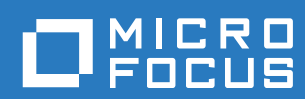

# PlateSpin® Migrate 12.2.2 使用者指南

**2018** 年 **4** 月

#### 法律聲明

如需法律聲明、商標、免責聲明、擔保聲明、出口與其他使用限制、美國政府限制的權利、專利政策與 FIPS 法規遵循的相關 資訊,請參閱 <https://www.microfocus.com/about/legal/>。

#### **Copyright © 2018 NetIQ Corporation (Micro Focus** 旗下公司 **)**。保留所有權利。

#### 授權授予

為 PlateSpin Migrate 9.3 及更新版本所購買的授權不得用於 PlateSpin Migrate 9.2 及之前版本。

# 目錄

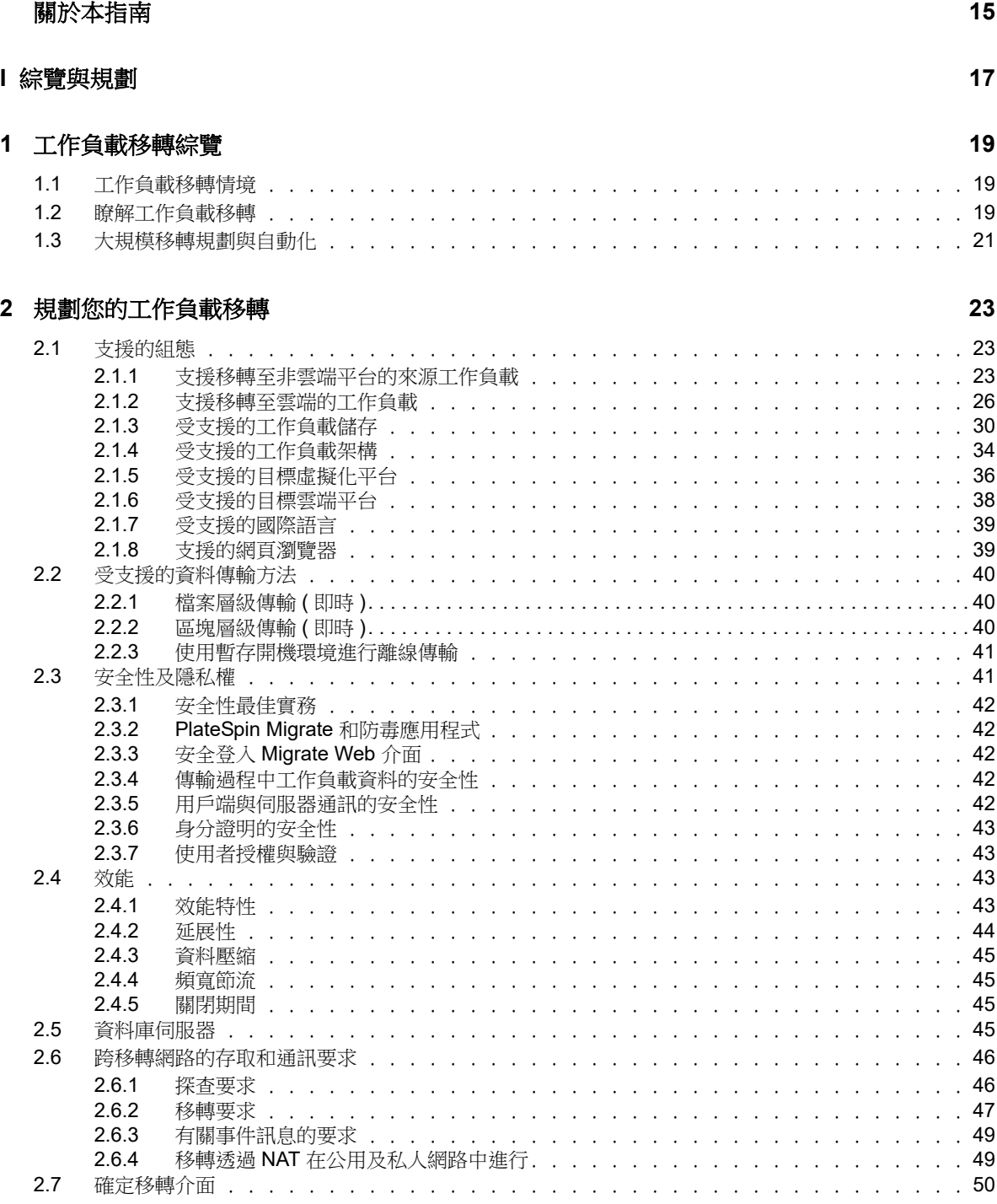

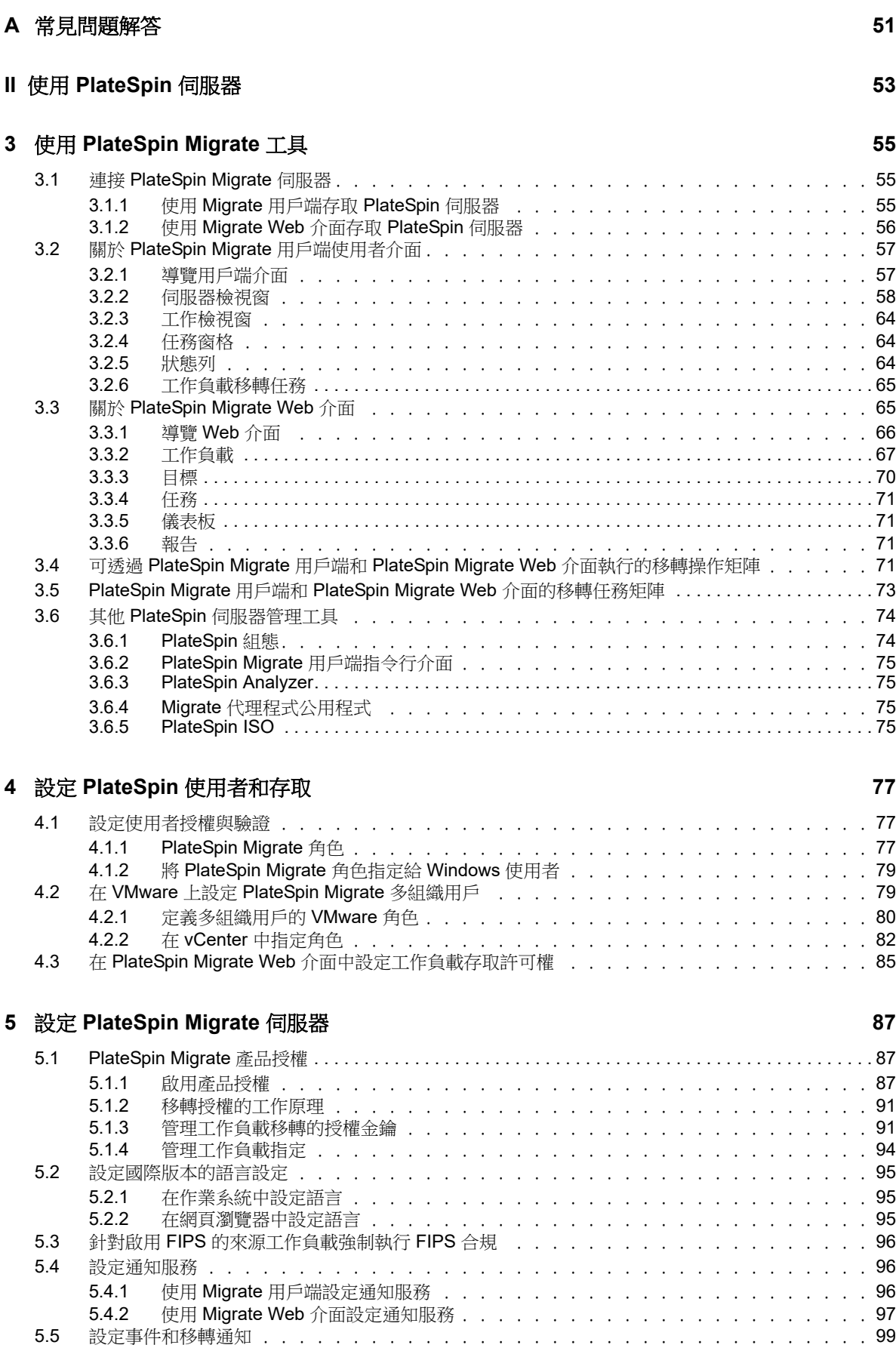

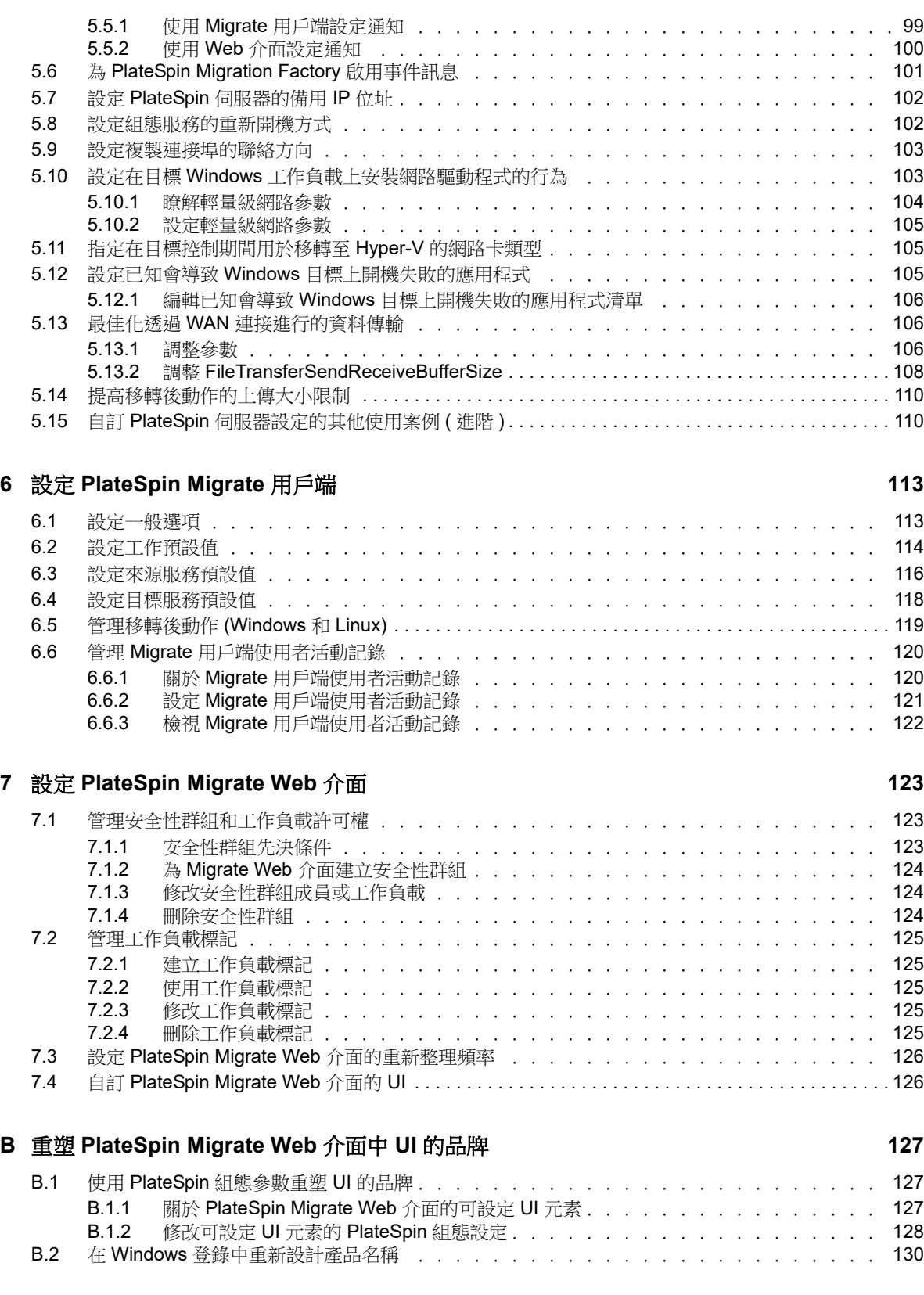

### **III** [準備移轉環境](#page-132-0) **133**

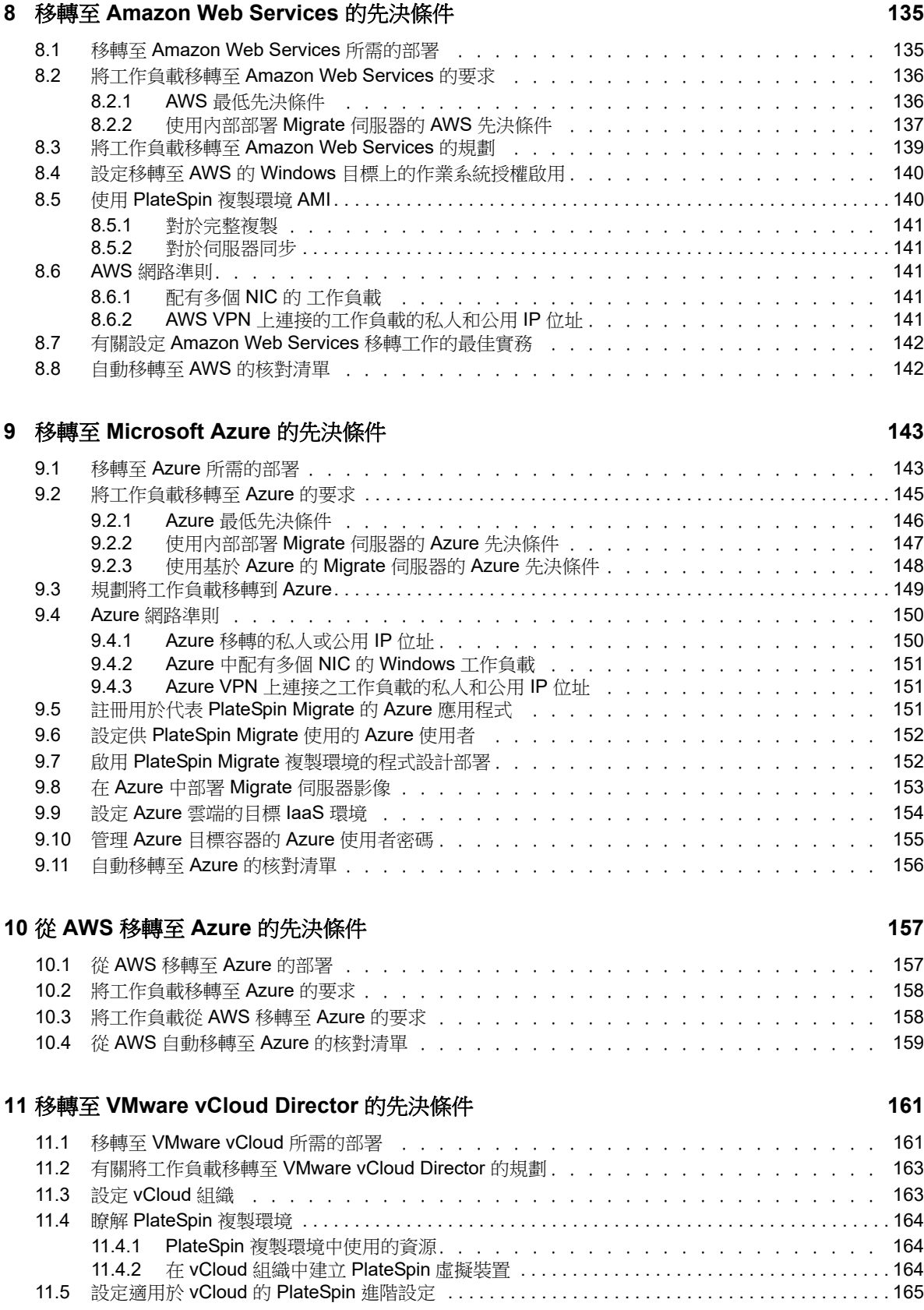

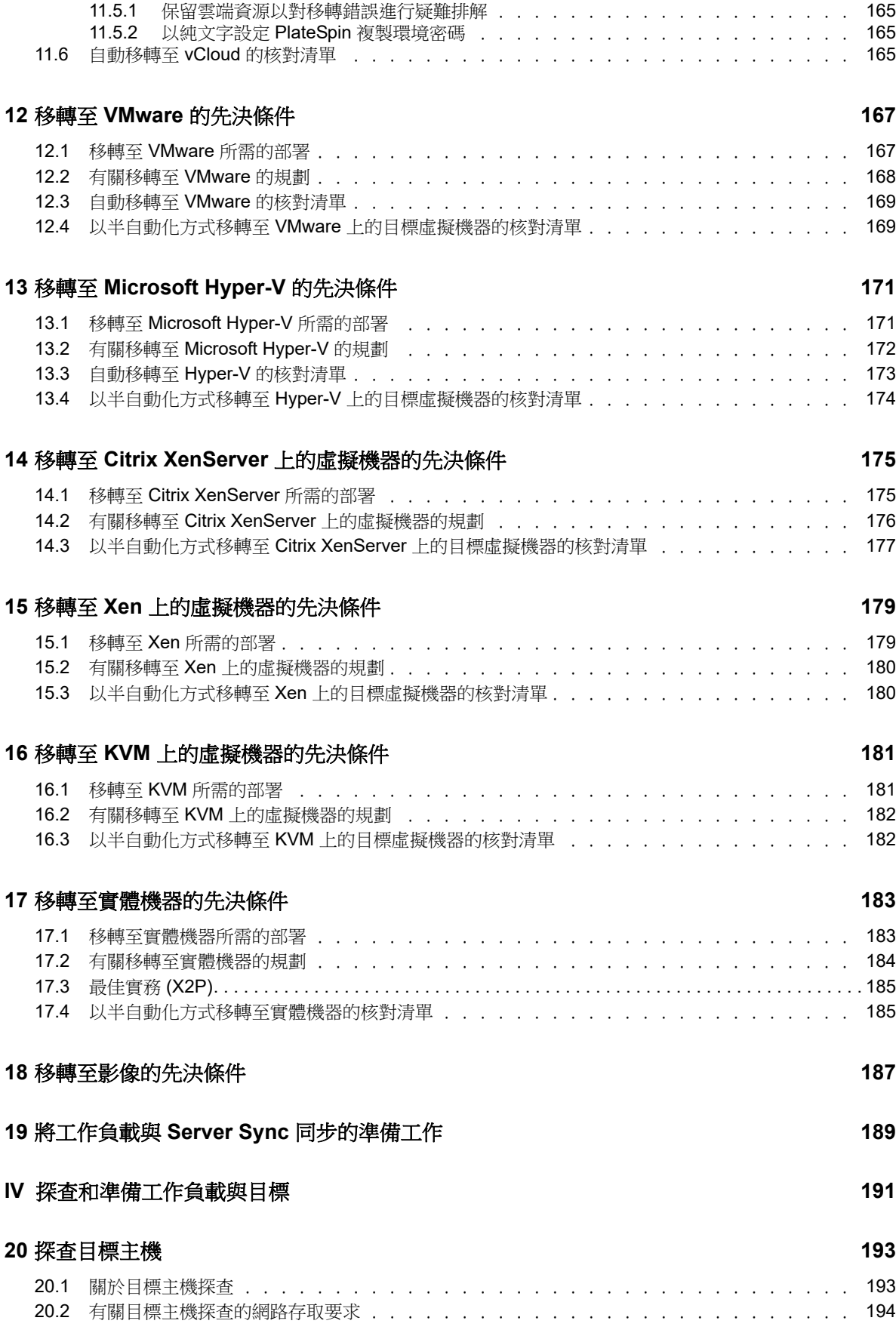

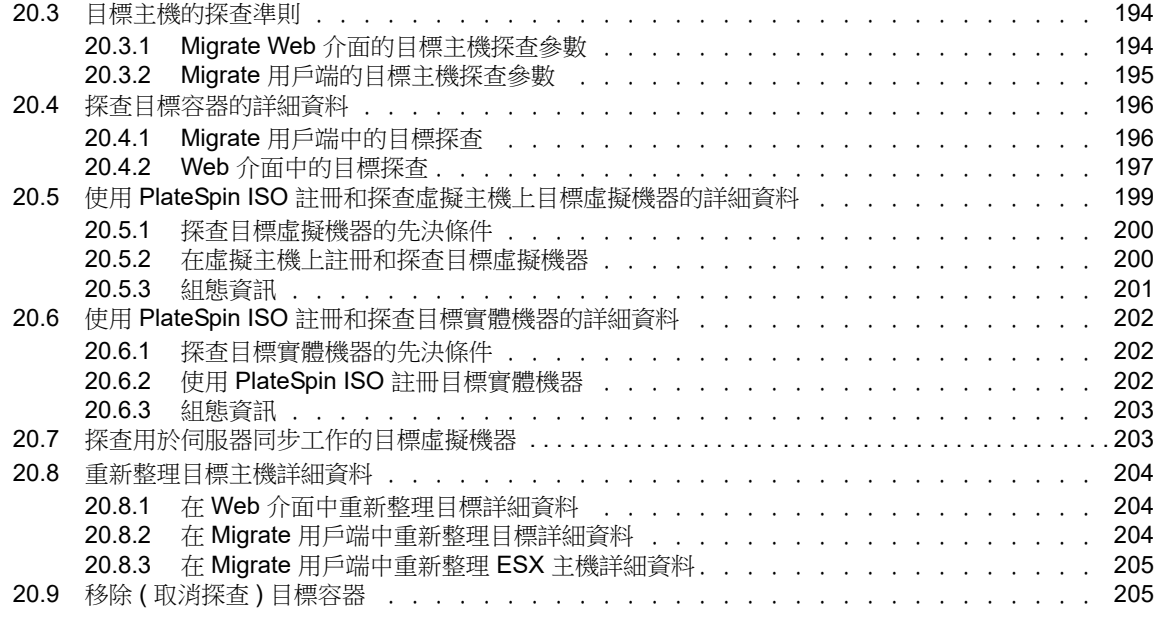

### **[21](#page-206-0)** 探查來源工作負載 **207**

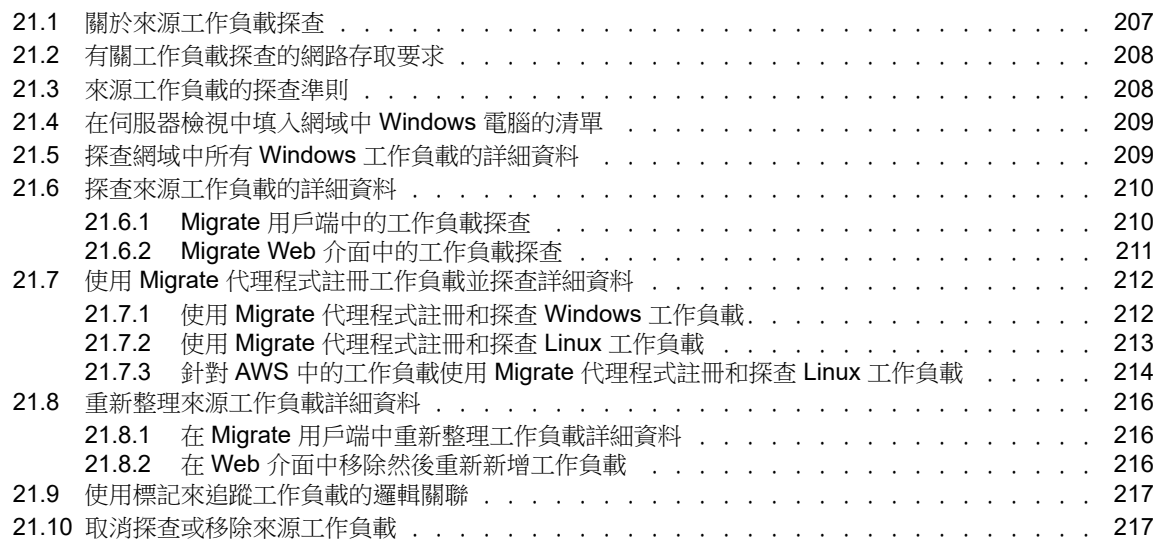

# **[22](#page-218-0)** 準備裝置驅動程式 **219**

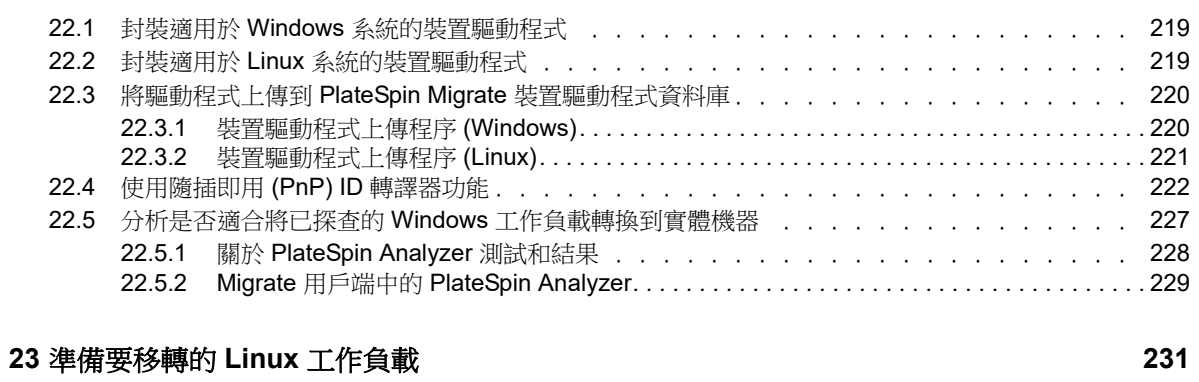

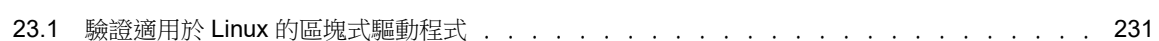

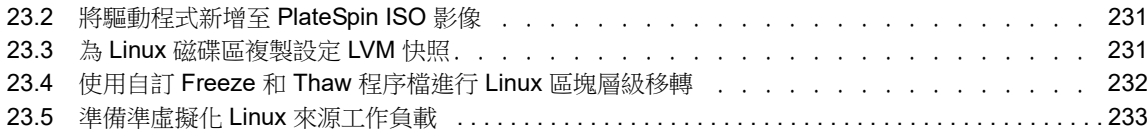

### **[24](#page-234-0) Windows** 叢集移轉的準備工作 **235**

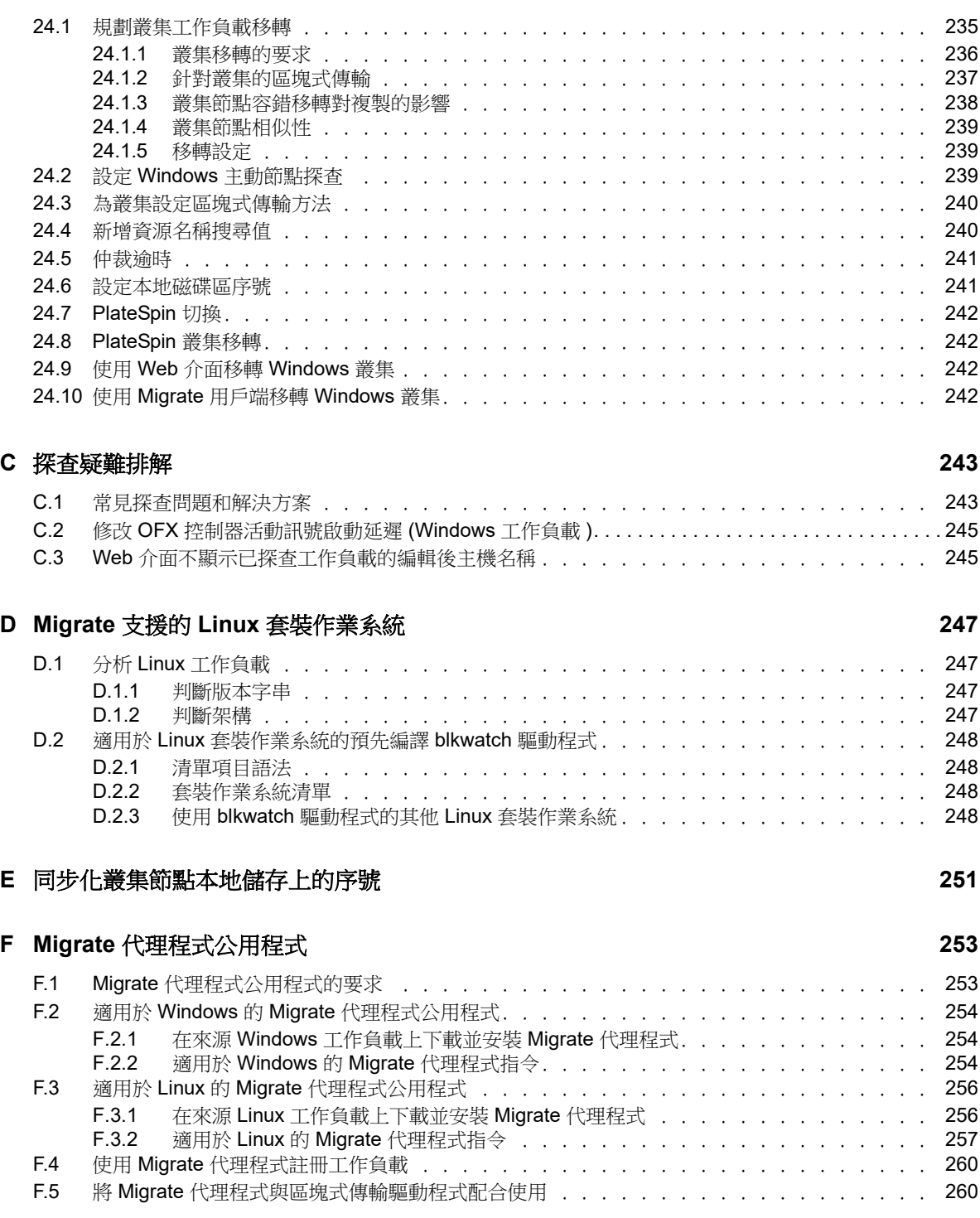

#### **[G PlateSpin ISO](#page-264-0)** 影像 **265**

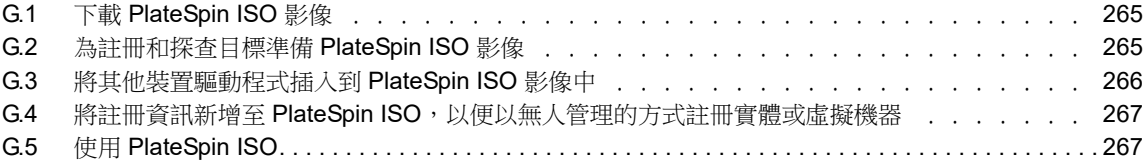

### **V** [設定工作負載](#page-268-0) **269**

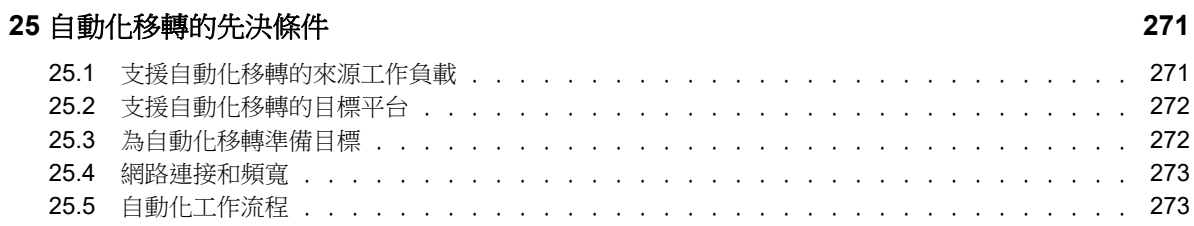

#### **[26](#page-274-0)** 半自動化 **(X2P)** 移轉的先決條件 **275**

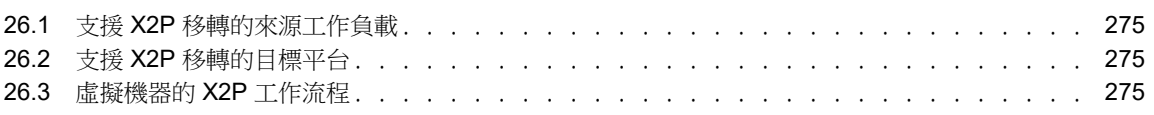

#### **[27](#page-276-0)** 組態基本資訊 **277**

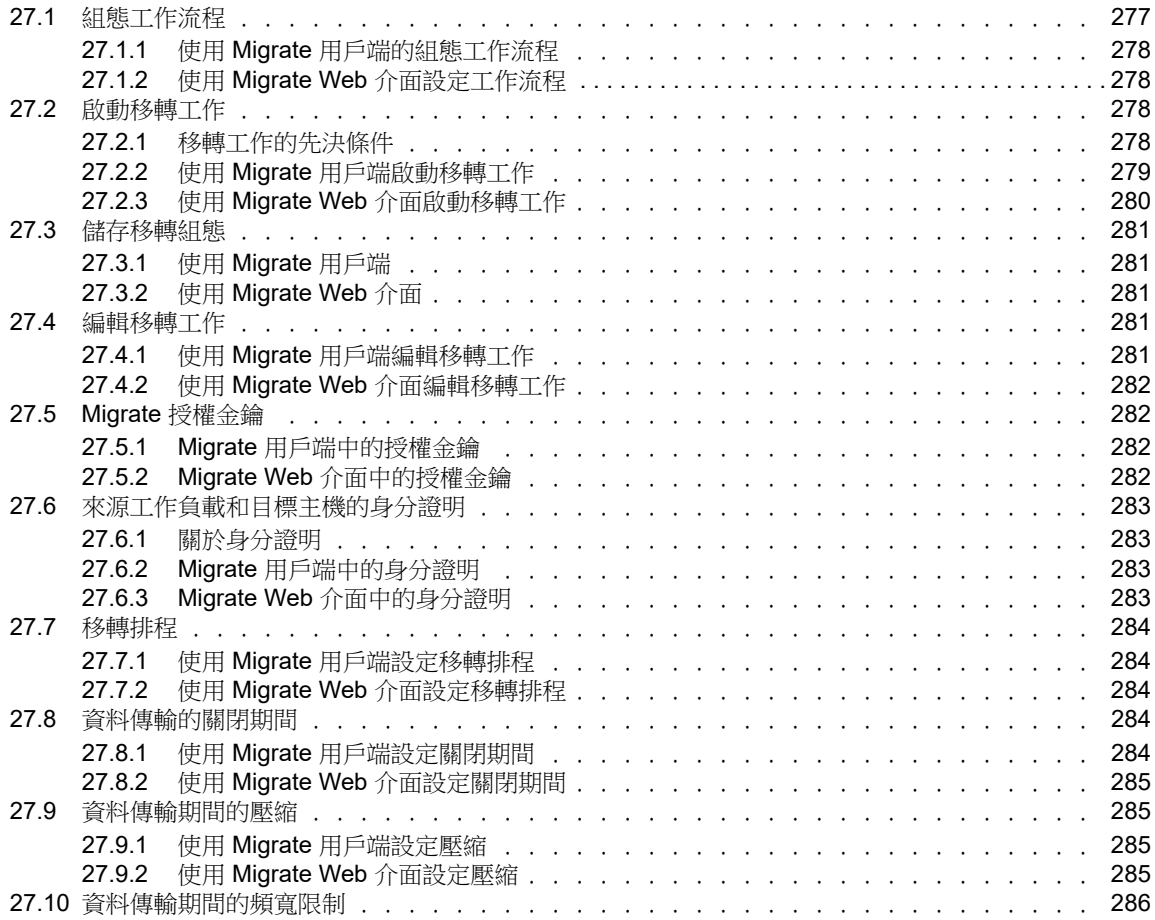

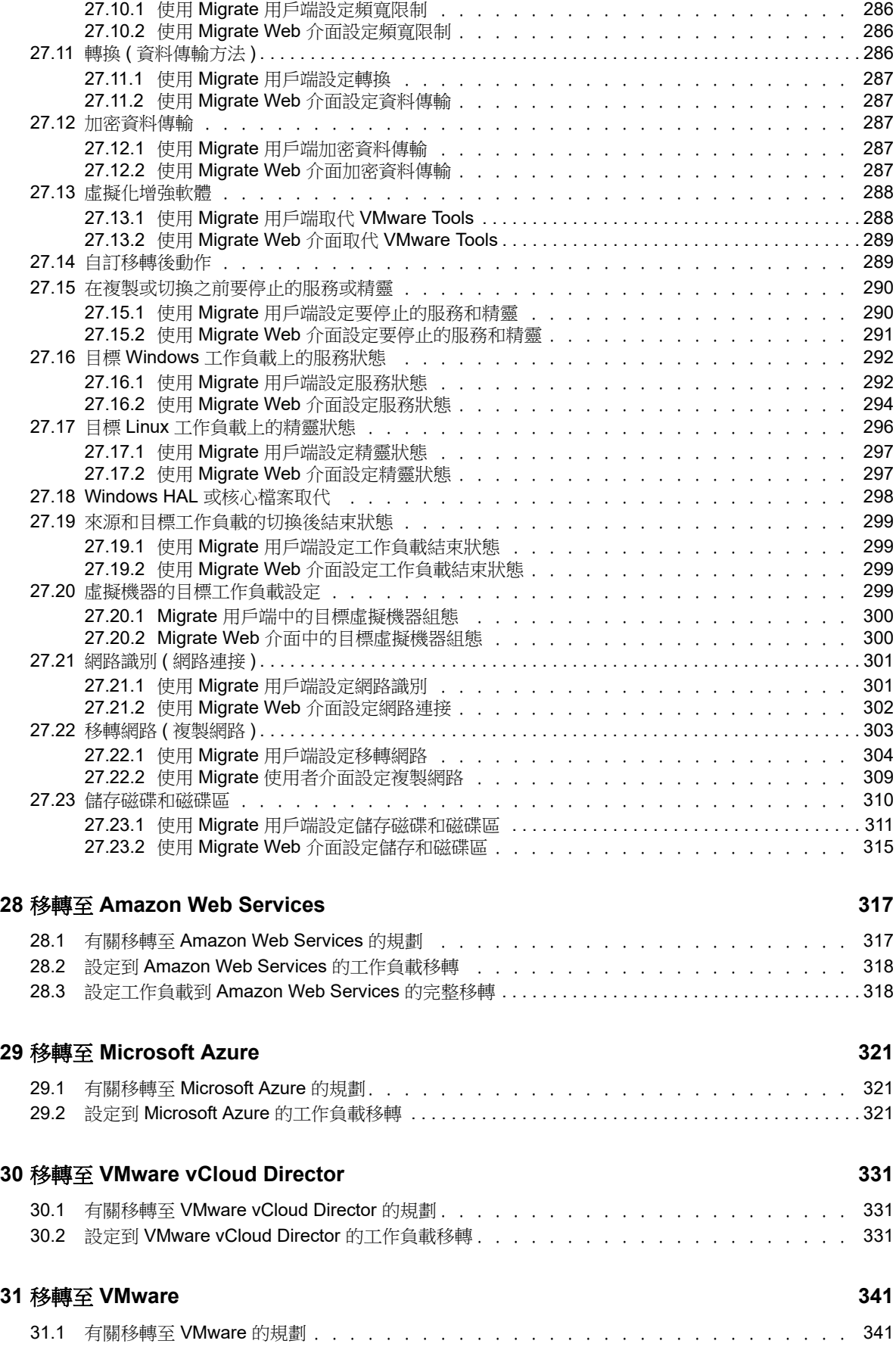

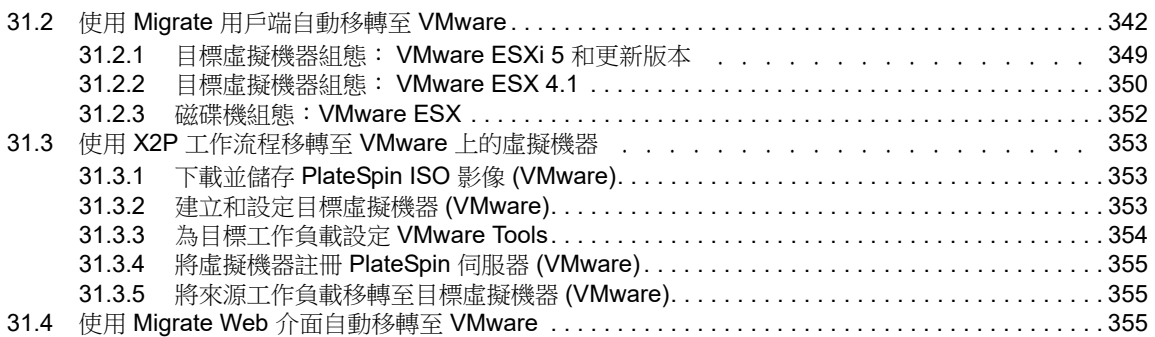

## **[32](#page-364-0)** 移轉至 **Microsoft Hyper-V 365**

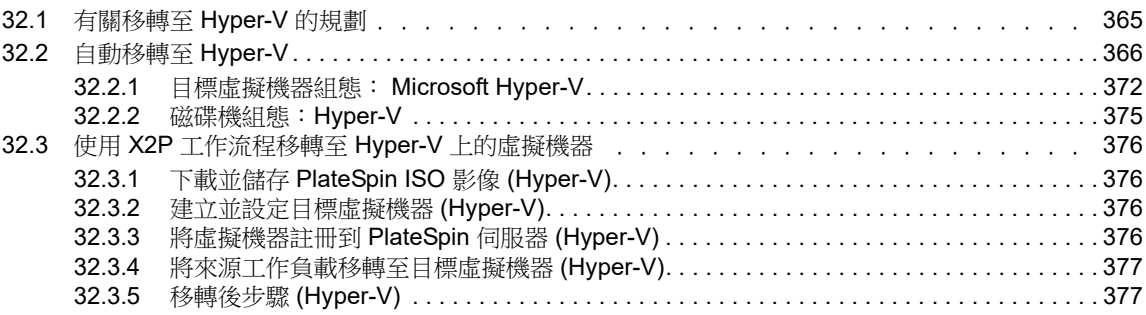

#### **[33](#page-378-0)** 移轉至 **Citrix XenServer** 上的虛擬機器 **379**

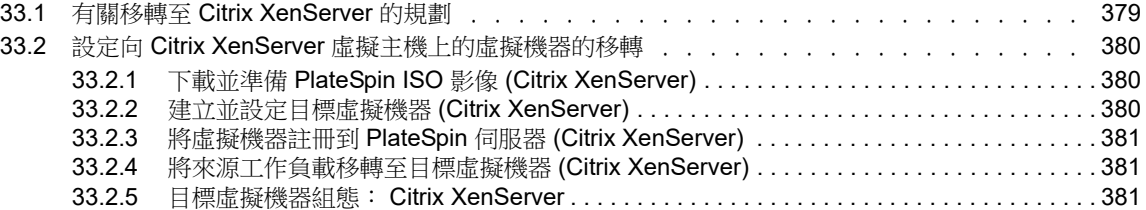

### **[34](#page-382-0)** 移轉至 **Xen** 上的虛擬機器 **383**

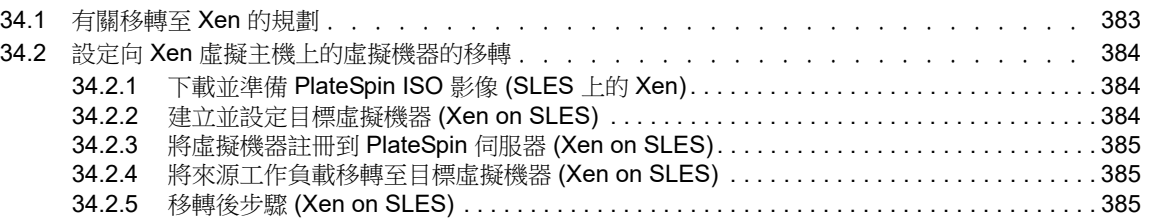

### **[35](#page-386-0)** 移轉至 **KVM** 上的虛擬機器 **387**

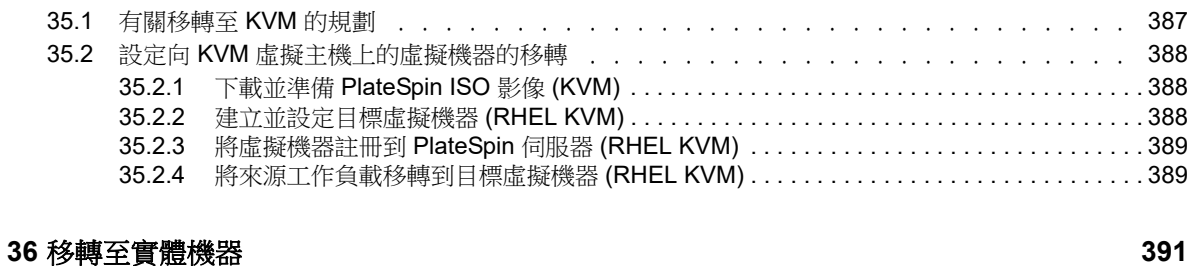

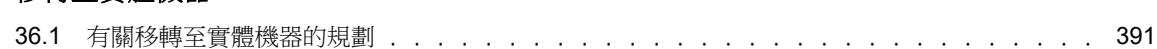

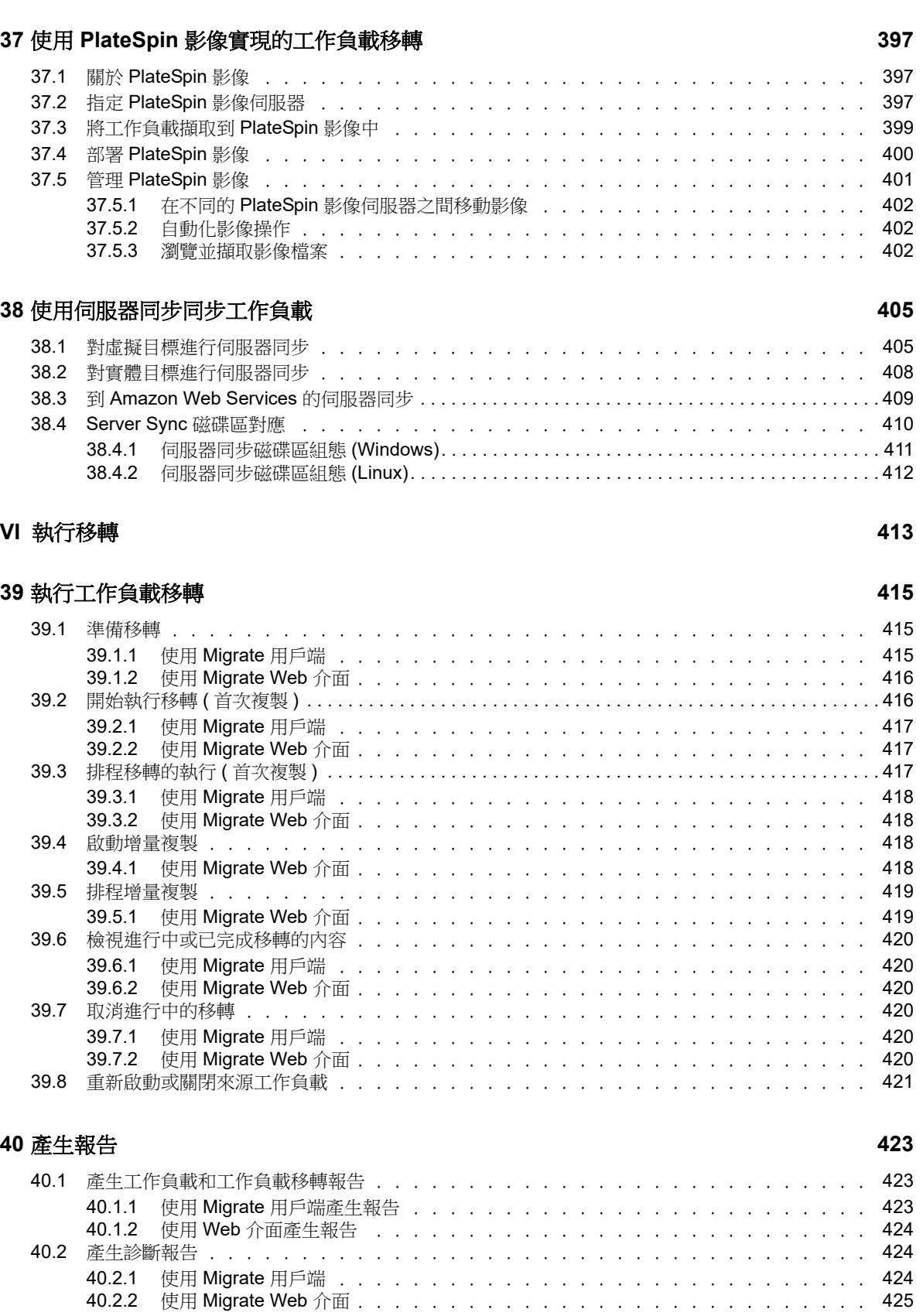

36.2 設定到實體目標的移轉 (P2P、[V2P\). . . . . . . . . . . . . . . . . . . . . . . . . . . . . . . . . . . . . . . . . . . . . . . . . 392](#page-391-0)

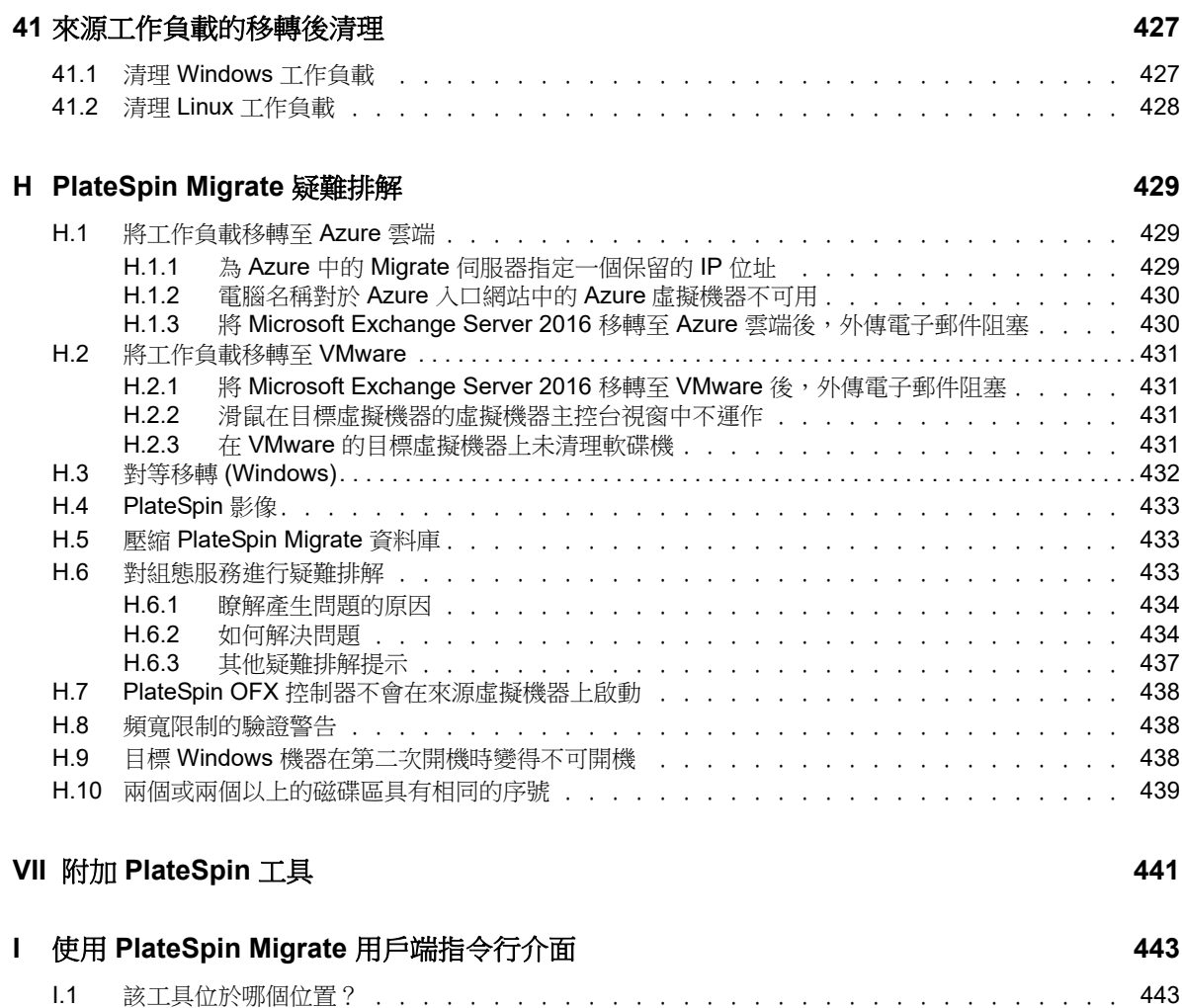

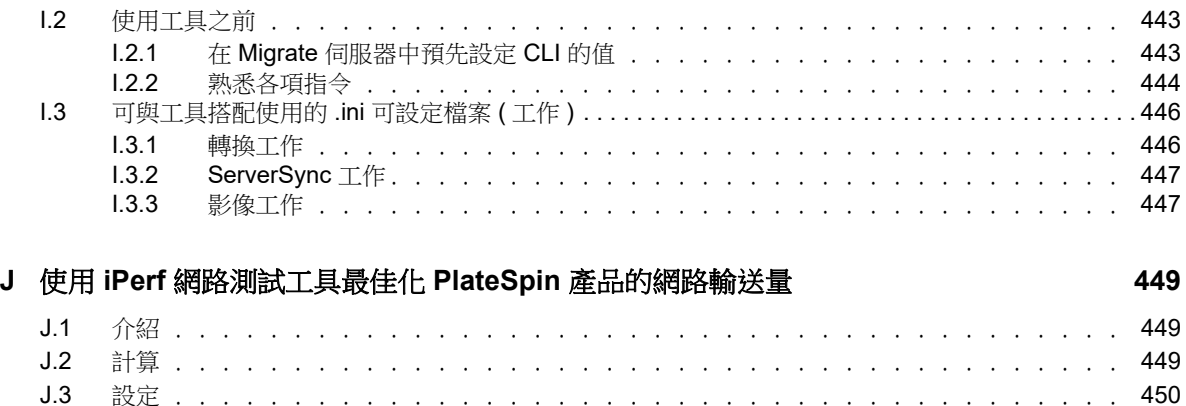

J.4 [方法 . . . . . . . . . . . . . . . . . . . . . . . . . . . . . . . . . . . . . . . .](#page-450-0) 451 J.5 [預期 . . . . . . . . . . . . . . . . . . . . . . . . . . . . . . . . . . . . . . . .](#page-452-0) 453

# <span id="page-14-0"></span>關於本指南

本指南提供使用 PlateSpin Migrate 的相關資訊。

- ◆ 第1部分「綜覽與規劃」 (第17頁)
- ◆ 第 II [部分 「使用](#page-52-1) PlateSpin 伺服器」 (第 53 頁)
- 第 III 部分 「 準備移轉環境 」 ( 第 133 頁 )
- 第 IV [部分 「探查和準備工作負載與目標」](#page-190-1) ( 第 191 頁 )
- ◆ 第 V 部分「設定工作負載」 (第 269 頁)
- 第 VI [部分 「執行移轉」](#page-412-1) (第 413 頁)
- ◆ 第 VII 部分「附加 PlateSpin 工具」 (第 441 頁)

### 適用對象

本指南的適用對象為使用 PlateSpin Migrate 完成進行中的工作負載移轉專案的 IT 人員,例如資料中 心管理員和操作人員。

### 其他文件

本指南是 [PlateSpin](https://www.netiq.com/documentation/platespin-migrate-12-2-2/) Migrate 文件集的一部分。如需支援此版本的出版物完整清單,請造訪 PlateSpin Migrate [文件網站](https://www.netiq.com/documentation/platespin-migrate-12-2-2/) (https://www.netiq.com/documentation/platespin-migrate-12-2-2/)。

#### 文件更新

[PlateSpin Migrate](https://www.netiq.com/documentation/platespin-migrate-12-2-2/) 文件網站 (https://www.netiq.com/documentation/platespin-migrate-12-2-2/) 上會提 供本指南的最新版本。

#### 聯絡 **Micro Focus**

如果遇到具體的產品問題,請在 <https://www.microfocus.com/support-and-services/> 上聯絡 Micro Focus 支援人員。

可透過多種來源取得其他技術資訊或建議:

- 產品文件、知識庫文章和視訊︰ <https://www.microfocus.com/support-and-services/>
- ◆ Micro Focus 社群網頁: <https://www.microfocus.com/communities/>

#### 聯絡文件支援

我們的目標是提供符合您需求的文件。如果您有文件改進建議,可傳送電子郵件至 [Documentation-](mailto:Documentation-Feedback@netiq.com)[Feedback@netiq.com](mailto:Documentation-Feedback@netiq.com)。我們重視您的意見並期待您提出建議。

<span id="page-16-1"></span><span id="page-16-0"></span>綜覽與規劃

I

PlateSpin Migrate 可讓您在資料中心內的 x86 型實體、虛擬、影像和雲端基礎架構之間移轉異質工作 負載。它會將工作負載基礎架構與其軟體 ( 作業系統、應用程式和資料 ) 分離,以實現任一基礎架構 到任一基礎架構的移轉。Migrate 提供了輕鬆探查您環境中的工作負載和主機的工具。您可以有效地 設定、執行工作負載,甚至可以在實際切換之前測試工作負載,還可以監控工作負載移轉的狀態。使 用 Migrate,您可以顯著提升移轉速度和成功率,並協助降低移轉專案的成本。

- ◆ 第1章 [「工作負載移轉綜覽」](#page-18-3) (第19頁)
- 第 2 章 [「規劃您的工作負載移轉」](#page-22-3) ( 第 23 頁 )
- 附錄 A [「常見問題解答」](#page-50-1) ( 第 51 頁 )

# <span id="page-18-0"></span>1 <sup>1</sup> 工作負載移轉綜覽

<span id="page-18-3"></span>本章提供工作負載移轉情境的綜覽,並幫助您瞭解工作負載移轉。

- 第 1.1 [節 「工作負載移轉情境」](#page-18-1) ( 第 19 頁 )
- ◆ 第 1.2 [節 「瞭解工作負載移轉」](#page-18-2) (第 19 頁)
- 第 1.3 [節 「大規模移轉規劃與自動化」](#page-20-0) ( 第 21 頁 )

# <span id="page-18-1"></span>**1.1** 工作負載移轉情境

PlateSpin Migrate 設計用於以下情境︰

- ◆ 整合: 實體機器到虛擬機器的大型自動移轉,可加速整合專案並減少管理工作和錯誤發生。
- 持續工作負載最佳化: 可從任何地理位置,在任何平台上實現任何方向的工作負載移動。在不間 斷進行中的資源最佳化期間,可執行工作負載的虛擬化或解除虛擬化。
- 移轉:將完整設定的工作負載從舊硬體移動到新硬體,而不必重建整個軟體堆疊。
- ◆ 維護和支援協定合約完整性: 將工作負載及其上安裝的應用程式解除虛擬化並透過網路將它們移 回實體機器,以使支援合約保持有效。
- ◆ 機器佈建: 輕鬆擷取與硬體無關的 PlateSpin 影像的整個程式庫,並透過網路將它們部署到新的 基礎架構,而不必手動設定硬體、驅動程式等。
- 移轉至雲端︰ 將工作負載移至雲端平台,例如 Microsoft Azure、VMware vCloud Director 和 Amazon Web Services (AWS)。
- 資料中心遷移: 將資料中心從一個地理位置轉移到另一個地理位置。
- ◆ **測試實驗室部署:** 透過在單個虛擬機器主機上執行多個虛擬機器來合併測試實驗室工作負載,可 輕鬆快速地部署虛擬測試實驗室環境並在數小時或數天內複製出整個線上環境。

# <span id="page-18-2"></span>**1.2** 瞭解工作負載移轉

PlateSpin Migrate 可在實體機器、虛擬機器、磁碟區影像及雲端之間自動移轉工作負載。受支援的雲 端平台包括 Microsoft Azure、VMware vCloud Director 和 Amazon Web Services (AWS)。

#### 圖 *1-1* 工作負載移轉

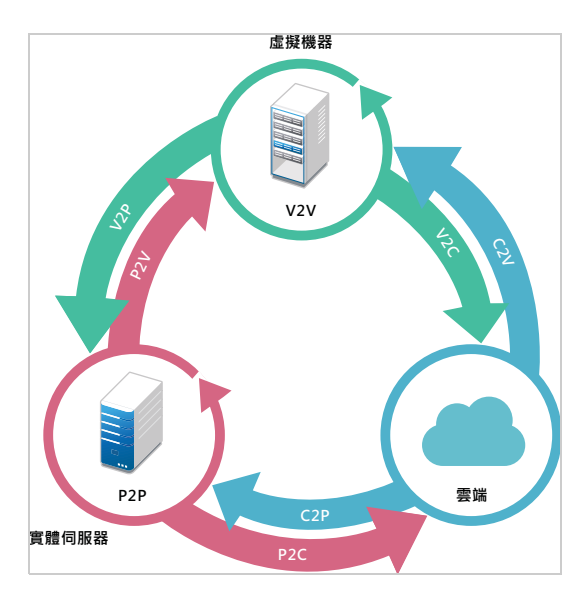

表格 *1-1* 工作負載移轉操作

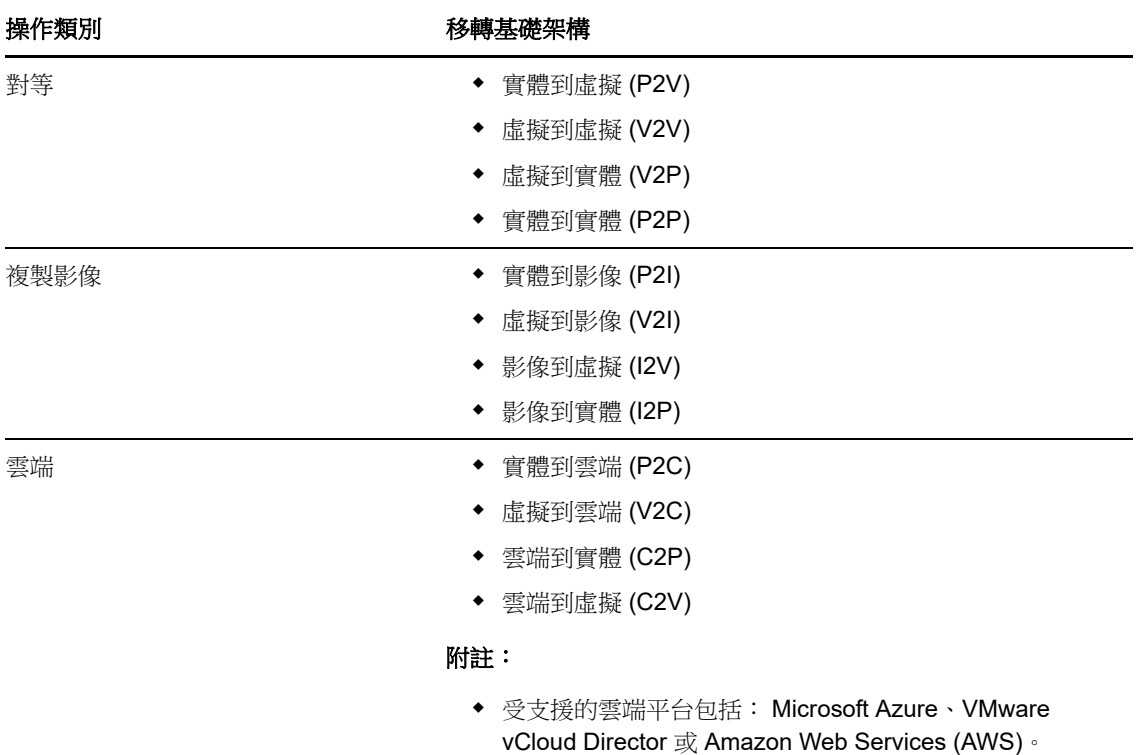

PlateSpin Migrate 可支援多種工作負載類型和虛擬化平台。支援對使用 Microsoft Windows 作業系統 的工作負載複製影像。如需受支援工作負載和基礎架構的詳細清單,請參閱 [「支援的組態」](#page-22-4) ( 第 23 頁 [\)](#page-22-4)。

# <span id="page-20-0"></span>**1.3** 大規模移轉規劃與自動化

PlateSpin Migration Factory 是一套用於規劃、排程、執行移轉和視覺化的解決方案,可簡化大規模雲 端與資料中心移轉專案的執行。PlateSpin Transformation Manager 和 PlateSpin Migrate Connector 可以使用多部 PlateSpin Migrate 伺服器來處理整個移轉生命週期 — 從規劃到全自動化或半自動化移 轉活動,再到成功的切換。

PlateSpin Migration Factory 提供多種優勢︰

- 協助專案經理建立切合實際的專案計劃
- 讓專案架構師洞察環境中的難點
- 讓移轉專家以更高的自動化程度按時執行伺服器移轉,並減少人為失誤

PlateSpin Transformation Manager 結合使用輸入功能和自動化探查,來簡化並標準化移轉工作負載 的設定和目標容器的規劃。在自動化模式下,您可以透過多個大型 PlateSpin Migrate 伺服器陣列之間 的單一控制點,控制從輸入到切換的整個轉換工作流程。在手動模式下,您可以規劃移轉,並監控整 個專案中的半自動化移轉活動。PlateSpin Migrate Connector 支援工作負載和主機探查,對 PlateSpin Migrate 伺服器移轉工作的指定進行負載平衡,並管理執行和監控轉換計劃時發生的通訊。

PlateSpin Migrate 伺服器提供所需的移轉功能,用於執行和監控定義的移轉工作。

如需 PlateSpin Transformation Manager 和 PlateSpin Migrate Connector 的詳細資訊, 請參閱[文件網](https://www.netiq.com/documentation/platespin-transformation-manager-1-1/) [站](https://www.netiq.com/documentation/platespin-transformation-manager-1-1/) (https://www.netiq.com/documentation/platespin-transformation-manager-1-1/) 上的 《*[PlateSpin](https://www.netiq.com/documentation/platespin-transformation-manager-1-1/ptm_user/data/bookinfo.html)  [Transformation Manager User Guide](https://www.netiq.com/documentation/platespin-transformation-manager-1-1/ptm_user/data/bookinfo.html)*》 (PlateSpin Transformation Manager 使用者指南 )。

<span id="page-22-0"></span>2 規劃您的工作負載移轉

本章介紹 PlateSpin Migrate 的組態要求和設定。請使用本章中的資訊來規劃您的移轉環境。

- <span id="page-22-3"></span>第 2.1 [節 「支援的組態」](#page-22-1) ( 第 23 頁 )
- 第 2.2 [節 「受支援的資料傳輸方法」](#page-39-0) ( 第 40 頁 )
- 第 2.3 [節 「安全性及隱私權」](#page-40-1) ( 第 41 頁 )
- ◆ 第 2.4 [節 「效能」](#page-42-2) (第 43 頁)
- 第 2.5 節 「 資料庫伺服器 」 (第 45 頁)
- 第 2.6 [節 「跨移轉網路的存取和通訊要求」](#page-45-0) ( 第 46 頁 )
- <span id="page-22-4"></span>◆ 第 2.7 [節 「確定移轉介面」](#page-49-0) ( 第 50 頁 )

# <span id="page-22-1"></span>**2.1** 支援的組態

- ◆ 第 2.1.1 [節 「支援移轉至非雲端平台的來源工作負載」](#page-22-2) (第 23 頁)
- ◆ 第 2.1.2 [節 「支援移轉至雲端的工作負載」](#page-25-0) (第 26 頁)
- 第 2.1.3 [節 「受支援的工作負載儲存」](#page-29-0) ( 第 30 頁 )
- 第 2.1.4 [節 「受支援的工作負載架構」](#page-33-0) ( 第 34 頁 )
- ◆ 第 2.1.5 [節 「受支援的目標虛擬化平台」](#page-35-0) (第 36 頁)
- 第 2.1.6 [節 「受支援的目標雲端平台」](#page-37-0) ( 第 38 頁 )
- 第 2.1.7 [節 「受支援的國際語言」](#page-38-0) ( 第 39 頁 )
- ◆ 第 2.1.8 [節 「支援的網頁瀏覽器」](#page-38-1) (第 39 頁)

# <span id="page-22-2"></span>**2.1.1** 支援移轉至非雲端平台的來源工作負載

PlateSpin Migrate 支援將以下 Windows 和 Linux 工作負載移轉至非雲端平台, 例如實體機器以及受 支援監管程式中的虛擬機器。請參閱 [「受支援的目標虛擬化平台」](#page-35-0) ( 第 36 頁 )。

支援使用以下移轉功能移轉至非雲端平台:

- 對等移轉 (P2V、V2V、V2P、P2P)。
- 對等工作負載同步 (P2V、V2V、P2P、V2P)。

**附註:**並非所有目標虛擬化平台都支援所有工作負載。將工作負載移轉至目標虛擬化平台,需要支援 主機廠商所提供目標主機上的客體作業系統。

請閱讀以下各節:

- [「支援移轉至非雲端平台的](#page-23-0) Microsoft Windows 工作負載」 ( 第 24 頁 )
- [「支援移轉至非雲端平台的](#page-24-0) Linux 工作負載」 ( 第 25 頁 )

# <span id="page-23-0"></span>支援移轉至非雲端平台的 **Microsoft Windows** 工作負載

PlateSpin Migrate 支援將以下 Microsoft Windows 平台移轉至虛擬化主機上的虛擬機器,或移轉至實 體機器,[但表格](#page-23-1) 2-1 中所述的機器除外。另請參閱[「受支援的工作負載儲存」](#page-29-0)(第30頁)與[「受支援](#page-33-0) [的工作負載架構」](#page-33-0) (第34頁)。

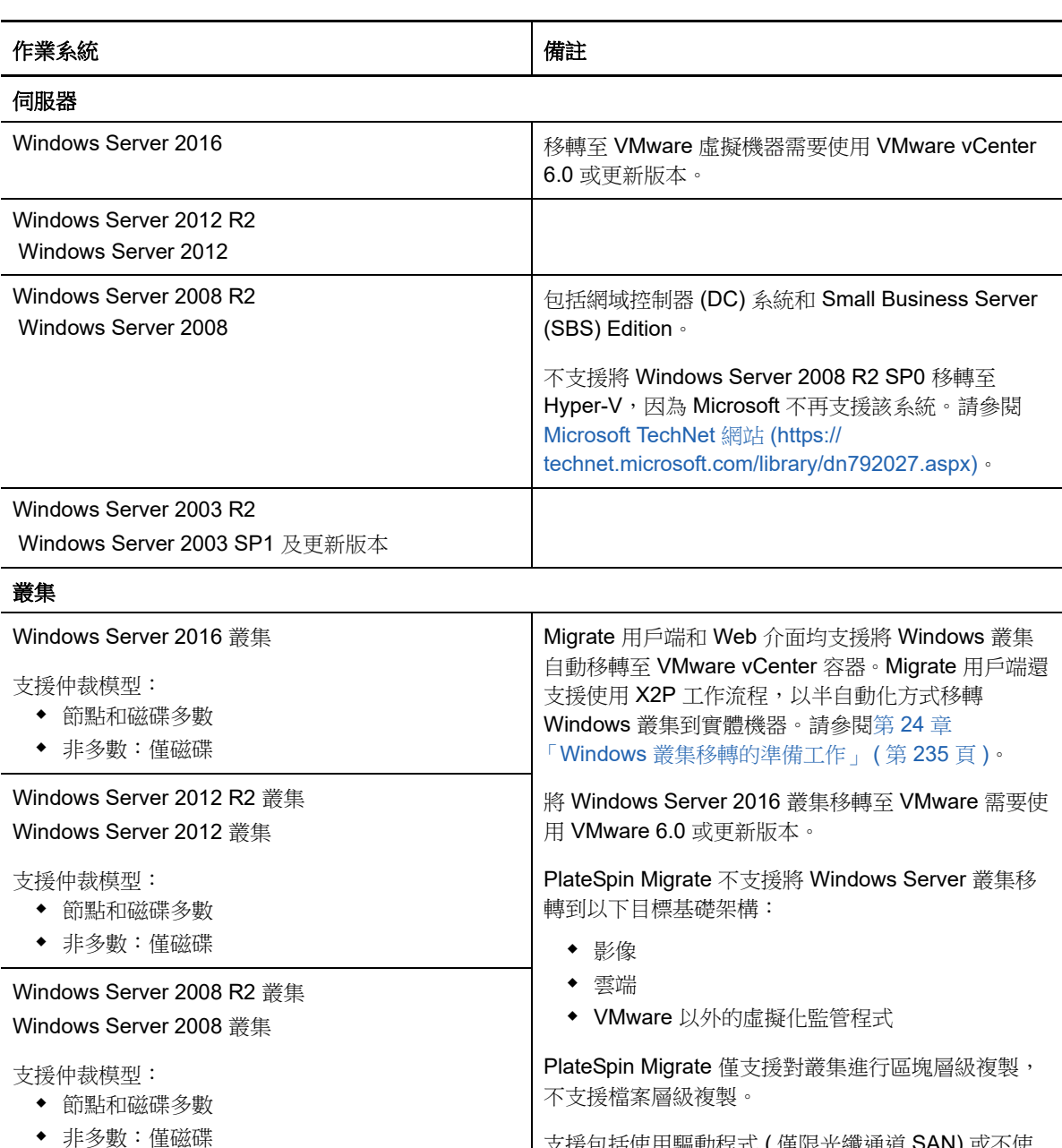

支援包括使用驅動程式 ( 僅限光纖通道 SAN) 或不使 用驅動程式的方法進行區塊式資料傳輸,來對叢集執

警告:請勿嘗試對包含共用 iSCSI 磁碟機的叢集使用 區塊式驅動程式。驅動程式會顯示叢集不可用。

行增量複製。

<span id="page-23-1"></span>表格 *2-1* 非雲端平台︰受支援的 *Windows* 工作負載

Windows Server 2003 R2 叢集 Windows Server 2003 叢集

支援仲裁模型︰

單仲裁裝置叢集

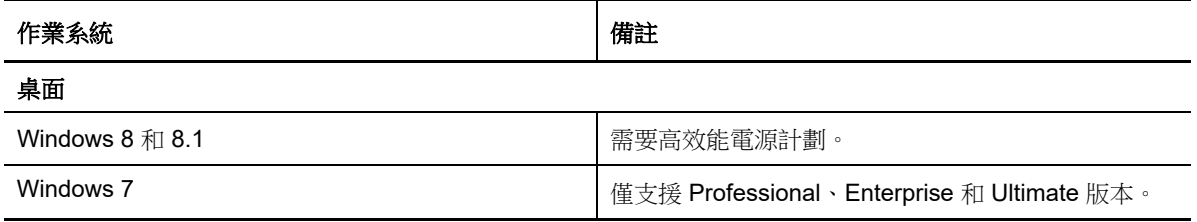

# <span id="page-24-0"></span>支援移轉至非雲端平台的 **Linux** 工作負載

PlateSpin Migrate 支援將以下 Linux 平台移轉至虛擬化主機上的虛擬機器,或移轉至實體機器,但[表](#page-24-1) 格 [2-2](#page-24-1) 中所述的機器除外。另請參[閱「受支援的工作負載儲存」](#page-29-0) ( 第 30 頁 ) 與 [「受支援的工作負載架](#page-33-0) [構」](#page-33-0) (第34頁)。

<span id="page-24-1"></span>表格 *2-2* 非雲端平台︰受支援的 *Linux* 工作負載

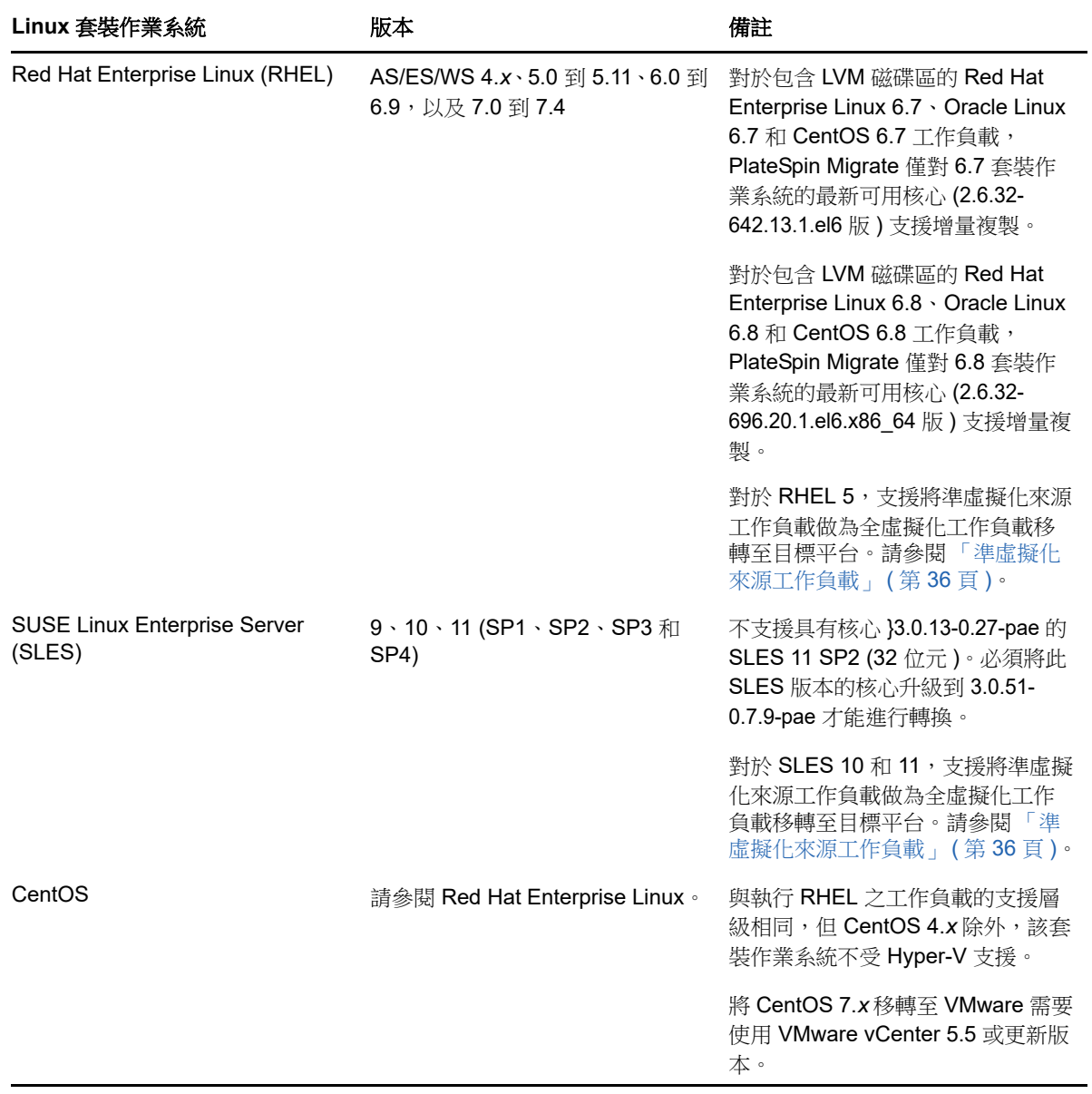

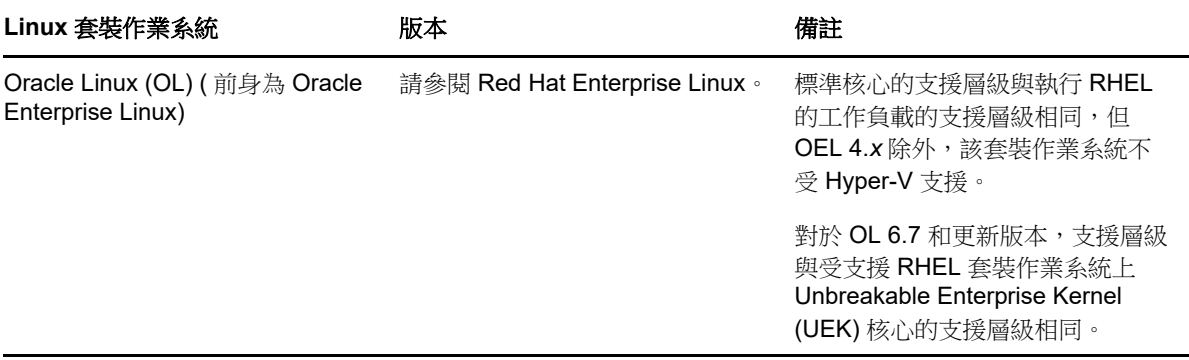

附註:以下準則適用於向非雲端目標平台的 Linux 移轉:

- Linux 工作負載不支援工作負載影像。
- 不支援將基於 BIOS 的 Linux 系統轉換為基於 UEFI 的系統。

# <span id="page-25-0"></span>**2.1.2** 支援移轉至雲端的工作負載

若要將工作負載移轉至 Microsoft Azure 和 VMware vCloud Director, 請使用 PlateSpin Migrate Web 介面。若要將工作負載移轉至 Amazon Web Services,請使用 PlateSpin Migrate 用戶端。

僅支援 P2C 和 V2C 移轉。

#### 附註:

- 並非所有目標雲端平台都支援所有工作負載。若要將工作負載移轉至雲端容器,需要支援雲端供 應商所提供目標雲端平台上的客體作業系統。
- 系統會將 Windows 和 Linux UEFI 工作負載做為 BIOS 工作負載移轉至目標雲端平台。
- 在將 Citrix XenServer 或 KVM 上執行的準虛擬化 Linux 來源工作負載做為全虛擬化客體移轉至目 標平台之前,請參閱[「準虛擬化來源工作負載」](#page-35-1) (第36頁)。

請閱讀以下各節:

- 「支援移轉至 [Microsoft Azure](#page-25-1) 的工作負載」 ( 第 26 頁 )
- ◆ 「支援移轉至 [VMware vCloud Director](#page-27-0) 的工作負載」 (第28頁)
- 「支援移轉至 [Amazon Web Services](#page-28-0) 的工作負載」 ( 第 29 頁 )

# <span id="page-25-1"></span>支援移轉至 **Microsoft Azure** 的工作負載

PlateSpin Migrate 支援將以下平台移轉至用於 Azure 全球環境和中國區主權環境的 Microsoft Azure 雲端。另請參閱 [「受支援的工作負載儲存」](#page-29-0) ( 第 30 頁 ) 與 [「受支援的工作負載架構」](#page-33-0) ( 第 34 頁 )。

如需將工作負載移轉至 [Microsoft Azure](#page-142-2) 的資訊,請參閱 「移轉至 Microsoft Azure 的先決條件 」 ( 第 [143](#page-142-2) 頁 ) 和 「移轉至 [Microsoft Azure](#page-320-3) 」 ( 第 321 頁 )。

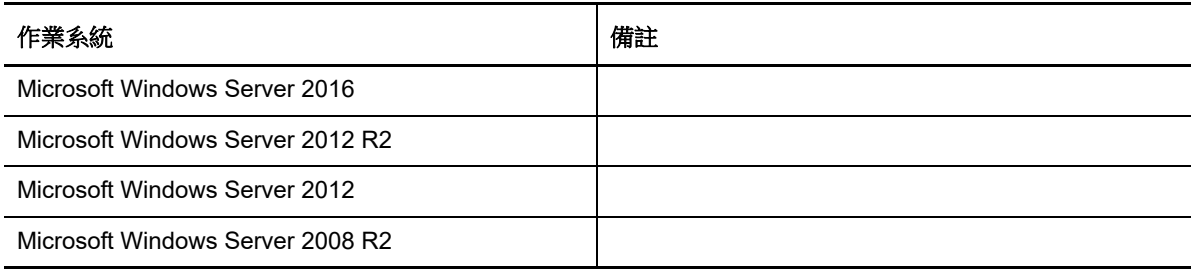

表格 *2-4 Azure* ︰受支援的 *Linux* 平台

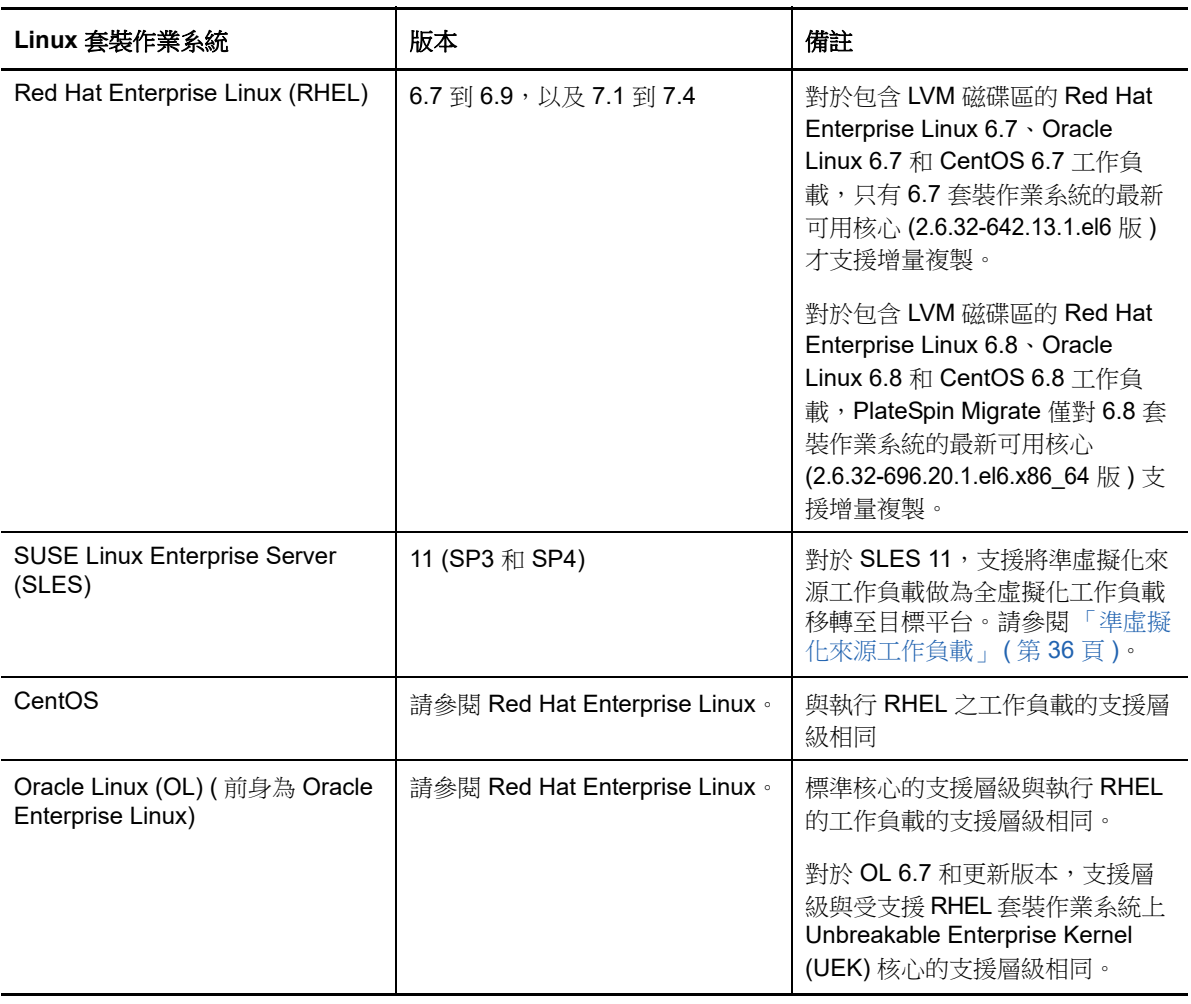

附註: 如果來源 Linux 工作負載的開機分割區 (/boot) 與根分割區 (/) 不在同一磁碟上, PlateSpin Migrate 不支援將該工作負載移轉至 Azure。

# <span id="page-27-0"></span>支援移轉至 **VMware vCloud Director** 的工作負載

PlateSpin Migrate 支援將以下平台移轉至 VMware vCloud Director。另請參閱第 2.1.3 [節 「受支援的](#page-29-0) [工作負載儲存」](#page-29-0) (第30頁)與第2.1.4節「受支援的工作負載架構」 (第34頁)。

如需將工作負載移轉至 VMware Cloud Director 的資訊,請參閱第 11 章 「移轉至 VMware vCloud Director [的先決條件」](#page-160-2) (第 161 頁) 和第 30 章 「移轉至 [VMware vCloud Director](#page-330-3)」 (第 331 頁) ·

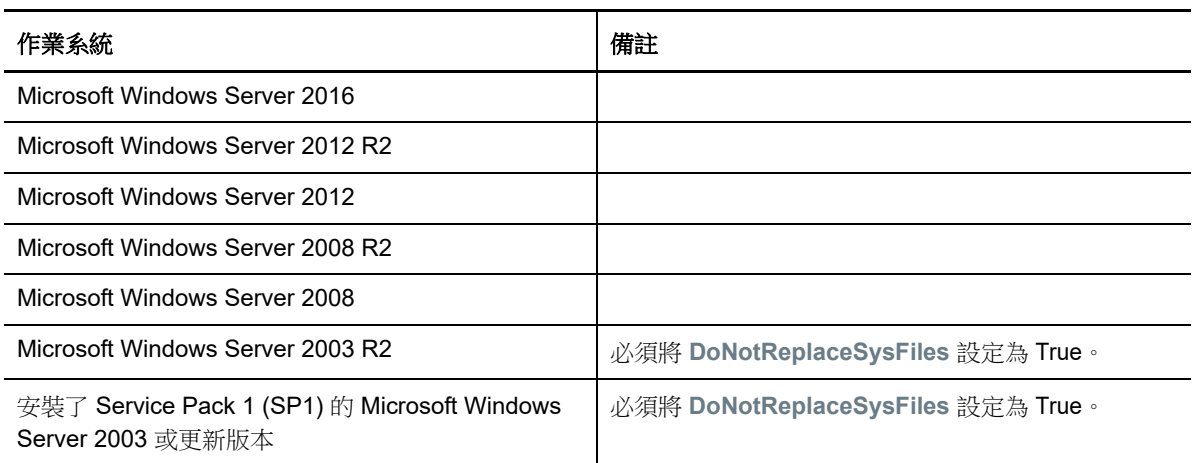

表格 *2-5 vCloud* ︰受支援的 *Windows* 平台

表格 *2-6 vCloud* ︰受支援的 *Linux* 平台

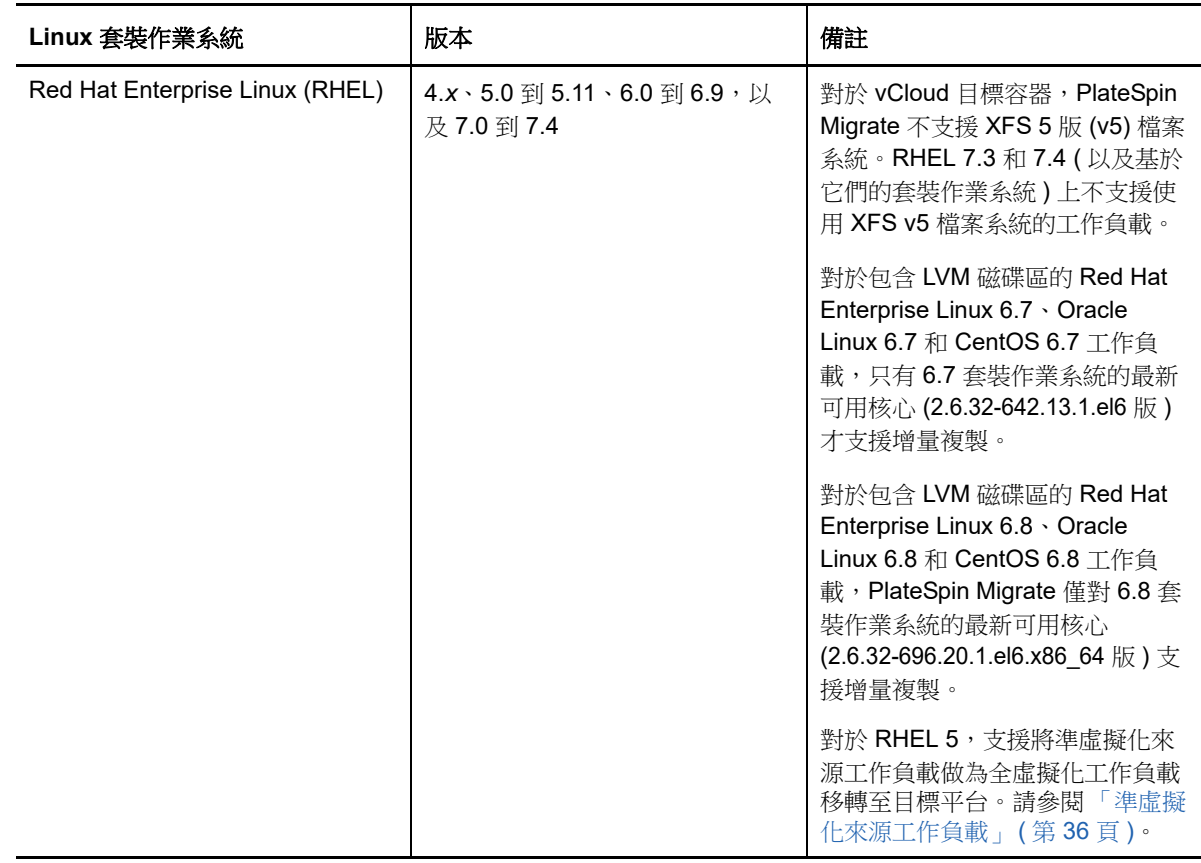

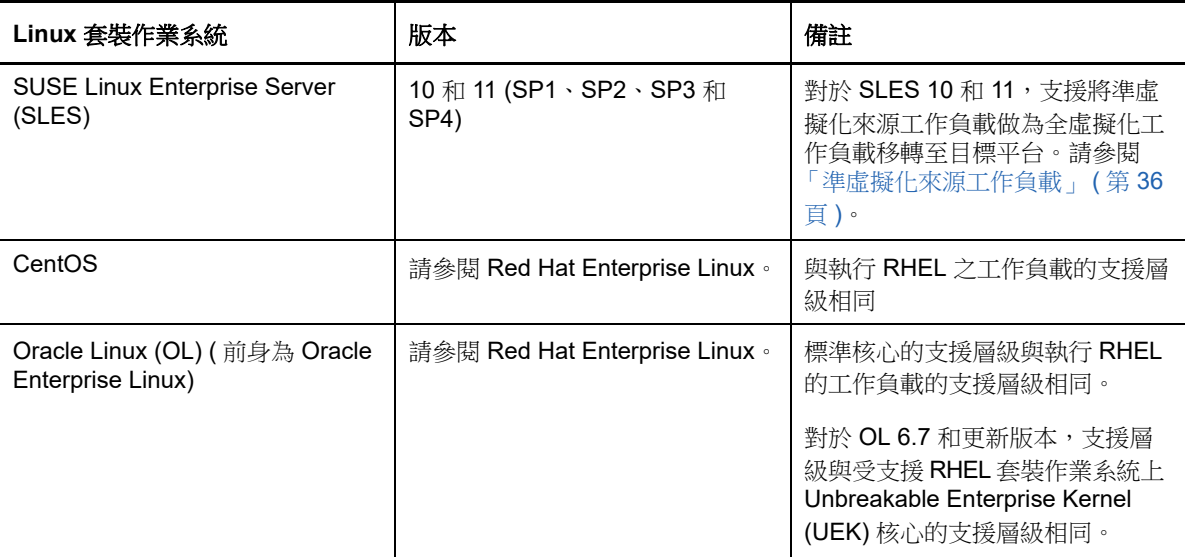

# <span id="page-28-0"></span>支援移轉至 **Amazon Web Services** 的工作負載

PlateSpin Migrate 支援將以下平台移轉至 Amazon Web Services。另請參閱第 2.1.3 [節 「受支援的工](#page-29-0) [作負載儲存」](#page-29-0) (第30頁)與第2.1.4節「受支援的工作負載架構」 (第34頁)。

如需將工作負載移轉至 [Amazon Web](#page-134-2) Services 的資訊,請參閱第 8 章 「移轉至 Amazon Web Services [的先決條件」](#page-134-2) (第 135 頁) 和第 28 章 「移轉至 [Amazon Web Services](#page-316-2)」 (第 317 頁)。

表格 *2-7 AWS* ︰受支援的 *Windows* 平台

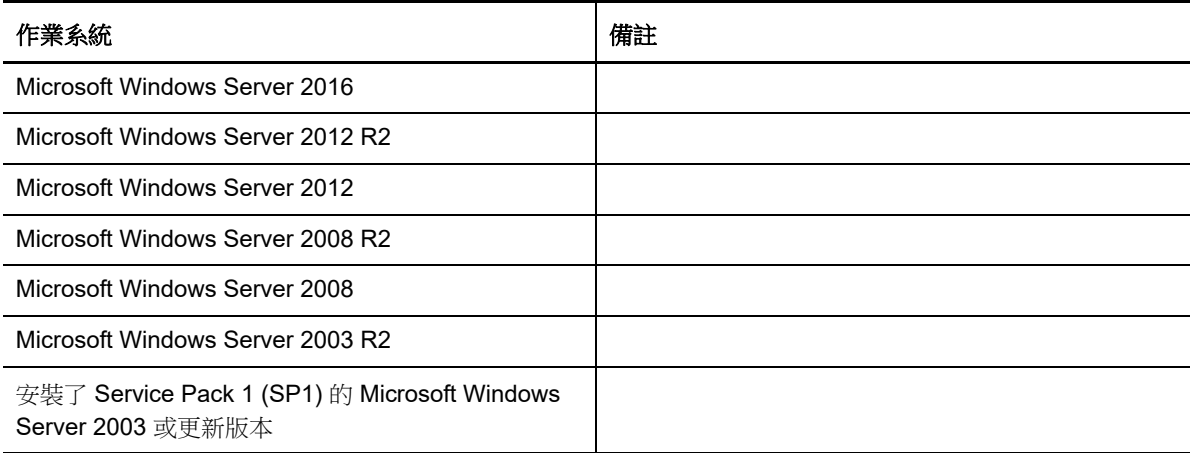

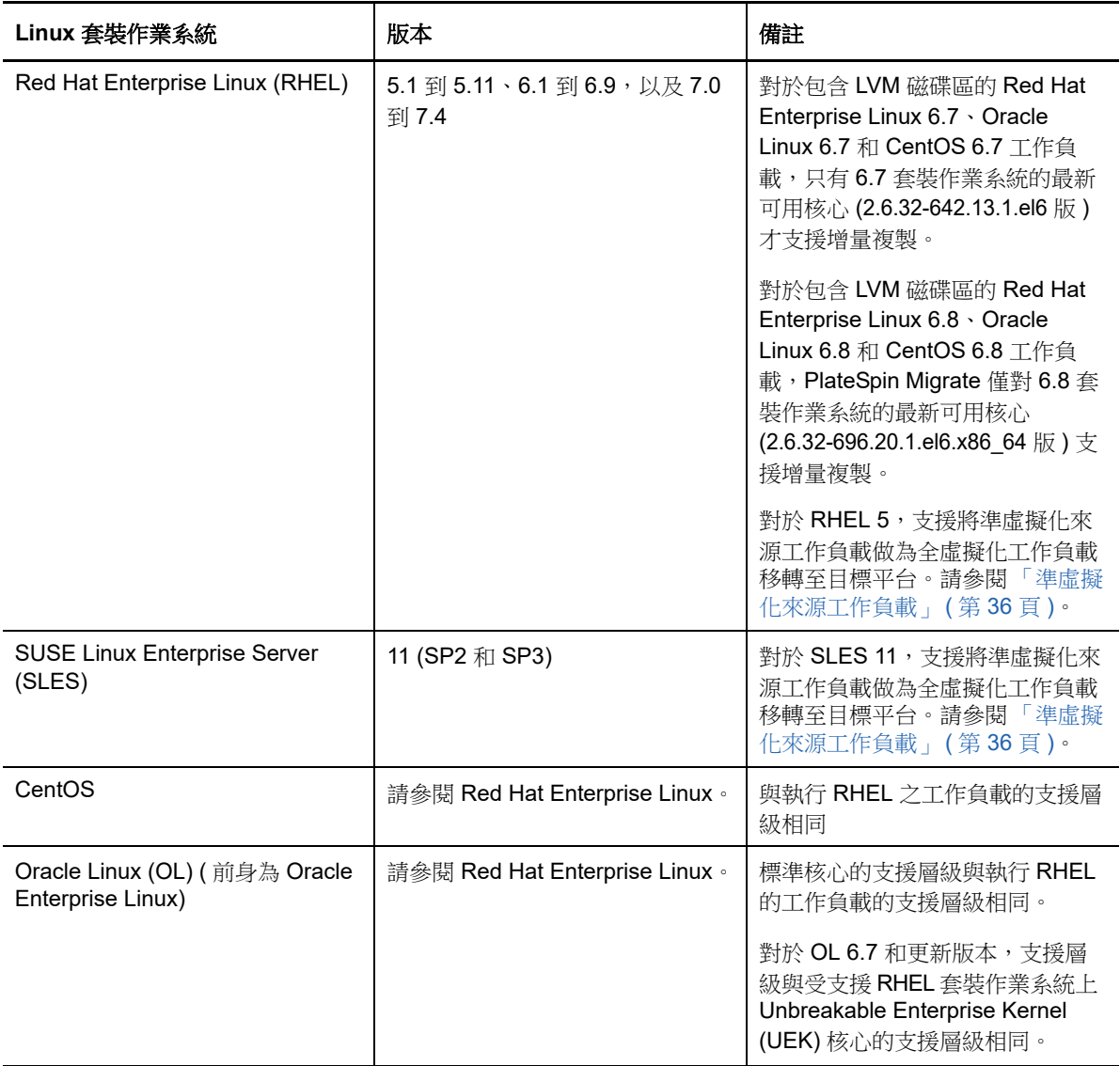

# <span id="page-29-0"></span>**2.1.3** 受支援的工作負載儲存

以下工作負載儲存準則適用於所有移轉:

- [「磁碟分割規劃」](#page-30-0) ( 第 31 頁 )
- ◆ 「Windows [檔案系統」](#page-30-1) (第31頁)
- ◆ 「Linux [檔案系統」](#page-30-2) (第31頁)
- ◆ [「磁碟機」](#page-30-3) (第31頁)
- 「Linux [磁碟、分割區和磁碟區」](#page-31-0) ( 第 32 頁 )
- ◆ 「Linux [即時資料傳輸」](#page-31-1) (第 32 頁)
- ◆ 「[FC SAN](#page-31-2)」 (第32頁)
- ◆ 「[FCoE SAN](#page-31-3)」 (第32頁)
- ◆ [「多路徑](#page-32-0) I/O」 (第33頁)

# <span id="page-30-0"></span>磁碟分割規劃

PlateSpin Migrate 對 Windows 和 Linux 工作負載支援 MBR ( 主開機記錄 ) 和 GPT (GUID 分割區表 ) 磁碟分割規劃。要移轉的工作負載和儲存必須設定在使用 MBR 或 GPT 分割的磁碟上。雖然 GPT 允 許每個磁碟上最多有 128 個分割區,但 PlateSpin Migrate 僅支援每個磁碟上存在 57 個或更少的 GPT 分割區。

# <span id="page-30-1"></span>**Windows** 檔案系統

在任何受支援的 Windows 系統上,PlateSpin Migrate 僅支援 NTFS 檔案系統。不支援移轉 Windows FAT 或 ReFS 檔案系統。

**附註:**如果使用 BitLocker 磁碟加密功能對磁碟區進行了加密,則必須將它們解除鎖定 ( 解密 ) 才能移 轉。

# <span id="page-30-2"></span>**Linux** 檔案系統

PlateSpin Migrate 支援 EXT2、EXT3、EXT4、REISERFS 和 XFS 檔案系統。

#### 附註:

- PlateSpin Migrate 支援在 RHEL 7.3 及更新版本以及基於這些版本的套裝作業系統上使用 XFS 5 版 (v5) 檔案系統。但對於 VMware vCloud 目標容器上的工作負載不支援使用 XFS v5。
- ◆ 不支援移轉加密磁碟區。如果磁碟區已加密,則必須將其解除鎖定 ( 解密 ) 才能移轉。

#### <span id="page-30-3"></span>磁碟機

PlateSpin Migrate 支援多種類型的儲存磁碟,包括基本磁碟、來源 Windows 動態磁碟、LVM2、硬體 RAID、NAS 和 SAN。

所註:在儲存磁碟方面,請注意以下重要事項:

**Windows** 動態磁碟︰ PlateSpin Migrate 不支援在目標上使用 Windows 動態磁碟。

對於動態磁碟,儲存不會遵循 「與來源相同」映射策略。簡單動態磁碟區和跨距動態磁碟區將做 為簡單基本磁碟區磁碟存放在目標工作負載上。如果動態磁碟區各成員磁碟的總計大小超過 MBR 分割區大小限制,目標磁碟將分割成 GPT。如需詳細資訊,請參閱 *[Microsoft TechNet](https://blogs.technet.microsoft.com/askcore/2010/02/18/understanding-the-2-tb-limit-in-windows-storage/)* ︰瞭 解 *[Windows](https://blogs.technet.microsoft.com/askcore/2010/02/18/understanding-the-2-tb-limit-in-windows-storage/)* 儲存中的 *2 TB* 限制 (https://blogs.technet.microsoft.com/askcore/2010/02/18/ understanding-the-2-tb-limit-in-windows-storage/)。

 軟體 **RAID:** PlateSpin Migrate 支援硬體 RAID 但不支援軟體 RAID。這一點對於 Windows 和 Linux 工作負載均適用。

# <span id="page-31-0"></span>**Linux** 磁碟、分割區和磁碟區

- ◆ 對於 Linux 工作負載,Migrate 支援使用 GRUB 和 GRUB 2 開機載入程式。
- Migrate 支援 /boot 位於第一個磁碟 (sda) 上的 Linux 工作負載。
- ◆ 來源 Linux 工作負載的開機分割區必須至少有 100 MB 可用空間。在移轉過程中,PlateSpin Migrate 使用可用空間來建立新的 initrd 影像,其中包含供機器做好首次開機程序準備所需的全部 驅動程式。
- 在已移轉的工作負載中,系統將重新建立非磁碟區儲存,例如與來源工作負載關聯的交換分割 區。
- ◆ 系統將在 「 與來源相同 」 對應策略中保留 LVM2 的磁碟區群組和邏輯磁碟區的配置,以便您可以 在移轉期間重新建立配置。
- Linux 工作負載上的 「與來源相同」組態中支援 LVM 原始磁碟區。

# <span id="page-31-1"></span>**Linux** 即時資料傳輸

- ◆ 對於 Linux 工作負載,Migrate 僅支援透過 blkwatch 驅動程式進行區塊式即時資料傳輸。如需預 編譯 blkwatch 驅動程式的清單,請參閱第 D.2.2 [節 「套裝作業系統清單」](#page-247-4) (第 248 頁)。
- ◆ 部分受支援的 Linux 版本要求您為特定的核心編譯 PlateSpin blkwatch 模組。那些工作負載會明確 提出要求。

預編譯 blkwatch 驅動程式適用於第 D.2.2 [節 「套裝作業系統清單」](#page-247-4) ( 第 248 頁 ) 中註明的標準核 心和 Unbreakable Enterprise Kernel (UEK)。對於其他 Oracle Linux 套裝作業系統, 預先編譯的 驅動程式僅適用於相應的 Red Hat Compatible Kernel (RHCK)。

# <span id="page-31-2"></span>**FC SAN**

PlateSpin Migrate 支援光纖通道 (FC) SAN 通訊協定。

# <span id="page-31-3"></span>**FCoE SAN**

支援使用乙太網路光纖通道 (FCoE) 對[表格](#page-31-4) 2-9 中所列的工作負載進行 P2P 和 P2V 移轉。我們已使用 Qlogic 的 FCoE 裝置進行移轉測試。

<span id="page-31-4"></span>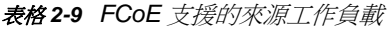

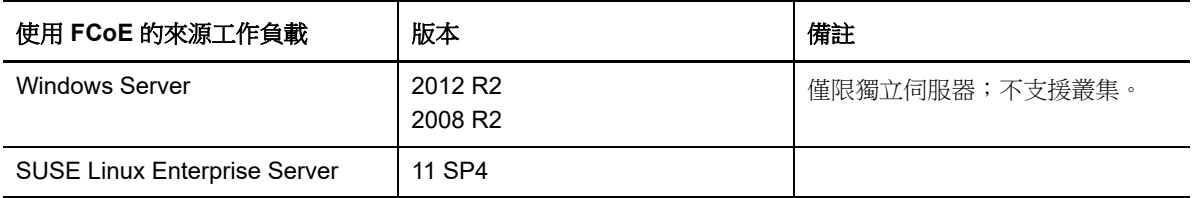

PlateSpin ISO 影像中提供了 FCoE 驅動程式和支援功能。請參閱 「下載 [PlateSpin ISO](#page-264-3) 影像」 ( 第 [265](#page-264-3) 頁 )。

# <span id="page-32-0"></span>多路徑 **I/O**

PlateSpin Migrate 支援在光纖通道 (FC) SAN 環境中移轉設定為使用多重路徑 I/O (MPIO) 的來源工作 負載。目標工作負載可以位於相同或不同的 SAN 環境中。來源工作負載和目標工作負載必須包含所 有 SAN 磁碟。

附註:工作負載必須從 SAN 磁碟開機。不支援混合使用本地磁碟和 SAN 磁碟的工作負載,但[表格](#page-32-1) 2-[10](#page-32-1) 中註明的工作負載除外。

PlateSpin ISO 影像中提供了 MPIO 支援功能。請參閱 「下載 [PlateSpin ISO](#page-264-3) 影像」 ( 第 265 頁 )。

如需已在 MPIO 環境中進行移轉測試的平台清單,請參閱表格 [2-10](#page-32-1)。

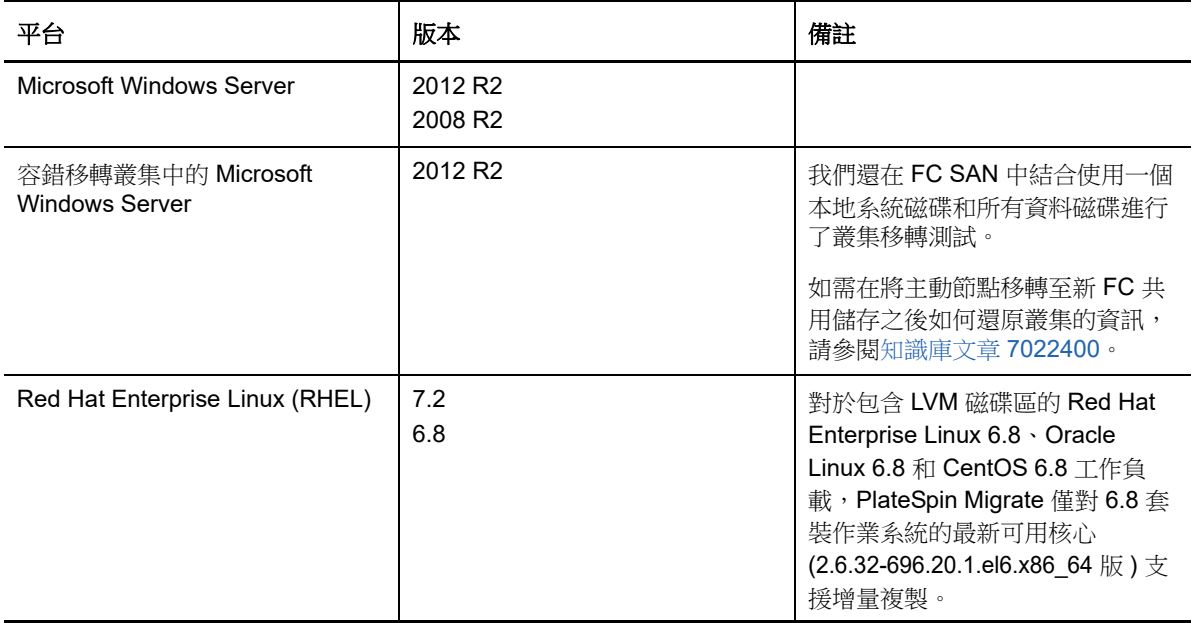

<span id="page-32-1"></span>表格 *2-10 MPIO* 支援的來源工作負載

MPIO 要求在作業系統中以 Windows 功能或者 Linux 套件或模組的形式安裝額外的多重路徑軟體。您 可以使用 MPIO 管理工具為具有多個路徑的 SAN 裝置啟用 MPIO 並設定 MPIO 規則。請參閱廠商文 件,瞭解有關設定硬體以提供通往儲存裝置的多個路徑,以及安裝和設定 MPIO 的資訊。

請參閱表格 [2-11](#page-33-1),瞭解有關支援的 MPIO 移轉情境及目標工作負載預期結果的資訊。

<span id="page-33-1"></span>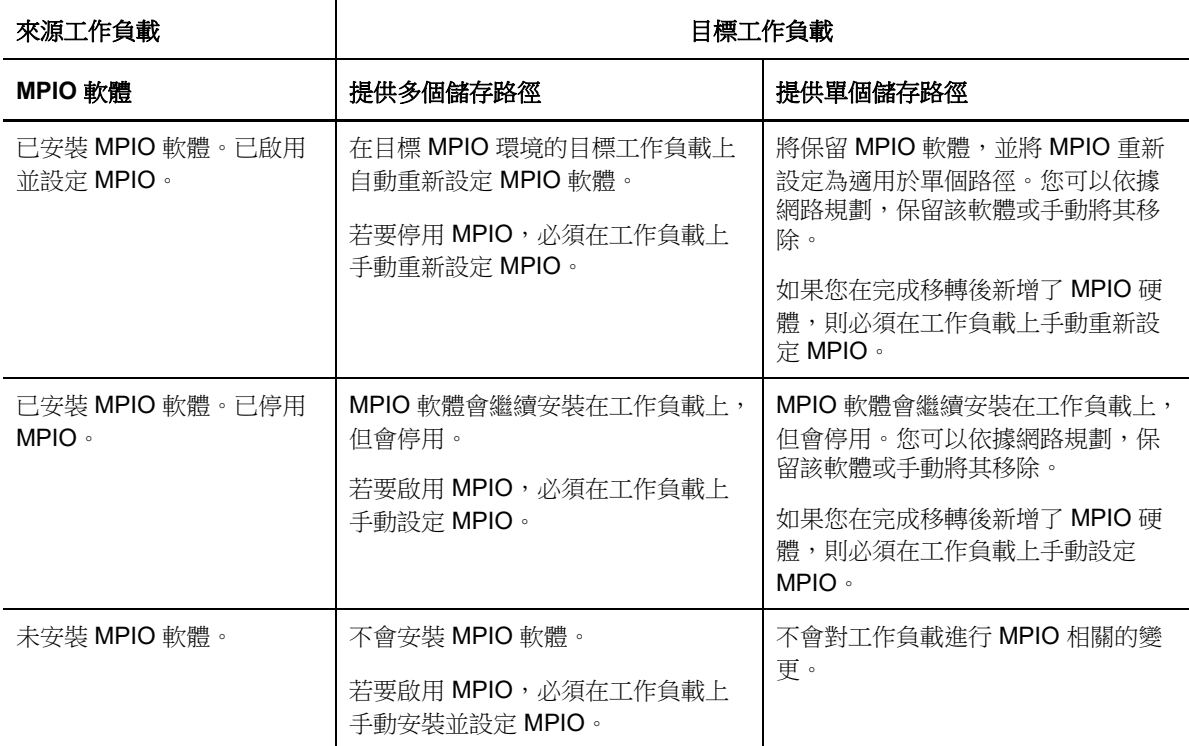

# <span id="page-33-0"></span>**2.1.4** 受支援的工作負載架構

以下工作負載架構準則適用於所有移轉:

- [「協定」](#page-33-2) ( 第 34 頁 )
- [「處理器」](#page-33-3) ( 第 34 頁 )
- [「目標虛擬機器的核心和插槽」](#page-34-0) ( 第 35 頁 )
- ◆ [「目標虛擬機器的虛擬](#page-34-1) CPU」 (第 35 頁)
- ◆ 「UEFI 和 BIOS [韌體」](#page-34-2) (第35頁)
- [「準虛擬化來源工作負載」](#page-35-1) ( 第 36 頁 )

# <span id="page-33-2"></span>協定

Linux 來源工作負載必須執行安全外圍程序 (SSH) 伺服器。

### <span id="page-33-3"></span>處理器

PlateSpin Migrate 支援在您的資料中心中移轉 x86 型實體和虛擬工作負載:

- 64 位元
- 32 位元

# <span id="page-34-0"></span>目標虛擬機器的核心和插槽

對於使用 VMware 5.1、5.5 和 6.0 且虛擬機器硬體為最低層級 8 的虛擬機器容器,PlateSpin Migrate 允許您為目標工作負載指定插槽數和每個插槽的核心數。系統會自動計算核心總數。此參數會套用至 啟始複製設定為完整複製的工作負載的啟始設定。

**附註:**工作負載可以使用的最大核心數受外部因素的影響,例如,客體作業系統、虛擬機器硬體版 本、ESXi 主機的 VMware 授權,以及用於 vSphere 的 ESXi 主機計算容量最大值。請參閱 VMware 知識庫文章 1003497 *[ESXi/ESX Configuration Maximums \(ESXi/ESX](https://kb.vmware.com/kb/1003497)* 組態最大值 *)* (https:// kb.vmware.com/kb/1003497)。

某些客體套裝作業系統可能不遵循核心數和每個插槽的核心數組態。例如,使用 SLES 10 SP4 的客 體作業系統會保留安裝時的原始核心數和插槽數設定,而其他 SLES 和 RHEL 套裝作業系統則會遵循 該組態。

# <span id="page-34-1"></span>目標虛擬機器的虛擬 **CPU**

對於使用 VMware 4.1 的虛擬機器容器,PlateSpin Migrate 允許您指定需要指定給目標工作負載的 vCPU ( 虛擬 CPU) 數量。此參數會套用至啟始複製設定為完整複製的工作負載的啟始設定。每個 vCPU 將會做為單一核心、單一插槽提供給虛擬機器容器上的客體作業系統使用。

# <span id="page-34-2"></span>**UEFI** 和 **BIOS** 韌體

所有目標平台上都支援移轉基於 UEFI 的 Windows 和 Linux 工作負載。對於目標雲端平台 Amazon Web Services、Microsoft Azure 和 VMware vCloud Director,會將目標工作負載從 UEFI 轉換為 BIOS。對於其他平台,會將目標工作負載設定為 UEFI 或 BIOS,具體視目標平台廠商的支援情況而 定。

Migrate 會將工作負載從來源傳輸到目標,同時對相應的來源和目標作業系統強制執行受支援的韌體。 當啟始 UEFI 系統與 BIOS 系統之間的任何移轉時, Migrate 會對此轉換進行分析,並就轉換的有效性 提供警示。

附註:如果您要將基於 UEFI 的工作負載移轉至 vSphere 目標容器上,並且希望繼續使用相同的韌體 開機模式,則必須將目標設為 vSphere 5.0 或更新版本的容器。

下面是在 UEFI 系統與 BIOS 系統之間進行轉換時 Migrate 的行為範例:

- ◆ 在將基於 UEFI 的工作負載移轉至 VMware vSphere 4.x 或雲端容器 ( 該容器不支援 UEFI) 時, Migrate 會將工作負載的 UEFI 韌體轉換為 BIOS 韌體。
- ◆ 在將基於 UEFI 的來源移轉至基於 BIOS 的目標時,Migrate 會轉換 UEFI 系統的開機磁碟,即由 GPT 磁碟轉換為 MBR 磁碟。
- ◆ (對於 Windows 工作負載) 在將 BIOS 工作負載移轉至基於 UEFI 的目標時,Migrate 會轉換 BIOS 系統的開機磁碟,即由 MBR 磁碟轉換為 GPT 磁碟。

# <span id="page-35-1"></span>準虛擬化來源工作負載

支援對 Citrix XenServer 或 KVM 虛擬主機上執行的以下來源工作負載執行從準虛擬化到全虛擬化的轉 換︰

- ◆ Red Hat Enterprise Linux (RHEL) 6.0 和基於 RHEL 6.0 的 Linux 套裝作業系統
- Red Hat Enterprise Linux (RHEL) 5.*x* 和基於 RHEL 5.x 的 Linux 套裝作業系統
- SUSE Linux Enterprise Server 10 和 11

僅支援區塊式轉換。

在將 Citrix XenServer 或 KVM 上執行的準虛擬化 Linux 來源工作負載做為全虛擬化客體移轉至目標平 台之前,請執行以下操作︰

- 確定準虛擬化來源工作負載上已安裝準虛擬核心和標準核心。
- 手動編譯適用於 Xen 核心的區塊式驅動程式。

# <span id="page-35-0"></span>**2.1.5** 受支援的目標虛擬化平台

PlateSpin Migrate 支援以下目標虛擬化平台。

- ◆ 表格 [2-12](#page-36-0) 列出了 PlateSpin Migrate Web 介面和 Migrate 用戶端支援的目標 VMware 平台。 Migrate 用戶端支援自動化移轉或使用 X2P 工作流程執行半自動化移轉。Web 介面支援自動化移 轉。請參閱︰
	- 使用 Migrate [用戶端自動移轉至](#page-341-1) VMware
	- 使用 X2P [工作流程移轉至](#page-352-3) VMware 上的虛擬機器
	- ◆ 使用 Migrate Web [介面自動移轉至](#page-354-3) VMware

並請參閱移轉至 VMware [的先決條件](#page-166-2)。

附註:如需使用原始裝置對應 (RDM) 在 VMware 容器中建立目標虛擬機器磁碟的資訊,請參閱 移轉至 [VMware](#page-340-2)。

 表格 [2-13](#page-36-1) 列出了 PlateSpin Migrate 用戶端支援使用半自動化 X2P 工作流程執行移轉的目標虛擬 化平台。

#### 附註:

- 將工作負載移轉至目標虛擬化平台,需要支援主機廠商所提供目標主機上的客體作業系統。
- 您需要擁有適用於移轉之目標工作負載的作業系統授權。
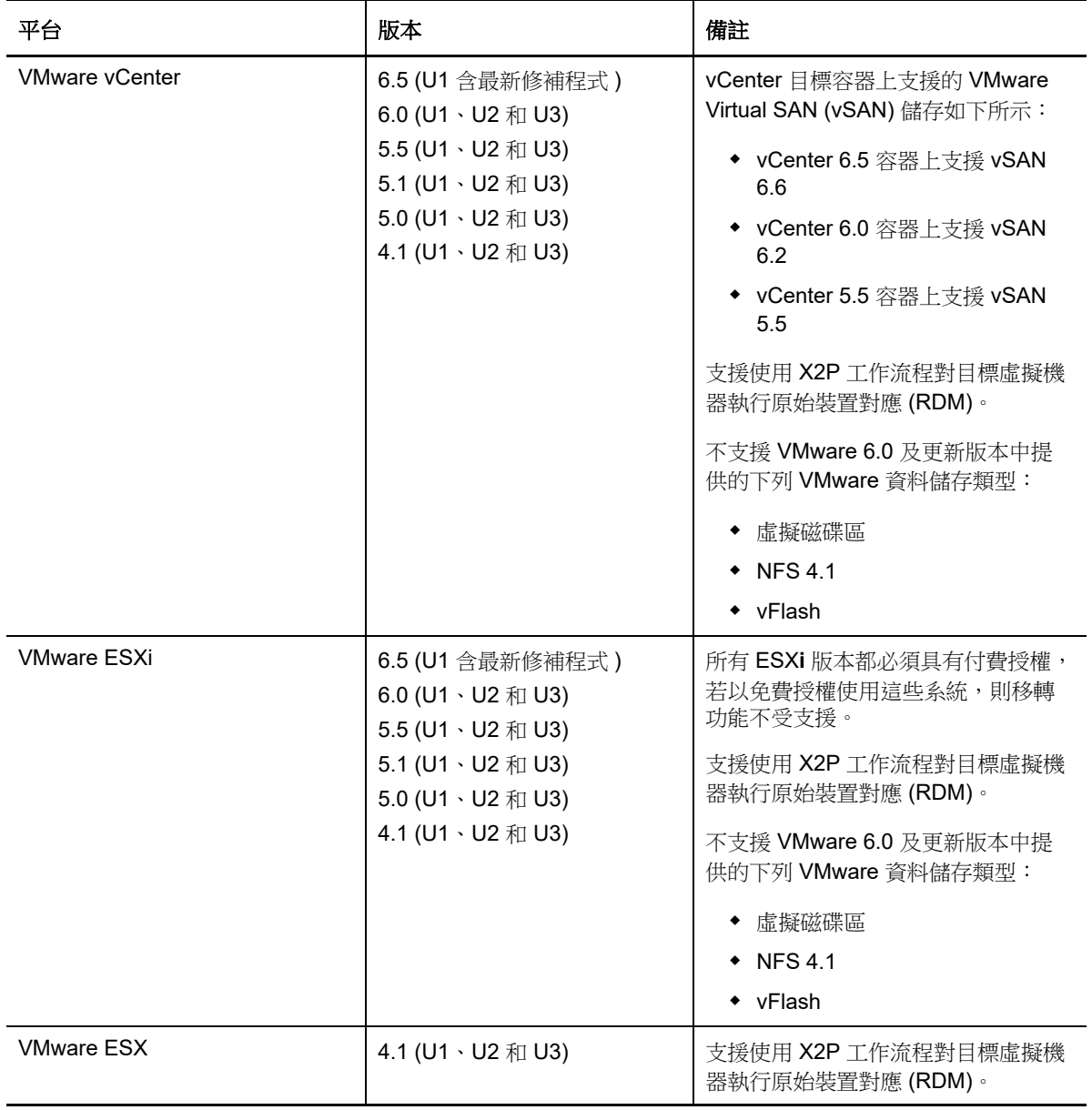

表格 *2-13* 只有 *Migrate* 用戶端支援的目標虛擬化平台

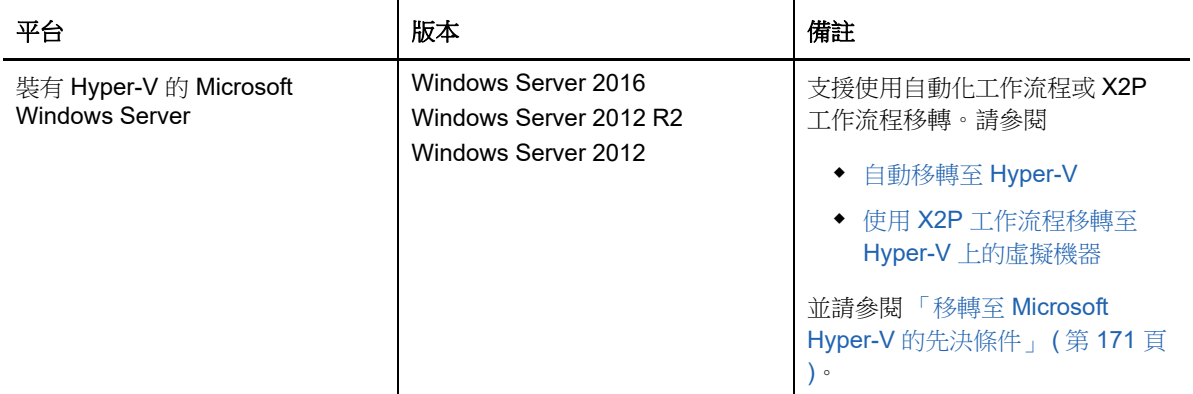

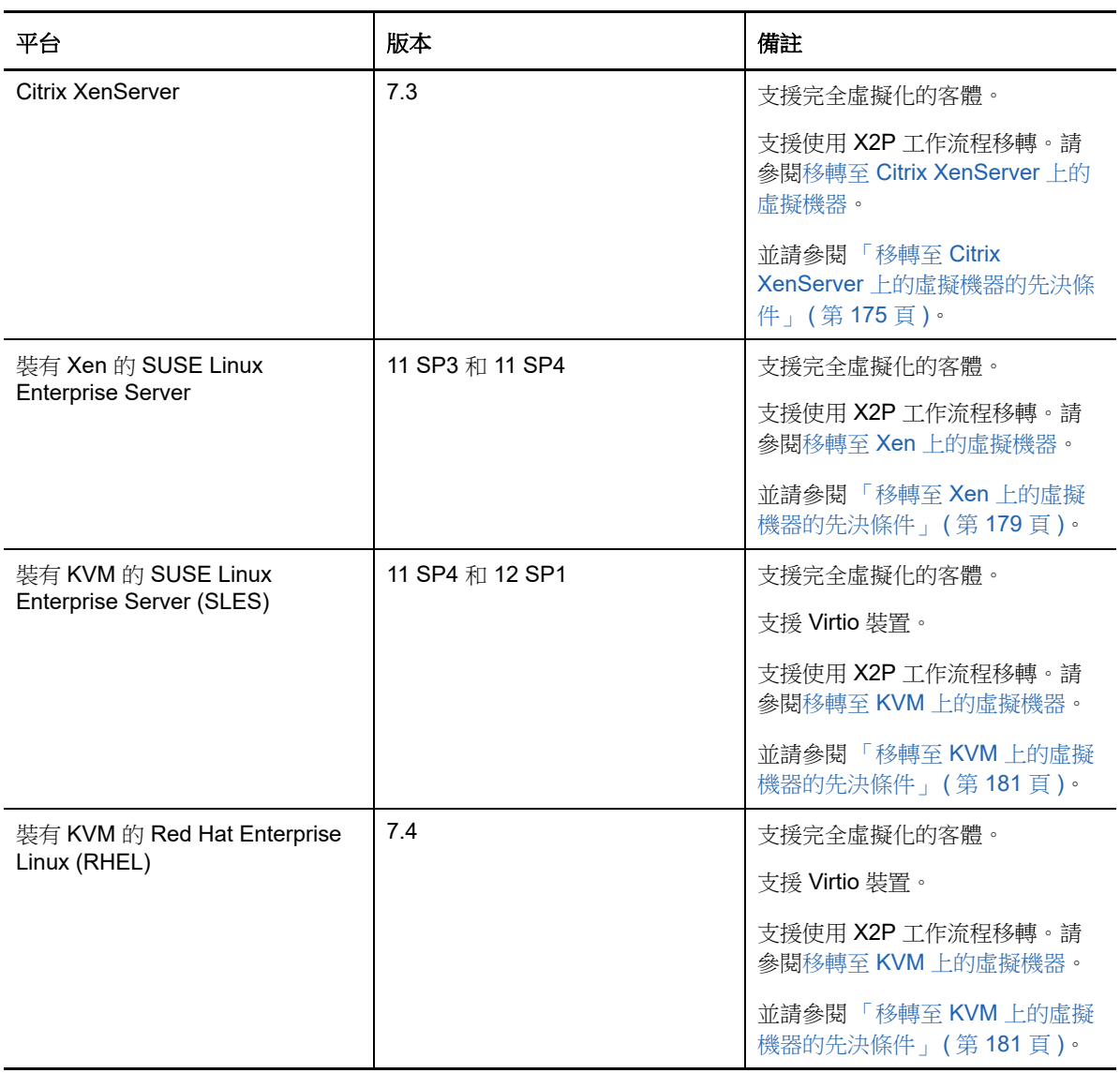

# **2.1.6** 受支援的目標雲端平台

<span id="page-37-0"></span>PlateSpin Migrate 支援將工作負載移轉至目標雲端平台。Migrate Web 介面支援 Microsoft Azure 和 VMware vCloud Director。Migrate 用戶端支援 Amazon Web Services。請參閱表格 [2-14](#page-38-0) [和表格](#page-38-1) 2- [15](#page-38-1)。

### <span id="page-38-0"></span>表格 *2-14 Migrate Web* 介面支援的目標雲端平台

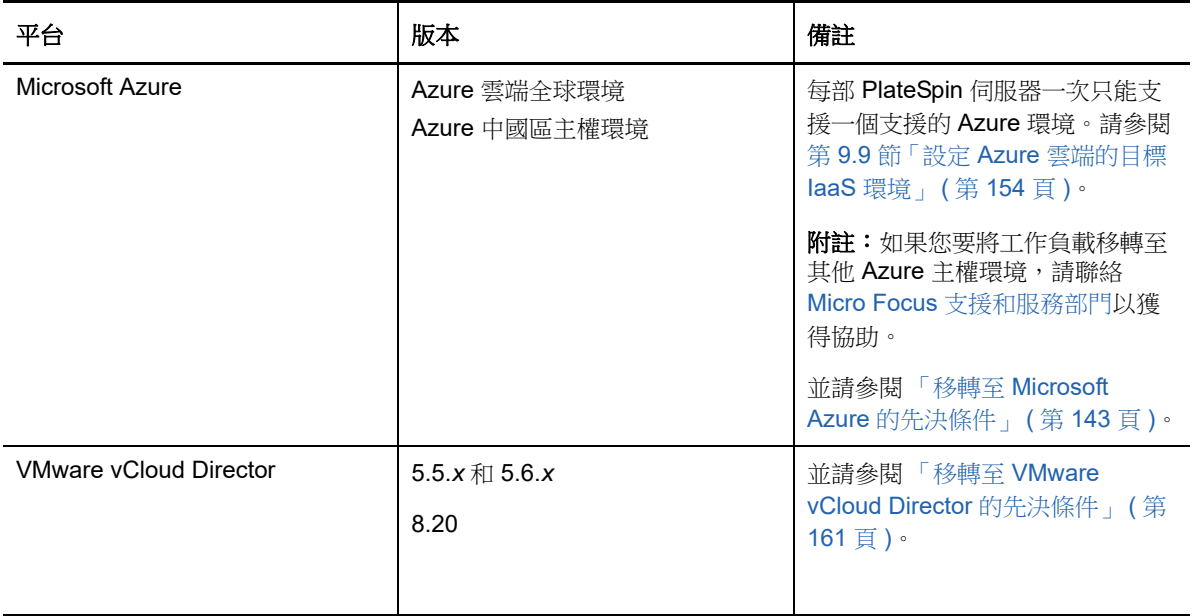

### <span id="page-38-1"></span>表格 *2-15 Migrate* 用戶端支援的目標雲端平台

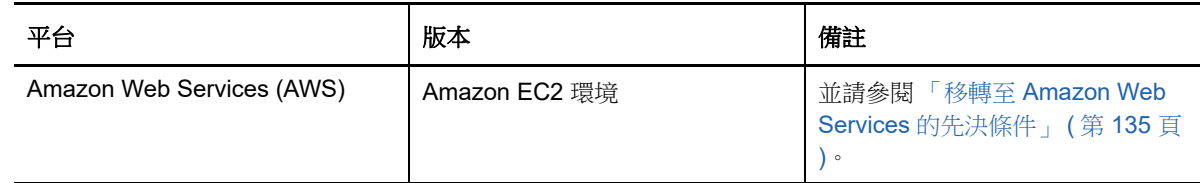

### **2.1.7** 受支援的國際語言

除了英語外,PlateSpin Migrate 還提供以下的國家語言支援 (NLS) :簡體中文 (ZH-CN)、繁體中文 (ZH-TW)、法語 (FR-FR)、德語 (DE-DE) 和日語 (JA-JP)。

我們已提供這些語言以及西班牙語 (ES-ES) 和巴西葡萄牙語 (PT-BR) 的當地化線上文件。

## **2.1.8** 支援的網頁瀏覽器

透過以下受支援的網頁瀏覽器可存取 PlateSpin Migrate Web 介面和 PlateSpin 組態選項:

- *Google Chrome* 34.0 版及更新版本
- *Microsoft Internet Explorer* 11.0 版及更新版本
- *Mozilla Firefox* 29.0 版及更新版本

附註:您的瀏覽器中必須啟用 JavaScript ( 動態指令碼處理 )。

若要以某種受支援的國際語言使用 Web 介面,請參閱[「設定國際版本的語言設定」](#page-94-0) (第 95 頁)。

# **2.2** 受支援的資料傳輸方法

根據選取的工作負載和移轉類型,PlateSpin Migrate 可讓您選取不同的方法來將工作負載資料從來源 傳輸到目標。

如需有關如何選取傳輸方法的資訊,請參閱 「轉換 ( [資料傳輸方法](#page-285-0) ) 」 ( 第 286 頁 )。

- ◆ 第 2.2.1 [節 「檔案層級傳輸](#page-39-0) (即時)」 (第 40 頁)
- ◆ 第 2.2.2 [節 「區塊層級傳輸](#page-39-1) (即時)」 (第 40 頁)
- 第 2.2.3 [節 「使用暫存開機環境進行離線傳輸」](#page-40-0) ( 第 41 頁 )

### <span id="page-39-0"></span>**2.2.1** 檔案層級傳輸 **(** 即時 **)**

適用於 Windows 工作負載的檔案式即時傳輸方法會在檔案層級複製資料和變更。

為確保資料的一致性,此方法會使用 Microsoft 磁碟區陰影複製服務 (VSS) ( 如果可用 )。許多企業應 用程式都與 VSS 整合在一起;對於那些未整合的應用程式,PlateSpin Migrate 會提供一項功能,可 在擷取 VSS 快照時短時間暫停服務,以確保擷取的這些應用程式資料的一致性。

如果無法使用 VSS ( 例如所在的工作負載執行的是未安裝 Service Pack 的 Windows Server 2003), 則 PlateSpin Migrate 會在傳輸資料時監控來源磁碟區是否發生變更。啟始傳輸完成後,Migrate 會重 新傳送所有已變更的檔案。如果檔案系統的變更率持續偏高,則會停止資料傳輸,並顯示一則工作進 度警告。

您可以將移轉工作設定為在傳輸期間停止高交易服務,例如 Microsoft SQL Server 或 Microsoft Exchange Server ( 請參閱 [「在複製或切換之前要停止的服務或精靈」](#page-289-0) ( 第 290 頁 ))。如此設定有以下 兩個好處︰

- 確保這些應用程式的資料庫在傳輸過程中可以保持更高的一致性。
- 降低檔案系統的變更率,以便 PlateSpin Migrate 能夠即時處理變更並完成傳輸。

中度活躍的系統可能適用此方法,且您可以透過它來調整目標工作負載上磁碟區的大小。

### <span id="page-39-1"></span>**2.2.2** 區塊層級傳輸 **(** 即時 **)**

區塊式即時傳輸方法同時適用於 Windows 和 Linux 工作負載,可讓 PlateSpin Migrate 在區塊層級傳 輸資料,以精確複製來源工作負載。

對於 Windows 工作負載,PlateSpin Migrate 會利用 Microsoft 磁碟區快照服務 (VSS) (Windows 2003 SP1 及更新版本)的應用程式與服務,來支援 VSS 功能。

對於 Linux 工作負載, Migrate 僅支援透過 blkwatch 驅動程式進行區塊式資料傳輸。Migrate 套裝作業 系統中包含一些預先編譯的 blkwatch 驅動程式,這些驅動程式適用於執行受支援 Linux 套裝作業系統 的標準非除錯核心的工作負載。請參閱第 D.2 節 「適用於 Linux [套裝作業系統的預先編譯](#page-247-0) blkwatch [驅動程式」](#page-247-0) ( 第 248 頁 )。

如果您的工作負載具有非標準、自訂或較新的核心,您可以針對您的特定核心建立自訂 blkwatch 驅動 程式。請參[閱知識庫文章](https://www.netiq.com/support/kb/doc.php?id=7005873) 7005873 [如何建立區塊式自訂](https://www.netiq.com/support/kb/doc.php?id=7005873) *Linux* 核心驅動程式 (https://www.netiq.com/ support/kb/doc.php?id=7005873)。

附註:Blkwatch 驅動程式的部署或移除是透明的,不會產生連續性影響,不需要使用者介入,也無需 重新開機。

Blkwatch 驅動程式會利用 LVM 快照 ( 如可用 )。從快照複製資料有助於避免可能發生的開啟檔案衝 突。請參閱[知識庫文章](https://www.netiq.com/support/kb/doc.php?id=7005872) 7005872 *[Using LVM Snapshots for Migrating and Protecting Linux Workloads](https://www.netiq.com/support/kb/doc.php?id=7005872)  (* 使用 *LVM* [快照移轉和保護](https://www.netiq.com/support/kb/doc.php?id=7005872) *Linux* 工作負載 *)* (https://www.netiq.com/support/kb/ doc.php?id=7005872)。如果 LVM 快照不可用, Migrate 會依序鎖定和釋放每個區塊來進行資料傳 輸。

區塊式即時傳輸方法對於 Windows 和 Linux 工作負載來說都是偏好的資料傳輸方法。

### <span id="page-40-0"></span>**2.2.3** 使用暫存開機環境進行離線傳輸

此方法可讓 PlateSpin Migrate 將來源機器開機到暫存的前置執行環境,並在來源處於離線狀態時傳輸 資料。此方法不適用於 PlateSpin Migrate Web 介面。

附註:離線傳輸方法可用於移轉 Windows Server 2003 SP0 工作負載︰

在使用離線傳輸方式移轉 Windows Server 2003 工作負載之前,必須完成以下操作:

- 1. 編輯工作負載上的 boot.ini 檔案,將 /noexecute 參數設定為 alwaysoff。
- 2. 重新啟動工作負載。

執行前環境是離線傳輸方式的基礎,它會使用一個 Linux RAMDisk (LRD)。LRD 中包含了進行初始臨 時開機所需的系統檔案、驅動程式和可執行檔的最小集合。為了確保來源作業系統可在暫存的前置執 行環境中正確載入並正常運轉,PlateSpin Migrate 會暫時修改其開機檔案,然後在成功載入前置執行 環境之後再將這些檔案還原到其原始狀態。

<span id="page-40-1"></span>此外,該環境還會使用 RAMDisk 在 X2P 移轉中暫時將目標實體機器開機, 以及在半自動化移轉中將 目標虛擬機器開機。請參閱 「使用 PlateSpin ISO [註冊和探查虛擬主機上目標虛擬機器的詳細資料」](#page-198-0) ( 第 [199](#page-198-0) 頁 ) 和 「使用 PlateSpin ISO [註冊和探查目標實體機器的詳細資料」](#page-201-0) ( 第 202 頁 )。

## **2.3** 安全性及隱私權

PlateSpin Migrate 提供了幾項可協助您保護資料安全並提高安全性的功能。

- ◆ 第 2.3.1 [節 「安全性最佳實務」](#page-41-0) ( 第 42 頁 )
- ◆ 第 2.3.2 節 「[PlateSpin Migrate](#page-41-1) 和防毒應用程式」 (第 42 頁)
- ◆ 第 2.3.3 [節 「安全登入](#page-41-2) Migrate Web 介面」 (第 42 頁)
- 第 2.3.4 [節 「傳輸過程中工作負載資料的安全性」](#page-41-3) ( 第 42 頁 )
- ◆ 第 2.3.5 [節 「用戶端與伺服器通訊的安全性」](#page-41-4) ( 第 42 頁 )
- ◆ 第 2.3.6 [節 「身分證明的安全性」](#page-42-0) (第 43 頁 )
- 第 2.3.7 [節 「使用者授權與驗證」](#page-42-1) ( 第 43 頁 )

## <span id="page-41-0"></span>**2.3.1** 安全性最佳實務

做為最佳的安全性實務,您應將用於解決安全性弱點的修補程式套用到 PlateSpin 伺服器主機和 PlateSpin Migrate 用戶端主機,就像您對企業中的其他 Windows 伺服器所做的一樣。

Micro Focus 已注意到 CVE 2017-5715、2017-5753 和 2017-5754 中所述的旁路分析弱點 ( 稱為 Meltdown 和 Spectre), 已對雲端的 PlateSpin 伺服器影像實施最新的建議措施。

我們強烈建議您根據 Microsoft 的建議,對 PlateSpin 主機的 Windows 作業系統套用安全性更新來應 對此類威脅。請參閱廠商文件以瞭解相關資訊。請參閱 Microsoft 支援網站上的保護您的 *[Windows](https://support.microsoft.com/en-us/help/4073757/protect-your-windows-devices-against-spectre-meltdown)* 裝 置, 防範 Spectre 和 [Meltdown](https://support.microsoft.com/en-us/help/4073757/protect-your-windows-devices-against-spectre-meltdown) (https://support.microsoft.com/en-us/help/4073757/protect-yourwindows-devices-against-spectre-meltdown)。

### <span id="page-41-1"></span>**2.3.2 PlateSpin Migrate** 和防毒應用程式

PlateSpin Migrate 伺服器將記錄檔案和資料庫檔案儲存在 PlateSpin Migrate 安裝資料夾中。移轉工作 執行期間, PlateSpin Migrate 伺服器會不時更新這些檔案。防毒應用程式可能會阻擋或中斷這些更 新,進而影響 PlateSpin Migrate 伺服器效能。因此,不應在 PlateSpin Migrate 伺服器上安裝防毒應 用程式,或者必須將 PlateSpin Migrate 安裝資料夾新增至防毒應用程式的排除清單。

## <span id="page-41-2"></span>**2.3.3** 安全登入 **Migrate Web** 介面

如果您的環境中啟用了 TLS 1.2,則 PlateSpin 伺服器 Web 介面支援使用 TLS 1.2 連接的安全登入。

### <span id="page-41-3"></span>**2.3.4** 傳輸過程中工作負載資料的安全性

為了讓工作負載資料傳輸更加安全,您可將移轉工作設定為在傳輸到目標的過程中加密資料。啟用加 密後,系統將使用 128 位元進階加密標準 (AES) 來加密透過網路進行的從來源到目標的資料傳輸。如 需如何對移轉工作啟用在資料傳輸期間加密的資訊,請參閱第 27.11 節「轉換 ( [資料傳輸方法](#page-285-0) )」( 第 [286](#page-285-0) 頁 )。

可以將 PlateSpin 伺服器設定為使用符合 FIPS ( 聯邦資訊處理標準,發行號 140-2) 的資料加密演算 法。如果要求符合 FIPS,則必須先在系統上進行設定,再安裝 PlateSpin 伺服器。請參閱 《*安裝指 南*》中的「 啟用符合 FIPS 資料加密演算法支援 ( 選擇性 )」。

如果在來源工作負載中啟用了 FIPS,請確定在探查來源工作負載之前,已在 PlateSpin Migrate 伺服 器上啟用 EnforceFIPSCompliance 參數。請參閱第 5.3 節 「針對啟用 FIPS [的來源工作負載強制執行](#page-95-0) FIPS [合規」](#page-95-0) ( 第 96 頁 )。

### <span id="page-41-4"></span>**2.3.5** 用戶端與伺服器通訊的安全性

PlateSpin 伺服器與 PlateSpin Migrate 用戶端之間的資料傳輸可設定為使用 HTTP ( 預設 ) 或 HTTPS ( 安全超文字傳輸通訊協定,Secure Hypertext Transfer Protocol)。為了確保用戶端與伺服器之間資料 傳輸的安全,請在 PlateSpin 伺服器主機上啟用 SSL,並在指定伺服器 URL 時使用 HTTPS。請參閱 「連接 [PlateSpin Migrate](#page-54-0) 伺服器」 (第55頁)。

## <span id="page-42-0"></span>**2.3.6** 身分證明的安全性

在工作負載移轉工作中用來存取來源和目標的身分證明包括︰

- 由 PlateSpin Migrate 用戶端使用作業系統 API 快取、加密並安全儲存的身分證明。
- ◆ 儲存在 PlateSpin Migrate 資料庫中的身分證明,它們會受到與 PlateSpin 伺服器主機同等的安全 保護。
- 診斷中包含的身分證明,可由認可的使用者存取。您應確保工作負載移轉專案由授權人員來處 理。

## <span id="page-42-1"></span>**2.3.7** 使用者授權與驗證

PlateSpin Migrate 提供了角色型使用者授權和驗證機制。請參閱第 4.1 [節 「設定使用者授權與驗證」](#page-76-0) ( 第 [77](#page-76-0) 頁 )。

<span id="page-42-3"></span>附註:如果您安裝的 PlateSpin Migrate 伺服器和 PlateSpin Migrate 用戶端的當地化語言版本不同, 請不要使用包含任何語言特定字元的授權身分證明。在登入身分證明中使用此類字元可能會導致用戶 端與伺服器之間的通訊錯誤︰身分證明因被視為無效而遭到拒絕。

# **2.4** 效能

使用 PlateSpin Migrate 進行移轉的效能會受到各種因素的影響。請使用本節中的指導瞭解這些因素, 以便更好地規劃您的移轉專案。

- 第 2.4.1 [節 「效能特性」](#page-42-2) (第 43 頁)
- 第 2.4.2 [節 「延展性」](#page-43-0) (第 44 頁)
- 第 2.4.3 節 「 資料壓縮 」 (第 45 頁)
- ◆ 第 2.4.4 [節 「頻寬節流」](#page-44-1) (第 45 頁)
- ◆ 第 2.4.5 [節 「關閉期間」](#page-44-2) (第 45 頁)

### <span id="page-42-2"></span>**2.4.1** 效能特性

PlateSpin Migrate 產品的效能特性取決於許多因素,其中包括:

- 來源與目標的硬體及軟體設定檔
- PlateSpin 伺服器主機的硬體及軟體設定檔
- ◆ 目標虛擬化主機或做為虛擬機器的雲端主機環境的硬體和軟體設定檔爭用資源
- 網路頻寬、組態及條件等方面
- ◆ 來源工作負載磁碟區的數量及其大小
- 來源工作負載磁碟區上的檔案密度 ( 每單位容量的檔案數量 )
- 來源 I/O 層級 ( 工作負載的繁忙程度 )
- 同時移轉的數量以及目標的數量和類型
- 是否啟用資料加密
- 是否啟用資料壓縮

在規劃大型工作負載移轉時,您應執行平均工作負載的測試移轉,以其結果為基準在整個專案中定期 微調您的度量標準。除了資料傳輸過程之外,還要考慮您專案適用的移轉工作所經歷的其他階段。

- 準備和網路設定
- 來源工作負載和目標機器探查
- 目標組態

### <span id="page-43-0"></span>**2.4.2** 延展性

您可以設定多個工作負載移轉,然後同時執行它們。如需影響您移轉環境中 PlateSpin Migrate 效能的 各種因素的資訊,請參閱 [「效能特性](#page-42-2)」。

- [「同時複製和移轉」](#page-43-1) ( 第 44 頁 )
- [「工作負載探查和庫存」](#page-43-2) ( 第 44 頁 )

### <span id="page-43-1"></span>同時複製和移轉

同時複製和同時移轉的效能取決於 PlateSpin Migrate 伺服器和目標環境中的資源以及可用的頻寬。建 議您開始時使用較小的負載,然後增大負載,來確定移轉在環境中的效能表現。使用排程的開始日期 來控制移轉開始時間,以及要同時執行的移轉工作數。

Migrate 伺服器上的可用硬體資源會影響伺服器能夠處理的受管理工作負載和同時複製的數量。一般 而言,同時複製和移轉的負載越高,所耗用的資源就越多。

使用 VMware ESX 主機執行的延展性測試有如下基準建議:

- ◆ 到單個 VMware ESX 主機伺服器的多個移轉:不超過 10 個
- 到多個 VMware ESX 主機伺服器的多個移轉:不超過 40 個

在 VMware 叢集中,請務必在叢集中的多個主機之間平衡移轉,以實現最佳效能。

### <span id="page-43-2"></span>工作負載探查和庫存

建議您每次在 PlateSpin Migrate 伺服器的庫存中保留的已探查工作負載不要超過 50 個,具體視可用 硬體資源而定。完成工作負載移轉後,可以移除這些工作負載,然後新增其他工作負載。

不必針對庫存中的所有工作負載同時執行複製和移轉。使用排程的開始日期來控制移轉開始時間,以 及要同時執行的移轉工作數。請參閱 「[同時複製和移轉](#page-43-1)」。

PlateSpin Migrate 提供了三個探查工具:

- **Migrate Web** 介面 **:** 一次探查一個工作負載。
- **Migrate** 用戶端︰ 一次探查一個工作負載、一次探查多個工作負載或探查網域中的所有工作負 載。
- 大量探查 **CLI**:透過 CSV 檔案探查一或多個工作負載。

如需詳細資訊,請參閱[「關於來源工作負載探查」](#page-206-0)(第207頁)。

### <span id="page-44-0"></span>**2.4.3** 資料壓縮

必要時,PlateSpin Migrate 可以先將工作負載資料進行壓縮然後再透過網路進行傳輸。這可讓您減少 工作負載移轉工作期間傳輸的整體資料量。

根據來源工作負載磁碟區上的檔案類型,壓縮率可能為大約 0.9 (100MB 資料壓縮為 90 MB) 到大約 0.5 (100MB 壓縮為 50MB) 之間。

附註:資料壓縮程序會使用來源工作負載的處理器能力。

資料壓縮可針對每個移轉工作進行設定。您也可以使用 PlateSpin Migrate 用戶端指定要全域套用的預 設壓縮值。請參閱第 6.2 [節 「設定工作預設值」](#page-113-0) ( 第 114 頁 )。

若要使用 PlateSpin Migrate Web 介面設定移轉工作的資料壓縮層級,請參閱第 27.1.1 [節 「使用](#page-277-0) Migrate [用戶端的組態工作流程」](#page-277-0) ( 第 278 頁 ) 中的 「壓縮層級」設定。

### <span id="page-44-1"></span>**2.4.4** 頻寬節流

PlateSpin Migrate 可讓您控制在工作負載移轉過程中產生的由來源到目標的直接流量所佔用的頻寬可 用量。您可以為每個移轉工作指定輸送率。您可以指定是要在所有時間都進行限制,還是在特定的星 期日期和時間進行限制。這種方式可避免移轉流量阻塞線上網路,並會減輕 PlateSpin 伺服器的整體 負載。

頻寬節流是工作負載移轉工作組態內容的一個參數。若要對移轉工作套用頻寬限制,請參閱 「 資料傳 [輸期間的頻寬限制」](#page-285-1) ( 第 286 頁 )。

### <span id="page-44-2"></span>**2.4.5** 關閉期間

在 PlateSpin Migrate Web 介面中,可以針對複製指定關閉期間。關閉期間會在指定的時間期間及指 定的模式期間中止所排程複製的啟動。在流量峰值期間,它可以協助您為使用者或任務關鍵性通訊留 出網路頻寬。您還可以使用它來防止其他資料備份或快照活動發生衝突。

## **2.5** 資料庫伺服器

PlateSpin Migrate 包含 Microsoft SQL Server Express Edition。SQL Server Express 的功能足以實現 [「延展性」](#page-43-0) ( 第 44 頁 ) 中所述的延展性特性。

附註:Microsoft SQL Server Express 對資料庫大小有 10 GB 的限制,並且一次只能使用一個 CPU 核心和 1 GB 記憶體。如需 SQL Server Express 的要求和限制的詳細資訊,請參閱 [Microsoft SQL](https://www.microsoft.com/en-us/download/details.aspx?id=55994)  [Server 2017 Express](https://www.microsoft.com/en-us/download/details.aspx?id=55994) 文件 (https://www.microsoft.com/en-us/download/details.aspx?id=55994)。

如果您需要將大規模移轉的移轉報告保留更長時間,建議使用企業版或確保對資料進行歸檔,以便為 新報告資料留出空間 .

建議您在下列環境中將 PlateSpin 伺服器設定為使用現有 Microsoft SQL Server Standard Edition 或 Enterprise Edition 資料庫伺服器上的資料庫例項︰

- 多個 PlateSpin 伺服器的資料庫例項都使用同一個遠端 Microsoft SQL Server 資料庫伺服器的部 署環境
- 必須要保留報告資料的所有歷程的部署環境

儘管多部 PlateSpin Migrate 伺服器可以使用同一部遠端資料庫伺服器,但每部 Migrate 伺服器都需要 一個獨立的資料庫例項。

# **2.6** 跨移轉網路的存取和通訊要求

請確定您的網路環境符合以下存取、探查和移轉方面的要求。

- ◆ 第 2.6.1 [節 「探查要求」](#page-45-0) (第 46 頁)
- 第 2.6.2 [節 「移轉要求」](#page-46-0) (第 47 頁)
- 第 2.6.3 [節 「有關事件訊息的要求」](#page-48-0) ( 第 49 頁 )
- 第 2.6.4 節 「移轉透過 NAT [在公用及私人網路中進行」](#page-48-1) ( 第 49 頁 )

### <span id="page-45-0"></span>**2.6.1** 探查要求

下表列出了您環境中的系統為執行探查和庫存程序所必須滿足的軟體、網路和防火牆要求。如需探查 程序的資訊,請參閱第 IV 部分「探查和準備工作負載與目標」 (第191頁)。

| 系統                           | 先決條件                                                                                          |
|------------------------------|-----------------------------------------------------------------------------------------------|
| 所有工作負載                       | Ping (ICMP 回應申請與回應) 支援                                                                        |
| 所有 Windows 來源和<br>Hyper-V 主機 | Microsoft .NET Framework 2.0 SP2、3.5 SP1 或 4.0<br>٠                                           |
|                              | 需要與有權存取 Admin\$ 共用的内建管理員或網域帳戶管理員身分證明相當的<br>身分證明 (只擁有本地管理員群組中的成員資格並不足夠)。                       |
|                              | Windows 防火牆已設定為允許檔案及印表機共用。使用下列其中一個選項:<br>٠                                                    |
|                              | ◆ 選項1,使用 Windows 防火牆: 使用基本的 Windows 防火牆控制台<br>項目(firewall.cpl),並在例外清單中選取檔案及印表機共用項目。           |
|                              | - 或 -                                                                                         |
|                              | ◆ 選項2,使用啟用了進階安全性的 Windows 防火牆:使用具有進階安<br>全性的 Windows 防火牆公用程式 (wf.msc), 同時啟用以下輸入規則並<br>將其設為允許。 |
|                              | ◆ 檔案及印表機共用 (回應要求 - ICMPv4 輸入)                                                                 |
|                              | ◆ 檔案及印表機共用 (回應要求 - ICMPv6 輸入)                                                                 |
|                              | 檔案及印表機共用 (NB-Datagram-In)<br>٠                                                                |
|                              | ◆ 檔案及印表機共用 (NB-Name-In)                                                                       |
|                              | 檔案及印表機共用 (NB-Session-In)<br>٠                                                                 |
|                              | 檔案及印表機共用 (SMB-In)<br>٠                                                                        |
|                              | ◆ 檔案及印表機共用 (多工緩衝處理程式服務 - RPC)                                                                 |
|                              | 檔案及印表機共用 (多工緩衝處理程式服務 - RPC-EPMAP)<br>٠                                                        |
|                              | ◆ 設定為允許 Windows Management Instrumentation (WMI-In) 的 Windows 防<br>火牆。                        |
|                              | (視情況而定)如果使用 BitLocker 磁碟加密功能對磁碟區進行了加密,則必須<br>將它們解除鎖定。                                         |

表格 *2-16* 探查操作的網路通訊先決條件

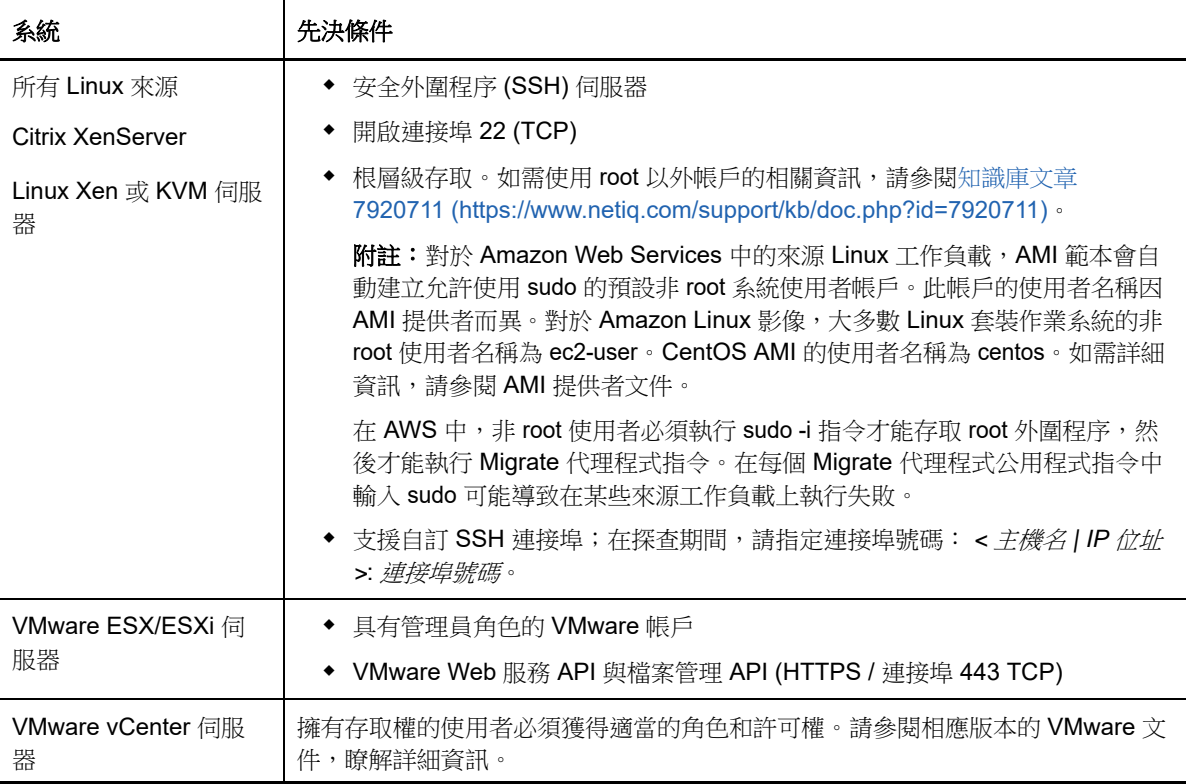

## <span id="page-46-0"></span>**2.6.2** 移轉要求

下表列出了防火牆要求,您環境中的系統必須滿足這些要求,才能在工作負載移轉期間正常運作,且 不會產生任何問題。

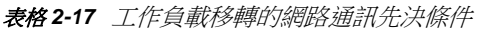

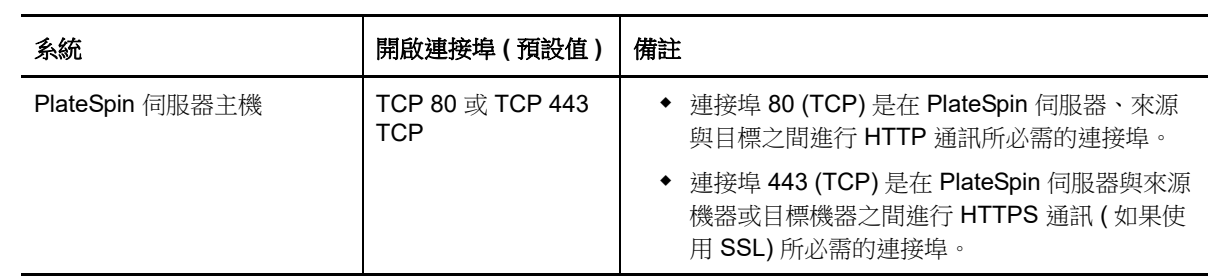

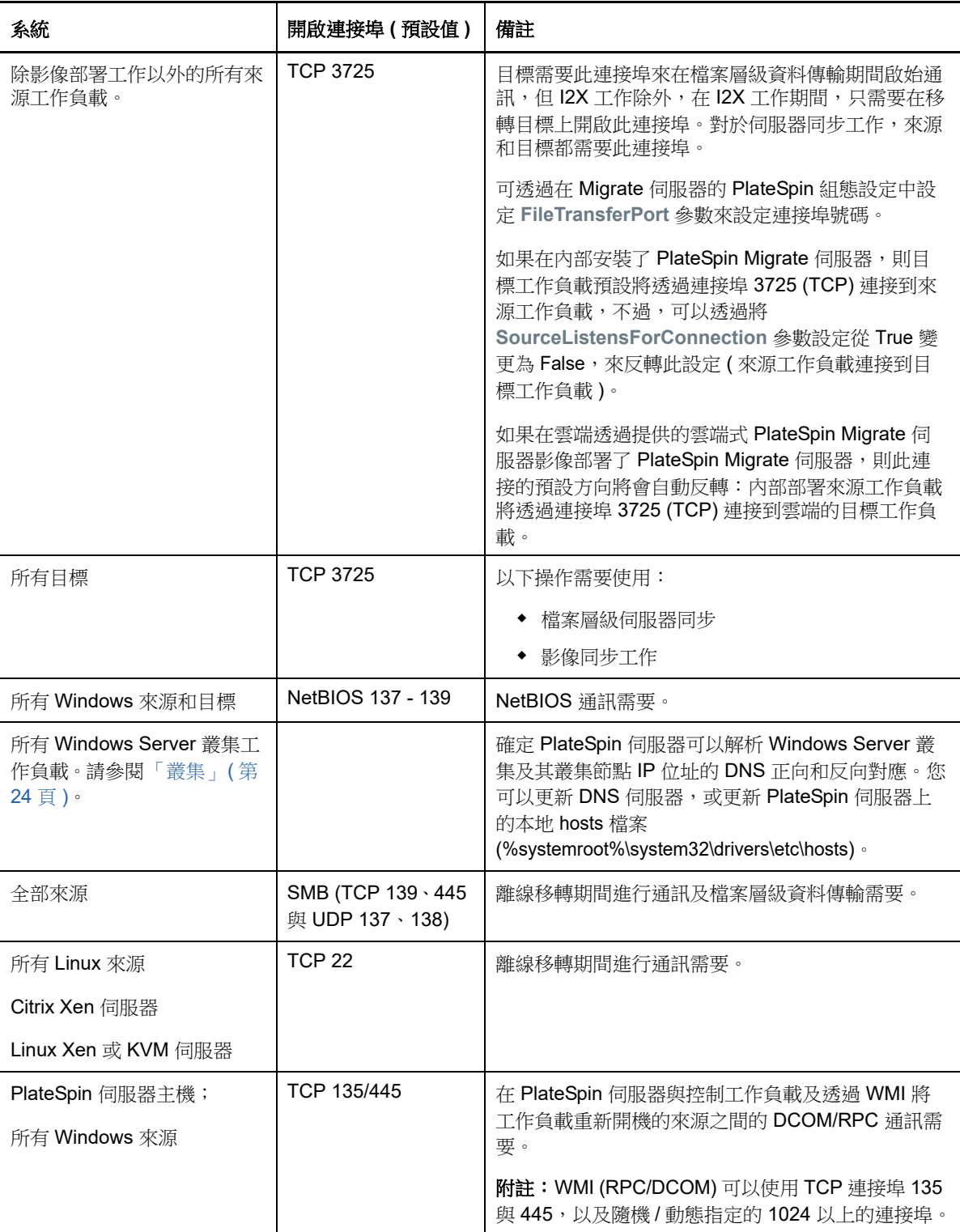

## <span id="page-48-0"></span>**2.6.3** 有關事件訊息的要求

表格 [2-18](#page-48-2) 顯示了在 PlateSpin Migration Factory 環境中的事件訊息所需的通訊協定和連接埠。這些訊 息反映了事件和狀態變更,不包含敏感性資訊。

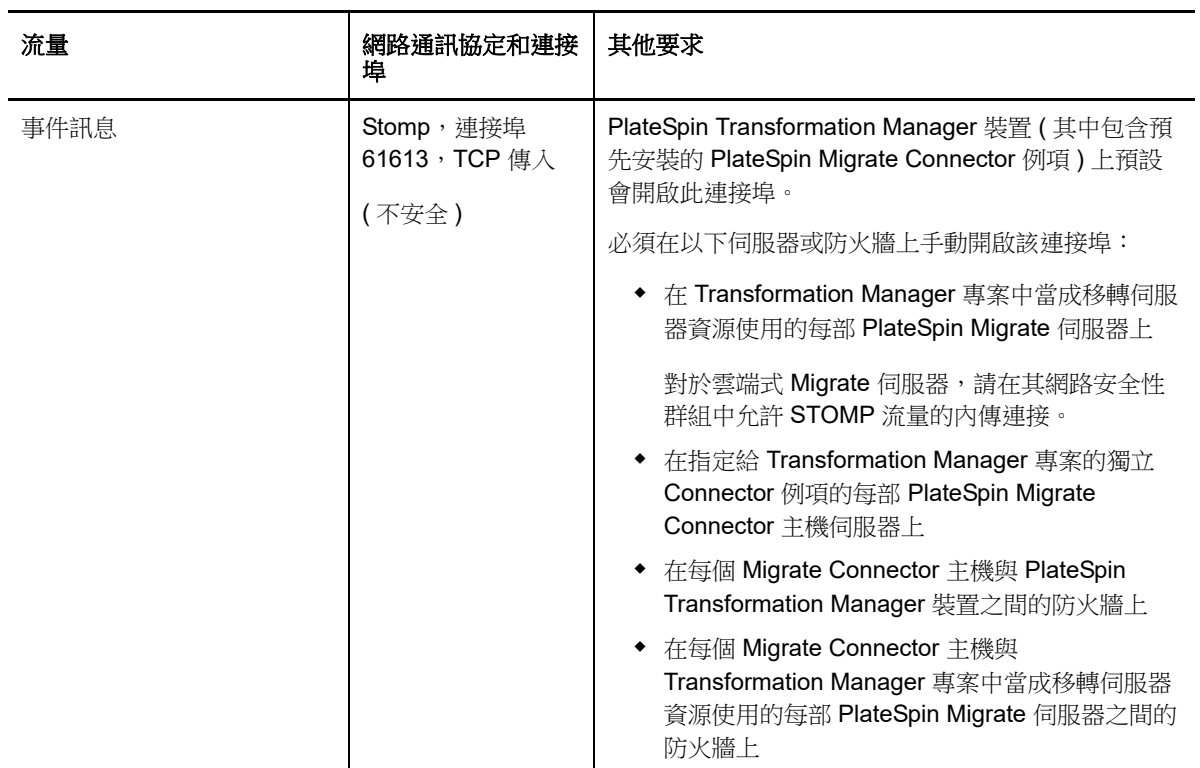

<span id="page-48-2"></span>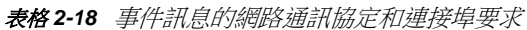

## <span id="page-48-1"></span>**2.6.4** 移轉透過 **NAT** 在公用及私人網路中進行

在某些情況下,來源、目標或 PlateSpin Migrate 本身可能位於網路位址轉換 (Network Address Translation, NAT) 裝置之後的內部 ( 私人 ) 網路中, 在移轉期間無法與另一方通訊。

PlateSpin Migrate 可讓您根據下列哪部主機位於 NAT 裝置之後來解決此問題:

- **PlateSpin** 伺服器︰ 在伺服器的 *PlateSpin* 伺服器組態工具中,記錄指定給該主機的其他 IP 位址  $\ddot{\phantom{a}}$ 
	- 1. 以管理員身分登入 PlateSpin Migrate Web 介面,然後透過以下網址開啟 PlateSpin 伺服器 組態頁面︰

https://*Your\_PlateSpin\_Server*/PlateSpinConfiguration/

2. 找到 AlternateServerAddresses 伺服器參數,按一下編輯,然後新增其他 IP 位址,用分號 (;) 分隔,例如:

10.50.186.147;10.50.186.148

- ◆ 來源: 做為特定移轉工作的一部分,記錄指定給該工作負載的其他 IP 位址。請參閱 [「網路識別](#page-300-0) ( [網路連接](#page-300-0) )」 ( 第 301 頁 )。
- ◆ 目標: 嘗試探查目標 ( 例如 VMware ESX) 時,請在探查參數中指定公用 ( 或外部 ) IP 位址。

# **2.7** 確定移轉介面

<span id="page-49-0"></span>PlateSpin Migrate 包括 PlateSpin Migrate 用戶端和 PlateSpin Migrate Web 介面,可讓您有效率地規 劃、設定、執行和測試移轉。PlateSpin Migrate Web 介面支援大規模將工作負載移轉至 VMware 容 器及 Microsoft Azure 和 VMware vCloud Director 這樣的雲端平台。PlateSpin Migrate 用戶端支援將 工作負載移轉至 VMware 容器、Amazon Web Services 雲端平台、實體機器和其他虛擬主機上的虛擬 機器。

若要同時移轉大量工作負載,請使用 PlateSpin Migrate Web 介面。

使用特定移轉介面的決定取決於您必須執行的移轉操作或移轉任務。

例如:

- ◆ 若要進行 X2P 轉換、移轉至非 VMware 主機,以及移轉至 Amazon Web Services,只能透過 PlateSpin Migrate 用戶端執行。
- ◆ 若要移轉至 Microsoft Azure 和 VMware vCloud Director,只能透過 PlateSpin Migrate Web 介面 進行。
- ◆ 若要移轉至 VMware,則透過 PlateSpin Migrate 用戶端和 PlateSpin Migrate Web 介面這兩種途 徑均可實現。

如需您可以使用 PlateSpin Migrate 用戶端和 PlateSpin Migrate Web 介面執行的移轉操作清單,請參 閱第 3.4 節 「 可透過 PlateSpin Migrate 用戶端和 PlateSpin Migrate Web 介面執行的移轉操作矩陣 」 ( 第 [71](#page-70-0) 頁 )。

如需您可以使用 PlateSpin Migrate 用戶端和 PlateSpin Migrate Web 介面執行的移轉任務清單,請參 閱第 3.5 節「PlateSpin Migrate 用戶端和 [PlateSpin Migrate Web](#page-72-0) 介面的移轉任務矩陣」( 第 73 頁 )。

重要:在整個工作負載移轉週期,切勿交叉使用 PlateSpin Migrate 用戶端和 PlateSpin Migrate Web 介面來執行移轉任務。請選取適合工作負載的工具,並一直使用該工具完成移轉工作。

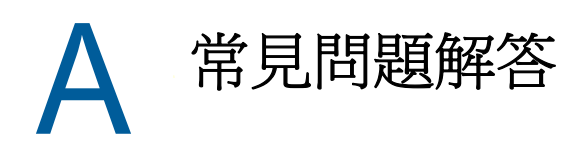

本章提供常見問題集的解答。

### **PlateSpin Migrate** 產品有哪些效能和延展性特性?

PlateSpin Migrate 產品的整體效能 ( 包括資料傳輸速度 ) 和延展性取決於特定環境中的多種因素。請 參閱[「效能」](#page-42-3) (第43頁)。

### **PlateSpin Migrate** 產品的安全性如何?

PlateSpin Migrate 提供了幾項可協助您保護資料安全並提高安全性的功能。請參閱 [「安全性及隱私](#page-40-1) [權」](#page-40-1) ( 第 41 頁 )。

### **PlateSpin Migrate** 是否支援我的工作負載所使用的資料儲存技術?

PlateSpin Migrate 產品支援許多資料儲存和管理技術,包括 Windows 動態磁碟、Linux 邏輯磁碟區、 RAID ( 獨立磁碟備援陣列 ) 系統和 SAN ( 儲存區域網路 ) 系統。

### 我能否使用自訂 **SSH** 連接埠來與我的工作負載通訊?

可以。請參閱 「Migrate [用戶端中的目標探查」](#page-195-0) ( 第 196 頁 )。

### 能否同時執行多項移轉?

可以。請參閱[「效能」](#page-42-3) (第43頁)。

# II II 使用 **PlateSpin** 伺服器

本部分提供在安裝產品之後一般要進行 ( 通常只有一次 ) 的組態設定任務相關資訊。如需安裝資訊, 請參閱 《*PlateSpin Migrate 12.2.2* 安裝與升級指南》。

- ◆ 第3章 「使用 [PlateSpin Migrate](#page-54-1) 工具」 (第55頁)
- ◆ 第4章 「設定 PlateSpin [使用者和存取」](#page-76-1) (第77頁)
- ◆ 第5章 「設定 [PlateSpin Migrate](#page-86-0) 伺服器」 (第87頁)
- ◆ 第6章 「設定 [PlateSpin Migrate](#page-112-0) 用戶端」 (第113頁)
- ◆ 第7章 「設定 [PlateSpin Migrate Web](#page-122-0) 介面」 (第123頁)
- ◆ 附錄 B 「重塑 [PlateSpin Migrate Web](#page-126-0) 介面中 UI 的品牌」 (第127 頁)

# 3 <sup>3</sup> 使用 **PlateSpin Migrate** 工具

<span id="page-54-1"></span>本章介紹 PlateSpin Migrate 工具以及如何使用這些工具執行工作負載移轉和管理任務。若要與產品互 動並執行來源工作負載和目標主機的探查;工作設定、執行和監控;授權金鑰管理以及伺服器預設行 為設定等任務,請使用 PlateSpin Migrate 用戶端或瀏覽器式 PlateSpin Migrate Web 介面。若要確定 使用哪個介面,請參閱第 2.7 [節 「確定移轉介面」](#page-49-0) (第 50 頁 )。

**重要:**若要移轉工作負載,您在整個移轉週期中只能使用 PlateSpin Migrate 用戶端,或者只能使用 PlateSpin Migrate Web 介面,中途不得變更。

- **◆ 第 3.1 節 「連接 [PlateSpin Migrate](#page-54-2) 伺服器」 (第 55 頁)**
- **◆ 第 3.2 節 「關於 PlateSpin Migrate [用戶端使用者介面」](#page-56-0) (第 57 頁)**
- ◆ 第 3.3 節 「關於 [PlateSpin Migrate Web](#page-64-0) 介面」 ( 第 65 頁 )
- ◆ 第 3.4 節 「可透過 PlateSpin Migrate 用戶端和 [PlateSpin Migrate Web](#page-70-1) 介面執行的移轉操作矩 [陣」](#page-70-1) (第71頁)
- ◆ 第 3.5 節「PlateSpin Migrate 用戶端和 [PlateSpin Migrate Web](#page-72-1) 介面的移轉任務矩陣」(第 73 頁)
- <span id="page-54-0"></span>◆ 第 3.6 節 「其他 PlateSpin [伺服器管理工具」](#page-73-0) (第 74 頁)

# <span id="page-54-2"></span>**3.1** 連接 **PlateSpin Migrate** 伺服器

- ◆ 第 3.1.1 節 「使用 Migrate [用戶端存取](#page-54-3) PlateSpin 伺服器」 (第 55 頁)
- ◆ 第 3.1.2 節 「使用 [Migrate Web](#page-55-0) 介面存取 PlateSpin 伺服器」 (第 56 頁)

### <span id="page-54-3"></span>**3.1.1** 使用 **Migrate** 用戶端存取 **PlateSpin** 伺服器

每次啟動 PlateSpin Migrate 用戶端時, 它都會執行下列動作:

在 PlateSpin 伺服器中執行指定使用者帳戶的驗證。

請參閱第 4.1 [節 「設定使用者授權與驗證」](#page-76-0) (第 77 頁)。

- 連接至指定的 PlateSpin 伺服器。
- ◆ 一次載入指定的 PlateSpin Migrate 網路、一組探査到的來源工作負載以及您使用的目標。

在 PlateSpin 伺服器設定中指定連接身分證明、PlateSpin 伺服器例項及所需的 PlateSpin Migrate 網 路。

**1** 在 PlateSpin Migrate 用戶端中,按一下工具 > **PlateSpin** 伺服器設定。

或

連按兩下 PlateSpin Migrate 用戶端底部狀態列中的三個區域之一︰伺服器、網路或使用者。

伺服器:http://172.22.10.107/PlateSpinMigrate |網路:預設 |使用者:172.22.10.107administrator

「PlateSpin 伺服器設定」對話方塊隨即開啟。

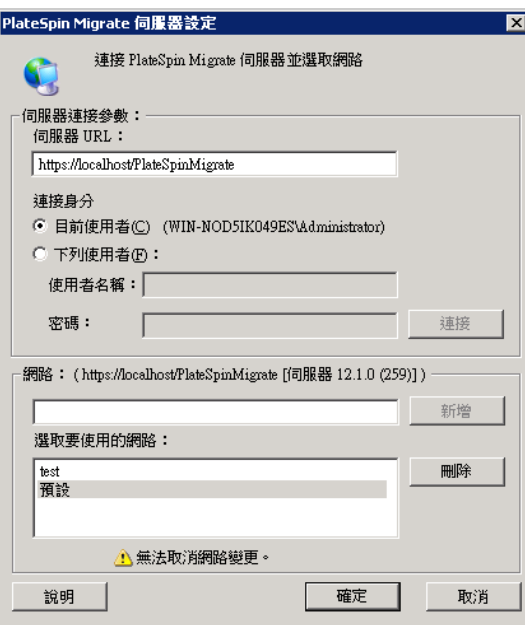

**2** 根據需要指定所需的 PlateSpin 伺服器 URL、使用者及網路參數︰

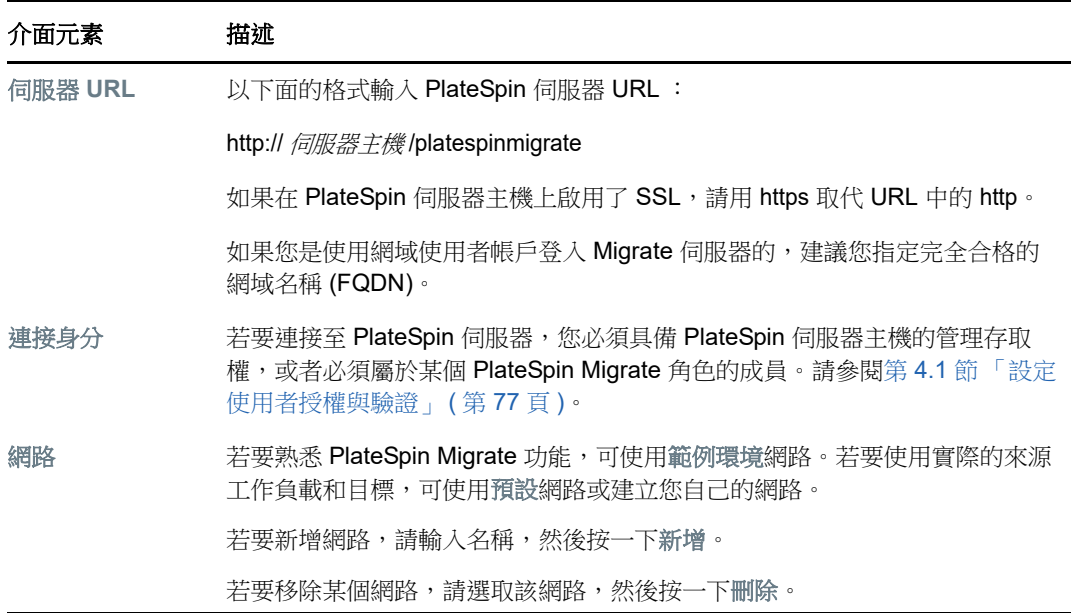

**3** 完成後,按一下確定。

## <span id="page-55-0"></span>**3.1.2** 使用 **Migrate Web** 介面存取 **PlateSpin** 伺服器

若要存取 PlateSpin Migrate Web 介面,請使用以下其中一種網頁瀏覽器:

- **Google Chrome** ︰ 版本 34.0 和更新版本
- **Microsoft Internet Explorer** ︰ 版本 11.0 和更新版本
- **Mozilla Firefox**:版本 29.0 和更新版本

### 若要啟動 **PlateSpin Migrate Web** 介面︰

**1** 以管理員身分登入 PlateSpin Migrate Web 介面,然後透過以下網址開啟 PlateSpin 伺服器組態頁 面︰

https://*Your\_PlateSpin\_Server*/PlateSpinConfiguration/

請以您 PlateSpin Migrate 伺服器的 DNS 主機名稱或 IP 位址取代 *Your\_PlateSpin\_Server*。

**2** 使用 PlateSpin 伺服器主機的本地管理員使用者身分證明或作為授權使用者登入。 如需為 PlateSpin 設定其他使用者的相關資訊,請參閱第 4.1 節「設定使用者授權與驗證」 (第 [77](#page-76-0) 頁 )。

# <span id="page-56-0"></span>**3.2** 關於 **PlateSpin Migrate** 用戶端使用者介面

PlateSpin Migrate 用戶端提供了一個管理工具,用於管理向各種虛擬主機目標、Amazon Web Services 雲端目標、實體目標、PlateSpin 影像伺服器目標和 server-sync 的移轉。

如需安裝 **Migrate** 用戶端的資訊,請參閱 《*PlateSpin Migrate 12.2.2 安裝與升級指南*》中的 「PlateSpin Migrate 用戶端的系統要求」和 「安裝 PlateSpin Migrate 用戶端」。

如需 Migrate 用戶端組態選項的資訊,請參閱第 6 章 「設定 [PlateSpin Migrate](#page-112-0) 用戶端」 ( 第 113 頁 [\)](#page-112-0)。

您可以使用本節中的資訊來熟悉 Migrate 用戶端。

- ◆ 第 3.2.1 節 「 導覽用戶端介面 」 ( 第 57 頁 )
- ◆ 第 3.2.2 節 「 伺服器檢視窗 」 ( 第 58 頁 )
- ◆ 第 3.2.3 [節 「工作檢視窗」](#page-63-0) ( 第 64 頁 )
- 第 3.2.4 [節 「任務窗格」](#page-63-1) ( 第 64 頁 )
- ◆ 第 3.2.5 [節 「狀態列」](#page-63-2) (第 64 頁)
- ◆ 第 3.2.6 [節 「工作負載移轉任務」](#page-64-1) ( 第 65 頁 )

### <span id="page-56-1"></span>**3.2.1** 導覽用戶端介面

PlateSpin Migrate 用戶端視窗包含下列元素:

- ◆ 功能表列: 反映目前的檢視窗並提供用於存取程式功能和操作的指令群組。
- ◆ 工具列: 反映目前的檢視窗並提供程式功能和操作的視覺化捷徑。
- ◆ 伺服器檢視窗: 如要掌握探查到的來源工作負載和目標,您必須透過「伺服器」檢視窗這個主 要視覺化介面。請參閱第 3.2.2 [節 「伺服器檢視窗」](#page-57-0) ( 第 58 頁 )。
- ◆ 工**作檢視窗:**「工作﹐檢視窗會顯示所有工作,例如探查、移轉和影像擷取。請參閱第 [3.2.3](#page-63-0) 節 [「工作檢視窗」](#page-63-0) ( 第 64 頁 )。
- ◆ 目**前的檢視窗:** 介面的主要工作區域;列出機器 ( 在伺服器檢視窗模式中時 ) 或工作 ( 在工作檢 視窗模式中時 )。
- ◆ 窗格: 窗格在視窗左側垂直對齊,方便使用者選擇目前的檢視窗 ( 檢視窗窗格 ) 或移轉工作 ( 任 務窗格 )。「詳細資料」窗格反映目前的檢視窗,並提供目前檢視窗中選定項目的摘要資訊。
- ◆ 任務窗格: PlateSpin Migrate 用戶端視窗的 「任務」窗格包含最基本的移轉動作。按一下某個 任務會開啟 「動作」視窗, 您可以使用該視窗來選取移轉來源、目標和設定方法。
- ◆ 狀態列: 在 PlateSpin Migrate 用戶端視窗底部有一條狀態列,顯示了用戶端目前連接的 PlateSpin 伺服器、您目前正在使用的 PlateSpin Migrate 網路、目前使用者登入的名稱和角色以 及自動網路探查功能的狀態。請參閱第 3.2.5 [節 「狀態列」](#page-63-2) ( 第 64 頁 )。

### <span id="page-57-0"></span>**3.2.2** 伺服器檢視窗

如要掌握探查到的來源工作負載和目標,您必須透過 「 伺服器 」 檢視窗這個主要視覺化介面。

「伺服器」檢視包含兩個窗格,您可以視需要自訂這兩個窗格。

圖 *3-1 PlateSpin Migrate* 用戶端的伺服器檢視窗

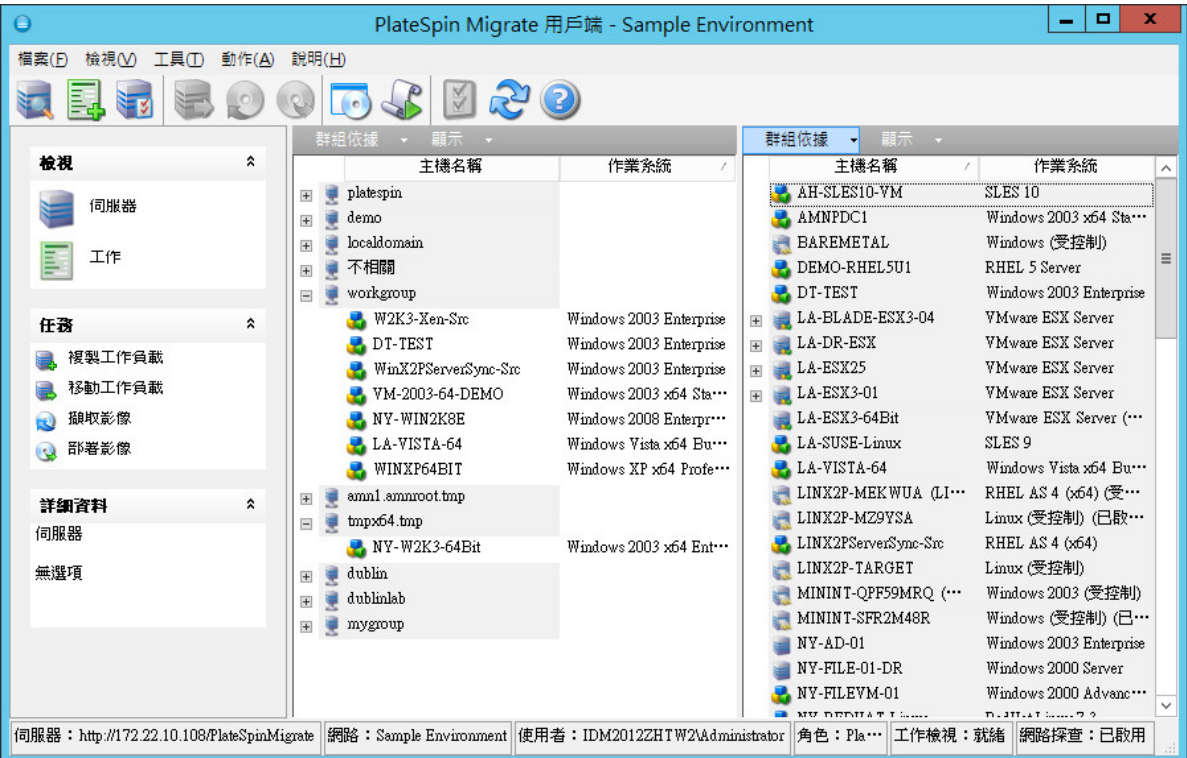

「伺服器」檢視窗中所顯示的項目階層架構,完全反映出相應平台上組織項目的方式;例如:虛擬機 器巢狀顯示在其虛擬機器主機下方,PlateSpin 影像位於其影像伺服器下方。

此外,群組依據列可讓您依與網域或 vCenter Server ( 對於 VMware ESX Server 系統 ) 的關係對機器 進行分組。請參閱[「組織伺服器檢視窗」](#page-59-0) (第60頁)。

附註:「伺服器」檢視窗階層並不反映進階虛擬機器資源管理階層和結構,例如資源池中的成員資格 或與 ESX Distributed Resource Scheduler (DRS) 叢集的關係。您可以在項目的內容中檢視此類資 訊。請參閱[「檢視來源工作負載與目標的內容」](#page-60-0) (第61頁)。

- ◆ 「區分半自動化 (X2P) 工作流程的目標機器 」 ( 第 59 頁 )
- [「組織伺服器檢視窗」](#page-59-0) ( 第 60 頁 )
- [「檢視來源工作負載與目標的內容」](#page-60-0) ( 第 61 頁 )
- [「伺服器檢視窗中機器特定的圖示清單」](#page-62-0) ( 第 63 頁 )

### 區分半自動化 **(X2P)** 工作流程的目標機器

當您使用半自動化 (X2P) 工作流程時,在 「 伺服器 」檢視中針對目標工作負載顯示的主機名稱是您在 使用 [PlateSpin](#page-264-0) 開機 OFX ISO 執行探查期間提供的註冊名稱。附加的資訊可協助您將目標與來源工作 負載區分開來:

- ◆ 如果沒有作業系統:主機名稱欄僅顯示註冊的主機名稱。作業系統欄顯示 LRD 中的資訊,並帶有 註解受控制。
- ◆ 如果有作業系統: 主機名稱欄顯示註冊的主機名稱,後面跟著其作業系統的主機名稱。作業系統 欄顯示作業系統資訊,並帶有註解受控制。

圖 [3-2](#page-58-0) 提供了目標工作負載的 X2P 主機名稱範例 ( 包含和不含作業系統 )。工作負載 X2P-HV-LX-VM3 和 X2P-HV-WIN-VM1 沒有基礎作業系統。LRD 資訊顯示為作業系統。

<span id="page-58-0"></span>圖 *3-2* 主機清單中顯示的 *X2P* 主機名稱和作業系統

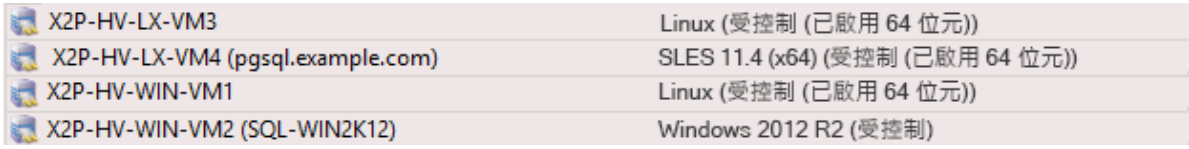

在目標工作負載的 「內容」對話方塊中,顯示的主機名稱是作業系統主機名稱。註冊的主機名稱以 **\*** 主機名稱值的形式顯示在 「一般」索引標籤的底部,如圖 [3-3](#page-59-1) 中所示。「作業系統」值會顯示受控制 註解。

<span id="page-59-1"></span>圖 *3-3 X2P* 目標工作負載的 「內容」對話方塊

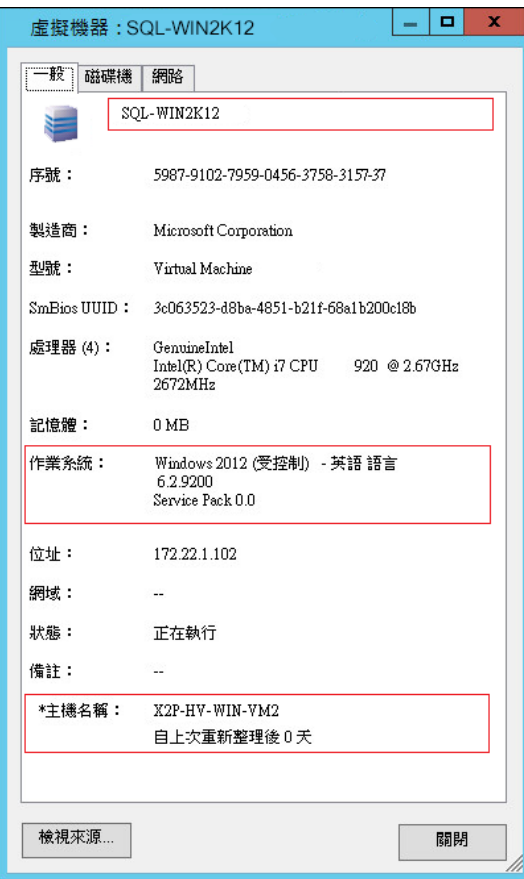

## <span id="page-59-0"></span>組織伺服器檢視窗

您可以使用群組依據和顯示下拉式功能表,根據作業系統、網域名稱和類型過濾來源工作負載和目標。 您可以使用群組依據下拉式功能表,根據下列各項將「伺服器」檢視窗中的項目分組:

- 網域關係
- 主機名稱
- ◆ 與 VMware vCenter Server 的關係

若要進一步控制檢視任一窗格中顯示的項目範圍,您還可以使用顯示下拉式功能表來依工作負載類型 (例如 Windows Server 2008 R2、Red Hat Linux 等) 過濾機器, 如下圖所示:

圖 *3-4* 依類型對項目進行排序的伺服器檢視窗選項

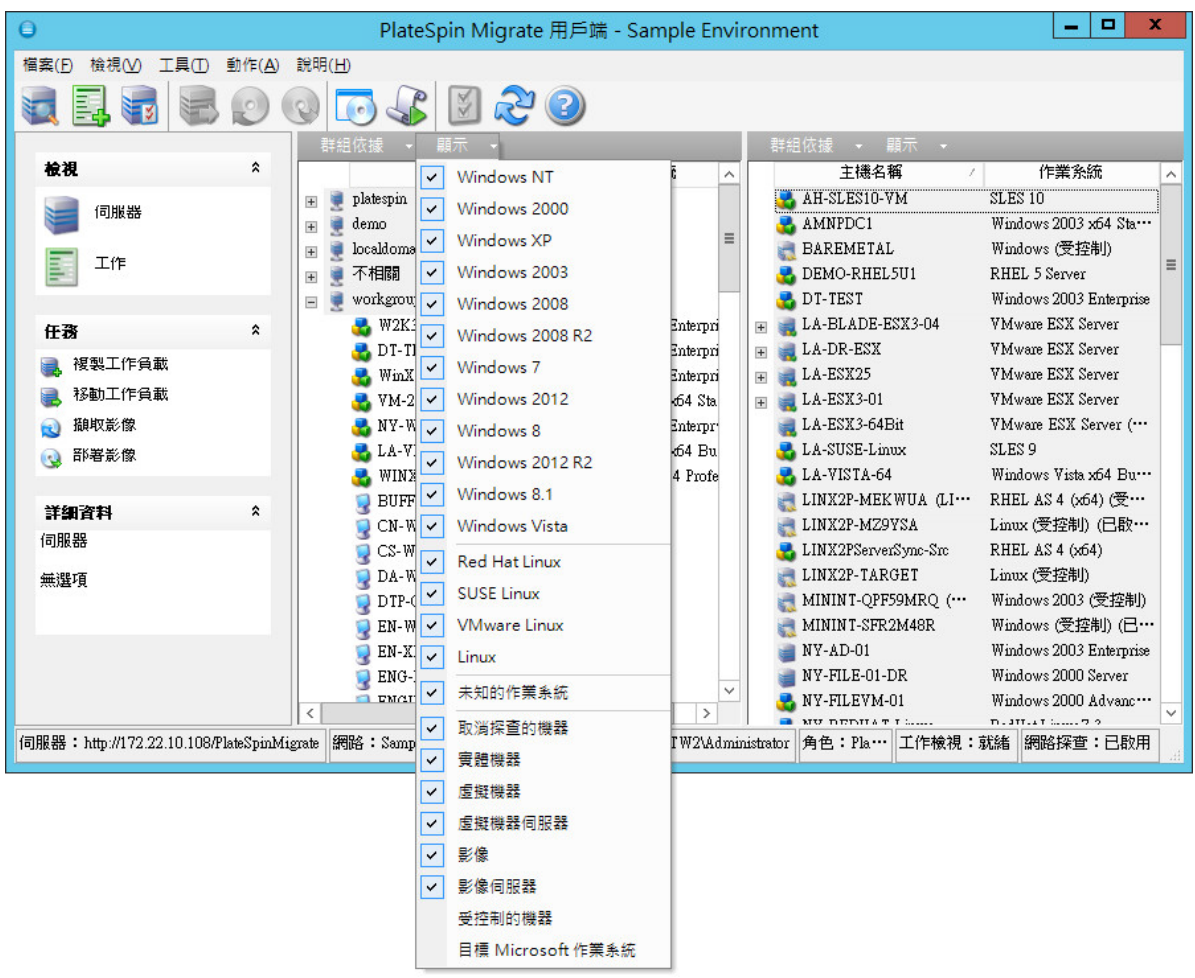

### <span id="page-60-0"></span>檢視來源工作負載與目標的內容

在 「伺服器」檢視窗中,您可以在項目上按一下滑鼠右鍵然後選取內容,以此來檢視探查到的來源工 作負載和目標的基本內容。

對於每台機器,系統都會提供選定系統的下列相關資訊:

- 硬體、作業系統和網路設定檔
- 磁碟區、分割區和磁碟使用
- 程式和服務

虛擬機器的內容會提供機器在相應虛擬化平台上的環境相關資訊,包括主機以及已配置記憶體數量和 處理能力。

虛擬機器主機的內容提供選定系統的特定資訊。例如,您可以檢視哪些虛擬機器正在選定的 VMware ESX Server 上執行、哪些虛擬網路卡正在使用中以及針對它們設定了哪些資源池。

指定給 Distributed Resource Scheduler (DRS) 叢集的 VMware ESX Server 提供叢集名稱以及 DRS 自動化層級 ( 完整、手動或部分自動化 ) 的相關資訊。屬於 VMware vCenter 平台一部分的 VMware ESX Server 的內容也會指出這些資訊。

下圖顯示了探查到的 VMware ESX Server 相關內容。

圖 *3-5* 系統內容中 *VMware ESX Server* 特定的資訊

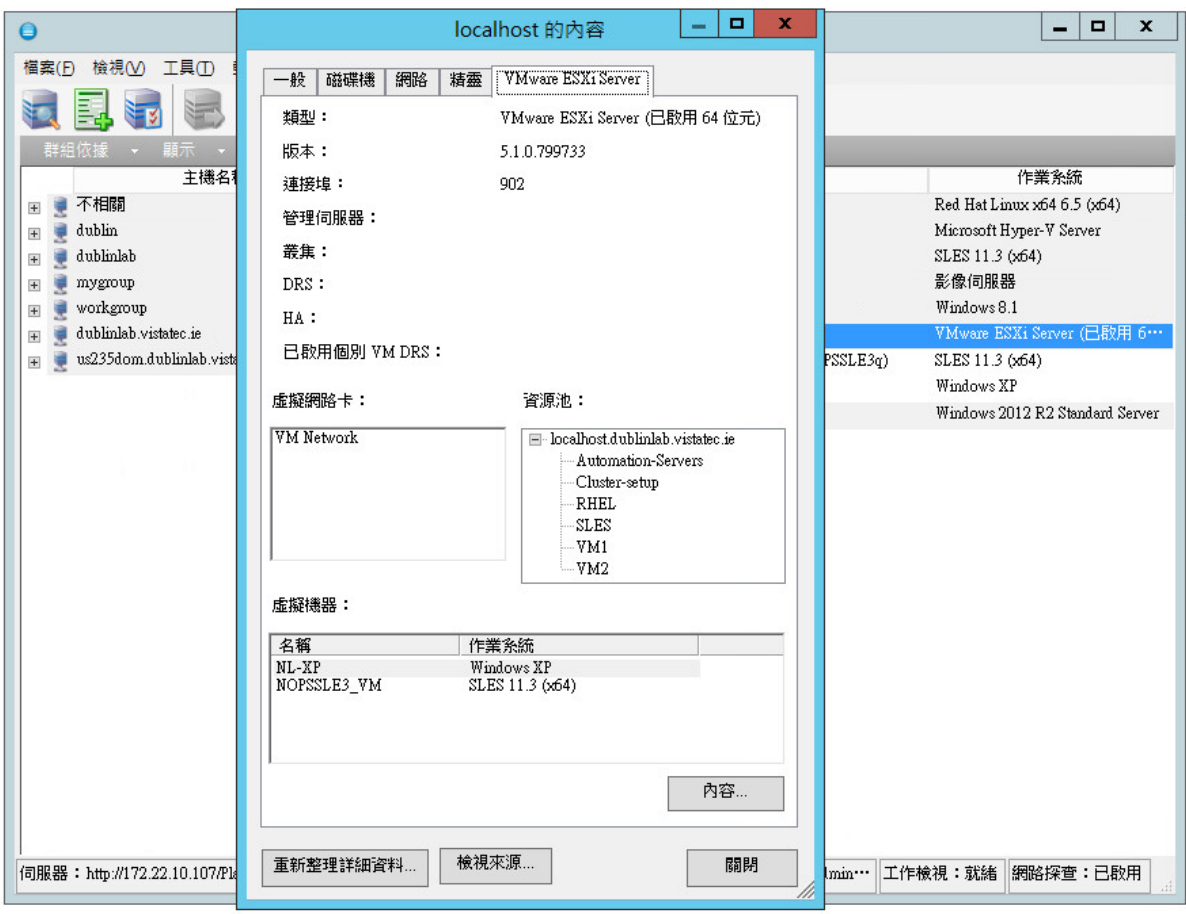

### <span id="page-62-0"></span>伺服器檢視窗中機器特定的圖示清單

探查到的來源工作負載和目標與唯一的圖示關聯,以協助識別工作負載或工作負載主機的類型。

表格 *3-1* 伺服器檢視窗中機器特定的圖示

- 實體機器
- 开於離線移轉的預先執行環境中的實體機器
- 實體機器及工作負載授權
- 虛擬機器伺服器
- 虛擬機器
- ■■ 虛擬機器及工作負載授權
- 2 取消探查的虛擬機器
- 虛擬機器 伺服器同步目標
- 虛擬機器 伺服器同步目標及工作負載授權
- **RelateSpin** 影像伺服器
- **C** PlateSpin 影像

### <span id="page-63-0"></span>**3.2.3** 工作檢視窗

「工作」檢視窗顯示所有工作,例如探查、移轉和影像擷取,這些工作分在兩個索引標籤中:

- 工作:已提交待執行的所有工作。
- ◆ 儲存的工作: 所有已儲存但尚未提交待執行的工作。請參閱第 39.2.1 [節 「使用](#page-416-0) Migrate 用戶端」 ( 第 [417](#page-416-0) 頁 )。

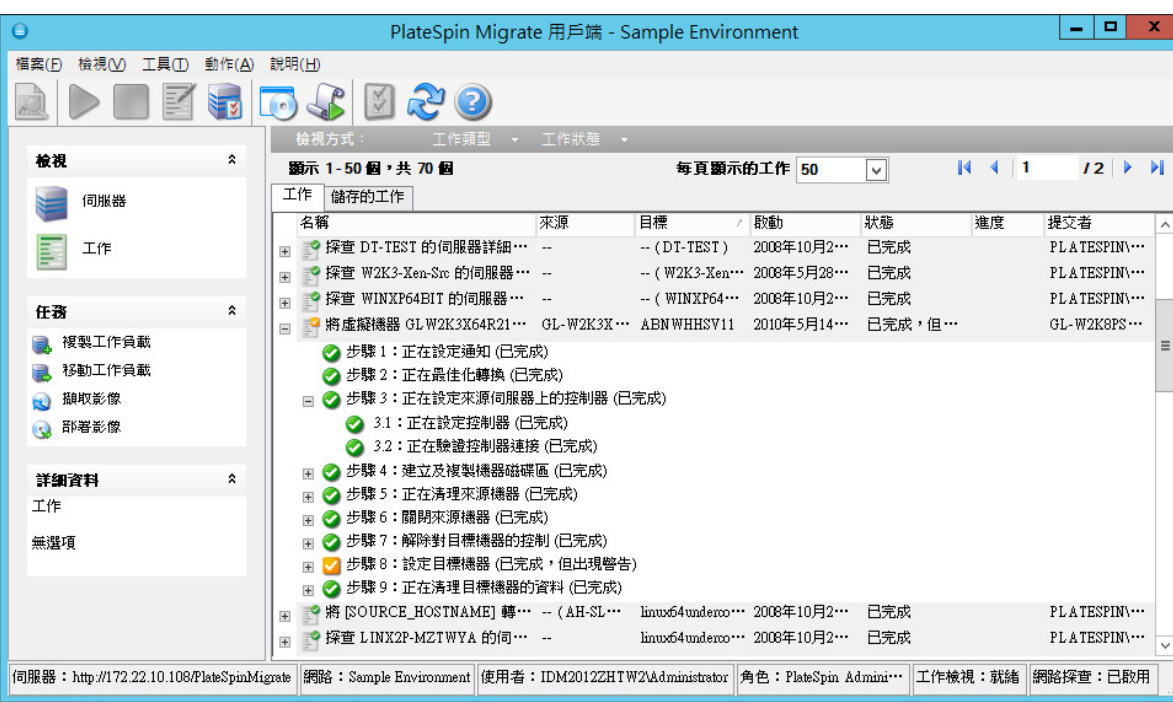

圖 *3-6 PlateSpin Migrate* 用戶端的工作檢視窗

您可以限制在該檢視窗中顯示的工作的範圍。使用工作類型和工作狀態功能表來指定檢視窗的過濾器  $\ddot{\phantom{a}}$ 

- 工作類型: 檢視探查、移轉或所有其他工作類型。
- 工作狀態︰ 檢視失敗、目前正在執行以及已完成的工作。

## <span id="page-63-1"></span>**3.2.4** 任務窗格

PlateSpin Migrate 用戶端視窗的 「任務」窗格包含最基本的移轉動作。按一下某個任務會開啟 「動 作」視窗,您可以使用該視窗來選取移轉來源、目標和設定方法。

### <span id="page-63-2"></span>**3.2.5** 狀態列

PlateSpin Migrate 用戶端視窗的狀態列顯示有關下列各項的資訊︰

- 您目前連接至的 PlateSpin 伺服器。
- 您目前正在使用的 PlateSpin Migrate 網路。
- ◆ 您用來登入的使用者,以及指定給您的使用者帳戶的 PlateSpin Migrate 角色。
- 自動網路探查功能的狀態。

伺服器:http://172.22.10.107/PlateSpinMigrate 照路:預設 使用者:172.22.10.107administrator 角色:PlateSpin Administrator 工作檢視:就緒 網路探查:已啟用

連按兩下前三個狀態項目中的任一個可開啟 「PlateSpin 伺服器設定」視窗。請參閱第 3.1 [節 「連接](#page-54-2) [PlateSpin Migrate](#page-54-2) 伺服器 | (第55頁)。

連按兩下「網路探查」狀態項目可開啟或關閉「自動 Windows 網路探查」。請參閱第 20.7 節「探查 [用於伺服器同步工作的目標虛擬機器」](#page-202-0) (第203頁)。

### <span id="page-64-1"></span>**3.2.6** 工作負載移轉任務

PlateSpin Migrate 用戶端可讓您定義、儲存、排程、執行及監控以下移轉任務。

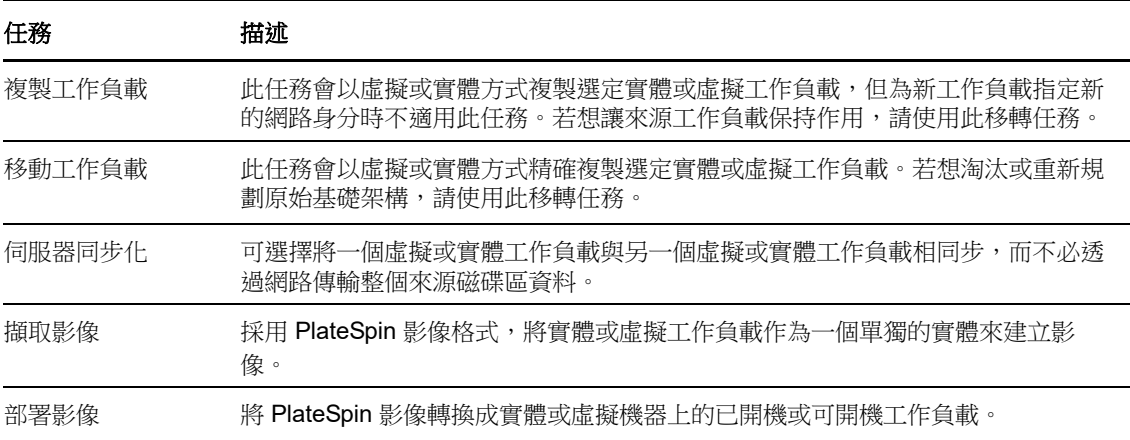

# <span id="page-64-0"></span>**3.3** 關於 **PlateSpin Migrate Web** 介面

PlateSpin Migrate Web 介面提供網頁瀏覽器式管理工具,用於管理向 VMware 主機目標上的目標虛 擬機器及雲端目標的自動化移轉。不需要安裝用戶端。如需 Web 介面組態選項的資訊,請參閱第 7 章 「設定 [PlateSpin Migrate Web](#page-122-0) 介面」 (第123頁)。

Web 介面透過排程的增量複製、區塊變更追蹤、一次性組態、一鍵切換前測試和工作負載切換,提供 最高程度的自動化。

您可以使用本節中的資訊來熟悉 Migrate Web 介面。

- ◆ 第 3.3.1 [節 「導覽](#page-65-0) Web 介面」 (第 66 頁)
- 第 3.3.2 [節 「工作負載」](#page-66-0) (第 67 頁)
- ◆ 第 3.3.3 [節 「目標」](#page-69-0) (第 70 頁)
- ◆ 第 3.3.4 [節 「任務」](#page-70-2) (第 71 頁)
- 第 3.3.5 [節 「儀表板」](#page-70-3) (第 71 頁)
- ◆ 第 3.3.6 [節 「報告」](#page-70-4) (第 71 頁)

# <span id="page-65-0"></span>**3.3.1** 導覽 **Web** 介面

Web 介面顯示包含以下選項的導覽列︰

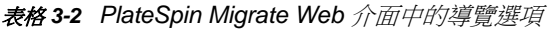

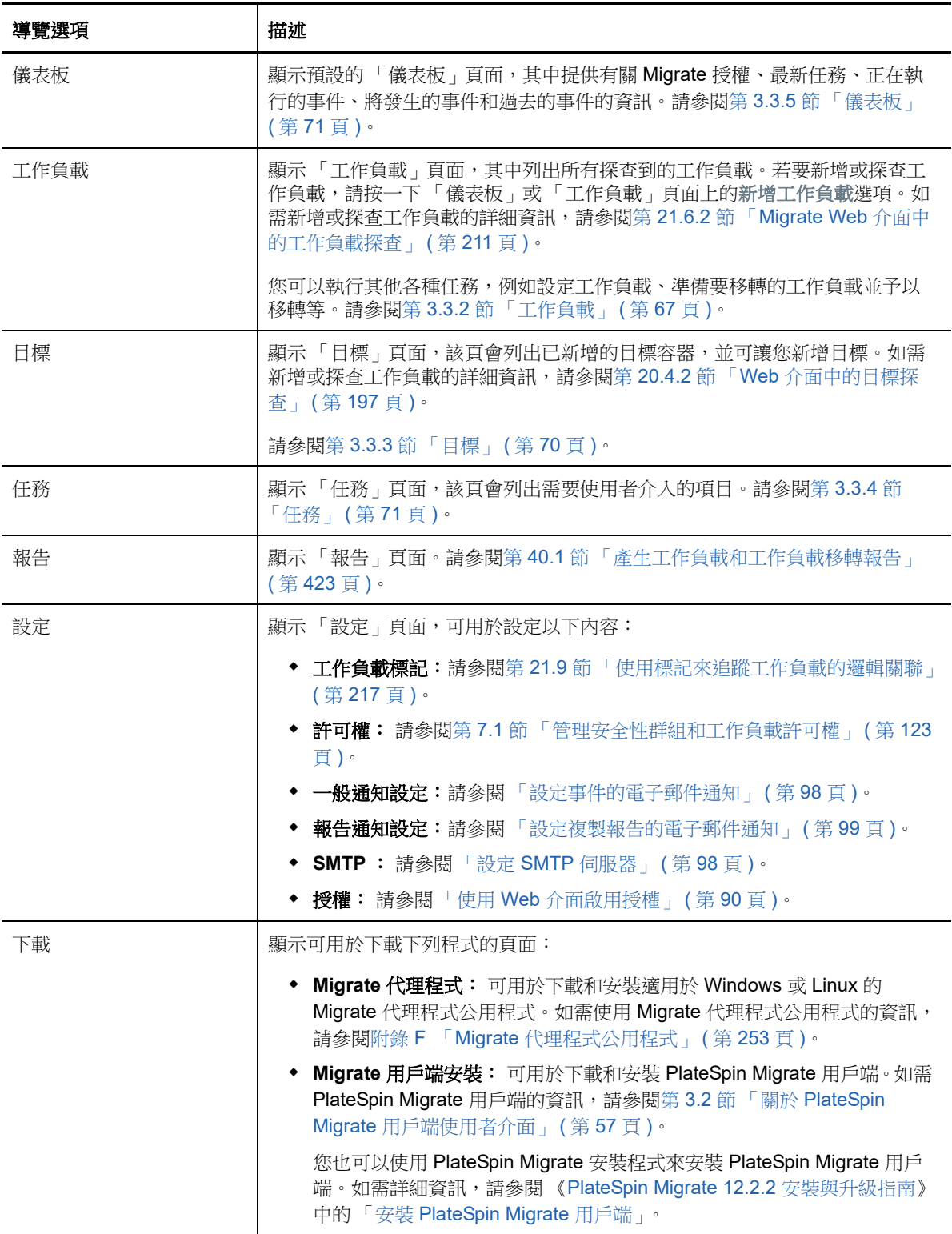

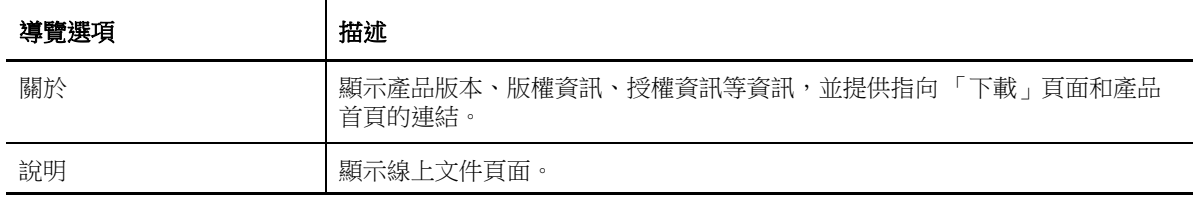

### <span id="page-66-0"></span>**3.3.2** 工作負載

「工作負載」頁面顯示有關 Windows 和 Linux 工作負載的資訊。您還可以新增 ( 探查 ) 新的工作負 載、移除 (取消探查) Web 介面中管理的工作負載移轉,以及針對探查的工作負載設定移轉工作。

- 「Migrate Web 介面中所管理工作負載的狀態」 ( 第 67 頁 )
- 「Migrate [用戶端中所管理工作負載的狀態」](#page-67-0) ( 第 68 頁 )
- [「在工作負載檢視中過濾或組織工作負載」](#page-68-0) ( 第 69 頁 )
- [「檢視來源工作負載的詳細資料」](#page-69-1) ( 第 70 頁 )
- [「檢視來源工作負載的指令詳細資料」](#page-69-2) ( 第 70 頁 )
- [「工作負載檢視中的作業系統圖示」](#page-69-3) ( 第 70 頁 )

### **Migrate Web** 介面中所管理工作負載的狀態

「工作負載」頁面針對您在 Migrate Web 介面中管理的每個工作負載顯示以下資訊:

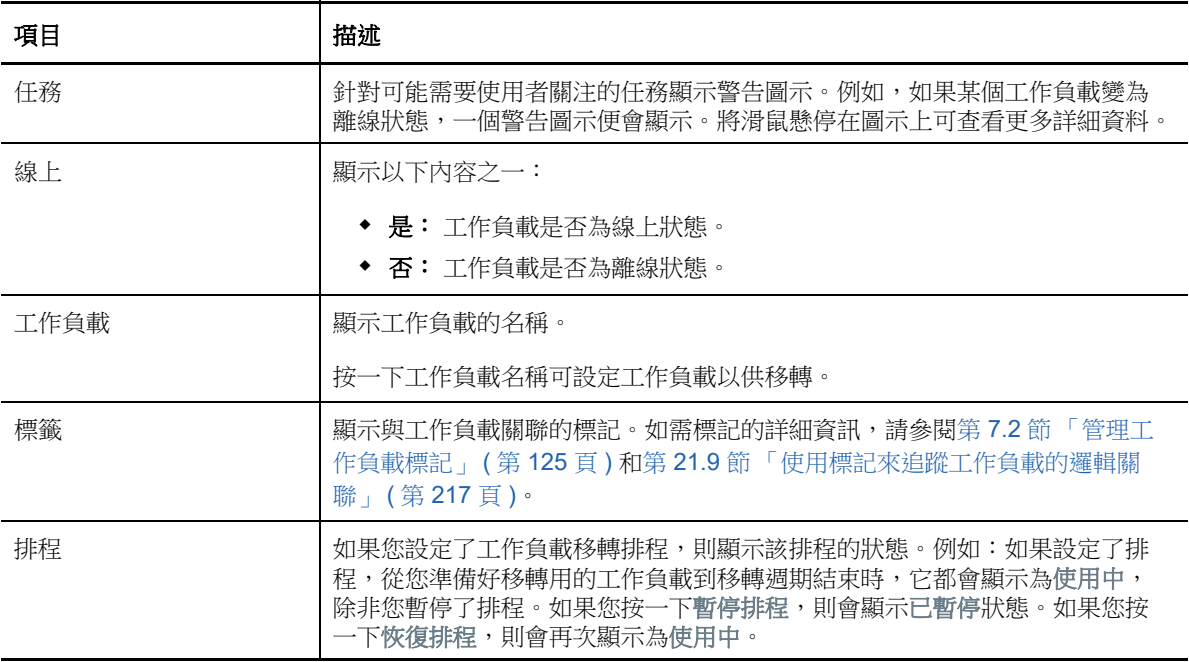

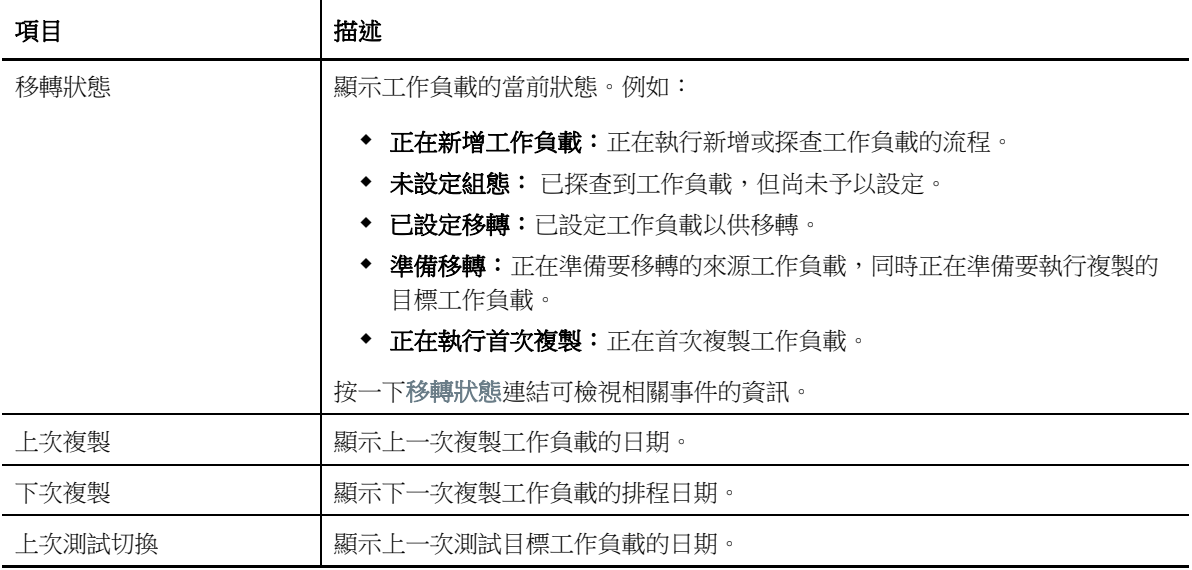

附註:所有時間戳記反映的都是 PlateSpin 伺服器主機的時區。此時區可能與來源工作負載的時區或 您正在執行 PlateSpin Migrate Web 介面之主機的時區不同。伺服器日期和時間顯示在 Web 介面視窗 的右下方。

### <span id="page-67-0"></span>**Migrate** 用戶端中所管理工作負載的狀態

「工作負載」頁面針對 Migrate 用戶端中管理的移轉工作顯示唯讀狀態。這些狀況的事件訊息還會報 告給 PlateSpin Transformation Manager,該工具會將相關的工作做為外部工作負載移轉來追蹤。

當您在 Migrate 用戶端中探查某個工作負載的詳細資料後, Web 介面會在「工作負載」清單中顯示該 工作負載,並將其狀態顯示為「未設定」。此時,您可以依據移轉目標在 Migrate 用戶端或 Web 介面 中繼續管理工作負載移轉。請參閱第 3.4 節 「可透過 [PlateSpin Migrate](#page-70-1) 用戶端和 PlateSpin Migrate Web [介面執行的移轉操作矩陣」](#page-70-1) ( 第 71 頁 )。

當您在 Migrate 用戶端中啟動複製工作或移轉工作後, Web 介面會針對 Migrate 用戶端顯示唯讀狀 態,[如表格](#page-68-1) 3-3 中所述。可以使用 「工作負載」頁面上的過濾器來顯示用戶端管理的工作負載。

| Migrate 用戶端工作狀態 | 描述                                                           |
|-----------------|--------------------------------------------------------------|
| 未設定組態           | 已新增來源工作負載並且已探查詳細資料,但尚未嘗試進行設定。<br>此時,可以透過任一用戶端來管理工作負載。        |
| 正在進行用戶端移轉       | 已在 Migrate 用戶端中啟動來源工作負載的「 複製 - 或 「移動 - 移<br>轉工作。正在進行移轉。      |
| 用戶端移轉已停滯        | 在 「複製」或 「移動」移轉工作的複製期間發生了可恢復的錯誤。<br>需要使用者在 Migrate 用戶端中採取措施。  |
| 用戶端移轉失敗         | 在 「複製」或 「移動」移轉工作的複製期間發生了無法恢復的錯<br>誤。需要使用者在 Migrate 用戶端中採取措施。 |
| 用戶端複製成功         | 「複製」移轉工作已成功結束。完成一般性 「複製」移轉工作後,<br>來源工作負載和目標工作負載都會正常執行。       |
| 用戶端移轉成功         | 「移動」移轉工作已成功結束。完成一般性 「移動」移轉工作後,<br>來源工作負載將會關閉,目標工作負載將會正常執行。   |

<span id="page-68-1"></span>表格 *3-3 Migrate* 用戶端中 「複製」或 「移動」移轉工作的唯讀狀態

### <span id="page-68-0"></span>在工作負載檢視中過濾或組織工作負載

在 「工作負載」頁面,可以過濾已探查工作負載的顯示內容。例如:

- ◆ 要顯示所有尚未設定的工作負載,請將工作負載狀態選項選取為未設定,並將標記選項選取為全 部。
- ◆ 要顯示所有出現故障的 Windows 工作負載,請將工作負載狀態選項選取為失敗的工作負載,並將 標記選項選取為 **Windows**。

如需如何建立標記並將其與工作負載關聯的資訊,請參閱第 21.9 [節 「使用標記來追蹤工作負載](#page-216-0) [的邏輯關聯」](#page-216-0) (第217頁)。

可以透過按一下任一欄標題來依該欄中的值排序。

### 若要過濾工作負載清單:

- **1** 在工作負載狀態功能表中,選取以下任一項︰
	- 所有工作負載
	- 複製
	- 已編程
	- 執行中 轉換
	- 正在執行測試切換
	- 正在執行複製
	- 失敗的工作負載
	- 正在執行的工作負載
	- 未設定
- 複製就緒
- 轉換
- **2 (**選擇性)在標記功能表中,選取與要列出的工作負載關聯的標記,或選取全部。 如需如何建立標記並將其與工作負載關聯的資訊,請參閱第 21.9 [節 「使用標記來追蹤工作負載](#page-216-0) [的邏輯關聯」](#page-216-0) (第217頁)。

### <span id="page-69-1"></span>檢視來源工作負載的詳細資料

探查來源工作負載之後,可以檢視其探查詳細資料。開始設定工作負載的移轉之後,可以檢視其移轉 詳細資料。

- **1** 在 「工作負載」頁面上,按一下相應工作負載的名稱連結。
- **2** 依據工作負載所處的移轉生命週期階段,檢視探查詳細資料或移轉詳細資料。
- **3** ( 選擇性 ) 選取 「指令詳細資料」索引標籤,以檢視最後一次針對該工作負載執行的指令的事件 相關資訊。

### <span id="page-69-2"></span>檢視來源工作負載的指令詳細資料

探查來源工作負載之後,可以檢視其指令詳細資料,以瞭解相關事件的詳細資訊。

- **1** 在 「工作負載」頁面上,按一下相應工作負載的移轉狀態連結。
- **2** 在 「指令詳細資料」頁面上,檢視最後一次針對該工作負載執行的指令的事件相關資訊。
- **3** ( 選擇性 ) 如果 「工作負載指令」對於工作負載可用,您可以按一下相應的動作來啟動針對移轉 的後續動作。

### <span id="page-69-3"></span>工作負載檢視中的作業系統圖示

Migrate Web 介面不會依原始來源 ( 實體、虛擬或雲端 ) 區分來源工作負載。已探查的來源工作負載 與獨特的圖示關聯,便於您識別工作負載作業系統的類型。

表格 *3-4* 工作負載檢視中的作業系統圖示

Windows 作業系統 ┺

Linux 作業系統Δ

### <span id="page-69-0"></span>**3.3.3** 目標

「目標」頁面顯示可供向 VMware 和雲端目標的移轉工作使用的目標容器。您可以在 VMware 容器和 雲端基礎架構即服務 (IaaS) 容器的 Web 介面中為容器新增新的目標。請參閱

- ◆ 第 2.1.5 [節 「受支援的目標虛擬化平台」](#page-35-0) (第 36 頁)
- ◆ 第 2.1.6 節 「 受支援的目標雲端平台 」 ( 第 38 頁 )

依雲端供應商或 VMware 主機伺服器上安裝的特定作業系統來識別每個平台。如需詳細資訊,請參閱 第 20 章 [「探查目標主機」](#page-192-0) (第 193 頁)。

### <span id="page-70-2"></span>**3.3.4** 任務

「任務」頁面顯示最近任務、最近事件以及即將發生的事件。

一旦發生與系統或工作負載有關的動作,系統都會將該事件記錄在案。例如,事件可以是新增工作負 載、開始複製工作負載或複製失敗,也可以是偵測到工作負載移轉失敗。如果設定過 SMTP,有的事 件還會透過電子郵件傳送自動通知。如需詳細資訊,請參閱第 5.4.2 節 「使用 [Migrate Web](#page-96-0) 介面設定 [通知服務」](#page-96-0) (第97頁)。

任務是一類特殊操作,與需要使用者介入的事件相關。例如,完成測試切換操作後,系統會產生與以 下兩個任務關聯的事件:將測試標示為成功和將測試標示為失敗。按一下其中一個任務後,系統會取消 測試切換操作,並記錄相應事件。

在儀錶板上的「任務和事件」面板中,最多顯示三個項目。若要查看所有任務或過去和將發生的事 件,請在相應區段中按一下檢視全部。

### <span id="page-70-3"></span>**3.3.5** 儀表板

「儀表板」頁面提供有關 Migrate 授權、任務、正在執行的事件、將發生的事件和過去的事件的資訊。

「儀表板」頁面的左窗格提供 PlateSpin Migrate 工作負載庫存整體狀熊概要檢視窗、授權資訊摘要, 並可讓您新增或探查新的工作負載。如需新增或探查工作負載的詳細資訊,請參閱第 [21.6.2](#page-210-0) 節 「Migrate Web [介面中的工作負載探查」](#page-210-0) ( 第 211 頁 )。

「儀表板」頁面的右窗格提供需要使用者關注的事件和任務的相關資訊。

### <span id="page-70-4"></span>**3.3.6** 報告

您可以產生報告,以便對一段時間內的工作負載移轉合約進行深入分析。 支援的報告類型如下:

- ◆ 工作負載移轉: 報告可選時間段內所有工作負載的複製事件。
- ◆ 移轉歷程: 報告可選時間段內每個可選工作負載的複製大小、大小、時間和傳輸速度。
- 複製統計資料: 報告完整複製和增量複製的動態,可按平均、最近 , 總數以及峰值等方面概述。
- 當前移轉狀態:顯示移轉狀態,例如上次測試切換、上次複製日期,以及測試存留期 ( 自上次測 試切換以來經過的時間 )。
- ◆ 事件: 報告可選時間段內所有工作負載的系統事件。
- 排程的事件: 僅報告將發生的工作負載移轉事件。
- 執行中的事件: 僅報告目前正在進行的工作負載移轉事件。
- <span id="page-70-0"></span>資源使用︰ 顯示設定給目標工作負載的資源。

# <span id="page-70-1"></span>**3.4** 可透過 **PlateSpin Migrate** 用戶端和 **PlateSpin Migrate Web** 介面執行的移轉操作矩陣

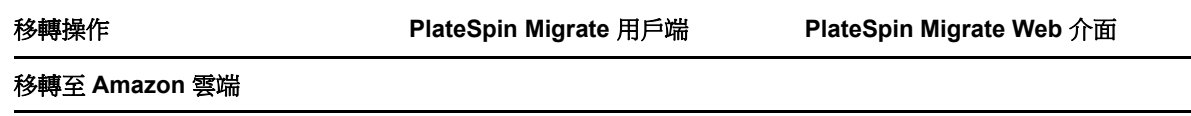

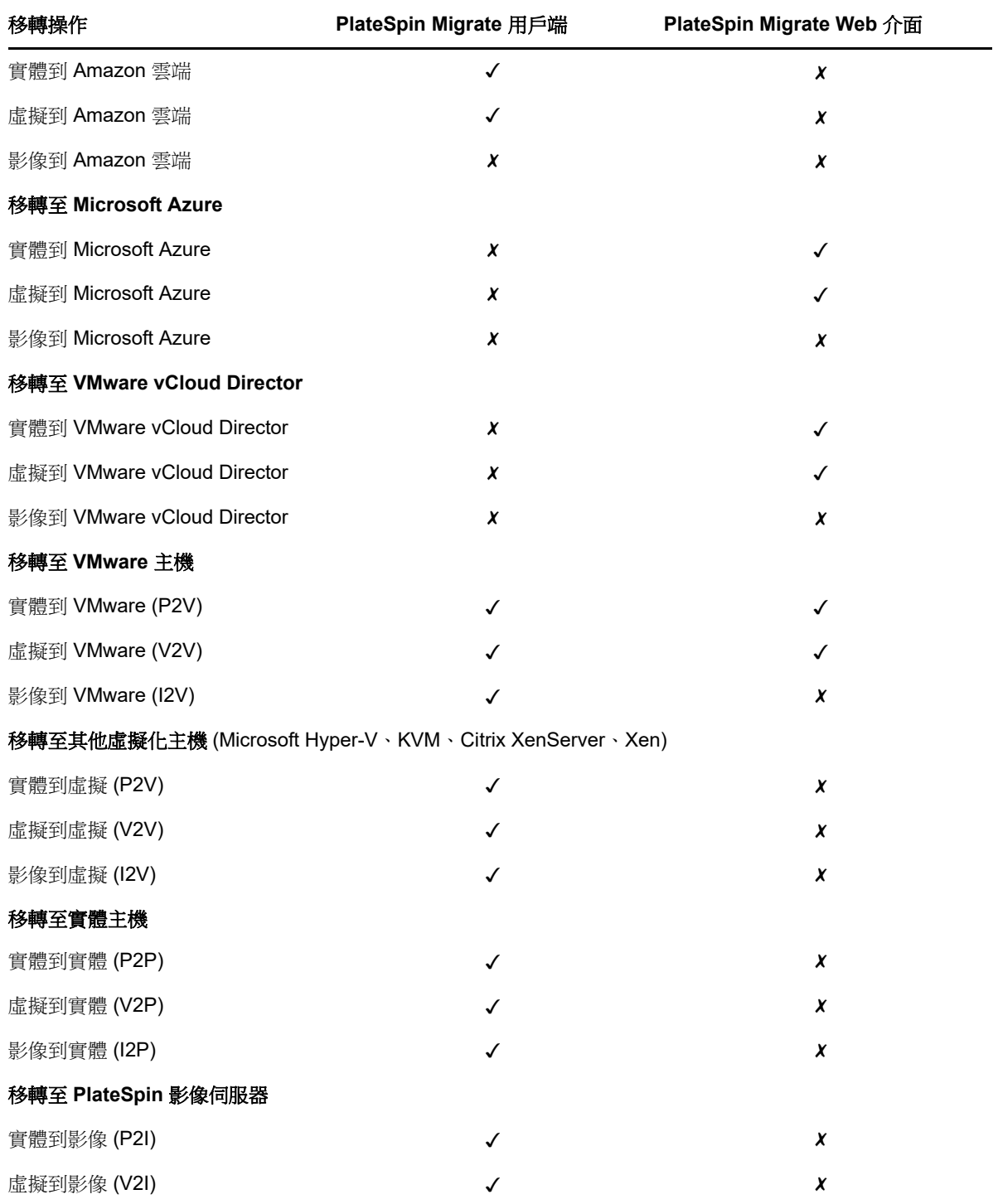
## **3.5 PlateSpin Migrate** 用戶端和 **PlateSpin Migrate Web**  介面的移轉任務矩陣

若要移轉工作負載,您在整個移轉週期中只能使用 PlateSpin Migrate 用戶端,或者只能使用 PlateSpin Migrate Web 介面,中途不得變更。

下表列出了您可以使用 PlateSpin Migrate 用戶端和 PlateSpin Migrate Web 介面執行的任務:

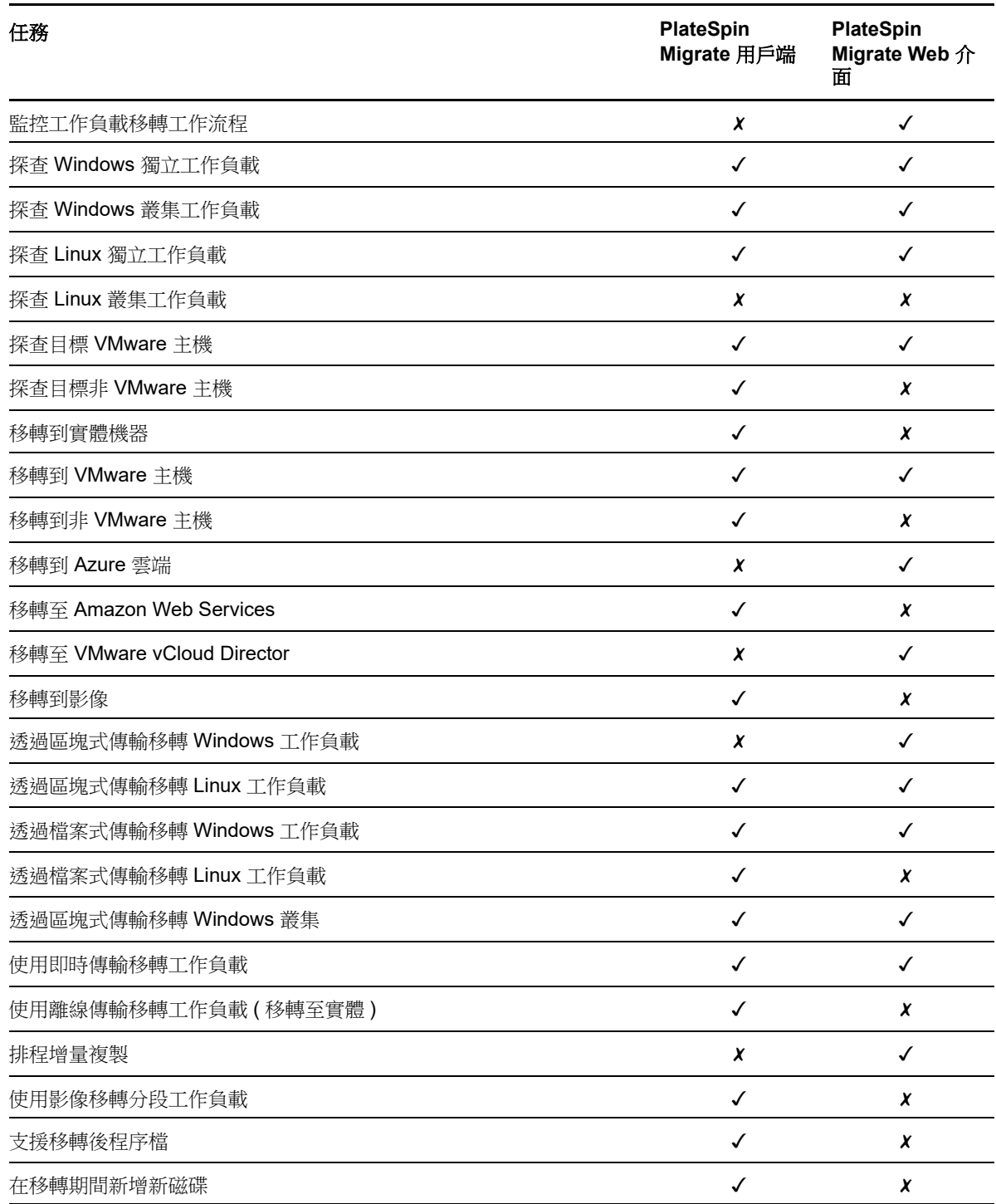

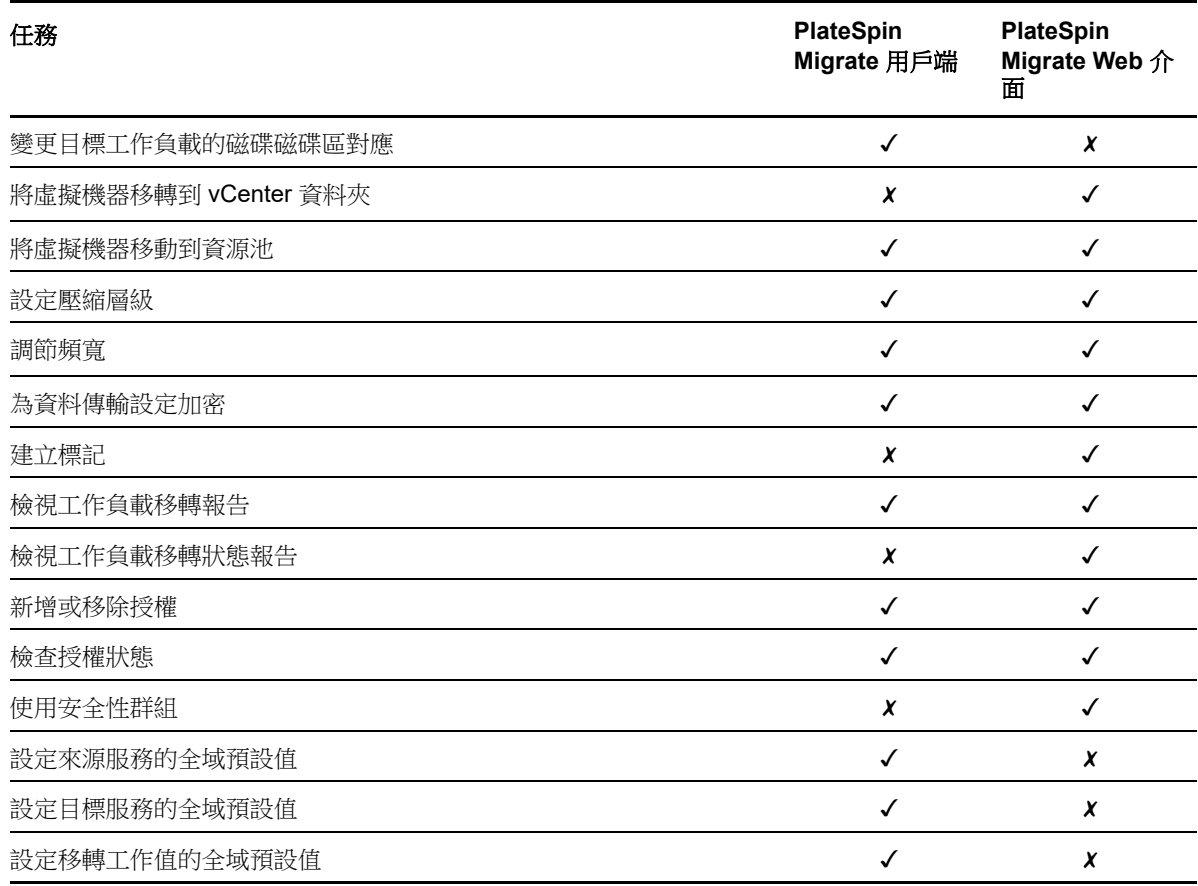

## **3.6** 其他 **PlateSpin** 伺服器管理工具

PlateSpin Migrate 提供附加的工具來協助您自訂移轉工作。

- ◆ 第 3.6.1 節 「[PlateSpin](#page-73-0) 組態」 (第 74 頁)
- ◆ 第 3.6.2 節 「PlateSpin Migrate [用戶端指令行介面」](#page-74-0) (第 75 頁)
- ◆ 第 3.6.3 節「[PlateSpin Analyzer](#page-74-1)」 (第 75 頁)
- 第 3.6.4 節 「Migrate [代理程式公用程式」](#page-74-2) ( 第 75 頁 )
- <span id="page-73-1"></span>◆ 第 3.6.5 節「[PlateSpin ISO](#page-74-3)」 (第 75 頁)

### <span id="page-73-0"></span>**3.6.1 PlateSpin** 組態

您可以透過 PlateSpin 伺服器主機中組態網頁上設定的組態參數來控制 PlateSpin 伺服器某些方面的行 為︰

#### https://*Your\_PlateSpin\_Server*/PlateSpinConfiguration/

一般情況下,您不需要修改這些設定,除非 PlateSpin 支援人員建議您這麼做。

請使用以下程序變更和套用任何組態參數:

1 以管理員身分登入 PlateSpin Migrate Web 介面,然後透過以下網址開啟 PlateSpin 伺服器組熊頁 面︰

https://*Your\_PlateSpin\_Server*/PlateSpinConfiguration/

- **2** 尋找所需的伺服器參數並變更其值。
- **3** 儲存您的設定並結束頁面。

在組態工具中進行變更後無需重新開機或重新啟動服務。

如需變更在工作負載移轉至 Hyper-V 主機上某個目標虛擬機器的目標控制程序期間所用介面卡類型的 資訊,請參閱第 5.11 [節 「指定在目標控制期間用於移轉至](#page-104-0) Hyper-V 的網路卡類型 」 ( 第 105 頁 )。

如需提高移轉後動作的上傳大小限制的資訊,請參閱第 5.14 [節 「提高移轉後動作的上傳大小限制」](#page-109-0) ( 第 [110](#page-109-0) 頁 )。

如需最佳化透過 WAN 連接進行的資料傳輸的資訊,請參閱第 5.14 節「提高移轉後動作的上傳大小限 制」 ( 第 [110](#page-109-0) 頁 )。

### <span id="page-74-0"></span>**3.6.2 PlateSpin Migrate** 用戶端指令行介面

PlateSpin Migrate 用戶端安裝包含一個指令行介面 (CLI) 工具,可協助您執行一般移轉任務。只有 VMware 和 Hyper-V 目標上支援使用 .ini 檔案的轉換工作。請參閱附錄 I 「使用 [PlateSpin Migrate](#page-442-0) 用 [戶端指令行介面」](#page-442-0) ( 第 443 頁 )

#### <span id="page-74-1"></span>**3.6.3 PlateSpin Analyzer**

PlateSpin Migrate 用戶端提供 PlateSpin Analyzer 來確定已探查的 Windows 機器是否適合移轉工作。 在開始任何大型移轉專案之前,您應該識別潛在的移轉問題並事先更正。請參閱第 22.5 [節 「分析是](#page-226-0) 否適合將已探查的 Windows [工作負載轉換到實體機器」](#page-226-0) ( 第 227 頁 )。

### <span id="page-74-2"></span>**3.6.4 Migrate** 代理程式公用程式

Migrate 代理程式公用程式是一個指令行公用程式,可用於安裝、升級、查詢或解除安裝區塊式傳輸 驅動程式。使用該公用程式還可將來源工作負載註冊到 PlateSpin Migrate 伺服器,以及透過 HTTPS (TCP/443) 將有關工作負載的詳細資料傳送到伺服器。透過註冊,您可以新增無法探查的工作負載。 例如,當 Migrate 伺服器與來源工作負載之間未設定 VPN 時,可以為 Microsoft Azure 中的 Migrate 伺服器新增工作負載。

雖然安裝、解除安裝或升級驅動程式時一律需要重新開機,但在您執行這些動作並因此需要將伺服器 重新開機時,Migrate 代理程式公用程式可讓您更好地進行控制。例如,您可以使用 Migrate 代理程式 公用程式在排定的停機時間安裝驅動程式,而不用在第一次複製時進行安裝。請參[閱附錄](#page-252-0) F 「Migrate [代理程式公用程式」](#page-252-0) ( 第 253 頁 )。

### <span id="page-74-3"></span>**3.6.5 PlateSpin ISO**

使用 PlateSpin ISO 檔案可將目標實體機器和目標虛擬機器註冊到 PlateSpin Migrate 伺服器,以及透 過 HTTPS (TCP/443) 將有關機器的詳細資料傳送到伺服器。透過註冊,可以新增由於未安裝作業系 統而探查不到的目標機器。請參閱附錄 G 「[PlateSpin ISO](#page-264-0) 影像」 (第 265 頁 )。

# 4 <sup>4</sup> 設定 **PlateSpin** 使用者和存取

使用者有權依據為其指定的 PlateSpin 使用者角色 ( 「管理員」、「進階使用者」和 「操作人員」 ) 在 PlateSpin Migrate 中執行任務。在 VMware 環境中,可將 PlateSpin 使用者角色設定為支援多租戶: 「虛擬機器管理員」、「基礎架構管理員」和 「使用者」。本章介紹各種 PlateSpin 使用者角色、以角 色為基礎的特權,以及如何將使用者指定到角色。

- ◆ 第 4.1 [節 「設定使用者授權與驗證」](#page-76-0) (第 77 頁)
- 第 4.2 節 「在 VMware 上設定 [PlateSpin Migrate](#page-78-0) 多組織用戶」 ( 第 79 頁 )
- 第 4.3 節 「在 PlateSpin Migrate Web [介面中設定工作負載存取許可權」](#page-84-0) (第 85 頁)

## <span id="page-76-0"></span>**4.1** 設定使用者授權與驗證

PlateSpin Migrate 的使用者授權和驗證機制以使用者角色為基礎,可控制應用程式存取權限及使用者 可以執行的操作。此機制基於整合式 Windows 驗證 (IWA) 以及其與 Internet Information Services (IIS) 的互動。

附註:如果您安裝的 PlateSpin Migrate 伺服器和 PlateSpin Migrate 用戶端的當地化語言版本不同, 請不要使用包含任何語言特定字元的授權登入資料。在登入身分證明中使用此類字元可能會導致用戶 端與伺服器之間的通訊錯誤︰身分證明因被視為無效而遭到拒絕。

PlateSpin Migrate 的使用者稽核功能透過記錄使用者動作的功能提供。請參閱第 6.6 [節 「管理](#page-119-0) Migrate [用戶端使用者活動記錄」](#page-119-0) ( 第 120 頁 )。

- ◆ 第 4.1.1 節 「[PlateSpin Migrate](#page-76-1) 角色」 (第 77 頁)
- **◆ 第 4.1.2 節 「將 PlateSpin Migrate** 角色指定給 Windows 使用者」 (第 79 頁)

### <span id="page-76-1"></span>**4.1.1 PlateSpin Migrate** 角色

PlateSpin Migrate 角色是允許特定使用者執行特定動作的 PlateSpin Migrate 權限集合。安裝期間, PlateSpin Migrate 安裝程式會在 PlateSpin 伺服器主機上建立三個本地 Windows 群組︰

- ◆ PlateSpin Migrate 管理員
- PlateSpin Migrate 進階使用者
- PlateSpin Migrate 操作人員

這些群組直接與控制使用者授權和驗證的三個 PlateSpin Migrate 角色對應:

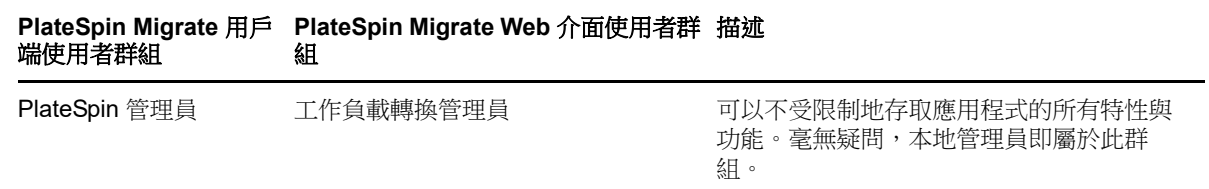

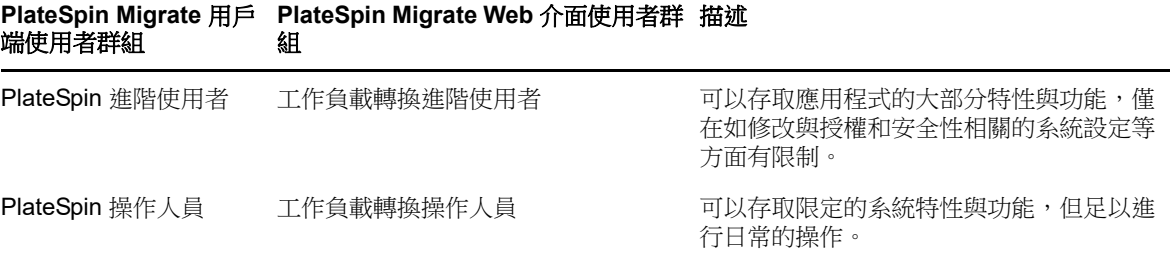

當使用者嘗試連接至 PlateSpin 伺服器時, IIS 會對透過 PlateSpin Migrate 用戶端提供的身分證明進 行驗證。如果使用者不是任一 PlateSpin Migrate 角色的成員,便會拒絕連接。如果使用者是 PlateSpin 伺服器主機上的本地管理員,則該帳戶毫無疑問會被認為是 PlateSpin Migrate 管理員。

依據您是使用 PlateSpin Migrate 用戶端還是 PlateSpin Migrate Web 介面移轉工作負載,PlateSpin Migrate 角色的 「許可權」詳細資料會有所不同︰

- 如需使用 PlateSpin Migrate 用戶端執行工作負載移轉時 PlateSpin Migrate 角色和許可權詳細資 料的相關資訊,請參閱表格 [4-1\(](#page-77-0)第 78 頁)。
- 如需使用 PlateSpin Migrate Web 介面執行工作負載移轉時 PlateSpin Migrate 角色和許可權詳細 資料的相關資訊,請參閱表格 [4-2\(](#page-78-2)第 79頁)。

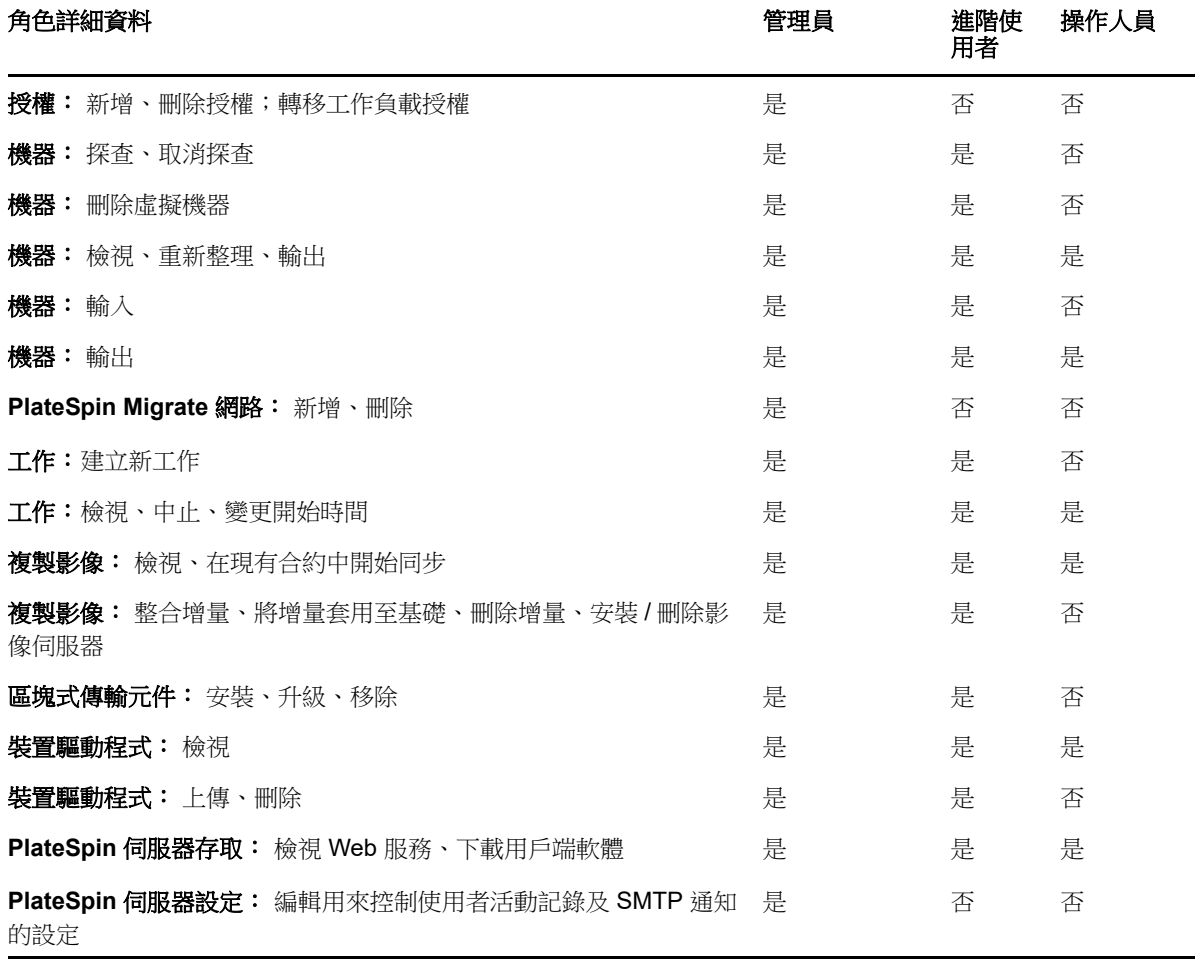

<span id="page-77-0"></span>表格 *4-1 PlateSpin Migrate* 用戶端使用者的 *PlateSpin Migrate* 角色和許可權詳細資料

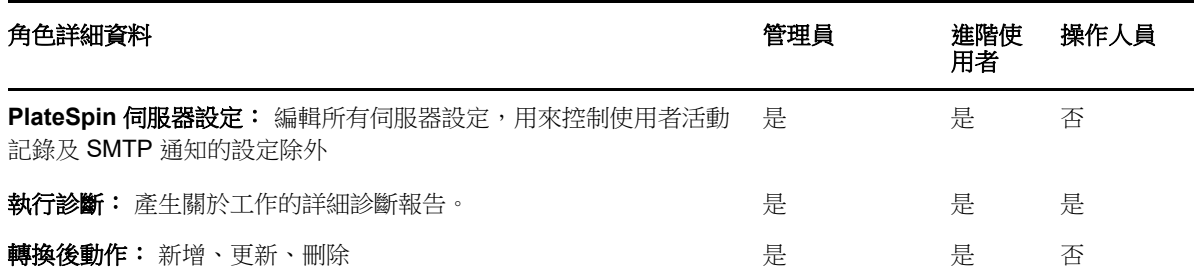

<span id="page-78-2"></span>表格 *4-2 PlateSpin Migrate Web* 介面使用者的 *PlateSpin Migrate* 角色和許可權詳細資料

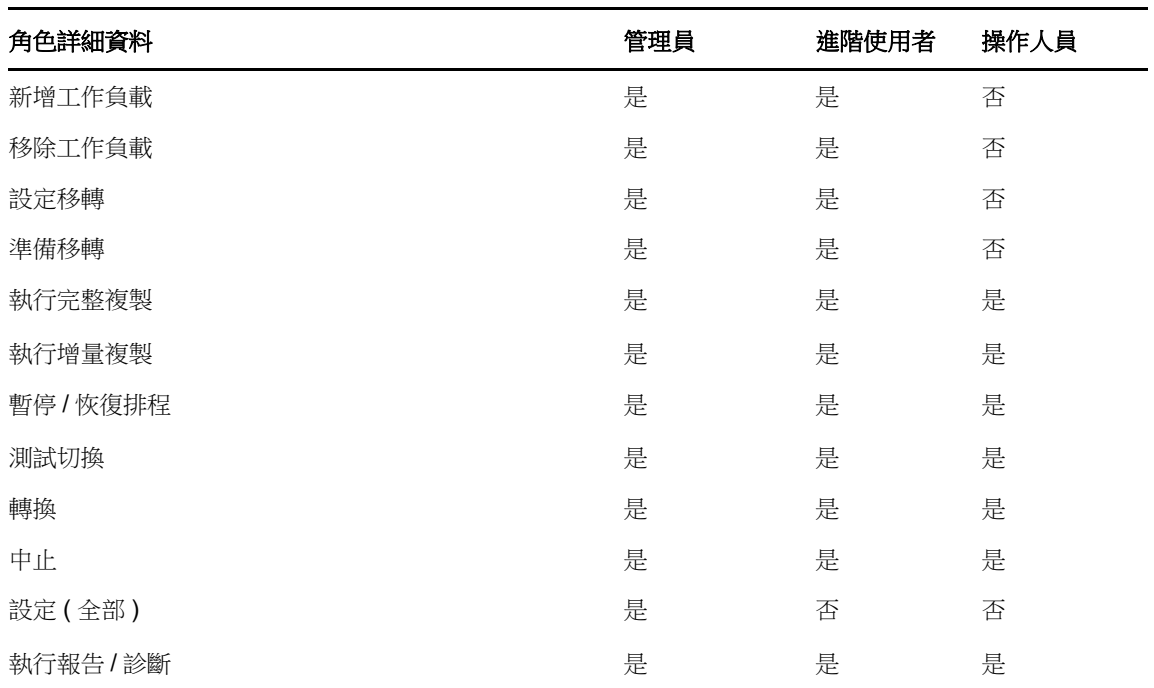

### <span id="page-78-1"></span>**4.1.2** 將 **PlateSpin Migrate** 角色指定給 **Windows** 使用者

若要允許特定 Windows 網域或本地使用者根據指定的角色執行特定 PlateSpin Migrate 操作,請將必 要的 Windows 網域或使用者帳戶新增至 PlateSpin 伺服器主機上適當的 Windows 本地群組 (PlateSpin 管理員、PlateSpin 進階使用者或 PlateSpin 操作人員 )。如需詳細資料,請參閱 Windows 文件。

## <span id="page-78-0"></span>**4.2** 在 **VMware** 上設定 **PlateSpin Migrate** 多組織用戶

PlateSpin Migrate 中包含一些獨有的使用者角色 ( 以及一個用於在 VMware 資料中心內建立這些角色 的工具 ),可讓非管理層級的 VMware 使用者 ( 也稱為 「授權使用者」 ) 在 VMware 環境中執行 Migrate 生命週期操作。這些角色使您這樣的服務供應商可以將您的 VMware 叢集分段,以實現多租

戶功能。即,您的資料中心內可例項化多個 Migrate 容器,以容納不同的 Migrate 客戶或 「租戶」, 方便這些客戶或租戶將其資料和存在痕跡與其他也在使用您的資料中心的客戶分開存放,並確保其他 客戶無法存取。

本節包含以下資訊:

- 第 4.2.1 [節 「定義多組織用戶的](#page-79-0) VMware 角色」 (第 80 頁)
- ◆ 第 4.2.2 節 「 在 vCenter [中指定角色」](#page-81-0) ( 第 82 頁 )

### <span id="page-79-0"></span>**4.2.1** 定義多組織用戶的 **VMware** 角色

PlateSpin Migrate 需要特定的權限以便在 VMware 基礎架構 ( 即 VMware 容器 ) 中存取和執行任務, 從而使得 Migrate 工作流程和功能可在該環境中執行。PlateSpinRole.xml 檔案定義需要的最低權限,並 將其分別聚合到三個 VMware 自訂角色:

- ◆ PlateSpin 虚擬機器管理員
- PlateSpin 基礎架構管理員
- PlateSpin 使用者

此檔案包含在 PlateSpin Migrate 伺服器安裝中。隨附的可執行檔 PlateSpin.VMwareRoleTool.exe 會存 取該檔案,以使系統能夠在目標 vCenter 環境中建立這些自訂 PlateSpin 角色。

依預設,角色定義檔案 (PlateSpinRole.xml) 和角色定義工具 (PlateSpin.VMwareRoleTool.exe) 位於*安裝目* 錄 \PlateSpin Migrate Server\bin\VMwareRolesTool 資料夾中。

本節包含以下資訊:

- [「基本指令行語法」](#page-79-1) ( 第 80 頁 )
- [「其他指令行參數和旗標」](#page-79-2) ( 第 80 頁 )
- [「工具用法範例」](#page-80-0) ( 第 81 頁 )
- 「( 選擇性 ) 手動在 vCenter 中定義 [PlateSpin](#page-80-1) 角色」 ( 第 81 頁 )
- ◆ 「使用 vCenter 檢視 PlateSpin [自訂角色的權限」](#page-80-2) (第 81 頁)

### <span id="page-79-1"></span>基本指令行語法

在指令行中,使用以下基本語法從角色工具的安裝位置執行該工具︰

PlateSpin.VMwareRoleTool.exe /host=[hostname/IP] /user=[user name] /role=[the role definition file name and location] /create

#### <span id="page-79-2"></span>其他指令行參數和旗標

使用 PlateSpin.VMwareRoleTool.exe 在 vCenter 中建立或更新角色時,可視需要套用以下參數:

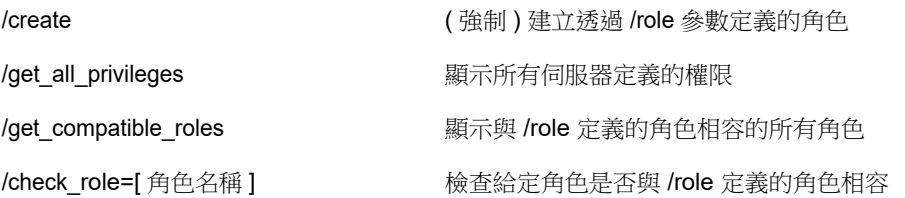

#### 可選旗標

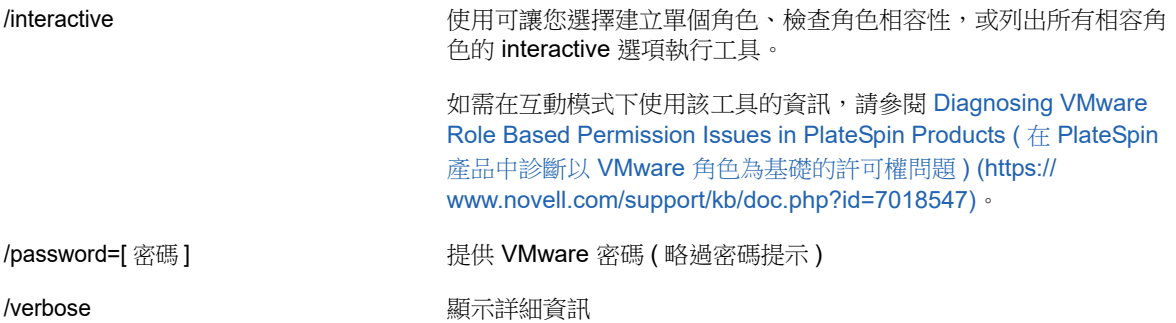

#### <span id="page-80-0"></span>工具用法範例

用法: PlateSpin.VMwareRoleTool.exe /host=houston sales /user=pedrom /role=PlateSpinRole.xml /create

產生的操作:

- 1. 角色定義工具在 houston\_sales vCenter Server 上執行,其上有一個使用者名稱為 pedrom 的管理 員。
- 2. 由於未使用 /password 參數,工具會提示您輸入該使用者密碼。
- 3. 工具存取角色定義檔 PlateSpinRole.xml,該檔案與工具可執行檔位於同一目錄 ( 因此前面的指令 中無需進一步指定其路徑 )。
- 4. 工具找到該定義檔,並被指示 (/create) 在 vCenter 環境中建立該檔案內容中定義的角色。
- 5. 工具存取定義檔,並在 vCenter 内建立新角色 ( 包含針對所定義的受限存取權的適當最少權限 )。 這些新的自訂角色將於稍後在 vCenter [中被指定給使用者。](#page-81-0)

如需有關使用該工具的資訊,請參閱 「[Diagnosing VMware Role Based Permission Issues in](https://www.novell.com/support/kb/doc.php?id=7018547)  PlateSpin Products」 ( 在 PlateSpin 產品中診斷以 VMware [角色為基礎的許可權問題](https://www.novell.com/support/kb/doc.php?id=7018547) ) (https:// www.novell.com/support/kb/doc.php?id=7018547)。

### <span id="page-80-1"></span>**(** 選擇性 **)** 手動在 **vCenter** 中定義 **PlateSpin** 角色

您可以使用 vCenter 用戶端手動建立和指定 PlateSpin 自訂角色。這就要求您建立具有 PlateSpinRole.xml 中定義的列舉權限的角色。手動建立角色時,角色的名稱沒有限制。唯一的限制就 是,您建立的與定義檔中之角色名稱等同的角色名稱必須具有定義檔中的所有適當最少權限。

如需更多如何在 vCenter 中建立自訂角色的資訊,請參閱 VMware 技術資源中心內的 *[Managing](http://www.vmware.com/pdf/vi3_vc_roles.pdf)  [VMware VirtualCenter Roles and Permissions \(](http://www.vmware.com/pdf/vi3_vc_roles.pdf)管理 VMware VirtualCenter 角色和許可權 ) (http://* www.vmware.com/pdf/vi3\_vc\_roles.pdf)。

### <span id="page-80-2"></span>使用 **vCenter** 檢視 **PlateSpin** 自訂角色的權限

您可以使用 vCenter 用戶端檢視為 PlateSpin 自訂角色設定的最低權限。

- **1** 在 vCenter 中選取一個自訂角色︰
	- ◆ PlateSpin 虛擬機器管理員
- PlateSpin 基礎架構管理員
- PlateSpin 使用者
- **2** 按一下 **Edit** ( 編輯 ) 以在 「Edit Role」 ( 編輯角色 ) 對話方塊中檢視權限設定。 例如,下圖顯示了為 PlateSpin 虛擬機器管理員角色設定的一些權限。

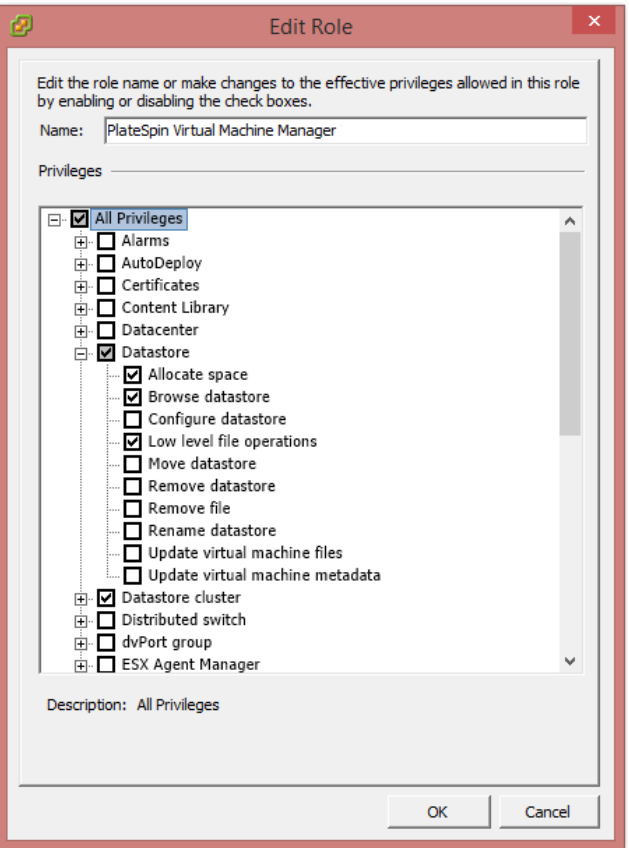

### <span id="page-81-0"></span>**4.2.2** 在 **vCenter** 中指定角色

設定多租戶環境時,需要為每個客戶或 「租戶」佈建一個 Migrate 伺服器。您需為此 Migrate 伺服器 指定一個具有特殊 Migrate VMware 角色的授權使用者。此授權使用者將會建立 Migrate 容器。做為 服務提供商,您需要維護此使用者的身分證明,並且不能將其洩露給您的租戶客戶。

下表列出了您需要為此授權使用者定義的角色。表中還包含有關此角色用途的詳細資訊:

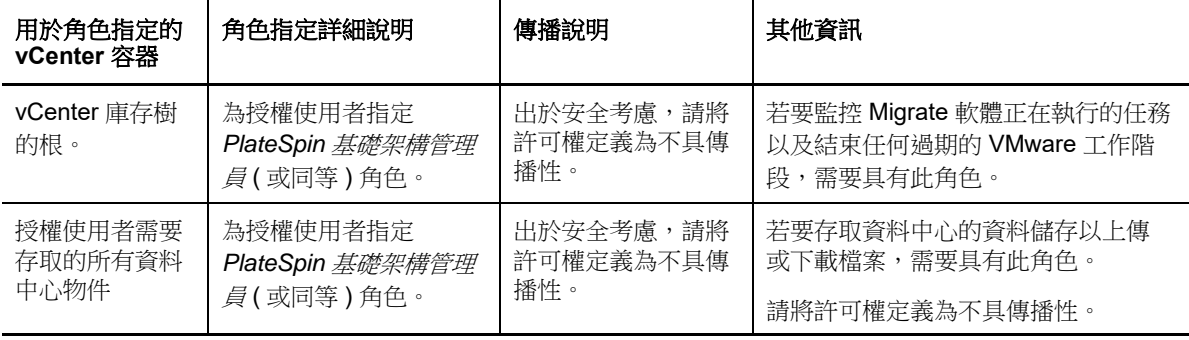

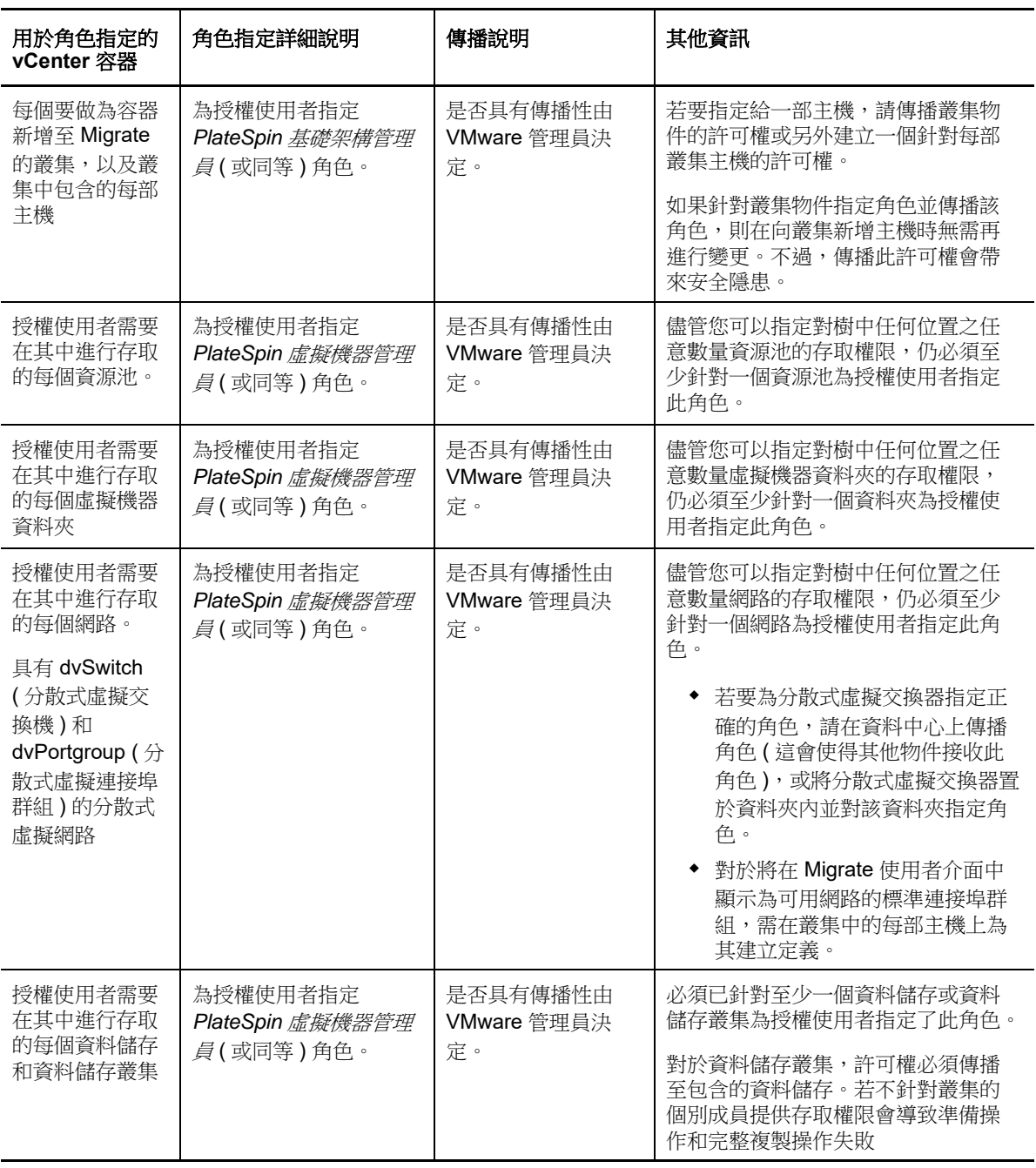

下表顯示了一些您可以指定給客戶或租戶使用者的角色。

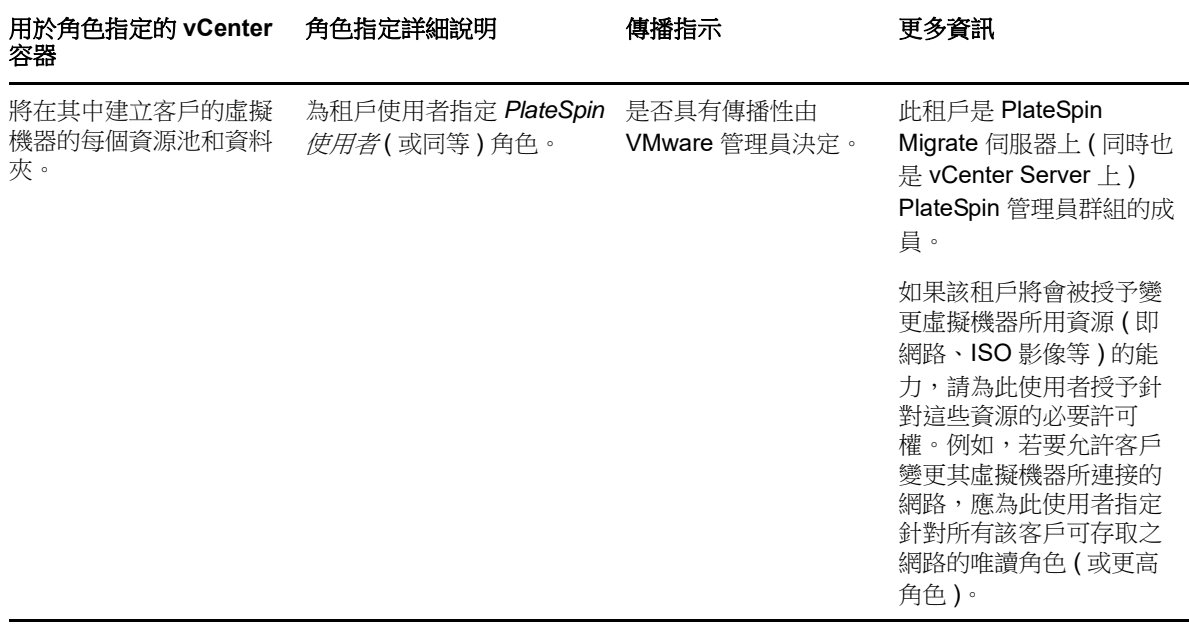

下圖展示了 vCenter 主控台中的虛擬基礎架構。標為藍色的物件會被指定基礎架構管理員角色。標為 綠色的物件會被指定虛擬機器管理員角色。樹中未顯示虛擬機器資料夾、網路和資料儲存。這些物件 會被指定 *PlateSpin* 虛擬機器管理員角色。

圖 *4-1 vCenter* 中指定的角色

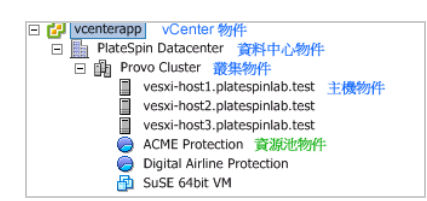

### 指定 **VMware** 角色的安全隱患

PlateSpin 軟體僅使用授權使用者來執行保護生命週期操作。從服務提供商的角度而言,終端使用者絕 無可能存取授權使用者的身分證明,也不能存取同一組 VMware 資源。在多個 Migrate 伺服器設定為 使用同一 vCenter 環境的環境中, Migrate 可防止出現跨用戶端存取的情況。主要的安全隱患如下:

- 若將 *PlateSpin* 基礎架構管理員角色指定給 vCenter 物件,所有授權使用者將都能查看 ( 但不會影 響 ) 其他每個使用者執行的任務。
- 這是因為無法設定針對資料儲存資料夾 / 子資料夾的許可權,因而具有針對某個資料儲存之許可權 的所有授權使用者便都可以存取儲存在該資料儲存上的其他所有授權使用者的磁碟。
- ◆ 若將 *PlateSpin 基礎架構管理員*角色指定給叢集物件,所有授權使用者將都能啟用/關閉針對整個 叢集的 HA 或 DRS
- 若在儲存叢集物件層級指定 *PlateSpin* 使用者角色,所有授權使用者將都能啟用 / 關閉針對整個叢 集的 SDRS
- ◆ 若針對 DRS 叢集物件設定 *PlateSpin 基礎架構管理員角色*並傳播此角色,則授權使用者將可查看 預設資源池及 / 或預設虛擬機器資料夾中存放的所有虛擬機器。此外,設定傳播時,還需要管理 員針對授權使用者不得存取的所有資源池 / 虛擬機器資料夾,為授權使用者明確設定 「無存取權 限」角色。
- 若針對 vCenter 物件設定 *PlateSpin* 基礎架構管理員角色,則授權使用者可結束其他任何已連至 vCenter 之使用者的工作階段。

附註:請記住,在這些情境下,不同的授權使用者實際就是 PlateSpin 軟體的不同例項。

## <span id="page-84-0"></span>**4.3** 在 **PlateSpin Migrate Web** 介面中設定工作負載存取 許可權

在 PlateSpin Migrate Web 介面中可以設定工作負載移轉管理功能的許可權。您可以設定安全性群組, 並向其指定使用者和工作負載。只有安全性群組的成員才能管理該群組中的成員工作負載。請參[閱第](#page-122-0) 7.1 [節 「管理安全性群組和工作負載許可權」](#page-122-0) (第123頁)。

# 5 <sup>5</sup> 設定 **PlateSpin Migrate** 伺服器

請使用本章中的資訊來設定 PlateSpin Migrate 伺服器。

- 第 5.1 節 「[PlateSpin Migrate](#page-86-0) 產品授權」 ( 第 87 頁 )
- 第 5.2 [節 「設定國際版本的語言設定」](#page-94-0) ( 第 95 頁 )
- ◆ 第5.3節「針對啟用 FIPS [的來源工作負載強制執行](#page-95-0) FIPS 合規」 (第96頁)
- ◆ 第 5.4 [節 「設定通知服務」](#page-95-1) (第 96 頁)
- 第 5.5 [節 「設定事件和移轉通知」](#page-98-0) ( 第 99 頁 )
- ◆ 第 5.6 節 「為 [PlateSpin Migration Factory](#page-100-0) 啟用事件訊息 」 (第 101 頁)
- ◆ 第 5.7 節 「設定 PlateSpin [伺服器的備用](#page-101-0) IP 位址」 (第 102 頁)
- 第 5.8 [節 「設定組態服務的重新開機方式」](#page-101-1) ( 第 102 頁 )
- 第 5.9 [節 「設定複製連接埠的聯絡方向」](#page-102-0) ( 第 103 頁 )
- ◆ 第 5.10 節 「設定在目標 Windows [工作負載上安裝網路驅動程式的行為」](#page-102-1)(第 103 頁)
- ◆ 第 5.11 節 「 指定在目標控制期間用於移轉至 Hyper-V 的網路卡類型 」 ( 第 105 頁 )
- ◆ 第 5.12 節 「設定已知會導致 Windows [目標上開機失敗的應用程式」](#page-104-2) ( 第 105 頁 )
- ◆ 第 5.13 節 「最佳化透過 WAN [連接進行的資料傳輸」](#page-105-0) (第 106 頁)
- ◆ 第 5.14 [節 「提高移轉後動作的上傳大小限制」](#page-109-1) (第 110 頁)
- ◆ 第 5.15 節 「自訂 PlateSpin [伺服器設定的其他使用案例](#page-109-2) ( 進階 ) 」 ( 第 110 頁 )

## <span id="page-86-0"></span>**5.1 PlateSpin Migrate** 產品授權

本節提供授權和啟用 PlateSpin Migrate 產品以及管理授權金鑰的相關資訊。

附註:為 PlateSpin Migrate 9.3 及更新版本購買的授權不得用於 PlateSpin Migrate 9.2 及之前版本。

- 第 5.1.1 [節 「啟用產品授權」](#page-86-1) ( 第 87 頁 )
- ◆ 第 5.1.2 [節 「移轉授權的工作原理」](#page-90-0) ( 第 91 頁 )
- 第 5.1.3 [節 「管理工作負載移轉的授權金鑰」](#page-90-1) ( 第 91 頁 )
- ◆ 第 5.1.4 [節 「管理工作負載指定」](#page-93-0) (第 94 頁)

#### <span id="page-86-1"></span>**5.1.1** 啟用產品授權

若要進行產品授權,您必須擁有授權啟用碼。如果您沒有授權啟用碼,可透過 [Customer Center](https://www.netiq.com/center/)  (https://www.netiq.com/center/) 申請一個。Micro Focus 代表將會與您聯絡並向您提供授權啟用碼。 附註:如果您已經是 PlateSpin 的客戶,但沒有 Customer Center 帳戶,則必須先使用您的訂單中指 定的相同電子郵件地址建立一個。請參閱 [「建立帳戶」](https://www.netiq.com/selfreg/jsp/createAccount.jsp) (https://www.netiq.com/selfreg/jsp/ createAccount.jsp)。

在啟用授權之前,請考慮是否要拆分該授權,以用於多種不同的移轉情境。

- [「授權分割」](#page-87-0) ( 第 88 頁 )
- ◆ 「使用 Migrate [用戶端啟用授權」](#page-87-1) (第88頁)
- ◆ 「使用 Web [介面啟用授權」](#page-89-0) (第 90 頁)

#### <span id="page-87-0"></span>授權分割

授權賦與您每個工作負載一個 PlateSpin Migrate 例項。根據所購買的授權,您可以按移轉或工作負載 分割授權。

只能分割尚未啟用的授權。例如,您可以將包含 1000 個工作負載的按工作負載授權分割成一個包含 400 個工作負載的授權和一個包含 600 個工作負載的授權。您可以將包含 3000 次移轉的按移轉授權 分割成一個包含 1200 次移轉的授權和一個包含 1800 次移轉的授權。

如需在多個授權的情境下獲得協助,尤其是當您不確定如何跨網路環境來使用授權時,請參閱[知識庫](https://www.netiq.com/support/kb/doc.php?id=7920876) 文章 [7920876](https://www.netiq.com/support/kb/doc.php?id=7920876) (https://www.netiq.com/support/kb/doc.php?id=7920876)。

### <span id="page-87-1"></span>使用 **Migrate** 用戶端啟用授權

安裝後第一次啟動 PlateSpin Migrate 用戶端時,將會開啟「授權啟用精靈」並提示您啟用產品授權。

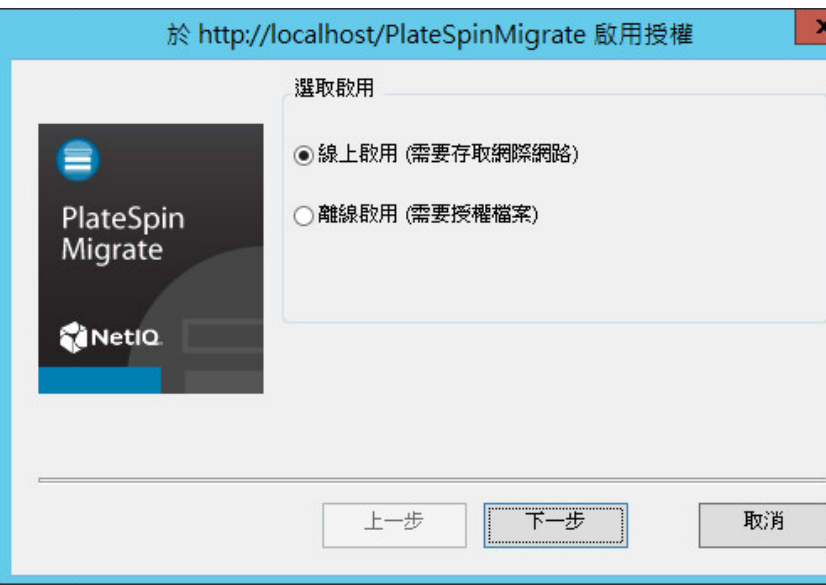

圖 *5-1* 授權啟用精靈

您可以使用兩種方式來啟用產品授權︰線上或離線。

- [「線上進行授權啟用」](#page-88-0) ( 第 89 頁 )
- [「離線進行授權啟用」](#page-88-1) ( 第 89 頁 )

#### <span id="page-88-0"></span>線上進行授權啟用

線上啟用要求 PlateSpin Migrate 用戶端具有網際網路存取權。

附註:使用 HTTP 代理可能會導致線上啟用失敗。如果您使用的是 HTTP 代理伺服器並且在線上啟用 時遇到問題,請嘗試離線啟用方法。

- **1** 在 「授權精靈」中,選取線上啟用選項,然後按下一步。
- **2** 輸入您在下訂單時提供的電子郵件地址,以及您收到的啟用碼。 PlateSpin Migrate 用戶端即會透過網際網路獲取所需的授權,然後啟用本產品。

#### <span id="page-88-1"></span>離線進行授權啟用

若要離線啟用授權,您需要使用能存取網際網路的機器透過網際網路獲取授權金鑰。

**1** 在 「授權精靈」中,選取離線啟用選項,然後按下一步。 將會顯示「啟用授權」對話方塊:

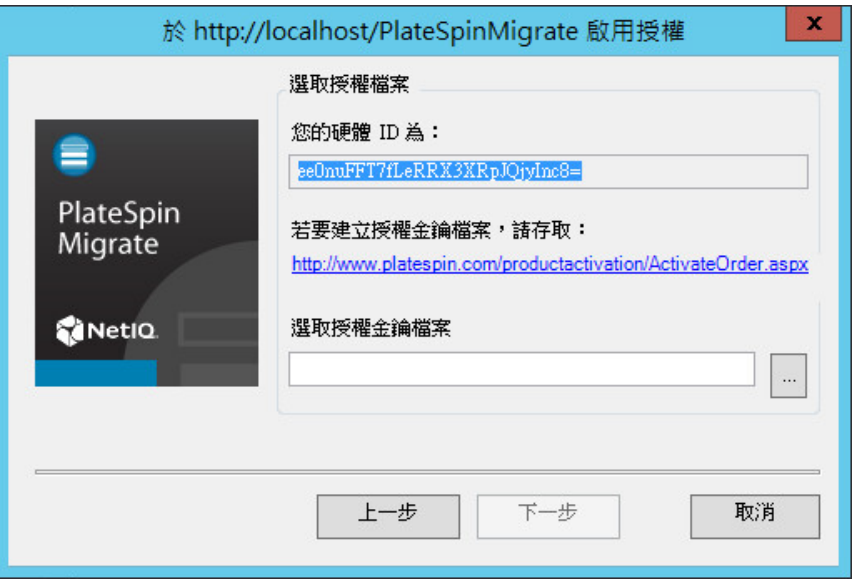

- **2** 儲存硬體 ID 以供在後續步驟中使用。
- **3** 使用可以存取網際網路的電腦,透過[網頁式授權啟用公用程式](http://www.platespin.com/productactivation/ActivateOrder.aspx) (http://www.platespin.com/ productactivation/ActivateOrder.aspx) 取得授權金鑰。

若要獲取授權金鑰,您必須擁有 Customer Center 帳戶。如果您已經是 PlateSpin 的客戶,但沒 有 Customer Center 帳戶,則必須先建立一個。(請參[閱建立帳戶](https://www.netiq.com/selfreg/jsp/createAccount.jsp))。輸入您現有的 PlateSpin 使 用者名稱 (註冊 PlateSpin 時使用的有效電子郵件地址), 做為 Customer Center 帳戶使用者名 稱。

- **4** 將新的授權金鑰儲存在 PlateSpin Migrate 用戶端可以存取的位置。
- **5** 在 「授權精靈」中,輸入或者瀏覽並選取 PlateSpin Migrate 授權檔案的完整路徑,然後按下一 步。

將根據選取的授權啟用產品。

### <span id="page-89-0"></span>使用 **Web** 介面啟用授權

您可以使用兩種方式來啟用產品授權︰線上或離線。

圖 *5-2* 使用 *Migrate Web* 介面啟用授權

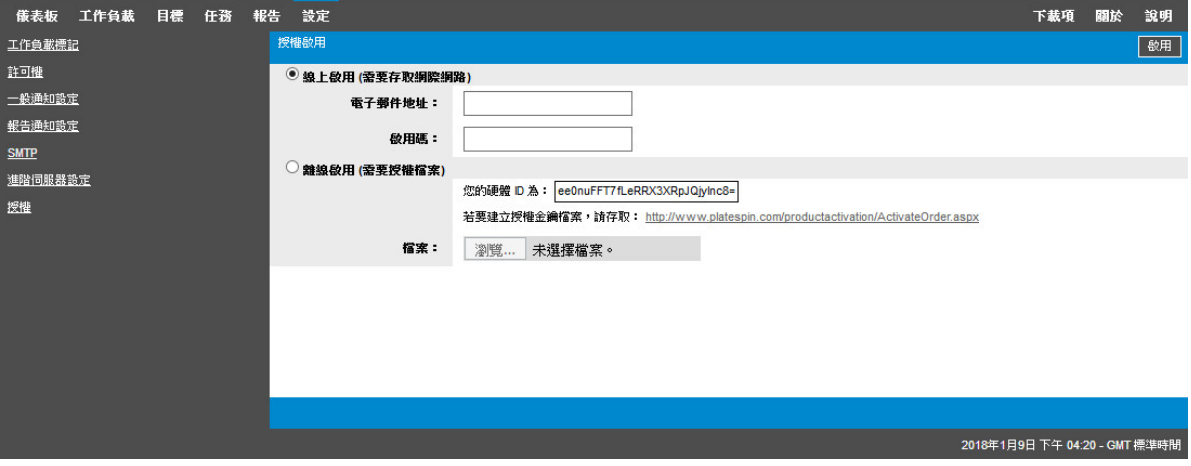

- [「線上進行授權啟用」](#page-89-1) ( 第 90 頁 )
- [「離線進行授權啟用」](#page-89-2) ( 第 90 頁 )

#### <span id="page-89-1"></span>線上進行授權啟用

線上啟用要求您的 PlateSpin Migrate Web 介面能夠存取網際網路。

附註:使用 HTTP 代理可能會導致線上啟用失敗。若使用者在使用 HTTP 代理的環境下工作,建議採 用離線啟用方式。

#### 若要設定線上授權啟用:

- **1** 在 PlateSpin Migrate Web 介面中,依次按一下設定 **>** 授權和新增授權。
- **2** 按一下線上啟用。
- **3** 指定您在下訂單時提供的電子郵件地址以及收到的啟用碼,然後按一下啟用。 系統即會透過網際網路獲取所需的授權,然後啟用本產品。

#### <span id="page-89-2"></span>離線進行授權啟用

如果是離線啟用,您首先需要在一台聯網的電腦上獲取 PlateSpin Migrate 授權密鑰。

- **1** 在 PlateSpin Migrate Web 介面中,依次按一下設定 **>** 授權和新增授權。
- <span id="page-89-3"></span>2 按一下離線啟用,然後複製顯示在介面中的硬體 ID。
- **3** 在可存取網際網路的電腦上使用網頁瀏覽器導覽至 PlateSpin [產品啟用網站](http://www.platespin.com/productactivation/ActivateOrder.aspx) (http:// www.platespin.com/productactivation/ActivateOrder.aspx)。使用您的 Customer Center 使用者 名稱及密碼登入。
- **4** 開啟 PlateSpin [啟用訂單頁面以](http://www.platespin.com/productactivation/ActivateOrder.aspx)產生授權金鑰檔案。您需要以下資訊:
	- ◆ 您收到的啟用碼
- 您在下訂單時提供的電子郵件地址
- 您在[步驟](#page-89-3) 2 中複製的硬體 ID
- **5** 儲存產生的授權金鑰檔案,將其傳輸到無網際網路連接的產品主機,然後使用它來啟用產品。
- **6** 在 PlateSpin Migrate Web 介面中的 「授權啟用」頁面上,瀏覽到授權金鑰檔案所在的位置,然 後按一下啟用。

系統即會儲存授權金鑰檔案,並基於此檔案啟用產品。

### <span id="page-90-0"></span>**5.1.2** 移轉授權的工作原理

PlateSpin Migrate 授權按工作負載銷售。授權可讓您針對特定數量的工作負載執行無限多次的移轉。 每次移轉時,會將授權的一個工作負載單位指定給來源或目標。指定了工作負載單位的機器隨後便可 進行無限多次的移轉。每次指定工作負載後,都會遞減剩餘的工作負載數量。

下面是工作負載指定行為的摘要,按可攜性任務列出。

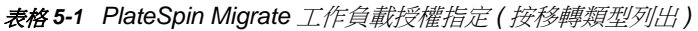

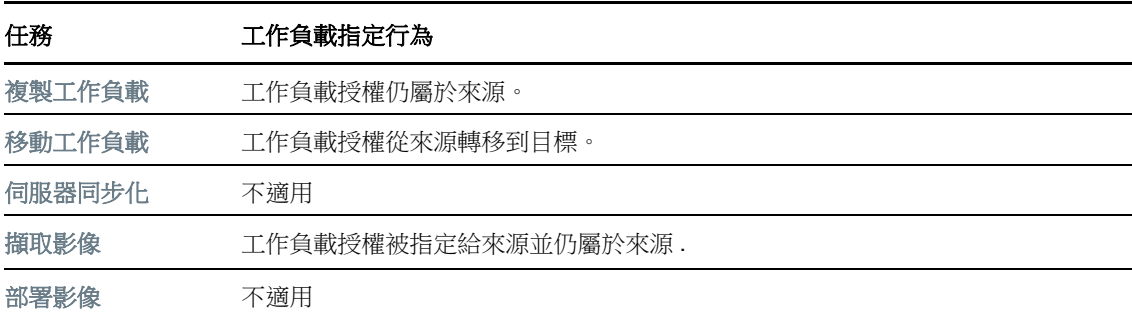

### <span id="page-90-1"></span>**5.1.3** 管理工作負載移轉的授權金鑰

您可以在 Migrate 用戶端或 Web 介面中新增、刪除和監控 PlateSpin 授權。可以透過上述任一工具中 管理的移轉使用授權。

- 「使用 Migrate [用戶端管理授權金鑰」](#page-91-0) ( 第 92 頁 )
- 「使用 Migrate Web [介面管理授權金鑰」](#page-92-0) ( 第 93 頁 )

### <span id="page-91-0"></span>使用 **Migrate** 用戶端管理授權金鑰

您可以在授權管理員的可用的授權金鑰索引標籤上管理可用的授權金鑰。

- **1** 在 PlateSpin Migrate 用戶端中,按一下工具 **>** 授權管理員 > 可用的授權金鑰。
- 圖 *5-3* 可用的授權金鑰

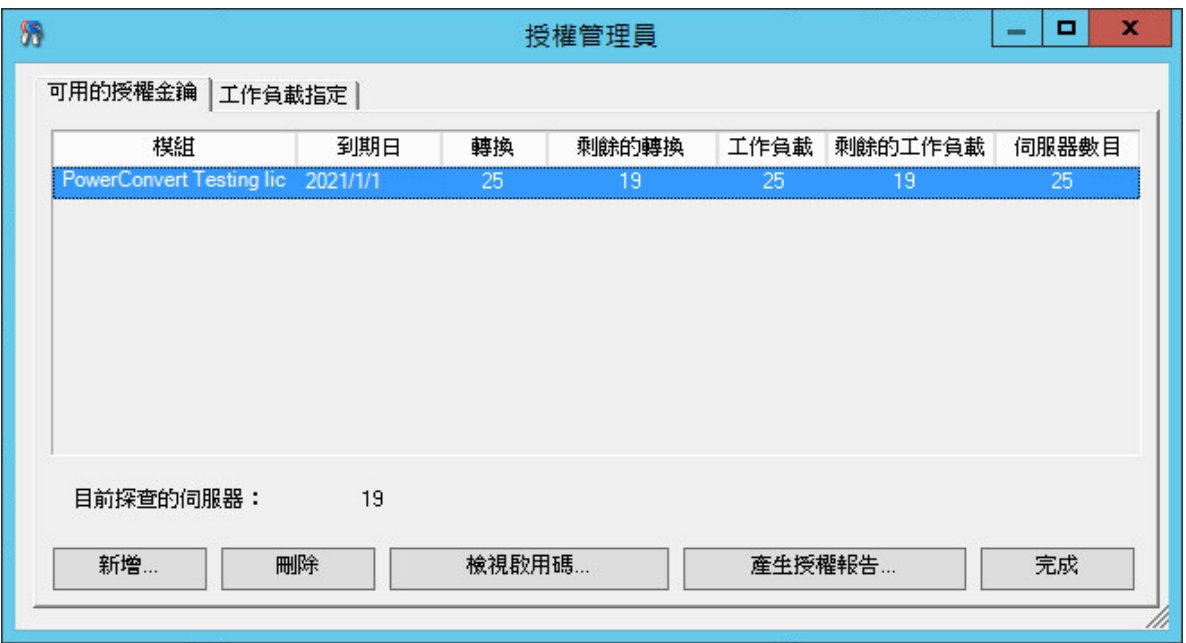

該索引標籤顯示授權名稱 ( 模組 ) 及其到期日和授權。這些內容取決於授權類型。

伺服器數量欄指出您可以探查的機器數量。此數量一般與您可以移轉的機器數量相同。

使用底部的按鈕執行相關授權管理任務:

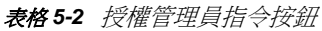

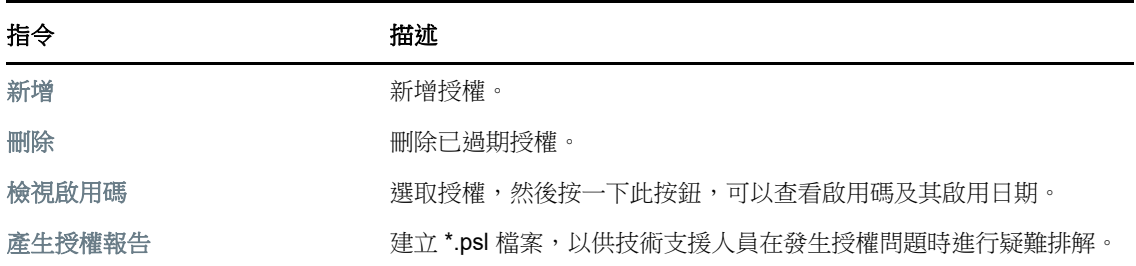

### <span id="page-92-0"></span>使用 **Migrate Web** 介面管理授權金鑰

您可以在 Web 介面設定中的授權索引標籤上管理可用的授權金鑰。此外,Web 介面儀表板上的 「授 權摘要」會顯示授權的總數和目前可用數量。

**1** 在 PlateSpin Migrate Web 介面中,按一下設定 **>** 授權。

圖 *5-4* 可用的授權金鑰

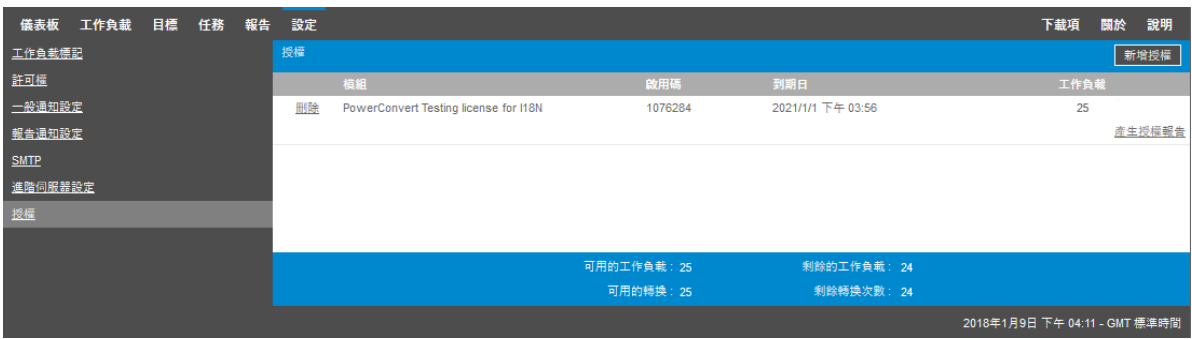

「授權」索引標籤顯示授權名稱 ( 模組 ) 及其啟用代碼、到期日,以及用於工作負載移轉的授權數量。 可以在視窗底部查看可用和剩餘的工作負載授權數量。 使用以下選項可執行相關的授權管理任務:

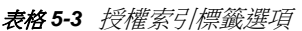

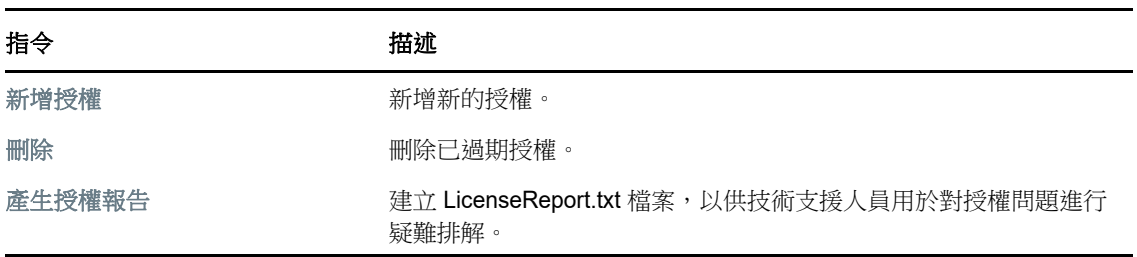

### <span id="page-93-0"></span>**5.1.4** 管理工作負載指定

在 PlateSpin Migrate 用戶端中,可以使用授權管理員的工作負載指定索引標籤管理授權的配置。

- **1** 在 PlateSpin Migrate 用戶端中,按一下工具 **>** 授權管理員 > 工作負載指定。
- 圖 *5-5* 授權管理員中的工作負載指定

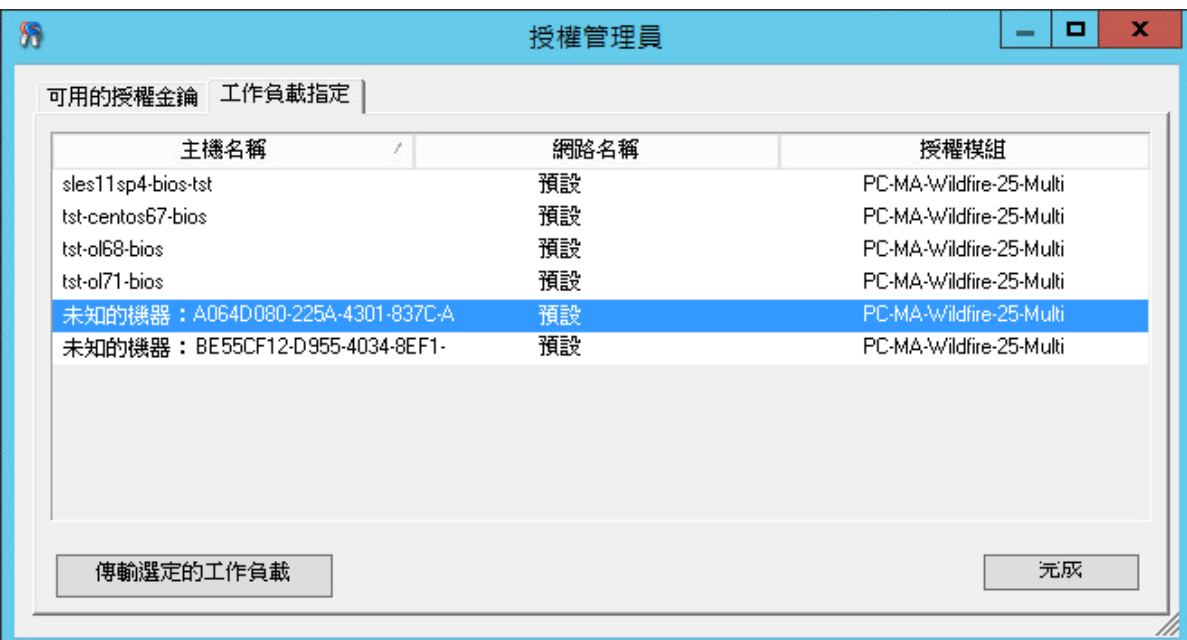

該索引標籤會列出已指定授權的工作負載。在 PlateSpin Migrate 用戶端的伺服器檢視窗中,這些伺服 器中每一個伺服器旁都會顯示一個鑰匙圖示。

您可以重設工作負載授權,以便不再將授權指定給特定機器。例如,當解除委任 PlateSpin 伺服器的 庫存中已存在的伺服器時,您可能要執行此操作。

若要重設工作負載授權,請執行以下操作:

**1** 在 「授權管理員」的工作負載指定索引標籤中,選取所需的工作負載,然後按一下傳輸選定的工 作負載。

將會顯示 「傳輸授權」對話方塊。

**2** 使用所顯示的工作負載傳輸申請字串來從[授權入口網站](http://www.platespin.com/entitlementmgr/) (http://www.platespin.com/ entitlementmgr/) 取得工作負載傳輸代碼。使用與您訂單關聯的身分證明登入。

您必須擁有 Customer Center 帳戶。如果您已經是 PlateSpin 的客戶,但沒有 Customer Center 帳戶,則必須先建立一個。(請參閱[建立帳戶](https://www.netiq.com/selfreg/jsp/createAccount.jsp))。輸入您現有的 PlateSpin 使用者名稱(註冊 PlateSpin 時使用的有效電子郵件地址),做為 Customer Center 帳戶使用者名稱。

**3** 回到 「授權管理員」並指定新取得的傳輸代碼。按下一步。

PlateSpin Migrate 便會重設選定的工作負載。

## <span id="page-94-0"></span>**5.2** 設定國際版本的語言設定

除了提供英語版本外,PlateSpin Migrate 還針對以下國際語言提供國家語言支援 (NLS) :

- 簡體中文
- 繁體中文
- 法語
- 德語
- 日文

若要以其中一種受支援的語言管理 PlateSpin 伺服器,請在 PlateSpin Migrate 伺服器主機和網頁瀏覽 器中設定作業系統的語言代碼。如果您在其他主機上安裝了 PlateSpin Migrate 用戶端,請在該機器上 設定作業系統。

- ◆ 第 5.2.1 [節 「在作業系統中設定語言」](#page-94-1) (第 95 頁)
- 第 5.2.2 [節 「在網頁瀏覽器中設定語言」](#page-94-2) ( 第 95 頁 )

### <span id="page-94-1"></span>**5.2.1** 在作業系統中設定語言

PlateSpin Migrate 產生的一小部分系統訊息所用的語言取決於您在 PlateSpin Migrate 伺服器主機中選 定的作業系統介面語言。

#### 若要變更作業系統語言:

- **1** 以管理員身分登入 PlateSpin Migrate 伺服器主機或 Migrate 用戶端主機。
- **2** 啟動 「地區及語言選項」小程式 ( 按一下開始 **>** 執行,輸入 intl.cpl 並按 Enter),然後依情況按一 下語言 (Windows Server 2003) 或鍵盤及語言 (Windows Server 2008 和更新版本 ) 索引標籤。
- **3** 若尚未安裝所需的語言套件,請加以安裝。您可能需要存取作業系統安裝媒體。
- **4** 選取所需的語言做為作業系統的介面語言。出現提示時,登出或重新啟動系統。

#### <span id="page-94-2"></span>**5.2.2** 在網頁瀏覽器中設定語言

若要以其中一種受支援的國際語言使用 PlateSpin Migrate Web 介面,則必須在網頁瀏覽器中新增相 應語言,並將該語言移到優先設定順序的最上面:

- **1** 在網頁瀏覽器中存取 「語言」設定。
- **2** 新增所需的語言並將其移至清單的頂部。
- **3** 儲存設定,然後連接 PlateSpin Migrate 伺服器以啟動用戶端應用程式。

附註:( 適用於繁體中文和簡體中文語言使用者 ) 嘗試使用未新增特定中文版的瀏覽器連接 PlateSpin Migrate 時,可能會發生 Web 伺服器錯誤。要正確執行操作,請使用瀏覽器的組態設定新增特定的中 文語言 (例如,簡體中文 [zh-cn] 或繁體中文 [zh-tw])。不要使用中性文化的中文 [zh] 語言。

## <span id="page-95-0"></span>**5.3** 針對啟用 **FIPS** 的來源工作負載強制執行 **FIPS** 合規

如果在來源工作負載中啟用了FIPS,則在探查來源工作負載之前必須先啟用 EnforceFIPSCompliance 參數︰

**1** 以管理員身分登入 PlateSpin Migrate Web 介面,然後透過以下網址開啟 PlateSpin 伺服器組態頁 面︰

https://*Your\_PlateSpin\_Server*/PlateSpinConfiguration/

- 2 找到 EnforceFIPSCompliance 參數並按一下編輯,將其值變更為 true。
- **3** 按一下儲存。

在修改組態工具中的設定後,變更的效果可能需要長達 30 秒鐘才會反映到介面上。您無需重新 開機或重新啟動此服務。

**4** 探查已經啟用 FIPS 的來源工作負載。

## <span id="page-95-1"></span>**5.4** 設定通知服務

您可以將 PlateSpin Migrate 設定為自動向指定的電子郵件地址傳送事件和複製報告通知。要使用此功 能,您需要先指定一個供 PlateSpin Migrate 使用的有效簡易郵件傳輸通訊協定 (SMTP) 伺服器。

- 第 5.4.1 節 「使用 Migrate [用戶端設定通知服務」](#page-95-2) (第 96 頁)
- ◆ 第 5.4.2 節 「使用 Migrate Web [介面設定通知服務」](#page-96-0) (第 97 頁)

### <span id="page-95-2"></span>**5.4.1** 使用 **Migrate** 用戶端設定通知服務

PlateSpin Migrate 用戶端可讓您指定事件和工作進度通知的簡易郵件傳輸通訊協定 (SMTP) 伺服器設 定。

#### 若要設定通知服務的 **SMTP** 設定︰

- **1** 啟動 PlateSpin Migrate 用戶端。
- **2** 按一下工具 **>** 選項。
- **3** 按一下通知服務索引標籤。

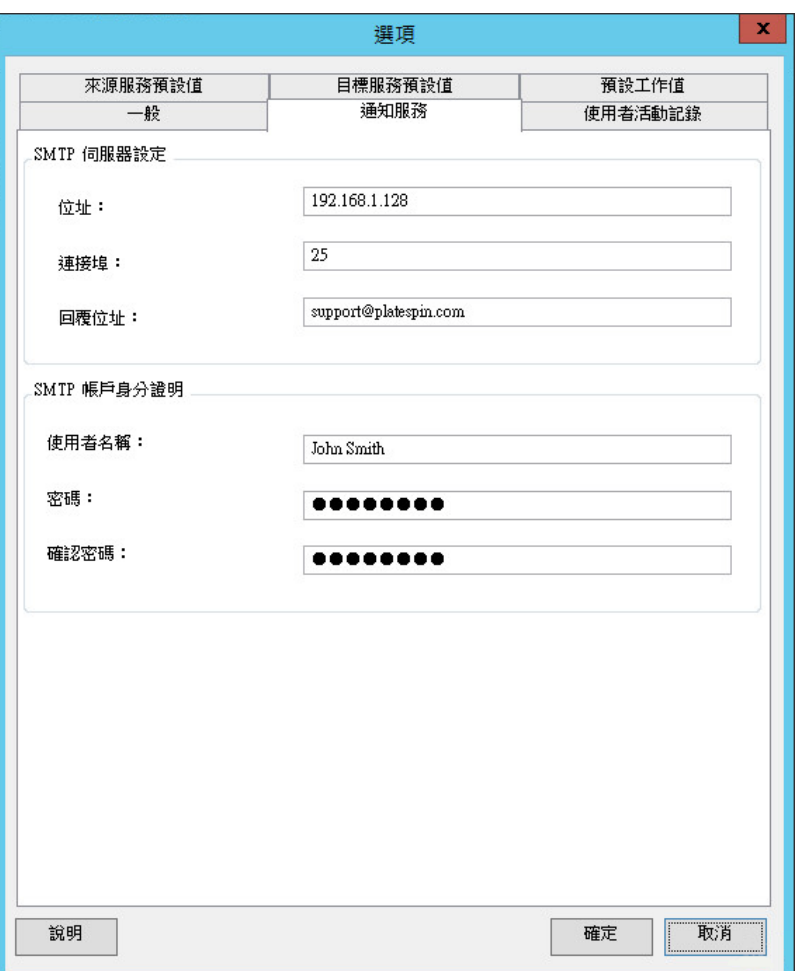

**SMTP** 伺服器設定︰指定電子郵件事件及進度通知的 SMTP 伺服器 IP 位址、連接埠和回覆位址。

**SMTP** 帳戶身分證明︰如果 SMTP 伺服器需要進行驗證,請提供有效的身分證明。

您也可以基於移轉來設定移轉進度通知。請參閱第 5.5.1 節 「使用 Migrate [用戶端設定通知」](#page-98-1) ( 第 99 [頁](#page-98-1) )。

### <span id="page-96-0"></span>**5.4.2** 使用 **Migrate Web** 介面設定通知服務

您可以將 PlateSpin Migrate 設定為自動向指定的電子郵件地址傳送事件和複製報告通知。要使用此功 能,您需要先指定供 PlateSpin Migrate 使用的有效 SMTP 伺服器。

- 「設定 SMTP [伺服器」](#page-97-0) (第 98 頁)
- [「設定事件的電子郵件通知」](#page-97-1) ( 第 98 頁 )
- [「設定複製報告的電子郵件通知」](#page-98-2) ( 第 99 頁 )

#### <span id="page-97-0"></span>設定 **SMTP** 伺服器

- **1** 在 Migrate Web 介面,依次按一下設定 **> SMTP**。
- **2** 指定下列項目:
	- **SMPT** 伺服器位址︰ SMTP 伺服器的位址。
	- ◆ 連接埠: SMTP 伺服器所偵聽的連接埠。預設值為 25。
	- 回覆地址:您要用於傳送電子郵件事件和進度通知的地址。
	- ◆ 使用者名稱與密碼: 如果 SMTP 伺服器需要驗證,請提供有效的身分證明。
- **3** 按一下儲存。

#### <span id="page-97-1"></span>設定事件的電子郵件通知

#### 若要設定事件通知:

- **1** 設定供 PlateSpin Migrate 使用的 SMTP 伺服器。請參閱 「設定 SMTP [伺服器」](#page-97-0) ( 第 98 頁 )。
- **2** 在 PlateSpin Migrate Web 介面中,選取設定 **>** 一般通知設定。
- **3** 選取啟用通知核取方塊。
- **4** 按一下編輯收件人以指定所需的電子郵件地址並用逗號分隔,然後按一下確定。
- **5** 按一下儲存。

要刪除電子郵件地址,請按一下要刪除之地址旁邊的移除。

若設定了通知,下列事件類型將觸發電子郵件通知。事件始終都會新增至系統應用程式事件記錄中, 並依警告、錯誤和資訊等記錄項目類型分組。

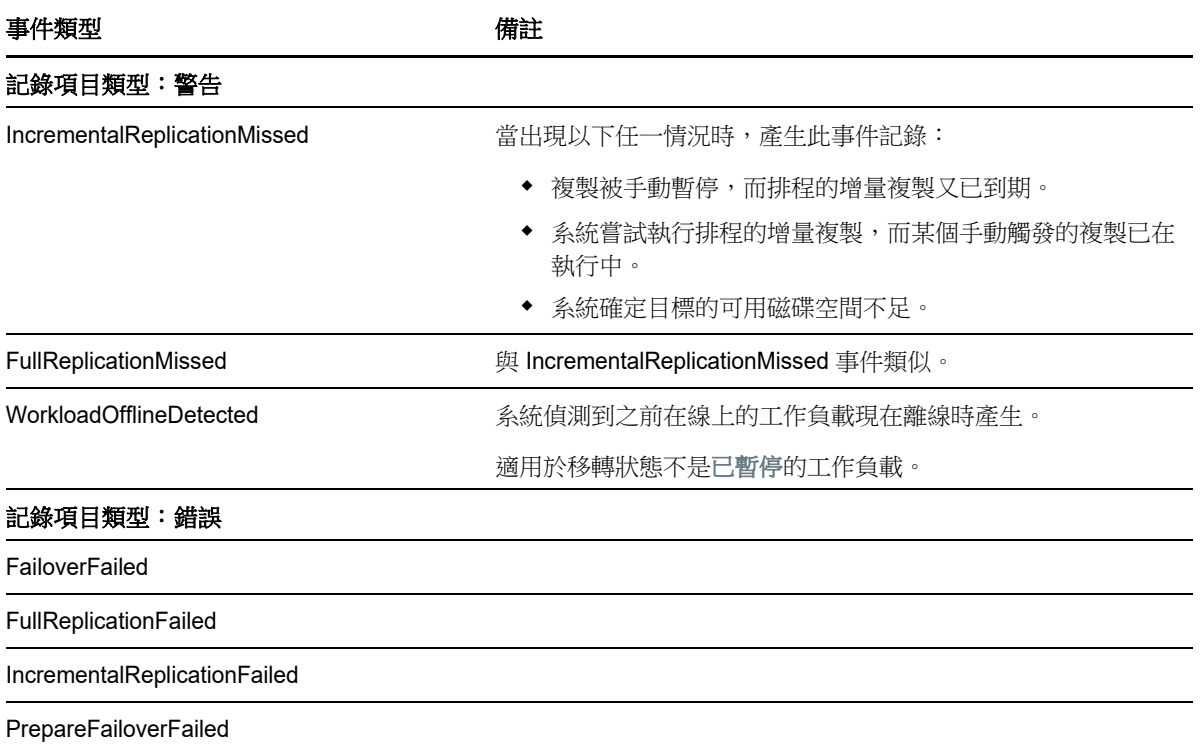

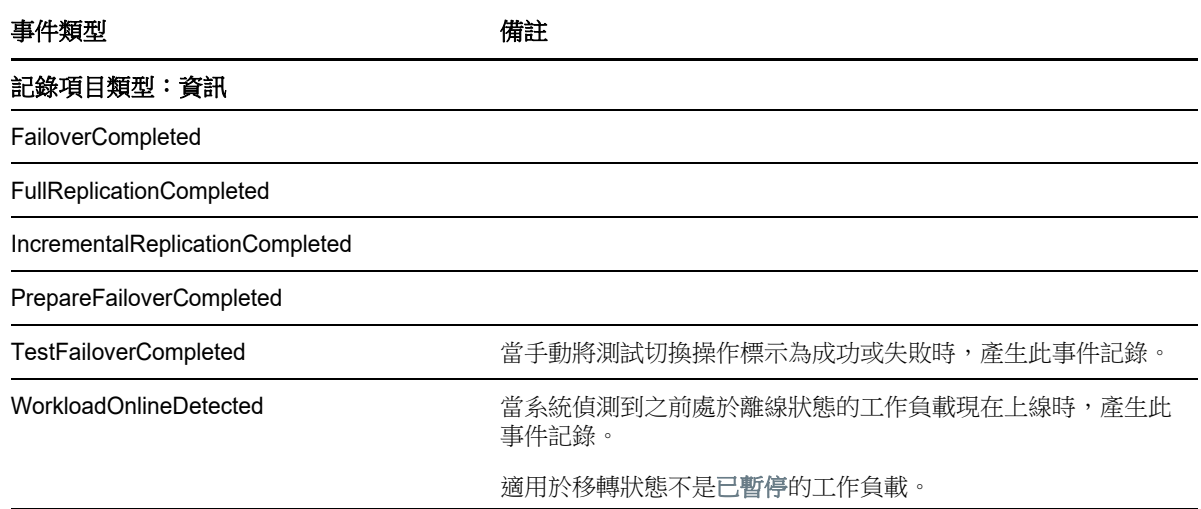

附註:儘管事件記錄項目都有唯一的 ID,但並不能確保 ID 在未來版本中保持不變。

#### <span id="page-98-2"></span>設定複製報告的電子郵件通知

- **1** 設定供 PlateSpin Migrate 使用的 SMTP 伺服器。請參閱 「設定 SMTP [伺服器」](#page-97-0) ( 第 98 頁 )。
- **2** 在 PlateSpin Migrate Web 介面中,選取設定 **>** 報告通知設定。
- **3** 選取啟用報告通知核取方塊。
- **4** 在報告週期區段中,按一下編輯並為報告指定所需的週期模式。
- **5** 在收件人區段中,按一下編輯收件人以指定所需的電子郵件地址並用逗號分隔,然後按一下確定。
- **6** ( 選擇性 ) 在移轉存取 **URL** 區段中,為您的 PlateSpin 伺服器指定一個非預設的 URL。

例如,如果您的 PlateSpin 伺服器主機有多個 NIC,或者位於 NAT 伺服器之後。此 URL 會影響 電子郵件所傳送之報告的報告標題,以及透過報告內的超級連結存取伺服器上相關內容的功能。

**7** 按一下儲存。

如需可以根據需要產生和檢視之其他報告類型的相關資訊,請參閱[「產生工作負載和工作負載移轉報](#page-422-0) 告」 ( 第 [423](#page-422-0) 頁 )。

## <span id="page-98-0"></span>**5.5** 設定事件和移轉通知

指定供 PlateSpin Migrate 使用的有效簡易郵件傳輸通訊協定 (SMTP) 伺服器之後,便可將 PlateSpin Migrate 設定為自動向指定的電子郵件地址傳送事件和複製報告通知。

- ◆ 第 5.5.1 節 「使用 Migrate [用戶端設定通知」](#page-98-1) (第 99 頁)
- 第 5.5.2 節 「使用 Web [介面設定通知」](#page-99-0) (第 100 頁)

### <span id="page-98-1"></span>**5.5.1** 使用 **Migrate** 用戶端設定通知

您可以將移轉工作設定為向指定地址自動傳送關於狀態與進度的電子郵件通知:

- ◆ 工作事件:工作狀態訊息,例如已完成、可恢復錯誤和失敗。
- 工作進度:按可設定間隔傳送的詳細工作進度訊息。

您可以全域性地指定 SMTP 伺服器和電子郵件帳戶詳細資料,也可以指定工作特定的電子郵件地址。 請參閱第 5.4 節「設定通知服務」 (第 96 頁)。

#### 若要設定電子郵件通知:

- **1** 在 PlateSpin Migrate 用戶端中,設定 PlateSpin Migrate 要使用的 SMTP 伺服器資訊。請參[閱第](#page-95-2) 5.4.1 節 「使用 Migrate [用戶端設定通知服務」](#page-95-2) ( 第 96 頁 )。
- **2** 啟動移轉工作。如需啟動移轉工作的相關資訊,請參閱第 27.2 [節 「啟動移轉工作」](#page-277-0) ( 第 278 頁 [\)](#page-277-0)。
- **3** 在 「移轉工作」視窗的 「工作組態」區段,按一下警示並設定所需選項。
	- **3a** 選取接收事件通知可接收移轉工作的 「已完成」、「可恢復的錯誤」和 「失敗」狀況的通 知。
	- **3b** 選取接收進度通知可透過電子郵件接收進度通知。指定接收工作通知的頻率。
	- 3c (選擇性)在收件者地址中,新增或移除將接收通知的工作特定電子郵件地址。
- **4** 按一下 「確定」。

### <span id="page-99-0"></span>**5.5.2** 使用 **Web** 介面設定通知

#### 若要設定事件通知的收件者清單:

- **1** 在 PlateSpin Migrate Web 介面中,設定 PlateSpin Migrate 要使用的 SMTP 伺服器資訊。請參閱 「設定 SMTP [伺服器」](#page-97-0) (第98頁)。
- **2** 選取設定 **>** 一般通知設定。
- **3** 選取啟用通知核取方塊。
- **4** 在收件人區段中,按一下編輯收件人以指定所需的電子郵件地址並用逗號分隔,然後按一下確定。
- **5** 按一下儲存。

#### 若要設定報告通知的收件者清單:

- **1** 在 PlateSpin Migrate Web 介面中,設定 PlateSpin Migrate 要使用的 SMTP 伺服器。請參閱 「設定 SMTP [伺服器」](#page-97-0) ( 第 98 頁 )。
- **2** 選取設定 **>** 報告通知設定。
- **3** 選取啟用報告通知核取方塊。
- **4** 在報告週期區段中,按一下編輯並為報告指定所需的週期模式。
- **5** 在收件人區段中,按一下編輯收件人以指定所需的電子郵件地址並用逗號分隔,然後按一下確定。
- **6** ( 選擇性 ) 在移轉存取 **URL** 區段中,為您的 PlateSpin 伺服器指定一個非預設的 URL。

例如,如果您的 PlateSpin 伺服器主機有多個 NIC,或者位於 NAT 伺服器之後。此 URL 會影響 電子郵件所傳送之報告的報告標題,以及透過報告內的超級連結存取伺服器上相關內容的功能。

**7** 按一下儲存。

如需可以根據需要產生和檢視之其他報告類型的相關資訊,請參閱[「產生工作負載和工作負載移轉報](#page-422-0) 告」 ( 第 [423](#page-422-0) 頁 )。

## <span id="page-100-0"></span>**5.6** 為 **PlateSpin Migration Factory** 啟用事件訊息

PlateSpin Migrate 提供可在 PlateSpin Migration Factory 環境中使用的基於 RabbitMQ 的事件訊息服 務。每部 PlateSpin Migrate 伺服器均可將工作負載移轉狀態變更訊息發佈到代表 PlateSpin Transformation Manager 專案訂閱該服務的 PlateSpin Migrate Connector 例項。如需 PlateSpin Migration Factory 通訊工作原理的資訊,請參閱 《*PlateSpin Transformation Manager User Guide*》 (PlateSpin Transformation Manager 使用者指南 ) 中的 「*PlateSpin Migration Factory Environment*」 (PlateSpin Migration Factory 環境 )。

RabbitMQ 訊息佇列已預先設定,會在您為 PlateSpin Migrate 伺服器啟動 PlateSpin 服務時自動啟 動。除非您在 Migrate 伺服器上開啟了連接埠 61613 以允許訂閱者註冊,且 PlateSpin Migrate Connector 訂閱了服務,否則不會發佈任何訊息。

附註:訊息功能會隨其父 PlateSpin Migrate 伺服器服務一起啟動、停止和重新啟動。請勿修改事件訊 息的預設設定。

在 PlateSpin Transformation Manager 中,需要將 PlateSpin Migrate 伺服器設定為專案的移轉伺服器 資源。為專案指定的 PlateSpin Migrate Connector 將訂閱 RabbitMQ 事件訊息。在 RabbitMQ 具有作 用中訂閱者,並且發生可報告的工作負載移轉活動後,RabbitMQ 將開始發佈事件訊息,註冊的訂閱 者便可接收這些訊息。Migrate Connector 只會將相應專案中工作負載的訊息傳遞給 Transformation Manager。

#### 若要在 **Migrate** 伺服器上為移轉工作啟用事件訊息︰

**1** 設定 PlateSpin Migration Factory 環境。

請參閱 《*PlateSpin Transformation Manager User Guide*》 (PlateSpin Transformation Manager 使用者指南 ) 中的 「PlateSpin Migration Factory Environment」 (PlateSpin Migration Factory 環 境 )。

- 2 以管理員使用者的身分開啟 TCP 連接埠 61613,以便在 Migrate 伺服器主機上接收傳入的 STOMP 流量。
- **3** (Azure) 對於 Azure 中的雲端式 Migrate 伺服器,請在 Migrate 伺服器網路安全性群組中允許 STOMP 流量 (TCP 連接埠 61613) 的內傳連接。
- **4** 在網路中開啟 TCP 連接埠 61613。

請參閱第 2.6.3 節「有關事件訊息的要求」 (第 49 頁)。

**5** 在 PlateSpin Transformation Manager 中,將 PlateSpin Migrate 伺服器設定為轉換專案的移轉伺 服器資源。

PlateSpin Migrate Connector 訂閱者元件會自動註冊到 PlateSpin Migrate 伺服器上的 RabbitMQ。

請參閱 《*PlateSpin Transformation Manager User Guide*》 (PlateSpin Transformation Manager 使用者指南 ) 中的 「Managing Migration Server Resources」 ( 管理移轉伺服器資源 )。

- **6** (PTM 自動模式 ) 在 PlateSpin Transformation Manager 中,將一或多個工作負載轉換計劃設定為 使用您建立的移轉伺服器資源,或者使用 「自動指定」以允許在您以類似方式設定的 Migrate 伺 服器池中考慮使用該資源。
- **7** (PTM 計劃模式 ) 在 PlateSpin Transformation Manager 中,輸入您在 PlateSpin Migrate 中手動 設定要移轉的工作負載。Migrate Connector 會定期執行掃描,以比對所輸入工作負載的外部移 轉,並追蹤這些移轉的狀態資訊。

**8** 開始工作負載移轉。

Migrate 伺服器會針對該伺服器上執行的工作負載移轉動作 ( 無論是自動還是手動執行 ) 產生事件 訊息。RabbitMQ 將發佈這些訊息。Migrate Connector 會接收訊息並將其傳遞給 Transformation Manager 中的相應專案。然後,Transformation Manager 中會顯示這些訊息,以便追蹤進度和報 告狀態。

## <span id="page-101-0"></span>**5.7** 設定 **PlateSpin** 伺服器的備用 **IP** 位址

可將備用 IP 位址新增至 PlateSpin 組態中的 AlternateServerAddresses 參數,以使 PlateSpin 伺服器能 夠在啟用 NAT 的環境中運作。

#### 若要新增 **PlateSpin** 伺服器的備用 **IP** 位址︰

**1** 以管理員身分登入 PlateSpin Migrate Web 介面,然後透過以下網址開啟 PlateSpin 伺服器組態頁 面︰

https://*Your\_PlateSpin\_Server*/PlateSpinConfiguration/

- 2 搜尋以找到 AlternateServerAddresses 參數, 然後新增 PlateSpin 伺服器的 IP 位址。
- **3** 儲存您的設定並結束頁面。 無需將 PlateSpin 服務重新開機或重新啟動即可套用變更。

## <span id="page-101-1"></span>**5.8** 設定組態服務的重新開機方式

在切換動作期間,組態服務會透過最大程度地減少重新開機次數和控制重新開機的發生時間來最佳化 重新開機。如果您在 Windows 工作負載的切換動作期間遇到組態服務停滯,並且發生組態服務未啟動 錯誤,則組態設定期間要求重新機時,您可能需要允許進行重新開機。您可以將單個受影響的工作 負載設定為跳過重新開機最佳化,或者在 PlateSpin 伺服器上設定全域 SkipRebootOptimization 設定, 以針對所有 Windows 工作負載跳過重新開機最佳化。

#### 若要針對單個 **Windows** 工作負載跳過重新開機最佳化︰

- **1** 在來源工作負載上以管理員使用者身分登入系統。
- **2** 在系統磁碟機的根目錄 ( 通常為 C:) 下新增一個名為 PlateSpin.ConfigService.LegacyReboot 的檔 案,該檔案不含副檔名。在指令提示符處輸入:

echo \$null >> %SYSTEMDRIVE%\PlateSpin.ConfigService.LegacyReboot

**3** 再次執行失敗的測試切換或切換動作。

#### 若要針對所有 **Windows** 工作負載跳過重新開機最佳化︰

**1** 以管理員身分登入 PlateSpin Migrate Web 介面,然後透過以下網址開啟 PlateSpin 伺服器組態頁 面︰

https://*Your\_PlateSpin\_Server*/PlateSpinConfiguration/

- 2 搜尋組熊參數 ConfigurationServiceValues,然後按一下該參數對應的編輯。
- **3** 將 SkipRebootOptimization 設定從 false 變更為 true。
- **4** 按一下儲存。
- **5** 針對受影響的 Windows 工作負載再次執行失敗的測試切換或切換。

## <span id="page-102-0"></span>**5.9** 設定複製連接埠的聯絡方向

依預設,目標工作負載會源工作負載來啟動複製資料傳輸。當您在來源工作負載上使用 Migrate 代理程式時,來源工作負載會聯絡目標工作負載以進行資料傳輸。在伺服器層級控制聯絡方 向。您必須在 Migrate 伺服器上重新設定複製連接埠方向 (SourceListensForConnection=False)。

#### 若要設定複製流量的聯絡方向:

**1** 以管理員身分登入 PlateSpin Migrate Web 介面,然後透過以下網址開啟 PlateSpin 伺服器組態頁 面︰

https://*Your\_PlateSpin\_Server*/PlateSpinConfiguration/

- **2** 找到 SourceListensForConnection 參數,然後依據移轉環境將其值變更為 **True** 或 **False**。
	- ◆ True : (預設)目標工作負載會聯絡來源工作負載來啟動複製。來源會監聽複製連接埠 (預 設為 TCP/3725) 上的流量。必須為來源工作負載上的內傳流量開啟複製連接埠。
	- ◆ False : 來源工作負載會聯絡目標工作負載來啟動複製。目標會監聽複製連接埠(預設為 TCP/3725) 上的流量。必須為目標工作負載上的內傳流量開啟複製連接埠。
- **3** 儲存您的設定並結束頁面。

## <span id="page-102-1"></span>**5.10** 設定在目標 **Windows** 工作負載上安裝網路驅動程式的 行為

當 PlateSpin Migrate 在目標機器上執行組態服務時, Migrate 預設會在第二次重新開機期間執行以下 網路任務:

- 掃描網路卡並移除有問題的網路卡。
- 解除安裝現有的網路驅動程式。
- 安裝適用的網路驅動程式。
- 依據移轉工作組態設定來設定網路卡。

在下列情境下,一般網路任務可能會發生問題:

如果目標機器具有與來源機器相同的網路卡硬體和網路驅動程式。

目標機器需要的網路驅動程式與要移轉的來源機器上的已安裝網路驅動程式相同。不需要重新安 裝驅動程式。在某些情境下,移除然後再重新安裝驅動程式可能會導致目標機器變得不可開機。

如果目標機器從 SAN 開機。

如果目標機器從 SAN 開機, Migrate 會在第一次開機前安裝驅動程式。如果組態服務在第二次重 新開機期間移除了這些新安裝的驅動程式,目標機器會變得不可開機。必須避免在第二次重新開 機時執行驅動程式安裝任務。

您可以將 Migrate 伺服器設定為使用輕量級網路方法,使用該方法可避免在第二次開機期間 Migrate 於目標 Windows 工作負載 ( 包括 Windows 叢集工作負載 ) 上執行重新掃描、舊驅動程式解除安裝以 及新驅動程式安裝任務。而將依據移轉的設定來執行自定。

使用輕量級網路可避免不需要的任務以最佳化網路組態程序,並有助於避免會導致目標機器變得不可 開機的情況。輕量級網路適用於 P2P、V2V 和 C2C 移轉,也適用於 X2V 半自動化移轉 ( 即手動設定 目標虛擬機器上的網路硬體以與來源機器相符 )。

- 第 5.10.1 [節 「瞭解輕量級網路參數」](#page-103-0) (第 104 頁)
- ◆ 第 5.10.2 節「設定輕量級網路參數」 ( 第 105 頁 )

#### <span id="page-103-0"></span>**5.10.1** 瞭解輕量級網路參數

PlateSpin 組態提供了兩個輕量級網路參數,用於控制 PlateSpin Migrate 是否應針對任何目標平台中 指定的目標 Windows 工作負載執行網路驅動程式任務。這些參數對於 Linux 工作負載不起作用。

#### **EnableLightNetworking**

如果啟用了 EnableLightNetworking 參數, Migrate 將不會在第二次重新開機時針對特定目標 Windows 工作負載執行以下網路任務:重新掃描網路卡、解除安裝舊驅動程式以及安裝新的網路 驅動程式。而將依據移轉的設定來執行自定。避免不需要的任務以最佳化目標 Windows 工作負 載的網路組態程序。

若要使用此輕量級網路方法,請將 EnableLightNetworking 設定為 True,然後在 HostNamesForLightNetworking 參數中指定適用目標 Windows 工作負載的主機名稱。

#### **HostNamesForLightNetworking**

當 EnableLightNetworking 設定為 True 時,HostNamesForLightNetworking 參數用於指定要套用 輕量級網路規則的目標 Windows 工作負載。啟用或停用 EnableLightNetworking 參數可控制輕量 級網路對指定目標 Windows 工作負載是否有效。

在下列情境下,新增目標 Windows 機器的主機名稱:

- 如果來源機器與目標機器具有相同的網路硬體
- 如果目標機器從 SAN 開機

附註:如果目標工作負載對於測試切換和切換使用不同的主機名稱,則兩個主機名稱都必須在 HostNamesForLightNetworking 中列出。

HostNamesForLightNetworking 參數的有效值包括:

#### 無

當 EnableLightNetworking 参數設定為 True 時,您可以指定 NONE 值,以為所有目標 Windows 機器啟用輕量級網路。

#### **<***FQDN***>**

當 EnableLightNetworking 參數設定為 True 時,為此參數設定的每個值均代表要套用輕量級 網路規則的目標 Windows 工作負載的 FQDN ( 主機名稱 )。

如果將 EnableLightNetworking 值設定為 False,則 HostNamesForLightNetworking 中的值不起 作用。

### <span id="page-104-3"></span>**5.10.2** 設定輕量級網路參數

#### 若要設定輕量級網路參數:

**1** 以管理員身分登入 PlateSpin Migrate Web 介面,然後透過以下網址開啟 PlateSpin 伺服器組態頁 面︰

https://*Your\_PlateSpin\_Server*/PlateSpinConfiguration

- **2** 當 EnableLightNetworking 參數設定為 True 時,尋找 **HostNamesForLightNetworking** 參數並將 其值設定為 NONE,或者列出要套用輕量級網路的一個或多個目標機器的主機名稱。
- **3** 尋找 EnableLightNetworking 參數,然後依據您的輕量級網路需求將其值設定為 **True** 或 **False**。
	- **False** ︰ ( 預設 ) 對此 Migrate 伺服器停用輕量級網路。此時為 HostNamesForLightNetworking 參數設定的值將不起作用。
	- ◆ True: 依據在 HostNamesForLightNetworking 参數中設定的值,為目標機器啟用輕量級網 路。
- <span id="page-104-0"></span>**4** 儲存您的設定並結束頁面。

## <span id="page-104-1"></span>**5.11** 指定在目標控制期間用於移轉至 **Hyper-V** 的網路卡類 型

在工作負載移轉的目標控制過程中, PlateSpin Migrate 會依據工作負載作業系統和目標虛擬機器類型 選取使用的介面卡類型。若要移轉至 Microsoft Hyper-V,您可以讓 Migrate 確定介面卡類型,或者指 定慣用的 「綜合」或 「舊版」網路卡類型。

#### 若要為 **Hyper-V** 目標指定慣用的網路卡類型︰

**1** 以管理員身分登入 PlateSpin Migrate Web 介面,然後透過以下網址開啟 PlateSpin 伺服器組態頁 面︰

https://*Your\_PlateSpin\_Server*/PlateSpinConfiguration/

- 2 找到 PreferredHyperVNetworkAdapter 參數,然後依據 Hyper-V 要求將其值變更為 Synthetic 或 **Legacy**。
- **3** 儲存您的設定並結束頁面。

## <span id="page-104-2"></span>**5.12** 設定已知會導致 **Windows** 目標上開機失敗的應用程式

如果來源工作負載上安裝了某些應用程式 ( 例如備份和防毒軟體 ),而在轉換期間未停用相應的應用程 式服務,則這些應用程式可能會導致目標工作負載上的開機失敗。

PlateSpin 伺服器組態頁面中的以下參數可協助您設定已知會導致目標上開機失敗的應用程式:

- ◆ ApplicationsKnownForBootFailuresOnTarget : 列出已知會導致目標上開機失敗的一些常見應 用程式,例如 Symantec、Kaspersky Antivirus、Backup Assist 和 Carbon Black。若要編輯此類 應用程式的清單,請參閱第 5.12.1 節 「編輯已知會導致 Windows [目標上開機失敗的應用程式清](#page-105-1) 單」 ( 第 [106](#page-105-1) 頁 )。
- **ApplicationsKnownForBootFailuresOnTargetDefaultValue** ︰ 設定是否將 Windows 來源中已知 會導致目標上開機失敗的所有應用程式自動選取為要在轉換期間停用。預設值為 **false**,表示預 設不會選取這些應用程式。

當您設定目標上 Windows 服務的啟動模式時, PlateSpin Migrate 將查看來源上的現有應用程式,以 檢查來源上是否安裝了 **ApplicationsKnownForBootFailuresOnTarget** 組態參數中所列的任何應用程 式。PlateSpin Migrate 將在用於設定啟動模式的使用者介面中,列出已知會在轉換期間導致目標上開 機失敗的所有此類來源工作負載應用程式。如果

ApplicationsKnownForBootFailuresOnTargetDefaultValue 參數的值設定為 true,則預設會選取這些 應用程式。不過,您可以查看列出的應用程式,並取消選取不希望轉換期間在目標上停用的應用程 式。

如需設定目標上 Windows 服務啟動模式的資訊,請參閱第 27.16 節 「目標 Windows [工作負載上的服](#page-291-0) [務狀態」](#page-291-0) ( 第 292 頁 )。

### <span id="page-105-1"></span>**5.12.1** 編輯已知會導致 **Windows** 目標上開機失敗的應用程式清單

**1** 以管理員身分登入 PlateSpin Migrate Web 介面,然後透過以下網址開啟 PlateSpin 伺服器組態頁 面︰

https://*Your\_PlateSpin\_Server*/PlateSpinConfiguration/

- **2** 找到 **ApplicationsKnownForBootFailuresOnTarget** 參數並按一下編輯。
- 3 值選項將列出已知會導致目標上開機失敗的應用程式。依據您的要求新增應用程式,或移除您不 希望轉換期間停用其開機服務的現有應用程式。
- **4** 儲存您的設定並結束頁面。

## <span id="page-105-0"></span>**5.13** 最佳化透過 **WAN** 連接進行的資料傳輸

您可以最佳化資料傳輸效能並針對 WAN 連接予以微調。若要實現此目的,您可以修改系統從您在 PlateSpin 伺服器主機上的組態工具中所進行之設定中讀取的組態參數。如需一般程序,請參閱 「[PlateSpin](#page-73-1) 組態」 ( 第 74 頁 )。

- ◆ 第 5.13.1 [節 「調整參數」](#page-105-2) (第 106 頁)
- ◆ 第 5.13.2 節 「調整 [FileTransferSendReceiveBufferSize](#page-107-0)」 (第 108 頁)

#### <span id="page-105-2"></span>**5.13.1** 調整參數

使用檔案傳輸組態參數設定可最佳化整個 WAN 中的資料傳輸。以下設定是全域性的,會影響所有檔 案式複製及 VSS 複製。

**附註:**若修改了這些值,高速網絡 ( 例如千兆位元以太網路 ) 上的複製時間可能會受到負面影響。建 議您在修改其中的任何參數之前先諮詢 PlateSpin 支援人員。

[表格](#page-106-0) 5-4 列出了 PlateSpin 組態頁面 (https://*Your\_PlateSpin\_Server*/platespinconfiguration/) 上控制檔案傳 輸速度的組態參數,以及預設值和最大值。您可以透過試錯法修改這些值,以最佳化高延遲 WAN 環 境中的操作。

<span id="page-106-0"></span>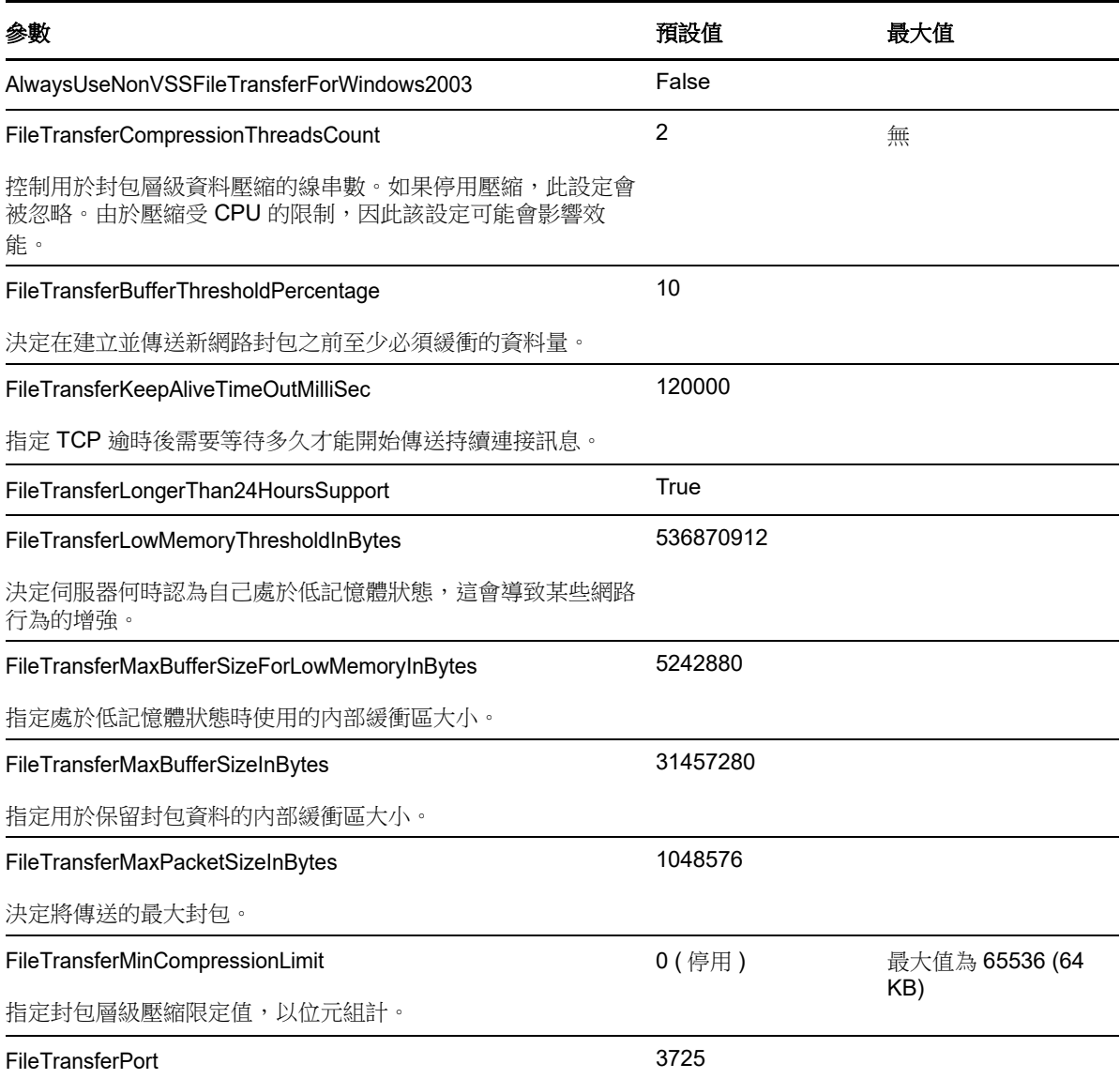

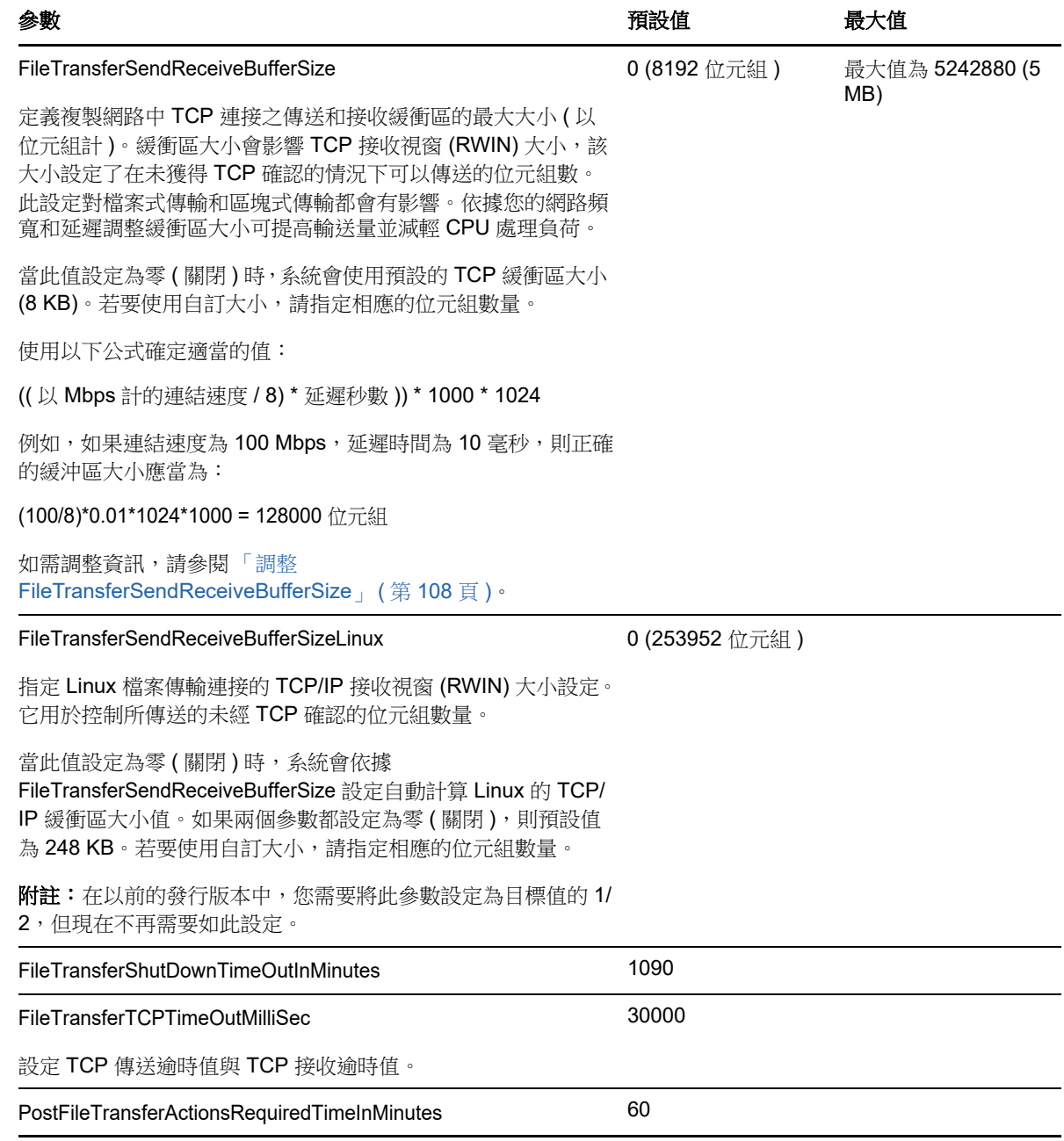

### <span id="page-107-0"></span>**5.13.2** 調整 **FileTransferSendReceiveBufferSize**

FileTransferSendReceiveBufferSize 參數定義複製網路中 TCP 連接之傳送和接收緩衝區的最大大小 (以位元組計)。緩衝區大小會影響 TCP 接收視窗 (RWIN) 大小,該大小設定了在未獲得 TCP 確認的 情況下可以傳送的位元組數。此設定對檔案式傳輸和區塊式傳輸都會有影響。依據您的網路頻寬和延 遲調整緩衝區大小可提高輸送量並減輕 CPU 處理負荷。

您可以調整 FileTransferSendReceiveBufferSize 參數,來最佳化複製網路中從來源伺服器到目標伺服 器的區塊或檔案傳輸。請在 PlateSpin 組態頁面 (https://*Your\_PlateSpin\_Server*/PlateSpinConfiguration/) 上設定該參數。
#### 若要計算最佳緩衝區大小,請執行以下步驟:

**1** 確定來源伺服器與目標伺服器之間的延遲。

其目標是儘可能準確地確定大小接近 MTU 之封包的延遲。

- **1a** 以管理員使用者身分登入來源伺服器。
- <span id="page-108-0"></span>**1b** 在指令提示符處輸入以下指令:

# ping <target-server-ip-address> -f -l <MTU\_minus\_28> -n 10

通常,ping 的 -l 選項會在 *target-server-ip-address* 之指定封包內容的標頭中新增 28 個位元 組。因此,建議從 MTU - 28 個位元組的大小開始嘗試。

- 1c 重複修改封包内容並重新輸入[步驟](#page-108-0) 1b 中的指令, 直到收到以下訊息: 封包需要分割。
- **1d** 記下延遲秒數。

例如,如果延遲為 35 毫秒,則請記下 0.035 做為延遲值。

**2** 計算以位元組計的初始緩衝區大小︰

緩衝區大小 = ( 以 Mbps 計的頻寬 / 8) \* 延遲秒數 \* 1000 \* 1024

網路頻寬採用二進位值。即,10 Gbps = 10240 Mbps,1 Gbps = 1024 Mbps。

例如,延遲為 35 毫秒的 10 Gbps 網路的計算公式為:

緩衝區大小 = (10240 / 8) \* 0.035 \* 1000 \* 1024 = 45875200 位元組

- **3** ( 選擇性 ) 透過向上捨入至最大區段大小 (MSS) 的倍數計算最佳緩衝區大小。
	- **3a** 確定 MSS ︰

MSS = 以位元組計的 MTU 大小 - (IP 標題大小 + TCP 標題大小 )

IP 標頭大小為 20 位元組。TCP 標頭大小為 20 位元組 + 時間戳記等選項的位元組數。

例如,如果您的 MTU 大小為 1470,則 MSS 通常為 1430。

MSS = 1470 位元組 - (20 位元組 + 20 位元組 ) = 1430 位元組

**3b** 計算最佳緩衝區大小︰

最佳緩衝區大小 = (roundup( 緩衝區大小 / MSS )) \* MSS

以上面的數值為例:

最佳緩衝區大小 = (roundup(45875200 / 1430)) \* 1430  $= 32081 * 1430$ = 45875830

請向上捨入而不是向下捨入,因為向下捨入得出的 MSS 倍數小於緩衝區大小 45875200 :

非最佳緩衝區大小 = 32080 \* 1430 = 45874400

## **5.14** 提高移轉後動作的上傳大小限制

<span id="page-109-0"></span>PlateSpin Migrate 允許您為移轉後動作建立自訂程序檔,並將其上傳到 PlateSpin 程式庫。然後,您 可將這些程序檔與在 PlateSpin Migrate 用戶端中設定的某些移轉工作相關聯。請參閱第 6.5 [節 「管理](#page-118-0) [移轉後動作](#page-118-0) (Windows 和 Linux)」 ( 第 119 頁 )。

依預設,PlateSpin Migrate 會對每個個別移轉後動作設定 64 MB 的上傳大小限制,其相依項包括在 內。

可以透過修改 web.config 檔案中 httpRuntime 元素的 maxRequestLength 屬性值來提高上傳大小限制,該 檔案位於 PlateSpin 伺服器主機上的 ..\Program Files\PlateSpin Migrate Server\Web\ 目錄中。

重要:若將最大上傳大小限制降低到預設值 64 MB 以下,可能會對 PlateSpin 伺服器的穩定性產生負 面影響。

#### 若要修改 **Migrate** 用戶端移轉後動作的上傳大小限制︰

- **1** 關閉 PlateSpin Migrate 用戶端。
- **2** 以管理員身分登入 PlateSpin Migrate 伺服器主機。
- **3** 瀏覽至 ..\Program Files\PlateSpin Migrate Server\Web\ 目錄。
- **4** 在文字編輯器中開啟 web.config 檔案。
- **5** 找到包含 maxRequestLength 屬性的 httpRuntime 元素的設定︰ <httpRuntime maxRequestLength="65536" />
- **6** 用所需的新值 ( 以 KB 為單位 ) 取代現有的最大上傳大小 65536。 例如,若要將最大大小從 64 MB 增至 128 MB,請以 131072 取代 65536。 <httpRuntime maxRequestLength="131072" />
- **7** 儲存檔案,然後重新啟動 Migrate 用戶端。

### **5.15** 自訂 **PlateSpin** 伺服器設定的其他使用案例 **(** 進階 **)**

[表格](#page-110-0) 5-5 列出了可能會解決各種環境或功能問題的組態鍵與值。

重要:請勿使[用表格](#page-110-0) 5-5 中的設定,除非 PlateSpin 支援人員建議您這麼做。

<span id="page-110-0"></span>表格 *5-5* 在 *Web* 組態工具中變更設定的常見使用案例清單

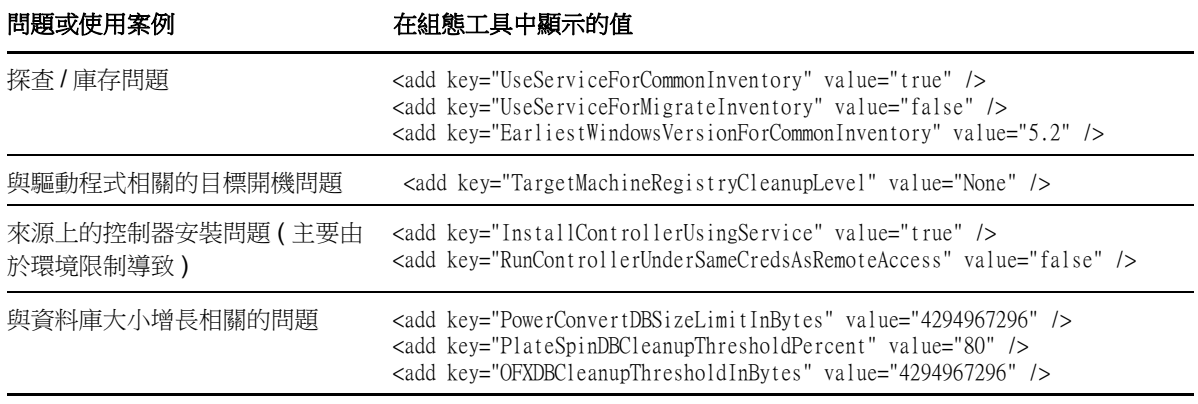

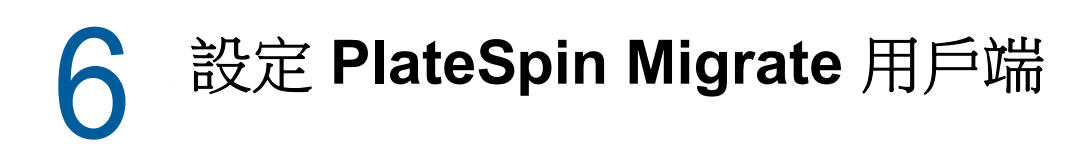

PlateSpin Migrate 用戶端可讓您設定該用戶端用於移轉工作、來源服務和目標服務的全域預設設定。 此外,您還可以設定移轉後動作。這些功能僅適用於使用 Migrate 用戶端設定和執行的移轉工作。請 使用本章中的資訊來設定 Migrate 用戶端。

- ◆ 第 6.1 [節 「設定一般選項」](#page-112-0) (第 113 頁)
- 第 6.2 [節 「設定工作預設值」](#page-113-0) ( 第 114 頁 )
- 第 6.3 [節 「設定來源服務預設值」](#page-115-0) ( 第 116 頁 )
- 第 6.4 [節 「設定目標服務預設值」](#page-117-0) ( 第 118 頁 )
- ◆ 第 6.5 [節 「管理移轉後動作](#page-118-1) (Windows 和 Linux) | (第 119 頁)
- 第 6.6 節 「管理 Migrate [用戶端使用者活動記錄」](#page-119-0) (第 120 頁)

### <span id="page-112-0"></span>**6.1** 設定一般選項

PlateSpin Migrate 用戶端可讓您還原預設設定、清除儲存的身分證明,以及指定可從該用戶端內啟動 的外部應用程式可執行檔的位置。

若要設定這些一般選項:

- **1** 啟動 PlateSpin Migrate 用戶端。
- **2** 按一下工具 **>** 選項。
- **3** 按一下 「一般」索引標籤。

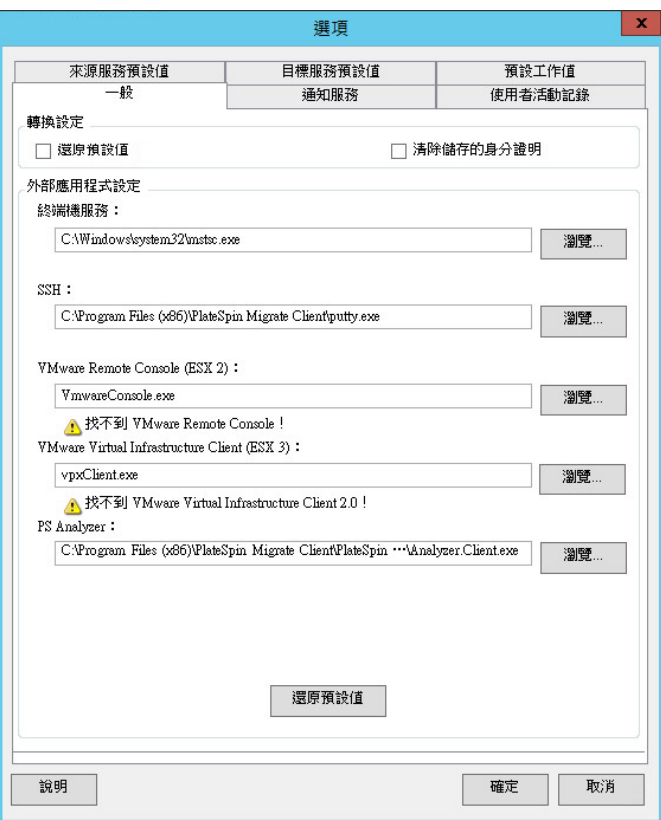

還原預設值︰選中此選項時,PlateSpin Migrate 會重設工作組態方法 ( 在拖放後啟動動作對話方塊 ) 並恢 復在用戶端啟動時檢查軟體更新。

清除儲存的身分證明︰移除儲存的來源機器和目標機器的使用者名稱和密碼。

外部應用程式設定︰使用相鄰的瀏覽按鈕來尋找應用程式可執行檔。

還原預設值︰將路徑重設為其預設值。

## <span id="page-113-0"></span>**6.2** 設定工作預設值

PlateSpin Migrate 用戶端可讓您指定目標虛擬化平台特定的預設移轉工作值。

若要設定預設工作值:

- **1** 啟動 PlateSpin Migrate 用戶端。
- **2** 按一下工具 **>** 選項。
- **3** 按一下預設工作值索引標籤。

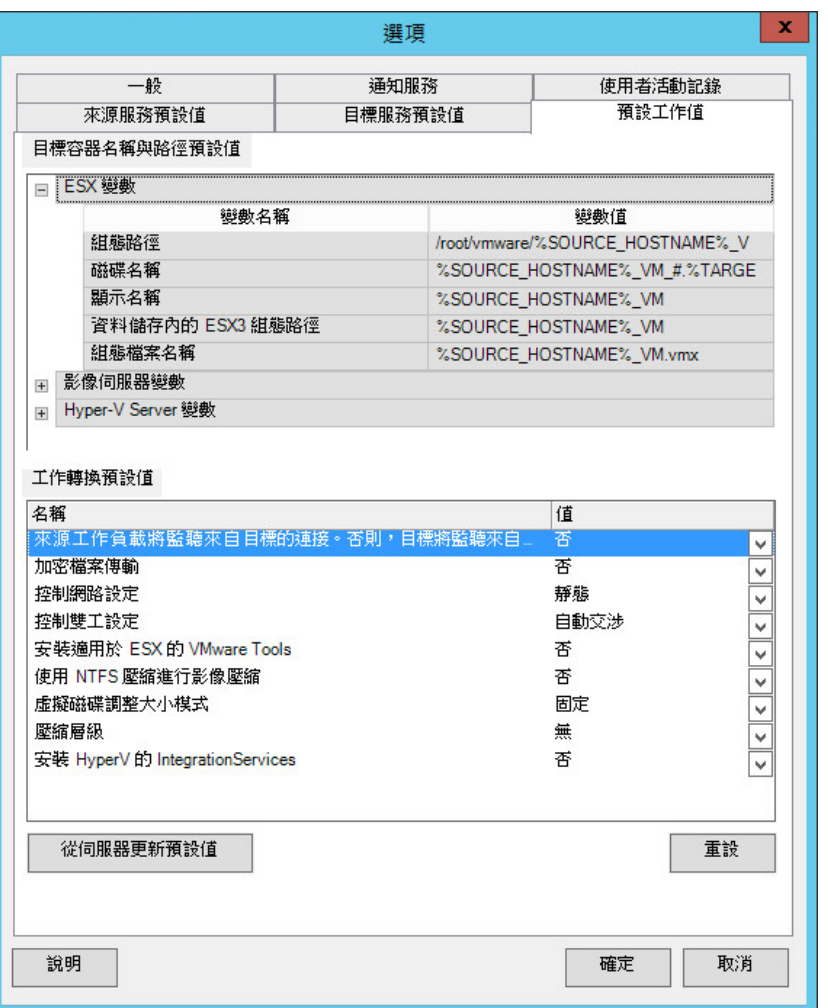

目標容器名稱與路徑詳細資料:這些變數負責控制目標路徑與容器的命名慣例。展開變數集,然後按一下 某個變數可編輯其值。可以編輯以下變數:

- **SOURCE\_HOSTNAME**:來源電腦的主機名稱。
- **IMAGESERVER\_LOCATION**:與影像伺服器設定相關;請在影像伺服器變數區段中指定此變數。
- **SOURCE\_VOLUME\_SERIAL\_NUMBER**:來源電腦的磁碟區序號。

工作轉換預設值:使用此區域可設定會影響所有移轉工作的預設值。在設定實際的移轉工作時,您可以覆 寫這些預設值。

- 加密檔案傳輸︰請參[閱安全性及隱私權](#page-40-0)。
- 安裝適用於 **ESX** 的 **VMware Tools**/XenServer Tools ︰請參閱[虛擬化增強軟體。](#page-287-0)
- 使用 **NTFS** 壓縮進行影像壓縮︰請參閱第 37.3 [節「將工作負載擷取到](#page-398-0) PlateSpin 影像中」( 第 399 頁 [\)](#page-398-0)。與用於透過網路傳輸的資料壓縮無關。
- 虛擬磁碟大小調整模式︰ ( 僅限 ESX)
	- ◆ 固定 預先配置虛擬磁碟的空間
	- 動態 為虛擬磁碟指定最少量的空間,以後可視需要增大。
- 壓縮層級︰請參[閱資料壓縮](#page-44-0)。

重設︰還原預設工作值。

從伺服器更新預設值︰按一下此項可從 PlateSpin 伺服器擷取預設值 ( 如果有 )。

### <span id="page-115-0"></span>**6.3** 設定來源服務預設值

PlateSpin Migrate 用戶端可讓您選取即時傳輸移轉期間要在來源工作負載上停止的 Windows 服務和 Linux 精靈。請參閱第 27.15 [節 「在複製或切換之前要停止的服務或精靈」](#page-289-0) ( 第 290 頁 )。

若要設定來源上的預設服務:

- **1** 啟動 PlateSpin Migrate 用戶端。
- **2** 按一下工具 **>** 選項。
- **3** 按一下來源服務預設值索引標籤。

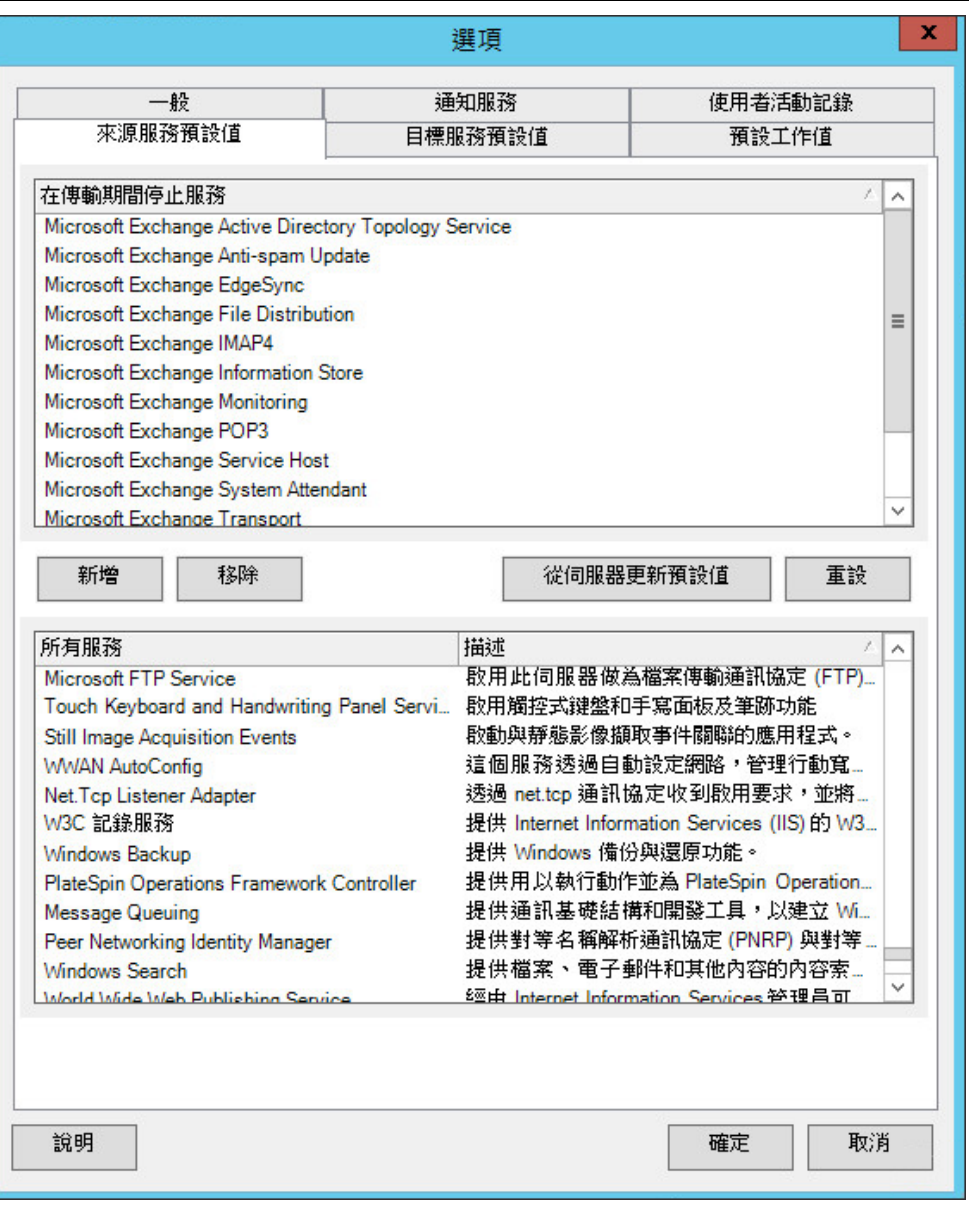

在傳輸期間停止服務區段︰列出預設會停止的服務。若要依預設於使用特定傳輸方法的資料傳輸期間停止 某項服務,請選中相應的核取方塊。取消選中核取方塊則表示該服務在即時傳輸期間仍保持使用中狀態。

所有服務區段︰列出所有探查到的機器上的唯一服務。按一下新增可將選取的服務從下方區段新增至上方 區段,並設定為在移轉期間將其停止。

從伺服器更新預設值︰從 PlateSpin 伺服器擷取預設值。

## <span id="page-117-0"></span>**6.4** 設定目標服務預設值

PlateSpin Migrate 用戶端可讓您選取目標上與來源上模式不同的 Windows 服務。請參[閱目標](#page-291-0) Windows [工作負載上的服務狀態](#page-291-0)。

#### 若要設定目標上的預設服務:

- **1** 啟動 PlateSpin Migrate 用戶端。
- **2** 按一下工具 **>** 選項。
- **3** 按一下目標服務預設值索引標籤。

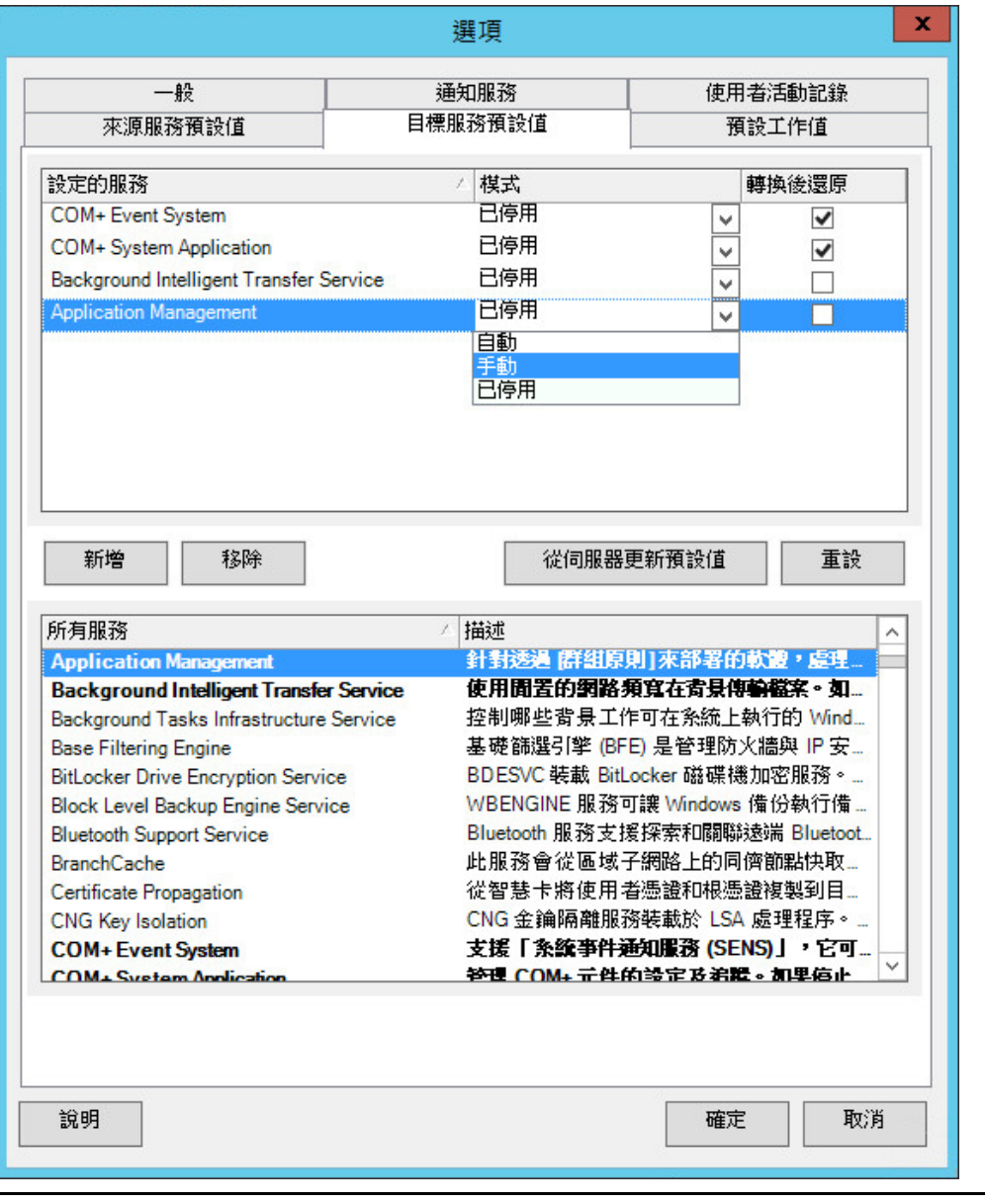

設定服務區段︰列出服務及其目標啟動模式。選中轉換後還原核取方塊以在移轉期間使用所選模式。移轉完成 且目標機器可以執行之後,便會還原該服務以與來源相符。

所有服務區段︰列出所有探查到的機器上的唯一服務。按一下新增以將服務新增至上方區段。使用模式下拉式 清單選取目標的服務狀態。此狀態在工作的組態設定期間設定。

移除︰移除服務。

<span id="page-118-0"></span>重設︰清除上方區段。目標中所有服務的模式都將與來源中那些服務的模式一致。

### <span id="page-118-1"></span>**6.5** 管理移轉後動作 **(Windows** 和 **Linux)**

PlateSpin Migrate 支援使用程序檔,在目標工作負載上針對透過 PlateSpin Migrate 用戶端執行的某些 移轉工作自動執行自訂移轉後任務。下列工作類型支援自訂移轉後動作:

- 一次性伺服器同步
- 對等工作負載移轉

您可以在批次檔案、外圍程序程序檔或程式可執行檔中設定動作,並將其上傳到自訂動作的 PlateSpin 伺服器程式庫。然後,可將這些程序檔與您在 PlateSpin Migrate 用戶端中設定的移轉工作相關聯。在 移轉程序結束時,PlateSpin Migrate 會將指定的動作及其相依項上傳到目標並執行該動作。

要能夠選取做為移轉工作一部分執行的移轉後動作,您必須先將該動作及其相依項儲存在專屬的目錄 中,並將其新增至 PlateSpin 伺服器的程式庫。所上傳目錄的最大大小不能超過 64 MB。如需提高此 限制的資訊,請參閱第 5.14 節「提高移轉後動作的上傳大小限制」 (第110頁)。

#### 若要將移轉後動作新增至自訂動作的 **PlateSpin** 伺服器程式庫︰

**1** 建立動作,在範例工作負載上測試該動作,然後將該動作及其相依項儲存在 PlateSpin 伺服器可 以存取的目錄中。

為 Linux 工作負載開發移轉後動作時要十分小心,這些動作允許在檔名中使用不同的字元並支援 不同的 ACL ( 存取控制清單 ) 許可權。

對於 Linux 作業系統,請使用 tar ( 或類似工具 ) 將動作的目錄結構合併到單個檔案中。請參閱[知](https://www.netiq.com/support/kb/doc.php?id=7970214) 識庫文章 [7970214](https://www.netiq.com/support/kb/doc.php?id=7970214) (https://www.netiq.com/support/kb/doc.php?id=7970214)。

- **2** 在 PlateSpin Migrate 用戶端中,按一下工具 **>** 管理動作。
- **3** 按一下 「新增」。

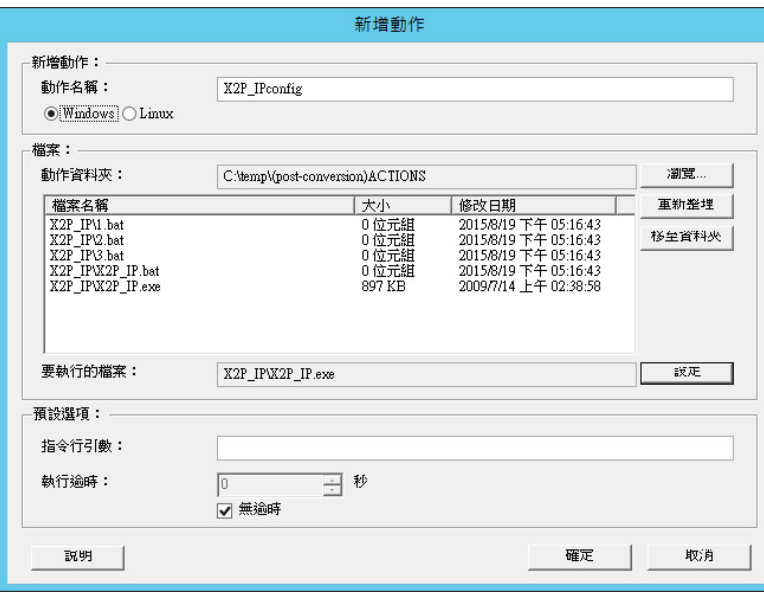

**4** 在 「新增動作」視窗中,輸入自訂動作的名稱,選取目標作業系統類型,然後瀏覽到並選取包含 所需動作及其相依項的目錄。

PlateSpin Migrate 會使用所選資料夾的內容填入清單。

- **5** 在檔案名稱欄中,選取所需的可執行檔,然後按一下設定。
- **6** 在預設選項區段中,指定任何必要的指令行引數以及執行逾時,然後按一下確定。 PlateSpin Migrate 便會封包並上傳程式庫。

現在,便可在移轉工作中選擇該動作。請參閱第 27.14 節「 自訂移轉後動作 」 ( 第 289 頁 )。

### <span id="page-119-0"></span>**6.6** 管理 **Migrate** 用戶端使用者活動記錄

依預設,PlateSpin Migrate 用戶端會記錄在其中執行的所有使用者活動。記錄的動作包括安全性、授 權管理、目標和工作負載探查操作,以及工作負載移轉操作。

- ◆ 第 6.6.1 節 「關於 Migrate [用戶端使用者活動記錄」](#page-119-1) (第 120 頁)
- 第 6.6.2 節 「設定 Migrate [用戶端使用者活動記錄」](#page-120-0) (第 121 頁)
- ◆ 第 6.6.3 節 「檢視 Migrate [用戶端使用者活動記錄」](#page-121-0) (第 122 頁)

#### <span id="page-119-1"></span>**6.6.1** 關於 **Migrate** 用戶端使用者活動記錄

在 PlateSpin Migrate 用戶端中啟用使用者活動記錄後, 在 Migrate 用戶端中執行的使用者動作將寫入 PlateSpin 伺服器主機上的使用者活動記錄檔案 (PlateSpin.UserActivityLogging.log) 中,該檔案位於 ..\PlateSpin Migrate Server\logs 目錄中。

單個記錄項目的格式如下:

date|Category|description|user|details1|details2

Category 元素描述適用於特定動作的功能領域:

• Security

- LicenseManagement
- Inventory ( 針對工作負載和目標的探查操作 )
- Migration ( 工作負載移轉操作 )

details1 和 details2 元素取決於 Category, 用於提供更多資訊 ( 如果適用 )。

下面的記錄項目範例記錄了使用網域帳戶 MyDomain\John.Smith 登入的使用者的登入動作。該項目不 包含詳細資料。

2017-09-02 14:14:47|Security|User logged in|MyDomain\John.Smith

當記錄檔案的大小達到指定的最大檔案大小時,記錄檔案會換用。PlateSpin.UserActivityLogging.log 檔 案的預設最大大小為 2 MB。

換用檔案的記錄檔案名稱中會附加一個序號。您可以指定要保留的最大換用檔案數。預設值為 5。

PlateSpin.UserActivityLogging.log.1 PlateSpin.UserActivityLogging.log.2 PlateSpin.UserActivityLogging.log.3

### <span id="page-120-0"></span>**6.6.2** 設定 **Migrate** 用戶端使用者活動記錄

PlateSpin Migrate 用戶端可讓您關閉或開啟 ( 預設設定 ) 使用者活動記錄。您可以設定允許的使用者 活動記錄檔案最大大小,以及要為使用者活動記錄維護的換用檔案數量。

#### 若要設定使用者活動記錄:

- **1** 啟動 PlateSpin Migrate 用戶端。
- **2** 按一下工具 **>** 選項。

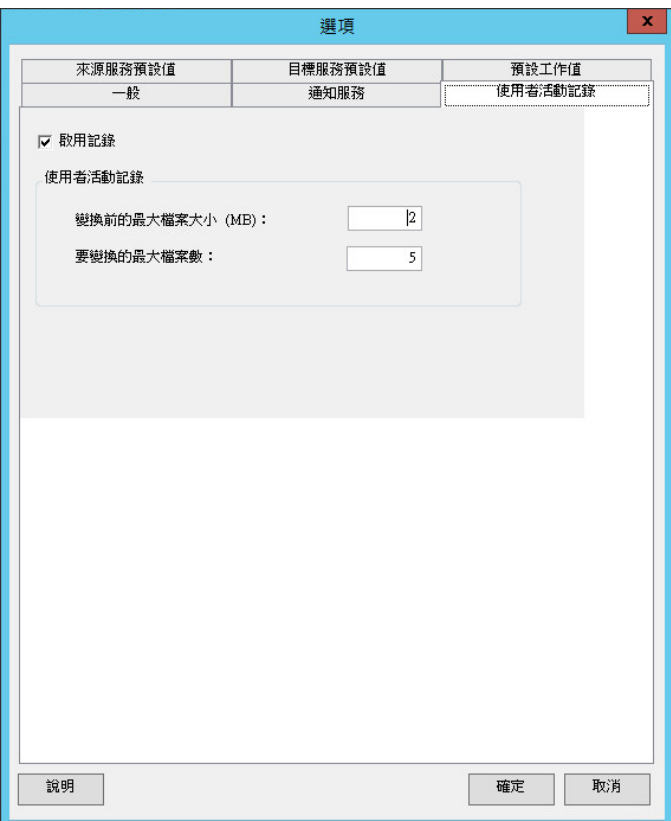

#### **3** 按一下使用者活動記錄索引標籤。

**4** 指定下列選項:

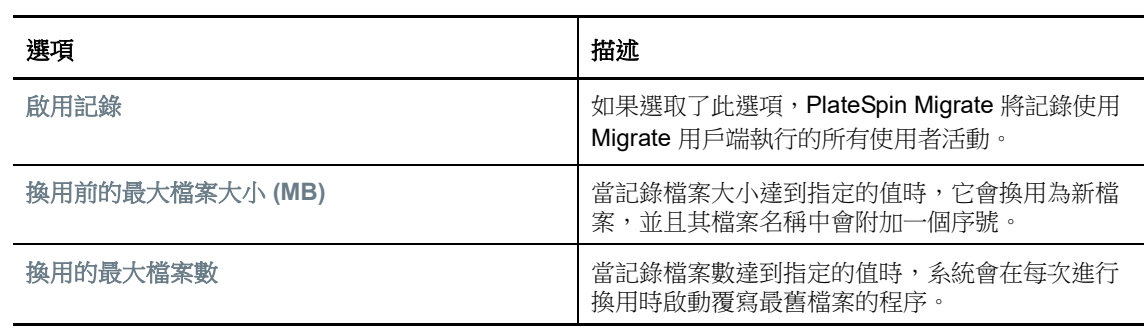

**5** 按一下 「確定」。

### <span id="page-121-0"></span>**6.6.3** 檢視 **Migrate** 用戶端使用者活動記錄

- **1** 以管理員身分登入 PlateSpin Migrate 伺服器主機。
- **2** 請到 ..\PlateSpin Migrate Server\logs 目錄中。
- **3** 建立 PlateSpin.UserActivityLogging.log 檔案的副本,然後在文字編輯器中開啟該副本。 也可以在文字編輯器中開啟該記錄的任何換用檔案。

# 7 <sup>7</sup> 設定 **PlateSpin Migrate Web** 介面

在 PlateSpin Migrate Web 介面中,可以設定標記,以便追蹤工作負載之間的邏輯關聯。此外,您還 可以控制多個頁面的螢幕重新整理頻率。這些功能僅適用於使用 Migrate Web 介面設定和執行的移轉 工作。請使用本章中的資訊來設定 Migrate Web 介面。

- ◆ 第 7.1 [節 「管理安全性群組和工作負載許可權」](#page-122-0) (第 123 頁)
- 第 7.2 [節 「管理工作負載標記」](#page-124-0) ( 第 125 頁 )
- ◆ 第 7.3 節 「設定 [PlateSpin Migrate Web](#page-125-0) 介面的重新整理頻率」 (第 126 頁)
- ◆ 第 7.4 節 「自訂 [PlateSpin Migrate Web](#page-125-1) 介面的 UI」 (第 126 頁)

## <span id="page-122-0"></span>**7.1** 管理安全性群組和工作負載許可權

PlateSpin Migrate Web 提供了一套精密的應用程式層級存取機制,只允許特定使用者對指定的工作負 載執行工作負載移轉任務。可透過設定*安全性群組*並向其指定使用者和工作負載來實現此目的。

附註:安全性群組許可權僅適用於使用 Web 介面執行的移轉。

- ◆ 第 7.1.1 [節 「安全性群組先決條件」](#page-122-1) (第 123 頁)
- ◆ 第 7.1.2 節 「為 Migrate Web [介面建立安全性群組」](#page-123-0) (第 124 頁)
- ◆ 第 7.1.3 [節 「修改安全性群組成員或工作負載」](#page-123-1) ( 第 124 頁 )
- 第 7.1.4 [節 「刪除安全性群組」](#page-123-2) (第 124 頁)

### <span id="page-122-1"></span>**7.1.1** 安全性群組先決條件

依預設,移轉安裝期間建立的預設使用者會新增至您建立的每個安全性群組中。為了有效分離許可 權,您必須建立額外的使用者,並將其指定給您所在組織中擁有最適合自身職能的許可權的適當工作 負載移轉角色 ( 「管理員」、「進階使用者」或 「操作人員」 )。如需工作負載移轉角色及其設定方法 的詳細資訊,請參閱第 4.1.1 節 「[PlateSpin Migrate](#page-76-0) 角色」 ( 第 77 頁 )。

此外,必須使用 PlateSpin Migrate Web 介面探查要移轉的工作負載。探查後,可將工作負載新增至 相應的安全性群組,讓其成員依據為每個使用者指定的角色所允許的許可權進行處理,來設定和執行 移轉。請參閱第 21.6.2 節 「Migrate Web [介面中的工作負載探查」](#page-210-0) ( 第 211 頁 )。

- **1** 將一或多個 PlateSpin Migrate 使用者指定給您所在組織中許可權最適合工作負載移轉角色的相應 角色。
- **2** 對要移轉的工作負載執行探查操作。

### <span id="page-123-0"></span>**7.1.2** 為 **Migrate Web** 介面建立安全性群組

- 1 在 PlateSpin Migrate Web 介面中,按一下設定 > 許可權。
- **2** 在 「安全性群組」頁面,按一下建立安全性群組。
- 3 在安全性群組名稱欄位, 指定安全性群組的名稱。
- **4** ( 選擇性 ) 按一下新增使用者以選取要向其授予此安全性群組存取權限的使用者,並按一下確定。 最近新增到 PlateSpin 伺服器主機的 PlateSpin Migrate 使用者可能不會立即顯示在使用者介面 中。要列出此類新增的使用者,請按一下重新整理使用者帳戶。
- **5** ( 選擇性 ) 在 Migrate Web 介面中,將您要新增至安全性群組的工作負載新增至 PlateSpin Migrate。

請參閱第 21.6 [節 「探查來源工作負載的詳細資料」](#page-209-0) ( 第 210 頁 )。

- 6 (選擇性) 按一下指定工作負載,選取要包含到此群組中的工作負載,然後按一下確定。 只有屬於此安全性群組的使用者才可以存取這些工作負載。
- **7** 按一下建立將新群組新增至 「安全性群組」頁面中的安全性群組清單。

#### <span id="page-123-1"></span>**7.1.3** 修改安全性群組成員或工作負載

- **1** 在 Migrate Web 介面中,選取設定 > 許可權。
- 2 在 「安全性群組」頁面上,按一下安全性群組名稱,然後視需要編輯群組資訊:
	- 新增使用者
	- 移除指定的使用者 您無法移除安裝 Migrate 期間建立的預設使用者。
	- 重新整理使用者帳戶
	- 指定工作負載
	- 移除指定的工作負載
- **3** 按一下儲存。

#### <span id="page-123-2"></span>**7.1.4** 刪除安全性群組

- **1** 在 Migrate Web 介面中,選取設定 > 許可權。
- **2** 在 「安全性群組」頁面上,按一下要刪除的安全性群組名稱旁邊的刪除。 您無法刪除包含預設 Migrate 使用者的預設安全性群組 「所有工作負載」。
- **3** 按一下 「確定」以確認刪除。

## <span id="page-124-0"></span>**7.2** 管理工作負載標記

在 PlateSpin Migrate Web 介面中,「工作負載」頁面中的工作負載清單可能會很長。因此,您可能需 要花費大量時間在這些工作負載中搜尋,以管理對相似工作負載執行的操作。若要避免此問題,可以 依據自己的環境,為各種工作負載類別、部門或其他邏輯關聯建立標記。您建立的標記可與您在 Web 介面中管理的任何工作負載相關聯。

- 第 7.2.1 [節 「建立工作負載標記」](#page-124-1) ( 第 125 頁 )
- ◆ 第 7.2.2 [節 「使用工作負載標記」](#page-124-2) (第 125 頁)
- 第 7.2.3 節 「 修改工作負載標記」 ( 第 125 頁 )
- 第 7.2.4 [節 「刪除工作負載標記」](#page-124-4) ( 第 125 頁 )

#### <span id="page-124-1"></span>**7.2.1** 建立工作負載標記

「工作負載標記」頁面 ( 設定 > 工作負載標記 ) 會顯示所有可用的標記。您可以建立新的標記,也可以 編輯或刪除已有的任何標記。

#### 若要建立工作負載標記:

- 1 在 Migrate Web 介面中,按一下設定>工作負載標記,然後按一下建立工作負載標記。
- **2** 在 「建立工作負載標記」頁面,請指定一個標記名稱 (25 個字元以內 ),並請給此標記選取一個 顏色。
- **3** 按一下儲存,將該標記列入 「工作負載標記」頁面。

#### <span id="page-124-2"></span>**7.2.2** 使用工作負載標記

標記建立後會顯示在編輯目標詳細資料頁面上,您可以在該頁面將某個標記與相應的工作負載關聯。 使用 「工作負載」檢視中的 「標記」欄可以直觀地對同類工作負載分組,如此便可輕鬆管理針對這些 工作負載的操作。如需將標記與工作負載關聯的資訊,請參閱第 21.9 [節 「使用標記來追蹤工作負載](#page-216-0) [的邏輯關聯」](#page-216-0) (第217頁)。

#### <span id="page-124-3"></span>**7.2.3** 修改工作負載標記

可以修改與工作負載標記關聯的名稱或色彩。該標記與工作負載之間的關聯不受影響。

#### 若要修改工作負載標記:

- **1** 在 Migrate Web 介面中,按一下設定 > 工作負載標記。
- **2** 在 「建立工作負載標記」頁面上,為該標記指定不同的標記名稱或色彩。
- **3** 按一下儲存,將該標記列入 「工作負載標記」頁面。

#### <span id="page-124-4"></span>**7.2.4** 刪除工作負載標記

當不再需要標記時,您可以將其刪除。例如,當已成功切換邏輯上關聯的工作負載並已清理移轉工作 時。您還可以編輯移轉組態,以移除或變更與工作負載關聯的標記。如果某個標記已與清單中的任一 工作負載關聯,您便無法刪除該標記。

#### 若要刪除工作負載標記:

- **1** 在 Migrate Web 介面中,按一下設定 > 工作負載標記。
- 2 找到相應的標記,然後按一下標記名稱旁邊的「刪除」。
- **3** 按一下確定以確認刪除。

### <span id="page-125-0"></span>**7.3** 設定 **PlateSpin Migrate Web** 介面的重新整理頻率

PlateSpin Migrate Web 介面中的一些頁面有可設定的重新整理間隔,[如表格](#page-125-2) 7-1 中所示。您可以依據 PlateSpin 環境的需要修改間隔設定。

<span id="page-125-2"></span>表格 *7-1 Web* 介面的預設重新整理間隔

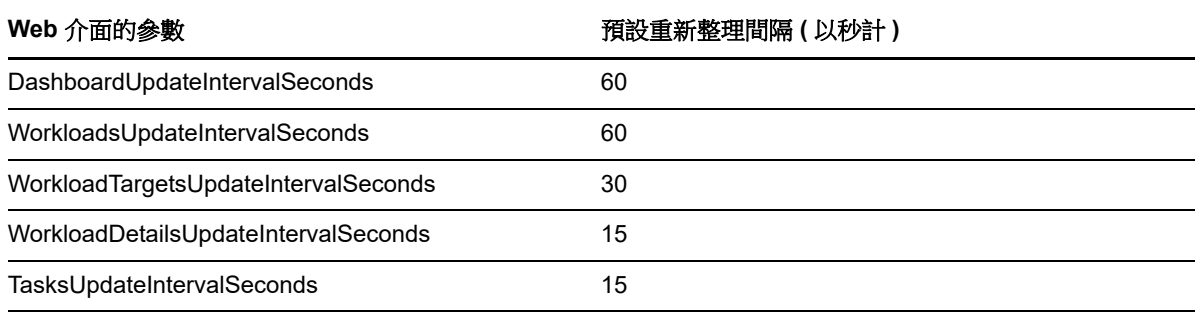

**1** 在文字編輯器中開啟下面的檔案︰

..\Program Files\PlateSpin Migrate Server\Platespin Forge\web\web.config

**2** 將以下任一間隔設定修改為適合您 PlateSpin 環境的值︰

<add key="DashboardUpdateIntervalSeconds" value="60" /> <add key="WorkloadsUpdateIntervalSeconds" value="60" /> <add key="WorkloadTargetsUpdateIntervalSeconds" value="30" /> <add key="WorkloadDetailsUpdateIntervalSeconds" value="15" /> <add key="TasksUpdateIntervalSeconds" value="15" />

**3** 儲存檔案。

新設定會在 Web 介面的下個工作階段中得以套用,您不需要重新啟動 PlateSpin 伺服器服務或伺 服器。

### <span id="page-125-1"></span>**7.4** 自訂 **PlateSpin Migrate Web** 介面的 **UI**

您可以修改 PlateSpin Migrate Web 介面的外觀,使其符合貴企業身分的形象和風格。您可以修改色 彩、徽標與產品名稱。如需詳細資訊,請參閱附錄 B 「重塑 [PlateSpin Migrate Web](#page-126-0) 介面中 UI 的品 牌」 (第127頁)。

### B <sup>B</sup> 重塑 **PlateSpin Migrate Web** 介面中 **UI** 的品牌

<span id="page-126-0"></span>您可以修改 PlateSpin Migrate Web 介面的外觀,使其符合貴企業身分的形象和風格。您可以修改色 彩、徽標與產品名稱。您甚至還可以在產品介面中去除關於索引標籤和說明索引標籤的連結。您可以 使用本章中的資訊來重塑 Migrate Web 介面中各元素的品牌。

- ◆ 第 B.1 節 「使用 PlateSpin [組態參數重塑](#page-126-1) UI 的品牌」 (第 127 頁)
- 第 B.2 節 「在 Windows [登錄中重新設計產品名稱」](#page-129-0) (第 130 頁)

### <span id="page-126-1"></span>**B.1** 使用 **PlateSpin** 組態參數重塑 **UI** 的品牌

您可以修改 Web 介面的外觀與風格,使之與貴組織網站的專有設計相符。

若要自訂 Web 介面的品牌,請修改 PlateSpin 伺服器主機的可設定 UI 元素:

**1** 以管理員身分登入 PlateSpin Migrate Web 介面,然後透過以下網址開啟 PlateSpin 伺服器組態頁 面︰

https://*Your\_PlateSpin\_Server*/PlateSpinConfiguration/

- 2 找到所需的 PlateSpin 伺服器組態參數,然後按一下編輯變更其值。
- **3** 按一下儲存。

在修改組態工具中的設定後,變更的效果可能需要長達 30 秒鐘才會反映到介面上。您無需重新 開機或重新啟動此服務。

以下章節提供了有關 PlateSpin Migrate Web 介面的 UI 中可設定元素的資訊。

- ◆ 第 B.1.1 節 「關於 [PlateSpin Migrate Web](#page-126-2) 介面的可設定 UI 元素」 (第 127 頁 )
- ◆ 第 B.1.2 節 「 修改可設定 UI 元素的 PlateSpin 組態設定 」 (第 128 頁 )

#### <span id="page-126-2"></span>**B.1.1** 關於 **PlateSpin Migrate Web** 介面的可設定 **UI** 元素

PlateSpin Migrate Web 介面的外觀和風格在各個頁面都保持一致。圖 [B-1](#page-127-1) 中所示的 PlateSpin Migrate 儀表板以編號註標的方式標示了 Web 介面 UI 中可以修改的元素。如需每個元素相關參數的資訊,請 參閱第 B.1.2 [節 「修改可設定](#page-127-0) UI 元素的 PlateSpin 組態設定」 ( 第 128 頁 )。

<span id="page-127-1"></span>圖 *B-1 PlateSpin Migrate Web* 介面中的可設定 *UI* 元素

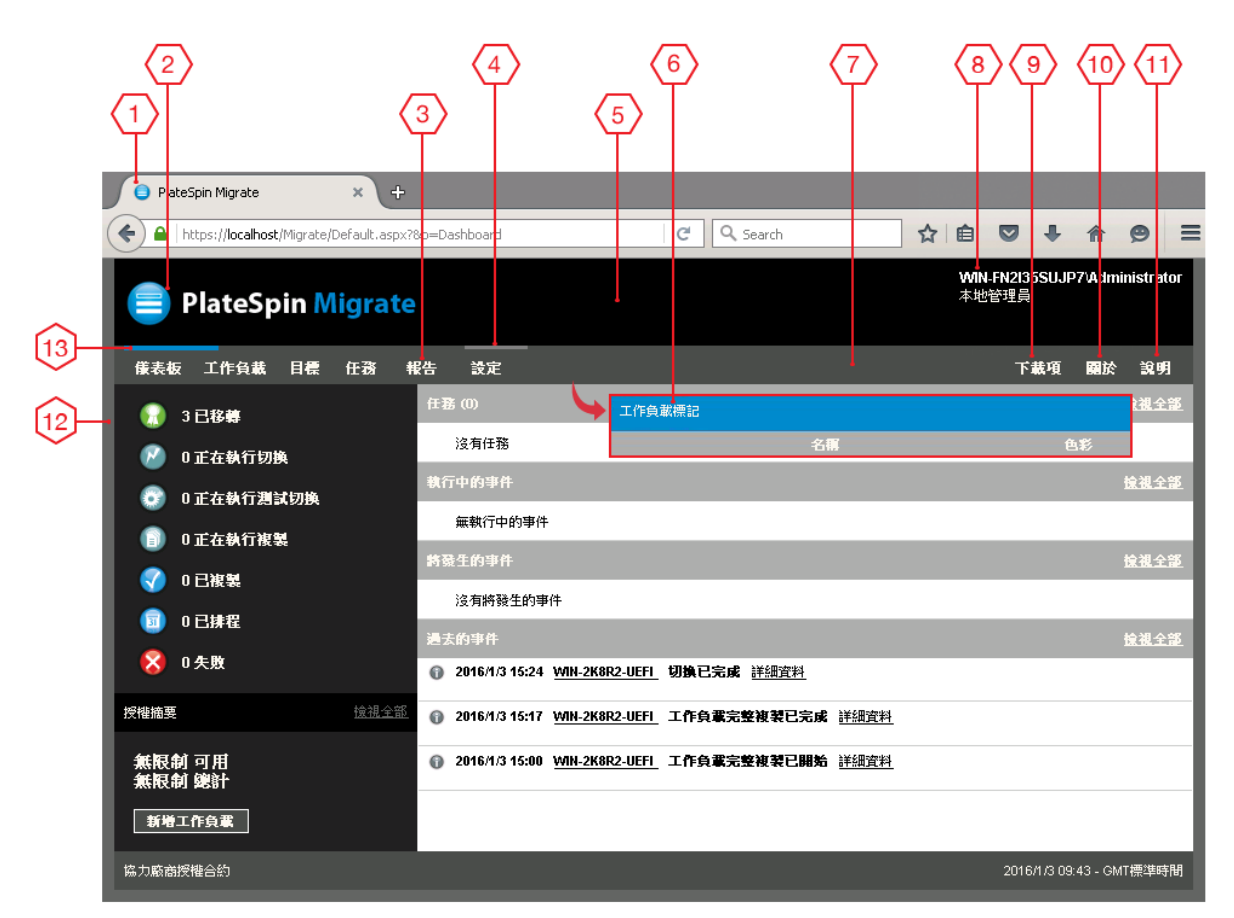

### <span id="page-127-0"></span>**B.1.2** 修改可設定 **UI** 元素的 **PlateSpin** 組態設定

[表格](#page-128-0) B-1 提供了您在修改相應介面元素時必須使用的設定的相關資訊。表中的 「ID」欄列出了[第](#page-126-2) B.1.1 節 「關於 [PlateSpin Migrate Web](#page-126-2) 介面的可設定 UI 元素」 ( 第 127 頁 ) 中提供的圖 [B-1](#page-127-1) 中所標 示介面元素的 ID。

<span id="page-128-0"></span>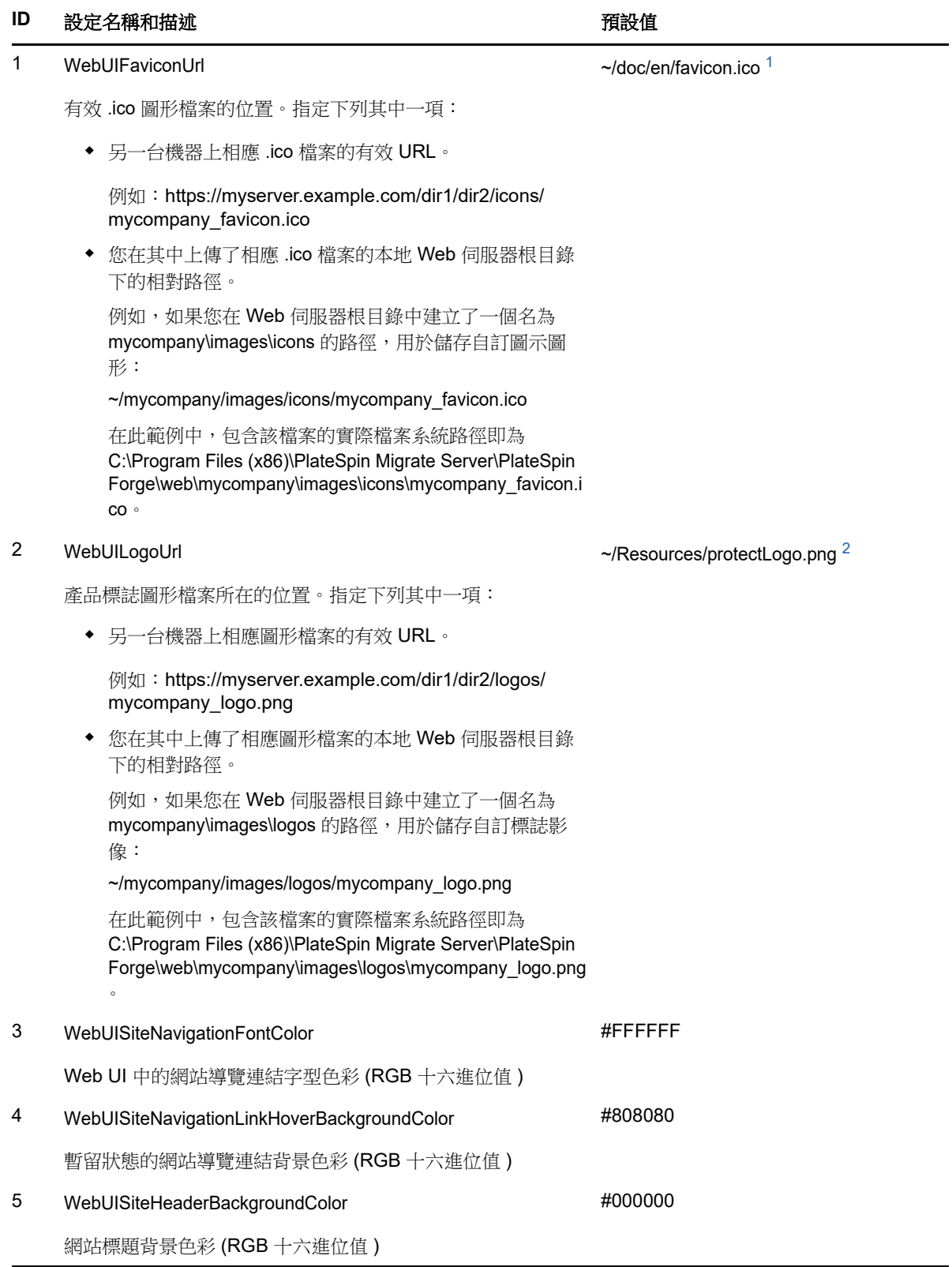

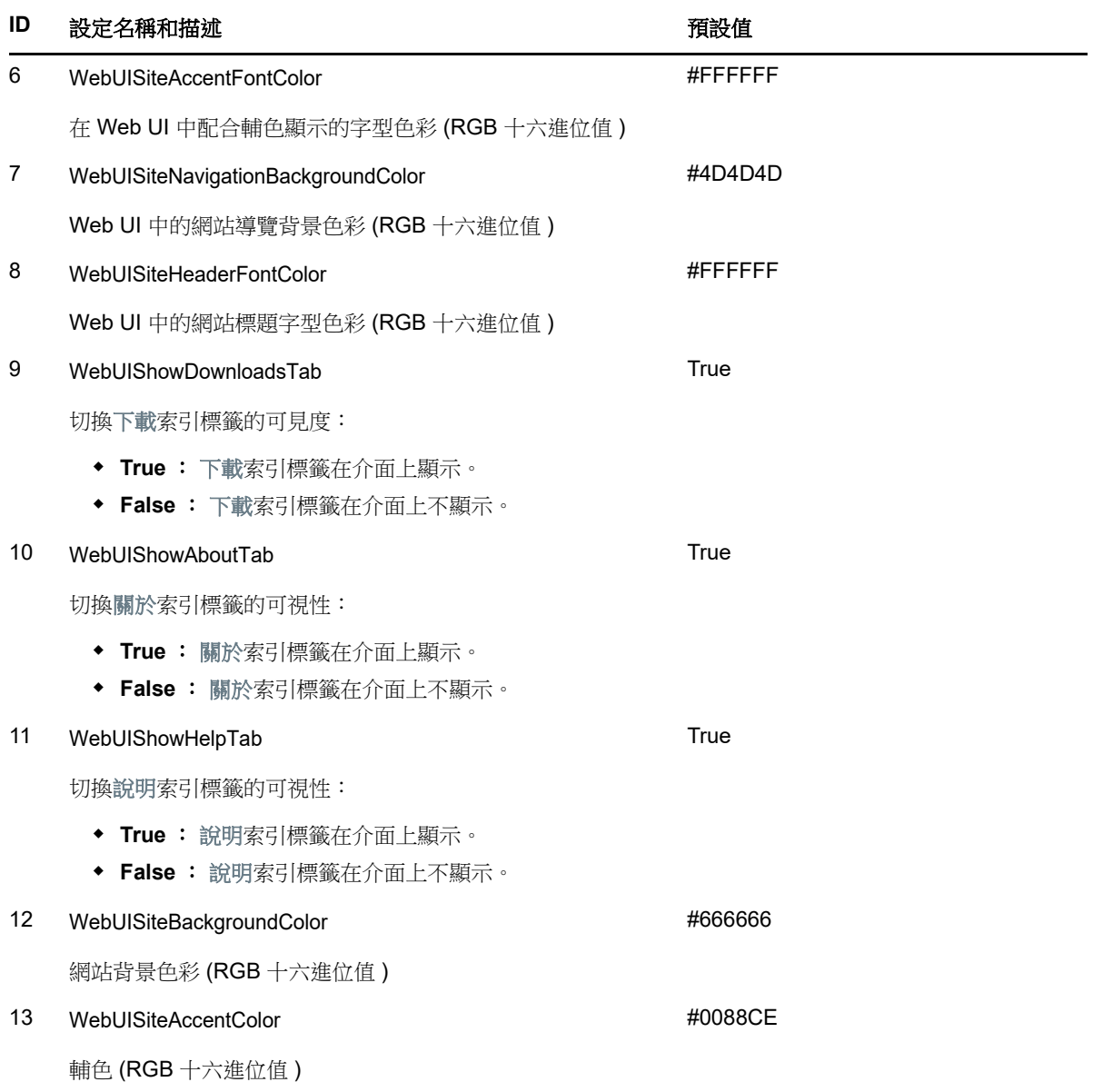

<span id="page-129-1"></span>**<sup>1</sup>** 實際檔案路徑為 C:\Program Files (x86)\PlateSpin Migrate Server\PlateSpin Forge\web\doc\en\favicon.ico。

<span id="page-129-2"></span>**<sup>2</sup>** 實際檔案路徑為 C:\Program Files (x86)\PlateSpin Migrate Server\PlateSpin Forge\web\Resources\protectLogo.png。

## <span id="page-129-0"></span>**B.2** 在 **Windows** 登錄中重新設計產品名稱

產品介面頂部的標頭可用於顯示企業徽標與產品名稱。若要變更徽標 ( 通常包含產品名稱 ), 請參[閱第](#page-126-1) B.1 節 「使用 PlateSpin [組態參數重塑](#page-126-1) UI 的品牌」 ( 第 127 頁 )。

若要編輯或去除瀏覽器索引標籤中的產品名稱,請執行下列操作:

- **1** 以管理員身分登入 PlateSpin Migrate 伺服器主機。
- 2 在 PlateSpin Migrate 伺服器主機上,執行 regedit。

**3** 在 Windows 登錄編輯程式中,導覽至以下登錄機碼:

HKEY\_LOCAL\_MACHINE\SOFTWARE\PlateSpin\MigrateServer\ProductName

附註:某些情況下,您可在以下位置找到該登錄機碼: HKEY\_LOCAL\_MACHINE\SOFTWARE\Wow6432Node\PlateSpin\MigrateServer

- **4** 連按兩下 ProductName 機碼,並依照需要變更其數值資料,然後按一下確定。
- **5** 重新啟動 IIS 伺服器。

III III 準備移轉環境

在探查目標和工作負載之前,應該準備好目標移轉環境。每個章節將介紹常見的部署情境、所需的設 定,以及有關移轉至目標平台的核對清單。

- 第 8 章 「移轉至 [Amazon Web Services](#page-134-0) 的先決條件」 ( 第 135 頁 )
- **◆ 第9章 「移轉至 Microsoft Azure** 的先決條件」 (第143頁)
- ◆ 第 10 章 「從 AWS 移轉至 Azure [的先決條件」](#page-156-0) (第 157 頁)
- 第 11 章 「移轉至 [VMware vCloud Director](#page-160-0) 的先決條件」 (第 161 頁)
- 第12章 「移轉至 VMware [的先決條件」](#page-166-0) (第167頁)
- ◆ 第 13 章 「移轉至 [Microsoft Hyper-V](#page-170-0) 的先決條件」 (第 171 頁)
- 第 14 章 「移轉至 Citrix XenServer [上的虛擬機器的先決條件」](#page-174-0) (第 175 頁)
- 第 15 章 「移轉至 Xen [上的虛擬機器的先決條件」](#page-178-0) ( 第 179 頁 )
- ◆ 第16章 「移轉至 KVM [上的虛擬機器的先決條件」](#page-180-0) (第181頁)
- ◆ 第 17 章 [「移轉至實體機器的先決條件」](#page-182-0) (第 183 頁)
- ◆ 第18章 [「移轉至影像的先決條件」](#page-186-0) (第187頁)
- ◆ 第19章 「將工作負載與 Server Sync [同步的準備工作」](#page-188-0) (第189頁)

8 <sup>8</sup> 移轉至 **Amazon Web Services** 的先決條件

<span id="page-134-0"></span>PlateSpin Migrate 用戶端支援以半自動化方式移轉至 Amazon Web Services (AWS) 環境。本章介紹 在能夠探查 AWS 目標虛擬機器並設定向這些虛擬機器的移轉之前,必須準備的必要 AWS 組態,例如 AWS 帳戶。

- ◆ 第 8.1 節 「移轉至 [Amazon Web Services](#page-134-1) 所需的部署」 (第 135 頁)
- ◆ 第 8.2 節 「將工作負載移轉至 [Amazon Web Services](#page-135-0) 的要求」 (第 136 頁)
- ◆ 第 8.3 節 「將工作負載移轉至 [Amazon Web Services](#page-138-0) 的規劃」 (第 139 頁)
- ◆ 第 8.4 節 「設定移轉至 AWS 的 Windows [目標上的作業系統授權啟用」](#page-139-0) (第 140 頁 )
- ◆ 第 8.5 節 「使用 [PlateSpin](#page-139-1) 複製環境 AMI」 (第 140 頁)
- ◆ 第 8.6 節 「AWS [網路準則」](#page-140-0) (第 141 頁)
- ◆ 第 8.7 節 「有關設定 [Amazon Web Services](#page-141-0) 移轉工作的最佳實務」 (第 142 頁)
- 第 8.8 [節 「自動移轉至](#page-141-1) AWS 的核對清單」 ( 第 142 頁 )

## <span id="page-134-1"></span>**8.1** 移轉至 **Amazon Web Services** 所需的部署

可以在包含來源工作負載的資料中心內部部署 PlateSpin Migrate 伺服器。需要在該資料中心與您在 AWS 雲端的帳戶之間建立站對站 VPN 連接。圖 [8-1](#page-135-1) 顯示了 AWS 移轉環境中各個元件的位置及其相 互通訊的方式。請參閱第 8.3 節 「將工作負載移轉至 [Amazon Web Services](#page-138-0) 的規劃」 ( 第 139 頁 )。

附註:圖 [8-1](#page-135-1) 描述了 Windows 和 Linux 工作負載的自動探查和網路要求。您也可以使用來源工作負載 上的 Migrate 代理程式來註冊工作負載,並使用 HTTPS (TCP/443) 將其庫存詳細資料傳送至 PlateSpin Migrate 伺服器。

<span id="page-135-1"></span>圖 *8-1* 用於半自動化移轉至 *AWS* 的內部部署 *Migrate* 伺服器

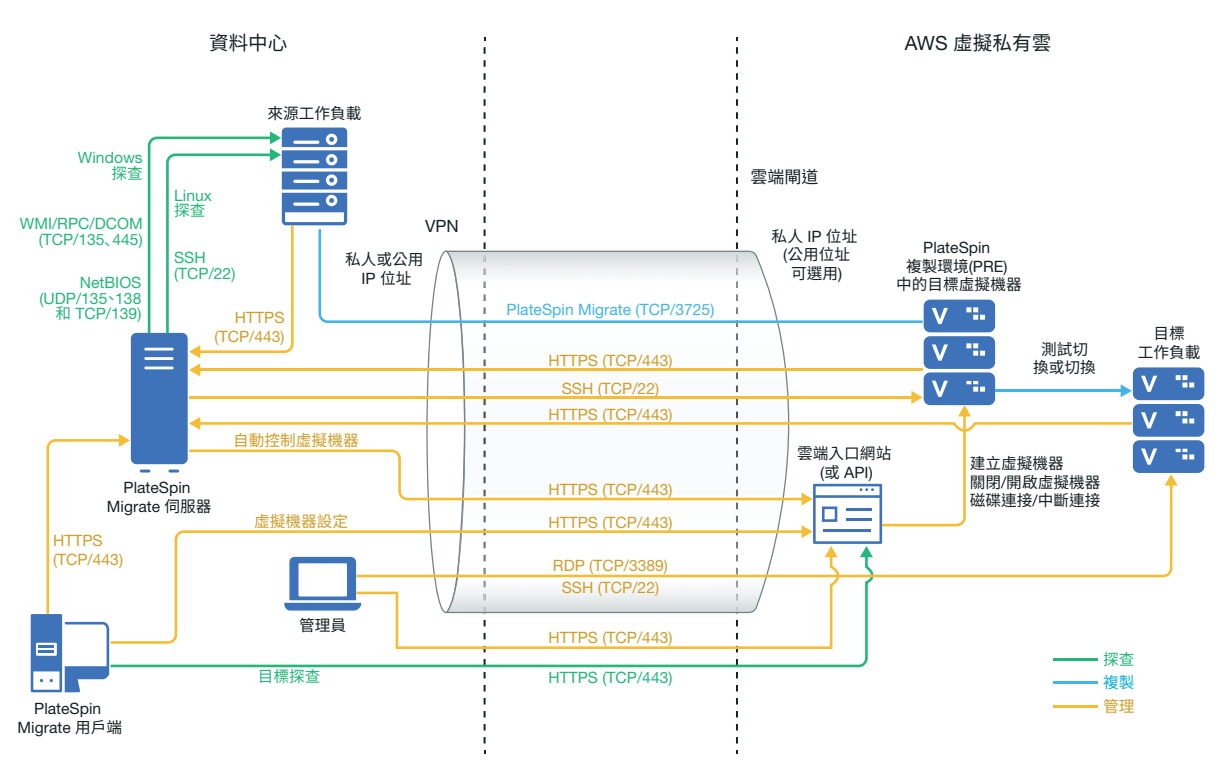

## <span id="page-135-0"></span>**8.2** 將工作負載移轉至 **Amazon Web Services** 的要求

您必須先設定雲端環境,之後才能使用 PlateSpin Migrate 將工作負載移轉至 AWS。PlateSpin Migrate 伺服器可安裝在來源工作負載所在的內部部署。

- ◆ 第 8.2.1 節 「AWS [最低先決條件」](#page-135-2) (第 136 頁)
- ◆ 第 8.2.2 節 「使用内部部署 Migrate 伺服器的 AWS 先決條件」 (第 137 頁)

#### <span id="page-135-2"></span>**8.2.1 AWS** 最低先決條件

在使用 PlateSpin Migrate 將工作負載移轉至 AWS 之前,請確定已正確設定以下雲端存取先決條件並 且它們均可用:

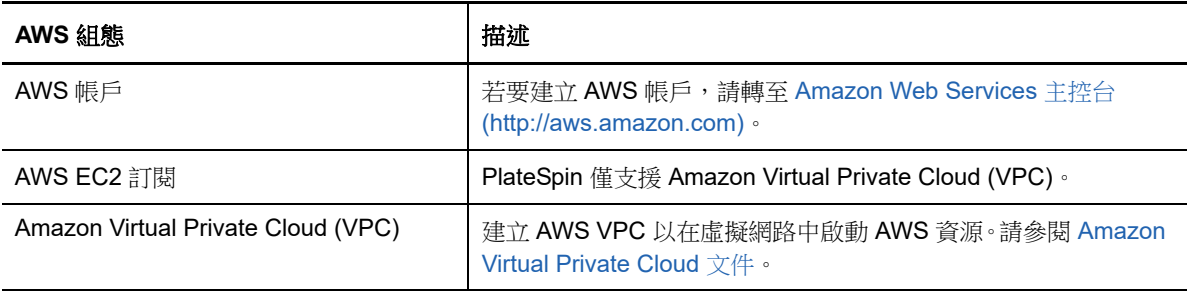

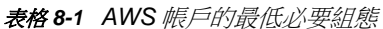

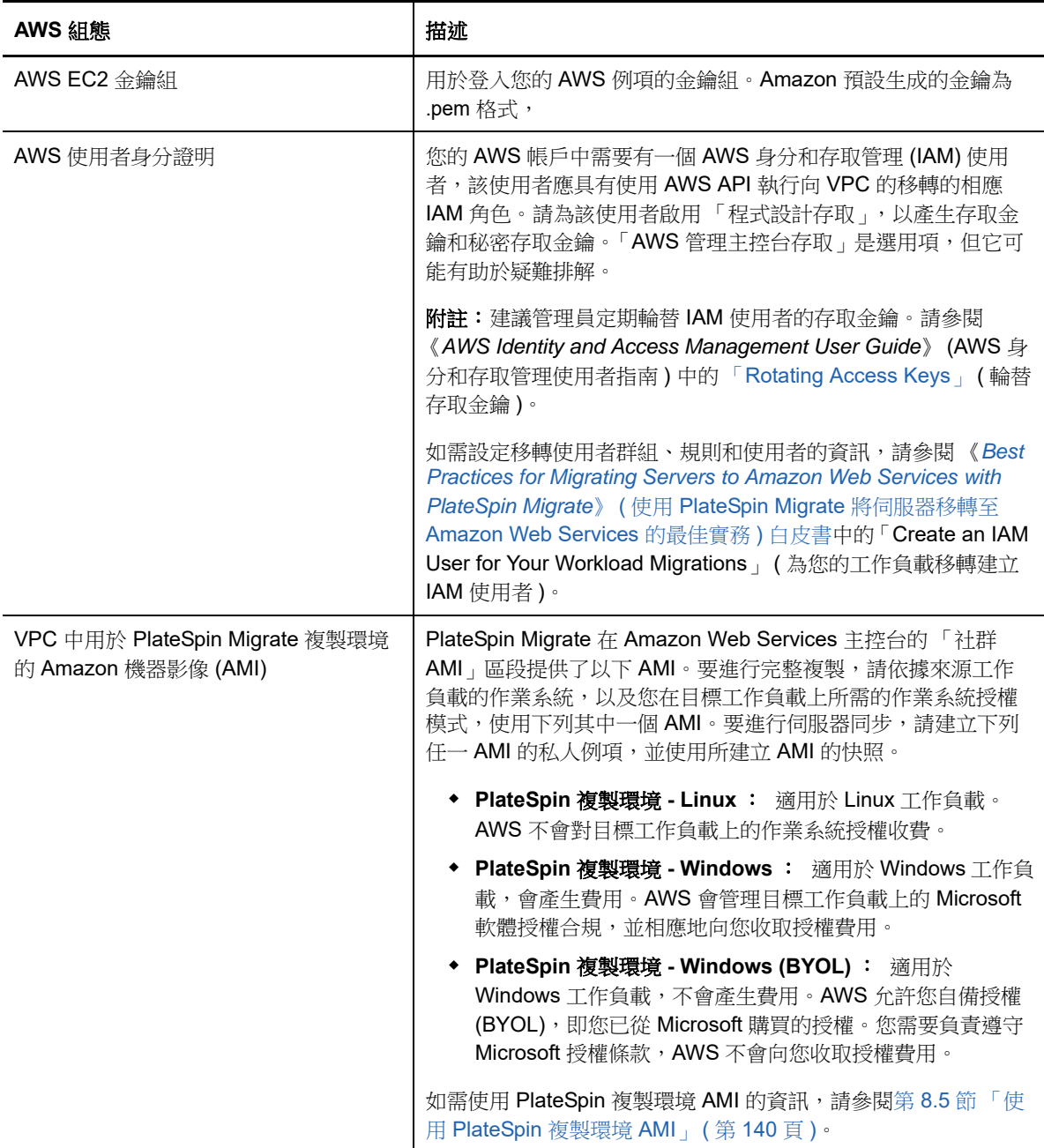

如需設定要與 [PlateSpin Migrate](https://www.microfocus.com/products/migrate/resources/) 配合使用的 AWS 雲端帳戶的詳細資訊,請參閱 PlateSpin Migrate 資 [源網頁](https://www.microfocus.com/products/migrate/resources/) (https://www.microfocus.com/products/migrate/resources/) 上的 「Best Practices for Migrating Servers to Amazon Web Services with PlateSpin Migrate」( 有關使用 PlateSpin Migrate 將 伺服器移轉至 Amazon Web Services 的最佳實務 )。

### <span id="page-136-0"></span>**8.2.2** 使用內部部署 **Migrate** 伺服器的 **AWS** 先決條件

- ◆ PlateSpin Migrate 授權。
- 已在網路內部安裝可正常存取來源工作負載的 PlateSpin Migrate 伺服器。
- ◆ 已在該 PlateSpin Migrate 伺服器上,或者於該 PlateSpin Migrate 伺服器所在網路中的另一部機 器上安裝了 PlateSpin Migrate 用戶端。Migrate 用戶端必須能夠連接到 PlateSpin Migrate 伺服器 和 AWS 入口網站。
- 用於將 AWS 閘道連接到您的內部部署閘道的站對站 VPN 連接。

如需資訊,請參閱以下 AWS 資源︰

- ◆ [VPN](http://docs.aws.amazon.com/AmazonVPC/latest/UserGuide/vpn-connections.html) 連接 (http://docs.aws.amazon.com/AmazonVPC/latest/UserGuide/vpn*connections.html)*
- ◆ [AWS-Managed VPN Connections \(AWS](http://docs.aws.amazon.com/AmazonVPC/latest/UserGuide/VPC_VPN.html) 託管的 VPN 連接) (http://docs.aws.amazon.com/ AmazonVPC/latest/UserGuide/VPC\_VPN.html)
- ◆ 若要讓移轉至 AWS 的 Windows 工作負載成為網域的一部分, 您必須在 AWS 子網路中設定該網 域的 DNS 伺服器詳細資料。
- 提供以下內傳和外傳規則的 AWS 安全性群組與 VPC 閘道。如需說明,請參閱 《Best Practices》 ( 最佳實務 ) 白皮書中的 「Create a Security Group」 ( 建立安全性群組 )。

#### 內傳規則

- ◆ TCP, 連接埠 3725, 自訂 提供涵蓋所有來源工作負載的位址範圍。
- ◆ SSH, 連接埠 22

提供 PlateSpin Migrate 伺服器的 IP 位址。

◆ RDP, 連接埠 3389

提供您打算用於啟動與目標工作負載的 RDP 連接的機器 IP 位址。

#### 外傳規則

◆ TCP, 連接埠 3725, 自訂

提供涵蓋所有來源工作負載的位址範圍。

◆ HTTPS, 連接埠 443

提供 PlateSpin Migrate 伺服器的 IP 位址。

連接埠 3725 是用於資料傳輸的預設連接埠號碼。系統預設會啟動從目標工作負載到來源工作負 載的資料傳輸。可以設定用於啟動連接的連接埠號碼和方向。

- ◆ 要成功進行移轉,與網路相關的最低先決條件如下:
	- ◆ 來源和目標工作負載必須能透過 443 連接埠與 PlateSpin Migrate 伺服器通訊。目標工作負 載是將常駐於 AWS 中的來源工作負載複本。
	- PlateSpin Migrate 伺服器必須能夠透過 443 連接埠與 AWS API 端點通訊。
	- PlateSpin Migrate 伺服器必須能夠透過用於探查的連接埠與來源工作負載通訊。請參閱 [「探查要求」](#page-45-0) ( 第 46 頁 ) 和第 21.6 節「 探查來源工作負載的詳細資料 」 ( 第 210 頁 )。

◆ 雲端式目標工作負載必須能夠使用站對站 VPN 連接,透過連接埠 3725 (TCP) 與內部部署來 源工作負載通訊 ( 目標到來源 )。

您也可以使用 Migrate 代理程式公用程式,透過 HTTPS (TCP/ 連接埠 443) 將來源工作負載 註冊到 Migrate 伺服器。請參閱第 21.7 節 「使用 Migrate [代理程式註冊工作負載並探查詳](#page-211-0) [細資料」](#page-211-0) ( 第 212 頁 )。

連接埠號碼可以設定。請參閱第 2.6.2 [節 「移轉要求」](#page-46-0) ( 第 47 頁 ) 中的連接埠 3725。

如果您使用 Migrate 代理程式來執行註冊和探查操作,則必須透過變更 Migrate 伺服器上的 進階設定,來反轉複製連接的預設方向 ( 來源到目標 )。請參閱第 5.9 節 「 設定複製連接埠 [的聯絡方向」](#page-102-0) (第103頁)。

如需跨移轉網路存取和通訊的詳細要求,請參閱 [「跨移轉網路的存取和通訊要求」](#page-45-1) ( 第 46 頁 )。

- ◆ 以下是對來源工作負載的 Microsoft .NET Framework 要求:
	- ◆ 若要移轉 Windows Server 2008 R2 工作負載,需要安裝 Net Framework 4.5 或更新版本。
	- ◆ 若要移轉 Windows Server 2003、Windows Server 2003 R2 或 Windows Server 2008 工作 負載,需要安裝 Net Framework 3.5 或更新版本。
- 來源工作負載上的磁碟區標籤不得包含任何特殊字元。
- ◆ 在您要移轉的 Windows 工作負載上,必須將 SAN 規則設定為 OnlineAll,以確定磁碟區在目標工 作負載上以與來源工作負載上的相同方式掛接。

## <span id="page-138-0"></span>**8.3** 將工作負載移轉至 **Amazon Web Services** 的規劃

PlateSpin Migrate 允許您使用 PlateSpin Migrate 用戶端將 Windows 和 Linux 工作負載移轉至 AWS。 如需受支援工作負載的清單,請參閱「 支援移轉至 [Amazon Web Services](#page-28-0) 的工作負載 」 ( 第 29 頁 )。

附註:不支援將 AWS 來源工作負載移轉至 AWS 目標容器。

在使用 PlateSpin Migrate 用戶端將工作負載移轉至 AWS 之前,請注意以下事項:

- 不支援移轉 Windows 叢集工作負載。
- Windows 和 Linux UEFI 工作負載會做為 BIOS 工作負載移轉。
- 使用 PlateSpin Migrate 用戶端將工作負載移轉至 AWS。PlateSpin Migrate Web 介面不支援將工 作負載移轉至 AWS,
- PlateSpin Migrate 在 PlateSpin 組態頁面上提供了一個名為 AWSActivateWindows 的組態參數。 此參數預設設定為 True,以允許 AWS 在 Windows 目標工作負載上啟用 Windows 授權。但是, 如果您要使用自己的 Microsoft 授權 ( 在這種情況下, 您需要負責遵守 Microsoft 授權條款 ), 請 將此參數設定為 **False**。如需 AWSActivateWindows 及其相關參數的詳細資訊,請參閱第 [5.7](#page-101-0) 節 「設定 PlateSpin [伺服器的備用](#page-101-0) IP 位址」 ( 第 102 頁 )。
- PlateSpin Migrate 支援的 Windows 和 Linux AWS 目標例項可設定的最大磁碟區 (EBS 磁碟區 ) 數量分別為 26 和 40,且每個磁碟的磁碟區不超過 15 個。
- ◆ Migrate 會提供符合或超出來源工作負載核心、記憶體、磁碟區和 NIC 設定的 AWS 例項大小建 議。不過,您可以依據自己的要求為目標工作負載選擇更小或更大的例項大小,以 AWS 區域中 可用的最大例項大小為限。
- AWS 例項上所建立磁碟的大小為來源磁碟分割區的大小加上大約 1 GB。

## <span id="page-139-0"></span>**8.4** 設定移轉至 **AWS** 的 **Windows** 目標上的作業系統授權 啟用

PlateSpin Migrate 提供了以下參數,用於設定 AWS 是否應管理目標工作負載上的 Microsoft 軟體授權 合規。

- **AWSActivateWindows** ︰ 此參數可讓您設定是要讓 AWS 在 Windows 目標工作負載上啟用 Windows 作業系統授權,還是讓您使用自己的授權(在這種情況下,您需要負責遵守 Microsoft 授權條款 )。此參數的預設值為 **True**,這意味著 AWS 會在目標工作負載上啟用 Windows 作業系 統授權,但前提是您在為移轉準備 AWS 目標時,指定了計費 AMI 私人副本的正確 AMI ID。請參 閱第 28.2 節 「設定到 [Amazon Web Services](#page-317-0) 的工作負載移轉」 ( 第 318 頁 )。
- **AWSKMSServers** ︰ 此參數可讓您設定 Windows 例項用於啟用授權的 AWS KMS 伺服器資訊, 僅當 AWSActivateWindows 參數的值設定為 true 時,此參數才適用。目標 KMS 伺服器應該位於執 行 Windows 例項的同一 AWS 區域。
- **KMSClientSetupKeys** ︰ 此參數列出基於作業系統版本的常用 Microsoft KMS 用戶端安裝金鑰, 這些金鑰用於透過 KMS 伺服器啟用 Windows。僅當 AWSActivateWindows 的值設定為 true 時, 此參數才適用。如果未列出特定作業系統的金鑰,您可以使用以下格式新增一項:

OperatingSystemTypeandBranding="Microsoft 提供的 KMS 金鑰 "

範例:對於作業系統類型為 Windows 2016 且品牌為標準伺服器的 Windows 伺服器,格式為 Windows2016StandardServer="WC2BQ-8NRM3-FDDYY-2BFGV-KHKQY"

#### 若要編輯 **AWS** 參數的值︰

**1** 以管理員身分登入 PlateSpin Migrate Web 介面,然後透過以下網址開啟 PlateSpin 伺服器組態頁 面︰

https://*Your\_PlateSpin\_Server*/PlateSpinConfiguration/

- **2** 搜尋您要編輯的參數,然後進行所需的變更。
- **3** 儲存您的設定並結束頁面。

## <span id="page-139-1"></span>**8.5** 使用 **PlateSpin** 複製環境 **AMI**

PlateSpin Migrate 在 Amazon Web Services 主控台的 「社群 AMI」區段提供了以下 PlateSpin 複製 環境 (PRE) AMI:

- **PlateSpin** 複製環境 **Linux** ︰適用於 Linux 工作負載。AWS 不會對目標工作負載上的作業系 統授權收費。
- **PlateSpin** 複製環境 **Windows** ︰適用於 Windows 工作負載,會產生費用。AWS 會管理目標 工作負載上的 Microsoft 軟體授權合規,並向您收取授權費用。
- **PlateSpin** 複製環境 **Windows (BYOL)** ︰適用於 Windows 工作負載,不會產生費用。AWS 允許您自備授權 (BYOL),即您已從 Microsoft 購買的授權。您需要負責遵守 Microsoft 授權條 款,AWS 不會向您收取授權費用。

如需如何使用 PRE AMI 的資訊,請查看以下章節:

- 第 8.5.1 [節 「對於完整複製」](#page-140-1) ( 第 141 頁 )
- 第 8.5.2 [節 「對於伺服器同步」](#page-140-2) ( 第 141 頁 )

#### <span id="page-140-1"></span>**8.5.1** 對於完整複製

PlateSpin Migrate 要求依據來源工作負載的作業系統 (Windows、Linux),以及您在目標工作負載上所 需的作業系統授權模式 ( 計費、不計費 ) 提供 PRE AMI 的 ID。

### <span id="page-140-2"></span>**8.5.2** 對於伺服器同步

PlateSpin Migrate 需要任一 PRE AMI 的快照。您必須建立任一 PRE AMI 的私人例項,然後建立該 AMI 的快照。

#### 若要使用 **PRE AMI** 建立快照︰

- **1** 轉至 Amazon Web Services 主控台並登入您的 AWS 主控台。
- **2** 啟動任一 PRE AMI 的例項。
- <span id="page-140-3"></span>**3** 查看並視需要設定例項啟動詳細資料。然後按一下啟動,以將金鑰組指定給您的例項並建立例 項。
- **4** 按一下主控台上顯示的例項 ID 以轉至啟動的例項。
- <span id="page-140-4"></span>**5** 選取該例項,按一下動作 > 影像 > 建立影像以建立一個 AMI。
- **6** 記下主控台上顯示的 AMI ID。
- 7 移至該 AMI,並記下根裝置的相應快照 ID。
- **8** 終止[步驟](#page-140-3) 3 中建立的例項。
- **9** 取消註冊[步驟](#page-140-4) 5 中建立的 AMI。

### <span id="page-140-0"></span>**8.6 AWS** 網路準則

將工作負載移轉至 AWS 時,請注意以下準則:

- ◆ 第 8.6.1 [節 「配有多個](#page-140-5) NIC 的 工作負載」 (第 141 頁)
- ◆ 第 8.6.2 節 「AWS VPN [上連接的工作負載的私人和公用](#page-140-6) IP 位址」 (第 141 頁)

#### <span id="page-140-5"></span>**8.6.1** 配有多個 **NIC** 的 工作負載

對於配有多個 NIC 的 工作負載,AWS 只會提供目標例項的私人 IP 位址。因此,您只能連接到使用私 人 IP 位址的目標例項。

#### <span id="page-140-6"></span>**8.6.2 AWS VPN** 上連接的工作負載的私人和公用 **IP** 位址

每個 AWS 虛擬機器都有一個公用 IP 位址和一個私人 IP 位址,用於與 AWS 環境外部的機器通訊。 AWS 會自動將這些 IP 位址與虛擬機器的主要網路介面進行關聯。

您可以使用 Microsoft 遠端桌面用戶端或 SSH 從遠端連接 AWS 虛擬機器。依如下方式指定 IP 位址︰

- ◆ 私人 IP 位址:如果您的機器屬於 AWS VPN 位址空間的一部分,請使用虛擬機器的私人 IP 位 址。
- ◆ 公用 IP 位址: 如果您的機器不屬於 AWS VPN 位址空間的一部分,請使用虛擬機器的公用 IP 位 址。配有多個 NIC 的目標工作負載上不會設定公用 IP 位址。

## <span id="page-141-0"></span>**8.7** 有關設定 **Amazon Web Services** 移轉工作的最佳實 務

為了幫助避免 AWS 移轉工作失敗,在設定移轉工作時必須遵照以下最佳實務:

- ◆ 如果您選擇為網路使用靜態 IP 位址,請確認該 IP 位址在受支援子網路範圍内是唯一的。
- 無論何時,執行中的目標例項數均不得超過您的訂閱適用的例項限制。

附註:每個移轉工作會使用一個臨時 AWS 例項進行移轉。

## <span id="page-141-1"></span>**8.8** 自動移轉至 **AWS** 的核對清單

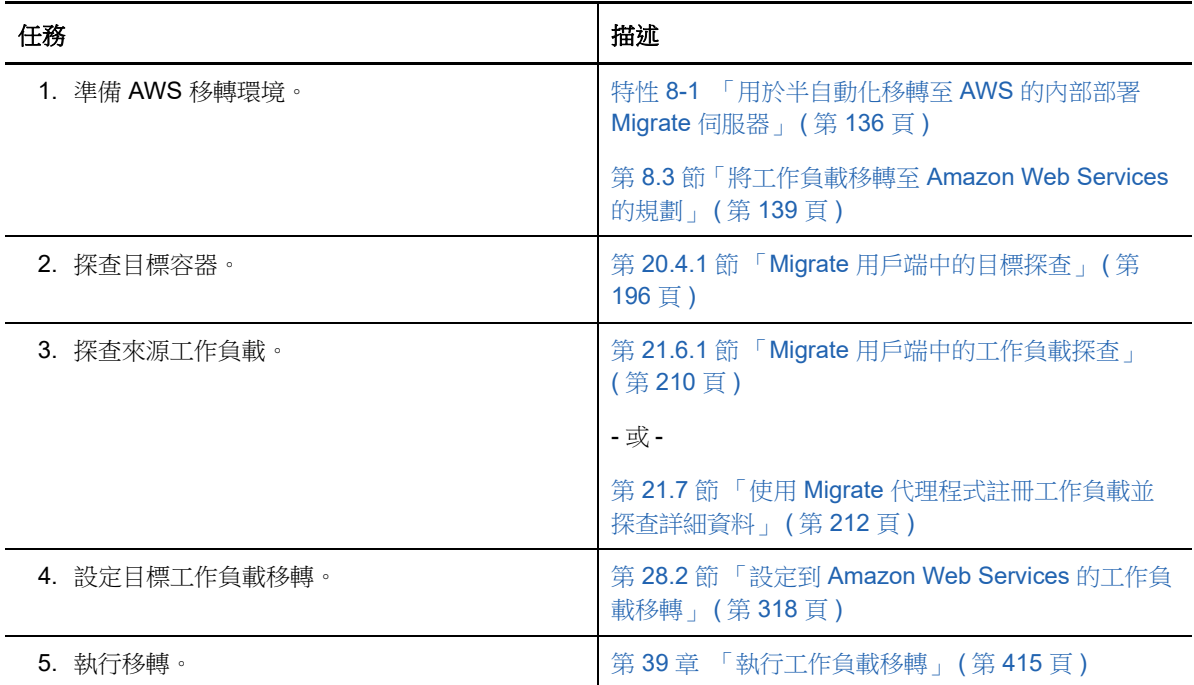

9 <sup>9</sup> 移轉至 **Microsoft Azure** 的先決條件

> <span id="page-142-0"></span>PlateSpin Migrate Web 介面支援依據移轉目標自動移轉至以下 Microsoft Azure 雲端環境︰全球 Azure 雲端或中國區主權 Azure 雲端。本章介紹在能夠探查 Azure 目標容器並設定向這些容器的移轉 之前,必須在相應環境中準備的必要 Azure 組態,例如 Azure 帳戶、訂閱和服務。

- ◆ 第 9.1 節 「移轉至 Azure [所需的部署」](#page-142-1) (第 143 頁)
- ◆ 第 9.2 [節 「將工作負載移轉至](#page-144-0) Azure 的要求」 (第 145 頁)
- 第 9.3 [節 「規劃將工作負載移轉到](#page-148-0) Azure」 ( 第 149 頁 )
- ◆ 第 9.4 節 「Azure [網路準則」](#page-149-0) (第 150 頁)
- ◆ 第 9.5 節 「註冊用於代表 [PlateSpin Migrate](#page-150-0) 的 Azure 應用程式 」 ( 第 151 頁 )
- ◆ 第 9.6 節 「設定供 [PlateSpin Migrate](#page-151-0) 使用的 Azure 使用者」 (第 152 頁)
- ◆ 第 9.7 節 「啟用 PlateSpin Migrate [複製環境的程式設計部署」](#page-151-1) (第 152 頁 )
- ◆ 第 9.8 節 「在 Azure 中部署 Migrate [伺服器影像」](#page-152-0) (第 153 頁)
- ◆ 第 9.9 節 「設定 Azure [雲端的目標](#page-153-0) IaaS 環境」 (第 154 頁)
- ◆ 第 9.10 節 「管理 Azure 目標容器的 Azure [使用者密碼」](#page-154-0) (第 155 頁)
- 第 9.11 [節 「自動移轉至](#page-155-0) Azure 的核對清單」 ( 第 156 頁 )

### <span id="page-142-1"></span>**9.1** 移轉至 **Azure** 所需的部署

可以將 PlateSpin Migrate 伺服器部署在包含來源工作負載的資料中心內部,或者部署在相應的 Microsoft Azure 雲端環境中︰全球 Azure 雲端或中國區主權 Azure 雲端。

對於內部 Migrate 伺服器部署,可將 PlateSpin Migrate 伺服器設定為使用全球 Azure IaaS 環境或中 國區主權 Azure laaS 環境,但不能設定為同時使用這兩種環境。需要在該資料中心與您在 Azure 雲 端的帳戶之間建立站對站 VPN 連接。圖 [9-1](#page-143-0) 顯示了 Azure 移轉環境中各個元件的位置及其相互通訊 的方式。請參閱第 9.2.2 [節 「使用內部部署](#page-146-0) Migrate 伺服器的 Azure 先決條件」 ( 第 147 頁 )。

附註:圖 [9-1](#page-143-0) 描述了 Windows 和 Linux 工作負載的自動探查和網路要求。您也可以使用來源工作負載 上的 Migrate 代理程式來註冊工作負載,並使用 HTTPS (TCP/443) 將其庫存詳細資料傳送至 PlateSpin Migrate 伺服器。

<span id="page-143-0"></span>圖 *9-1* 用於自動移轉至 *Azure* 的內部部署 *Migrate* 伺服器

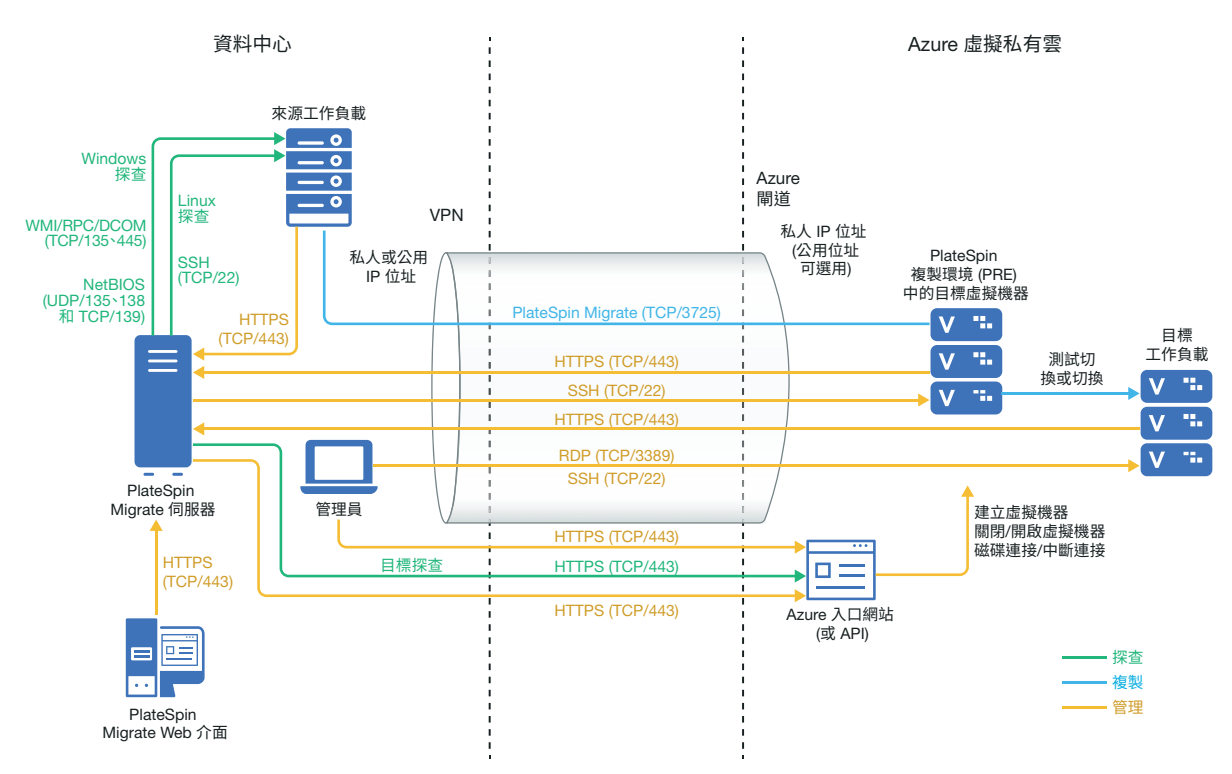

對於雲端式 Migrate 伺服器部署,目標 Azure 環境中的 Azure Marketplace 提供了一個已預先設定為 支援該伺服器主體 IaaS 環境的 PlateSpin Migrate 伺服器影像。圖 [9-2](#page-144-1) 顯示了 Azure 移轉環境中各個 元件的位置及其相互通訊的方式。請參閱第 9.2.3 [節 「使用基於](#page-147-0) Azure 的 Migrate 伺服器的 Azure 先 [決條件」](#page-147-0) ( 第 148 頁 )。
<span id="page-144-0"></span>圖 *9-2* 用於自動移轉至 *Azure* 的雲端式 *Migrate* 伺服器

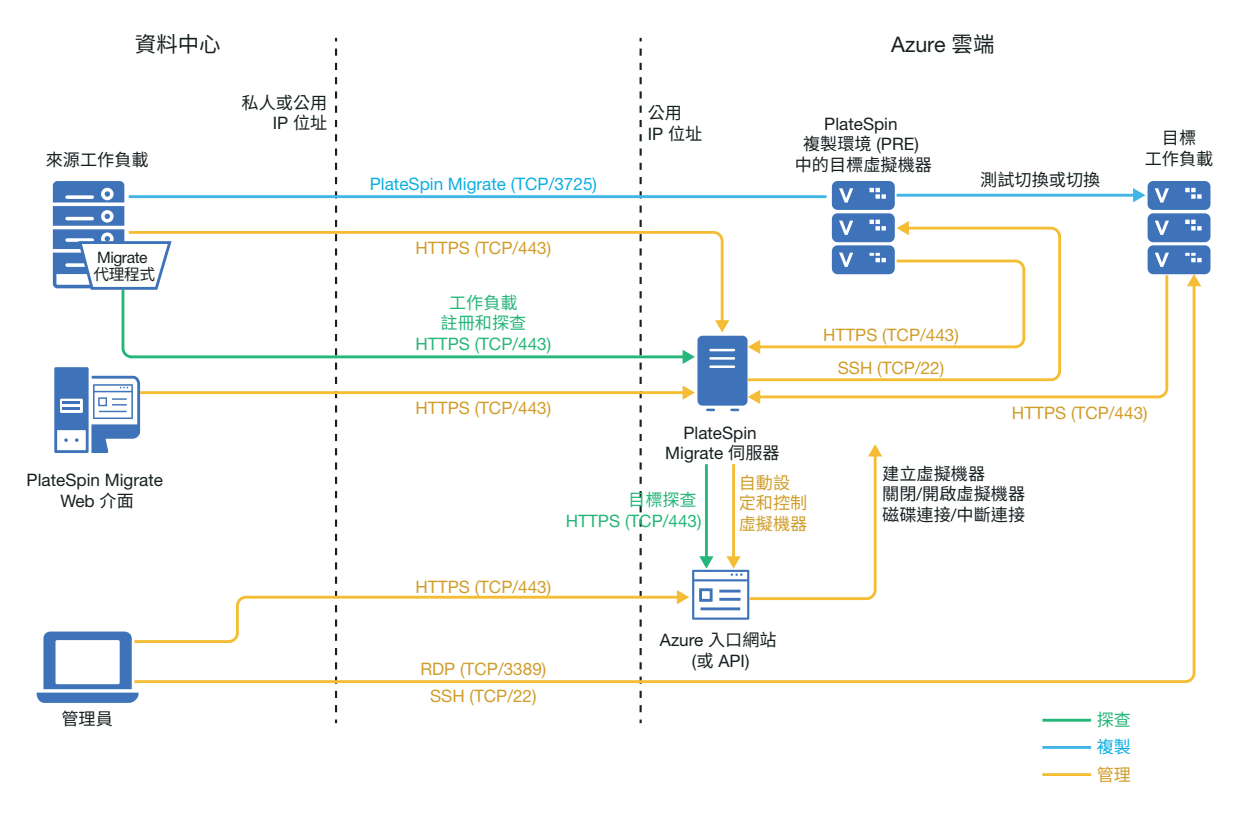

## **9.2** 將工作負載移轉至 **Azure** 的要求

依據您的 PlateSpin Migrate 伺服器的位置, 檢閱下列小節:

- <span id="page-144-1"></span>● 第 9.2.1 節 「Azure [最低先決條件」](#page-145-0) (第 146 頁)
- ◆ 第 9.2.2 節 「使用内部部署 Migrate 伺服器的 Azure 先決條件」 (第 147 頁)
- ◆ 第 9.2.3 [節 「使用基於](#page-147-0) Azure 的 Migrate 伺服器的 Azure 先決條件」 (第 148 頁)

#### <span id="page-145-0"></span>**9.2.1 Azure** 最低先決條件

<span id="page-145-2"></span>PlateSpin Migrate 要求使用 Microsoft Azure 資源管理將工作負載移轉至 Microsoft Azure 雲端。若要 移轉至 Microsoft Azure 雲端, 必須依據移轉目標, 在 Azure 全球環境或 Azure 中國區主權環境中準 備您的 Azure 帳戶、訂閱和服務。

[表格](#page-145-1) 9-1 描述了能夠將工作負載移轉至 Azure 之前,必須在相應 Azure 環境中執行的最低組態。

<span id="page-145-1"></span>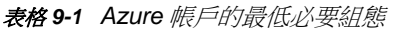

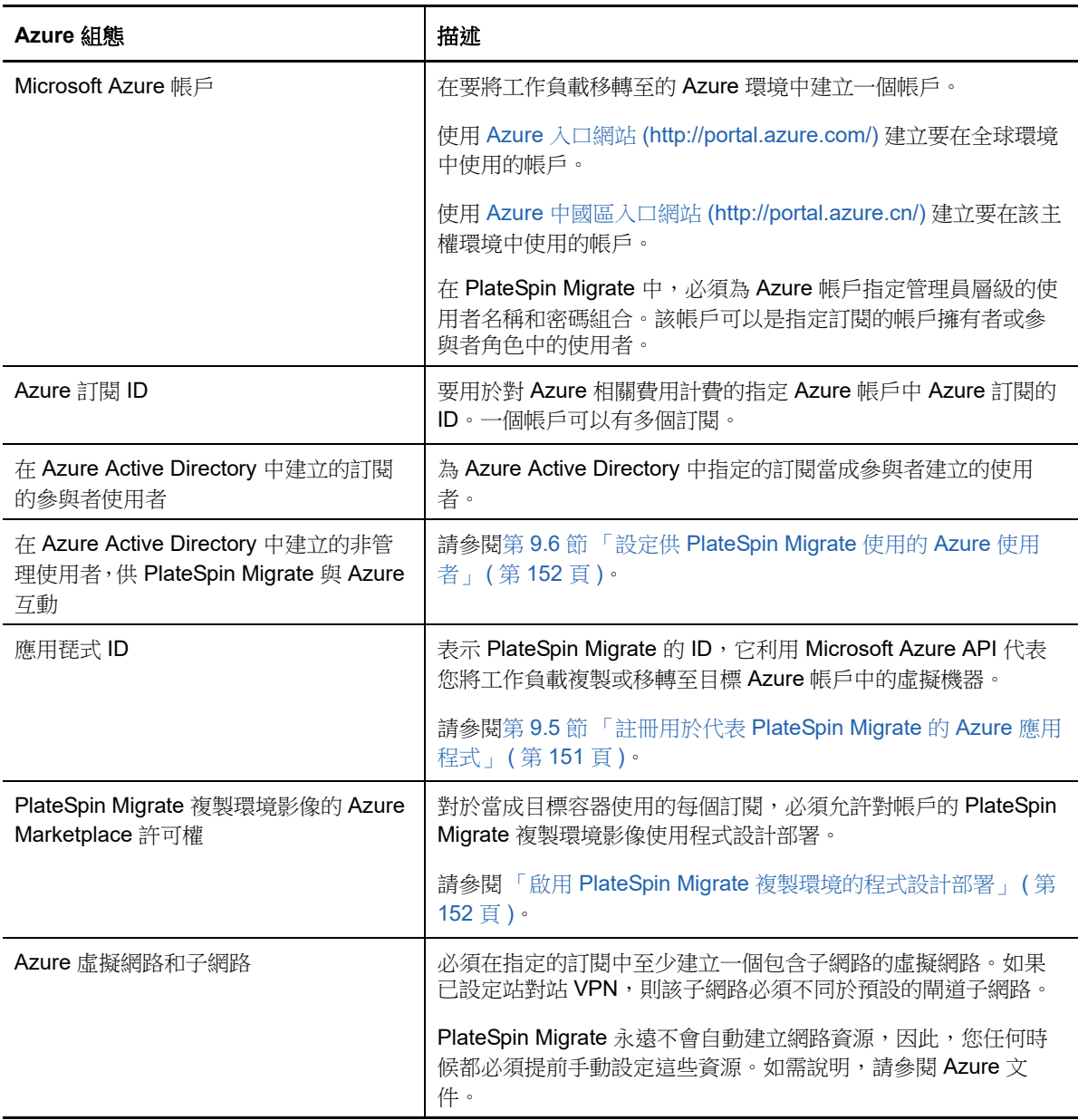

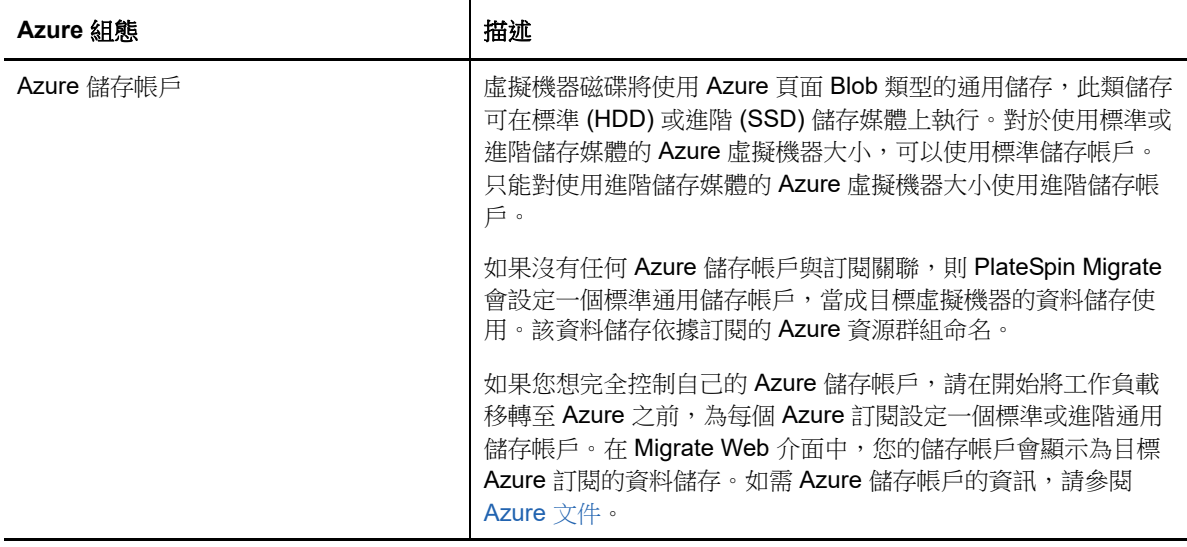

如需設定要與 PlateSpin Migrate 配合使用的 Azure 雲端帳戶的詳細資訊,請參閱 [PlateSpin Migrate](https://www.microfocus.com/products/migrate/resources/)  [資源網頁](https://www.microfocus.com/products/migrate/resources/) (https://www.microfocus.com/products/migrate/resources/) 上的 「Best Practices for Migrating Servers to Microsoft Azure with PlateSpin Migrate」 ( 有關使用 PlateSpin Migrate 將伺服器 移轉至 Microsoft Azure 的最佳實務 )。

#### <span id="page-146-0"></span>**9.2.2** 使用內部部署 **Migrate** 伺服器的 **Azure** 先決條件

如果您在來源工作負載所在的場地與目標 Azure 環境之間設定了 Azure 站對站 VPN ( 或 Azure Express Route 連接),則可以在內部部署 PlateSpin Migrate 伺服器。在使用 PlateSpin Migrate 將工 作負載移轉到 Microsoft Azure 之前,請確定已正確設定以下雲端存取先決條件並且它們均可用:

- ◆ PlateSpin Migrate 授權。
- 已在內部部署 PlateSpin Migrate 伺服器。
- 已在本地資料中心與 Microsoft Azure 入口網站之間建立站對站 VPN 連接。

如需資訊,請參閱以下 Microsoft 資源︰

- ◆ *在 Azure [入口網站中建立站對站連線](https://docs.microsoft.com/en-us/azure/vpn-gateway/vpn-gateway-howto-site-to-site-resource-manager-portal)* (https://docs.microsoft.com/en-us/azure/vpn-gateway/ vpn-gateway-howto-site-to-site-resource-manager-portal)
- ◆ 使用 PowerShell [建立具有站對站](https://docs.microsoft.com/en-us/azure/vpn-gateway/vpn-gateway-create-site-to-site-rm-powershell) VPN 連接的 VNet (https://docs.microsoft.com/en-us/ azure/vpn-gateway/vpn-gateway-create-site-to-site-rm-powershell)
- 預設閘道子網路。
- ◆ 要成功進行移轉,與網路相關的最低先決條件如下:
	- ◆ 內部部署來源工作負載和雲端式目標工作負載必須能夠使用站對站 VPN 連接,透過 HTTPS (TCP/ 連接埠 443) 與 PlateSpin Migrate 伺服器通訊。
	- ◆ 内部部署 PlateSpin Migrate 伺服器必須能夠透過 HTTPS (TCP/ 連接埠 443) 與 Microsoft Azure API 端點通訊。
	- ◆ PlateSpin Migrate 伺服器必須能夠透過用於探杳的連接埠與來源工作負載通訊。請參閱 [「探查要求」](#page-45-0) ( 第 46 頁 ) 和第 21.6 [節 「探查來源工作負載的詳細資料」](#page-209-0) ( 第 210 頁 )。

您也可以使用 Migrate 代理程式公用程式,透過 HTTPS (TCP/ 連接埠 443) 將來源工作負載 註冊到 Migrate 伺服器。請參閱第 21.7 節 「使用 Migrate [代理程式註冊工作負載並探查詳](#page-211-0) [細資料」](#page-211-0) ( 第 212 頁 )。

<span id="page-147-1"></span>◆ 雲端式目標工作負載必須能夠使用站對站 VPN 連接,透過連接埠 3725 (TCP) 與內部部署來 源工作負載通訊 ( 目標到來源 )。 連接埠號碼可以設定。請參閱第 2.6.2 [節 「移轉要求」](#page-46-0) ( 第 47 頁 ) 中的連接埠 3725。 如果您使用 Migrate 代理程式來執行註冊和探查操作,則必須透過變更 Migrate 伺服器上的 進階設定,來反轉複製連接的預設方向 ( 來源到目標 )。請參閱第 5.9 節 「 設定複製連接埠 [的聯絡方向」](#page-102-0) (第103頁)。

#### <span id="page-147-0"></span>**9.2.3** 使用基於 **Azure** 的 **Migrate** 伺服器的 **Azure** 先決條件

在使用 PlateSpin Migrate 將工作負載移轉到 Microsoft Azure 之前,請確定已正確設定以下雲端存取 先決條件並且它們均可用:

- ◆ PlateSpin Migrate 授權。
- ◆ 目標 Azure 環境中包含 PlateSpin Migrate 伺服器的 Azure Marketplace 影像 . 請參閱第 [9.8](#page-152-0) 節 「在 Azure 中部署 Migrate [伺服器影像」](#page-152-0) ( 第 153 頁 )。

附註:雲端式 Migrate 伺服器不要求在本地資料中心與 Microsoft Azure 入口網站之間建立站對站 VPN 連接。如果未在來源網路與雲端式 Migrate 伺服器之間提供 VPN,您可以在公用網際網路 上使用 Migrate 代理程式,透過安全通訊將工作負載註冊到雲端式 Migrate 伺服器。需要能夠存 取網際網路以及具有公用 IP 位址。如需部署資訊,請參閱特性 9-2 「 用於自動移轉至 Azure 的 雲端式 Migrate 伺服器 | (第 145 頁)。

◆ 將 Migrate 伺服器公用 IP 位址的配置方法指定為靜態,以確定伺服器重新啟動後 IP 位址不會變 更。

附註:一旦 PlateSpin 伺服器上的 IP 位址變更,與來源工作負載之間的活動訊號通訊便會中斷。

您不能指定為公用 IP 資源指定的實際 IP 位址。Azure 會從其可用 IP 位址池配置一個 IP 位址, 並保留在您部署 Migrate 伺服器的 Azure 位置。該位址會留存至伺服器重新啟動為止。僅當您刪 除資源或將資源的配置方法變更為動態後,Azure 才會釋放該 IP 位址。

- ◆ 要成功進行移轉,與網路相關的最低先決條件如下:
	- 在網路防火牆中為外傳流量開啟 TCP 連接埠 443。來源工作負載必須能夠使用 Migrate 代理 程式公用程式註冊到雲端式 PlateSpin Migrate 伺服器,並透過 HTTPS (TCP/ 連接埠 443) 與其通訊。PlateSpin Migrate 伺服器使用安全 SSL 與要移轉的工作負載通訊。
	- 在網路防火牆中為外傳流量開啟 TCP 連接埠 3725。內部部署來源工作負載必須能夠透過 TCP 連接埠 3725 連接到雲端式目標工作負載。PlateSpin Migrate 伺服器使用安全 SSL 與 要移轉的工作負載通訊。

通訊方向 ( 來源到目標 ) 是自動的,但您可設定連接埠號碼。如需變更預設連接埠設定的資 訊,請參閱[「移轉要求」](#page-46-0) ( 第 47 頁 ) 中的連接埠 3725。

 對 Azure 中的網路安全性群組 (NSG) 允許在目標工作負載的 TCP 連接埠 3725 ( 或設定的連 接埠 ) 上傳輸內傳連接。

如需在 Azure 中建立和設定網路安全性群組的資訊,請參閱*[使用網路安全性群組來篩選網路](https://docs.microsoft.com/en-us/azure/virtual-network/virtual-networks-nsg)* [流量](https://docs.microsoft.com/en-us/azure/virtual-network/virtual-networks-nsg) (https://docs.microsoft.com/en-us/azure/virtual-network/virtual-networks-nsg)。

◆ 對於雲端式 Migrate 伺服器,請在網路安全性群組中允許 HTTPS (TCP 連接埠 443) 和 RDP (TCP 連接埠 3389) 內傳連接。<*Migrate* 伺服器名稱 >-nsg 是您在 Azure 中部署 Migrate 伺服 器時自動建立的。

◆ 如果將 PlateSpin Transformation Manager 與雲端式 Migrate 伺服器配合使用,請在網路安 全性群組中允許有關事件訊息的 STOMP 通訊 (TCP 連接埠 61613) 的內傳連接。

附註:除非您在 Migrate 伺服器主機上開啟了連接埠 61613 以允許訂閱者註冊,且 PlateSpin Migrate Connector 訂閱了服務,否則事件訊息不會發佈任何訊息。請參閱第 5.6 節 「為 [PlateSpin Migration Factory](#page-100-0) 啟用事件訊息」 ( 第 101 頁 )。

◆ 在來源工作負載上安裝 Migrate 代理程式,然後將工作負載註冊到雲端式 PlateSpin Migrate 伺服 器。請參閱 「使用 Migrate [代理程式註冊工作負載並探查詳細資料」](#page-211-0) ( 第 212 頁 )。

若要下載 Migrate 代理程式,請啟動 PlateSpin Migrate Web 介面並按一下下載索引標籤。如需安 裝和使用 Migrate 代理程式的資訊,請參閱 「Migrate [代理程式公用程式」](#page-252-0) ( 第 253 頁 )。

## <span id="page-148-0"></span>**9.3** 規劃將工作負載移轉到 **Azure**

PlateSpin Migrate 允許您使用 PlateSpin Migrate Web 介面將 Windows 和 Linux 工作負載移轉至 Microsoft Azure。如需受支援工作負載的清單,請參閱「支援移轉至 [Microsoft Azure](#page-25-0) 的工作負載」 ( 第 [26](#page-25-0) 頁 )。

#### 附註:

- 不支援將 Azure 來源工作負載移轉到 Azure 目標容器。
- 不支援將 Windows 叢集工作負載移轉至 Azure。

#### 目標 **Azure IaaS** 環境

 對於每部 PlateSpin Migrate 伺服器,必須指定其專用於移轉至 Azure 全球環境或特定 Azure 主 權環境的工作。請參閱第 9.9 節 「設定 Azure [雲端的目標](#page-153-0) IaaS 環境」 ( 第 154 頁 )。

附註:PlateSpin Migrate 支援我們已測試過的 Azure 主權環境。如果您要將工作負載移轉至其他 Azure 主權環境,請聯絡 Micro Focus [支援和服務部門以](https://www.microfocus.com/support-and-services/)獲得協助。

#### **Azure** 訂閱

◆ 提供 Azure 訂閱的有效身分證明。請參閱第 9.10 節 「管理 Azure [目標容器的](#page-154-0) Azure 使用者密 碼」 (第155頁)。

#### **PlateSpin** 伺服器主機

 確定 PlateSpin 伺服器主機顯示的為其所在時區的正確時間。如果 PlateSpin 伺服器主機上的時 間不正確,切換程序將失敗,並顯示 403 禁止存取錯誤。

#### 目標工作負載的作業系統授權

◆ 您需要擁有適用於移轉之目標工作負載的作業系統授權。如果目標工作負載為 Azure 系統,您必 須向 Azure 提供授權資訊,否則 Microsoft 將會向您收取作業系統授權費用。

#### 目標工作負載

在使用 PlateSpin Migrate Web 介面將工作負載移轉至 Azure 之前,請注意以下準則:

- ◆ PlateSpin Migrate 用戶端不支援將工作負載移轉到 Microsoft Azure,您只能使用 PlateSpin Migrate Web 介面將工作負載移轉到 Microsoft Azure。
- Windows 和 Linux UEFI 工作負載會做為 BIOS 工作負載移轉。
- ◆ 支援將配有多個 NIC 的 Windows 和 Linux 工作負載移轉至 Azure,但不能超過 Azure 虛擬機器 大小所支援的 NIC 數量。
- PlateSpin Migrate 支援最多可配有 64 個資料磁碟的 Azure 虛擬機器大小。由於所選 Azure 區域 存在最大虛擬機器大小,Migrate 將在 PlateSpin 複製環境中使用一個資料磁碟進行作業系統磁碟 複製。切換之後,此磁碟會變成作業系統磁碟,並且您可以新增一個資料磁碟。
- 資料磁碟的最大大小可為 4 TB (4092 GB), 具體取決於目標虛擬機器大小允許的最大大小。
- ◆ 由於 Azure 上磁碟空間精微化的緣故,Azure 虛擬機器上所建立磁碟的大小為來源磁碟分割區的 大小加上大約 1 GB。
- ◆ Migrate 最初會識別指定目標位置中符合或超出來源工作負載核心、記憶體、資料磁碟和 NIC 設 定的 Azure 虛擬機器大小。不過,您可以依據自己的需要為目標工作負載選取更小或更大的虛擬 機器大小,以所選 Azure 區域中可用的最大虛擬機器大小為限。

#### **9.4 Azure** 網路準則

可以在 Azure 虛擬網路中建立包含多個 NIC 的虛擬機器。每個 NIC 必須位於一個子網路中;可將一 個子網路指定到多個 NIC。每個 NIC 都有一個與其子網路指定一致的 IP 位址。即使 NIC 的順序發生 變化,也會保留每個 NIC 的 IP 位址與 MAC 配對。

將工作負載移轉到 Microsoft Azure 時,請注意以下準則。

- ◆ 第 9.4.1 節 「Azure [移轉的私人或公用](#page-149-0) IP 位址」 (第 150 頁)
- ◆ 第 9.4.2 節 「Azure [中配有多個](#page-150-1) NIC 的 Windows 工作負載」 (第 151 頁)
- ◆ 第 9.4.3 節 「Azure VPN [上連接之工作負載的私人和公用](#page-150-2) IP 位址」 (第 151 頁)

#### <span id="page-149-0"></span>**9.4.1 Azure** 移轉的私人或公用 **IP** 位址

如果您已設定 Azure VPN 來將內部網路與 Azure 雲端環境加以連接,則可以使用私人 IP 位址進行工 作負載移轉。否則,您必須允許將某個公用 IP 位址指定到複製網路、切換網路和測試切換網路。如果 虛擬機器有多個 NIC,則只有主要 NIC 才能具有公用 IP 位址。指定的公用 IP 位址將位於指定網路的 位址空間中,以及每個網路中指定 NIC 的子網路中。

附註:僅當沒有可用的 Azure VPN 時, PlateSpin 才需要使用公用 IP 位址。

如果您為主要 NIC 啟用了公用 IP 位址,則 Azure 將為該 NIC 同時指定公用 IP 位址和私人 IP 位址。 如需連接 Azure 虛擬機器的詳細資訊,請參閱「 Azure VPN [上連接之工作負載的私人和公用](#page-150-2) IP 位 址」 ( 第 [151](#page-150-2) 頁 )。

#### <span id="page-150-1"></span>**9.4.2 Azure** 中配有多個 **NIC** 的 **Windows** 工作負載

Azure 將為虛擬機器設定一個與主要網路介面關聯的預設閘道。Azure 會移除所有次要 NIC 的閘道資 訊,這會限制它們與主要介面所在子網路的通訊。

對於配有多個 NIC 的 Windows 工作負載,可以允許次要 NIC 與其所屬子網路的外部涌訊。請使用 Windows route add 指令,在路由表中為次要 NIC 新增一個不同的閘道項目。請參閱 [Microsoft Azure](https://azure.microsoft.com/)  [網站](https://azure.microsoft.com/) (https://azure.microsoft.com/) 上 *[Create a VM with Multiple NICs \(](https://azure.microsoft.com/en-us/documentation/articles/virtual-networks-multiple-nics/)* 建立配有多個 *NIC* 的虛擬機器 *[\)](https://azure.microsoft.com/en-us/documentation/articles/virtual-networks-multiple-nics/)* (https://azure.microsoft.com/en-us/documentation/articles/virtual-networks-multiple-nics/) 中的 「Configure Windows VMs」 ( 設定 Windows 虛擬機器 )。

#### <span id="page-150-2"></span>**9.4.3 Azure VPN** 上連接之工作負載的私人和公用 **IP** 位址

Azure 虛擬機器上可以連接一或多個 NIC。虛擬機器的主要 NIC 可以同時具有公用和私人 IP 位址。私 人 IP 位址用於來自虛擬網路中其他資源的通訊,以及來自將內部網路連接到 Azure 雲端環境的 Azure VPN 位址空間內部機器的通訊。公用 IP 位址可用於與網際網路以及與 Azure 雲端環境外部的機器通 訊。Azure 會自動將這些 IP 位址與虛擬機器的主要網路介面進行關聯。

您可以使用 Microsoft 遠端桌面用戶端從遠端連接該 Azure 虛擬機器。依如下方式指定 IP 位址:

- ◆ 私人 IP 位址:如果您的機器屬於 Azure VPN 位址空間的一部分,請使用虛擬機器的私人 IP 位 址。
- ◆ 公用 IP 位址:如果您的機器不屬於 Azure VPN 位址空間的一部分,請使用虛擬機器的公用 IP 位址。

您也可以從位址空間不屬於 Azure VPN 的機器上,使用 [Microsoft Azure](https://azure.microsoft.com/en-us/features/azure-portal/) 入口網站 (https:// azure.microsoft.com/en-us/features/azure-portal/) 中的 **Connect** ( 連接 ) 選項。此選項會自動為主要 NIC 啟動設定為連接到虛擬機器公用 IP 位址的 Microsoft 遠端桌面用戶端。

附註:如果您的機器屬於 Azure VPN 位址空間的一部分,此入口網站操作將會失敗。

### <span id="page-150-0"></span>**9.5** 註冊用於代表 **PlateSpin Migrate** 的 **Azure** 應用程式

PlateSpin Migrate 使用 Microsoft Azure API 將工作負載自動移轉至 Azure。您需要建立 PlateSpin Migrate 的 Azure 應用程式 ID。當 Migrate 使用 Azure API 將工作負載複製和移轉至您的 Azure 帳戶 時,會使用此 ID。

#### 若要將 **PlateSpin Migrate** 註冊為 **Azure** 中的應用程式︰

- 1 移至相應的 Azure 入口網站,然後登入您的 Azure 帳戶:
	- Azure [入口網站](http://portal.azure.com/) (http://portal.azure.com/)
	- Azure [中國區入口網站](http://portal.azure.cn/) (http://portal.azure.cn/)
- **2** 在入口網站功能表的左欄中,按一下 **Azure Active Directory**。
- 3 在目錄功能表中的管理下方,選取應用程式註冊,然後按一下新增以開啟 「建立」窗格。
- **4** 在 「建立」窗格中,設定應用程式的設定︰
	- **4a** 為應用程式指定易記名稱,例如 PlateSpin Migrate

該名稱在 Azure Active Directory 中必須是唯一的。此名稱會顯示在 「應用程式」清單中。

- **4b** 選取原生應用程式類型。
- **4c** 指定有效的 URL 做為重新導向 **URI**。

實際情況下並不會用到該重新導向 URI,因此,您可以指定自己控制的任何有效 URL。

- **4d** 按一下 「建立」。
- **5** 在 「應用程式」清單中選取該應用程式,然後按一下設定以檢視 「基本」資訊,包括 「應用程 式 ID」。
- **6** 將 「應用程式 ID」值複製到剪貼簿,並將其貼至您在設定此帳戶的目標容器時可以存取的文字 文件中。

應用程式 ID 是格式如下的值︰ abc12b34-c5df-6e78-f9a0-bc123456d789。

- **7** 設定已註冊應用程式的許可權。
	- **7a** 在 「設定」窗格的右下方,按一下所有設定。
	- **7b** 在 「設定」功能表中的 **API** 存取下方,選取必需的許可權。
	- **7c** 在 「授予許可權」窗格中,按一下新增。
	- **7d** 在 「新增許可權」窗格中,按一下選取 **API**。
	- **7e** 在右側窗格中選取 **Windows Azure** 服務管理 **API**,然後按一下窗格底部的選取。 此時,選取 **API** 的旁邊會顯示一個綠色核取記號。
	- **7f** 在 「新增許可權」窗格中,按一下選取許可權。
	- **7g** 在右側窗格中,選取以組織使用者身分存取 **Azure** 服務管理旁邊的核取方塊,然後按一下窗 格底部的選取。

此時,選取許可權的旁邊會顯示一個綠色核取記號。

- **7h** 在 「新增許可權」窗格的底部,按一下完成。
- **8** 驗證設定。
	- **8a** 在入口網站功能表中選取 **Azure Active Directory**,然後按一下綜覽。
	- **8b** 剛才新增的應用程式應該已列在 「應用註冊」的下面。

#### <span id="page-151-0"></span>**9.6** 設定供 **PlateSpin Migrate** 使用的 **Azure** 使用者

PlateSpin Migrate 需要有一個 Azure Active Directory 使用者身分,以便能用它透過指定的訂閱存取 Migrate Azure API。

### <span id="page-151-1"></span>**9.7** 啟用 **PlateSpin Migrate** 複製環境的程式設計部署

在將工作負載複製到 Azure 期間,PlateSpin Migrate 必須能以程式設計方式部署 PlateSpin Migrate 複 製環境虛擬機器。Azure Marketplace 中提供了所需的虛擬機器影像。您必須為每個將使用 PlateSpin Migrate 執行移轉的訂閱啟用以程式設計方式部署影像的功能。

**附註:**除非您對目標訂閱啟用了部署複製環境虛擬機器的功能,否則該訂閱的所有移轉都會失敗。

#### 若要啟用以程式設計方式部署複製環境虛擬機器的功能:

- 1 移至相應的 Azure 入口網站,然後登入您的 Azure 帳戶:
	- ◆ Azure [入口網站](http://portal.azure.com/) (http://portal.azure.com/)
	- Azure [中國區入口網站](http://portal.azure.cn/) (http://portal.azure.cn/)
- **2** 在入口網站功能表中,按一下新建,然後在 Azure Marketplace 中搜尋 PlateSpin 影像。在 「所 有項目」過濾器中輸入 platespin。
- **3** 在 「結果」面板中,選取 **PlateSpin** 複製環境。

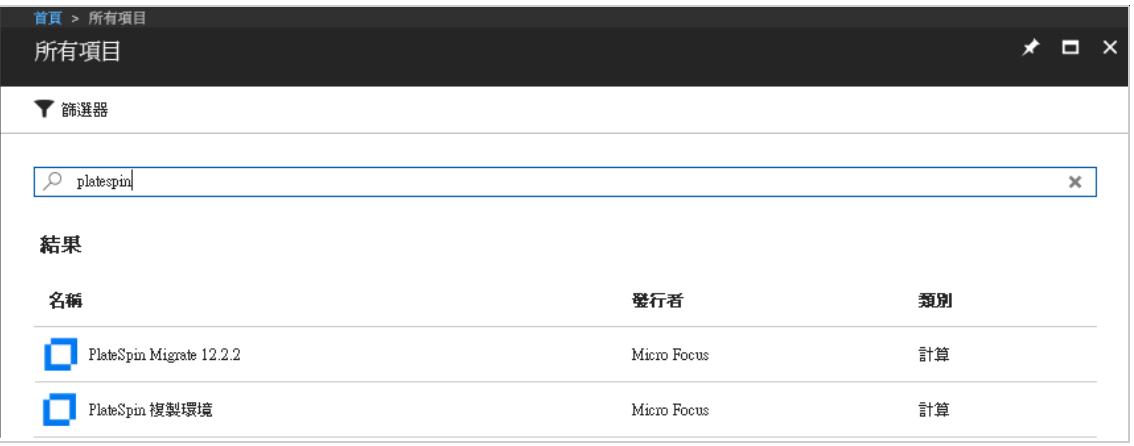

**4** 在 「PlateSpin 複製環境」頁面底部選取部署模型的下方,按一下想要以程式設計方式部署? **Get Started** ( 想要以程式設計方式部署嗎 ? 開始使用 )。

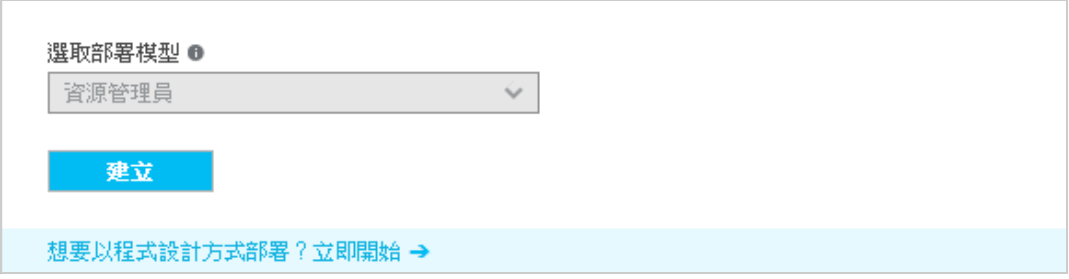

- 5 在 「Configure Programmatic Deployment」 (設定以程式設計方式部署) 頁面,閱讀使用條款。
- **6** 對每個將使用 PlateSpin Migrate 執行移轉的訂閱,將其狀態從 **Disable** ( 停用 ) 變更為 **Enable** ( 啟用 )。
- **7** 按一下 **Save** ( 儲存 )。

### <span id="page-152-0"></span>**9.8** 在 **Azure** 中部署 **Migrate** 伺服器影像

PlateSpin Migrate 透過每個受支援 Azure 環境中的 Azure Marketplace,在 Azure 中提供 PlateSpin Migrate 伺服器影像。

附註:對於透過 Azure Marketplace 部署的 PlateSpin Migrate 伺服器, Migrate 會安裝 Microsoft SQL Server 2017 Express Edition 做為 PlateSpin 資料庫,並為 SQL 系統管理員 (sa) 使用者產生密碼。為 了提高安全性,建議您在部署完成之後修改此使用者的密碼。如需有關資訊,請聯絡 [Micro Focus](https://www.microfocus.com/support-and-services/) 技 [術支援](https://www.microfocus.com/support-and-services/)。

若要啟用在 Azure 中部署 Migrate 伺服器的功能並指定相關許可權,請執行以下操作:

- 1 移至相應的 Azure 入口網站,然後登入您的 Azure 帳戶:
	- ◆ Azure [入口網站](http://portal.azure.com/) (http://portal.azure.com/)
	- Azure [中國區入口網站](http://portal.azure.cn/) (http://portal.azure.cn/)
- **2** 在入口網站功能表中,選取 **Marketplace** ( 市集 ),然後按一下 **New** ( 新增 )。
- **3** 在 **New** ( 新增 ) 下搜尋 PlateSpin。
- 4 在 PlateSpin Migrate 伺服器頁面上,檢視部署選項和相關價格。
- **5** 選取適當的部署模型,然後按一下 **Create** ( 建立 )。
- **6** 設定 **Basics** ( 基本 ) 和 **Size** ( 大小 ) 設定。
- **7** 在 **Settings** ( 設定 ) 中,將公用 IP 位址的指定方法指定為 **Static** ( 靜態 ) ︰
	- **7a** 在 **Settings** ( 設定 ) 面板的 **Network** ( 網路 ) 下,選取 **Public IP address** ( 公用 IP 位址 )。
	- **7b** 在 **Choose public IP address** ( 選擇公用 IP 位址 ) 面板中,選取 **Create New** ( 建立新項目 )。
	- **7c** 在 Create public IP address ( 建立公用 IP 位址 ) 面板中, 將名稱指定為 migrate-server-ip, 並將指定方法指定為 **Static** ( 靜態 )。
	- **7d** 按一下確定。

Azure 會從其可用 IP 位址池配置一個 IP 位址,並保留在您部署 Migrate 伺服器的 Azure 位 置。

- **8** 檢閱設定並同意採購。
- **9** ( 選擇性,推薦 ) 為了提高安全性,請在 Azure 中的已部署 Migrate 伺服器上修改 SQL 管理員 (sa) 使用者的密碼。如需有關資訊,請聯絡 [Micro Focus](https://www.microfocus.com/support-and-services/) 技術支援。

#### <span id="page-153-0"></span>**9.9** 設定 **Azure** 雲端的目標 **IaaS** 環境

Microsoft Azure 雲端提供您可在其中設定虛擬機器的全球和主權 IaaS 環境。Migrate 支援以下目標 Azure 雲端環境:

- 全球 ( 預設 )
- Azure 中國區

**附註:**如果您要將工作負載移轉至其他 Azure 主權環境,請聯絡 Micro Focus [支援和服務部門以](https://www.microfocus.com/support-and-services/)獲得 協助。

在單部 PlateSpin Migrate 伺服器上,只能將一個 Azure 雲端環境用於目標容器。不能在同一部伺服器 上同時為全球區域和主權區域設定目標位置。

◆ 内部部署: PlateSpin Migrate 伺服器已預先設定為支援 Azure 全球環境。您可以修改伺服器組 態,以使用 Azure 中國區主權環境。

 **Azure Marketplace** ︰ PlateSpin Migrate 伺服器影像已預先設定為支援其主體 IaaS 環境︰ Azure 全球環境或 Azure 中國區主權環境。

對於每部內部部署 Migrate 伺服器,您可以使用 Migrate 伺服器主機上 PlateSpin 組態網頁中的進階設 定,設定用於移轉的目標 Azure 雲端環境[。表格](#page-154-1) 9-2 和[表格](#page-154-2) 9-3 描述了對相應環境使用的值。

<span id="page-154-1"></span>表格 *9-2 Azure* 全球環境組態設定

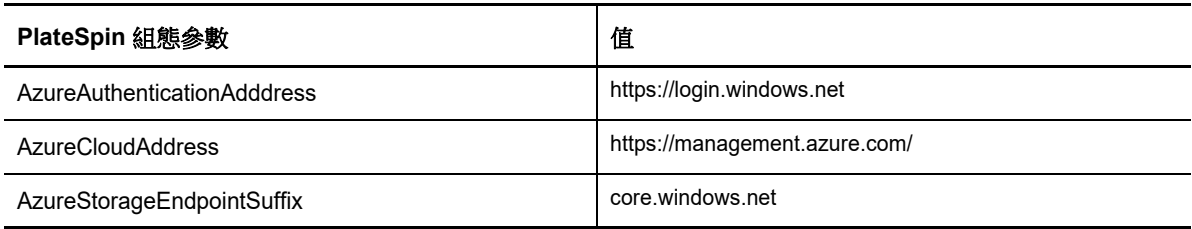

<span id="page-154-2"></span>表格 *9-3 Azure* 中國區環境組態設定

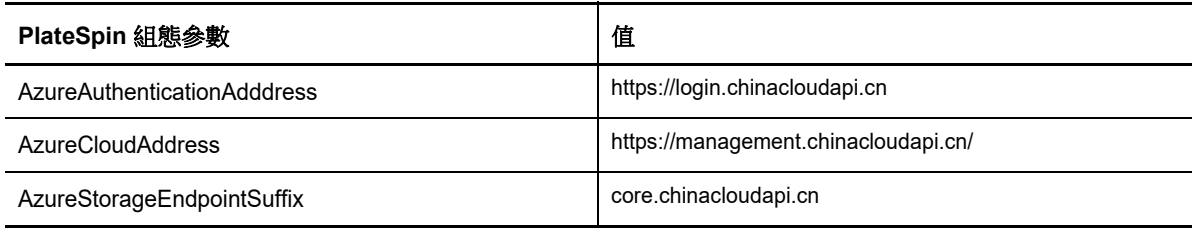

#### 若要設定 **Migrate** 伺服器的目標 **Azure** 雲端環境︰

**1** 以管理員身分登入 PlateSpin Migrate Web 介面,然後透過以下網址開啟 PlateSpin 伺服器組態頁 面︰

https://*Your\_PlateSpin\_Server*/PlateSpinConfiguration/

- 2 依據相應的 Azure 雲端環境,搜尋並修改三項 Azure 設定的值:
	- Azure 全球環境。請參閱表格 9-2 「Azure [全球環境組態設定」](#page-154-1) ( 第 155 頁 )。
	- Azure 中國區環境。請參閱表格 9-3 「Azure [中國區環境組態設定」](#page-154-2) ( 第 155 頁 )。

#### <span id="page-154-0"></span>**9.10** 管理 **Azure** 目標容器的 **Azure** 使用者密碼

新增 Azure 目標容器時,需要提供 Microsoft Azure 使用者的有效密碼。如果您在 Azure 中修改了容 器的密碼,請務必在 PlateSpin Migrate 中更新該密碼。

在下列情況下,工作負載移轉可能會失敗:

◆ 密碼無效: 如果為 Azure 使用者儲存的密碼無效,則下次申請連接 Azure 時,會發生驗證錯誤。

在移轉任務執行期間,如果 Azure 使用者在 Microsoft Azure 入口網站中修改了密碼,則下次申 請連接 Azure 時,這些任務將失敗並發生驗證錯誤。

◆ 密碼過期: 如果在 Microsoft Azure 中為 Azure 使用者儲存的密碼過期, 則下次申請連接 Azure 時,會發生密碼已過期錯誤。

如果密碼在移轉任務執行期間過期,則下次申請連接 Azure 時,這些任務將失敗並發生密碼已過 期錯誤。

#### 若要解決由於密碼問題而無法移轉至 **Azure** 的情況︰

- **1** ( 視情況而定 ) 如果 Azure 使用者的密碼已過期,請在 Microsoft Azure 入口網站中登入相應的使 用者帳戶,然後使用 Azure [自助密碼重設](https://azure.microsoft.com/en-us/documentation/articles/active-directory-passwords-getting-started/#step-3-reset-your-azure-ad-password-as-a-user) (https://azure.microsoft.com/en-us/documentation/ articles/active-directory-passwords-getting-started/#step-3-reset-your-azure-ad-password-as-auser) 來設定新的使用者密碼。
- 2 登入 PlateSpin Migrate Web 介面,然後轉至「目標容器」頁面。
- 3 對於任何受影響的 Azure 目標容器,更新儲存的 Azure 使用者密碼。
	- **3a** 按一下目標容器的名稱以存取容器設定,然後按一下編輯。
	- **3b** 指定有效密碼。
	- **3c** ( 選擇性 ) 按一下測試證書。
	- **3d** 按一下儲存。
- **4** 重新執行任何失敗的將工作負載移轉至受影響 Azure 目標容器的工作。

#### **9.11** 自動移轉至 **Azure** 的核對清單

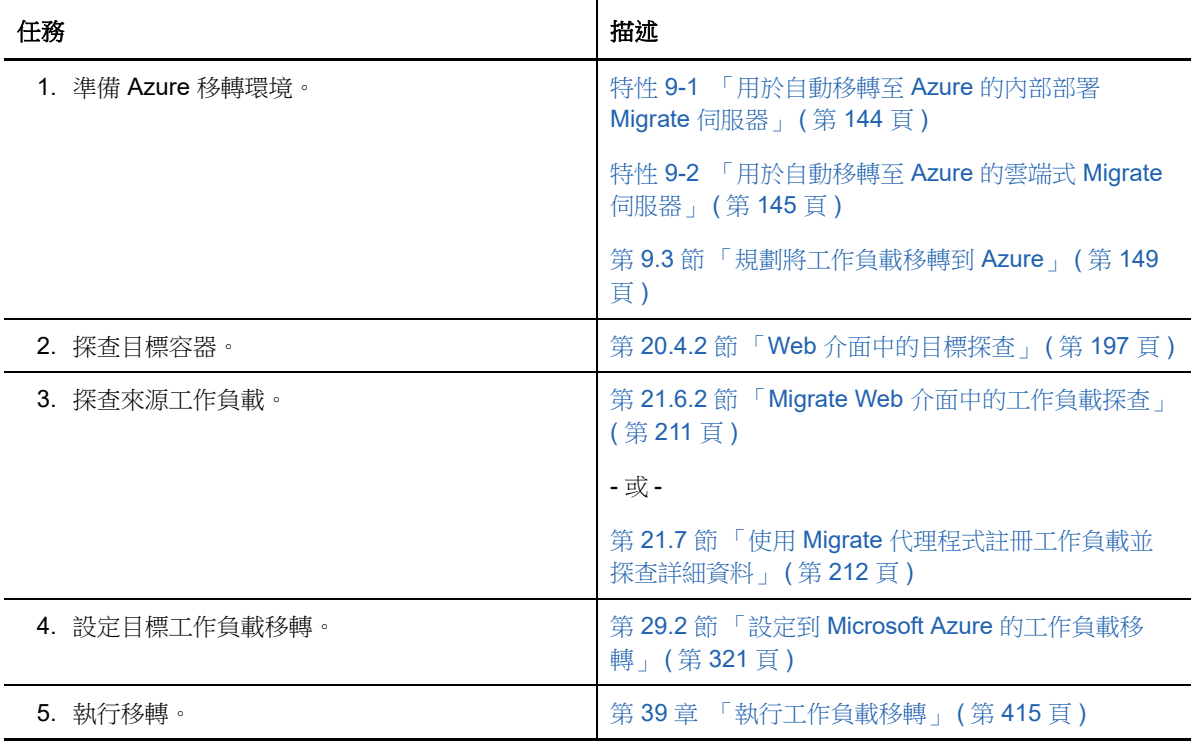

<sup>10</sup> 從 **AWS** 移轉至 **Azure** 的先決條件

PlateSpin Migrate Web 介面支援依據您的移轉目標將工作負載從 Amazon Web Services EC2 環境自 動移轉至 Microsoft Azure 雲端環境:Azure 全球環境或 Azure 中國區主權環境。本章介紹為移轉至 Azure 中雲端式 PlateSpin Migrate 伺服器所必須設定的必要 AWS 組態。

- ◆ 第 10.1 節 「從 AWS 移轉至 Azure [的部署」](#page-156-0) (第 157 頁)
- 第 10.2 [節 「將工作負載移轉至](#page-157-0) Azure 的要求」 ( 第 158 頁 )
- ◆ 第 10.3 [節 「將工作負載從](#page-157-1) AWS 移轉至 Azure 的要求」 ( 第 158 頁 )
- 第 10.4 節 「從 AWS 自動移轉至 Azure [的核對清單」](#page-158-0) (第 159 頁)

#### <span id="page-156-0"></span>**10.1** 從 **AWS** 移轉至 **Azure** 的部署

10

對於從 Amazon Web Services EC2 雲端到 Microsoft Azure 雲端的工作負載移轉,您可以使用雲端式 PlateSpin Migrate 伺服器部署。目標 Azure 環境中的 Azure Marketplace 所提供 PlateSpin Migrate 伺 服器影像已預先設定為支援其主體 Azure IaaS 環境:Azure 全球環境或 Azure 中國區主權環境[。圖](#page-157-2) [10-1](#page-157-2) 顯示了 AWS、Azure 和資料中心移轉環境中各個元件的位置及其相互通訊的方式。

在 AWS、Azure 和您的資料中心等有參與移轉的任何位置之間,雲端式 PlateSpin Migrate 伺服器無 須再建立站台對站台的 VPN 連接。您可以使用 Migrate 代理程式在公用網際網路上經由安全通訊將工 作負載註冊到雲端式 Migrate 伺服器。啟用資料傳輸加密,以透過公用網際網路在 AWS 中的來源工 作負載與 Azure 中的 PlateSpin 複製環境之間進行安全資料傳輸。需要能夠存取網際網路以及具有公 用 IP 位址。

附註:使用 Migrate 代理程式公用程式安裝、解除安裝或升級驅動程式時需要執行重新開機。

<span id="page-157-2"></span>圖 *10-1* 用於從 *AWS* 自動移轉至 *Azure* 的雲端式 *Migrate* 伺服器

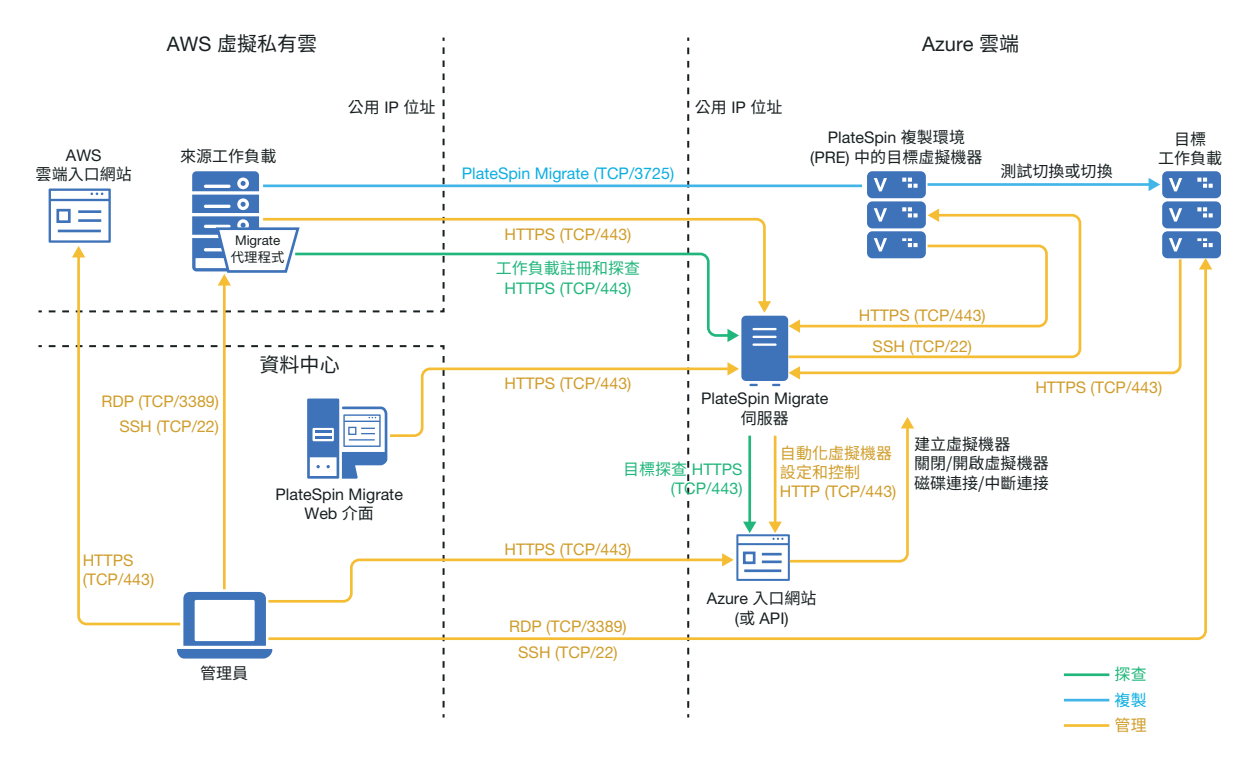

## <span id="page-157-0"></span>**10.2** 將工作負載移轉至 **Azure** 的要求

若要準備目標 Azure 環境,請查看第 9.2 [節 「將工作負載移轉至](#page-144-1) Azure 的要求」 ( 第 145 頁 ) 中的以 下資訊:

- Azure [最低先決條件](#page-145-2)
- [使用基於](#page-147-1) Azure 的 Migrate 伺服器的 Azure 先決條件

## <span id="page-157-1"></span>**10.3** 將工作負載從 **AWS** 移轉至 **Azure** 的要求

- ◆ 確定 AWS 安全性群組允許來源工作負載移轉所需連接埠的傳入流量,如第 2.6.2 [節 「移轉要](#page-46-0) [求」](#page-46-0) ( 第 47 頁 ) 中所述。
- ◆ AWS 會自動在來源工作負載虛擬機器的 AWS 安全性群組中新增遠端桌面通訊協定 (RDP) 連接 埠 (TCP/3389) 和安全殼層 (SSH) 連接埠 (TCP/22)。您必須手動將 PlateSpin Migrate 提供移轉 服務所需的其他連接埠新增至來源工作負載的 AWS 安全性群組,例如用於複製流量的連接埠 3725 以及用於 HTTPS 流量的連接埠 443。
- ◆ 如需移轉的工作負載登入要求的相關資訊,請參閱表格 21-2 [「有關來源工作負載機器類型和身](#page-207-0) [分證明的準則」](#page-207-0) ( 第 208 頁 ) 中的 Windows 和 Linux 來源工作負載登入要求。
- ◆ 設定工作負載移轉時,請確定啟用加密資料傳輸,以透過公用網際網路在 AWS 中的來源工作負 載與 Azure 中的 PlateSpin 複製環境之間進行安全資料傳輸。請參閱第 27.12.2 [節 「使用](#page-286-0) Migrate Web [介面加密資料傳輸」](#page-286-0) ( 第 287 頁 )。

◆ 在來源工作負載上安裝 Migrate 代理程式,然後將工作負載註冊到雲端式 PlateSpin Migrate 伺服 器。請參閱 「使用 Migrate [代理程式註冊工作負載並探查詳細資料」](#page-211-0) ( 第 212 頁 )。

若要下載 Migrate 代理程式,請啟動 PlateSpin Migrate Web 介面並按一下下載索引標籤。如需安 裝和使用 Migrate 代理程式的資訊,請參閱「Migrate [代理程式公用程式」](#page-252-0) (第 253 頁 )。

## <span id="page-158-0"></span>**10.4** 從 **AWS** 自動移轉至 **Azure** 的核對清單

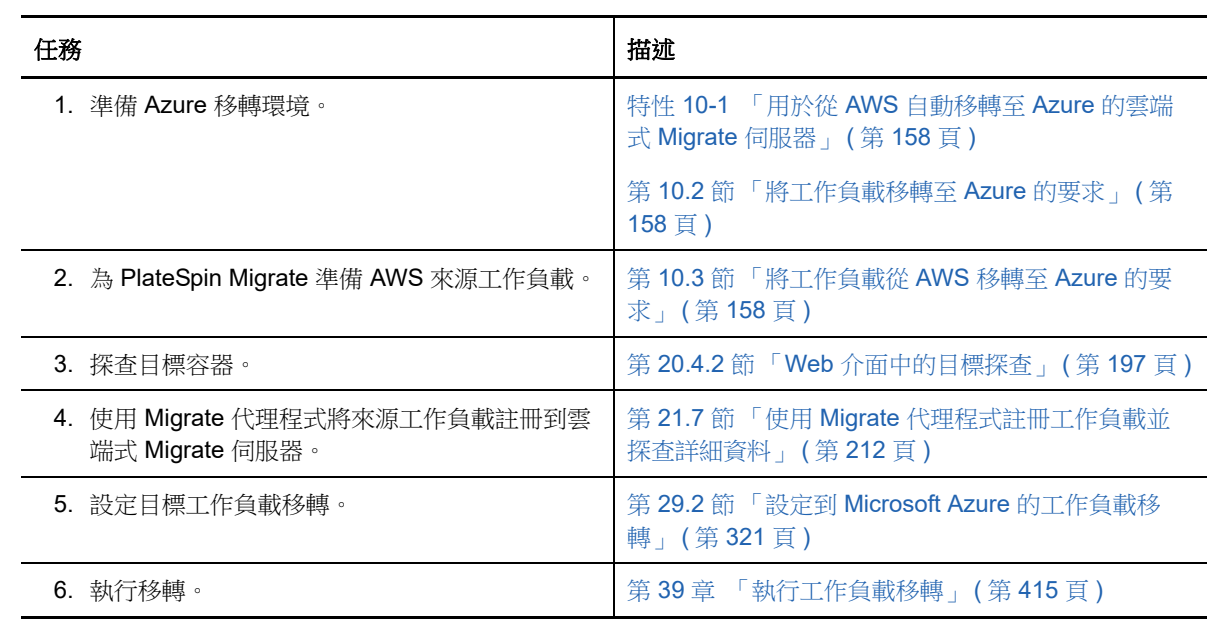

#### 11 <sup>11</sup> 移轉至 **VMware vCloud Director** 的先決條 件

PlateSpin Migrate Web 介面支援自動移轉至 VMware vCloud Director 環境。本章介紹在能夠探查 vCloud 目標容器並設定向這些容器的移轉之前,必須在相應環境中準備的必要 vCloud 組態,例如 vCloud 組織。

- ◆ 第 11.1 節 「移轉至 [VMware vCloud](#page-160-0) 所需的部署」 (第 161 頁)
- ◆ 第 11.2 [節 「有關將工作負載移轉至](#page-162-0) VMware vCloud Director 的規劃」 (第 163 頁 )
- ◆ 第 11.3 [節 「設定](#page-162-1) vCloud 組織」 (第 163 頁)
- ◆ 第 11.4 節 「瞭解 PlateSpin [複製環境」](#page-163-0) (第 164 頁)
- ◆ 第 11.5 [節 「設定適用於](#page-164-0) vCloud 的 PlateSpin 進階設定」 (第 165 頁)
- 第 11.6 [節 「自動移轉至](#page-164-1) vCloud 的核對清單」 (第 165 頁)

### <span id="page-160-0"></span>**11.1** 移轉至 **VMware vCloud** 所需的部署

可以在包含來源工作負載的資料中心內部或者在相應的 VMware vCloud 組織中部署 PlateSpin Migrate 伺服器。

對於內部 Migrate 伺服器部署,需要在該資料中心與您在 vCloud 雲端的帳戶之間建立站對站 VPN 連 接。圖 [11-1](#page-161-0) 顯示了 vCloud 移轉環境中各個元件的位置及其相互通訊的方式。請參閱第 11.2 [節 「有](#page-162-0) 關將工作負載移轉至 [VMware vCloud Director](#page-162-0) 的規劃」 ( 第 163 頁 )。

附註:圖 [11-1](#page-161-0) 描述了 Windows 和 Linux 工作負載的自動探查和網路要求。您也可以使用來源工作負 載上的 Migrate 代理程式來註冊工作負載,並使用 HTTPS (TCP/443) 將其庫存詳細資料傳送至 PlateSpin Migrate 伺服器。

<span id="page-161-0"></span>圖 *11-1* 用於自動移轉至 *vCloud* 的內部部署 *Migrate* 伺服器

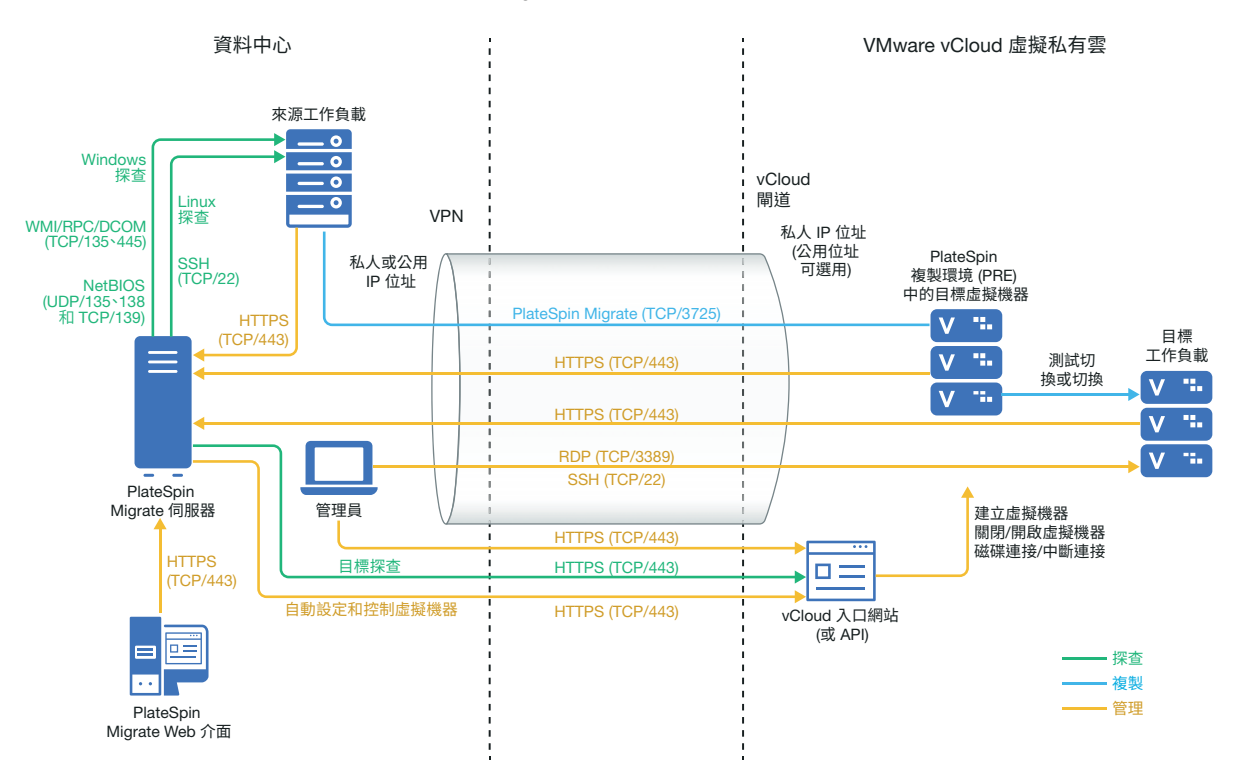

對於雲端式 Migrate 伺服器部署,可以使用 PlateSpin Migrate 伺服器。圖 [11-2](#page-162-2) 顯示了 vCloud 移轉環 境中各個元件的位置及其相互通訊的方式。請參閱第 11.2 [節 「有關將工作負載移轉至](#page-162-0) VMware [vCloud Director](#page-162-0) 的規劃」 ( 第 163 頁 )。

<span id="page-162-2"></span>圖 *11-2* 用於自動移轉至 *vCloud* 的雲端式 *Migrate* 伺服器

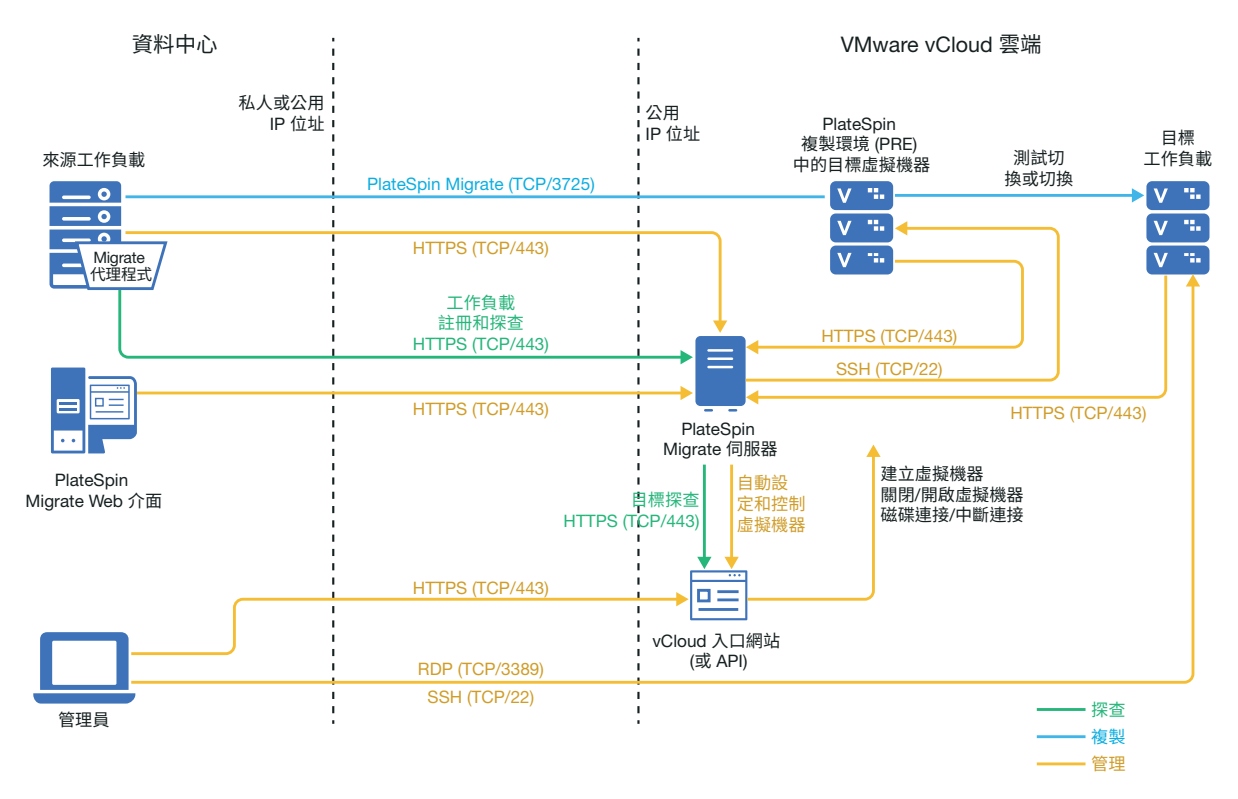

#### <span id="page-162-0"></span>**11.2** 有關將工作負載移轉至 **VMware vCloud Director** 的 規劃

PlateSpin Migrate 使用 VMware vCloud Director 將工作負載移轉至 VMware vCloud。如需受支援工 作負載的清單,請參閱 「支援移轉至 [VMware vCloud Director](#page-27-0) 的工作負載」 ( 第 28 頁 )。

#### <span id="page-162-1"></span>**11.3** 設定 **vCloud** 組織

您必須設定一個至少包含下列最小資源集的 vCloud 組織:

- □ 定義一或多個組織虛擬資料中心 (組織 vDC)。
- □ 為目標虛擬機器定義一或多個組織 vDC 網路。
- □ 為組織使用者建立私人目錄並授予完整存取權限,以便他們能存取該目錄的內容和設定。
- □ 使用管理員層級身分證明對 vCloud 組織執行探查和移轉。
- □ 定義適用於您組織 vDC 中目標虛擬機器的規則, 並確定符合以下條件:
	- □ vCloud 組織資源的租用期不應在移轉期間過期。
	- □ 未設定有關虛擬機器定額的限制。
	- □ 未設定有關連接次數或針對 vCloud 組織的操作次數的限制。

**附註:**在測試切換期間,系統會對目標虛擬機器進行複製,此過程會佔用比切換多兩倍的儲存資源。 請確定組織 vDC 的儲存定額支援該需求。使用的額外資源是臨時的,在測試切換後將會釋放。

如需詳細資訊,請參閱 [VMware vCloud Director](https://www.vmware.com/support/pubs/vcd_pubs.html) 文件 (https://www.vmware.com/support/pubs/ vcd\_pubs.html)。

#### <span id="page-163-0"></span>**11.4** 瞭解 **PlateSpin** 複製環境

PlateSpin 需要一個複製環境來將工作負載移轉至 vCloud 組織。複製環境是以 SLES 11 作業系統為基 礎的虛擬裝置,包含所有必需的 PlateSpin 工具。

若要建立此虛擬裝置,必須將 PlateSpin 複製環境 OVF 套件上傳至 vCloud 組織。您可從 [NetIQ](https://dl.netiq.com) 下載 (https://dl.netiq.com) 網站下載該 PlateSpin Migrate 版本的此套件。如需詳細資訊,請參閱[「在](#page-163-1) vCloud [組織中建立](#page-163-1) PlateSpin 虛擬裝置」 ( 第 164 頁 )。

請閱讀以下各節:

- ◆ 第 11.4.1 節 「PlateSpin [複製環境中使用的資源」](#page-163-2) (第 164 頁)
- 第 11.4.2 節 「在 vCloud [組織中建立](#page-163-1) PlateSpin 虛擬裝置」 (第 164 頁)

#### <span id="page-163-2"></span>**11.4.1 PlateSpin** 複製環境中使用的資源

PlateSpin 會為複製環境虛擬機器使用以下最小資源:

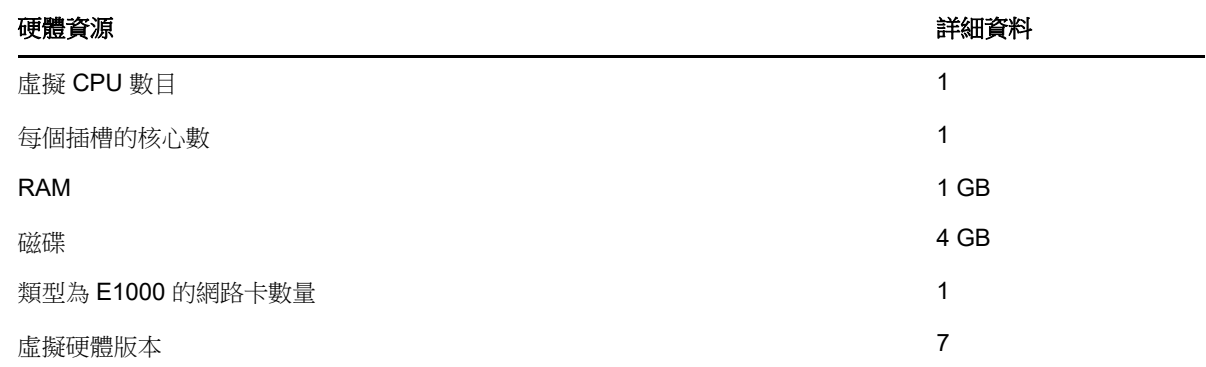

#### <span id="page-163-1"></span>**11.4.2** 在 **vCloud** 組織中建立 **PlateSpin** 虛擬裝置

- **1** 確定您已設定一個至少包含最小資源集的 vCloud 組織。請參閱 「設定 [vCloud](#page-162-1) 組織」 ( 第 163 頁 [\)](#page-162-1)。
- **2** 從 NetIQ [下載網站](https://dl.netiq.com) (https://dl.netiq.com) 下載此 PlateSpin Migrate 版本的 PlateSpin 複製環境檔 案 PlateSpin\_Replication\_Environment.zip。
- 3 解壓縮 PlateSpin Replication Environment.zip 檔案,並將內容擷取到臨時目錄。例如 C:\PlateSpin\_Replication\_Environment 。
- **4** 使用 vCloud Director Web 主控台將您在上一步中擷取的 OVF PlateSpin 套件做為 vApp 範本上 傳至 PlateSpin 目錄。

vCloud Director Web 主控台會依下面的階層顯示複製環境︰

- ◆ *目錄名稱*目錄 (目錄)
	- ◆ PlateSpin 複製環境 (vApp 範本)
		- PlateSpin 虛擬裝置 (VM 範本 )

### <span id="page-164-0"></span>**11.5** 設定適用於 **vCloud** 的 **PlateSpin** 進階設定

PlateSpin 伺服器某些方面的行為受 PlateSpin 伺服器主機上 PlateSpin 組態網頁 (https:// Your\_PlateSpin\_Server/PlateSpinConfiguration/) 中設定的組態參數控制。

- ◆ 第 11.5.1 [節 「保留雲端資源以對移轉錯誤進行疑難排解」](#page-164-2) (第 165 頁)
- ◆ 第 11.5.2 [節 「以純文字設定](#page-164-3) PlateSpin 複製環境密碼」 (第 165 頁)

#### <span id="page-164-2"></span>**11.5.1** 保留雲端資源以對移轉錯誤進行疑難排解

如果在移轉期間發生錯誤,PlateSpin 預設會刪除目標虛擬機器及其關聯的資源。如果您需要使用這些 資源來進行疑難排解,不希望將其刪除,請將 LeaveCloudResourcesOnError 設定設為 True。

#### <span id="page-164-3"></span>**11.5.2** 以純文字設定 **PlateSpin** 複製環境密碼

系統預設會對存取 PlateSpin 複製環境所需的密碼進行加密。若要存取 PlateSpin 複製環境以對複製失 敗情況進行疑難排解,請設定一個密碼以置換其預設值。若要設定密碼,請編輯 vCloudReplicationEnvironmentPassword 設定的值。然後,您便可使用新設定的密碼以 root 使用者身分 存取 PlateSpin 複製環境。

### <span id="page-164-1"></span>**11.6** 自動移轉至 **vCloud** 的核對清單

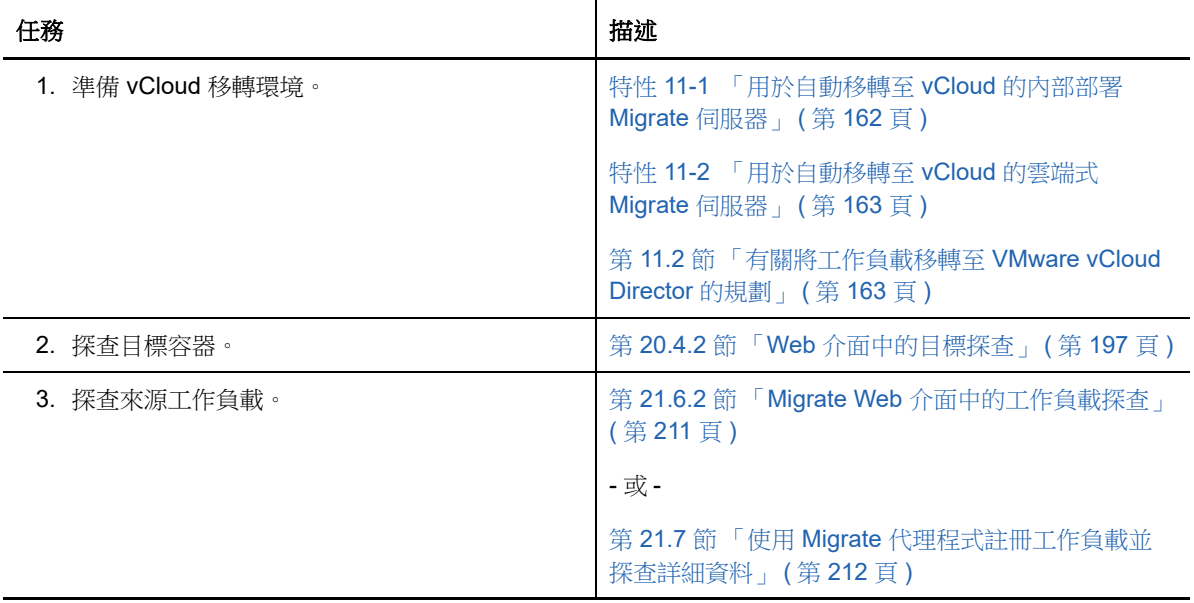

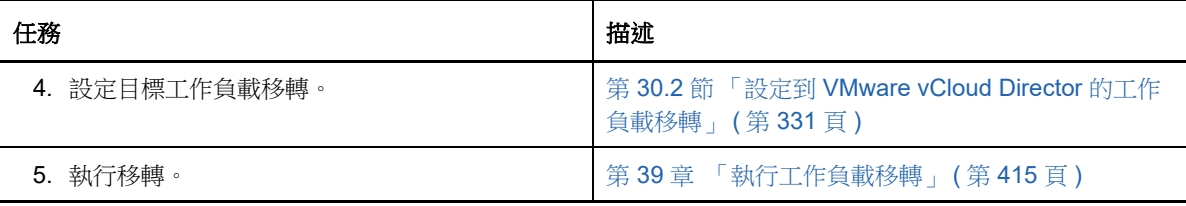

12 <sup>12</sup> 移轉至 **VMware** 的先決條件

PlateSpin Migrate 支援以自動化或半自動化方式移轉至 VMware 環境。本章介紹在能夠探查 VMware 目標容器 ( 用於自動化移轉 ) 或目標虛擬機器 ( 用於半自動化移轉 ) 並設定向該容器的移轉之前,必須 準備的必要 VMware 組態。

- ◆ 第 12.1 節 「移轉至 VMware [所需的部署」](#page-166-0) (第 167 頁)
- 第 12.2 [節 「有關移轉至](#page-167-0) VMware 的規劃」 ( 第 168 頁 )
- 第 12.3 [節 「自動移轉至](#page-168-0) VMware 的核對清單」 ( 第 169 頁 )
- 第 12.4 節 「以半自動化方式移轉至 VMware [上的目標虛擬機器的核對清單」](#page-168-1) ( 第 169 頁 )

#### <span id="page-166-0"></span>**12.1** 移轉至 **VMware** 所需的部署

圖 [12-1](#page-166-1) 顯示了自動化 VMware 移轉環境中各個元件的位置及其相互通訊的方式。PlateSpin Migrate 用戶端和 PlateSpin Migrate Web 介面支援自動移轉至 VMware 目標容器。

附註:圖 [12-1](#page-166-1) 和圖 [12-2](#page-167-1) 描述了 Windows 及 Linux 工作負載的自動探查和網路要求。您也可以使用來 源工作負載上的 Migrate 代理程式來註冊工作負載,並使用 HTTPS (TCP/443) 將其庫存詳細資料傳送 至 PlateSpin Migrate 伺服器。

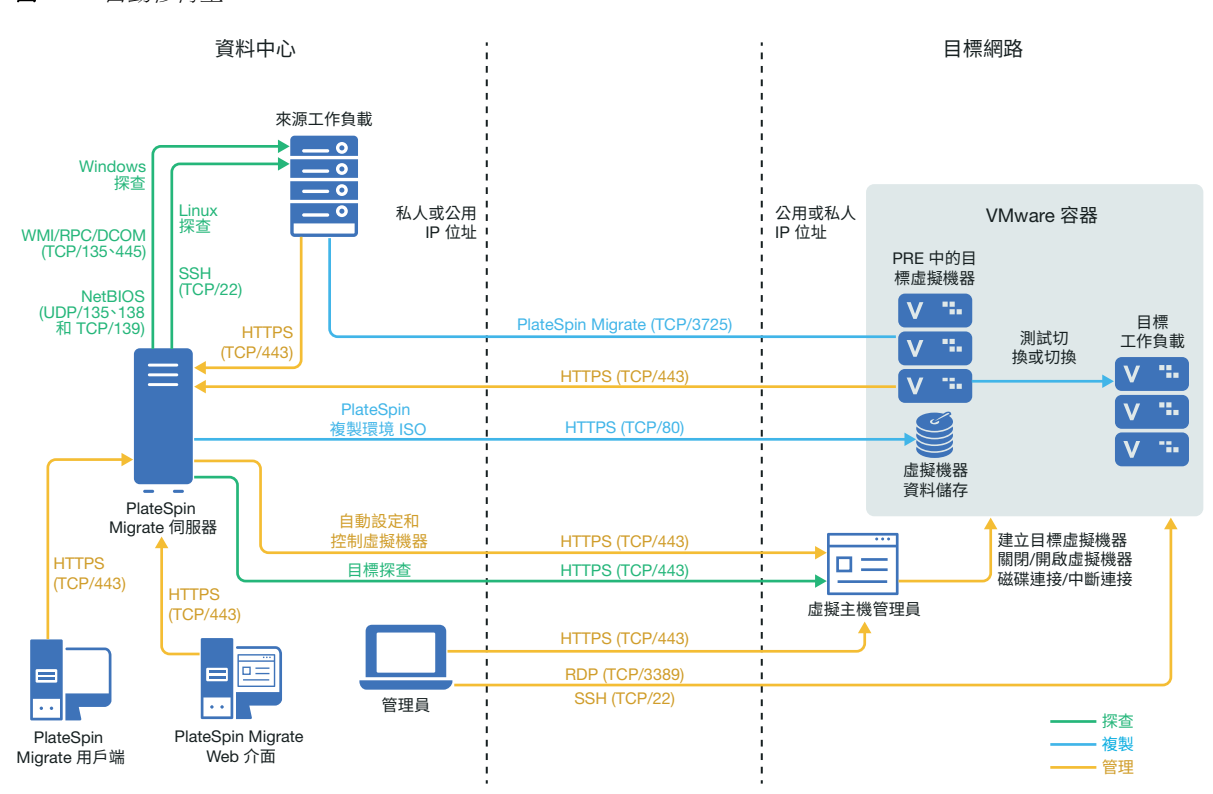

<span id="page-166-1"></span>圖 *12-1* 自動移轉至 *VMware*

圖 [12-2](#page-167-1) 顯示了半自動化 VMware 移轉環境中各個元件的位置及其相互通訊的方式。PlateSpin Migrate 用戶端支援以半自動化方式移轉至 VMware 上的目標虛擬機器。

<span id="page-167-1"></span>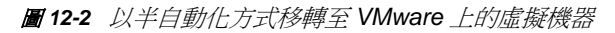

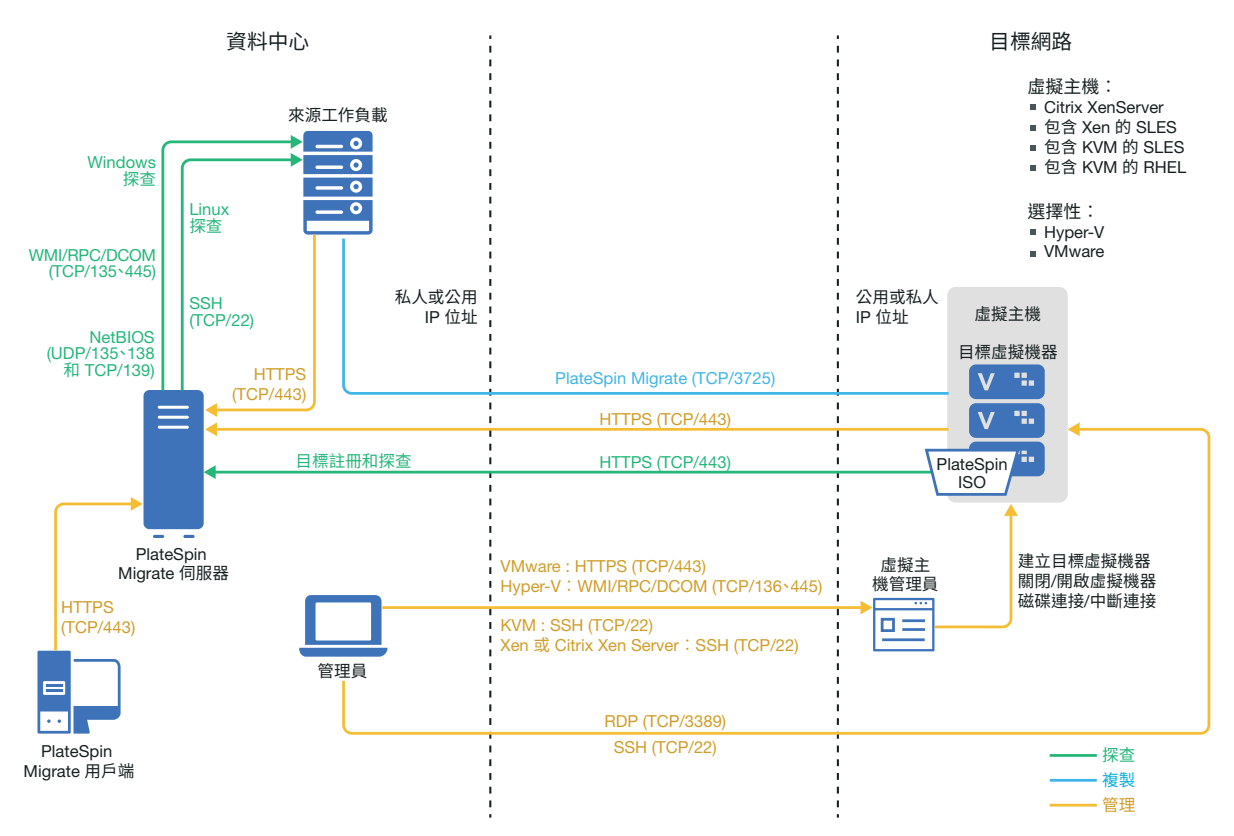

## <span id="page-167-0"></span>**12.2** 有關移轉至 **VMware** 的規劃

請確定您的 VMware 環境符合以下移轉至 VMware 的先決條件:

使用 PlateSpin Migrate 用戶端或 PlateSpin Migrate Web 介面將工作負載移轉至 VMware。

請參閱表格 2-12 「Migrate Web 介面和 Migrate [用戶端支援的目標](#page-36-0) VMware 平台」 ( 第 37 頁 )。

- ◆ 來源工作負載必須受 PlateSpin Migrate 和 VMware 的支援。 請參閱第 2.1.1 [節 「支援移轉至非雲端平台的來源工作負載」](#page-22-0) (第 23 頁 )。
- 網路環境必須符合 [「跨移轉網路的存取和通訊要求」](#page-45-1) ( 第 46 頁 ) 中所述存取、探查和移轉方面的 要求。
- ◆ 對於使用 Migrate 用戶端的半自動化移轉,請務必在目標磁碟上設定比來源磁碟多出 50 MB 左右 儲存空間的磁碟區。

如需設定移轉的資訊,請參閱[「移轉至](#page-340-0) VMware」 (第 341 頁)。

### <span id="page-168-0"></span>**12.3** 自動移轉至 **VMware** 的核對清單

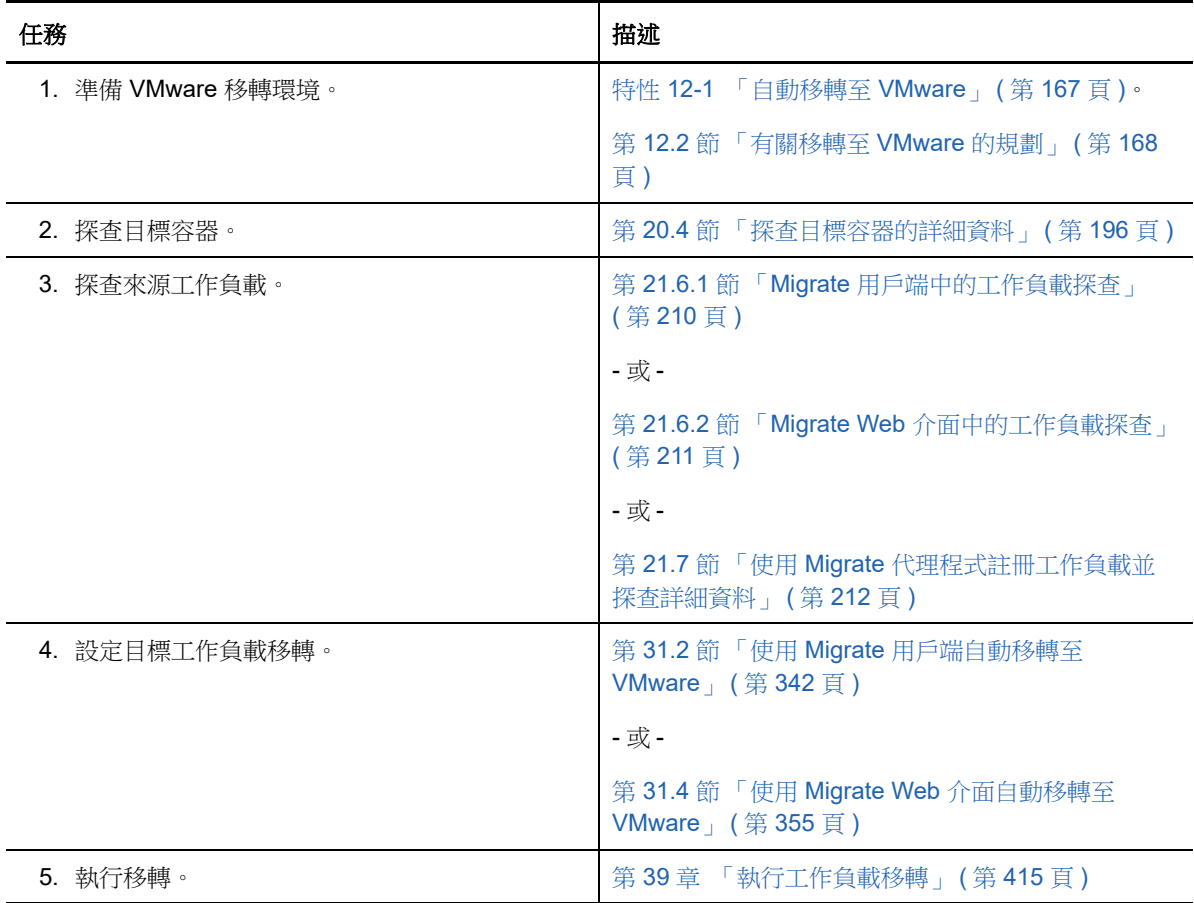

#### <span id="page-168-1"></span>**12.4** 以半自動化方式移轉至 **VMware** 上的目標虛擬機器的 核對清單

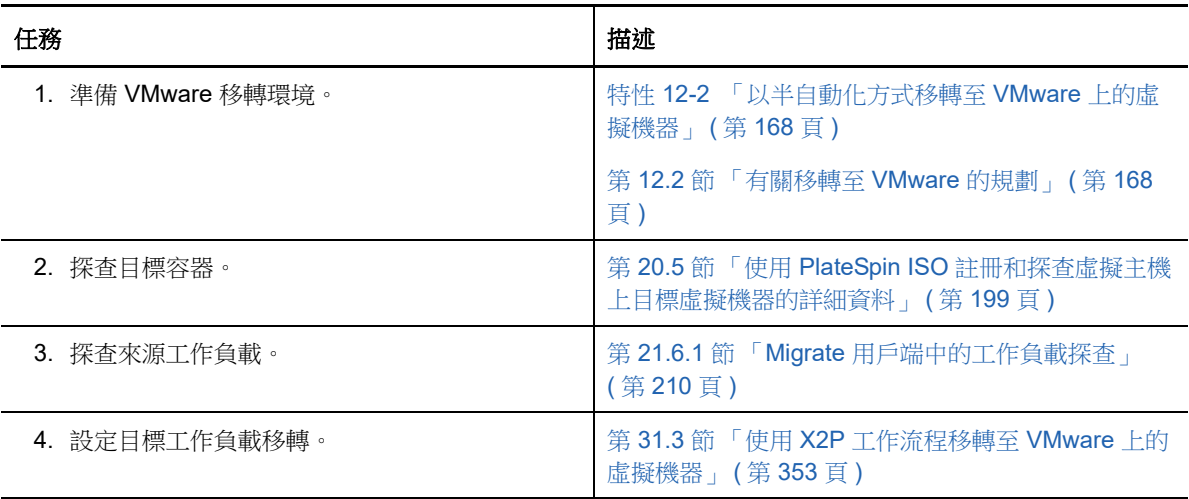

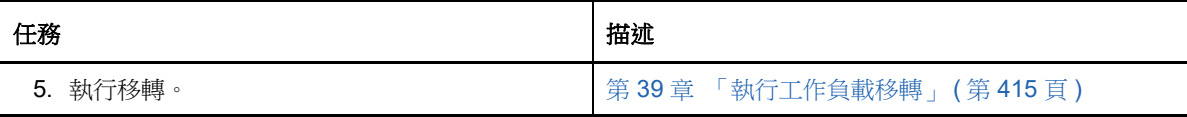

13 <sup>13</sup> 移轉至 **Microsoft Hyper-V** 的先決條件

> PlateSpin Migrate 支援以自動化或半自動化方式移轉至 Microsoft Hyper-V 環境。本章介紹在能夠探 查 Hyper-V 目標容器 ( 用於自動化移轉 ) 或目標虛擬機器 ( 用於半自動化移轉 ) 並設定向這些目標的移 轉之前,必須準備的必要 Hyper-V 組態。

- ◆ 第 13.1 節 「移轉至 [Microsoft Hyper-V](#page-170-0) 所需的部署」 (第 171 頁)
- ◆ 第 13.2 節 「有關移轉至 [Microsoft Hyper-V](#page-171-0) 的規劃」 (第 172 頁)
- ◆ 第 13.3 [節 「自動移轉至](#page-172-0) Hyper-V 的核對清單」 (第 173 頁)
- ◆ 第 13.4 節 「以半自動化方式移轉至 Hyper-V 上的目標虛擬機器的核對清單 」 (第 174 頁)

### <span id="page-170-0"></span>**13.1** 移轉至 **Microsoft Hyper-V** 所需的部署

圖 [13-1](#page-170-1) 顯示了自動化 Hyper-V 移轉環境中各個元件的位置及其相互通訊的方式。

附註:圖 [13-1](#page-170-1) 和圖 [13-2](#page-171-1) 描述了 Windows 及 Linux 工作負載的自動探查和網路要求。您也可以使用來 源工作負載上的 Migrate 代理程式來註冊工作負載,並使用 HTTPS (TCP/443) 將其庫存詳細資料傳送 至 PlateSpin Migrate 伺服器。

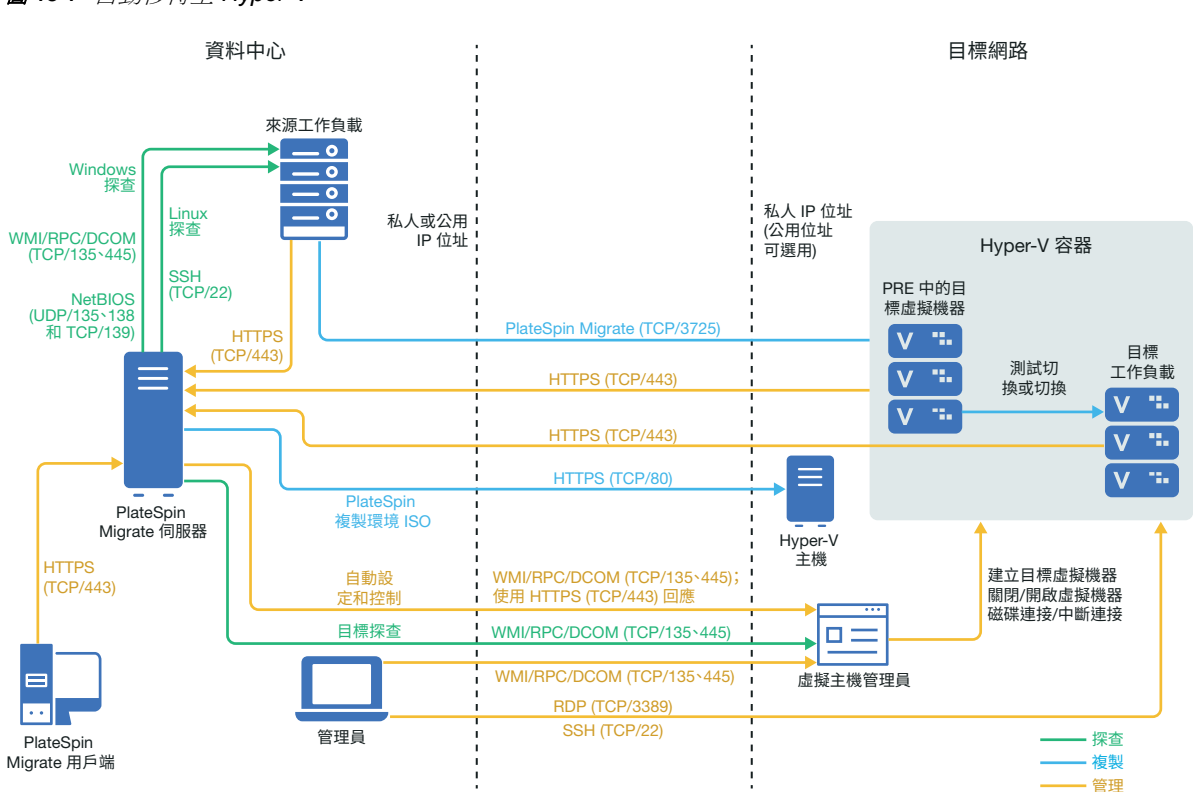

#### <span id="page-170-1"></span>圖 *13-1* 自動移轉至 *Hyper-V*

圖 [13-2](#page-171-1) 顯示了半自動化 Hyper-V 移轉環境中各個元件的位置及其相互通訊的方式。

<span id="page-171-1"></span>圖 *13-2* 以半自動化方式移轉至 *Hyper-V* 上的虛擬機器

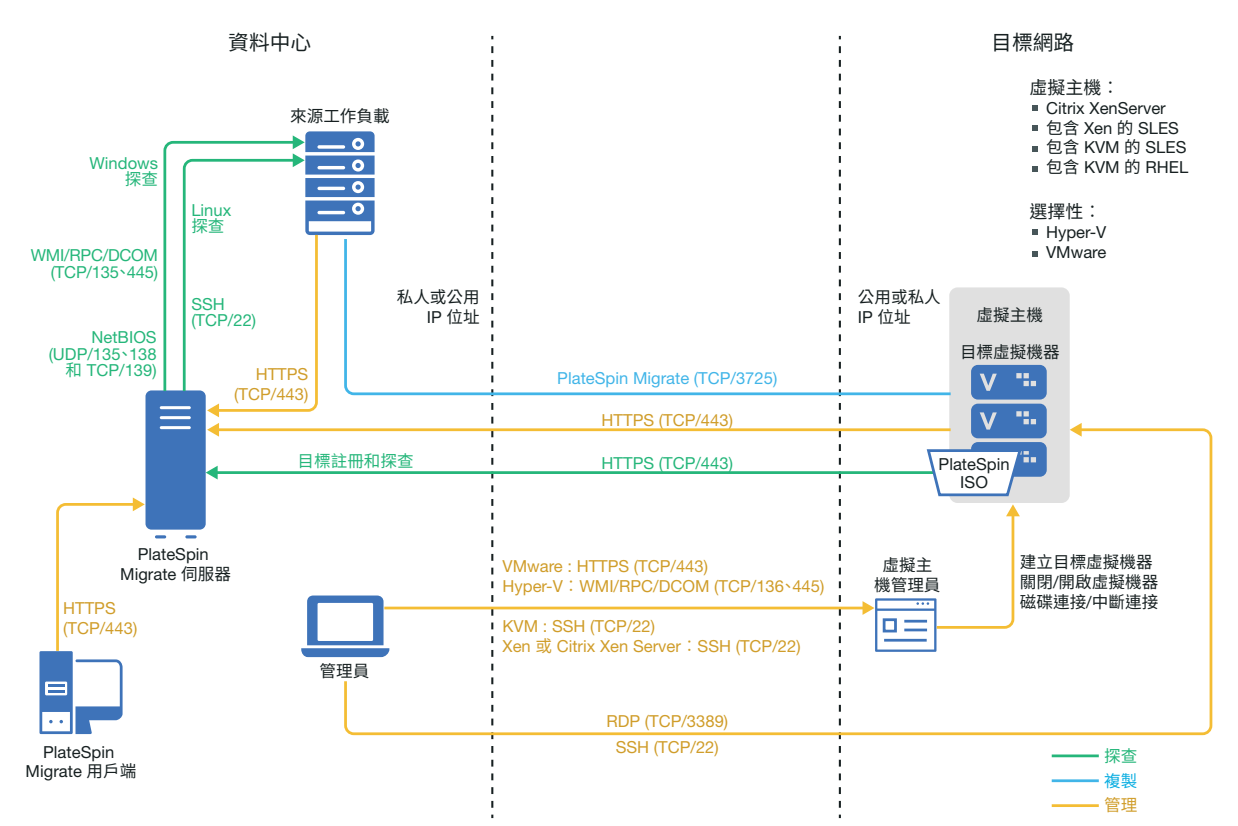

## <span id="page-171-0"></span>**13.2** 有關移轉至 **Microsoft Hyper-V** 的規劃

請確定您的 Microsoft Hyper-V 環境符合以下移轉至 Hyper-V 的先決條件:

- ◆ 使用 PlateSpin Migrate 用戶端將工作負載移轉至 Microsoft Hyper-V 虛擬主機。PlateSpin Migrate Web 介面不支援移轉至 Hyper-V 虛擬主機。
- ◆ 在全自動工作負載虛擬化中,可以使用 Hyper-V 做為目標虛擬化平台。可以使用 Hyper-V 中的虛 擬機器做為半自動化 (X2P) 移轉的目標。
- 來源工作負載必須受 PlateSpin Migrate 和 Hyper-V 的支援。

請參閱表格 2-13 「只有 Migrate [用戶端支援的目標虛擬化平台」](#page-36-1) (第 37 頁 ) 中的 「裝有 [Hyper-](#page-36-2)V 的 [Microsoft Windows Server](#page-36-2)」。

- ◆ 若要以半自動化方式 (X2P) 移轉至 Hyper-V 上的虛擬機器,另請參閱第 26 章 「 半自動化 (X2P) [移轉的先決條件」](#page-274-0) (第275頁)。
- ◆ 網路環境必須符合[「跨移轉網路的存取和通訊要求」](#page-45-1) (第46頁)中所述存取、探查和移轉方面的 要求。
- ◆ 對於配有綜合介面卡的 Hyper-V 目標虛擬機器, 不能設定小於 1500 的 MTU 值。
- ◆ 對於 Migrate 用戶端中的半自動化移轉,請務必在目標磁碟上設定比來源磁碟多出 50 MB 左右儲 存空間的磁碟區。
- ◆ 對於具有動態記憶體的目標虛擬機器,請在開始 X2P 工作流程之前,於 Hyper-V 虛擬機器上停 用動態記憶體。您可以在移轉後再在 Hyper-V 虛擬機器上啟用動態記憶體。
- 確定已正確設定 Hyper-V 整合服務,以便系統在 Windows 更新期間於 Windows 客體虛擬機器上 自動安裝或更新整合服務驅動程式。對於 Linux 客體虛擬機器,使用套件管理員安裝或更新適用 於 Linux 的 Hyper-V 整合服務。它們是針對 Linux 套裝作業系統內建的,但可能有選擇性更新可 用。請參閱 Microsoft 文件網站上的 *[Manage Hyper-V Integration Services](https://docs.microsoft.com/en-us/windows-server/virtualization/hyper-v/manage/manage-hyper-v-integration-services)* ( 管理 Hyper-V 整合服 務 )。

移轉期間, PlateSpin Migrate 用戶端會使用 Hyper-V 主機上的 C:\Windows\system32\vmguest.iso 檔案,在客體虛擬機器上安裝 Hyper-V 整合服務驅動程式。但是,Windows Server 2016 Hyper-V 中不包含 C:\Windows\system32\vmguest.iso 檔案, 因為 Hyper-V 2016 使用另一種方法來管理其 客體虛擬機器的驅動程式。請執行下列其中一項操作,以確定在 Windows Server 2016 Hyper-V 主機的客體虛擬機器上安裝 Hyper-V 整合服務驅動程式:

- 使 Migrate 能在移轉期間安裝 Hyper-V 整合服務驅動程式。在開始移轉至 Hyper-V 2016 主 機之前,將 C:\Windows\system32\vmguest.iso 檔案從 Windows Server 2012 R2 Hyper-V 主機 複製到 Windows Server 2016 Hyper-V 主機上的相同位置。
- 移轉後,在客體虛擬機器上手動安裝 Hyper-V 整合服務驅動程式。在 Windows 客體虛擬機 器上使用 Windows 更新來新增 Hyper-V 整合服務驅動程式,或者使用備選的 Microsoft 安裝 方法 (如適用)。對於 Linux 客體虛擬機器,使用套件管理員來安裝針對 Linux 套裝作業系統 內建的 Linux 整合服務。請參閱 Microsoft 文件網站上的 *[Manage Hyper-V Integration](https://docs.microsoft.com/en-us/windows-server/virtualization/hyper-v/manage/manage-hyper-v-integration-services)  [Services](https://docs.microsoft.com/en-us/windows-server/virtualization/hyper-v/manage/manage-hyper-v-integration-services)* ( 管理 Hyper-V 整合服務 )。
- ◆ 對於移轉至 Windows Server 2016 Hyper-V,不支援 UEFI 到 UEFI 和 BIOS 到 UEFI 的 Windows 轉換。目標工作負載使用 BIOS 架構部署。

如需設定移轉的資訊,請參閱 「移轉至 [Microsoft Hyper-V](#page-364-0)」 ( 第 365 頁 )。

### <span id="page-172-0"></span>**13.3** 自動移轉至 **Hyper-V** 的核對清單

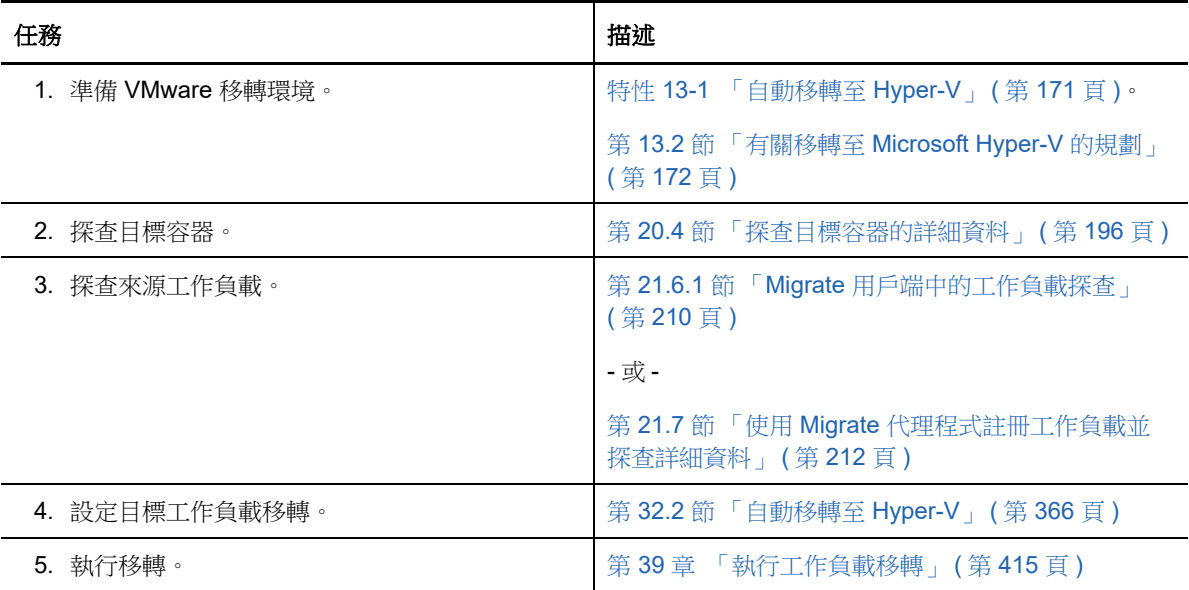

#### <span id="page-173-0"></span>**13.4** 以半自動化方式移轉至 **Hyper-V** 上的目標虛擬機器的 核對清單

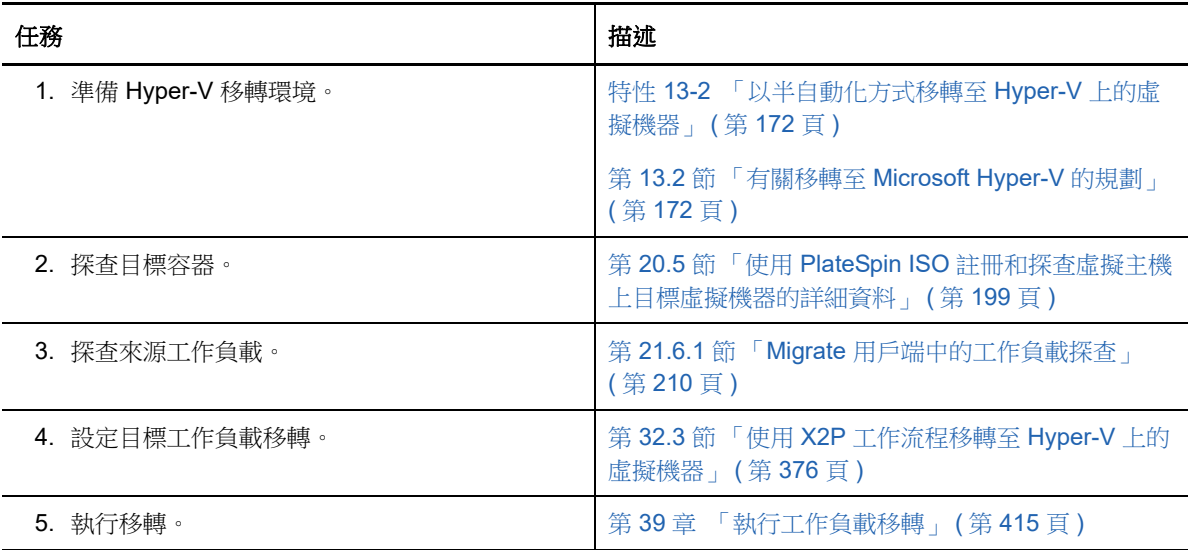

# 14 移轉至 Citrix XenServer 上的虛擬機器的先 決條件

PlateSpin Migrate 支援以半自動化方式移轉至 Citrix XenServer 虛擬主機環境中的目標虛擬機器。本 章介紹在能夠探查目標虛擬機器並設定向這些虛擬機器的移轉之前,必須準備的必要 XenServer 組 態。

- **◆ 第 14.1 節 「移轉至 [Citrix XenServer](#page-174-0) 所需的部署」 (第 175 頁)**
- ◆ 第 14.2 節 「有關移轉至 Citrix XenServer [上的虛擬機器的規劃」](#page-175-0) (第 176 頁)
- ◆ 第 14.3 節「以半自動化方式移轉至 Citrix XenServer [上的目標虛擬機器的核對清單」](#page-176-0)(第 177 頁)

### <span id="page-174-0"></span>**14.1** 移轉至 **Citrix XenServer** 所需的部署

圖 [14-1](#page-175-1) 顯示了半自動化 Citrix XenServer 移轉環境中各個元件的位置及其相互通訊的方式。

附註:圖 [14-1](#page-175-1) 描述了 Windows 和 Linux 工作負載的自動探查和網路要求。您也可以使用來源工作負 載上的 Migrate 代理程式來註冊工作負載,並使用 HTTPS (TCP/443) 將其庫存詳細資料傳送至 PlateSpin Migrate 伺服器。

<span id="page-175-1"></span>圖 *14-1* 以半自動化方式移轉至 *Citrix XenServer* 上的虛擬機器

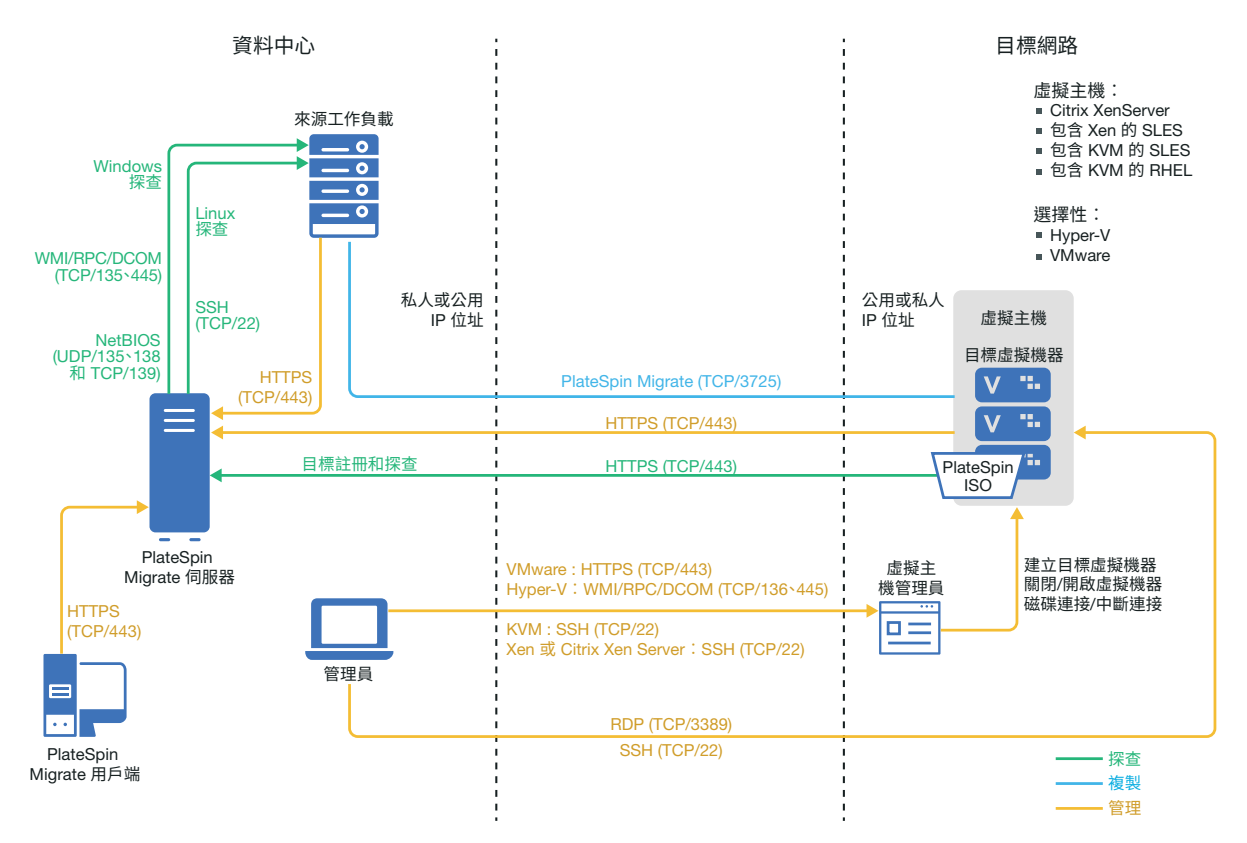

## <span id="page-175-0"></span>**14.2** 有關移轉至 **Citrix XenServer** 上的虛擬機器的規劃

請確定您的 Citrix XenServer 環境符合以下移轉至 Citrix XenServer 上的虛擬機器的先決條件:

- 使用 PlateSpin Migrate 用戶端將工作負載移轉至 Citrix XenServer 虛擬主機上的虛擬機器。 PlateSpin Migrate Web 介面不支援移轉至 XenServer 虛擬主機。
- 在半自動化工作負載移轉中,可以使用 Citrix XenServer 做為目標虛擬化平台。
- 目標必須是完全虛擬化 ( 而非準虛擬化 ) 的虛擬機器。
- 確定 LRD 作業系統與目標虛擬主機相容。對於 Citrix XenServer 6.5 以及不支援 SLES 11 SP4 的 更早版本上的目標虛擬機器,請使用 SUSE Linux Enterprise Server (SLES) 11 SP3 版本的 PlateSpin 開機 OFX ISO 檔案 (bootofx.x2p.sles11sp3.iso)。請參閱 「[PlateSpin ISO](#page-264-0) 影像」 ( 第 [265](#page-264-0) 頁 )。
- 來源工作負載必須受 PlateSpin Migrate 和 Citrix XenServer 的支援。

請參閱表格 2-13 「只有 Migrate [用戶端支援的目標虛擬化平台」](#page-36-1) ( 第 37 頁 ) 中的 「[Citrix](#page-37-0)  [XenServer](#page-37-0)」。

- 網路環境必須符合 [「跨移轉網路的存取和通訊要求」](#page-45-1) ( 第 46 頁 ) 中所述存取、探查和移轉方面的 要求。
- 在目標磁碟上設定比來源磁碟多出 50 MB 左右儲存空間的磁碟區。

如需設定以半自動化方式移轉至 XenServer 上的虛擬機器的資訊,請參閱 「移轉至 Citrix XenServer [上的虛擬機器」](#page-378-0) ( 第 379 頁 )。

### <span id="page-176-0"></span>**14.3** 以半自動化方式移轉至 **Citrix XenServer** 上的目標虛 擬機器的核對清單

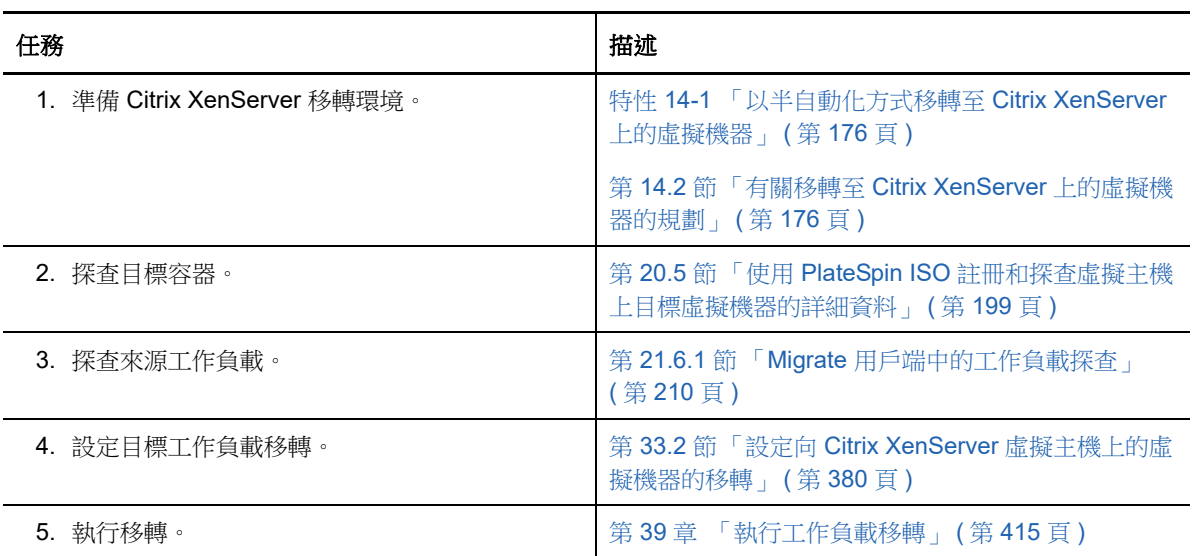

15 <sup>15</sup> 移轉至 **Xen** 上的虛擬機器的先決條件

> PlateSpin Migrate 支援以半自動化方式移轉至 Xen 虛擬主機環境中的目標虛擬機器。本章介紹在能夠 探查目標虛擬機器並設定向這些虛擬機器的移轉之前,必須準備的必要 Xen 組態。

- ◆ 第 15.1 節 「移轉至 Xen [所需的部署」](#page-178-0) (第 179 頁)
- ◆ 第 15.2 節 「有關移轉至 Xen [上的虛擬機器的規劃」](#page-179-0) ( 第 180 頁 )
- ◆ 第 15.3 節 「 以半自動化方式移轉至 Xen 上的目標虛擬機器的核對清單 」 (第 180 頁 )

### <span id="page-178-0"></span>**15.1** 移轉至 **Xen** 所需的部署

圖 [15-1](#page-178-1) 顯示了自動化 Xen 移轉環境中各個元件的位置及其相互通訊的方式。

**附註:圖** [15-1](#page-178-1) 描述了 Windows 和 Linux 工作負載的自動探查和網路要求。您也可以使用來源工作負 載上的 Migrate 代理程式來註冊工作負載,並使用 HTTPS (TCP/443) 將其庫存詳細資料傳送至 PlateSpin Migrate 伺服器。

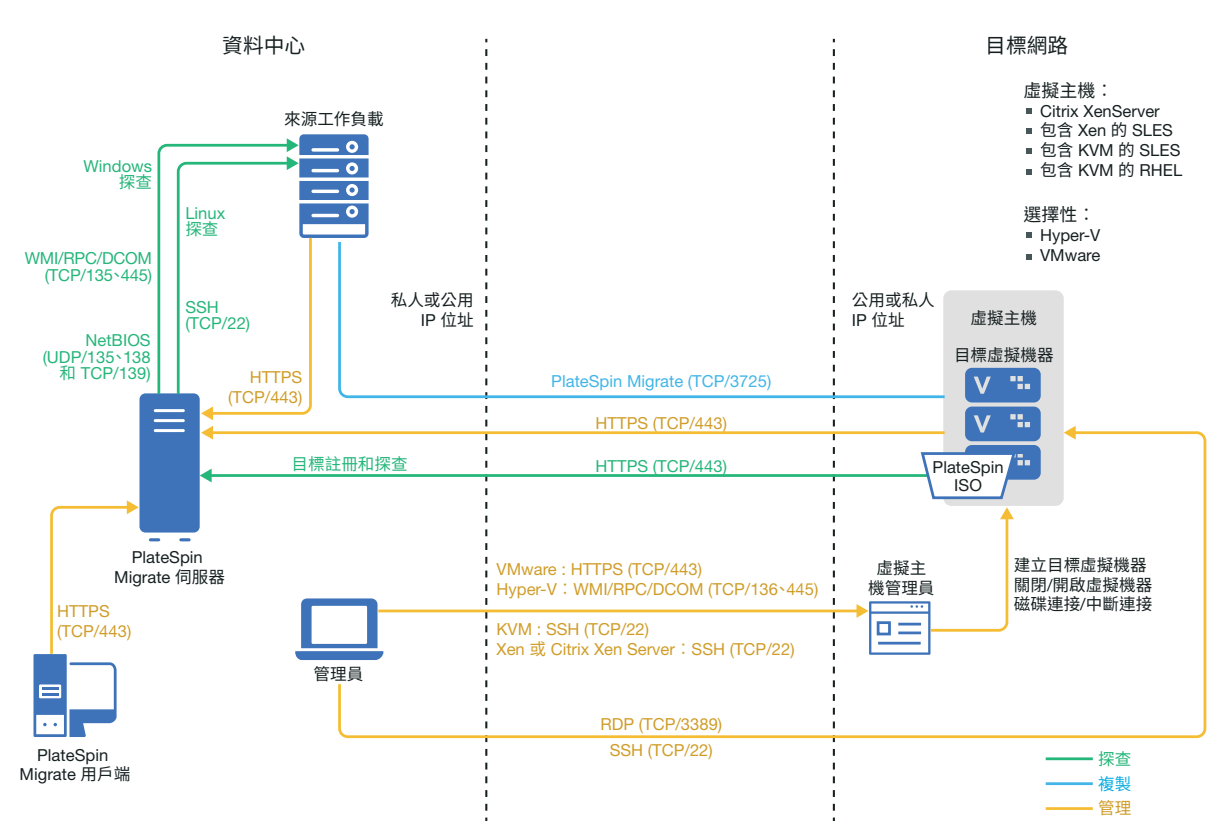

<span id="page-178-1"></span>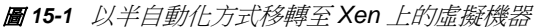

### <span id="page-179-0"></span>**15.2** 有關移轉至 **Xen** 上的虛擬機器的規劃

請確定您的 Xen 環境符合以下移轉至 Xen 上的虛擬機器的先決條件:

- 使用 PlateSpin Migrate 用戶端將工作負載移轉至 Xen 虛擬主機上的虛擬機器。PlateSpin Migrate Web 介面不支援移轉至 Xen 虛擬主機。
- 在半自動化工作負載移轉中,可以使用 Xen 做為目標虛擬化平台。
- 目標必須是完全虛擬化 ( 而非準虛擬化 ) 的虛擬機器。
- 來源工作負載必須受 PlateSpin Migrate 和 Xen 的支援。 請參閱表格 2-13 「只有 Migrate [用戶端支援的目標虛擬化平台」](#page-36-1) (第37頁) 中的「裝有 [Xen](#page-37-1) 的 [SUSE Linux Enterprise Server](#page-37-1)」。
- ◆ 網路環境必須符合[「跨移轉網路的存取和通訊要求」](#page-45-1) (第46頁) 中所述存取、探查和移轉方面的 要求。
- 在目標磁碟上設定比來源磁碟多出 50 MB 左右儲存空間的磁碟區。

如需設定以半自動化方式移轉至 Xen 上的虛擬機器的資訊,請參閱「移轉至 Xen [上的虛擬機器」](#page-382-0)(第 [383](#page-382-0) 頁 )。

#### <span id="page-179-1"></span>**15.3** 以半自動化方式移轉至 **Xen** 上的目標虛擬機器的核對 清單

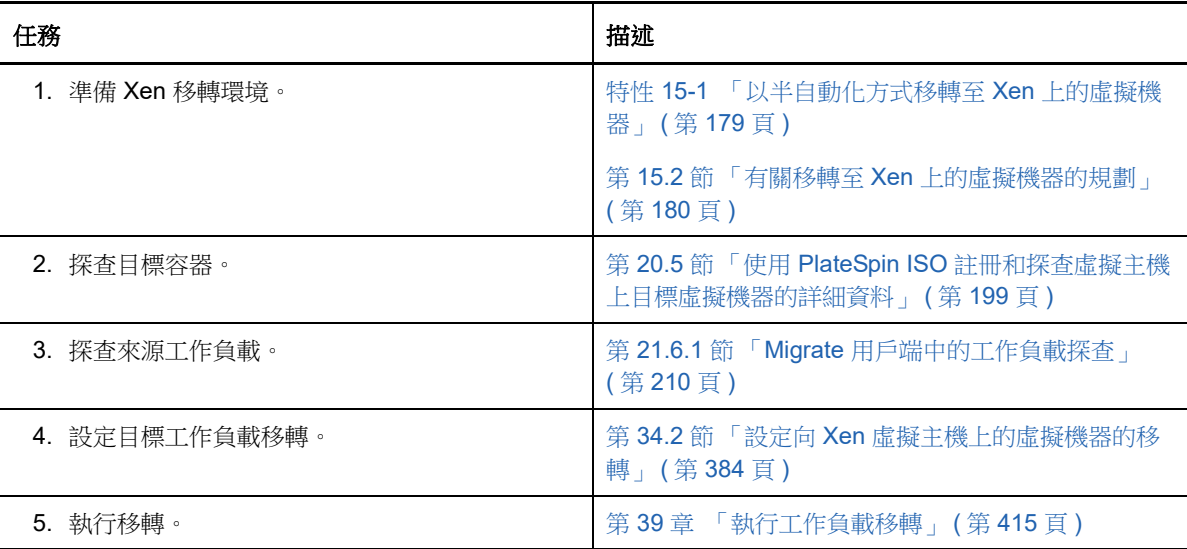
16 <sup>16</sup> 移轉至 **KVM** 上的虛擬機器的先決條件

> PlateSpin Migrate 用戶端支援以半自動化方式移轉至 KVM 虛擬主機環境中的目標虛擬機器。本章介 紹在能夠探查目標虛擬機器並設定向這些虛擬機器的移轉之前,必須準備的必要 KVM 組態。

- ◆ 第 16.1 節 「移轉至 KVM [所需的部署」](#page-180-0) (第 181 頁)
- ◆ 第 16.2 節 「有關移轉至 KVM [上的虛擬機器的規劃」](#page-181-0) ( 第 182 頁 )
- ◆ 第 16.3 節 「 以半自動化方式移轉至 KVM 上的目標虛擬機器的核對清單 」 (第 182 頁 )

## <span id="page-180-0"></span>**16.1** 移轉至 **KVM** 所需的部署

圖 [16-1](#page-180-1) 顯示了自動化 KVM 移轉環境中各個元件的位置及其相互通訊的方式。

**附註:圖** [16-1](#page-180-1) 描述了 Windows 和 Linux 工作負載的自動探查和網路要求。您也可以使用來源工作負 載上的 Migrate 代理程式來註冊工作負載,並使用 HTTPS (TCP/443) 將其庫存詳細資料傳送至 PlateSpin Migrate 伺服器。

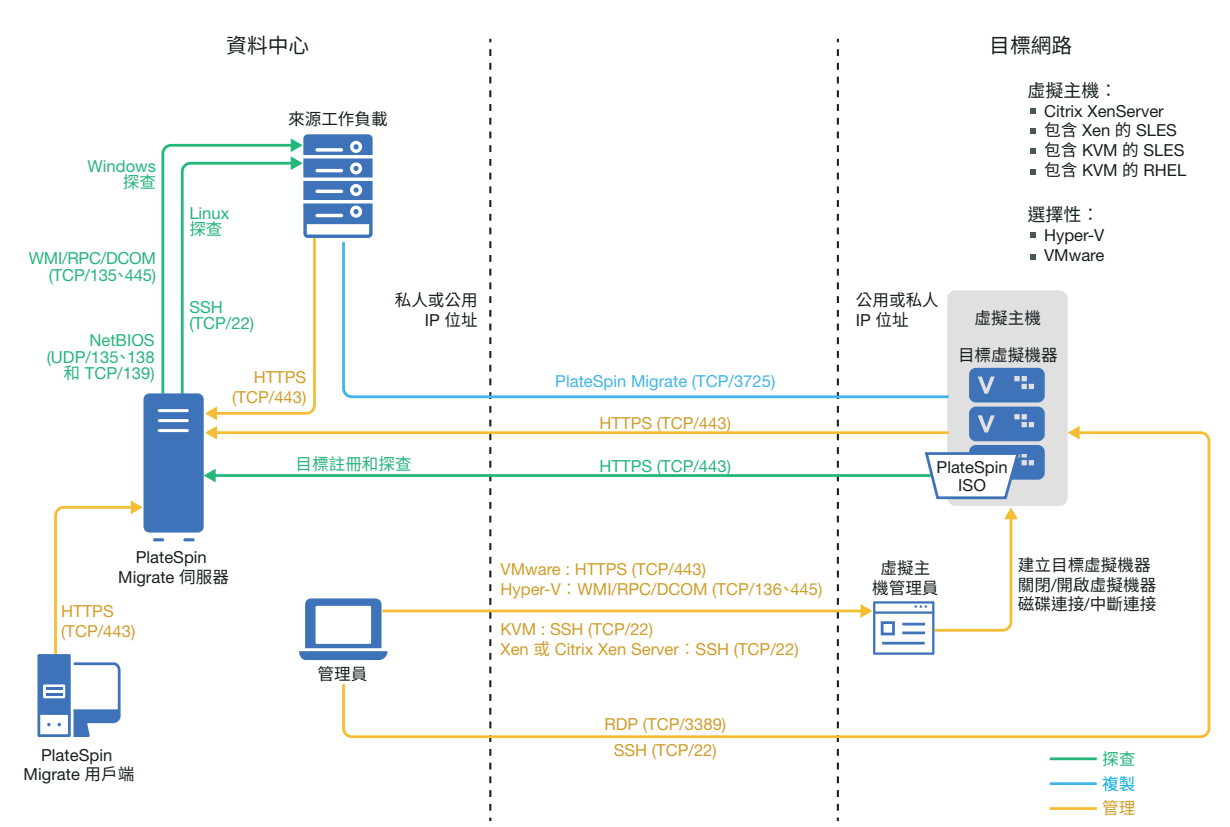

<span id="page-180-1"></span>圖 *16-1* 以半自動化方式移轉至 *KVM* 上的虛擬機器

## <span id="page-181-0"></span>**16.2** 有關移轉至 **KVM** 上的虛擬機器的規劃

請確定您的 KVM 環境符合以下移轉至 KVM 上的虛擬機器的先決條件:

- 使用 PlateSpin Migrate 用戶端將工作負載移轉至 KVM 虛擬主機上的虛擬機器。PlateSpin Migrate Web 介面不支援移轉至 KVM 虛擬主機。
- ◆ 在半自動化工作負載移轉中,可以使用 KVM 做為目標虛擬化平台。
- 目標必須是完全虛擬化 ( 而非準虛擬化 ) 的虛擬機器。
- 來源工作負載必須受 PlateSpin Migrate 和 KVM 的支援。 請參閱表格 2-13 「只有 Migrate [用戶端支援的目標虛擬化平台」](#page-36-0) ( 第 37 頁 ) 中的以下資訊。
	- ◆ 「裝有 KVM 的 [SUSE Linux Enterprise Server \(SLES\)](#page-37-0)」
	- ◆ 「裝有 KVM 的 [Red Hat Enterprise Linux \(RHEL\)](#page-37-1)」
- ◆ 網路環境必須符合 [「跨移轉網路的存取和通訊要求」](#page-45-0) ( 第 46 頁 ) 中所述存取、探查和移轉方面的 要求。
- ◆ 在目標磁碟上設定比來源磁碟多出 50 MB 左右儲存空間的磁碟區。
- ◆ 如果在 KVM 主機上的目標虛擬機器中使用 Virtio 磁碟,請務必在設定目標虛擬機器時使用合適 的磁碟類型做為開機磁碟:
	- **Virtio** 和 **IDE** 磁碟:將 IDE 磁碟設定為開機磁碟,並將 Virtio 磁碟設定為資料磁碟。
	- ◆ Virtio 和非 IDE 磁碟:將 Virtio 磁碟設定為開機磁碟,並將非 IDE 磁碟 ( 例如 SATA 或 SCSI 磁碟 ) 設定為資料磁碟。

如需設定以半自動化方式移轉至 KVM 上的虛擬機器的資訊,請參閱 「移轉至 KVM [上的虛擬機器」](#page-386-0) ( 第 [387](#page-386-0) 頁 )。

### <span id="page-181-1"></span>**16.3** 以半自動化方式移轉至 **KVM** 上的目標虛擬機器的核對 清單

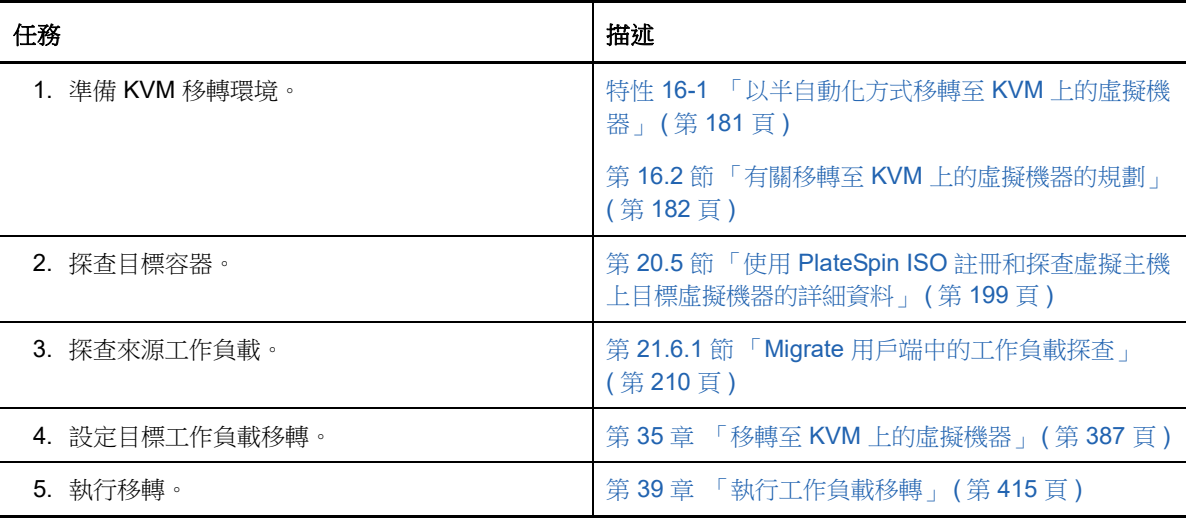

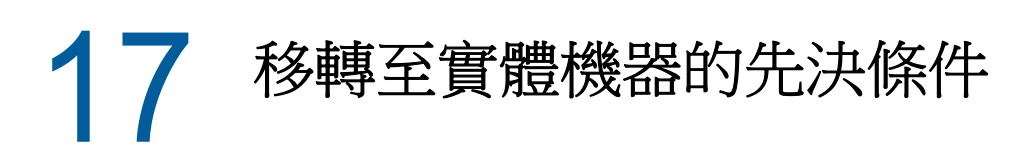

PlateSpin Migrate 用戶端支援以半自動化方式移轉至目標實體機器。本章介紹移轉至實體機器所需的 組態。

- ◆ 第 17.1 [節 「移轉至實體機器所需的部署」](#page-182-0) (第 183 頁)
- 第 17.2 [節 「有關移轉至實體機器的規劃」](#page-183-0) ( 第 184 頁 )
- ◆ 第 17.3 [節 「最佳實務](#page-184-0) (X2P)」 (第 185 頁)
- 第 17.4 [節 「以半自動化方式移轉至實體機器的核對清單」](#page-184-1) ( 第 185 頁 )

### <span id="page-182-0"></span>**17.1** 移轉至實體機器所需的部署

圖 [17-1](#page-183-1) 顯示了半自動化實體機器移轉環境中各個元件的位置及其相互通訊的方式。

附註:圖 [17-1](#page-183-1) 描述了 Windows 和 Linux 工作負載的自動探查和網路要求。您也可以使用來源工作負 載上的 Migrate 代理程式來註冊工作負載,並使用 HTTPS (TCP/443) 將其庫存詳細資料傳送至 PlateSpin Migrate 伺服器。

<span id="page-183-1"></span>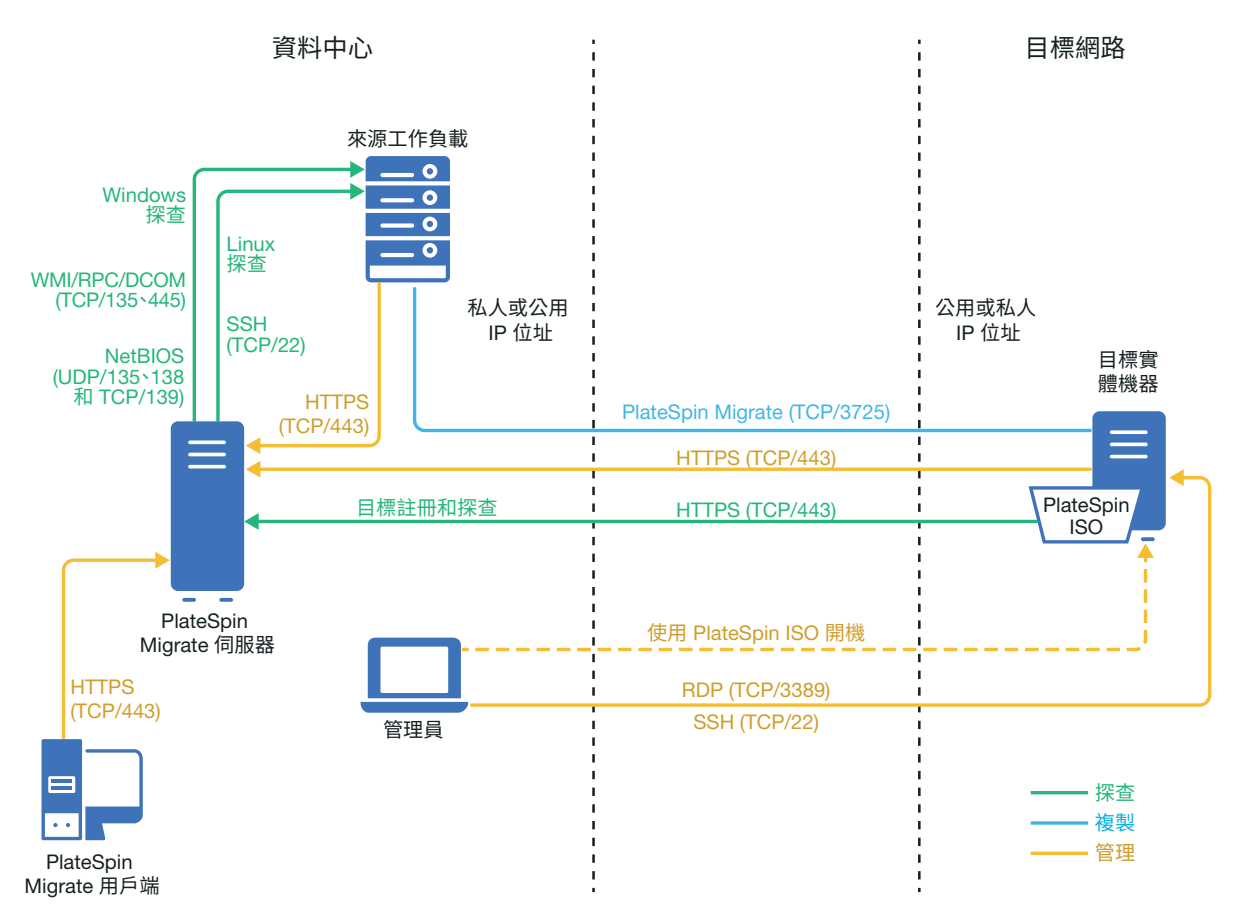

## <span id="page-183-0"></span>**17.2** 有關移轉至實體機器的規劃

請確定您的環境符合以下移轉至實體機器的先決條件:

- 使用 PlateSpin Migrate 用戶端將工作負載移轉至目標實體機器。PlateSpin Migrate Web 介面不 支援移轉至實體機器。
- ◆ 您的實體硬體必須受 PlateSpin Migrate 的支援。請參閱[「支援的組態」](#page-22-0)(第23頁)中的以下資訊  $\ddot{\phantom{a}}$ 
	- [受支援的工作負載儲存](#page-29-0)
	- [受支援的工作負載架構](#page-33-0)
- 網路環境必須符合 [「跨移轉網路的存取和通訊要求」](#page-45-0) ( 第 46 頁 ) 中所述存取、探查和移轉方面的 要求。
- 在目標磁碟上設定比來源磁碟多出 50 MB 左右儲存空間的磁碟區。

如需設定以半自動化方式移轉至實體機器的資訊,請參閱[「移轉至實體機器」](#page-390-0) (第391頁)。

## <span id="page-184-0"></span>**17.3** 最佳實務 **(X2P)**

◆ 如果您要將一個廠商的工作負載移轉至另一個廠商的目標硬體基礎架構 ( 例如,從 HP 移轉至 Dell),或者您的來源是虛擬機器,請務必在傳輸期間停用廠商特定或虛擬機器特定的服務。例 如,停用 HP Insight 服務和 VMware Tools 服務。

請參閱第 27.18 節 「Windows HAL [或核心檔案取代」](#page-297-0) (第 298 頁)。

◆ 當您使用離線傳輸方式進行 P2P 和 V2P 移轉時,請務必選取與您網路全雙工模式相符的適當全 雙工傳輸速度。

請參閱第 27.22 節「移轉網路 ( 複製網路 )」 ( 第 303 頁 )。

 確保不會從來源複製廠商分割區。 請參閱第 27.23 節「儲存磁碟和磁碟區」 (第 310 頁)。

## <span id="page-184-1"></span>**17.4** 以半自動化方式移轉至實體機器的核對清單

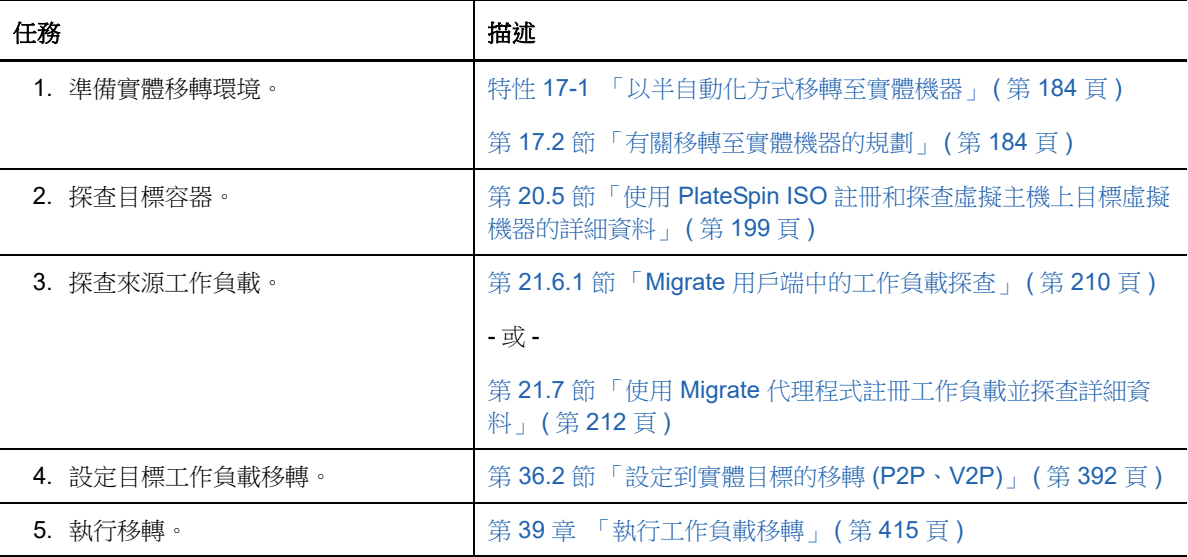

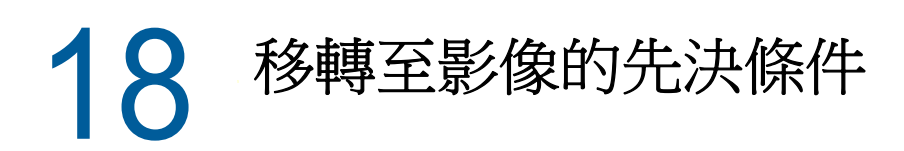

如需將工作負載擷取到影像的資訊,請參閱第 37 章 「使用 PlateSpin [影像實現的工作負載移轉」](#page-396-0)(第 [397](#page-396-0) 頁 )。

19 <sup>19</sup>將工作負載與 **Server Sync** 同步的準備工作

> 如需同步工作負載以僅同步來源與目標間不同資料的資訊,請參閱第 38 章 [「使用伺服器同步同步工](#page-404-0) [作負載」](#page-404-0) ( 第 405 頁 )。

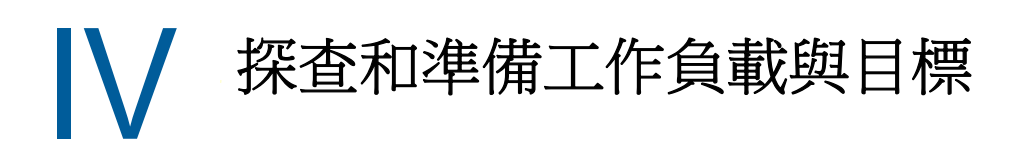

在設定移轉之前,必須先識別已計劃好的目標容器和來源工作負載。可透過探查和庫存程序獲取有關 目標和工作負載的詳細資料。

- 第 20 章 [「探查目標主機」](#page-192-0) ( 第 193 頁 )
- 第 21 章 [「探查來源工作負載」](#page-206-0) (第 207 頁)
- 第 22 章 「 準備裝置驅動程式 」 (第 219 頁)
- ◆ 第 23 章 「 準備要移轉的 Linux 工作負載 」 (第 231 頁)
- 第 24 章 「Windows [叢集移轉的準備工作」](#page-234-0) (第 235 頁)
- ◆ 附錄 C [「探查疑難排解」](#page-242-0) (第 243 頁)
- ◆ 附錄 D 「Migrate 支援的 Linux [套裝作業系統」](#page-246-0) (第 247 頁)
- 附錄 E [「同步化叢集節點本地儲存上的序號」](#page-250-0) ( 第 251 頁 )
- ◆ 附錄 F 「 Migrate [代理程式公用程式」](#page-252-0) (第 253 頁)
- ◆ 附錄 G 「[PlateSpin ISO](#page-264-0) 影像」 (第 265 頁)

# 20 探查目標主機

<span id="page-192-0"></span>要進行任何工作負載移轉,您必須有一個已探查的來源主機和已探查的目標主機。目標探查操作會在 PlateSpin Migrate 資料庫中填入有關目標主機及其資源的詳細庫存資訊。庫存操作會提供所需的資料 來確定主機的用途,以及正確設定向目標主機的一或多個移轉。

- ◆ 第 20.1 [節 「關於目標主機探查」](#page-192-2) (第 193 頁)
- 第 20.2 [節 「有關目標主機探查的網路存取要求」](#page-193-0) (第 194 頁)
- 第 20.3 [節 「目標主機的探查準則」](#page-193-1) ( 第 194 頁 )
- ◆ 第 20.4 節 「探査目標容器的詳細資料」 (第 196 頁)
- 第 20.5 節 「使用 PlateSpin ISO [註冊和探查虛擬主機上目標虛擬機器的詳細資料」](#page-198-1) ( 第 199 頁 )
- ◆ 第 20.6 節 「使用 PlateSpin ISO [註冊和探查目標實體機器的詳細資料」](#page-201-0) (第 202 頁 )
- ◆ 第 20.7 [節 「探查用於伺服器同步工作的目標虛擬機器」](#page-202-0) (第 203 頁)
- ◆ 第 20.8 [節 「重新整理目標主機詳細資料」](#page-203-0) (第 204 頁)
- ◆ 第 20.9 節 「移除 ( 取消探査 ) 目標容器 」 ( 第 205 頁 )

## <span id="page-192-2"></span>**20.1** 關於目標主機探查

PlateSpin Migrate Web 介面和 PlateSpin Migrate 用戶端針[對受支援的目標主機平台](#page-22-1)提供自動探查和 庫存功能。請參閱表 [8-1](#page-192-1) 中對每種工具的目標主機探查功能綜覽。

<span id="page-192-1"></span>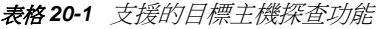

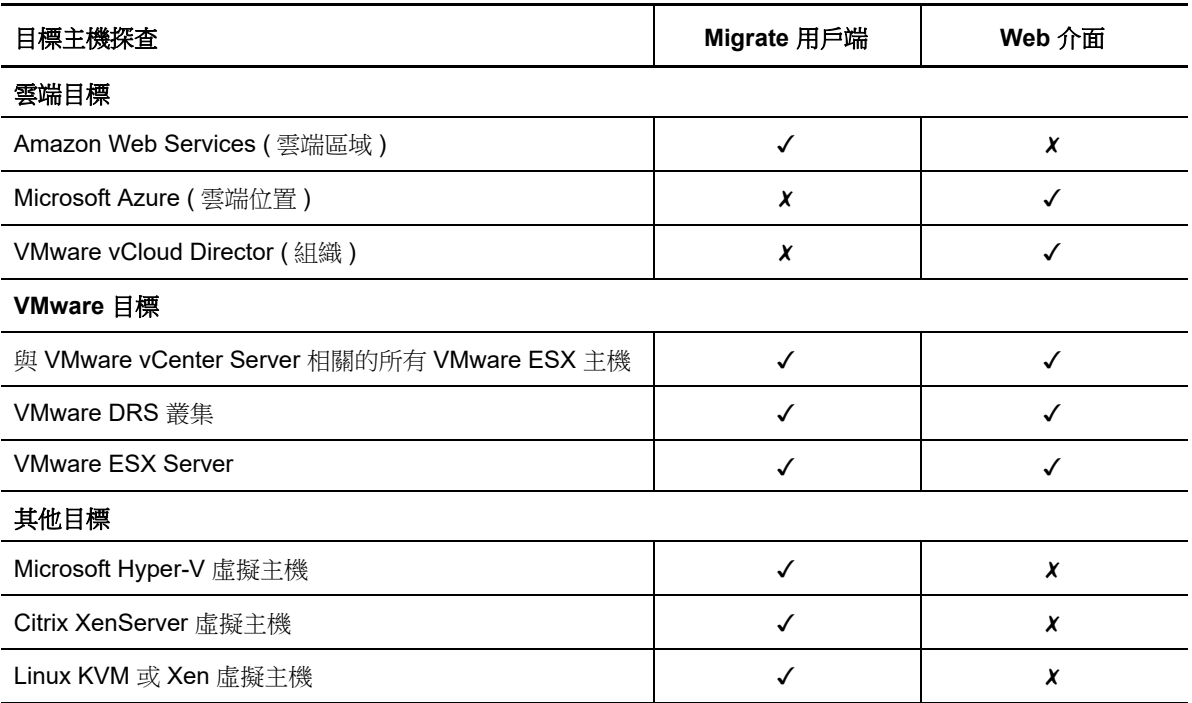

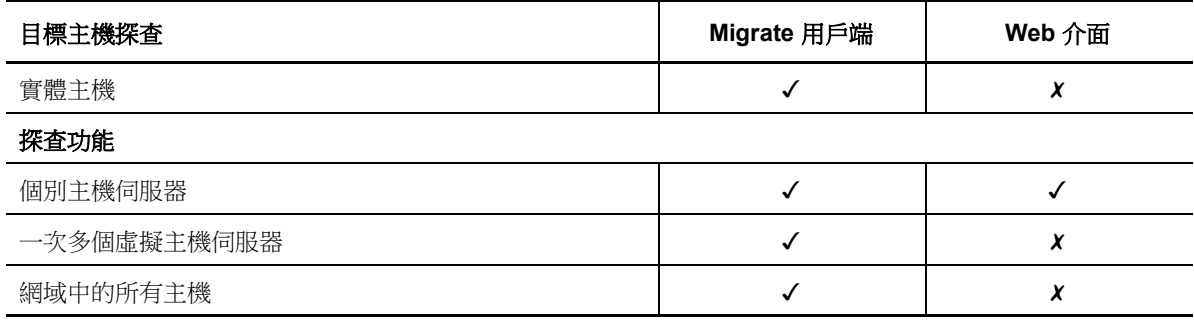

可以在以下任一工具的「目標」清單中檢視已探查的目標主機容器:

- **Web** 介面︰「目標」清單中包括︰
	- 使用 Web 介面探查的所有雲端主機和 VMware 主機
	- 使用 Migrate 用戶端在預設網路中探查的所有 VMware 主機

**附註:**如果您打算使用 Web 介面移轉至非預設網路中的目標雲端主機和 VMware 主機,請 使用 Web 介面來探查這些主機。

使用 Web 介面時,支援將 Web 介面「目標」清單中顯示的所有目標主機當成移轉目標。請參閱 表格 20-1 [「支援的目標主機探查功能」](#page-192-1) (第193頁)。

- **Migrate** 用戶端︰「目標」清單中包括︰
	- 所有已探查的 VMware 目標主機 ( 無論您是從何處啟動探查 )。
	- 使用 Migrate 用戶端探查的所有 Hyper-V 主機

如需 Web 介面和 Migrate 用戶端支援的目標主機的相關資訊,請參閱表格 20-1 「 支援的目標主機探 [查功能」](#page-192-1) ( 第 193 頁 )。

## <span id="page-193-0"></span>**20.2** 有關目標主機探查的網路存取要求

如需目標主機探查的網路存取要求資訊,請參閱第 2.6.1 節 「探查要求 」 ( 第 46 頁 )。

### <span id="page-193-1"></span>**20.3** 目標主機的探查準則

如需為執行探杳和庫存程序,然環境中的系統必須符合的軟體、網路和防火牆要求的資訊,請參[閱第](#page-45-1) 2.6.1 [節 「探查要求」](#page-45-1) ( 第 46 頁 )。

- ◆ 第 20.3.1 節 「Migrate Web 介面的目標主機探査參數」 (第 194 頁)
- ◆ 第 20.3.2 節 「Migrate 用戶端的目標主機探査參數」 (第 195 頁)

### <span id="page-193-2"></span>**20.3.1 Migrate Web** 介面的目標主機探查參數

表格 [20-2](#page-194-1) 提供了有關使用 Migrate Web 介面為目標主機選取目標類型、指定身分證明格式和使用探 查參數語法的準則。

<span id="page-194-1"></span>表格 *20-2* 有關 *Migrate Web* 介面目標類型和目標主機身分證明的準則

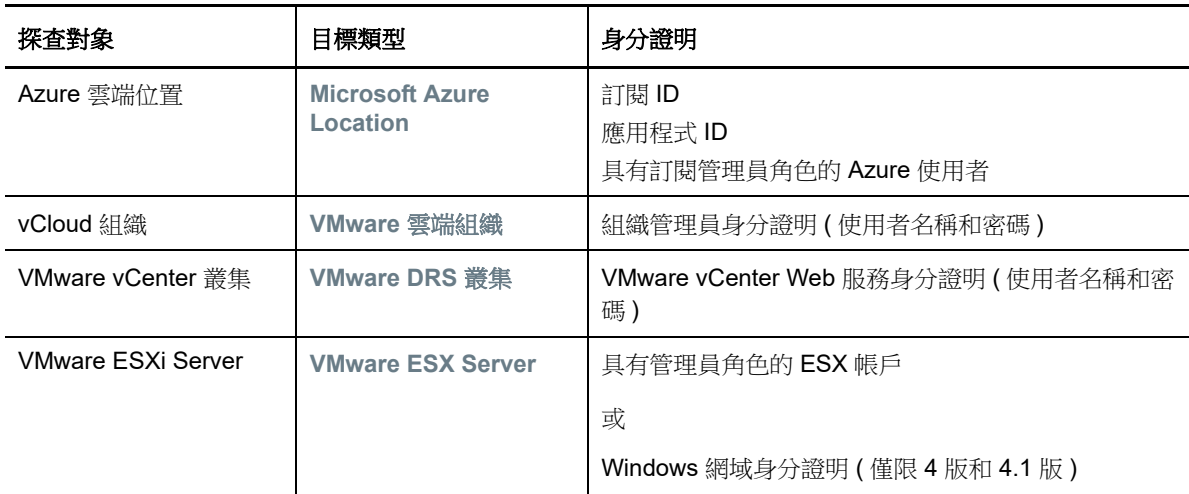

### <span id="page-194-0"></span>**20.3.2 Migrate** 用戶端的目標主機探查參數

表格 [20-3](#page-194-2) 提供了有關使用 Migrate 用戶端為目標主機選取機器類型、指定身分證明格式和使用探查參 數語法的準則。

| 探杳對象                                                         | 機器類型                     | 身分證明                                                                                | 備註                                                                                                    |
|--------------------------------------------------------------|--------------------------|-------------------------------------------------------------------------------------|----------------------------------------------------------------------------------------------------|
| AWS 目標虛擬<br>機器(雲端區<br>域)                                     | Linux                    | 存取金鑰 ID<br>秘密金鑰 ID                                                                  |                                                                                                    |
| 與 VMware<br>vCenter Server<br>相關的<br><b>VMware ESX</b><br>主機 | <b>VMware</b><br>vCenter | VMware vCenter Web 服務身分證<br>明(使用者名稱和密碼)<br>或<br>Windows 網域身分證明 ( 僅限 4 版<br>和 4.1 版) | 與 ESX 主機的所有後續通訊都透<br>過 vCenter Server 進行。若要將存<br>取機制重設為導向至 ESX 或設回<br>透過 vCenter, 請重新整理所需<br>ESX 主機的詳細資料並選取所需的<br>選項。請參閱「重新整理目標主機<br>詳細資料」(第204頁)。 |
| <b>VMware ESX</b><br>主機                                      | <b>VMware ESX</b>        | 具有管理員角色的 ESX 帳戶<br>或<br>Windows 網域身分證明 ( 僅限 4 版<br>和 4.1 版)                         |                                                                                                    |
| Hyper-V 主機                                                   | <b>Windows</b>           | 本地或網域管理員身分證明。                                                                       | 對於使用者名稱,請使用以下格式<br>對於網域成員機器: <i>管理中心</i><br>∖ ≠體<br>對於工作群組成員機器: <i>主機</i><br>名稱\主體                                                                 |

<span id="page-194-2"></span>表格 *20-3* 有關 *Migrate* 用戶端機器類型和目標主機身分證明的準則

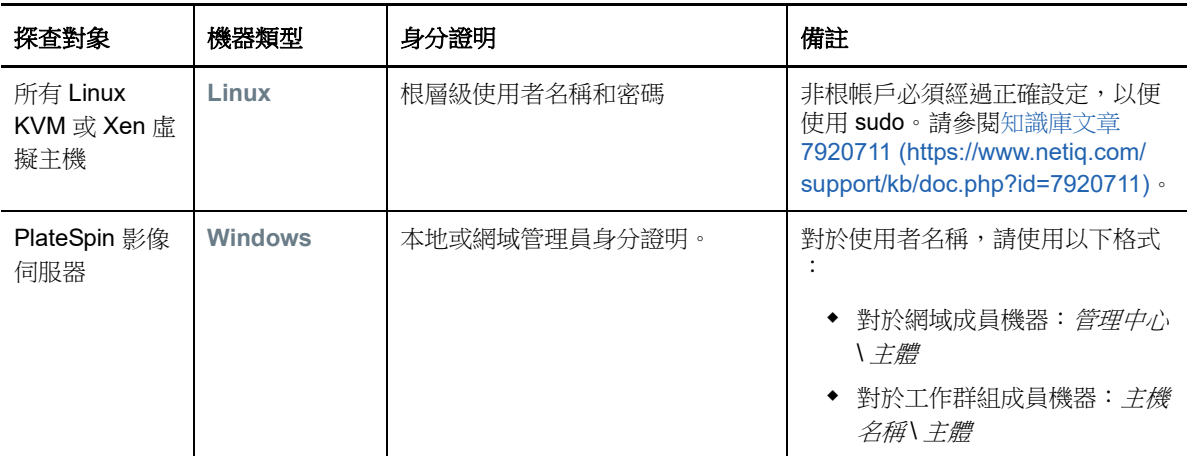

## <span id="page-195-0"></span>**20.4** 探查目標容器的詳細資料

在設定移轉工作之前,必須針對目標容器執行探查和庫存操作。庫存操作會收集有關主機平台及其資 源的資訊,例如 RAM 容量、核心和處理器數量、資料儲存、網路及資源群組。

- 第 20.4.1 節 「Migrate [用戶端中的目標探查」](#page-195-1) (第 196 頁)
- 第 20.4.2 節 「Web [介面中的目標探查」](#page-196-0) (第 197 頁)

### <span id="page-195-1"></span>**20.4.1 Migrate** 用戶端中的目標探查

在 Migrate 用戶端中,您可以探查︰

- 個別虛擬機器主機伺服器
- 多個虛擬機器主機伺服器
- 與 VMware vCenter Server 相關的所有 VMware ESX 主機
- ◆ Hyper-V 主機

在開始執行探查操作之前,請確定 PlateSpin 伺服器可與來源工作負載和目標通訊。請參閱第 [2.6.1](#page-45-1) 節 [「探查要求」](#page-45-1) ( 第 46 頁 )。

#### 若要使用 **Migrate** 用戶端探查目標︰

**1** 在 Migrate 用戶端工具列中,按一下探查詳細資料。

或

- 在 「伺服器」檢視窗中,於空白區域按一下滑鼠右鍵,然後選取探查詳細資料。
- **2** 在探查詳細資料對話方塊中,輸入目標的主機名稱或 IP 位址。

若要對多個機器執行探查操作,請指定多個主機名稱或 IP 位址,並用分號分隔它們。如果目標 位於 NAT 裝置之後,請指定其公用 ( 外部 ) IP 位址。

請參閱「移轉透過 NAT [在公用及私人網路中進行」](#page-48-0) (第49頁)。

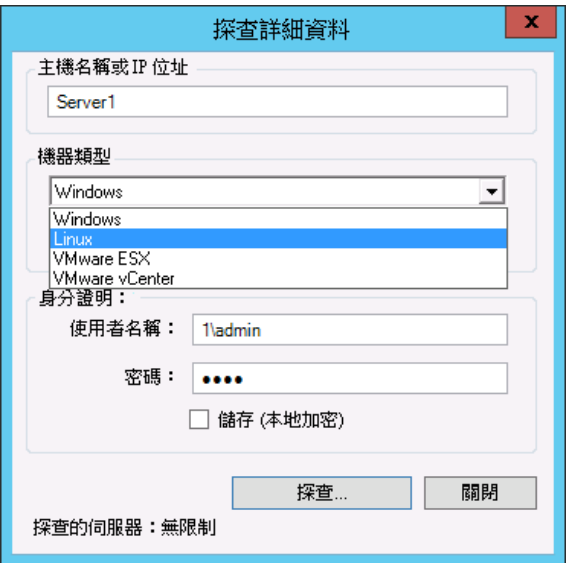

- **3** 選取目標容器的機器類型。如果您選取了 VMware vCenter,另請提供 vCenter 叢集的名稱。
	- Windows
	- $\triangle$  Linux
	- VMware ESX
	- VMware vCenter
	- Microsoft Hyper-V

請參閱[「目標主機的探查準則」](#page-193-1) (第194頁)。

對裝有 Xen Hypervisor 系統的主機執行探查操作,會導致這些系統註冊為 PlateSpin Migrate 來 源工作負載 ( 而不是虛擬機器主機目標 )。如需將這些平台用做工作負載移轉目標的相關資訊, 請參閱 「移轉至 Xen [上的虛擬機器」](#page-382-0) ( 第 383 頁 )。

**4** 提供要探查的機器的管理員身分證明。

```
「目標主機的探查準則」 (第194頁)。
```
- **5** ( 選擇性 ) 如果您要儲存這些身分證明以供日後工作期間使用,請啟用儲存 **(** 本地加密 **)** 選項。
- **6** 按一下探查並等待該程序完成。
- **7 (** 選擇性 ) 如果您要監控工作的進度,請切換至 「工作 」檢視窗。

### <span id="page-196-0"></span>**20.4.2 Web** 介面中的目標探查

若要透過 Web 介面移轉工作負載,必須先新增或探查所需的目標容器及其資源。

PlateSpin Migrate Web 介面支援探杳虛擬目標容器和雲端目標容器:

- **\*** Microsoft Azure Location
- ◆ VMware vCloud 組織
- ◆ VMware DRS 叢集
- VMware ESX Server

```
當您新增目標時,系統會自動探查它的關聯資源。一次可以新增一個容器。所有可用目標容器都列在
「目標」頁面上。
```
在開始執行探查操作之前,請確定 PlateSpin 伺服器可與來源工作負載和目標通訊。請參閱第 [2.6.1](#page-45-1) 節 [「探查要求」](#page-45-1) ( 第 46 頁 )。

#### 若要新增目標容器:

- **1** 在 Migrate Web 介面中,依次按一下目標 > 新增目標。
- **2** 選取以下目標類型之一︰
	- Microsoft Azure Location
	- ◆ VMware DRS 叢集
	- VMware ESX Server
	- ◆ VMware vCloud 組織
- **3** 依據您在上一步中選取的目標類型,指定相應的存取資訊。
	- **Microsoft Azure Location** ︰ 請參閱表格 [20-4](#page-197-0)。

如需 **Microsoft Azure** 位置選項的詳細資訊,請參閱 [PlateSpin Migrate](https://www.microfocus.com/products/migrate/resources/) 資源網頁 (https:// www.microfocus.com/products/migrate/resources/) 上的 「Best Practices for Migrating Servers to Microsoft Azure with PlateSpin Migrate」 ( 有關使用 PlateSpin Migrate 將伺服器 移轉至 Microsoft Azure 的最佳實務 )。

- **VMware DRS** 叢集︰ 請參閱表格 [20-5](#page-197-1)。
- **VMware ESX Server** ︰ 請參閱表格 [20-6](#page-198-2)。
- **VMware vCloud** 組織︰ 請參閱表格 [20-7](#page-198-3)。

<span id="page-197-0"></span>表格 *20-4 Microsoft Azure* 位置目標的選項

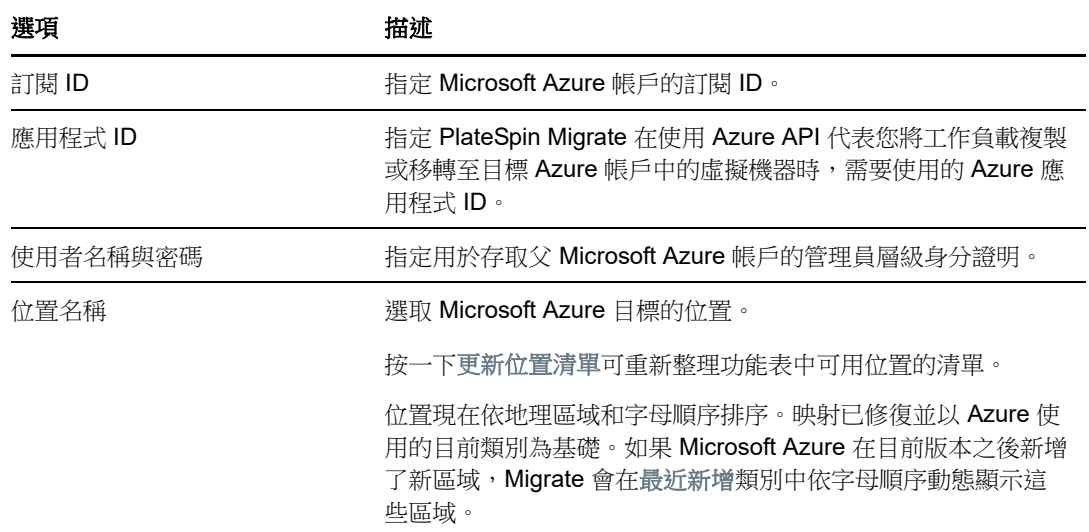

<span id="page-197-1"></span>表格 *20-5 VMware DRS* 叢集目標的選項

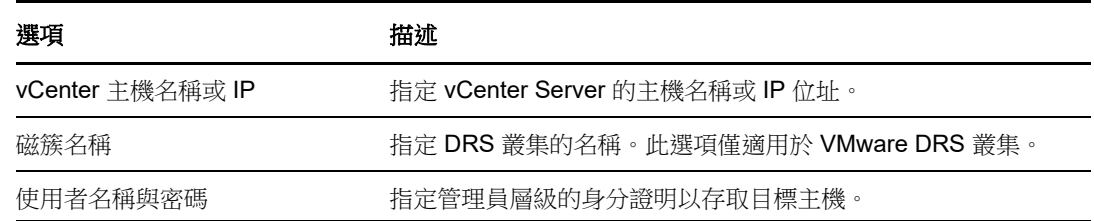

<span id="page-198-2"></span>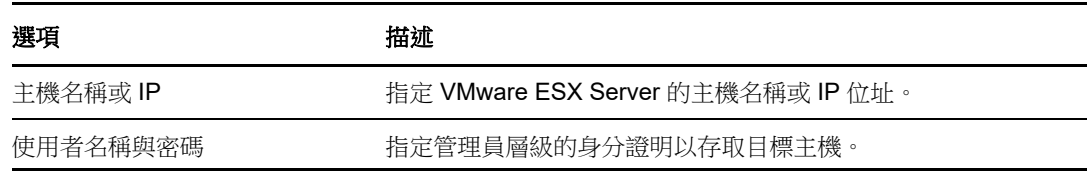

<span id="page-198-3"></span>表格 *20-7 VMware vCloud* 組織目標的選項

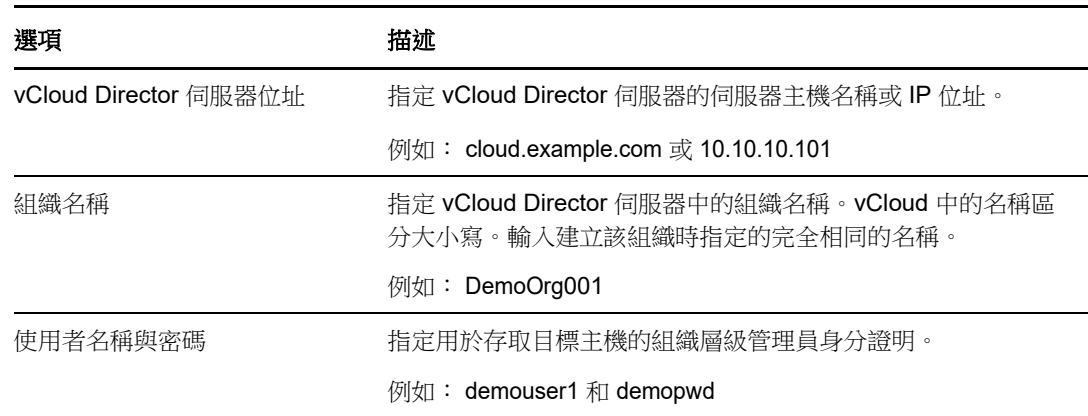

**4** 按一下測試身分證明以驗證指定的身分證明值。

<span id="page-198-0"></span>**5** 按一下新增,以新增並探查有關目標的詳細資料,並將其列在 「目標」頁面中。

## <span id="page-198-1"></span>**20.5** 使用 **PlateSpin ISO** 註冊和探查虛擬主機上目標虛擬 機器的詳細資料

使用 PlateSpin Migrate 用戶端可將來源工作負載移轉至虛擬主機上的某個目標虛擬機器,在這種情況 下將該虛擬機器視為日標實體機器:

• VMware

可透過半自動化方式移轉至 VMware 上的虛擬機器,但最好透過全自動方式移轉至目標 VMware 容器。可以在 Migrate 用戶端和 Migrate Web 介面中探查目標 VMware 容器。請參閱 「[探查目標](#page-195-0) [容器的詳細資料」](#page-195-0)。

◆ 裝有 Hyper-V 的 Microsoft Windows Server

可透過半自動化方式移轉至 Hyper-V 上的虛擬機器,但最好透過全自動方式移轉至目標 Hyper-V 容器。只能在 Migrate 用戶端中探查目標 Hyper-V 容器。請參閱 「Migrate [用戶端中的目標探](#page-195-1) [查」](#page-195-1)。

- Citrix XenServer
- $\bullet$  Xen
- KVM

如需受支援虛擬主機平台的資訊,請參閱表格 2-13 「只有 Migrate [用戶端支援的目標虛擬化平台」](#page-36-0) ( 第 [37](#page-36-0) 頁 )。

PlateSpin ISO 可將目標實體機器註冊到 PlateSpin Migrate 伺服器,並針對該機器執行庫存操作,以 收集其相關資訊,例如 RAM 容量、核心和處理器數量、儲存磁碟和 NIC。

- ◆ 第 20.5.1 節 「 探杳目標虛擬機器的先決條件 」 ( 第 200 頁 )
- ◆ 第 20.5.2 節 「 在虛擬主機上註冊和探查目標虛擬機器 」 ( 第 200 頁 )
- ◆ 第 20.5.3 節 「 組態資訊 」 (第 201 頁)

### <span id="page-199-0"></span>**20.5.1** 探查目標虛擬機器的先決條件

PlateSpin Migrate 不會自動在目標虛擬主機上為您建立目標虛擬機器。您必須依據虛擬化平台的特性 和功能,使用與來源工作負載相符的客體作業系統類型和版本設定,來手動設定目標虛擬機器。此 外,還必須準備 PlateSpin ISO 檔案,並將其連接為虛擬機器的開機 CD。

- **1** 下載用於目標虛擬機器的 PlateSpin ISO 影像。 請參閱第 G.1 節 「下載 [PlateSpin ISO](#page-264-1) 影像」 (第 265 頁)。
- **2** 準備用於目標虛擬機器的 PlateSpin ISO 影像。可以使用有人管理和無人管理的註冊選項。 請參閱 [「為註冊和探查目標準備](#page-264-2) PlateSpin ISO 影像」 ( 第 265 頁 )。
- **3** 使用所需虛擬化平台的原生介面建立虛擬機器。

請依據目標虛擬機器參閱以下章節:

- ◆ [「建立並設定目標虛擬機器](#page-375-0) (Hyper-V)」 (第 376 頁)
- [「建立並設定目標虛擬機器](#page-379-0) (Citrix XenServer)」 ( 第 380 頁 )
- ◆ [「建立並設定目標虛擬機器](#page-383-0) (Xen on SLES)」 (第 384 頁)
- ◆ [「建立並設定目標虛擬機器](#page-387-0) (RHEL KVM)」 (第 388 頁)
- **4** 務必將虛擬機器設定為在重新開機時重新啟動,並將 PlateSpin ISO 檔案連接為虛擬機器的開機 CD。

### <span id="page-199-1"></span>**20.5.2** 在虛擬主機上註冊和探查目標虛擬機器

建立並準備好要使用 PlateSpin ISO 開機的虛擬機器之後,便可以將它做為目標虛擬機器註冊到 PlateSpin 伺服器。

1 在虛擬機器管理員中開啟該虛擬機器 ( 或將其重新開機 ), 然後啟動虛擬機器主控台並監控開機程 序。

虛擬機器完成開機程序後,會提示您指定相應的參數來控制如何將機器及其設定檔註冊到 PlateSpin Migrate。如果您使用的是無人管理的註冊程序,將會從回應檔案讀取必要參數。

**2** 當出現首次開機提示時,輸入下列其中一個選項,然後按 Enter:

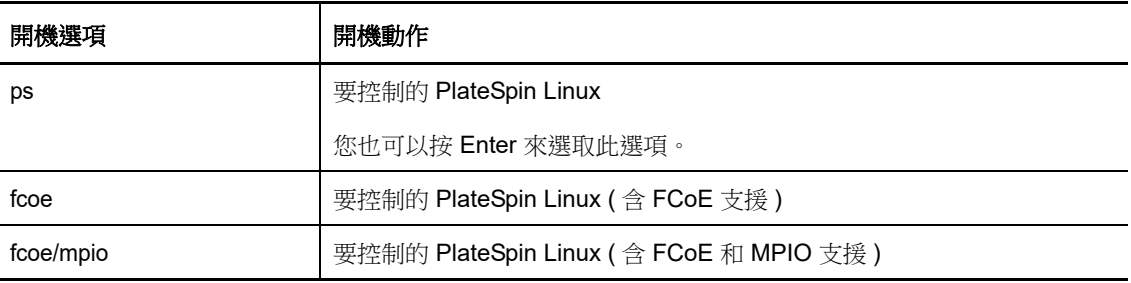

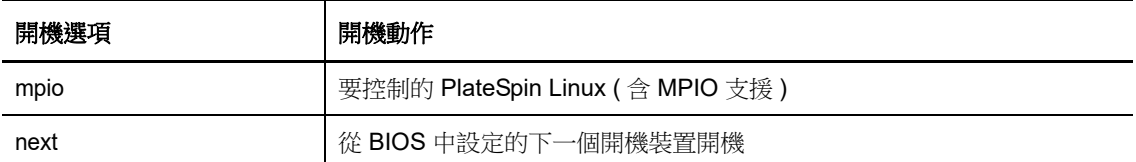

如果在 20 秒內未按下任何按鍵,則工作負載會從 BIOS 中設定的下一個開機裝置開機。

- **3** 在指令行中,於每條提示處提供所需的資訊:
	- **PlateSpin** 伺服器︰ 使用以下格式輸入 PlateSpin 伺服器 URL ︰

http://*Your\_PlateSpin\_Server*/platespinmigrate

請以您的 PlateSpin 伺服器主機的主機名稱或 IP 位址取代 *Your\_PlateSpin\_Server*。

- 身分證明 **(** 使用者名稱 **/** 密碼 **)**:輸入 PlateSpin 伺服器主機上管理員層級使用者的名稱,包 括網域名稱或機器名稱。例如:網域 *\* 使用者名稱或本地主機 \Administrator。提供所指定使 用者的有效密碼。
- ◆ 網路卡: 選取使用者網路卡,然後為此 NIC 輸入臨時靜態 IP 位址,或按 Enter 從 DHCP 伺 服器動態獲取 IP 位址。
- ◆ 暫存主機名稱:提供一個暫存虛擬機器名稱,供 PlateSpin Migrate 用戶端用於列出新註冊 的虛擬機器。您在移轉工作中選取的工作負載目標主機名稱將覆寫此名稱。
- **SSL** 加密:如果 PlateSpin Migrate 安裝在已啟用 SSL 加密的主機上,請輸入 Yes。否則, 請輸入 No。
- **PlateSpin Migrate** 網路:除非您已在 PlateSpin Migrate 用戶端中定義自己的 PlateSpin Migrate 網路, 否則請按 Enter。如果您使用的是非預設 PlateSpin Migrate 網路,請輸入其 名稱,然後按 Enter。

目標虛擬機器上的控制器會與 PlateSpin 伺服器進行通訊,並將該虛擬機器註冊為移轉工作 的實體目標。

稍後 PlateSpin Migrate 用戶端即會在 「伺服器」檢視中顯示目標虛擬機器。

**附註:**如果註冊失敗並出現授權錯誤,您可能需要同步來源與目標的時鐘,並在目標 ( 或來源與目標 ) 上修改 LAN Manager 驗證層級。請參閱表格 C-1 [「與探查操作相關的常見問題和解決方案」](#page-242-1) ( 第 243 [頁](#page-242-1) )。

### <span id="page-200-0"></span>**20.5.3** 組態資訊

如需針對虛擬主機上的目標虛擬機器設定移轉的資訊,請參閱以下小節:

- ◆ 「使用 X2P [工作流程移轉至](#page-375-1) Hyper-V 上的虛擬機器」 (第 376 頁)
- 「移轉至 [Citrix XenServer](#page-378-0) 上的虛擬機器」 ( 第 379 頁 )
- 「移轉至 Xen [上的虛擬機器」](#page-382-0) ( 第 383 頁 )
- ◆ 「移轉至 KVM [上的虛擬機器」](#page-386-0) (第 387 頁 )

## <span id="page-201-0"></span>**20.6** 使用 **PlateSpin ISO** 註冊和探查目標實體機器的詳細 資料

若要探查實體目標並庫存其硬體元件,必須使用 CD 或其他媒體 ( 目標可從該媒體開機 ) 上的 PlateSpin ISO 影像將目標機器開機。

PlateSpin ISO 可將目標實體機器註冊到 PlateSpin Migrate 伺服器,並針對該機器執行庫存操作,以 收集其相關資訊,例如 RAM 容量、核心和處理器數量、儲存磁碟和 NIC。

- ◆ 第 20.6.1 [節 「探查目標實體機器的先決條件」](#page-201-1) (第 202 頁)
- ◆ 第 20.6.2 節 「使用 PlateSpin ISO [註冊目標實體機器」](#page-201-2) (第 202 頁)
- ◆ 第 20.6.3 節 「 組 第 資 訊 」 ( 第 203 頁 )

### <span id="page-201-1"></span>**20.6.1** 探查目標實體機器的先決條件

必須準備 PlateSpin ISO 檔案,並將其連接為實體機器的開機 CD。

- **1** 下載用於目標虛擬機器的 PlateSpin ISO 影像。 請參閱第 G.1 節 「下載 [PlateSpin ISO](#page-264-1) 影像」 (第 265 頁)。
- **2** 準備用於實體機器的 PlateSpin ISO 影像。可以使用有人管理和無人管理的註冊選項。 請參閱 [「為註冊和探查目標準備](#page-264-2) PlateSpin ISO 影像」 ( 第 265 頁 )。
- **3** 請務必將實體機器設定為在重新開機時重新啟動,並將 PlateSpin ISO 檔案連接為開機 CD。

### <span id="page-201-2"></span>**20.6.2** 使用 **PlateSpin ISO** 註冊目標實體機器

建立並準備好要使用 PlateSpin ISO 開機的實體機器之後,便可以將該目標機器註冊到 PlateSpin 伺服 器。

- **1** 從 PlateSpin ISO 影像將目標機器開機。
- **2** 當出現首次開機提示時,輸入下列其中一個選項,然後按 Enter:

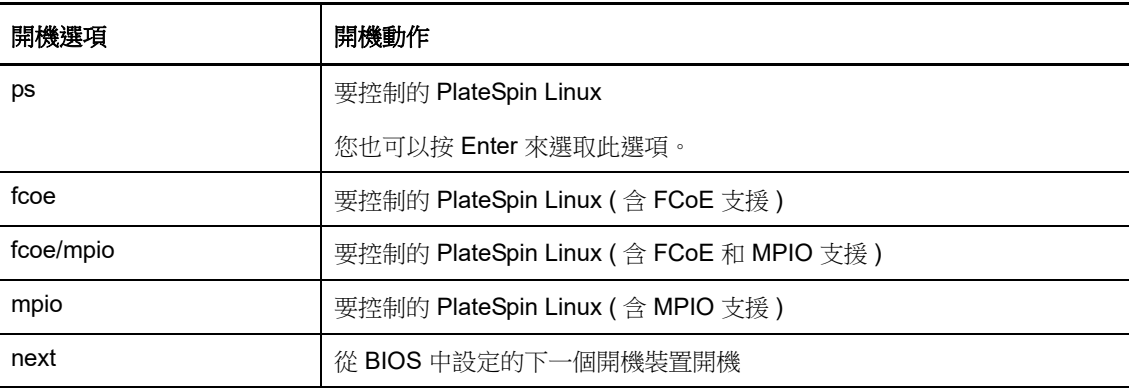

如果在 20 秒内未按下任何按鍵,則工作負載會從 BIOS 中設定的下一個開機裝置開機。

- **3** 在指令行中,於每條提示處提供所需的資訊:
	- ◆ PlateSpin 伺服器: 使用以下格式輸入 PlateSpin 伺服器 URL : http://*Your\_PlateSpin\_Server*/platespinmigrate

請以您的 PlateSpin 伺服器主機的主機名稱或 IP 位址取代 *Your\_PlateSpin\_Server*。

- 身分證明 **(** 使用者名稱 **/** 密碼 **)**:輸入 PlateSpin 伺服器主機上管理員層級使用者的名稱,包 括網域名稱或機器名稱。例如:網域 *\* 使用者名稱或本地主機 \Administrator。提供所指定使 用者的有效密碼。
- ◆ 網路卡: 選取使用者網路卡,然後為此 NIC 輸入臨時靜態 IP 位址,或按 Enter 從 DHCP 伺 服器動態獲取 IP 位址。
- ◆ 暫存主機名稱:提供一個暫存虛擬機器名稱,供 PlateSpin Migrate 用戶端用於列出新註冊 的虛擬機器。您在移轉工作中選取的工作負載目標主機名稱將覆寫此名稱。
- **SSL** 加密:如果 PlateSpin Migrate 安裝在已啟用 SSL 加密的主機上,請輸入 Yes。否則, 請輸入 No。
- **PlateSpin Migrate** 網路:除非您已在 PlateSpin Migrate 用戶端中定義自己的 PlateSpin Migrate 網路, 否則請按 Enter。如果您使用的是非預設 PlateSpin Migrate 網路,請輸入其 名稱,然後按 Enter。

目標虛擬機器上的控制器會與 PlateSpin 伺服器進行通訊,並將該虛擬機器註冊為移轉工作 的實體目標。

稍後 PlateSpin Migrate 用戶端即會在 「伺服器」檢視中顯示該實體目標。

附註:如果註冊失敗並出現授權錯誤,您可能需要同步來源與目標的時鐘,並在目標 ( 或來源與目標 ) 上修改 LAN Manager 驗證層級。請參閱表格 C-1 [「與探查操作相關的常見問題和解決方案」](#page-242-1) ( 第 243 [頁](#page-242-1) )。

### <span id="page-202-1"></span>**20.6.3** 組態資訊

如需設定向實體機器的移轉的資訊,請參閱「 移轉至實體機器 」 ( 第 391 頁 )。

## <span id="page-202-0"></span>**20.7** 探查用於伺服器同步工作的目標虛擬機器

如果您要使兩個工作負載同步,並且如果您的同步化目標是虛擬機器,則必須先探查並註冊適當的虛 擬機器。如需伺服器同步功能的相關資訊,請參閱[「使用伺服器同步同步工作負載」](#page-404-0) (第 405 頁 )。

- **1** 在虛擬機器主機上,建立具有所需規格的虛擬機器並安裝與預期的來源工作負載相符的作業系 統,包括精確的 Service Pack。
- **2** 探查虛擬機器主機或重新整理其詳細資料。
- 3 在「伺服器」檢視窗中,於虛擬機器伺服器下方新建立的虛擬機器上按一下滑鼠右鍵,然後選取 準備同步。
- **4** 指定虛擬機器伺服器的管理員身分證明。
- **5** ( 選擇性 ) 如果您要儲存這些身分證明以供日後工作期間使用,請啟用儲存 **(** 本地加密 **)** 選項。
- **6** ( 選擇性 ) 若要設定暫存 ( 控制 ) 網路設定,例如從虛擬機器伺服器上可用的虛擬網路中選擇虛擬 網路並設定 TCP/IP 設定,請按一下設定,然後根據需要設定網路設定。
- **7** 按一下準備並等待該工作完成。

完成後,「伺服器」檢視窗會在虛擬機器主機下方列出新的伺服器同步目標:

### <span id="page-203-0"></span>**20.8** 重新整理目標主機詳細資料

在設定或執行移轉工作之前,應該定期重新整理有關目標容器的詳細資料。

- ◆ 第 20.8.1 節 「在 Web [介面中重新整理目標詳細資料」](#page-203-1) (第 204 頁)
- ◆ 第 20.8.2 節 「在 Migrate [用戶端中重新整理目標詳細資料」](#page-203-2) (第 204 頁)
- ◆ 第 20.8.3 節 「在 Migrate [用戶端中重新整理](#page-204-1) ESX 主機詳細資料」 (第 205 頁)

### <span id="page-203-1"></span>**20.8.1** 在 **Web** 介面中重新整理目標詳細資料

在 PlateSpin Migrate Web 介面中,可以重新整理虛擬和雲端目標容器的已探查資源:

- Microsoft Azure Location
- ◆ VMware DRS 叢集
- VMware ESX Server
- ◆ VMware vCloud 組織

重新整理目標時,會自動重新探查並更新其關聯的資源。一次可重新整理一個容器。

#### 若要重新整理目標容器的詳細資料:

- 1 在 PlateSpin Migrate Web 介面中,接一下目標。
- **2** 選擇目標。
- **3** 按一下 「重新整理」。
- **4** 展開關聯資源的面板以檢視變更。

### <span id="page-203-2"></span>**20.8.2** 在 **Migrate** 用戶端中重新整理目標詳細資料

在 Migrate 用戶端中,可以重新整理使用 Migrate 用戶端探查的容器的目標詳細資料:

- 實體伺服器
- ◆ VMware DRS 叢集
- ◆ VMware ESX 伺服器
- ◆ Microsoft Hyper-V 虚擬主機
- 所有 Linux KVM 和 Xen 虛擬主機
- ◆ PlateSpin 影像伺服器

#### 若要重新整理目標詳細資料:

**1** 在 「伺服器」檢視窗中,於所需項目上按一下滑鼠右鍵,然後選取重新整理詳細資料。

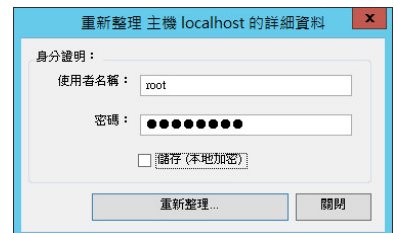

**2** 指定要重新整理之系統的適用身分證明,然後按一下重新整理。 PlateSpin Migrate 便會開始探查工作,您可以在「工作」檢視窗中監控該工作。

### <span id="page-204-1"></span>**20.8.3** 在 **Migrate** 用戶端中重新整理 **ESX** 主機詳細資料

如果您透過 vCenter Server 探查 ESX 主機,則與這些虛擬機器主機的所有後續通訊都要透過 vCenter Server 進行。

您可以將此存取機制重設為導向至 **ESX**,或者設回透過 **vCenter**。

**1** 重新整理所需的 ESX 主機。

```
用戶端中重新整理目標詳細資料」 (第204頁)。
```
系統會提示您選取存取類型。

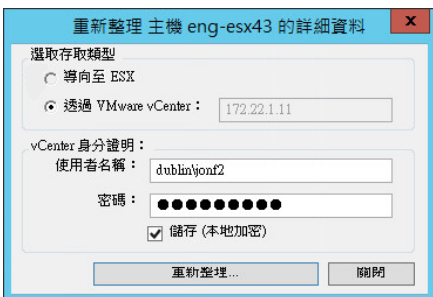

**2** 選取所需的選項,然後按一下重新整理。

PlateSpin Migrate 會使用所指定的存取機制重新探查所需的 ESX 主機,該機制用於與該主機進 行的所有後續通訊。

## <span id="page-204-0"></span>**20.9** 移除 **(** 取消探查 **)** 目標容器

完成目標容器的所有移轉工作後,可以移除 ( 取消探查 ) 該目標容器。還可以移除不再使用的目標。

重要:

- ◆ 如果 Migrate 用戶端和 Migrate Web 介面中都列出了某個物件,您必須使用 Web 介面才可移除 該物件。
- ◆ 在刪除已設定工作所使用的目標容器之前,必須確定所有受影響的工作都已完成。
- ◆ 為便於清理在探查期間可能複製到目標容器的檔案,請在嘗試移除或取消探查目標之前,確定容 器正常執行並且可連接。

附註:如果無法嘗試此步驟,即便目標容器已成功地從資料庫中移除 ( 取消探查 ) 並且在 Migrate 用戶端或 Migrate Web 介面中不再可用,該程序也會報告失敗。

#### 若要透過 **Migrate** 用戶端取消探查工作負載︰

**1** 在 「工作負載」頁面上,以滑鼠右鍵按一下目標並選取取消探查目標。

#### 若要透過 **Migrate Web** 介面移除目標︰

**1** 在 「目標」頁面上,按一下要從 Migrate 中移除的目標旁邊的移除。

# 21 <sup>21</sup> 探查來源工作負載

<span id="page-206-0"></span>要進行任何工作負載移轉,您必須有一個已探查的來源和已探查的目標。工作負載探查操作會在 PlateSpin Migrate 資料庫中填入有關您要移轉的工作負載的詳細庫存資訊。工作負載庫存操作提供確 定機器使用情況及正確設定其移轉所需的資料。

- 第 21.1 [節 「關於來源工作負載探查」](#page-206-2) ( 第 207 頁 )
- ◆ 第 21.2 節 「有關工作負載探査的網路存取要求」 (第 208 頁)
- 第 21.3 [節 「來源工作負載的探查準則」](#page-207-1) ( 第 208 頁 )
- ◆ 第 21.4 [節 「在伺服器檢視中填入網域中](#page-208-0) Windows 電腦的清單」 ( 第 209 頁 )
- ◆ 第 21.5 節 「探査網域中所有 Windows [工作負載的詳細資料」](#page-208-1) (第 209 頁)
- ◆ 第 21.6 節 「探査來源工作負載的詳細資料」 (第 210 頁)
- ◆ 第 21.7 節 「使用 Migrate 代理程式註冊工作負載並探査詳細資料」 (第 212 頁 )
- ◆ 第 21.8 [節 「重新整理來源工作負載詳細資料」](#page-215-0) (第 216 頁)
- 第 21.9 [節 「使用標記來追蹤工作負載的邏輯關聯」](#page-216-0) ( 第 217 頁 )
- ◆ 第 21.10 節 「取消探査或移除來源工作負載」 (第 217 頁)

## <span id="page-206-2"></span>**21.1** 關於來源工作負載探查

PlateSpin Migrate Web 介面和 PlateSpin Migrate 用戶端針[對受支援的來源工作負載](#page-22-1)提供自動探查和 庫存功能。請參閱表 [9-1](#page-206-1) 中對每種工具的工作負載探查功能綜覽。

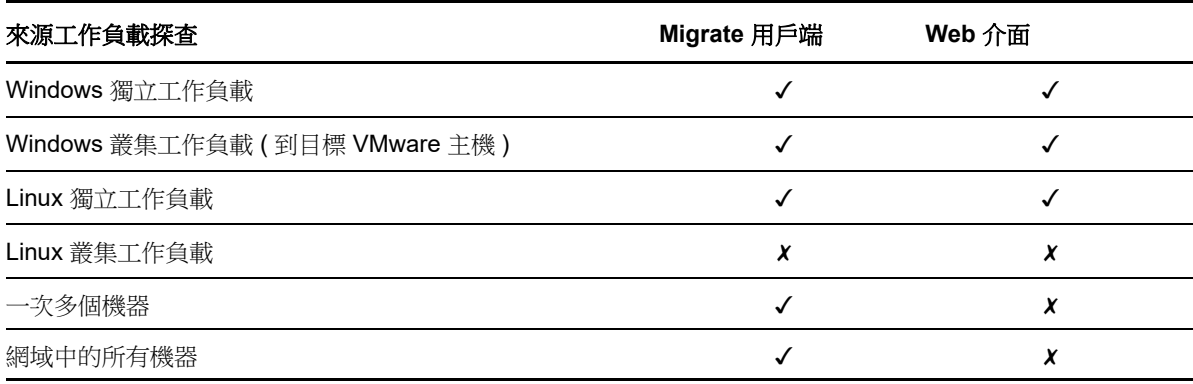

<span id="page-206-1"></span>表格 *21-1* 支援的來源工作負載探查功能

使用大量探查 CLI 可以透過一個 CSV 檔案探查多個工作負載。相關的移轉工作將依您為其設定的排 程啟動。請參閱 「使用 PlateSpin Migrate [用戶端指令行介面」](#page-442-0) ( 第 443 頁 ) 中的 「[massdiscover](#page-444-0)」。

可以在以下任一工具的「工作負載」清單中檢視已探查的來源工作負載:

- **Web** 介面︰「工作負載」清單中包括︰
	- 使用 Web 介面探查的所有來源工作負載

使用 Migrate 用戶端在預設網路中探查的來源工作負載

附註:如果您打算使用 Web 介面移轉非預設網路中的來源工作負載,請使用 Web 介面來探 查這些工作負載。

支援使用 Web 介面移轉 Web 介面 「工作負載」清單中顯示的所有工作負載。請參[閱表格](#page-206-1) 21- [1](#page-206-1) 和 「可透過 PlateSpin Migrate 用戶端和 PlateSpin Migrate Web [介面執行的移轉操作矩陣」](#page-70-0) ( 第 [71](#page-70-0) 頁 )。

 **Migrate** 用戶端︰ 不管您是在何處啟動探查,「工作負載」清單中都包括所有已探查的來源工作 負載。

使用 Migrate 用戶端時,可能不支援將 Migrate 用戶端「工作負載」清單中的某些工作負載當成 某些移轉目標。請參閱表格 [21-1](#page-206-1) 和 「可透過 [PlateSpin Migrate](#page-70-0) 用戶端和 PlateSpin Migrate Web [介面執行的移轉操作矩陣」](#page-70-0) (第 71 頁 )。

## <span id="page-207-0"></span>**21.2** 有關工作負載探查的網路存取要求

如需 Windows 和 Linux 工作負載探查的網路存取要求資訊,請參閱第 2.6.1 [節 「探查要求」](#page-45-1) (第 46 [頁](#page-45-1) )。

## <span id="page-207-1"></span>**21.3** 來源工作負載的探查準則

如需為執行探查和庫存程序,您環境中的系統必須符合的軟體、網路和防火牆要求的資訊,請參[閱第](#page-45-1) 2.6.1 [節 「探查要求」](#page-45-1) ( 第 46 頁 )。

表格 [21-2](#page-207-2) 提供了有關為工作負載選取機器類型、指定身分證明格式和使用探查參數語法的準則。

<span id="page-207-2"></span>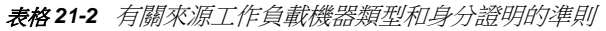

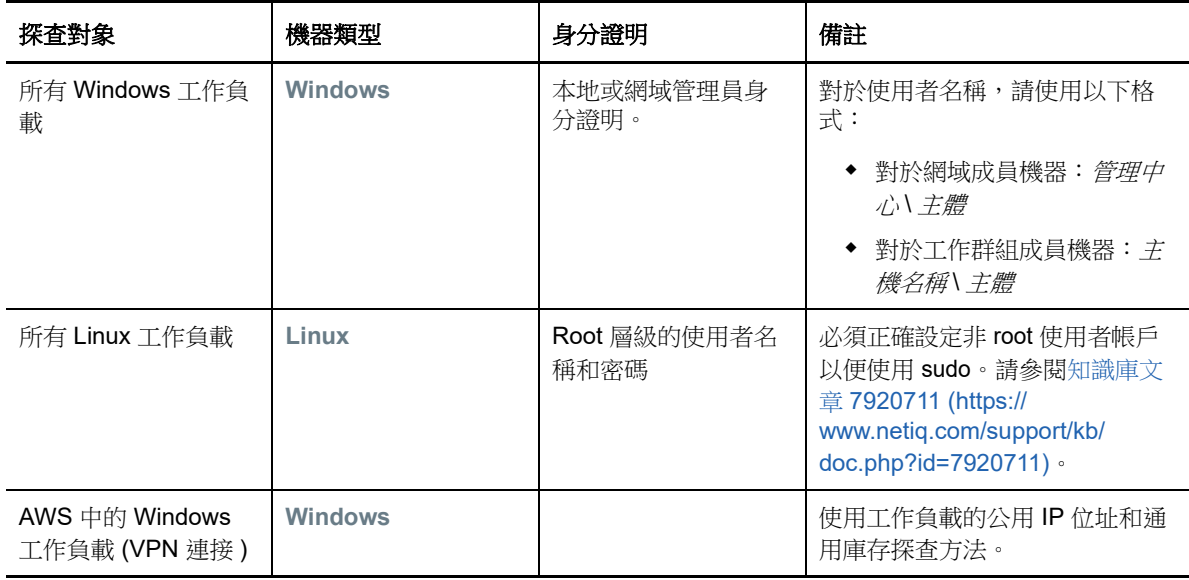

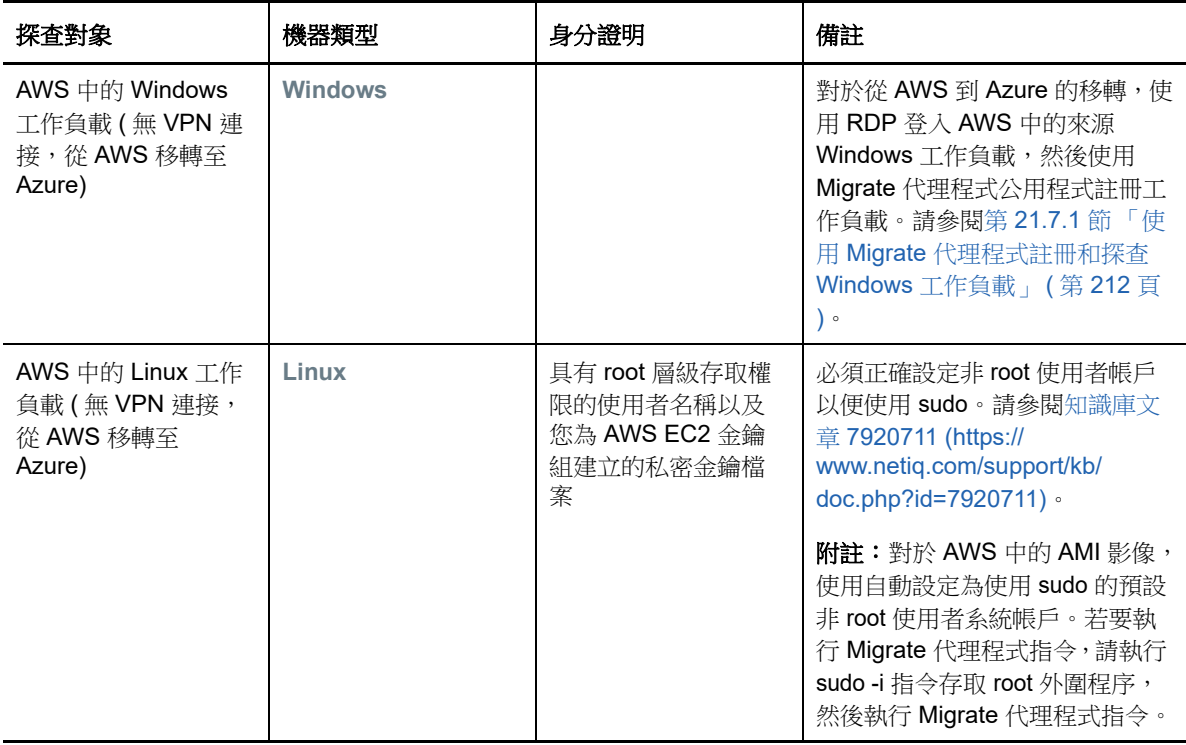

## <span id="page-208-0"></span>**21.4** 在伺服器檢視中填入網域中 **Windows** 電腦的清單

在 PlateSpin Migrate 用戶端中,網路探查功能會在 「伺服器」檢視中填入指定網域內的所有線上 Windows 實體機器和虛擬機器。PlateSpin Migrate 使用標準 Windows 網路瀏覽器功能執行探查。由 於 Linux 工作負載和虛擬機器伺服器不會播發到 Windows 網路瀏覽器,因此它們不會被自動偵測到, 且不會顯示在清單中。

與結合庫存執行完全探查不同,網路探查會列出 Windows 機器,但不會庫存每個工作負載以收集其 詳細資料。需要對移轉工作執行工作負載庫存操作。可以使用以下任一方法對工作負載執行庫存操作  $\ddot{\phantom{a}}$ 

- 使用探查所有伺服器來探查每個所列 Windows 工作負載的詳細資料。請參閱 [「探查網域中所有](#page-208-1) Windows [工作負載的詳細資料」](#page-208-1) ( 第 209 頁 )。
- 使用探查詳細資料來探查特定工作負載的詳細資料。請參閱 「Migrate [用戶端中的工作負載探查」](#page-209-2) ( 第 [210](#page-209-2) 頁 )。

預設會啟用 「網路探查」。此選項可在啟用和停用模式之間切換。

#### 若要啟用或停用「網路探查」:

**1** 在 Migrate 用戶端中,連按兩下 Migrate 用戶端視窗右下角的網路探查。

## <span id="page-208-1"></span>**21.5** 探查網域中所有 **Windows** 工作負載的詳細資料

可以使用「伺服器」檢視中的探查所有伺服器選項,來探查指定網域中的所有 Windows 工作負載,並 對其執行庫存操作。必須啟用 「網路探查」選項才能偵測網路中的 Windows 伺服器。

**1** 在 Migrate 用戶端中啟用網路探查功能。

請參閱 [「在伺服器檢視中填入網域中](#page-208-0) Windows 電腦的清單」 ( 第 209 頁 )。

- **2** 展開包含要庫存的機器的網域清單。
- **3** 在網域名稱上按一下滑鼠右鍵,然後選取探查所有伺服器。
- **4** 指定網域層級管理員身分證明。
- **5** 按一下探查並等待該程序完成。
- **6** ( 選擇性 ) 如果您要監控探查工作的進度,請切換到 「工作」檢視。

### <span id="page-209-1"></span>**21.6** 探查來源工作負載的詳細資料

在設定移轉工作之前,必須針對工作負載執行探查和庫存操作。庫存操作會收集有關工作負載的資 訊,例如伺服器主機名稱、RAM 容量、核心和處理器數量、儲存磁碟和磁碟區、NIC,以及應用程式 及其啟動狀態。

- ◆ 第 21.6.1 節 「Migrate 用戶端中的工作負載探杳」 (第 210 頁)
- <span id="page-209-0"></span>● 第 21.6.2 節 「Migrate Web 介面中的工作負載探査」 (第 211 頁)

### <span id="page-209-2"></span>**21.6.1 Migrate** 用戶端中的工作負載探查

在 PlateSpin Migrate 用戶端中,可以使用 「伺服器」檢視中的探查詳細資料選項,對實體或虛擬機器 執行探杳和庫存操作:

- 個別 Windows 工作負載
- 個別 Linux 工作負載
- 一次多個 Windows 或 Linux 工作負載

在啟動探查操作之前,請確定 PlateSpin 伺服器可與來源工作負載通訊。請參閱第 2.6.1 節「探查要 求 | (第46頁)。

#### 若要使用 **Migrate** 用戶端探查工作負載︰

**1** 在 Migrate 用戶端工具列上,按一下探查詳細資料。

或

在 「伺服器」檢視窗中,於空白區域按一下滑鼠右鍵,然後選取探查詳細資料。

或

在「伺服器」檢視中,以滑鼠右鍵按一下已透過網路探查填入的某個 Windows 工作負載,然後 選取探查詳細資料。

**2** 在探查詳細資料對話方塊中,輸入來源工作負載的主機名稱或 IP 位址。

若要一次探查多個機器,請指定多個主機名稱或 IP 位址,並用分號分隔它們。如果機器位於 NAT 裝置之後,請指定其公用 (外部)IP 位址。

請參閱 「移轉透過 NAT [在公用及私人網路中進行」](#page-48-0) ( 第 49 頁 )。

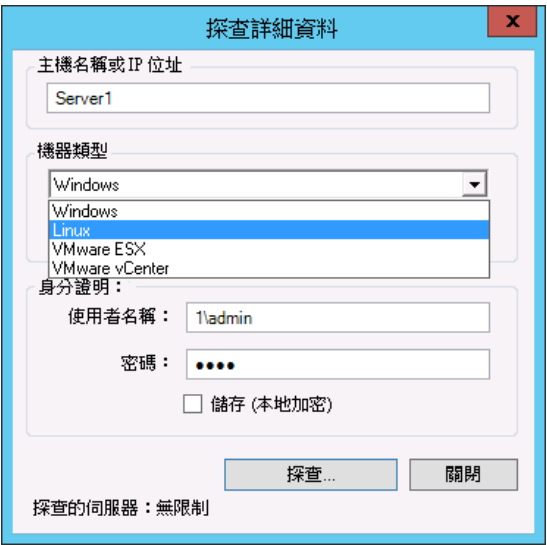

- **3** 選取來源工作負載的機器類型
	- Windows
	- $\bullet$  Linux
- **4** 提供要探查的機器的管理員身分證明。 請參閱[「來源工作負載的探查準則」](#page-207-1) (第208頁)。
- **5** ( 選擇性 ) 如果您要儲存這些身分證明以供日後工作期間使用,請啟用儲存 **(** 本地加密 **)** 選項。
- **6** 按一下探查並等待該程序完成。
- **7** ( 選擇性 ) 如果您要監控工作的進度,請切換至 「工作」檢視窗。

### <span id="page-210-0"></span>**21.6.2 Migrate Web** 介面中的工作負載探查

若要透過 Web 介面移轉某個工作負載,必須先新增 ( 或*探查* ) 該工作負載。

PlateSpin Migrate Web 介面支援探查實體、虛擬或雲端式機器︰

- 個別 Windows 工作負載
- ◆ 個別 Linux 工作負載

在探查工作負載之前,請確定 PlateSpin 伺服器可與來源工作負載通訊。請參閱第 2.6.1 節「探查要 [求」](#page-45-1) ( 第 46 頁 )。

#### 若要探查工作負載:

- **1** 在 PlateSpin Migrate Web 介面中,按一下工作負載 > 新增工作負載。 或者,也可以按一下 「儀表板」頁面的新增工作負載選項。
- **2** 指定要新增的工作負載的主機名稱或 IP 位址。
- **3** 選取工作負載類型。
- **4** 指定身分證明以連接到工作負載。
- **5** 按一下新增工作負載以探查到工作負載,並將其列入「工作負載」頁面。

## <span id="page-211-1"></span>**21.7** 使用 **Migrate** 代理程式註冊工作負載並探查詳細資料

Migrate 代理程式是一個指令行公用程式,使用它可將來源工作負載註冊到 PlateSpin Migrate 伺服 器,以及透過 HTTPS (TCP/443) 將有關工作負載的詳細資料傳送到伺服器。透過註冊可以新增無法 探杳的工作負載,例如:

- <span id="page-211-0"></span>◆ 在沒有站對站 VPN 的情況下,將 Migrate 伺服器部署到雲端時
- ◆ 當企業網路或規則限制禁止開啟用於自動探查的連接埠時

使用 Migrate 代理程式,無需開啟任何內傳連接埠 (如 SMB 或 NetBIOS) 即可移轉 Windows 工作負 載。只需開啟 HTTPS 和一個複製連接埠 ( 預設為 TCP/3725), 以使來源工作負載能夠進行外傳通訊。

當您在來源工作負載上使用 Migrate 代理程式時,來源工作負載會聯絡目標工作負載以進行資料傳 輸。在伺服器層級控制聯絡方向。您必須在 Migrate 伺服器上重新設定複製連接埠方向 (SourceListensForConnection=False)。請參閱 [「設定複製連接埠的聯絡方向」](#page-102-0) ( 第 103 頁 )。

必須在每個來源工作負載上安裝 Migrate 代理程式。使用 register 選項時,Migrate 代理程式會在工作 負載本地執行探查,並透過 HTTPS (TCP/443) 將其詳細資料傳送到 Migrate 伺服器。註冊工作負載 後,請使用 Migrate Web 介面來設定要將工作負載移轉至部署了 Migrate 伺服器例項的目標雲端的工 作。

註冊的工作負載探查的工作負載存在以下方面的差異:

- 註冊的來源工作負載不會將來源身分證明儲存在 Migrate 伺服器上。
- 您必須使用 Migrate 代理程式在註冊的來源工作負載中安裝、升級和移除 Windows PlateSpin 驅 動程式。
- ◆ 在刪除所註冊來源工作負載的合約後,必須手動從工作負載上移除 OFX 控制器。請參閱 「 清理 Linux [工作負載」](#page-427-0) ( 第 428 頁 )。

如需 Migrate 代理程式指令的相關資訊,請參閱「Migrate [代理程式公用程式」](#page-252-0)(第253頁)。

- ◆ 第 21.7.1 節 「使用 Migrate [代理程式註冊和探查](#page-211-2) Windows 工作負載」 (第 212 頁 )
- ◆ 第 21.7.2 節 「使用 Migrate 代理程式註冊和探査 Linux 工作負載」 (第 213 頁 )
- 第 21.7.3 節 「針對 AWS 中的工作負載使用 Migrate [代理程式註冊和探查](#page-213-0) Linux 工作負載」 ( 第 [214](#page-213-0) 頁 )

### <span id="page-211-2"></span>**21.7.1** 使用 **Migrate** 代理程式註冊和探查 **Windows** 工作負載

開始之前,請確定您的來源 Windows 工作負載和網路設定符合 「Migrate [代理程式公用程式的要](#page-252-1) [求」](#page-252-1)。

- **1** 以管理員身分登入來源 Windows 工作負載。
- **2** 確定該工作負載上已開啟 TCP 連接埠 443。
- **3** 下載適用於 Windows 的 Migrate 代理程式公用程式。將 MigrateAgent.cli.exe 檔案儲存到工作負載 上某個方便存取的位置。
	- 請參閱「適用於 Windows 的 Migrate [代理程式公用程式」](#page-253-0) (第 254 頁)。
- **4** 在管理員提示下,導覽到該檔案的儲存位置,然後輸入以下指令檢視指令說明︰

MigrateAgent.cli.exe help

**5** 將工作負載註冊到相應的 Migrate 伺服器雲端例項。輸入

MigrateAgent.cli.exe /register /psserver=ps\_dns\_or\_ipaddr <username> /password=<password>

提供有權新增工作負載的 PlateSpin Migrate 伺服器管理員層級使用者的身分證明。您可以將 / password= 選項與密碼、-pwdfile= 選項與包含密碼的檔案路徑配合使用,或者不在指令序列中指 定密碼。如果您未在指令行中包含密碼,程序檔將提示您輸入密碼。當您輸入密碼時,密碼會被 隱藏,不會顯示在程序清單中。

例如︰

Migrate.Agent.cli.exe /register /psserver=10.10.10.101 /username=jsmith /password=jspwd

附註:如果您修改了 Migrate 伺服器的公用 IP 位址,則必須在為該伺服器設定的每個來源 Windows 工作負載上執行以下指令,以修改 IP 位址。

MigrateAgent.cli.exe /config /setting=psserver:<new-ps-dns-or-ipaddr>

例如︰

MigrateAgent.cli.exe /config /setting=psserver:10.10.20.202

**6** 驗證 PlateSpin 控制器是否正在執行。輸入

MigrateAgent.cli.exe /status

如果該控制器正在執行,則狀態報告結果如下所示:

PlateSpin 控制器精靈正在執行並已向伺服器 10.165.x.x 註冊。 未安裝 PlateSpin blockwatch 驅動程式。

### <span id="page-212-0"></span>**21.7.2** 使用 **Migrate** 代理程式註冊和探查 **Linux** 工作負載

開始之前,請確定您的來源工作負載和網路設定符合「Migrate [代理程式公用程式的要求」](#page-252-1)。Linux 主 要考量包括:

- ◆ 若要使用適用於 Linux 的 Migrate 代理程式公用程式,來源機器上需要安裝 GNU C Library (glibc) 2.11.3 或更新版本。
- Migrate 代理程式需要 root 層級存取權限才能執行指令。非 root 使用者必須是授權 sudo 使用者。 對於非 root 使用者,在 Migrate 代理程式指令中輸入 sudo 以使用 root 權限執行這些指今。例如:

sudo ./MigrateAgent -h

如果系統提示您輸入密碼,請提供您登入使用的非 root 系統使用者名稱的密碼。

附註:在 AWS 中,必須執行 sudo -i 並在 root 外圍程序中執行指令。使用第 21.7.3 [節 「針對](#page-213-0) AWS 中的工作負載使用 Migrate [代理程式註冊和探查](#page-213-0) Linux 工作負載」 ( 第 214 頁 ) 中的註冊程 序。

#### 若要註冊來源 **Linux** 工作負載:

- **1** 以 root 使用者身分或具有 root 層級存取權限的非 root 使用者身分登入來源 Linux 工作負載。
- **2** 確定該工作負載上已開啟 TCP 連接埠 443。
- **3** 下載適用於 Linux 的 Migrate 代理程式公用程式。將下載的檔案擷取到 /MigrateAgent 目錄。 請參閱 「適用於 Linux 的 Migrate [代理程式公用程式」](#page-255-0) ( 第 256 頁 )。
- 4 在終端機中導覽到 /MigrateAgent 目錄,然後輸入以下指令以檢視指令說明:

./MigrateAgent -h

**5** 將工作負載註冊到相應的 Migrate 伺服器雲端例項。輸入

./MigrateAgent register [-h] <ps\_dns\_or\_ipaddr> <ps\_username> [[-p <user\_password>] | [-pf  $<$ passwordfile path>]]

指定雲端 PlateSpin Migrate 伺服器例項的 IP 位址或 DNS 名稱。提供有權新增工作負載的 PlateSpin Migrate 伺服器管理員層級使用者的身分證明。您可以將 -p 選項與密碼、-pf 選項與包 含密碼的檔案路徑配合使用,或者不在指令序列中指定密碼。如果您未在指令行中包含密碼,程 序檔將提示您輸入密碼、入密碼時,密碼會被隱藏,不會顯示在程序清單中。 例如:

./MigrateAgent register 10.10.10.101 jsmith -p jspwd

附註:如果您修改了 Migrate 伺服器的公用 IP 位址,則必須在為該伺服器設定的每個來源 Linux 工作負載上執行以下指令,以修改 IP 位址。

./MigrateAgent configure  $\langle ps\ ds\ or\ ipaddt> \langle new-ps-dns-or-ipaddt> \rangle$ 

例如︰

./MigrateAgent configure 10.10.10.101 10.10.20.202

**6** 驗證 PlateSpin 控制器是否正在執行。輸入

./MigrateAgent status

如果該控制器正在執行,則狀態報告結果如下所示:

PlateSpin 控制器精靈正在執行並已向伺服器 10.165.x.x 註冊。 未安裝 PlateSpin blockwatch 驅動程式。

### <span id="page-213-0"></span>**21.7.3** 針對 **AWS** 中的工作負載使用 **Migrate** 代理程式註冊和探查 **Linux** 工作負載

PlateSpin Migrate Web 介面支援將 Amazon Web Services EC2 虛擬機器例項移轉至 Microsoft Azure,無需 VPN。對於 Azure 中的虛擬機器,工作負載的來源工作負載作業系統和架構必須受支 援。如需此情境的移轉要求,請參閱第10章 「從 AWS 移轉至 Azure [的先決條件」](#page-156-0) (第157頁)。

開始之前,請確定您的來源 Linux 工作負載和網路設定符合 「Migrate [代理程式公用程式的要求」](#page-252-1)。對 於 AWS 中 Linux 工作負載, Linux 主要考量包括:

- ◆ 若要使用適用於 Linux 的 Migrate 代理程式公用程式, 來源機器上需要安裝 GNU C Library (glibc) 2.11.3 或更新版本。
- Migrate 代理程式需要 root 層級存取權限才能執行指令。非 root 使用者必須是授權 sudo 使用者。

附註:對於 Amazon Web Services 中的來源 Linux 工作負載, AMI 範本會自動建立允許使用 sudo 的預設非 root 系統使用者帳戶。此帳戶的使用者名稱因 AMI 提供者而異。對於 Amazon Linux 影像,大多數 Linux 套裝作業系統的非 root 使用者名稱為 ec2-user。CentOS AMI 的使用者 名稱為 centos。如需詳細資訊,請參閱 AMI 提供者文件。

在 AWS 中,非 root 使用者必須執行 sudo -i 指令才能存取 root 外圍程序,然後才能執行 Migrate 代理程式指令。在每個 Migrate 代理程式公用程式指令中輸入 sudo 可能導致在某些來源工作負載 上執行失敗。

SSH 的 AWS 登入需要提供您為 AWS EC2 金鑰組建立的私密金鑰檔案的本地路徑。

#### 若要將 **AWS** 中的來源工作負載註冊到您的 **Migrate** 伺服器:

- **1** 使用具有 root 層級存取權限的系統使用者名稱和私密金鑰檔案的本地路徑登入 AWS 中的來源 Linux 工作負載。
- **2** 確定該工作負載上已開啟 TCP 連接埠 443。
- **3** 下載適用於 Linux 的 Migrate 代理程式公用程式。將下載的檔案擷取到 /MigrateAgent 目錄。 請參閱 「適用於 Linux 的 Migrate [代理程式公用程式」](#page-255-0) ( 第 256 頁 )。
- **4** 在終端機中,導覽至 /MigrateAgent 目錄。
- 5 (非 root 使用者)在伺服器主控台中,執行 sudo -i。輸入

sudo -i

此指令會將您置於 root 外圍程序中,在其中您將以 root 使用者身分執行指令。終端機提示此時會 顯示 root 而不是您的非 root 使用者名稱,例如 ec2-user。

如果 Linux 提示您輸入密碼,請提供您所登入使用者名稱的密碼。

**6** 輸入以下指令,以檢視 Migrate 代理程式指令 ? 明:

./MigrateAgent -h

**7** 將工作負載註冊到相應的 Migrate 伺服器雲端例項。輸入

./MigrateAgent register [-h] <ps\_dns\_or\_ipaddr> <ps\_username> [[-p <user\_password>] | [-pf  $\langle \textit{passwordfile paths} |$ ]

指定雲端 PlateSpin Migrate 伺服器例項的 IP 位址或 DNS 名稱。提供有權新增工作負載的 PlateSpin Migrate 伺服器管理員層級使用者的身分證明。您可以將 -p 選項與密碼、-pf 選項與包 含密碼的檔案路徑配合使用,或者不在指令序列中指定密碼。如果您未在指令行中包含密碼,程 序檔將提示您輸入密碼、入密碼時,密碼會被隱藏,不會顯示在程序清單中。 例如︰

./MigrateAgent register 10.10.10.101 jsmith -p jspwd

附註:如果您修改了 Migrate 伺服器的公用 IP 位址,則必須在為該伺服器設定的每個來源 Linux 工作負載上執行以下指令,以修改 IP 位址。

./MigrateAgent configure <ps\_dns\_or\_ipaddr> <new-ps-dns-or-ipaddr>

例如:

./MigrateAgent configure 10.10.10.101 10.10.20.202

**8** 驗證 PlateSpin 控制器是否正在來源工作負載上執行。輸入

./MigrateAgent status

如果該控制器正在執行,則狀態報告結果如下所示:

PlateSpin 控制器精靈正在執行並已向伺服器 10.165.x.x 註冊。 未安裝 PlateSpin blockwatch 驅動程式。

**9** ( 非 root 使用者 ) 結束 sudo -i root 外圍程序。按 Ctrl+D 或輸入

exit

終端機提示此時會顯示您的非 root 使用者名稱, 例如 ec2-user。

### <span id="page-215-0"></span>**21.8** 重新整理來源工作負載詳細資料

如果您在移轉開始之前對來源工作負載進行了變更,則可能需要重新探查工作負載詳細資料。在 Migrate 用戶端中,可以重新整理探查詳細資料。在 Migrate Web 介面中,必須移除工作負載,然後 再重新新增。

- ◆ 第 21.8.1 節 「在 Migrate 用戶端中重新整理工作負載詳細資料 」 ( 第 216 頁 )
- ◆ 第 21.8.2 節 「在 Web [介面中移除然後重新新增工作負載」](#page-215-2) (第 216 頁)

### <span id="page-215-1"></span>**21.8.1** 在 **Migrate** 用戶端中重新整理工作負載詳細資料

在 PlateSpin Migrate 用戶端中,可以重新整理工作負載詳細資料。在設定移轉工作之前,您應該定期 重新整理來源工作負載和目標。

#### 若要重新整理來源工作負載詳細資料:

**1** 在 「伺服器」檢視窗中,於所需項目上按一下滑鼠右鍵,然後選取重新整理詳細資料。

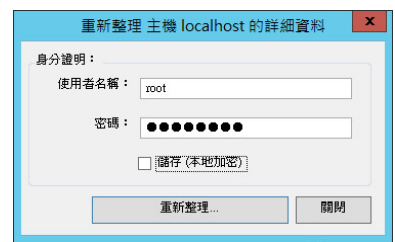

**2** 指定要重新整理之系統的適用身分證明,然後按一下重新整理。 PlateSpin Migrate 便會開始探查工作, 您可以在「工作」檢視窗中監控該工作。

### <span id="page-215-2"></span>**21.8.2** 在 **Web** 介面中移除然後重新新增工作負載

PlateSpin Migrate Web 介面不支援重新整理已探查工作負載的詳細資料。若要更新某個已探查工作負 載的詳細資料,必須移除該工作負載,然後新增並再次探查其詳細資料。例如,如果修改已探查工作 負載的主機名稱,或者新增或移除磁碟區,則您必須移除然後再重新新增工作負載才能擷取新資訊。

如果工作負載處於已設定狀態,當您移除它時,組態詳細資料將會遺失。如果使用了移轉授權,會將 其從工作負載中移除,並歸還到授權池中。如需移除工作負載的資訊,請參閱第 21.10 節 「 取消探查 [或移除來源工作負載」](#page-216-1) ( 第 217 頁 )。
## **21.9** 使用標記來追蹤工作負載的邏輯關聯

在 PlateSpin Migrate Web 介面中,「工作負載」頁面中的工作負載清單可能會很長。因此,您可能需 要花費大量時間在這些工作負載中搜尋,以管理對相似工作負載執行的操作。若要避免此問題,可以 依據自己的環境,為各種工作負載類別、部門或其他邏輯關聯建立標記。可將一個標記與您在 Web 介面中管理的任何工作負載相關聯。

如需建立、修改或刪除工作負載標記的資訊,請參閱第 7.2 [節 「管理工作負載標記」](#page-124-0) ( 第 125 頁 )。

建立標記之後,這些標記會顯示在 「編輯目標詳細資料」頁面的底部,您可以在該頁面中將某個標記 指定給相應的工作負載。「工作負載」頁面包括一個標記欄,其中顯示了與某個工作負載關聯的單個 標記。你可以按此欄排序,以便對類似的工作負載進行分組。這樣,您就可以輕鬆找到帶有標記的工 作負載,對它們同時執行操作。

附註:當您將一個帶有標記設定的工作負載輸出到新的伺服器時,標記設定將保留不變。

#### 若要在設定移轉期間將某個標記關聯到工作負載:

- **1** 在 Migrate Web 介面中,按一下工作負載。
- 2 在工作負載清單中,選取要新增標記的工作負載,然後按一下設定移轉。
- **3** 設定工作負載。
- **4** 在 「編輯目標詳細資料」頁面底部的 「標記」區段中,選取要關聯到該工作負載的標記名稱
- **5** 按一下儲存。

#### 若要新增或修改某個與已設定工作負載相關聯的標記:

- **1** 在 Migrate Web 介面中,按一下工作負載。
- **2** 在工作負載清單中,按一下要新增標記的工作負載,以開啟 「標記詳細資料」頁面。
- **3** 按一下 「編輯」。
- **4** 在 「編輯目標詳細資料」頁面底部的 「標記」區段中,選取要關聯到該工作負載的標記名稱。
- **5** 按一下儲存。

#### 若要解除標記與工作負載之間的關聯:

- **1** 在 Migrate Web 介面中,按一下工作負載。
- **2** 在工作負載清單中,選取要移除標記的工作負載,然後按一下設定移轉。
- **3** 在組態頁的 「標記」區段中,選取一個空的字串,然後按一下儲存。

### **21.10** 取消探查或移除來源工作負載

完成來源工作負載的所有移轉工作並且已成功完成切換之後,您可以移除 ( 取消探查 ) 來源工作負載。

#### 重要:

- ◆ 在刪除已設定工作所使用的物件之前,必須確定所有受影響的工作都已完成。
- ◆ 如果啟用了區塊層級傳輸,請從來源工作負載中移除區塊式傳輸驅動程式:
	- **Windows**:選取此項會解除安裝區塊式傳輸驅動程式。 移除驅動程式後,需要將來源工作負載重新開機。
- **Linux** ︰ 手動解除安裝來源上的 blkwatch 驅動程式。請參閱清理 Linux [工作負載](#page-427-0) 中的[區塊](#page-427-1) [層級資料傳輸軟體。](#page-427-1)
- 為便於清理在探查期間複製到目標容器的檔案,請在移除 ( 取消探查 ) 目標容器前確定目標容器可 連接。

#### 若要透過 **Migrate** 用戶端取消探查工作負載︰

- **1** 在 「工作負載」頁面上,以滑鼠右鍵按一下該工作負載物件,然後選取取消探查伺服器。
- **2** ( 區塊層級傳輸 ) 從來源工作負載中移除區塊式驅動程式。
- **3** (Windows) 將來源工作負載重新開機。

#### 若要透過 **Migrate Web** 介面移除工作負載︰

- 1 在「工作負載」頁面中選取該工作負載,然後按一下移除工作負載。
- **2** ( 區塊層級傳輸 ) 從來源工作負載中移除區塊式驅動程式。
- **3** (Windows) 將來源工作負載重新開機。

# $22$ <sup>22</sup> 準備裝置驅動程式

PlateSpin Analyzer 隨附了裝置驅動程式庫,它會在移轉工作執行期間安裝適合目標的驅動程式。如 果目標基礎架構需要特定的驅動程式,您可能需要將相應驅動程式新增 ( 上傳 ) 至 PlateSpin Migrate 驅動程式資料庫。

若要確定所需的驅動程式是否可用於 Windows 工作負載到實體機器的轉換,可以使用 PlateSpin Migrate 用戶端中的 PlateSpin Analyzer 功能。PlateSpin Analyzer 可協助您識別缺少或不相容的驅動 程式。請參閱第 22.5 [節 「分析是否適合將已探查的](#page-226-0) Windows 工作負載轉換到實體機器」 ( 第 227 頁 [\)](#page-226-0)。

- ◆ 第 22.1 節 「封裝適用於 Windows [系統的裝置驅動程式」](#page-218-0) (第 219 頁)
- ◆ 第 22.2 節 「封裝適用於 Linux [系統的裝置驅動程式」](#page-218-1) (第 219 頁)
- ◆ 第 22.3 [節 「將驅動程式上傳到](#page-219-0) PlateSpin Migrate 裝置驅動程式資料庫」 (第 220 頁 )
- ◆ 第 22.4 [節 「使用隨插即用](#page-221-0) (PnP) ID 轉譯器功能」 (第 222 頁)
- ◆ 第 22.5 [節 「分析是否適合將已探查的](#page-226-0) Windows 工作負載轉換到實體機器 」 (第 227 頁 )

## <span id="page-218-0"></span>**22.1** 封裝適用於 **Windows** 系統的裝置驅動程式

若要封裝 Windows 裝置驅動程式以上傳到 PlateSpin Migrate 驅動程式資料庫︰

- **1** 為目標基礎架構和裝置準備所有互相依存的驅動程式檔案 (\*.sys、\*.inf、\*.dll 等 )。如果您已獲取 .zip 歸檔或可執行檔格式的特定於製造商的驅動程式,請先將其解壓縮。
- **2** 分別在不同的資料夾中儲存驅動程式檔案,每個裝置對應一個資料夾。

驅動程式現在可供上傳。請參閱第 22.3 [節 「將驅動程式上傳到](#page-219-0) PlateSpin Migrate 裝置驅動程式資料 庫」 ( 第 [220](#page-219-0) 頁 )。

**附註:**為了在執行移轉工作及對目標工作負載操作時不出現問題,請只上傳適用於以下系統的*數位簽 署*的驅動程式:

- 所有 64 位元的 Windows 系統
- ◆ 32 位元版本的 Windows Server 2008 和 Windows 7

### <span id="page-218-1"></span>**22.2** 封裝適用於 **Linux** 系統的裝置驅動程式

若要封裝 Linux 裝置驅動程式以上傳到 PlateSpin Migrate 驅動程式資料庫,您可以使用 Linux ISO 開 機影像中包含的自訂公用程式。

- **1** 找到一個核心版本與來源機器核心版本相同的 Linux 工作站。來源機器自身就是一個理想選擇。 在 Linux 工作站上,為您的裝置驅動程式檔案建立一個目錄。該目錄中的所有驅動程式必須適用 於相同的核心和架構。
- **2** 下載並掛裝開機影像。

例如,假設已將 ISO 複製到 /root 目錄中,並發出以下指令:

# mkdir /mnt/ps bootofx.x2p.iso # mount -o loop /root/ /mnt/ps

**3** 從掛接之 ISO 影像的 /tools 子目錄中,將 packageModules.tar.gz 歸檔複製到另一個工作目錄並解 壓縮。

例如,如果 .gz 檔案位於目前的工作目錄,則發出以下指令:

tar -xvzf packageModules.tar.gz

**4** 進入該工作目錄並執行以下指令︰

./PackageModules.sh –d *<* 驅動程式目錄的路徑 *>* -o *<* 套件名稱 *>*

以儲存驅動程式檔案之目錄的實際路徑取代 *<* 驅動程式目錄的路徑 *>*,以如下格式的實際套件名 稱取代<*套件名稱*>:

*Drivername-driverversion-dist-kernelversion-arch*.pkg

例如,bnx2x-1.48.107-RHEL4-2.6.9-11.EL-i686.pkg

套件現在可供上載。請參閱第 22.3 [節 「將驅動程式上傳到](#page-219-0) PlateSpin Migrate 裝置驅動程式資料庫」 ( 第 [220](#page-219-0) 頁 )。

### <span id="page-219-0"></span>**22.3** 將驅動程式上傳到 **PlateSpin Migrate** 裝置驅動程式資 料庫

使用 PlateSpin 驅動程式管理員將裝置驅動程式上傳至驅動程式資料庫。

附註:在上傳過程中,PlateSpin Migrate 不會驗證驅動程式是否符合選定作業系統類型或其位元規 格,請務必僅上傳適用於目標基礎架構的驅動程式。

- ◆ 第 22.3.1 節 「 裝置驅動程式上傳程序 (Windows) 」 ( 第 220 頁 )
- 第 22.3.2 [節 「裝置驅動程式上傳程序](#page-220-0) (Linux)」 (第 221 頁)

### <span id="page-219-1"></span>**22.3.1** 裝置驅動程式上傳程序 **(Windows)**

- **1** 獲取並準備所需的裝置驅動程式。 請參閱封裝適用於 Windows [系統的裝置驅動程式](#page-218-0)。
- **2** 按一下工具 > 管理裝置驅動程式,然後選取 **Windows** 驅動程式索引標籤︰

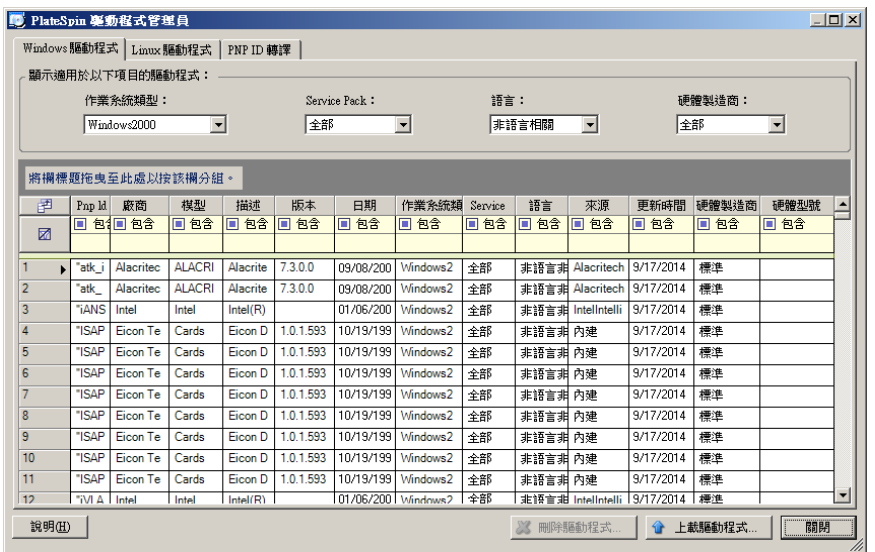

#### **3** 按一下上載驅動程式。

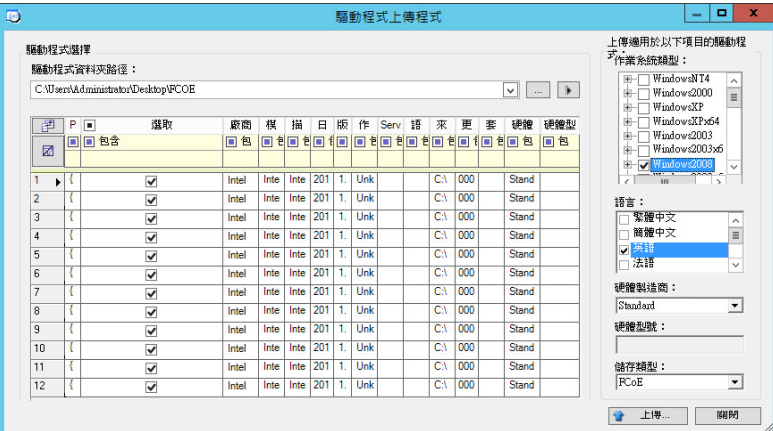

**4** 選取硬體製造商。

對於大部分 X2P 移轉,如果您的驅動程式不是專為某個列出的目標環境而設計,請將硬體製造商 選項選為標準。

**5** 選取儲存類型。

重要:如果您選取 **FCoE >** 儲存類型,則必須確定所有適用於 FCoE 儲存裝置的驅動程式都位於 同一個資料夾中。

- **6** 瀏覽到包含所需驅動程式檔案的資料夾,選取合適的作業系統類型、語言和硬體製造商選項
- **7** 按一下上傳,然後在出現提示時確認選擇。 系統會將選取的驅動程式上傳至驅動程式資料庫。

### <span id="page-220-0"></span>**22.3.2** 裝置驅動程式上傳程序 **(Linux)**

**1** 獲取並準備所需的裝置驅動程式。 請參閱封裝適用於 Linux [系統的裝置驅動程式](#page-218-1)。 **2** 按一下工具 > 管理裝置驅動程式,然後選取 **Linux** 驅動程式索引標籤︰

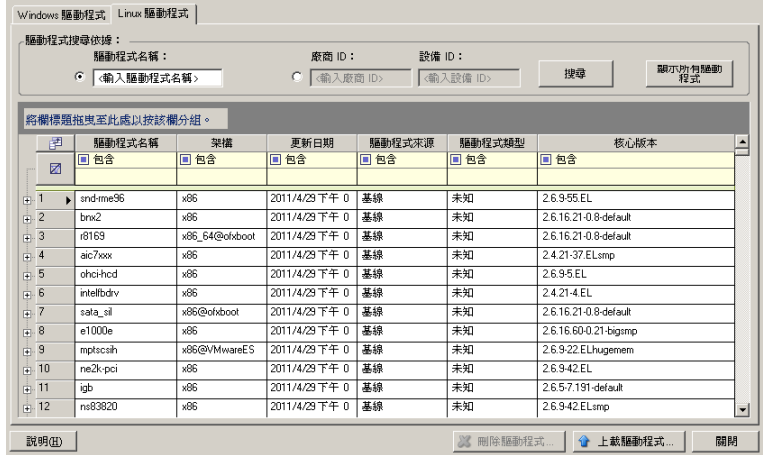

3 按一下上傳驅動程式,瀏覽至包含所需驅動程式套件 (\*.pkg) 的資料夾,然後按一下上傳所有驅動 程式。

系統會將選取的驅動程式上傳至驅動程式資料庫。

## <span id="page-221-0"></span>**22.4** 使用隨插即用 **(PnP) ID** 轉譯器功能

「隨插即用」 (PnP) 指的是一項 Windows 作業系統功能,它可為本地隨插即用裝置的連接、組態設定 和管理提供支援。在 Windows 中,該功能有助於探查連接至 PnP 相容匯流排的 PnP 相容硬體裝置。 PnP 相容裝置的製造商會為其指定一組裝置識別字串。這些字串一旦建立將程式化到裝置中。它們決 定了 PnP 的工作方式,因為它們屬於 Windows 資訊來源的一部分,用於比對裝置與合適的驅動程 式。

當 PlateSpin 伺服器探查工作負載及其可用的硬體時,探查將在工作負載詳細資料中包含這些 PnP ID 和資料儲存區。PlateSpin 會使用 ID 來確定在轉換操作過程中需要插入哪些驅動程式 ( 如果有 )。 PlateSpin 伺服器會維護一個資料庫,其中儲存每個受支援作業系統的關聯驅動程式的 PnP ID。由於 Windows 和 Linux 使用的 PnP ID 格式不同,所以移轉 Linux RAM 磁碟探查到的 Windows 工作負載 將包含 Linux 格式的 PnP ID。

這些 ID 格式一致,因此 PlateSpin 可對每個 ID 套用標準轉換,以確定其相應的 Windows PnP ID。此 轉譯將在 PlateSpin 產品中自動進行。該功能可讓您或支援技術師新增、編輯或移除自訂 PnP 對應。

請按照以下步驟使用 PnP ID 轉譯功能:

- **1** 啟動 PlateSpin 驅動程式管理員工具並連接至 PlateSpin 伺服器。
- **2** 在驅動程式管理員工具中,選取 「PNP ID 轉譯」索引標籤以開啟 **PNP ID** 轉譯清單,該清單中包 含目前已知的自訂 PnP ID 對應。

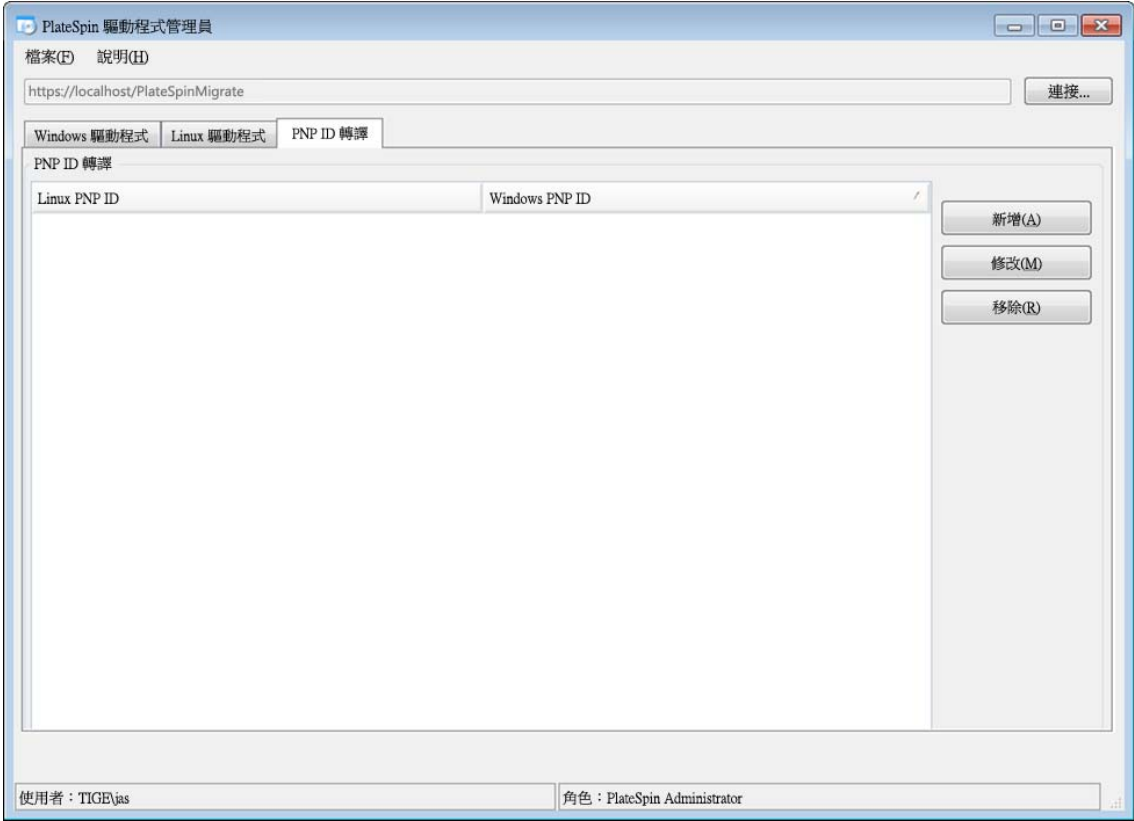

**3** 在清單頁面中,按一下新增以顯示 「建立 PNP ID 對應」對話方塊。

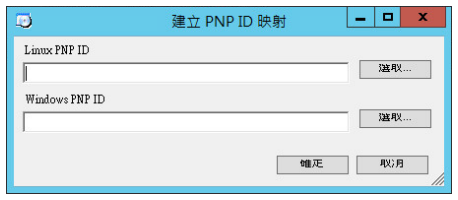

- **4** 在 **Linux PNP ID** 欄位中,新增一個 Linux PnP ID。
	- 4a (視情況而定)如果您知道此 ID,請輸入要使用的 Linux PnP ID。 或
	- **4b** ( 視情況而定 ) 從之前探查到的工作負載中選取 ID ︰
		- **4b1** 在 **Linux PnP ID** 欄位旁,按一下選取以開啟 「選取 Linux PnP ID」對話方塊。

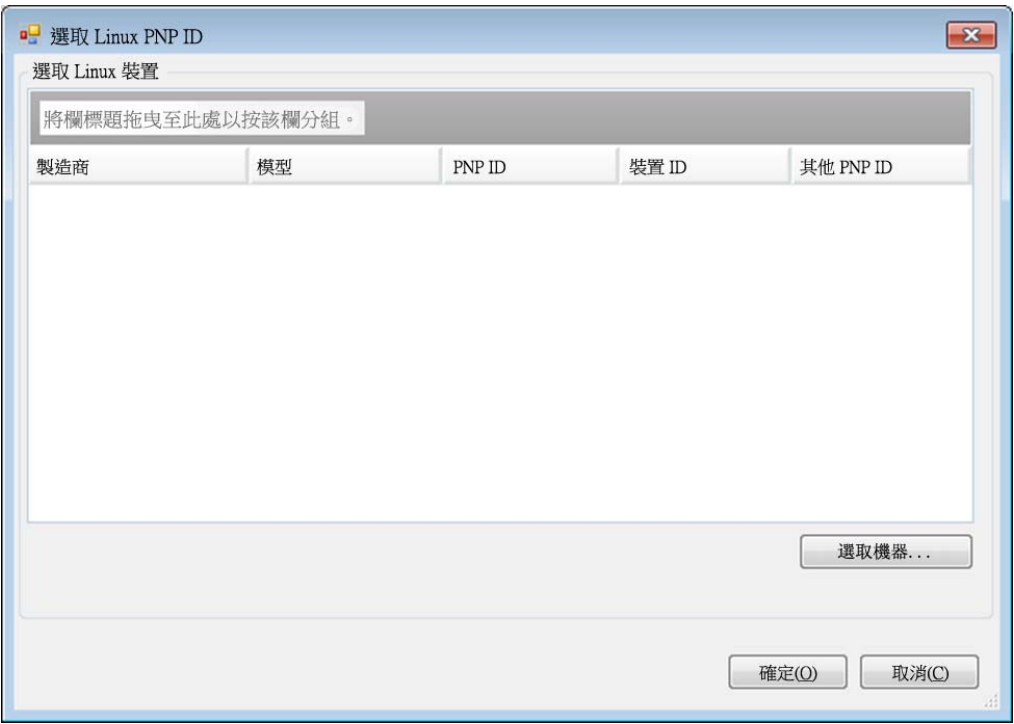

- **4b2** 在該對話方塊中,按一下選取機器以顯示 PlateSpin Linux RAM 磁碟之前探查到的機器 的清單。
- **4b3** 反白清單中的某個裝置,然後按一下選取以填寫 「選取 Linux PnP ID」對話方塊中的清 單。

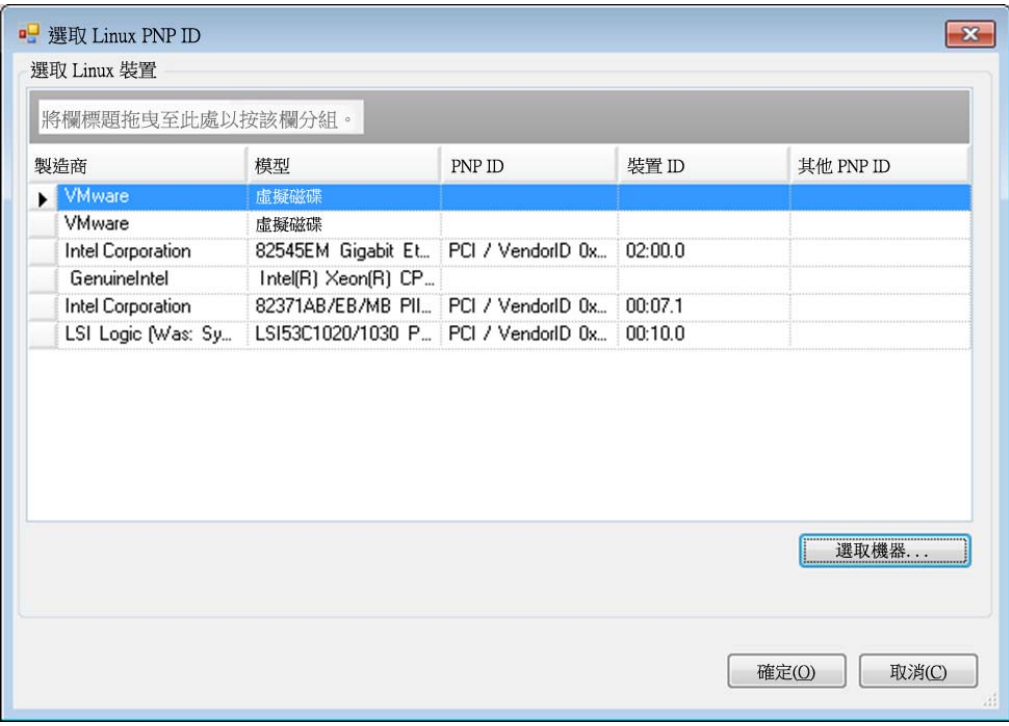

**4b4** 選取清單中的裝置,然後按一下確定將標準轉換套用至 PnP ID 並讓其顯示在 「建立 PnP ID 對應」對話方塊中。

- <span id="page-224-0"></span>**5** 在 **Windows PNP ID** 欄位中,新增 Windows PnP ID ︰
	- 5a (視情況而定)如果您知道此 ID,請輸入要使用的 Windows PnP ID。

或

- 5b (視情況而定)在 Windows PNP ID 欄位旁,按一下選取以開啟對應工具,該工具會提供三 種方法幫助您對應 Windows PnP ID ︰
	- 在驅動程式檔案索引標籤下,瀏覽到並選取 Windows 驅動程式檔案 ( 即帶 \*.inf 副檔名的 檔案),再選取所需的 PnP ID,然後按一下修改。

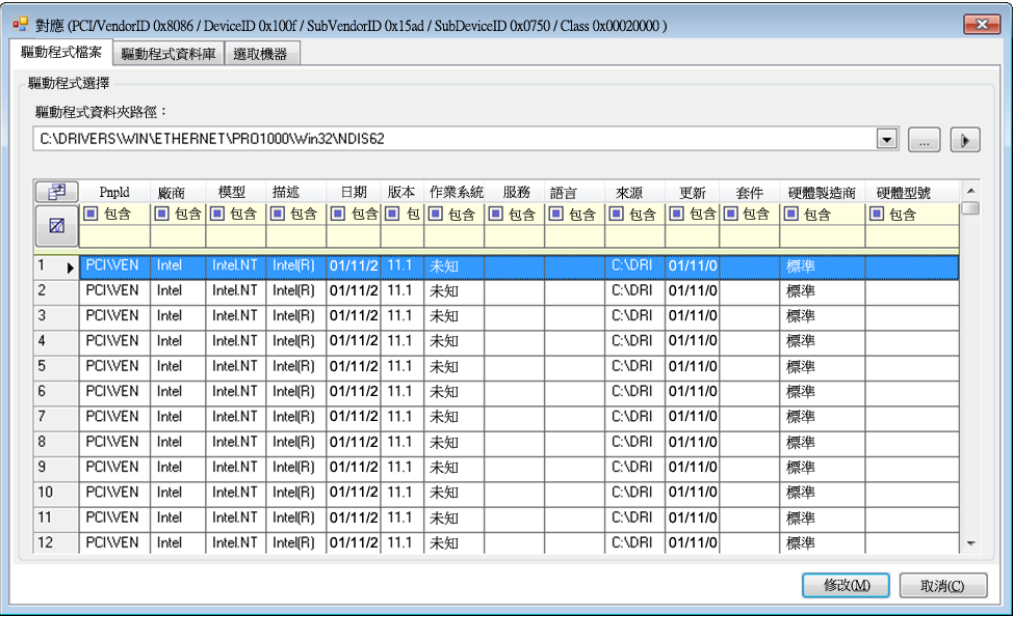

◆ 在驅動程式資料庫索引標籤下,瀏覽到並選取現有驅動程式資料庫,再選取正確的 PnP ID,然後選取修改。

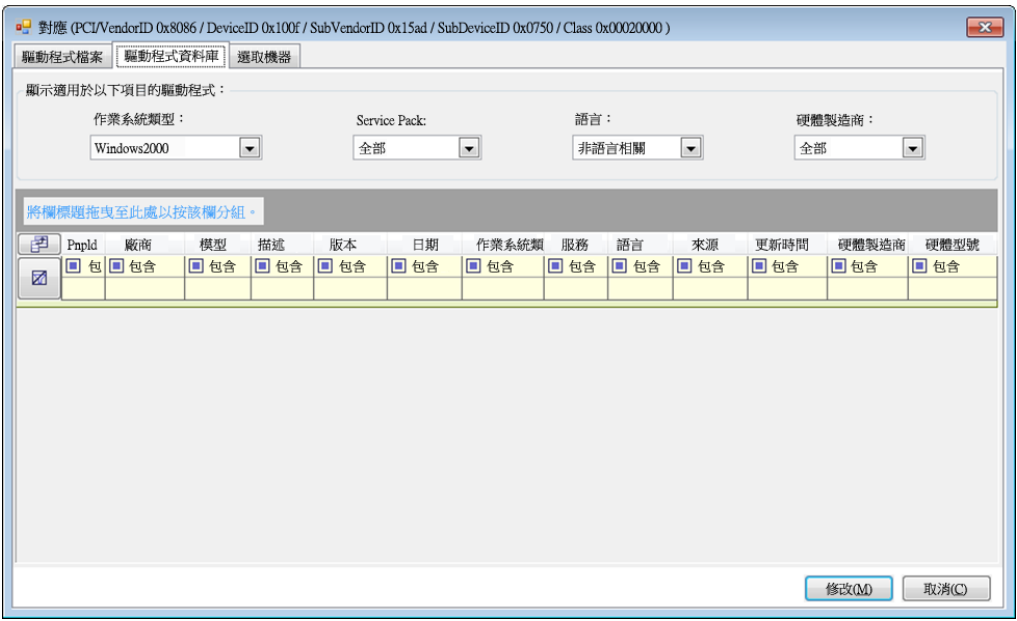

 在選取機器索引標籤下,按一下選取機器,然後從使用即時探查功能所探查到的 Windows 機器清單中選取機器,按一下確定以顯示其裝置,再選取所需的 PnP ID,然 後按一下修改。

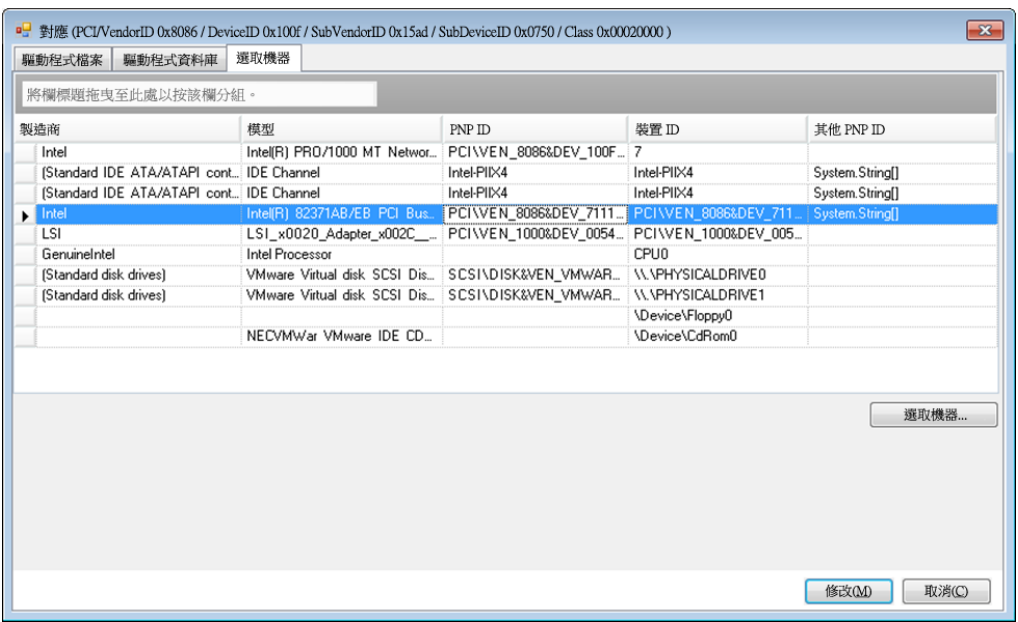

重要:選取未安裝相關驅動程式套件的 Windows PnP ID 可能會導致轉換時出錯。

6 在「建立 PnP ID 對應」對話方塊中,確定選取了正確的 Linux PnP ID 和 Windows PnP ID, 然 後按一下確定以顯示 PlateSpin 驅動程式管理員的 「PNP ID 轉譯」頁面。

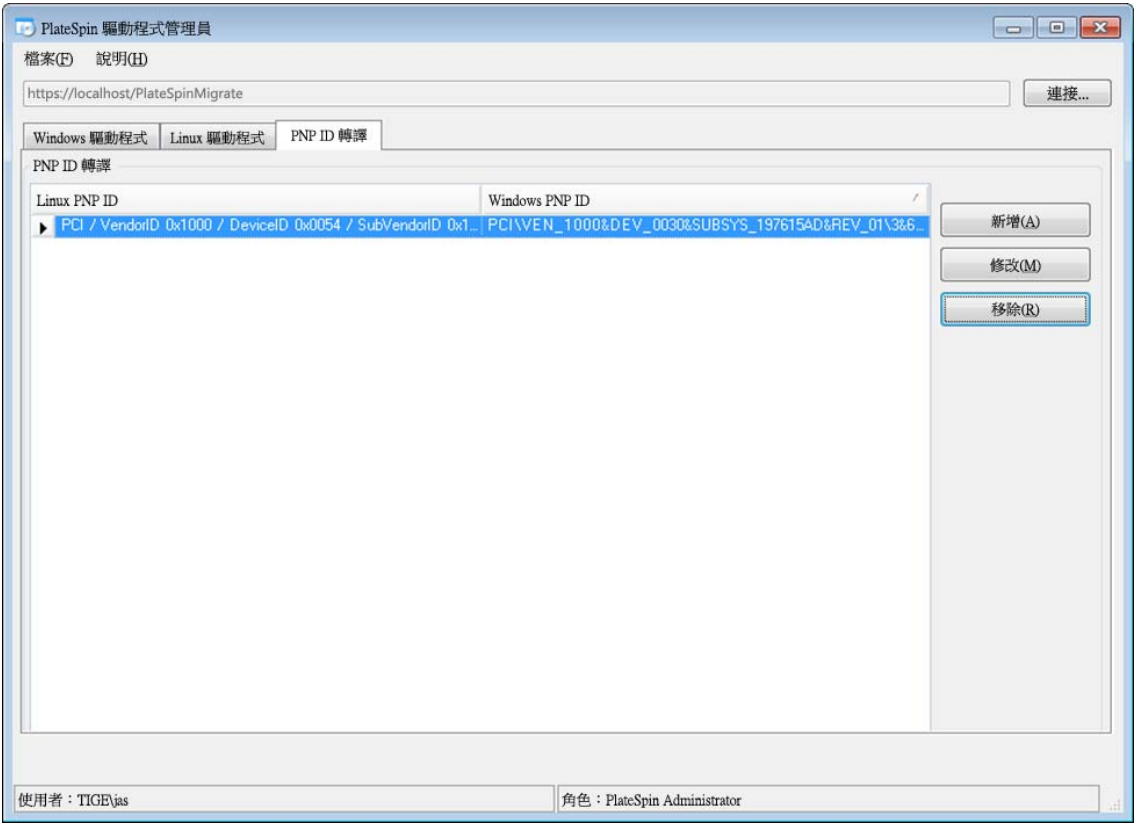

**7** ( 選擇性 ) 若要修改或移除 「PNP ID 轉譯」清單中的對應,請選取對應模式,然後視您要執行的 操作按一下移除或修改。

移除只會在顯示確認對話方塊之後刪除對應。

若要修改,請執行下列操作:

- **7a** 按一下修改以開啟 「建立 PNP ID 對應」對話方塊。
- **7b** 重複[步驟](#page-224-0) 5 以修改 Windows PnP ID。

附註:您無法選取或修改 Linux PnP ID。

## <span id="page-226-0"></span>**22.5** 分析是否適合將已探查的 **Windows** 工作負載轉換到實 體機器

在開始任何大型移轉專案之前,您應該識別潛在的移轉問題並事先更正。PlateSpin Migrate 用戶端提 供 PlateSpin Analyzer 公用程式來驗證以下各項:

- 向實體目標的移轉的目標硬體相容性
- 驅動程式資料庫中用於實體伺服器硬體的驅動程式可用性
- 離線移轉的來源硬體相容性

附註:PlateSpin Analyzer 目前僅支援 Windows 工作負載。

- ◆ 第 22.5.1 節 「關於 [PlateSpin Analyzer](#page-227-0) 測試和結果」 (第 228 頁)
- ◆ 第 22.5.2 節 「Migrate 用戶端中的 [PlateSpin Analyzer](#page-228-0)」 (第 229 頁)

### <span id="page-227-0"></span>**22.5.1** 關於 **PlateSpin Analyzer** 測試和結果

在目標硬體支援性方面,PlateSpin Analyzer 會檢查驅動程式儲存庫中有無用於以下轉換類型的硬體 驅動程式:

- 實體到實體 (P2P)
- 影像到實體 (I2P)
- 虛擬到實體 (V2P)

表格 [22-1](#page-227-1) 描述了每項測試的目的。

<span id="page-227-1"></span>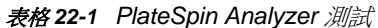

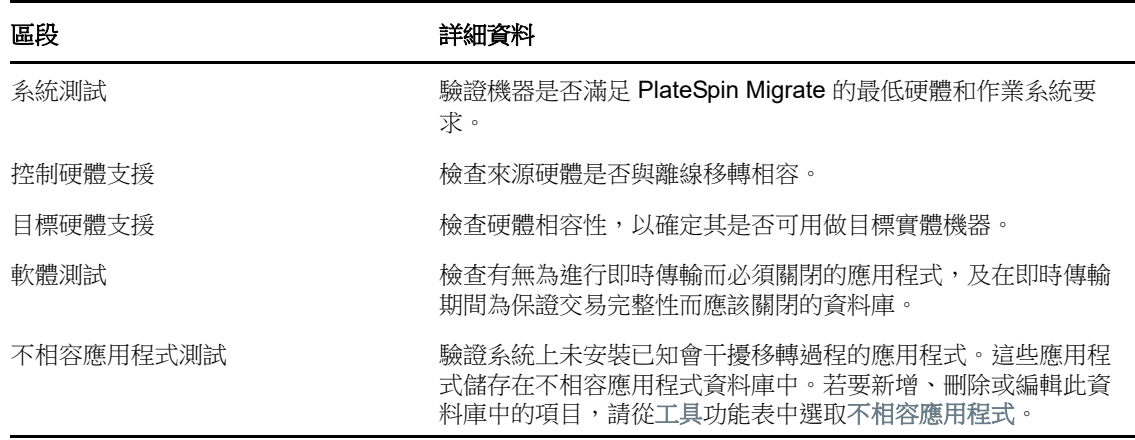

表格 [22-2](#page-227-2) 描述了測試結果中的狀態訊息。

<span id="page-227-2"></span>表格 *22-2 PlateSpin Analyzer* 測試結果中的狀態訊息

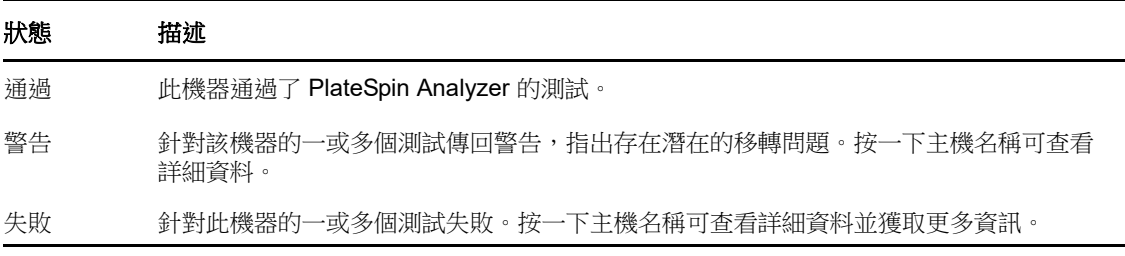

如需使用 PlateSpin Analyzer 以及理解結果的詳細資訊,請參閱[知識庫文章](https://www.netiq.com/support/kb/doc.php?id=7920478) 7920478 (https:// www.netiq.com/support/kb/doc.php?id=7920478)。

### <span id="page-228-0"></span>**22.5.2 Migrate** 用戶端中的 **PlateSpin Analyzer**

#### 若要開啟 **PlateSpin Analyzer**,請執行以下操作︰

- **1** 在工具功能表上,按一下分析伺服器。 即會開啟 PlateSpin Analyzer 視窗。
- **2** 選取所需的 PlateSpin Migrate 網路以及要分析的所需機器。
- 3 (選擇性) 若要減少分析時間,請將機器限制為使用特定語言的機器。
- 4 (選擇性)若要分析不同 PlateSpin 伺服器庫存中的機器,請按一下連接,然後指定所需的 PlateSpin 伺服器 URL 以及有效的身分證明。
- **5** 按一下分析。

根據選取的探查到的機器數量,分析所需的時間可能為幾秒到幾分鐘不等。

已分析的伺服器會列在左側窗格中。選取一部伺服器可在右側窗格中檢視測試結果。

摘要索引標籤可提供一份清單,列出已分析但未檢查的機器數,及通過測試、未通過測試和處於警告 狀態的機器數。

測試結果索引標籤提供有關選定機器的測試結果。

內容索引標籤提供有關選定機器的詳細資訊。

23 <sup>23</sup> 準備要移轉的 **Linux** 工作負載

請執行本章中的任務來準備要使用 PlateSpin Migrate 移轉的 Linux 工作負載

- ◆ 第 23.1 節 「驗證適用於 Linux [的區塊式驅動程式」](#page-230-0) (第 231 頁)
- ◆ 第 23.2 [節 「將驅動程式新增至](#page-230-1) PlateSpin ISO 影像」 (第 231 頁)
- ◆ 第 23.3 節 「為 Linux [磁碟區複製設定](#page-230-2) LVM 快照」 (第 231 頁)
- ◆ 第 23.4 節 「使用自訂 Freeze 和 Thaw 程序檔進行 Linux [區塊層級移轉」](#page-231-0) (第 232 頁)
- 第 23.5 節 「 準備準虛擬化 Linux 來源工作負載 」 (第 233 頁)

### <span id="page-230-0"></span>**23.1** 驗證適用於 **Linux** 的區塊式驅動程式

驗證 blkwatch 模組是否適用於工作負載的 Linux 套裝作業系統。如需預先設定的驅動程式清單,請參 閱附錄 D 「Migrate 支援的 Linux [套裝作業系統」](#page-246-0) (第247頁)。

若要保護具有非標準、自訂或更新核心的受支援 Linux 工作負載,請重建 PlateSpin blkwatch 模組,區 塊層級資料複製需要使用此模組。

請參[閱知識庫文章](https://www.netiq.com/support/kb/doc.php?id=7005873) 7005873 (https://www.netiq.com/support/kb/doc.php?id=7005873)。

### <span id="page-230-1"></span>**23.2** 將驅動程式新增至 **PlateSpin ISO** 影像

PlateSpin ISO 影像包含足以將大多數常用目標開機的大型裝置驅動程式庫。但是,有時候您可能想要 使用自己的驅動程式,例如適用於 Linux 工作負載但不太知名、廠商特定或自訂開發的驅動程式。

您可以修改 PlateSpin ISO 影像,以新增廠商特定或自訂開發的驅動程式。請參閱第 G.3 [節 「將其他](#page-265-0) [裝置驅動程式插入到](#page-265-0) PlateSpin ISO 影像中」 ( 第 266 頁 )。

## <span id="page-230-2"></span>**23.3** 為 **Linux** 磁碟區複製設定 **LVM** 快照

建議您準備快照以進行區塊式傳輸。確保各個磁碟區群組擁有足夠的可用空間用來儲存 快照 ( 至少為 所有分割區總和的 10%)。如果快照不可用,PlateSpin Migrate 會在來源工作負載上依序鎖定和釋放 每個區塊來進行資料傳輸。

Blkwatch 驅動程式會利用 LVM 快照 ( 如可用 )。從快照複製區塊有助於避免可能發生的開啟檔案衝突。

如需 LVM 儲存的資訊,請參[閱知識庫文章](https://www.netiq.com/support/kb/doc.php?id=7005872) 7005872 (https://www.netiq.com/support/kb/ doc.php?id=7005872)。

### <span id="page-231-0"></span>**23.4** 使用自訂 **Freeze** 和 **Thaw** 程序檔進行 **Linux** 區塊層級 移轉

對於 Linux 工作負載移轉,PlateSpin Migrate 支援使用 *freeze* 和 *thaw* 外圍程序程序檔,以其他方式 控制 Linux 區塊層級移轉程序。

Migrate 在 Linux 工作負載移轉期間,於區塊層級資料傳輸工作階段開始和結束時執行這些程序檔。具 體而言,它們就是使用以下方式插入的移轉程序:

- 1. 首先通過所有磁碟區而不擷取快照︰
	- ◆ 一般 (非 LVM) 磁碟區
	- 沒有足夠空間擷取快照的 LVM
- 2. *Freeze* 程序檔
- 3. 擷取快照
- 4. 其次通過所有非快照磁碟區
- 5. *Thaw* 程序檔
- 6. 傳輸磁碟區快照

您可以將此功能做為透過使用者介面提供的精靈自動控制功能的補充。請參閱第 27.15 [節 「在複製或](#page-289-0) [切換之前要停止的服務或精靈」](#page-289-0) ( 第 290 頁 )。

例如,您可能想使用此功能來讓應用程式將其資料衝洗至磁碟,以便在即時傳輸移轉期間,工作負載 可保持更為一致的狀態。

若要使用該功能,請先執行下列操作再設定移轉工作:

- **1** 建立以下檔案︰
	- platespin.freeze.sh 是包含 freeze 邏輯的外圍程序程序檔。
	- platespin.thaw.sh 是包含 thaw 邏輯的外圍程序程序檔。
	- platespin.conf 是定義任何所需引數和逾時值的文字檔案。

platespin.conf 檔案內容所需使用的格式如下:

[ServiceControl]

( 選擇性 ) FreezeArguments=*<* 引數 *>*

( 選擇性 ) ThawArguments=*<* 引數 *>*

( 選擇性 ) TimeOut=*<* 逾時 *>*

請用所需的指令引數取代 *<* 引數 *>*,多個引數之間以空格分隔,用以秒為單位的逾時值取代 <*逾時* **>**。如果未指定,系統會使用預設逾時 (60 秒 )。

**2** 將程序檔及 .conf 檔案儲存在 Linux 來源工作負載的以下目錄中︰

/etc/platespin/

## <span id="page-232-0"></span>**23.5** 準備準虛擬化 **Linux** 來源工作負載

在將 Citrix XenServer 或 KVM 上執行的準虛擬化 Linux 來源工作負載做為全虛擬化客體移轉至目標平 台之前,請執行以下操作︰

- 確定準虛擬化核心和標準核心都已安裝在準虛擬化來源工作負載上。
- 手動編譯適用於 Xen 核心的區塊式驅動程式。
- 使用區塊式移轉。

請參閱[「準虛擬化來源工作負載」](#page-35-0) (第36頁)。

## $24$ <sup>24</sup>**Windows** 叢集移轉的準備工作

您可將 Microsoft Windows 叢集業務服務移轉至目標 VMware vCenter 容器或實體機器。如需受支援 Microsoft Windows 叢集的資訊,請參閱第 2.1.1 節 「 支援移轉至非雲端平台的來源工作負載 」 ( 第 [23](#page-22-0) 頁 ) 中的 「[叢集」](#page-23-0)。

使用 PlateSpin Migrate 用戶端或 PlateSpin Migrate Web 介面可將 Windows 叢集移轉至 VMware vCenter 容器。您也可以使用 PlateSpin Migrate 用戶端將 Windows 叢集移轉至實體機器。上述移轉 的先決條件相同。

附註:Windows 叢集管理軟體針對其叢集節點上執行的資源提供容錯移轉和錯誤回復控制。本文件將 此動作稱為*叢集節點容錯移轉*或*叢集節點錯誤回復*。

- 第 24.1 [節 「規劃叢集工作負載移轉」](#page-234-0) ( 第 235 頁 )
- ◆ 第 24.2 節 「設定 Windows 主動節點探査」 (第 239 頁)
- ◆ 第 24.3 [節 「為叢集設定區塊式傳輸方法」](#page-239-0) (第 240 頁)
- 第 24.4 [節 「新增資源名稱搜尋值」](#page-239-1) ( 第 240 頁 )
- ◆ 第 24.5 [節 「仲裁逾時」](#page-240-0) (第 241 頁)
- 第 24.6 [節 「設定本地磁碟區序號」](#page-240-1) ( 第 241 頁 )
- ◆ 第 24.7 節 「[PlateSpin](#page-241-0) 切換」 ( 第 242 頁 )
- **◆ 第 24.8 節 「PlateSpin [叢集移轉」](#page-241-1) (第 242 頁)**
- ◆ 第 24.9 節 「使用 Web 介面移轉 [Windows](#page-241-2) 叢集 」 (第 242 頁 )
- **◆ 第 24.10 節 「使用 Migrate [用戶端移轉](#page-241-3) Windows 叢集」 (第 242 頁)**

### <span id="page-234-0"></span>**24.1** 規劃叢集工作負載移轉

為 PlateSpin 環境啟用主動節點探查後 ( 預設已啟用 ),Windows 叢集移轉透過對主動節點上串流處理 至虛擬單節點叢集的變更進行增量複製來實現。如果停用主動節點探查,可以獨立節點的形式探查和 移轉 Windows 叢集的每個節點。

在設定要移轉的 Windows 叢集之前,請確定您的環境符合先決條件,並且您瞭解移轉叢集工作負載 需符合的條件。

- ◆ 第 24.1.1 [節 「叢集移轉的要求」](#page-235-0) ( 第 236 頁 )
- ◆ 第 24.1.2 [節 「針對叢集的區塊式傳輸」](#page-236-0) (第 237 頁)
- ◆ 第 24.1.3 [節 「叢集節點容錯移轉對複製的影響」](#page-237-0) (第 238 頁 )
- ◆ 第 24.1.4 節 「 叢集節點相似性 」 ( 第 239 頁 )
- ◆ 第 24.1.5 節「移轉設定」 ( 第 239 頁 )

### <span id="page-235-0"></span>**24.1.1** 叢集移轉的要求

對叢集移轉的支援範圍受表格 [24-1](#page-235-1) 中所述條件的限制。為 PlateSpin 環境中的叢集設定移轉時,請考 慮這些要求。

#### <span id="page-235-1"></span>表格 *24-1* 叢集移轉要求

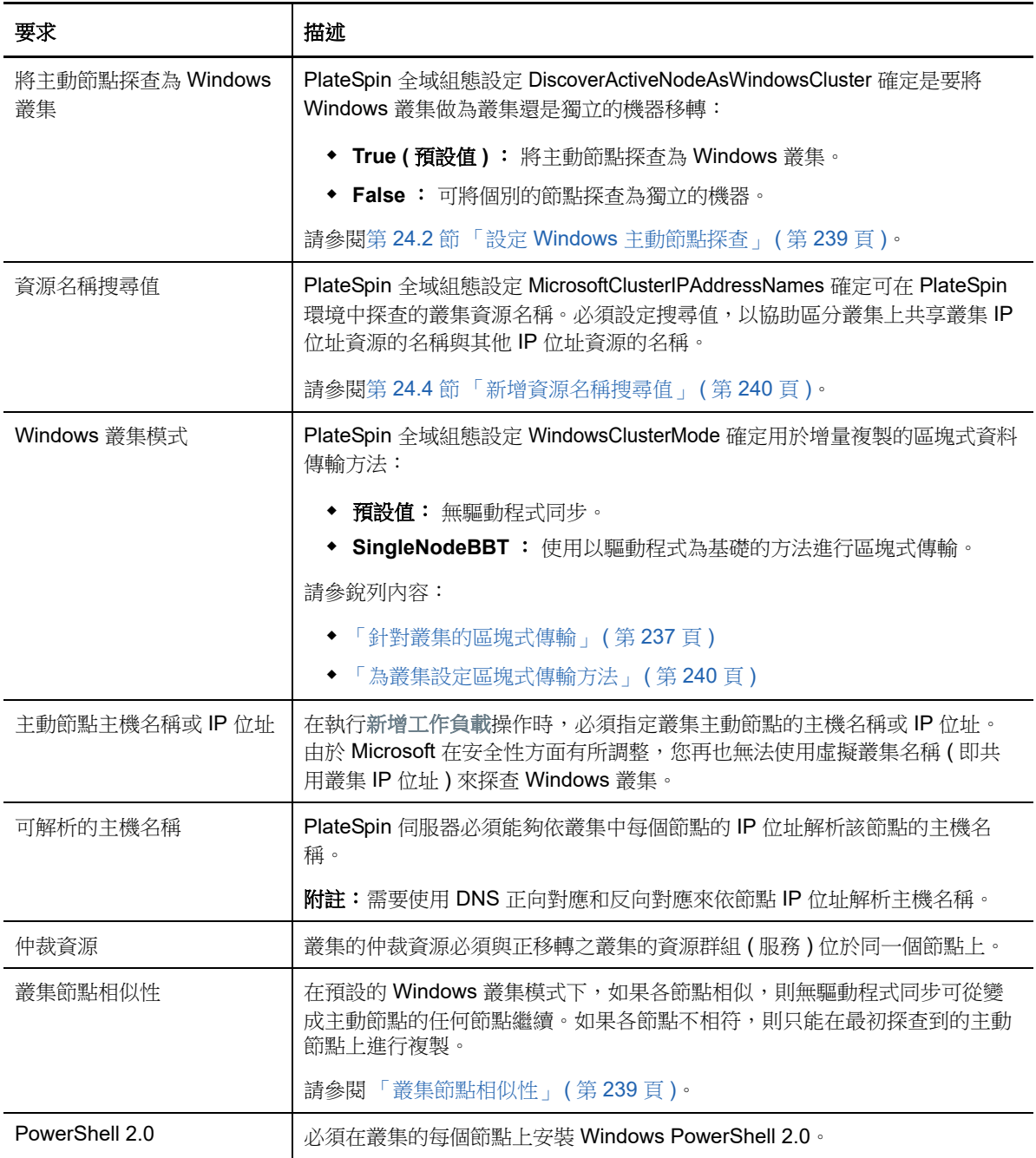

### <span id="page-236-0"></span>**24.1.2** 針對叢集的區塊式傳輸

區塊式傳輸針對叢集的工作方式與獨立伺服器不同。初始複製會建立完整副本 ( 完整複製 ), 或使用叢 集主動節點上執行的無驅動程式同步方法。後續增量複製可以使用無驅動程式方法或以驅動程式為基 礎的方法進行區塊式資料傳輸。

附註:PlateSpin Migrate 不支援對叢集使用檔案式傳輸。

PlateSpin 全域組態設定 WindowsClusterMode 確定用於增量複製的區塊式資料傳輸方法:

- 預設值︰ 無驅動程式同步。
- **SingleNodeBBT** ︰ 使用以驅動程式為基礎的方法進行區塊式傳輸。僅可與光纖通道 SAN 配合 使用。

警告:請勿嘗試對包含共用 iSCSI 磁碟機的叢集使用 SingleNodeBBT。驅動程式會顯示叢集不 可用。

表格 [24-2](#page-236-1) 中描述並比較了這兩種方法。

<span id="page-236-1"></span>表格 *24-2* 用於增量複製的區塊式資料傳輸方法比較

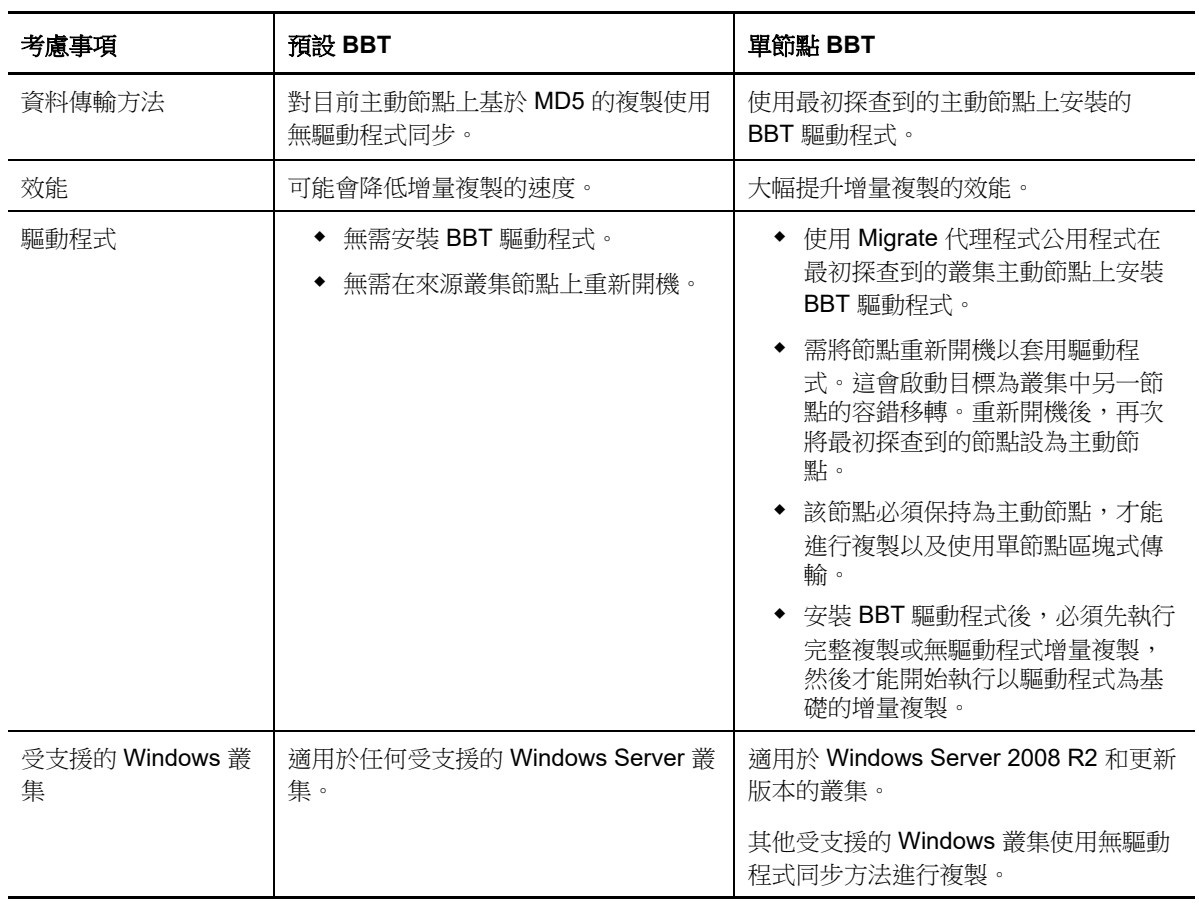

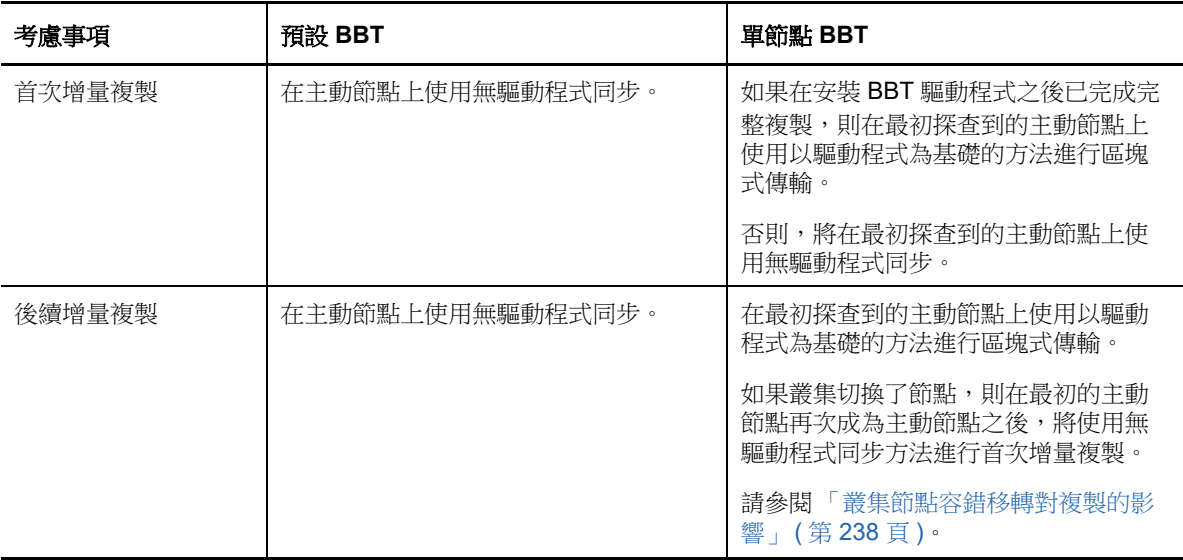

### <span id="page-237-0"></span>**24.1.3** 叢集節點容錯移轉對複製的影響

表格 [24-3](#page-237-1) 描述了叢集節點容錯移轉對複製的影響,以及 Migrate 管理員需執行的動作。

<span id="page-237-1"></span>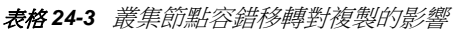

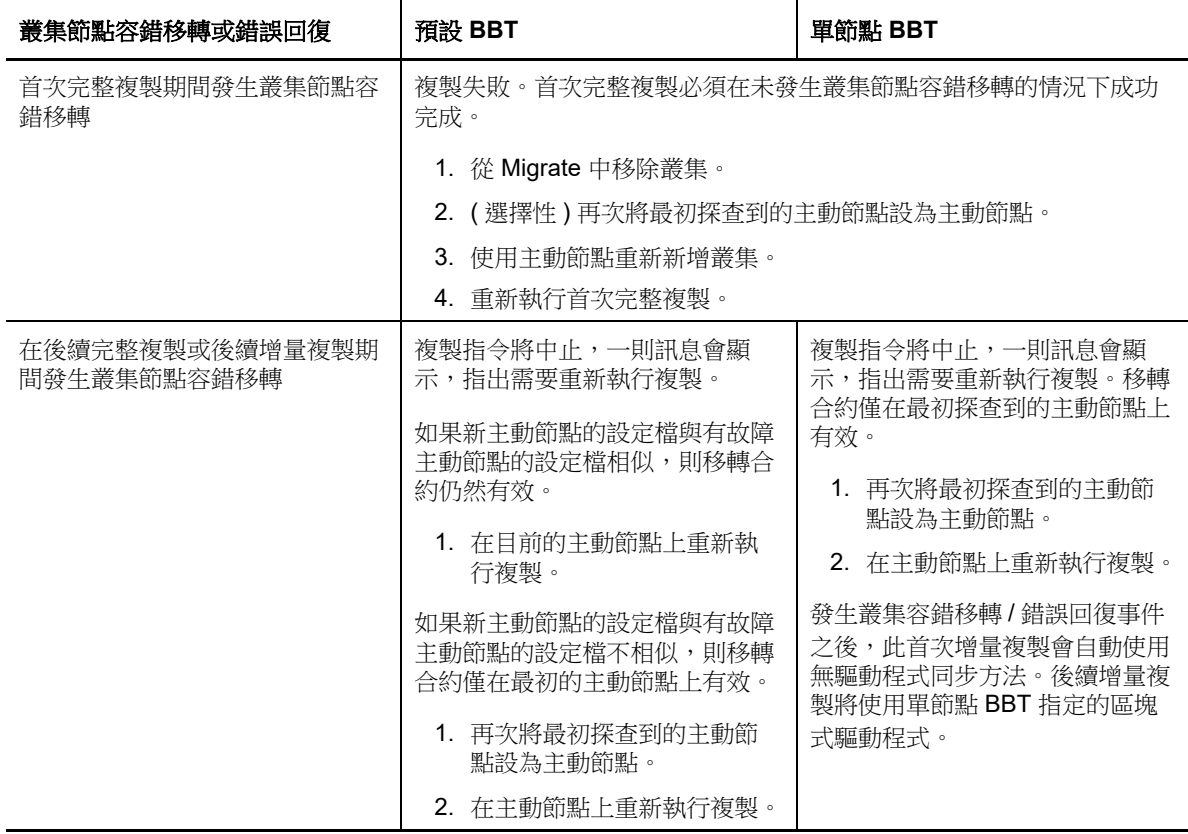

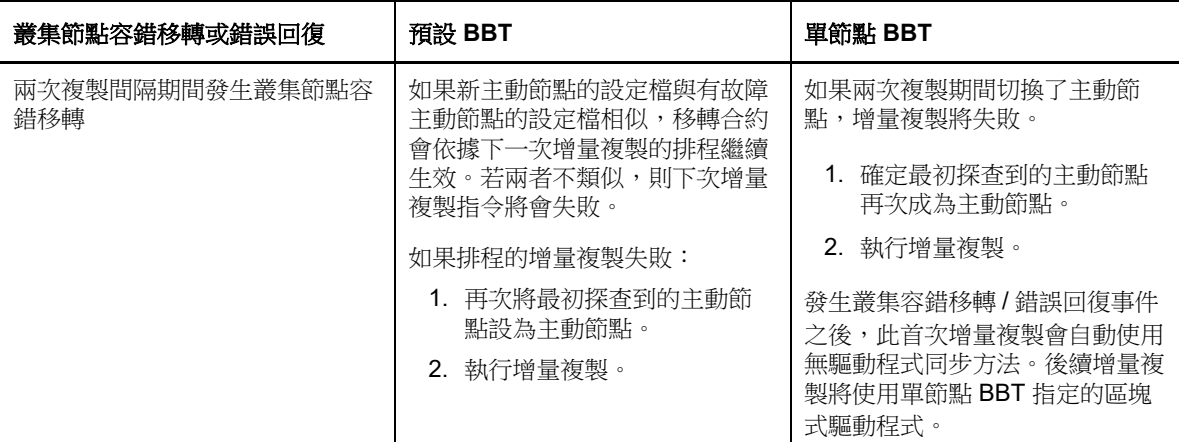

### <span id="page-238-1"></span>**24.1.4** 叢集節點相似性

在預設 Windows 叢集模式下,叢集節點必須具有相似的設定檔,以防複製程序中斷。如果符合以下 條件,則認為叢集節點的設定檔類似:

◆ 每個叢集節點上的本地磁碟區(系統磁碟區和系統保留磁碟區)的序號必須相同。

**附註:**使用自訂的*磁碟區管理員*公用程式變更本地磁碟區序號,以使叢集的每個節點相符。請參 閱 [「同步化叢集節點本地儲存上的序號」](#page-250-0) ( 第 251 頁 )。

如果叢集中每個節點上的本地磁碟區具有不同的序號,您將無法在發生叢集節點容錯移轉後執行 複製。例如,在叢集節點容錯移轉期間,主動節點 1 發生故障,叢集軟體會將節點 2 設定為主動 節點。如果這兩個節點上的本地磁碟機具有不同的序號,則下一次針對工作負載執行的複製指今 將會失敗。

- 節點必須有相同數量的磁碟區。
- 每個節點上的每個磁碟區大小必須完全相同。
- 節點必須有相同數量的網路連接。

### <span id="page-238-2"></span>**24.1.5** 移轉設定

若要為 Windows 叢集設定移轉,請澊循正常的工作負載移轉工作流程。請務必提供叢集主動節點的 主機名稱或 IP 位址。

### <span id="page-238-0"></span>**24.2** 設定 **Windows** 主動節點探查

可以依據 PlateSpin 全域組態設定 DiscoverActiveNodeAsWindowsCluster, 將 Windows Server 叢集探查 為叢集或個別的獨立機器。

若要將 Windows 叢集探查為叢集,請將 DiscoverActiveNodeAsWindowsCluster 參數設定為 True。此為 預設值。叢集探查、庫存和工作負載移轉使用叢集主動節點的主機名稱或 IP 位址,而非叢集的叢集名 稱和管理共享。請不要為叢集的非主動節點設定單獨的工作負載。如需瞭解其他叢集工作負載移轉要 求,請參閱 [「叢集移轉的要求」](#page-235-0) ( 第 236 頁 )。

若要將所有 Windows 叢集探查為個別的獨立機器,請將 DiscoverActiveNodeAsWindowsCluster 參數設 定為 False。此項設定可讓 PlateSpin 伺服器將 Windows 容錯移轉叢集中的所有節點探查為獨立機器。 也就是說,PlateSpin 伺服器會將叢集的主動節點和非主動節點庫存為不可識別叢集的普通 Windows 工作負載。

#### 若要啟用或停用叢集探查:

**1** 以管理員身分登入 PlateSpin Migrate Web 介面,然後透過以下網址開啟 PlateSpin 伺服器組態頁 面︰

https://*Your\_PlateSpin\_Server*/PlateSpinConfiguration/

請以您 PlateSpin Migrate 伺服器的 DNS 主機名稱或 IP 位址取代 *Your\_PlateSpin\_Server*。

- **2** 搜尋 DiscoverActiveNodeAsWindowsCluster,然後按一下編輯。
- **3** 在值欄位中,選取 **True** 以啟用叢集探查,或選取 **False** 以停用叢集探查。
- **4** 按一下儲存。

## <span id="page-239-0"></span>**24.3** 為叢集設定區塊式傳輸方法

Windows 叢集的增量複製可以依據 PlateSpin 全域組態設定 WindowsClusterMode,使用無驅動程式方 法 ( 預設 ) 或以驅動程式為基礎的方法 (SingleNodeBBT) 進行區塊式資料傳輸。如需詳細資訊,請參 閱 [「針對叢集的區塊式傳輸」](#page-236-0) ( 第 237 頁 )。

#### 若要設定 **WindowsClusterMode** ︰

**1** 以管理員身分登入 PlateSpin Migrate Web 介面,然後透過以下網址開啟 PlateSpin 伺服器組態頁 面︰

https://*Your\_PlateSpin\_Server*/PlateSpinConfiguration/

請以您 PlateSpin Migrate 伺服器的 DNS 主機名稱或 IP 位址取代 *Your\_PlateSpin\_Server*。

- **2** 搜尋 WindowsClusterMode,然後按一下編輯。
- **3** 在值欄位中,選取預設以使用無驅動程式同步進行增量複製,或選取 **SingleNodeBBT** 以使用區 塊式驅動程式進行增量複製。
- **4** 按一下儲存。

### <span id="page-239-1"></span>**24.4** 新增資源名稱搜尋值

為了便於識別 Windows 容錯移轉叢集中的主動節點,PlateSpin Migrate 必須區分叢集上共用叢集 IP 位址資源的名稱與其他 IP 位址資源的名稱。共用叢集 IP 位址資源存放在叢集的主動節點上。

「PlateSpin 伺服器組態」頁面上的全域參數 MicrosoftClusterIPAddressNames 包含了在探查 Windows 叢集工作負載時使用的搜尋值清單。在新增 Windows 叢集工作負載時,必須指定叢集目前主動節點 的 IP 位址。PlateSpin Migrate 會在該節點上搜尋叢集 IP 位址資源的名稱,以尋找以該清單中任一值 的指定字元*開頭*的資源名稱。因此,每個搜尋值必須包含足夠多的字元以區分特定叢集上的共用叢集 IP 位址資源,但也可以套用較短的搜尋值,只要能在其他 Windows 叢集中進行探查便已足夠。

例如,搜尋值 Clust IP Address 和 Clust IP 將與 10.10.10.201 的資源名稱 *Clust IP Address* 及 10.10.10.101 的 *Clust IP Address* 相符。

英文版中共用叢集 IP 位址資源的預設名稱為 Cluster IP Address,如果叢集節點是在其他語言中設定, 則為等同的名稱。MicrosoftClusterIPAddressNames 清單中的預設搜尋值包含英文版資源名稱 Cluster IP Address 和每個[受支援語言版](#page-38-0)本的資源名稱。

由於使用者可以設定共用叢集 IP 位址的資源名稱,因此您必須視需要將其他搜尋值新增至清單中。如 果您變更了資源名稱,則必須在 MicrosoftClusterIPAddressNames 清單中新增相關的搜尋值。例如,如 果您指定了資源名稱 Win2012-CLUS10-IP-ADDRESS,則應將該值新增至清單中。如果有多個叢集使用 相同的命名慣例,Win2012-CLUS 項目將與以該字元序列開頭的任意資源名稱相符。

#### 若要在 **MicrosoftClusterIPAddressNames** 清單中新增搜尋值:

**1** 以管理員身分登入 PlateSpin Migrate Web 介面,然後透過以下網址開啟 PlateSpin 伺服器組態頁 面︰

https://*Your\_PlateSpin\_Server*/PlateSpinConfiguration/

請以您 PlateSpin Migrate 伺服器的 DNS 主機名稱或 IP 位址取代 *Your PlateSpin Server*。

- 2 搜尋 MicrosoftClusterIPAddressNames,然後按一下編輯。
- **3** 在值欄位中,將一或多個搜尋值新增至清單。
- **4** 按一下儲存。

### <span id="page-240-0"></span>**24.5** 仲裁逾時

在 「PlateSpin 伺服器組態」頁面上使用全域參數 FailoverQuorumArbitrationTimeout,可為 PlateSpin 環境中的 Windows Server 容錯移轉叢集設定 QuorumArbitrationTimeMax 登錄機碼。預設逾時為 60 秒,與 Microsoft 為此設定指定的預設值相同。請參閱 Microsoft Developer Network 網站上的 *[QuorumArbitrationTimeMax](https://msdn.microsoft.com/en-us/library/aa369123%28v=vs.85%29.aspx?f=255&MSPPError=-2147217396)* (https://msdn.microsoft.com/en-us/library/

aa369123%28v=vs.85%29.aspx?f=255&MSPPError=-2147217396)。容錯移轉和錯誤回復時的仲裁 遵循指定的逾時間隔。

#### 若要為所有 **Windows** 容錯移轉叢集設定仲裁逾時:

**1** 以管理員身分登入 PlateSpin Migrate Web 介面,然後透過以下網址開啟 PlateSpin 伺服器組態頁 面︰

https://*Your\_PlateSpin\_Server*/PlateSpinConfiguration/

請以您 PlateSpin Migrate 伺服器的 DNS 主機名稱或 IP 位址取代 *Your\_PlateSpin\_Server*。

- **2** 搜尋 FailoverQuorumArbitrationTimeout,然後按一下編輯。
- **3** 在值欄位中,指定允許的最長仲裁秒數。
- **4** 按一下儲存。

### <span id="page-240-1"></span>**24.6** 設定本地磁碟區序號

您可以使用*磁碟區管理員*公用程式變更本地磁碟區序號,使叢集每個節點中的序號相符。請參閱 [「同](#page-250-0) [步化叢集節點本地儲存上的序號」](#page-250-0) ( 第 251 頁 )。

## <span id="page-241-0"></span>**24.7 PlateSpin** 切換

宗成 PlateSpin 切換操作目虛擬單節點叢集上線後,您將看到一個包含單個主動節點的多節點叢集 ( 所有其他節點均不可用 )。

若要在 Windows 叢集上執行 PlateSpin 切換 ( 或測試 PlateSpin 切換 ), 該叢集必須能夠連接到網域控 制器。若要利用測試容錯移轉不等等等等集移轉網域控制器。在測試期間,相繼開啟網域控制 器和 Windows 叢集工作負載 ( 在隔離網路上 )。

## <span id="page-241-1"></span>**24.8 PlateSpin** 叢集移轉

要進行 PlateSpin 叢集移轉操作,需要對 Windows 叢集工作負載執行完整複製。PlateSpin 叢集移轉 宗成後,您必須重新連接共用儲存並重建叢集環境,然後才能將其他節點重新加入剛剛還原的叢集。

如需在執行 PlateSpin 移轉後重建叢集環境的資訊,請參閱[知識庫文章](http://www.netiq.com/support/kb/doc.php?id=7016770) 7016770。

針對 Windows Server 2003 或 Windows Server 2003 R2 叢集的 PlateSpin 叢集移轉宗成後, 您必須 重新啟動目標上的叢集服務。

## <span id="page-241-2"></span>**24.9** 使用 **Web** 介面移轉 **Windows** 叢集

借助 PlateSpin Migrate Web 介面,您可以指定主動節點的 IP 位址來新增主動節點,設定主動節點的 移轉,然後執行該移轉。

## <span id="page-241-3"></span>**24.10** 使用 **Migrate** 用戶端移轉 **Windows** 叢集

您可以使用移動工作來移轉叢集的基本服務,如此會在 VMware 中的虛擬機器上或者在實體機器上產 生一個可正常運作的單節點叢集。

移轉 Windows 叢集的工作流程與移轉獨立伺服器的工作流程相似:

- **1** 透過指定主動節點的 IP 位址來探查主動節點。
- **2** 在 「伺服器」檢視窗中,使用拖放操作啟動移轉工作,然後設定該工作的參數。
- **3** ( 視情況而定:成功移轉 ) 如果移轉工作成功完成,請在主動節點上執[行伺服器同步操作](#page-404-0)。

**附註:**如果叢集中的主動節點容錯移轉之後您才能執行伺服器同步操作,請使用*新的*主動節點執 行完整移轉,然後在此新節點上執行伺服器同步。

**4** ( 視情況而定:移轉之前進行容錯移轉 ) 如果在完成檔案傳輸之前進行叢集容錯移轉,移轉工作將 會中止。如果發生這種情況,請重新整理來源,然後重試移轉工作。

**附註:**如果您選取關閉做為來源的移轉後結束狀態,則會導致關閉叢集的所有來源節點。

 $\bigcap$ 探查疑難排解

[表格](#page-242-0) C-1 中提供的資訊可協助您對工作負載探查或目標探查期間可能出現的常見問題進行疑難排解。

- ◆ 第 C.1 節 「常見探査問題和解決方案」 (第 243 頁)
- 第 C.2 節 「修改 OFX [控制器活動訊號啟動延遲](#page-244-0) (Windows 工作負載 )」 ( 第 245 頁 )
- ◆ 第 C.3 節 「Web [介面不顯示已探查工作負載的編輯後主機名稱」](#page-244-1) (第 245 頁)

## <span id="page-242-1"></span>**C.1** 常見探查問題和解決方案

<span id="page-242-0"></span>表格 *C-1* 與探查操作相關的常見問題和解決方案

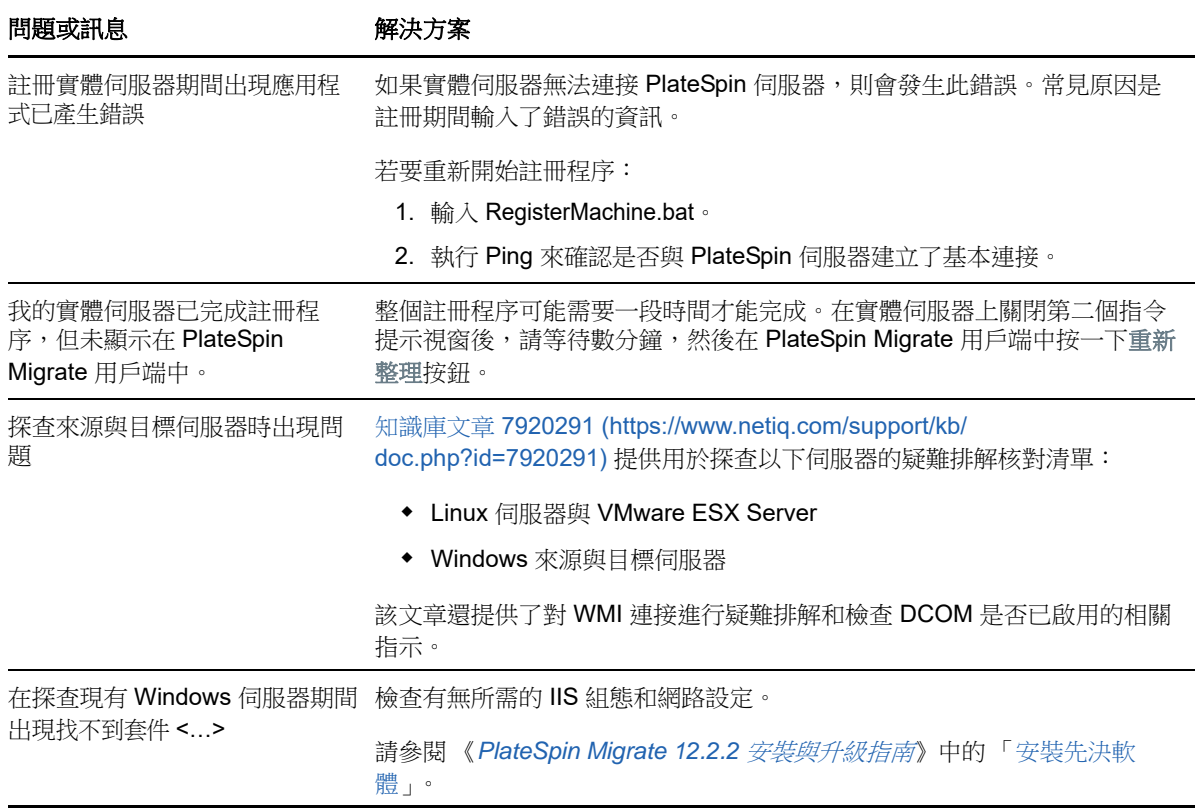

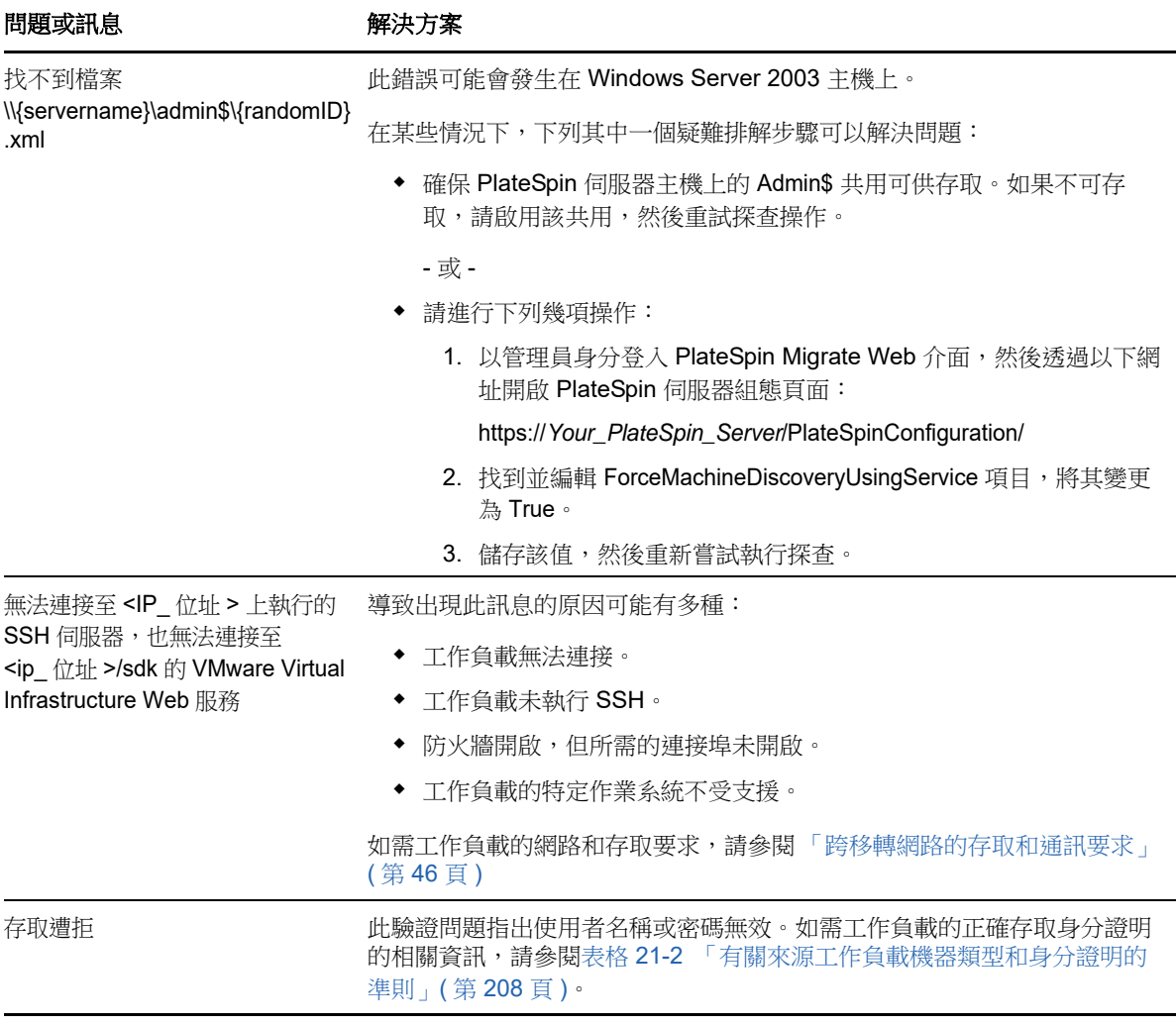

[表格](#page-243-0) C-2 中列出了相關的知識庫文章。

<span id="page-243-0"></span>表格 *C-2* 有關探查問題的知識庫文章

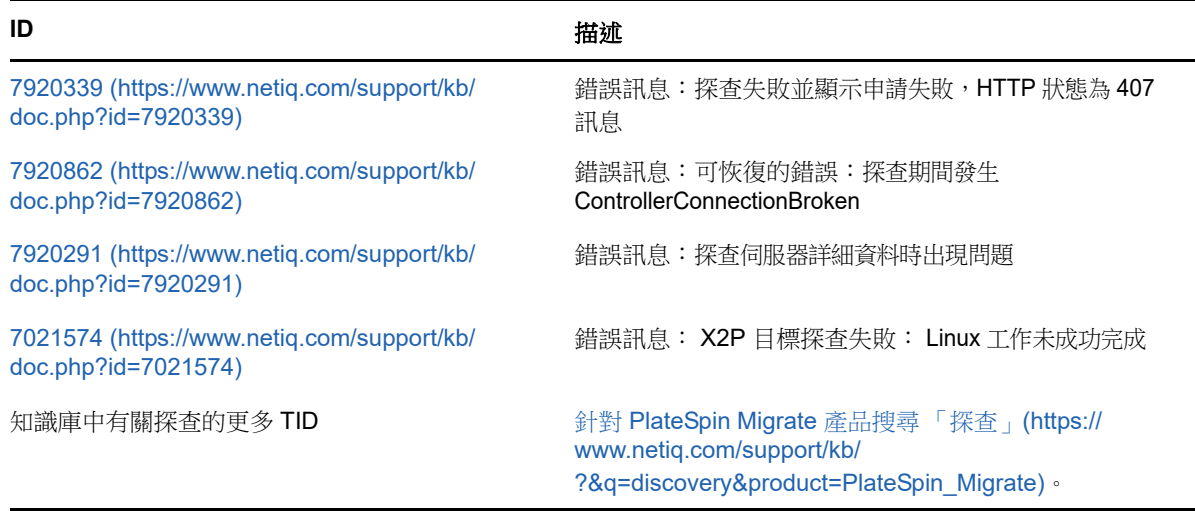

## <span id="page-244-0"></span>**C.2** 修改 **OFX** 控制器活動訊號啟動延遲 **(Windows** 工作負 載 **)**

為了避免計時問題造成的探查失敗,在 OFX 控制器上設定了 15 秒 (15000 毫秒) 的預設活動訊號啟 動延遲。可以透過在來源工作負載上新增 HeartbeatStartupDelayInMS 登錄機碼來設定該項設定。預設 不需要設定此登錄機碼。

#### 若要啟用持續時間更短或更長的活動訊號延遲:

- **1** 在來源工作負載上,開啟 Windows 登錄編輯程式。
- 2 依據來源工作負載上的作業系統架構,在登錄編輯程式中移至以下位置: 64 位元來源工作負載的路徑:

HKEY\_LOCAL\_MACHINE\SOFTWARE\Wow6432Node\PlateSpin\OperationsFramework\Controller

32 位元來源工作負載的路徑:

HKEY\_LOCAL\_MACHINE\SOFTWARE\PlateSpin\OperationsFramework\Controller

**3** 新增名稱為 HeartbeatStartupDelayInMS、類型為 REG\_SZ 的登錄機碼,並將其值設定為所需的值 ( 以毫秒計 )。預設設定應該為 15000。

REG SZ : HeartbeatStartupDelayInMS 值︰ "15000"

**4** 重新啟動來源工作負載。

## <span id="page-244-1"></span>**C.3 Web** 介面不顯示已探查工作負載的編輯後主機名稱

問題:如果您編輯了已探查工作負載的主機名稱,Migrate 用戶端中會顯示新主機名稱,但 Web 介面 中不會顯示。( 錯誤 1042869)

解決方式:Migrate Web 介面中未提供探查重新整理選項。對於您在 Web 介面中管理的工作負載移 轉,如果修改了工作負載的相關資訊 ( 例如更改其主機名稱或者新增或移除磁碟區 ), 則您必須取消探 查然後再重新探查該工作負載。

D <sup>D</sup>**Migrate** 支援的 **Linux** 套裝作業系統

> <span id="page-246-0"></span>PlateSpin Migrate 軟體包括適用於許多非除錯 Linux 套裝作業系統 (32 位元和 64 位元) 之預先編譯的 blkwatch 驅動程式版本。本章包含以下資訊:

- ◆ 第 D.1 節 「分析 Linux [工作負載」](#page-246-1) (第 247 頁)
- ◆ 第 D.2 節 「 適用於 Linux [套裝作業系統的預先編譯](#page-247-0) blkwatch 驅動程式 」 (第 248 頁 )

## <span id="page-246-1"></span>**D.1** 分析 **Linux** 工作負載

在判斷 PlateSpin Migrate 是否具備您套裝作業系統的 blkwatch 驅動程式之前,您需要詳細瞭解 Linux 工作負載的核心,以便可以將其用做搜尋詞彙,在受支援的套裝作業系統清單中執行搜尋。本節包含 以下資訊:

- ◆ 第 D.1.1 [節 「判斷版本字串」](#page-246-2) (第 247 頁)
- ◆ 第 D.1.2 [節 「判斷架構」](#page-246-3) (第 247 頁)

### <span id="page-246-2"></span>**D.1.1** 判斷版本字串

您可以在工作負載的 Linux 終端機中執行以下指令,來判斷 Linux 工作負載核心的版本字串:

uname -r

例如,如果您執行 uname -r,可能會看到以下輸出:

#### 3.0.76-0.11-default

如果您搜尋套裝作業系統清單,將看到兩個項目與此字串相符:

- SLES11SP3-GA-3.0.76-0.11-default-x86
- SLES11SP3-GA-3.0.76-0.11-default-x86\_64

搜尋結果指出產品含有適用於 32 位元 (x86) 和 64 位元 (x86\_64) 架構的驅動程式。

### <span id="page-246-3"></span>**D.1.2** 判斷架構

您可以在工作負載的 Linux 終端機中執行以下指令,來判斷 Linux 工作負載的架構:

#### uname -m

```
例如,如果您執行 uname -m,可能會看到以下輸出:
```
#### x86\_64

如果顯示此資訊,則可以確定工作負載採用 64 位元架構。

## <span id="page-247-0"></span>**D.2** 適用於 **Linux** 套裝作業系統的預先編譯 **blkwatch** 驅 動程式

PlateSpin Migrate 提供了適用於許多非偵錯版 Linux 套裝作業系統的區塊式先行編譯 Linux 核心驅動 程式,稱為 block watch (blkwatch) 驅動程式。必須為在 Linux 系統上執行的特定核心組建該驅動程 式。您可以搜[尋套裝作業系統清單](#page-247-1),以確定 Linux 工作負載核心的版本字串和架構與清單中的受支援 套裝作業系統是否相符。如果找到了您的版本字串和架構,則表示 PlateSpin Migrate 包含預先編譯版 本的 blkwatch 驅動程式。

如果搜尋失敗,您可以依[照知識庫文章](https://www.netiq.com/support/kb/doc.php?id=7005873) 7005873 (https://www.netiq.com/support/kb/ doc.php?id=7005873) 中的步驟建立自訂 blkwatch 驅動程式。

只有[套裝作業系統清單中](#page-247-1)列出的 Linux 主要和次要核心版本或者在此基礎上修補的版本,才支援自行 編譯的驅動程式。如果 Linux 工作負載核心發行版字串中的主要和次要核心版本與清單中某個主要和 次要版本相符,則支援您的自行編譯驅動程式。

### **D.2.1** 清單項目語法

清單中的每個項目均使用下面的語法設定格式:

< 套裝作業系統 >-< 修補程式 >-< 核心版本字串 >-< 核心架構 >

因此,對於 32 位元 (x86) 的核心版本字串為 2.6.5-7.139-bigsmp 的 SLES 9 SP1 套裝作業系統,項目 將採用類似如下的格式列出:

SLES9-SP1-2.6.5-7.139-bigsmp-x86

### <span id="page-247-1"></span>**D.2.2** 套裝作業系統清單

可以在線上中文版 《*PlateSpin Migrate* 使用者指南》的 「套裝作業系統清單」 (https:// www.netiq.com/documentation/platespin-migrate-12-2-1/migrate-user/data/blkwatch-driverslinux.html#t418a8rr8830) 中查看完整的套裝作業系統清單。

### **D.2.3** 使用 **blkwatch** 驅動程式的其他 **Linux** 套裝作業系統

PlateSpin Migrate 支[援表格](#page-247-2) D-1 中列出的其他 Linux 套裝作業系統,,前提是該套裝作業系統以受支援 的 Red Hat Enterprise Linux 或 SUSE Linux Enterprise Server 發行版本為基礎。您可以針對受支援的 Linux 套裝作業系統使用預先編譯的 blkwatch 驅動程式。

<span id="page-247-2"></span>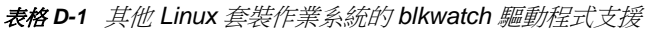

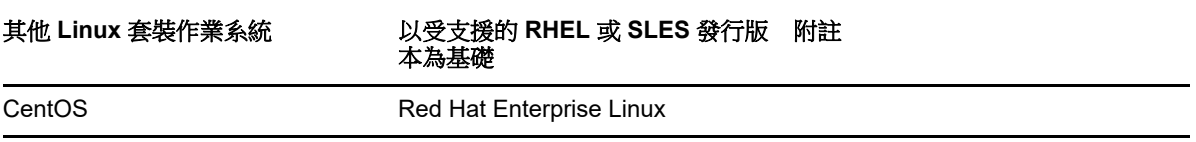

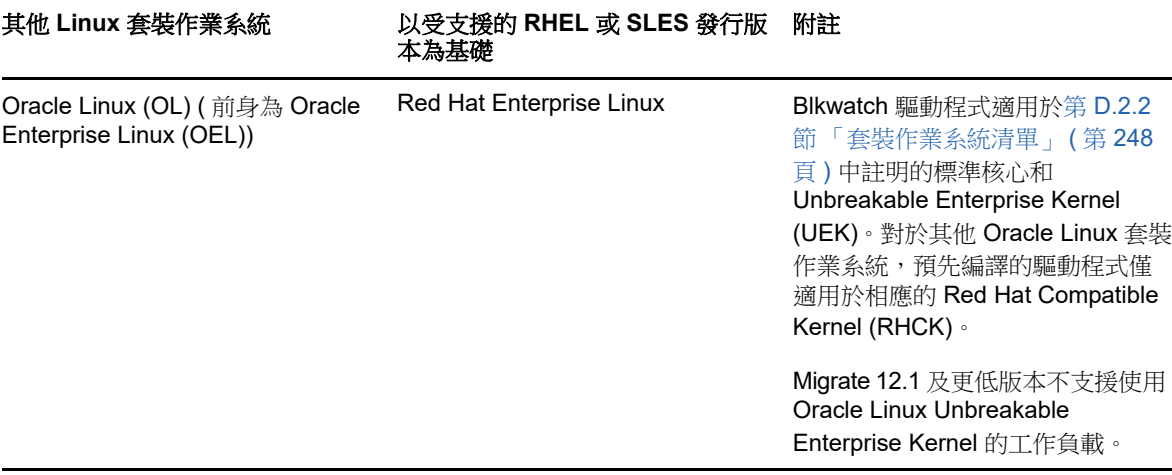

如需受支援核心套裝作業系統的清單,請參閱線上中文版 《*PlateSpin Migrate* 使用者指南》中的 「套裝作業系統清單」 (https://www.netiq.com/documentation/platespin-migrate-12-2-1/migrate-user/ data/blkwatch-drivers-linux.html#t418a8rr8830)。

# E <sup>E</sup> 同步化叢集節點本地儲存上的序號

<span id="page-250-0"></span>本章詳細說明了您可以透過哪些步驟來變更本地磁碟區序號,使其與您要移轉的 Windows 叢集的每 個節點相符。該資訊包括如何使用磁碟區管理員公用程式 (VolumeManager.exe) 來同步化叢集節點本地 儲存上的序號。

#### 若要下載並執行該公用程式:

- **1** 在 [Micro Focus](https://www.microfocus.com/support-and-services/download/) 下載 (https://www.microfocus.com/support-and-services/download/) 網站中,搜 尋 PlateSpin Migrate 產品,然後按一下 **Submit Query** ( 提交查詢 )。
- 2 在 「Products」 (產品) 索引標籤上,選取 「PlateSpin Migrate 12.2.2」以移至版本特定的下載 頁面,然後按一下 **proceed to download** ( 繼續下載 )。
- **3** 在下載頁面中,按一下 **VolumeManager.exe** 行中的 download ( 下載 ),或選取類似的下載管理員 連結,然後儲存檔案。
- **4** 將下載的檔案複製到每個叢集節點上的可存取位置。
- <span id="page-250-1"></span>**5** 在叢集的主動節點上,開啟管理指令提示符,導覽到下載的公用程式所在的位置,然後執行以下 指令:

#### VolumeManager.exe -l

此時將顯示本地磁碟區及其對應序號的清單。例如:

Volume Listing:

--------------------

DriveLetter (\*:) VolumeId="System Reserved" SerialNumber: AABB-CCDD

DriveLetter (C:) VolumeId=C:\ SerialNumber: 1122-3344

記下這些序號或將其一直顯示以便稍後進行比較。

- <span id="page-250-2"></span>**6** 驗證主動節點的所有本地儲存序號是否與叢集中其他每個節點上的本地儲存序號相符。
	- **6a** 在每個叢集節點上,執行 VolumeManager.exe -l 指令以取得其磁碟區序號。
	- **6b** 將主動節點的本地儲存序號 ( [步驟](#page-250-1) 5) 與該節點的本地儲存序號 ( [步驟](#page-250-2) 6a) 相比較。
	- **6c** ( 視情況而定 ) 如果主動節點與此節點的序號存在任何差異,請記下您要傳播到此節點的序 號,並執行以下指令以設定然後驗證該序號:

VolumeManager -s <VolumeId> <*serial-number*>

以下兩個範例展示了如何使用此指令:

- VolumeManager -s "System Reserved" AAAA-AAAA
- VolumeManager -s C:\ 1111-1111
- <span id="page-250-3"></span>**6d** 成功變更叢集中某個節點上的所有磁碟區序號後,需要重新啟動該節點。
- **6e** 對叢集的每個節點重複[步驟](#page-250-2) 6a 至[步驟](#page-250-3) 6d。
- **7** ( 視情況而定 ) 如果叢集已在 PlateSpin 環境中移轉,建議在主動節點上執行完整複製,以確保將 所有變更都傳播到資料庫。
# F <sup>F</sup>**Migrate** 代理程式公用程式

Migrate 代理程式是一個指令行公用程式,可用於安裝、升級、查詢或解除安裝區塊式傳輸驅動程式。 使用該公用程式還可將來源工作負載註冊到 PlateSpin Migrate 伺服器,以及透過 HTTPS (TCP/443 外傳連接埠 ) 將有關工作負載的詳細資料傳送到伺服器。請參閱 「使用 Migrate [代理程式註冊工作負](#page-259-0) 載」 ( 第 [260](#page-259-0) 頁 )。

- ◆ 第 F.1 節 「Migrate [代理程式公用程式的要求」](#page-252-0) (第 253 頁)
- ◆ 第 F.2 節 「 適用於 Windows 的 Migrate [代理程式公用程式」](#page-253-0) ( 第 254 頁 )
- ◆ 第 F.3 節 「 適用於 Linux 的 Migrate 代理程式公用程式 」 ( 第 256 頁 )
- 第 F.4 節 「使用 Migrate [代理程式註冊工作負載」](#page-259-0) ( 第 260 頁 )
- ◆ 第 F.5 節 「將 Migrate [代理程式與區塊式傳輸驅動程式配合使用」](#page-259-1) (第 260 頁 )

# <span id="page-252-0"></span>**F.1 Migrate** 代理程式公用程式的要求

確定來源工作負載和網路環境滿足以下使用 Migrate 代理程式公用程式的要求:

◆ 安裝、解除安裝或升級區塊式傳輸驅動程式時需要將來源 Windows 工作負載重新開機。來源 Linux 工作負載無需重新開機。

雖然 Windows 工作負載一律需要重新開機,但在您執行該動作並因此需要將伺服器重新開機時, 使用 Migrate 代理程式公用程式可讓您更好地進行控制。例如,您可以使用 Migrate 代理程式公 用程式在排定的停機時間安裝驅動程式,而不用在第一次複製時進行安裝。

- ◆ 若要使用適用於 Linux 的 Migrate 代理程式公用程式, 來源機器上需要安裝 GNU C Library (glibc) 2.11.3 或更新版本。
- ◆ 對於 Windows 工作負載,Migrate 代理程式公用程式需要管理員權限才能執行指令。
- ◆ 對於 Linux 工作負載,Migrate 代理程式公用程式需要 root 層級存取權限才能執行指令。非 root 使用者帳戶必須獲得使用 sudo 指令的授權。也就是說,該使用者名稱必須列於 /etc/sudoers 組態 檔案的授權使用者中。如需使用 root 以外帳戶的相關資訊,請參[閱知識庫文章](https://www.netiq.com/support/kb/doc.php?id=7920711) 7920711 (https:// www.netiq.com/support/kb/doc.php?id=7920711)。

附註:對於 Amazon Web Services 中的來源 Linux 工作負載, AMI 範本會自動建立允許使用 sudo 的預設非 root 系統使用者帳戶。此帳戶的使用者名稱因 AMI 提供者而異。對於 Amazon Linux 影像,大多數 Linux 套裝作業系統的非 root 使用者名稱為 ec2-user。CentOS AMI 的使用者 名稱為 centos。如需詳細資訊,請參閱 AMI 提供者文件。

在 AWS 中, 非 root 使用者必須執行 sudo -i 指令才能存取 root 外圍程序, 然後才能執行 Migrate 代理程式指令。在每個 Migrate 代理程式公用程式指令中輸入 sudo 可能導致在某些來源工作負載 上執行失敗。

- ◆ 當您在來源工作負載上使用 Migrate 代理程式時,來源工作負載會聯絡目標工作負載以進行資料 傳輸。
	- ◆ 務必將來源工作負載設定為支援外傳流量:
		- ◆ HTTPS 連接埠 (TCP/443)
		- **◆ 複製連接埠 (預設為 TCP/3725)**
	- ◆ 使用 PlateSpinConfiguration 頁面在 Migrate 伺服器上重新設定複製連接埠方向 (SourceListensForConnection=False)。請參閱第 5.9 [節 「設定複製連接埠的聯絡方向」](#page-102-0) ( 第 [103](#page-102-0) 頁 )。

附註:使用 Migrate 代理程式只能進行即時移轉。可將 Migrate 代理程式用於 Migrate Web 介面和 Migrate 用戶端中執行的自動化移轉。不支援將此代理程式用於半自動化 (X2P) 移轉。

# <span id="page-253-0"></span>**F.2** 適用於 **Windows** 的 **Migrate** 代理程式公用程式

- 第 F.2.1 節「在來源 Windows [工作負載上下載並安裝](#page-253-1) Migrate 代理程式」 (第 254 頁)
- **◆ 第 F.2.2** 節 「 適用於 Windows 的 Migrate [代理程式指令」](#page-253-2) (第 254 頁)

### <span id="page-253-1"></span>**F.2.1** 在來源 **Windows** 工作負載上下載並安裝 **Migrate** 代理程式

#### 若要將適用於 **Windows** 的 **Migrate** 代理程式公用程式下載並安裝到來源工作負載:

- **1** 以管理員使用者身分登入來源 Windows 機器。
- 2 在網頁瀏覽器中,啟動 PlateSpin Migrate Web 介面並登入。
- **3** 按一下下載索引標籤。
- **4** 按一下適用於 Windows 目標平台的 Migrate 代理程式應用程式連結,然後儲存壓縮的 MigrateAgent.cli.exe 檔案。
- **5** 解壓縮該檔案的內容,以存取可執行檔。
- **6** ( 選擇性 ) 輸入以下指令,以檢視 Migrate 代理程式說明

MigrateAgent.cli.exe -h

## <span id="page-253-2"></span>**F.2.2** 適用於 **Windows** 的 **Migrate** 代理程式指令

執行適用於 Windows 的 Migrate 代理程式公用程式所用的語法為:

MigrateAgent.cli.exe {command} [command option] [/psserver=%IP%]

[表格](#page-253-3) F-1 描述了 Windows 上 MigrateAgent.cli.exe 可用的指令、指令選項和參數。

<span id="page-253-3"></span>表格 *F-1* 適用於 *Windows* 的 *Migrate* 代理程式公用程式指令、指令選項和參數

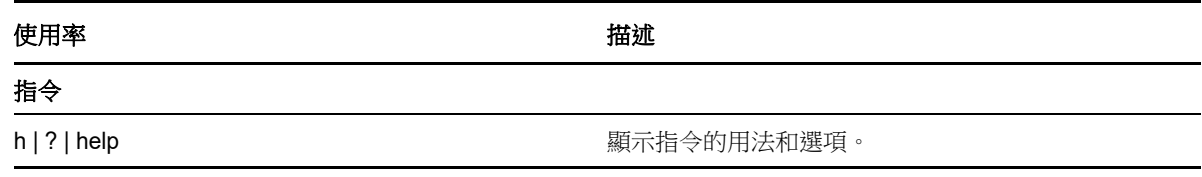

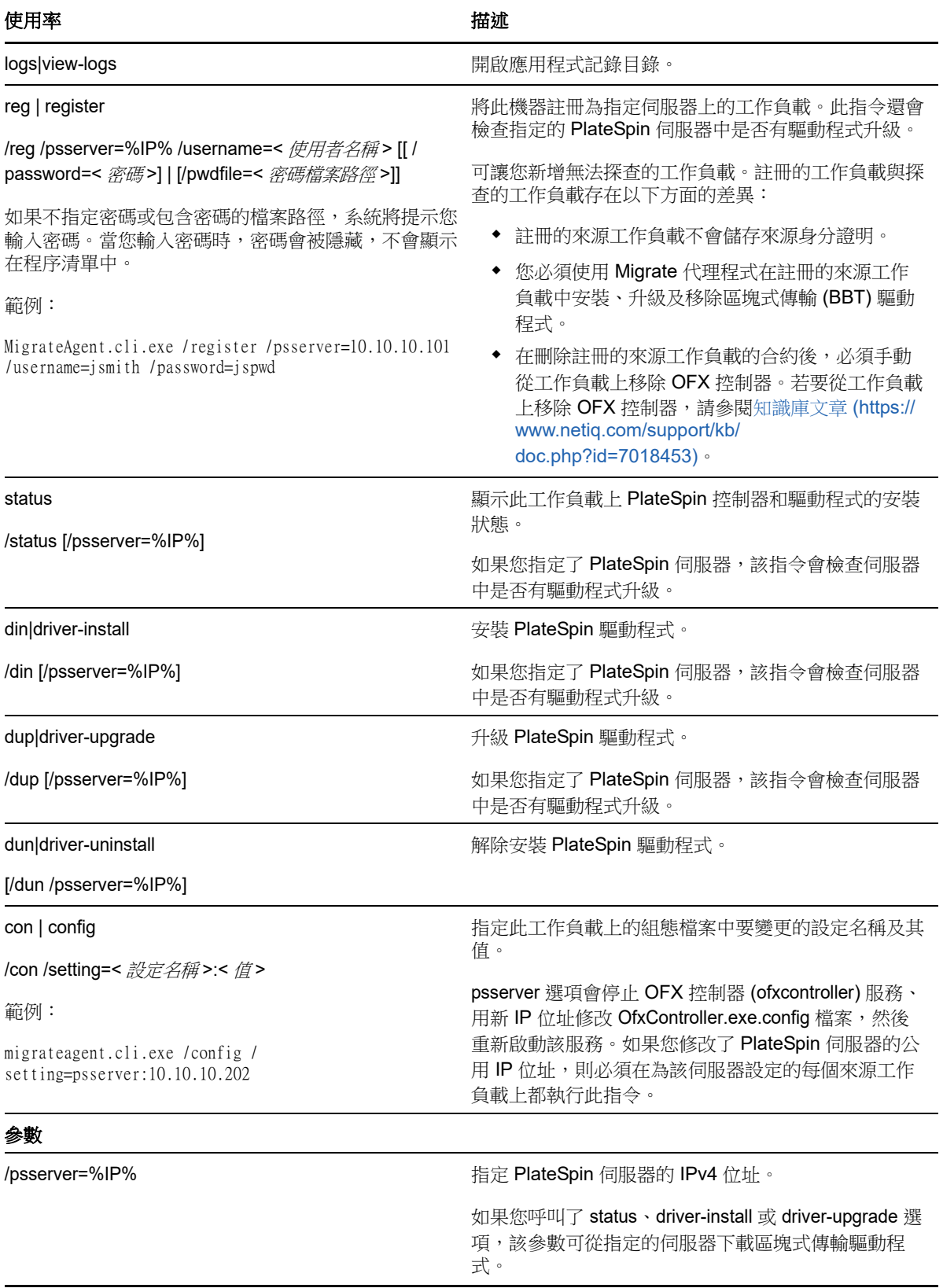

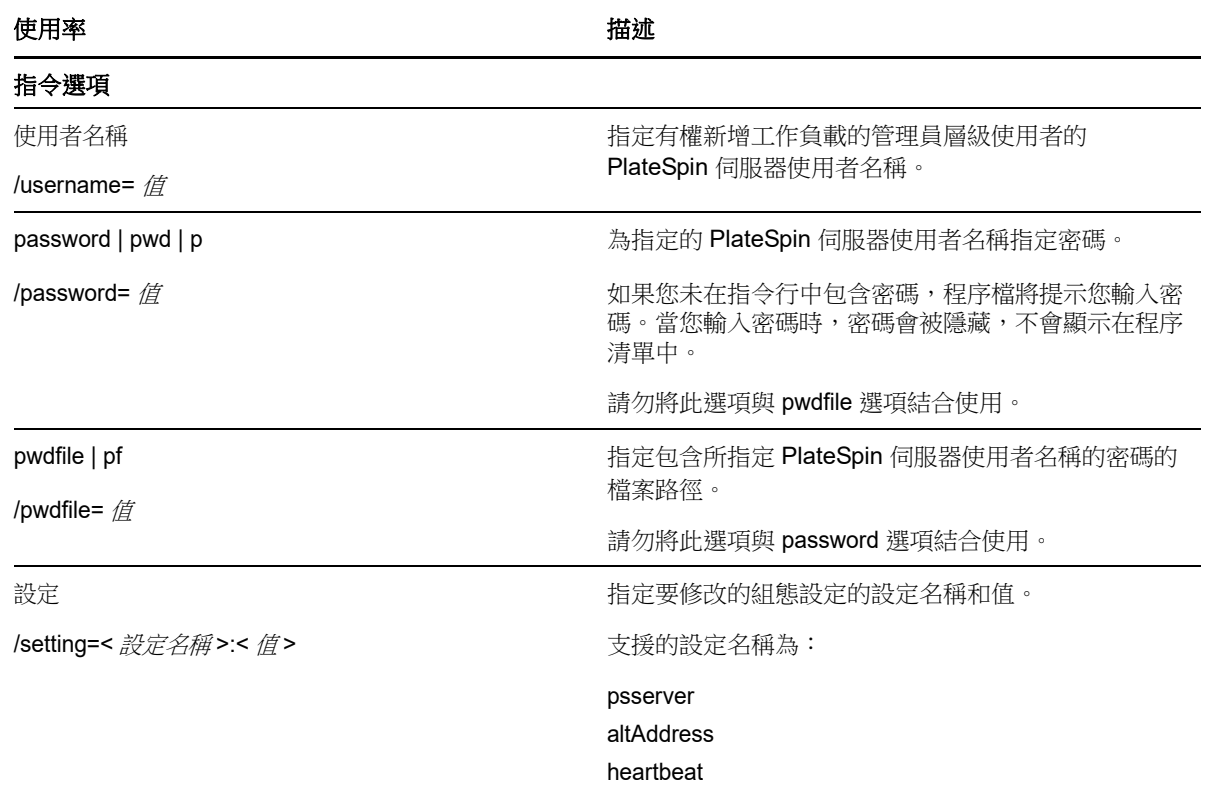

# <span id="page-255-0"></span>**F.3** 適用於 **Linux** 的 **Migrate** 代理程式公用程式

在安裝或使用 Migrate 代理程式之前,請確定您的系統符合 Migrate [代理程式公用程式的要求](#page-252-0)。

- 第 F.3.1 節 「在來源 Linux [工作負載上下載並安裝](#page-255-1) Migrate 代理程式」 ( 第 256 頁 )
- ◆ 第 F.3.2 節 「 適用於 Linux 的 Migrate 代理程式指令 」 (第 257 頁)

## <span id="page-255-1"></span>**F.3.1** 在來源 **Linux** 工作負載上下載並安裝 **Migrate** 代理程式

在安裝適用於 Linux 的 Migrate 代理程式公用程式之前,請確定來源機器已安裝 GNU C Library (glibc) 2.11.3 或更新版本。

請務必下載適合來源 Linux 機器架構的應用程式。檔案案名區分大小寫。

- **64** 位元︰ MigrateAgent-x86\_64.tar.gz
- **32** 位元︰ MigrateAgent-x86.tar.gz

#### 若要在來源工作負載中下載並安裝適用於 **Linux** 的 **Migrate** 代理程式公用程式︰

- **1** 以 root 使用者身分登入來源 Linux 工作負載。
- **2** 使用以下方法之一獲取 MigrateAgent-*arch*.tar.gz 檔案。 請以合適的架構 (x86\_64 或 x86) 取代 *arch*。
	- 從 Web 介面下載壓縮檔案︰
		- 1. 在網頁瀏覽器中,啟動 PlateSpin Migrate Web 介面並登入。

https://<*Your\_PlateSpin\_Server* >/Migrate

請以您 PlateSpin Migrate 伺服器的 DNS 名稱或 IP 位址取代 *Your\_PlateSpin\_Server*。

- 2. 按一下下載索引標籤。
- 3. 按一下相應 Linux 平台 (x86\_64 或 x86) 的 Migrate 代理程式應用程式連結,然後儲存 MigrateAgent-*arch*.tar.gz 檔案。

- 或 -

- 使用 wget 指令從 PlateSpin 伺服器複製該檔案︰
	- 1. 啟動終端機,然後輸入

wget --no-check-certificate --http-user=username --http-password=password https:// Your\_PlateSpin\_Server/Migrate/Downloads/MigrateAgent-arch.tar.gz

請以您 PlateSpin Migrate 伺服器的 DNS 名稱或 IP 位址取代 *Your\_PlateSpin\_Server*。 請以 x86\_64 或 x86 取代 *arch*。

3 在歸檔管理員中開啟 MigrateAgent-*arch*.tar.gz 檔案,然後將 MigrateAgent 目錄及其內容擷取到根目 錄 (/)。

或者,在外圍程序提示中輸入

tar xvf MigrateAgent-arch.tar.gz

請以 x86\_64 或 x86 取代 *arch*。

**4** 將目錄切換到 /MigrateAgent 目錄,然後列出其內容。在終端機中輸入:

cd MigrateAgent ls

該目錄包含 commands 檔案和 MigrateAgent 指令檔案。

**5** 輸入以下指令,以檢視指令說明︰

./MigrateAgent -h

## <span id="page-256-0"></span>**F.3.2** 適用於 **Linux** 的 **Migrate** 代理程式指令

執行 Migrate 代理程式公用程式所用的語法為:

./MigrateAgent [Command] [-h]

[表格](#page-257-0) F-2 描述了 Linux 上 MigrateAgent.cli.exe 指令可用的選項和引數。

<span id="page-257-0"></span>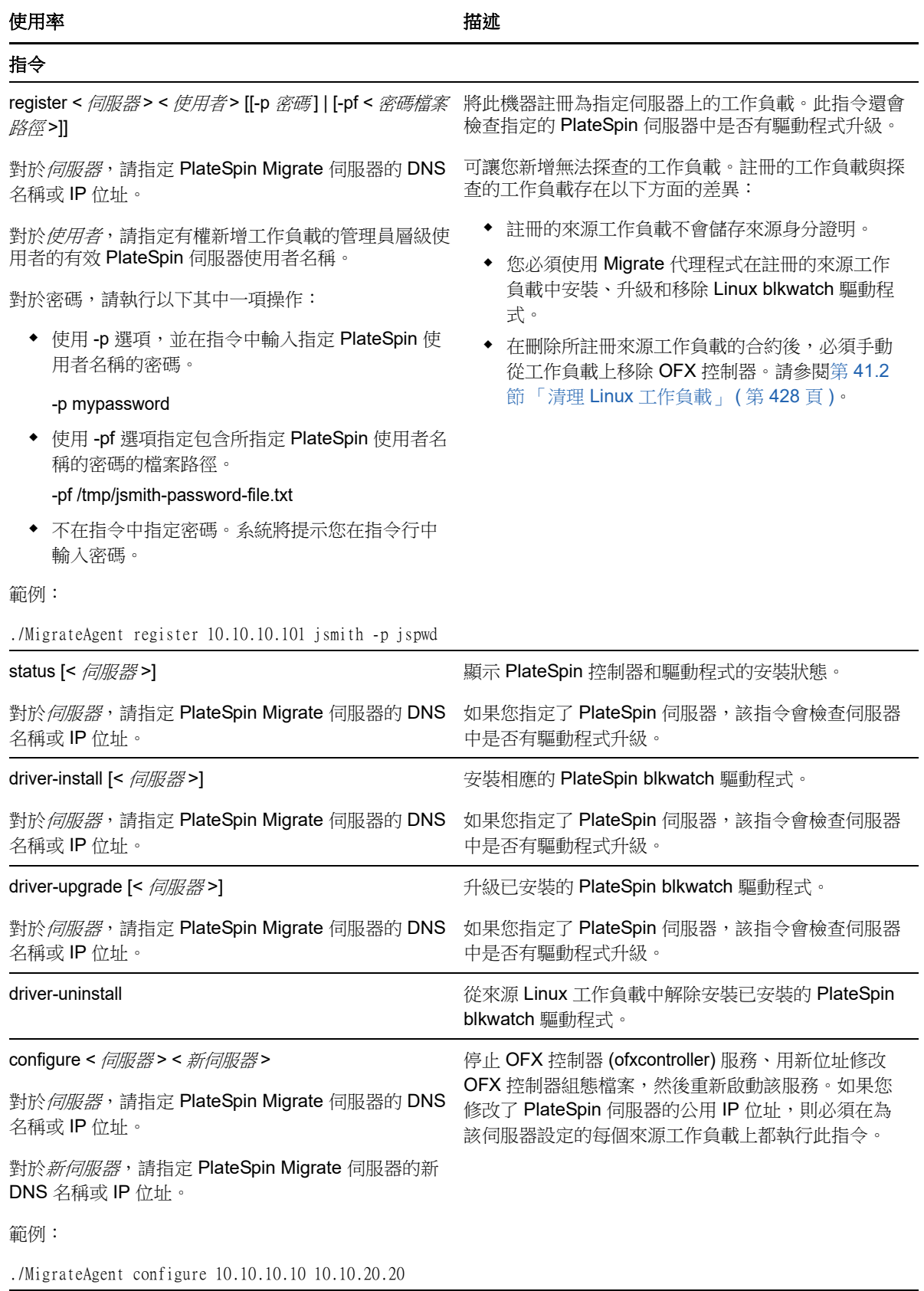

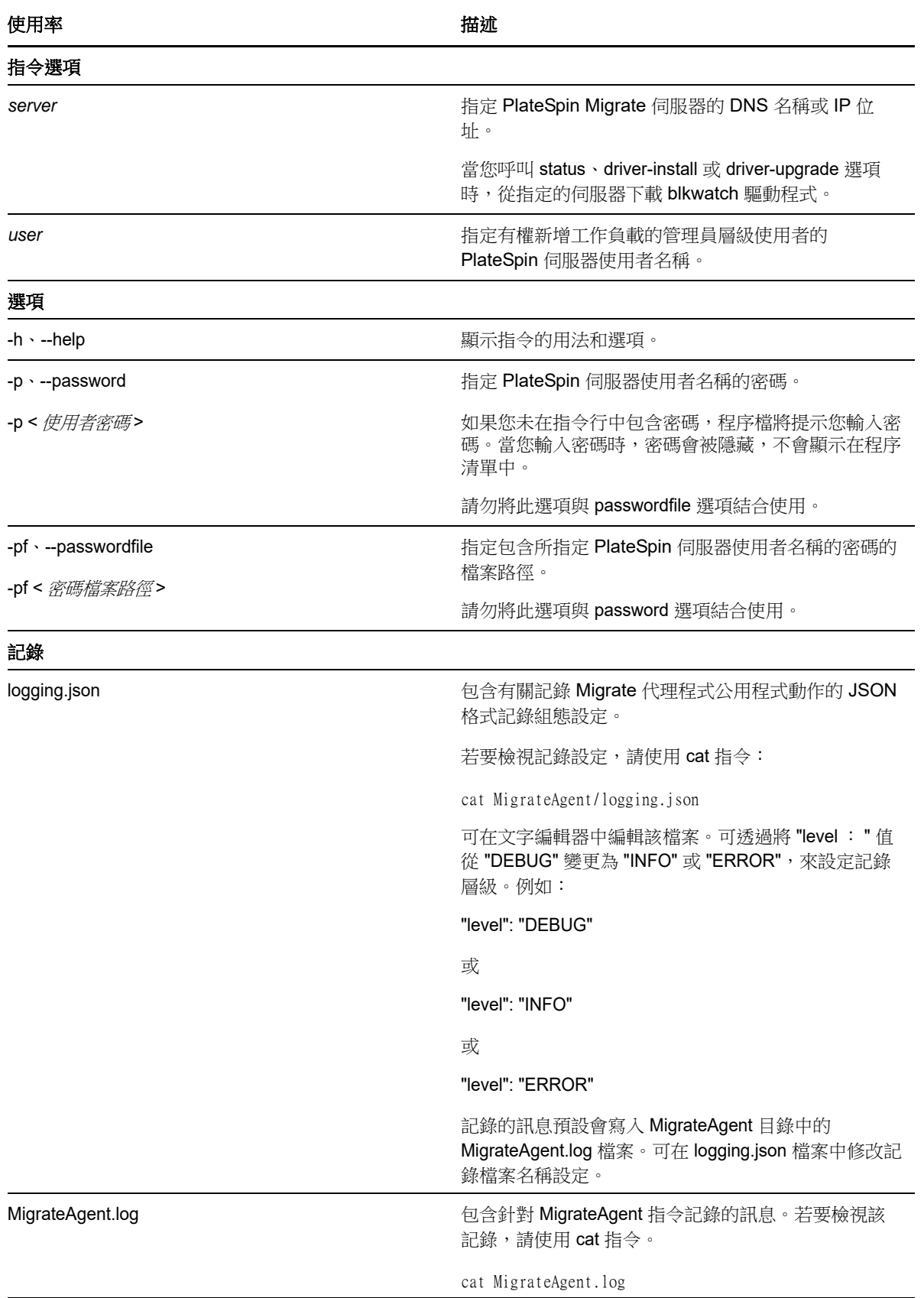

# <span id="page-259-0"></span>**F.4** 使用 **Migrate** 代理程式註冊工作負載

在任何即時移轉情境中,您均可使用 Migrate 代理程式公用程式取代自動探查來執行註冊和探查。在 如下無法使用自動探查的情境中,需要使用 Migrate 代理程式來註冊和探查有關來源工作負載的詳細 資料︰

◆ 未在您的網路與雲端環境之間部署站對站 VPN 的情況下,將 Migrate 伺服器部署到雲端時。

無法透過公用網際網路執行自動探查。

當企業網路或規則限制禁止在來源工作負載上開啟內傳連接埠時。

如需對 Windows 和 Linux 工作負載進行自動探查所需的内傳連接埠資訊,請參閱第 [2.6.1](#page-45-0) 節 [「探查要求」](#page-45-0) ( 第 46 頁 )。

使用 Migrate 代理程式,無需開啟任何內傳連接埠 ( 如 SMB 或 NetBIOS) 即可移轉 Windows 工作負 載。只需開啟 HTTPS 和一個複製連接埠 ( 預設為 TCP/3725), 以使來源工作負載能夠進行外傳涌訊。

當您在來源工作負載上使用 Migrate 代理程式時,來源工作負載會聯絡目標工作負載以進行資料傳 輸。在伺服器層級控制聯絡方向。您必須在 Migrate 伺服器上重新設定複製連接埠方向 (SourceListensForConnection=False)。請參閱 [「設定複製連接埠的聯絡方向」](#page-102-0) ( 第 103 頁 )。

必須在每個來源工作負載上安裝 Migrate 代理程式。使用 register 選項時, Migrate 代理程式會在工作 負載本地執行探查,並透過 HTTPS (TCP/443) 將其詳細資料傳送到 Migrate 伺服器。註冊工作負載 後,請使用 Migrate Web 介面來設定要將工作負載移轉至部署了 Migrate 伺服器例項的目標雲端的工 作。

註冊的工作負載與探查的工作負載存在以下方面的差異:

- 註冊的來源工作負載不會將來源身分證明儲存在 Migrate 伺服器上。
- 您必須使用 Migrate 代理程式在註冊的來源工作負載中安裝、升級和移除 Windows PlateSpin 驅 動程式。
- ◆ 在刪除所註冊來源工作負載的合約後,必須手動從工作負載上移除 OFX 控制器。請參閱 「 清理 Linux [工作負載」](#page-427-0) ( 第 428 頁 )。

請參閱第 21.7 節 「使用 Migrate [代理程式註冊工作負載並探查詳細資料」](#page-211-0) ( 第 212 頁 ) 中的以下程序  $\ddot{\phantom{a}}$ 

- 使用 Migrate [代理程式註冊和探查](#page-211-1) Windows 工作負載
- 使用 Migrate [代理程式註冊和探查](#page-212-0) Linux 工作負載

# <span id="page-259-1"></span>**F.5** 將 **Migrate** 代理程式與區塊式傳輸驅動程式配合使用

Migrate 代理程式公用程式中捆綁了區塊式傳輸驅動程式的一個副本。您也可以指定 /psserver= 指令行 參數,以在呼叫 status、driver-install 或 driver-upgrade 選項時從 PlateSpin 伺服器下載驅動程式。當使 用新驅動程式套件修正了伺服器,但 Migrate 代理程式指令行公用程式未得到修正時,此方法十分有 用。

附註:為了避免混淆,建議使用 Migrate 代理程式來安裝、解除安裝或升級驅動程式,然後在執行複 製之前重新開機。

每次安裝、升級或解除安裝驅動程式後,都應該將系統重新開機。重新開機會強制停止正在執行的驅 動程式,並在系統重新啟動時強制套用新驅動程式。如果您在複製之前未將系統重新開機,來源會繼 續如同該操作未完成一般運作。例如,如果您安裝了驅動程式但未將系統重新開機,則在複製期間, 來源會如同驅動程式未安裝一般運作。同樣,如果您升級了驅動程式但未重新開機,則來源在複製期 間將會繼續使用正在執行的驅動程式,直到您將系統重新開機。

如果安裝的驅動程式版本不同於正在執行的驅動程式版本, status 選項會提醒使用者重新開機。例如:

C:\MigrateAgent\MigrateAgent.cli.exe status Step 1 of 2: Querying the PlateSpin controller service Done Step 2 of 2: Querying the installed PlateSpin driver version Done The task completed successfully PlateSpin Controller Service Status The PlateSpin Controller service is not installed PlateSpin Driver Status Installed Driver Version: 8.0.0.11 Running Driver Version: Not running. Reboot to load the driver. Upgrade Available: No

PlateSpin 會建立一個任務警告使用者,必須重新開機才能完成驅動程式的安裝或升級。該通知將會顯 示在 「任務」清單中 ( 圖 [F-1\)](#page-260-0)。在複製期間,該通知將會顯示在 「指令詳細資料」頁面上 ( 圖 [F-2](#page-261-0))。

<span id="page-260-0"></span>圖 *F-1* 重新開機通知任務

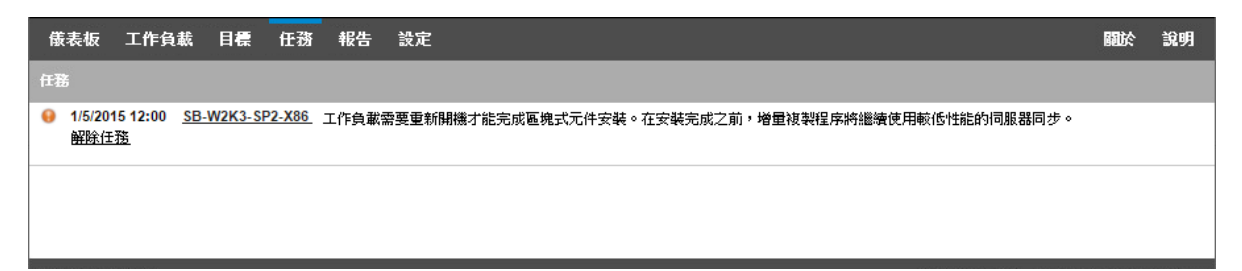

#### <span id="page-261-0"></span>圖 *F-2* 複製期間的重新開機通知

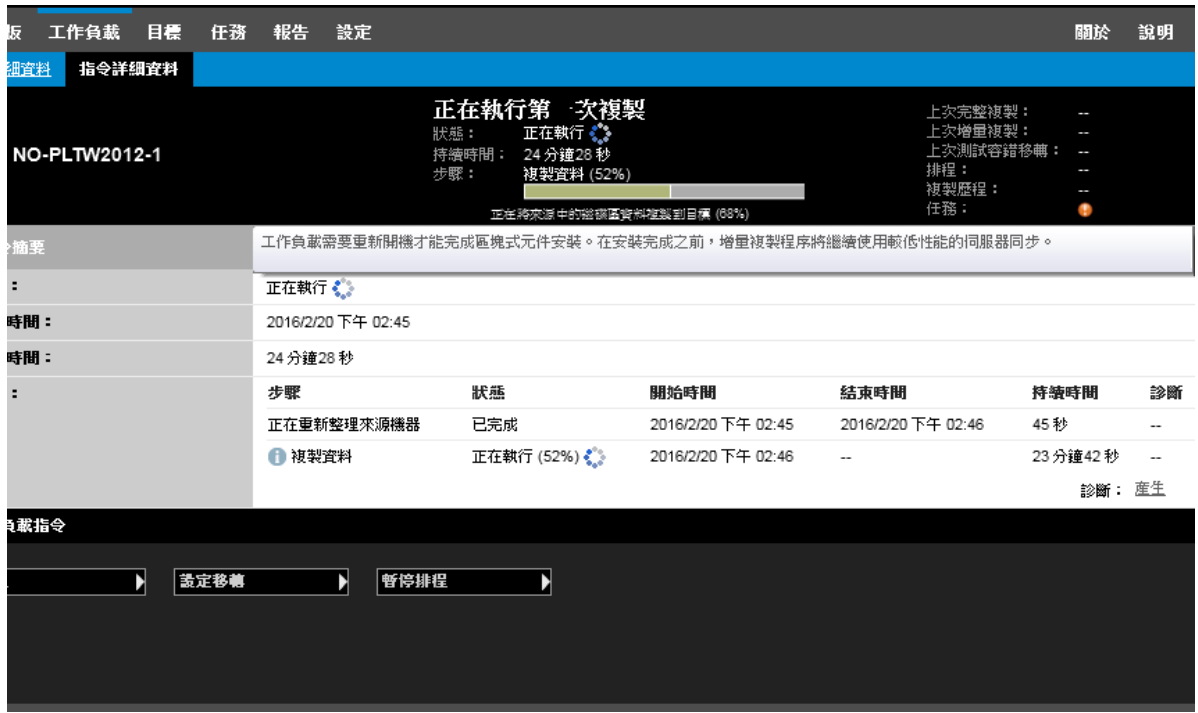

將來源機器重新開機即會套用並啟動已安裝或升級的驅動程式。如果驅動程式是最近安裝的,則在重 新開機之後,需要執行一次完整複製或伺服器同步複製,以確保擷取來源的所有變更。「狀態」欄位 中會以警告形式通知使用者需要進行此伺服器同步複製 ( 圖 [F-3](#page-262-0))。後續的增量複製不顯示警告即會完 成。

#### <span id="page-262-0"></span>圖 *F-3* 需要伺服器同步通知

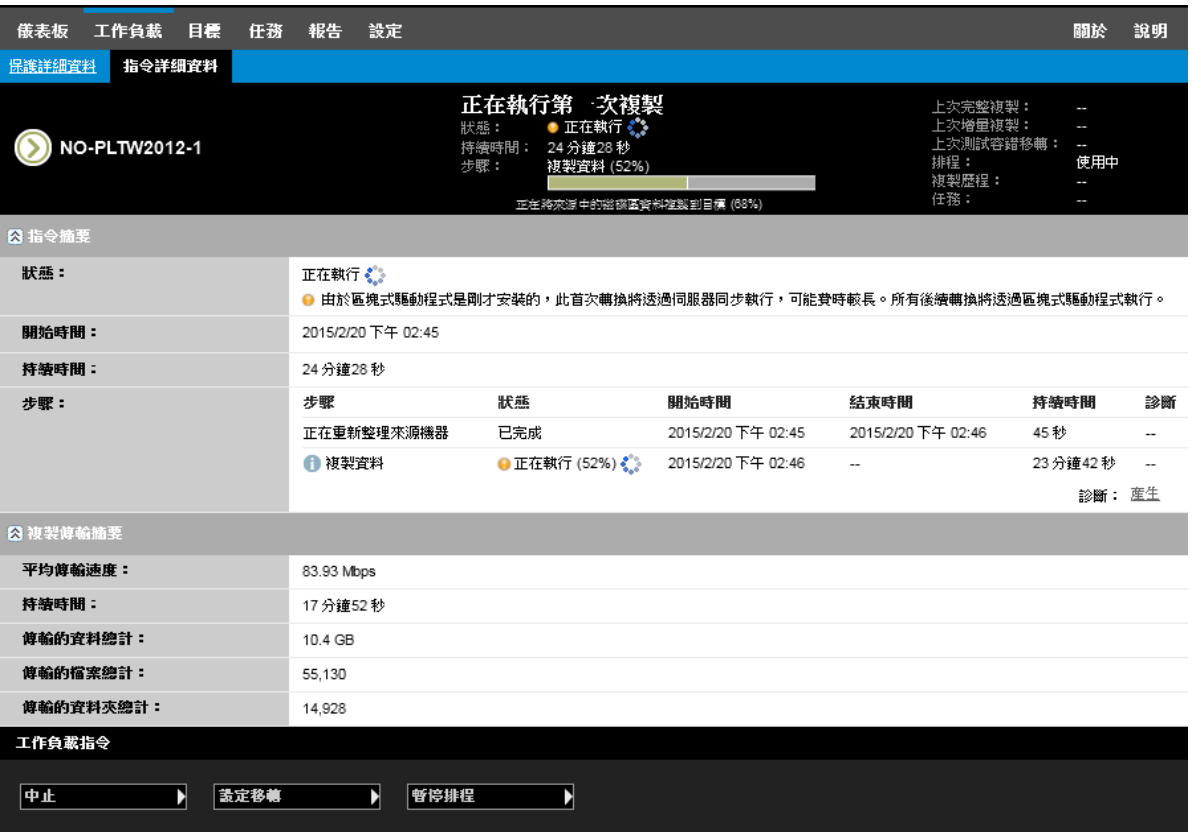

# G <sup>G</sup>**PlateSpin ISO** 影像

使用 PlateSpin ISO 影像檔案可以在執行半自動化移轉和半自動化 Server Sync 操作期間,將基於 BIOS 或 UEFI 韌體的目標實體機器和虛擬機器開機。半自動化移轉用於將工作負載傳輸到已在 PlateSpin Migrate 中註冊的實體機器或虛擬機器。這種註冊是在您使用 PlateSpin ISO 影像將目標機 器開機,以及遵照提示註冊到 PlateSpin 伺服器時發生的。此過程還會探查目標的硬體詳細資料並將 其傳送到伺服器。

- ◆ 第 G.1 節 「下載 [PlateSpin ISO](#page-264-0) 影像」 ( 第 265 頁 )
- ◆ 第 G.2 節 「 為註冊和探査目標準備 PlateSpin ISO 影像 」 ( 第 265 頁 )
- ◆ 第 G.3 [節 「將其他裝置驅動程式插入到](#page-265-0) PlateSpin ISO 影像中」 (第 266 頁)
- ◆ 第 G.4 節「將註冊資訊新增至 PlateSpin ISO, 以便以無人管理的方式註冊實體或虛擬機器」(第 [267](#page-266-0) 頁 )
- ◆ 第 G.5 節 「 使用 [PlateSpin ISO](#page-266-1) 」 ( 第 267 頁 )

# <span id="page-264-0"></span>**G.1** 下載 **PlateSpin ISO** 影像

可以從 [Micro Focus](https://www.microfocus.com/support-and-services/download/) 下載網站 (https://www.microfocus.com/support-and-services/download/) 的 PlateSpin Migrate 軟體下載頁面下載 PlateSpin ISO 影像。搜尋目前產品和版本的下載項︰

產品︰ PlateSpin Migrate 版本︰ 12.2.2 日期︰所有日期

下載網站上的 PhysicalTarget.zip 中包含 .iso 壓縮檔案。該 ISO 檔案使用適用於 Linux RAMDisk (LRD) 的 SUSE Linux Enterprise Server (SLES) 作業系統。LRD 包含系統檔案、驅動程式和可執行檔的最 小集合,但足以完成初始的臨時開機。如需用於 LRD 的作業系統版本和開機選項的相關資訊,請參閱 [表格](#page-264-2) G-1。

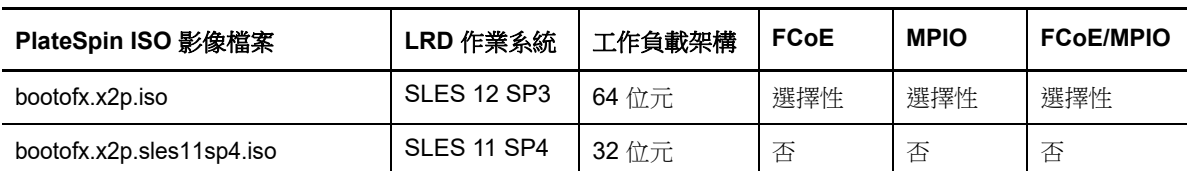

#### <span id="page-264-2"></span>表格 *G-1 PlateSpin ISO* 影像檔案

# <span id="page-264-1"></span>**G.2** 為註冊和探查目標準備 **PlateSpin ISO** 影像

- **1** 從 [Micro Focus](https://www.microfocus.com/support-and-services/download/) 下載網站下載 PlateSpin ISO 影像並擷取其中的內容。請參閱下載 [PlateSpin ISO](#page-264-0)  [影像。](#page-264-0)
- 2 ( 選擇性) [將](#page-265-0)適用於 Linux 工作負載的其他裝置驅動程式插入到 PlateSpin ISO 影像中, 並完成將 [其他裝置驅動程式插入到](#page-265-0) PlateSpin ISO 影像中 中的步驟。
- **3** ( 選擇性 ) 對於無人管理的註冊,修改 PlateSpin ISO,以透過回應檔案提供相應的回應。請參閱 將註冊資訊新增至 PlateSpin ISO[,以便以無人管理的方式註冊實體或虛擬機器](#page-266-0)。
- **4** 儲存 PlateSpin ISO 影像︰
	- ◆ 實體機器: 將 PlateSpin ISO 影像燒錄至 CD 或儲存至所需媒體,這樣您的目標便可從該 CD 或媒體開機。
	- ◆ 虛擬機器: 將 PlateSpin ISO 影像儲存到目標虛擬機器所在虛擬主機上的某個位置, 您可以 從該位置使用該影像來將目標機器開機。
- **5** 使用原生工具準備目標機器,以使其從 PlateSpin ISO 影像開機。 請務必將機器設定為在重新開機時重新啟動,並將 PlateSpin ISO 檔案連接為虛擬機器的開機 CD。

如需註冊目標機器的資訊,請參閱以下小節:

- ◆ 「使用 PlateSpin ISO 註冊和探査虛擬主機上目標虛擬機器的詳細資料」 (第199頁)
- ◆ 「使用 PlateSpin ISO 註冊和探査目標實體機器的詳細資料 」 ( 第 202 頁 )

# <span id="page-265-0"></span>**G.3** 將其他裝置驅動程式插入到 **PlateSpin ISO** 影像中

PlateSpin ISO 影像包含足以將大多數常用目標開機的大型裝置驅動程式庫。但是,有時候您可能想要 使用自己的驅動程式,例如適用於 Linux 工作負載但不太知名、廠商特定或自訂開發的驅動程式。

若要將驅動程式插入到適用於 Linux 工作負載的 PlateSpin ISO 影像中︰

- **1** 下載 PlateSpin ISO 影像並擷取其內容。請參閱下載 [PlateSpin ISO](#page-264-0) 影像。
- **2** 獲取並編譯所需的 \*.ko 驅動程式檔案。

重要:可幫助您重建 ISO 檔案的 rebuildiso.sh 程序檔目前僅在 64 位元的作業系統版本中受支援。 確定驅動程式對 ISO 檔案中包含的核心 (4.4.73-5-default) 有效。

- **3** 將 ISO 影像掛接到任意一台 Linux 機器 ( 需要 root 身分證明 )。請使用以下指令語法︰ mount –o loop *<ISO* 路徑 *> <* 掛接點 *>*
- **4** 將位於掛接之 ISO 檔案 /tools 子目錄中的 rebuildiso.sh 程序檔複製到暫存工作目錄。
- **5** 為所需的驅動程式檔案建立另一個工作目錄,並將這些檔案儲存在該目錄中。
- 6 在儲存 rebuildiso.sh 程序檔的目錄中,以 root 身分執行以下指令: ./rebuildiso.sh –i *<ISO* 檔案 *>* -d *<* 驅動程式目錄 *>* -|-m64 完成後,該 ISO 檔案即會更新,其中會包含這些額外的驅動程式。

附註:若要重建 Migrate LRD ISO,至少需要安裝 genisoimage 1.1.11。RHEL 7、CentOS 7 和 Ubuntu 14.04.1 等作業系統預設已安裝所需的 genisoimage 版本。

**7** 卸載 ISO 檔案 ( 執行指令 unmount *<* 掛接點 *>*)。

# <span id="page-266-0"></span>**G.4** 將註冊資訊新增至 **PlateSpin ISO**,以便以無人管理的 方式註冊實體或虛擬機器

PlateSpin Migrate 提供了自動註冊和探查目標實體或虛擬機器詳細資料的機制。在將目標開機之前, 必須先用特定註冊資訊更新 PlateSpin ISO 影像。

如需詳細資料,請參[閱知識庫文章](https://www.netiq.com/support/kb/doc.php?id=7013485) 7013485 (https://www.netiq.com/support/kb/ doc.php?id=7013485)。

# <span id="page-266-1"></span>**G.5** 使用 **PlateSpin ISO**

為您的環境準備 PlateSpin ISO 之後,可以在執行半自動化移轉或 Server Sync 操作時,使用該檔案 來註冊和探查目標實體機器或目標虛擬機器。請參閱[「探查目標主機](#page-192-0)」中的以下程序:

- 「使用 PlateSpin ISO [註冊和探查虛擬主機上目標虛擬機器的詳細資料」](#page-198-0) ( 第 199 頁 )
- 「使用 PlateSpin ISO [註冊和探查目標實體機器的詳細資料」](#page-201-0) ( 第 202 頁 )

V <sup>V</sup> 設定工作負載

探查目標和工作負載後,便可以透過設定工作負載的移轉工作來準備移轉。

- ◆ 第 25 章 [「自動化移轉的先決條件」](#page-270-0) (第 271 頁)
- ◆ 第 26 章 「半自動化 (X2P) 移轉的先決條件 」 (第 275 頁)
- 第 27 章 [「組態基本資訊」](#page-276-0) (第 277 頁)
- ◆ 第 28 章 「移轉至 [Amazon Web Services](#page-316-0) 」 (第 317 頁)
- ◆ 第 29 章 「移轉至 [Microsoft Azure](#page-320-0)」 (第 321 頁)
- ◆ 第 30 章 「移轉至 [VMware vCloud Director](#page-330-0)」 (第 331 頁)
- ◆ 第 31 章 [「移轉至](#page-340-0) VMware」 (第 341 頁)
- ◆ 第 32 章 「移轉至 [Microsoft Hyper-V](#page-364-0)」 (第 365 頁)
- ◆ 第 33 章 「移轉至 [Citrix XenServer](#page-378-0) 上的虛擬機器」 (第 379 頁)
- ◆ 第 34 章 「移轉至 Xen [上的虛擬機器」](#page-382-0) (第 383 頁)
- ◆ 第 35 章 「移轉至 KVM [上的虛擬機器」](#page-386-0) (第 387 頁)
- ◆ 第 36 章 [「移轉至實體機器」](#page-390-0) (第 391 頁)
- ◆ 第 37 章 「使用 PlateSpin [影像實現的工作負載移轉」](#page-396-0) (第 397 頁)
- ◆ 第 38 章 [「使用伺服器同步同步工作負載」](#page-404-0) (第 405 頁)

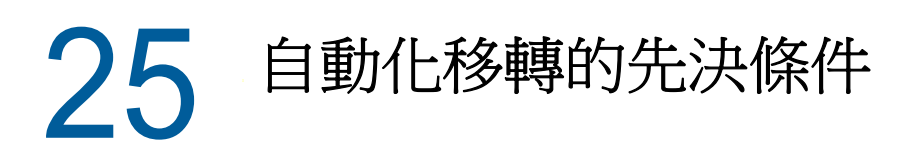

<span id="page-270-0"></span>使用 PlateSpin Migrate 用戶端和 PlateSpin Migrate Web 介面可將工作負載自動移轉至目標虛擬化容 器和目標雲端容器。

- ◆ 第 25.1 [節 「支援自動化移轉的來源工作負載」](#page-270-1) (第 271 頁)
- ◆ 第 25.2 [節 「支援自動化移轉的目標平台」](#page-271-0) (第 272 頁)
- ◆ 第 25.3 [節 「為自動化移轉準備目標」](#page-271-1) (第 272 頁)
- ◆ 第 25.4 [節 「網路連接和頻寬」](#page-272-0) (第 273 頁)
- 第 25.5 [節 「自動化工作流程」](#page-272-1) (第 273 頁)

# <span id="page-270-1"></span>**25.1** 支援自動化移轉的來源工作負載

在自動化移轉過程中,PlateSpin Migrate 會依據您為轉換操作設定的目標工作負載詳細資料,在目的 容器上建立目標虛擬機器。是否可自動化移轉來源工作負載取決於目標平台。如需受支援虛擬化和雲 端平台的來源工作負載的資訊,請參閱表格 [25-2](#page-271-2)。

| 目標平台                          | Migrate 用戶端                                    | Migrate Web 介面                                |
|-------------------------------|------------------------------------------------|-----------------------------------------------|
| Amazon Web Services           | 表格 2-7 「 AWS :受支援的<br>Windows 平台」 ( 第 29 頁 )   | 不支援                                           |
|                               | 表格 2-8 「 AWS :受支援的<br>Linux 平台 $($ 第 30 頁)     |                                               |
| Microsoft Azure               | 不支援                                            | 表格 2-3 「 Azure :受支援的<br>Windows 平台」 (第27頁)    |
|                               |                                                | 表格 2-4 「 Azure :受支援的<br>Linux 平台 $($ 第 27 頁)  |
| <b>VMware vCloud Director</b> | 不支援                                            | 表格 2-5 「 vCloud :受支援的<br>Windows 平台」(第28頁)    |
|                               |                                                | 表格 2-6 「 vCloud :受支援的<br>Linux 平台 $($ 第 28 頁) |
| <b>VMware</b>                 | 表格 2-1 「非雲端平台:受支援的」<br>Windows 工作負載   (第 24 頁) | 表格 2-1 「非雲端平台:受支援的<br>Windows 工作負載   (第 24 頁) |
|                               | 表格 2-2 「非雲端平台:受支援的」<br>Linux 工作負載 ( 第 25 頁 )   | 表格 2-2 「非雲端平台:受支援的<br>Linux 工作負載 ( 第 25 頁 )   |

表格 *25-1* 支援自動化移轉的來源工作負載

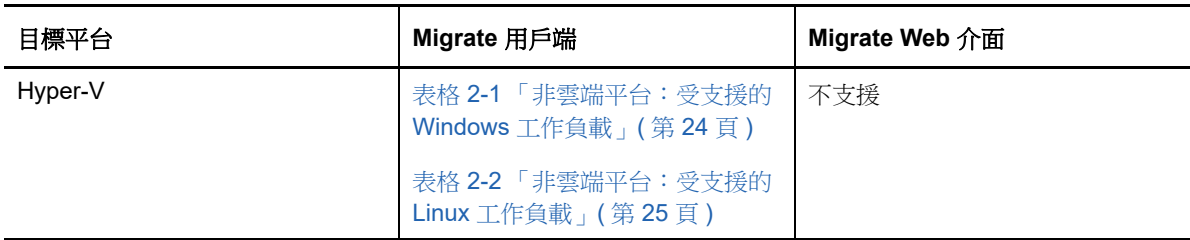

# <span id="page-271-0"></span>**25.2** 支援自動化移轉的目標平台

在自動化移轉過程中,PlateSpin Migrate 會在複製開始前,於目標平台上準備虛擬機器。您可以排程 首次完整複製的開始時間。「準備工作負載」步驟必須在排程的開始時間之前執行。如需受支援虛擬 化和雲端平台的資訊,請參閱表格 [25-2](#page-271-2)。

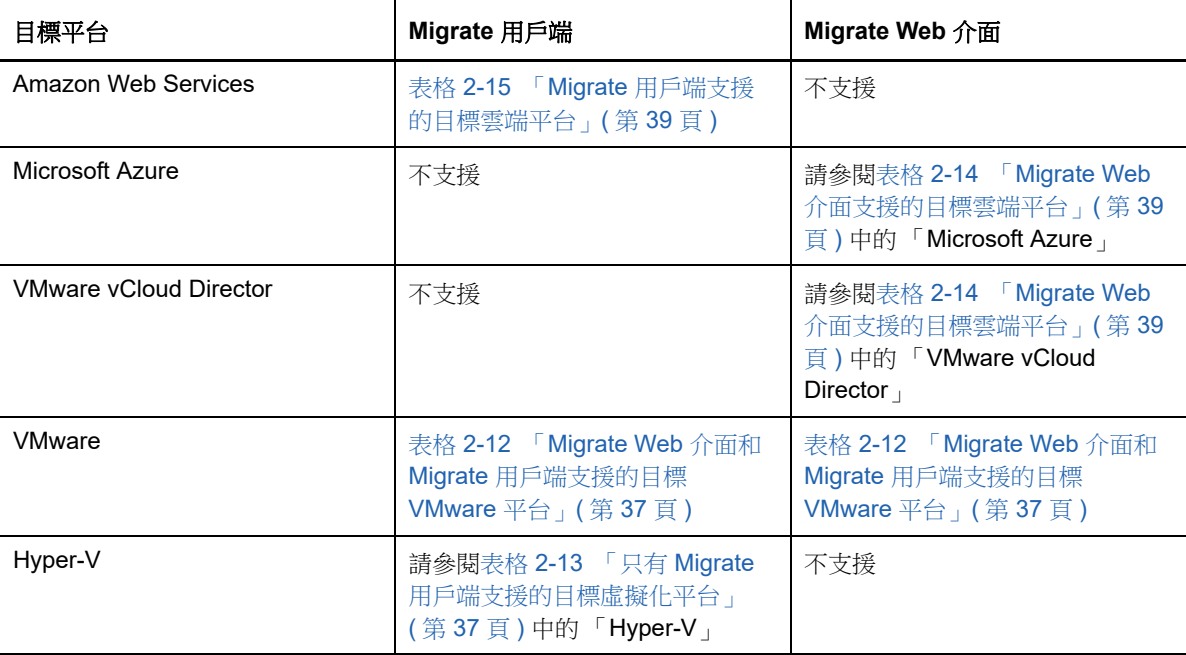

<span id="page-271-2"></span>表格 *25-2* 支援自動化移轉的目標平台

# <span id="page-271-1"></span>**25.3** 為自動化移轉準備目標

在自動化移轉過程中,PlateSpin 需要用到有關在其中建立虛擬機器的目標容器的資訊。您必須為探查 準備目標環境,然後探查該目標。如需設定用於 PlateSpin Migrate 的目標容器環境的資訊,請參閱[表](#page-271-3) 格 [25-3](#page-271-3)。若要探查目標容器,請參閱[「探查目標容器的詳細資料」](#page-195-0) (第 196 頁)。

<span id="page-271-3"></span>表格 *25-3* 目標容器的先決條件

| 目標平台                | Migrate 用戶端                                | Migrate Web 介面 |
|---------------------|--------------------------------------------|----------------|
| Amazon Web Services | 「移轉至 Amazon Web Services<br>的先決條件」 (第135頁) | 不支援            |

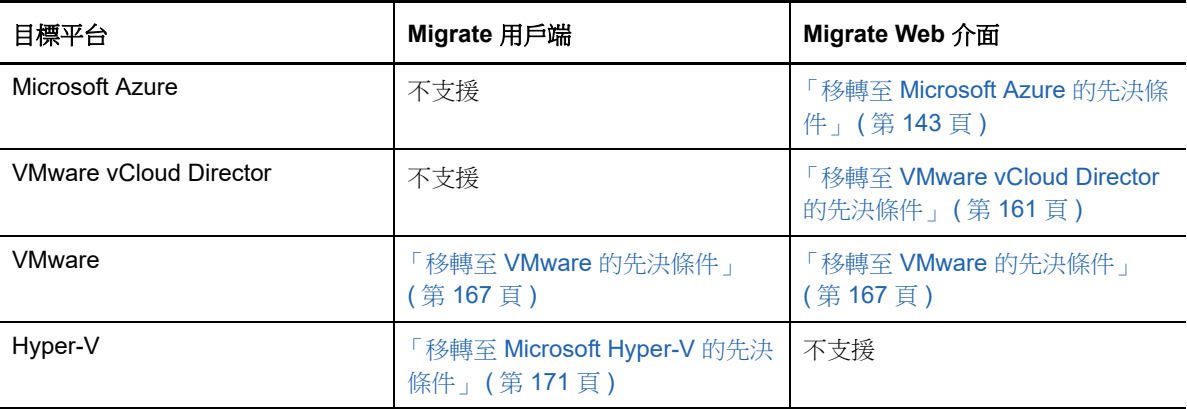

## <span id="page-272-0"></span>**25.4** 網路連接和頻寬

在為自動化移轉執行複製之前:

- ◆ 請確定已正確設定網路存取和連接埠。請參閱 [「移轉要求」](#page-46-0) ( 第 47 頁 )。
- 請務必測試連接,以確定是否存在任何連接或頻寬問題,如有則予以解決。如需最佳化連接上的 輸送量的資訊,請參閱「使用 iPerf 網路測試工具最佳化 PlateSpin [產品的網路輸送量」](#page-448-0)( 第 449 [頁](#page-448-0) )。

# <span id="page-272-1"></span>**25.5** 自動化工作流程

請參閱核對清單瞭解自動化工作流程:

- 「自動移轉至 AWS [的核對清單」](#page-141-0) ( 第 142 頁 )
- 「自動移轉至 Azure [的核對清單」](#page-155-0) ( 第 156 頁 )
- 「自動移轉至 vCloud [的核對清單」](#page-164-0) ( 第 165 頁 )
- 「自動移轉至 VMware [的核對清單」](#page-168-0) ( 第 169 頁 )
- 「自動移轉至 Hyper-V [的核對清單」](#page-172-0) ( 第 173 頁 )

如需設定向目標容器的自動化移轉的資訊,請參閱:

- 「設定工作負載到 [Amazon Web Services](#page-317-0) 的完整移轉」 ( 第 318 頁 )
- 「設定到 Microsoft Azure [的工作負載移轉」](#page-320-1) ( 第 321 頁 )
- 「設定到 [VMware vCloud Director](#page-330-1) 的工作負載移轉」 ( 第 331 頁 )
- 「使用 Migrate [用戶端自動移轉至](#page-341-0) VMware」 ( 第 342 頁 )
- ◆ 「使用 Migrate Web [介面自動移轉至](#page-354-0) VMware」 ( 第 355 頁 )
- ◆ [「自動移轉至](#page-365-0) Hyper-V」 ( 第 366 頁 )

# 26 <sup>26</sup> 半自動化 **(X2P)** 移轉的先決條件

<span id="page-274-0"></span>使用 PlateSpin Migrate 用戶端可將工作負載移轉至實體機器 (X2P)。使用 PlateSpin ISO 可將目標實 體機器註冊到 PlateSpin Migrate 伺服器並報告其詳細資料。這種手動準備和探查目標的程序稱為 *X2P*  工作流程。

- ◆ 第 26.1 節 「支援 X2P [移轉的來源工作負載」](#page-274-1) (第 275 頁)
- 第 26.2 節 「支援 X2P [移轉的目標平台」](#page-274-2) ( 第 275 頁 )
- 第 26.3 [節 「虛擬機器的](#page-274-3) X2P 工作流程」 ( 第 275 頁 )

# <span id="page-274-1"></span>**26.1** 支援 **X2P** 移轉的來源工作負載

您也可以使用 X2P 工作流程將工作負載移轉至受支援虛擬主機上設定的虛擬機器。您必須依據目標虛 擬化平台的特性和功能,使用與來源工作負載相符的客體作業系統類型和版本設定來設定虛擬機器。 如需受支援虛擬化平台的來源工作負載的資訊,請參閱:

- ◆ 表格 2-1 「非雲端平台: 受支援的 Windows 工作負載」 (第 24 頁)
- ◆ 表格 2-2 「非雲端平台: 受支援的 Linux 工作負載 」 (第 25 頁)

# <span id="page-274-2"></span>**26.2** 支援 **X2P** 移轉的目標平台

即使存在自動化替代方案, Platespin Migrate 用戶端也支援使用 X2P 工作流程移轉至實體機器和任何 受支援的虛擬主機。如需受支援虛擬化平台的資訊,請參閱第 2.1.5 [節 「受支援的目標虛擬化平台」](#page-35-0) ( 第 [36](#page-35-0) 頁 )。

# <span id="page-274-3"></span>**26.3** 虛擬機器的 **X2P** 工作流程

#### 若要將工作負載移轉至虛擬主機上的虛擬機器:

- **1** 依據目標虛擬化平台的特性和功能,結合與來源工作負載相符的客體作業系統類型和版本設定, 使用所需虛擬化平台的原生介面來設定目標虛擬機器。
- 2 使用相應的 PlateSpin ISO 影像開始將新建立的虛擬機器開機,視需要載入相應的驅動程式,然 後繼續執行開機程序。

這樣的特殊開機程序會探查目標虛擬機器,並將其註冊為 PlateSpin Migrate 實體機器目標。請參 閱 「使用 PlateSpin ISO [註冊和探查虛擬主機上目標虛擬機器的詳細資料」](#page-198-0) ( 第 199 頁 )。

- **3** 使用 PlateSpin Migrate 用戶端建立和執行 X2P 移轉工作。
- **4** 完成移轉工作後,安裝目標虛擬化平台專用的虛擬化增強軟體。

如需設定以半自動化方式移轉至虛擬化主機上所執行且被 PlateSpin Migrate 視為實體機器的虛擬機器 的資訊︰

「使用 X2P [工作流程移轉至](#page-352-0) VMware 上的虛擬機器」 ( 第 353 頁 )

- ◆ 「使用 X2P [工作流程移轉至](#page-375-0) Hyper-V 上的虛擬機器」 (第 376 頁)
- 「移轉至 [Citrix XenServer](#page-378-0) 上的虛擬機器」 ( 第 379 頁 )
- ◆ 「移轉至 Xen [上的虛擬機器」](#page-382-0) (第 383 頁)
- 「移轉至 KVM [上的虛擬機器」](#page-386-0) ( 第 387 頁 )

27 <sup>27</sup> 組態基本資訊

<span id="page-276-0"></span>當您設定要移轉的工作負載時,工作負載類型和目標決定了可用的組態選項。本章介紹每個參數的組 態基本資訊。

- ◆ 第 27.1 節 「 組態工作流程 」 (第 277 頁)
- ◆ 第 27.2 [節 「啟動移轉工作」](#page-277-0) (第 278 頁)
- 第 27.3 [節 「儲存移轉組態」](#page-280-0) (第 281 頁)
- ◆ 第 27.4 [節 「編輯移轉工作」](#page-280-1) (第 281 頁)
- 第 27.5 節 「Migrate [授權金鑰」](#page-281-0) (第 282 頁)
- ◆ 第 27.6 [節 「來源工作負載和目標主機的身分證明」](#page-282-0) (第 283 頁 )
- ◆ 第 27.7 [節 「移轉排程」](#page-283-0) (第 284 頁)
- 第 27.8 [節 「資料傳輸的關閉期間」](#page-283-1) ( 第 284 頁 )
- 第 27.9 [節 「資料傳輸期間的壓縮」](#page-284-0) ( 第 285 頁 )
- 第 27.10 [節 「資料傳輸期間的頻寬限制」](#page-285-0) ( 第 286 頁 )
- ◆ 第 27.11 節 「轉換 ( [資料傳輸方法](#page-285-1) ) 」 ( 第 286 頁 )
- 第 27.12 [節 「加密資料傳輸」](#page-286-0) (第 287 頁)
- ◆ 第 27.13 節 「 虛擬化增強軟體 」 ( 第 288 頁 )
- 第 27.14 [節 「自訂移轉後動作」](#page-288-0) ( 第 289 頁 )
- ◆ 第 27.15 [節 「在複製或切換之前要停止的服務或精靈」](#page-289-0) (第 290 頁 )
- ◆ 第 27.16 節 「目標 Windows [工作負載上的服務狀態」](#page-291-0) (第 292 頁)
- ◆ 第 27.17 節 「目標 Linux [工作負載上的精靈狀態」](#page-295-0) (第 296 頁)
- ◆ 第 27.18 節 「Windows HAL [或核心檔案取代」](#page-297-0) (第 298 頁)
- 第 27.19 [節 「來源和目標工作負載的切換後結束狀態」](#page-298-0) (第 299 頁)
- 第 27.20 [節 「虛擬機器的目標工作負載設定」](#page-298-1) ( 第 299 頁 )
- ◆ 第 27.21 [節 「網路識別](#page-300-0) (網路連接)」 (第 301 頁)
- ◆ 第 27.22 [節 「移轉網路](#page-302-0) ( 複製網路 ) 」 ( 第 303 頁 )
- ◆ 第 27.23 [節 「儲存磁碟和磁碟區」](#page-309-0) (第 310 頁)

# <span id="page-276-1"></span>**27.1** 組態工作流程

請參閱有關移轉組態的章節,以瞭解各種移轉工作類型的整個移轉組態過程。

- ◆ 第 27.1.1 節 「使用 Migrate [用戶端的組態工作流程」](#page-277-1) (第 278 頁)
- ◆ 第 27.1.2 節 「使用 Migrate Web [介面設定工作流程」](#page-277-2) (第 278 頁)

## <span id="page-277-1"></span>**27.1.1** 使用 **Migrate** 用戶端的組態工作流程

PlateSpin Migrate 用戶端支援將工作負載移轉至 Amazon Web Services、VMware 容器、Microsoft Hyper-V、Citrix XenServer、Xen、KVM、實體機器、影像和 server-sync。

- ◆ 移轉至 [Amazon Web Services](#page-316-0)
- ◆ 移轉至 [VMware](#page-340-0)
- 移轉 [Windows](#page-234-0) 叢集
- ◆ 移轉至 [Microsoft Hyper-V](#page-364-0)
- 移轉至 [Citrix XenServer](#page-378-0) 上的虛擬機器
- 移轉至 Xen [上的虛擬機器](#page-382-0)
- 移轉至 KVM [上的虛擬機器](#page-386-0)
- [移轉至實體機器](#page-390-0)
- 使用 PlateSpin [影像實現的工作負載移轉](#page-396-0)
- [使用伺服器同步同步工作負載](#page-404-0)

## <span id="page-277-2"></span>**27.1.2** 使用 **Migrate Web** 介面設定工作流程

PlateSpin Migrate Web 介面支援將工作負載大規模移轉至 VMware 容器以及 Microsoft Azure、 VMware vCloud Director 和 Amazon Web Services 等雲端平台。

- ◆ 移轉至 [Microsoft Azure](#page-320-0)
- ◆ 移轉至 [VMware vCloud Director](#page-330-0)
- 使用 Migrate Web [介面自動移轉至](#page-354-0) VMware
- Windows [叢集移轉的準備工作](#page-234-0)

## <span id="page-277-0"></span>**27.2** 啟動移轉工作

完成工作負載探查後,工作負載的移轉工作將處於未設定狀態。移轉工作不會使用預設設定自動啟 動。您必須從開始移轉組態來啟動移轉工作。

- ◆ 第 27.2.1 [節 「移轉工作的先決條件」](#page-277-3) ( 第 278 頁 )
- ◆ 第 27.2.2 節 「 使用 Migrate 用戶端啟動移轉工作 」 ( 第 279 頁 )
- ◆ 第 27.2.3 節 「使用 Migrate Web [介面啟動移轉工作」](#page-279-0) (第 280 頁)

### <span id="page-277-3"></span>**27.2.1** 移轉工作的先決條件

對於任何移轉工作,請確定您已完成以下任務︰

- 必須已探查來源工作負載和目標主機的詳細資料。請參閱第 IV [部分 「探查和準備工作負載與目](#page-190-0) 標」 (第191頁)。
- 確定來源工作負載和目標的身分證明有效。

## <span id="page-278-0"></span>**27.2.2** 使用 **Migrate** 用戶端啟動移轉工作

#### 若要啟動工作負載的移轉工作:

- **1** 在 Migrate 用戶端中開啟 「動作」視窗。請使用以下任一方法︰
	- 將探查到的來源拖放到探查到的目標上。
	- 按一下 「任務」窗格中的某個任務。
	- 按一下 「新工作」工具列。
	- 在 「工作」檢視窗中,於來源上按一下滑鼠右鍵,然後從內容功能表中選取指令。可用的指 令視來源類型而定。

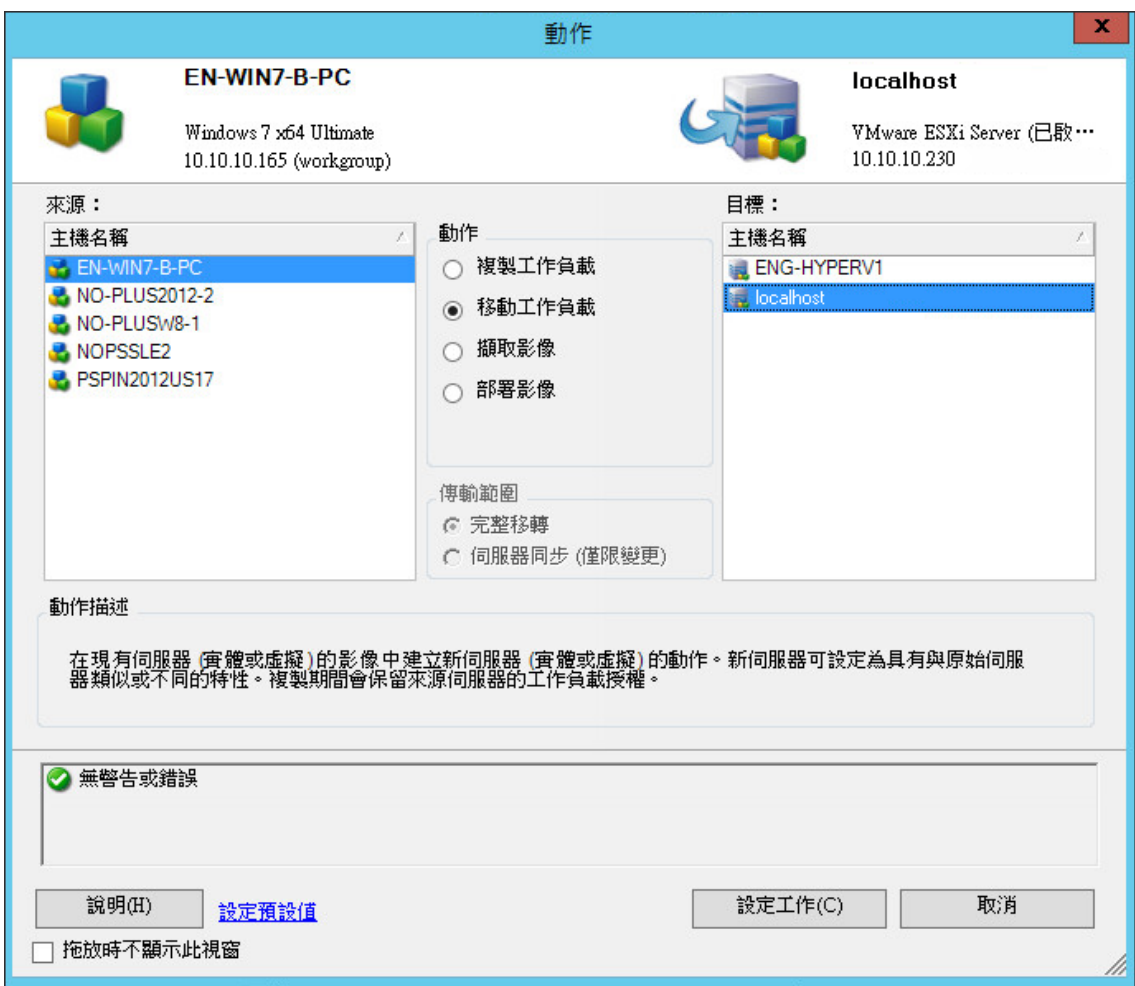

「來源」和「目標」窗格會在動作下方顯示選定類型移轉工作適用的工作負載和目標:

- 複製工作負載
- 移動工作負載
- 擷取影像
- 部署影像

對於傳輸範圍,在以下情況下會啟用完整傳輸和 **Server Sync** 選項︰

- 系統在目標上偵測到現有的作業系統
- 目標的作業系統設定檔與來源工作負載的作業系統設定檔相符

請參閱[「使用伺服器同步同步工作負載」](#page-404-0) (第405頁)。

- **2** 檢查視窗底部的驗證訊息。
- **3** 若要開始設定您的移轉工作,請按一下設定工作。
- 4 ( 選擇性 ) 為了方便起見,若要避免在拖放時顯示動作視窗,請先選取拖放時不顯示此視窗再繼 續。後續拖放動作將會略過 「動作」視窗,直接開啟 「轉換工作」視窗。 若要還原工作的移轉啟動行為,請還原應用程式預設值。請參閱 [「設定一般選項」](#page-112-0) ( 第 113 頁 )。
- **5** 依據工作負載和目標主機相應地設定移轉。
	- ◆ 移轉至 [Amazon Web Services](#page-316-0)
	- 使用 Migrate [用戶端自動移轉至](#page-341-0) VMware
	- Windows [叢集移轉的準備工作](#page-234-0)
	- ◆ 移轉至 [Microsoft Hyper-V](#page-364-0)
	- 移轉至 [Citrix XenServer](#page-378-0) 上的虛擬機器
	- 移轉至 Xen [上的虛擬機器](#page-382-0)
	- 移轉至 KVM [上的虛擬機器](#page-386-0)
	- [移轉至實體機器](#page-390-0)
	- 使用 PlateSpin [影像實現的工作負載移轉](#page-396-0)
	- [使用伺服器同步同步工作負載](#page-404-0)

### <span id="page-279-0"></span>**27.2.3** 使用 **Migrate Web** 介面啟動移轉工作

- **1** 在 PlateSpin Migrate Web 介面中,按一下工作負載。
- **2** 在 「工作負載」頁面上,選取要移轉的工作負載。
- **3** 按一下設定移轉。
- **4** 依據要從來源傳輸到目標的資料範圍,指定複製的啟始傳輸方法︰
	- ◆ 完整複製: Migrate 會將整個磁碟區從來源複製到目標。
	- ◆ 增**量複製:** 如果工作負載具有類似的作業系統和磁碟區設定檔,則 Migrate 只會將差異內容 從來源複製到目標。
- **5** 選取已探查的目標主機,然後按一下設定移轉。
- **6** 依據工作負載和目標主機相應地設定目標工作負載詳細資料。
	- ◆ 移轉至 [Microsoft Azure](#page-320-0)
	- ◆ 移轉至 [VMware vCloud Director](#page-330-0)
	- 使用 Migrate Web [介面自動移轉至](#page-354-0) VMware
	- ◆ Windows [叢集移轉的準備工作](#page-234-0)
- **7** 按一下下列各項之一:
	- 儲存並準備
- 儲存
- 取消

# <span id="page-280-0"></span>**27.3** 儲存移轉組態

設定要移轉的工作負載後,可以儲存移轉組態供以後執行。

- ◆ 第 27.3.1 [節 「使用](#page-280-2) Migrate 用戶端」 (第 281 頁)
- ◆ 第 27.3.2 節 「使用 [Migrate Web](#page-280-3) 介面」 (第 281 頁)

### <span id="page-280-2"></span>**27.3.1** 使用 **Migrate** 用戶端

#### 若要儲存移轉組態:

- **1** 設定移轉工作並設定選項。
- **2** 在 「編輯移轉詳細資料」頁面上,按一下儲存按鈕右側的箭頭以展開 「儲存」功能表,然後選取 另存新檔或使用 **NTFS** 加密儲存。

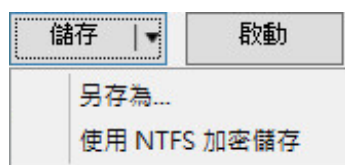

### <span id="page-280-3"></span>**27.3.2** 使用 **Migrate Web** 介面

#### 若要儲存移轉組態:

- **1** 設定移轉工作並設定選項。
- **2** 請執行下列其中一個步驟:
	- 按一下儲存並準備以儲存移轉,並開始在目標主機上為目標虛擬機器複製環境做好準備。
	- 按一下儲存以儲存移轉,供以後進行變更或執行。

## <span id="page-280-1"></span>**27.4** 編輯移轉工作

您可以儲存移轉工作的不完整組態,以後再新增或變更設定。

- ◆ 第 27.4.1 節 「使用 Migrate [用戶端編輯移轉工作」](#page-280-4) (第 281 頁)
- ◆ 第 27.4.2 節 「使用 Migrate Web [介面編輯移轉工作」](#page-281-1) (第 282 頁)

### <span id="page-280-4"></span>**27.4.1** 使用 **Migrate** 用戶端編輯移轉工作

- **1** 在 「工作」檢視中找到所需的工作。
- **2** 開啟 「移轉工作」視窗。
- **3** 相應地修改設定。
- **4** 按一下 「確定」。

### <span id="page-281-1"></span>**27.4.2** 使用 **Migrate Web** 介面編輯移轉工作

- **1** 在 「工作負載」頁面上,按一下要移轉的工作負載的名稱連結。
- **2** 在 「移轉詳細資料」頁面上,按一下編輯。
- **3** 相應地修改設定。
- **4** 按一下儲存。

## <span id="page-281-0"></span>**27.5 Migrate** 授權金鑰

依預設,PlateSpin Migrate 會為特定移轉工作自動選取最合適的授權金鑰。如需產品授權與授權金鑰 管理的相關資訊,請參閱第 5.1 節 「[PlateSpin Migrate](#page-86-0) 產品授權」 (第 87 頁)。

- 第 27.5.1 節 「Migrate [用戶端中的授權金鑰」](#page-281-2) (第 282 頁)
- ◆ 第 27.5.2 節 「Migrate Web [介面中的授權金鑰」](#page-281-3) (第 282 頁)

### <span id="page-281-2"></span>**27.5.1 Migrate** 用戶端中的授權金鑰

如果您有多個授權金鑰,則可以在 PlateSpin Migrate 用戶端中選取要套用至特定移轉工作的特定授權 金鑰,只要該工作有可用的工作負載授權,即授權未過期或者未用完。如果某些授權對目前移轉無 效,則無法選取這些授權。授權可能會因如下原因而無效:

- 使用該授權執行的移轉次數已用盡。
- ◆ 該授權不允許 X2V 移轉,而目前移轉為 P2V。
- 該授權不支援即時傳輸移轉,而目前移轉標記為即時傳輸。

#### 若要檢視或修改針對某個移轉工作選取的授權金鑰,請執行以下步驟:

- **1** 啟動移轉工作。如需啟動移轉工作的相關資訊,請參閱第 27.2 [節 「啟動移轉工作」](#page-277-0) ( 第 278 頁 [\)](#page-277-0)。
- **2** 在 「移轉工作」視窗的 「工作組態」區段,按一下授權。
- 3 若要手動選擇其他金鑰,請取消選取轉換期間自動選取最合適的授權金鑰,並從功能表中選取所需 的授權金鑰。
- **4** 按一下 「確定」。 授權索引標籤上會顯示選定的授權金鑰,其說明也會隨之更新。

### <span id="page-281-3"></span>**27.5.2 Migrate Web** 介面中的授權金鑰

如果有多個可用的授權金鑰,PlateSpin Migrate Web 介面會依據與授權金鑰關聯的工作負載授權的開 始日期先後順序使用這些授權,直到與金鑰關聯的所有授權用完為止。您無法指定每個工作負載要使 用的金鑰。

# <span id="page-282-0"></span>**27.6** 來源工作負載和目標主機的身分證明

設定移轉工作時,您可以驗證提供的身分證明並加以儲存,以供將來使用相同來源和目標的移轉工作 使用。如果您修改了工作負載或目標主機上的密碼,則還必須修改 PlateSpin Migrate 中儲存的身分證 明。

- 第 27.6.1 [節 「關於身分證明」](#page-282-1) ( 第 283 頁 )
- 第 27.6.2 節 「Migrate [用戶端中的身分證明」](#page-282-2) (第 283 頁)
- ◆ 第 27.6.3 節 「Migrate Web [介面中的身分證明」](#page-282-3) (第 283 頁)

### <span id="page-282-1"></span>**27.6.1** 關於身分證明

若要正常執行移轉工作,您必須提供有效的來源與目標身分證明。如需身分證明格式的詳細資訊,請 參閱︰

- 第 20.3 節 「 日標主機的探杳準則」 ( 第 194 頁 )
- 第 21.3 [節 「來源工作負載的探查準則」](#page-207-0) ( 第 208 頁 )

### <span id="page-282-2"></span>**27.6.2 Migrate** 用戶端中的身分證明

#### 若要修改來源和目標身分證明:

- **1** 在 「工作」檢視中,選取所需的工作負載或目標。
- **2** 在 「移轉工作」視窗的 「工作組態」區段,按一下存取。
- **3** 指定身分證明。
- **4** 按一下確定。

### <span id="page-282-3"></span>**27.6.3 Migrate Web** 介面中的身分證明

#### 若要修改目標身分證明:

- **1** 在 Migrate Web 介面中,按一下目標,然後按一下目標名稱。
- **2** 在 「目標詳細資料」頁面上,按一下編輯。
- **3** 在編輯目標詳細資料頁面上,指定新的使用者名稱和密碼。
- **4** 按一下儲存。

#### 若要修改來源工作負載身分證明:

- 1 在 Migrate Web 介面中,按一下工作負載,然後按一下工作負載名稱。
- **2** 在 「工作負載詳細資料」頁面上,按一下編輯。
- **3** 在編輯目標工作負載詳細資料頁面上,移至移轉設定 > 來源身分證明。
- **4** 指定來源工作負載的新使用者名稱和密碼。
- **5** 按一下儲存。

# <span id="page-283-0"></span>**27.7** 移轉排程

使用移轉排程可以指定是要手動啟動首次複製,還是在特定的日期和特定的時間啟動首次複製。

- ◆ 第 27.7.1 節 「使用 Migrate [用戶端設定移轉排程」](#page-283-2) (第 284 頁)
- ◆ 第 27.7.2 節 「使用 Migrate Web [介面設定移轉排程」](#page-283-3) (第 284 頁)

### <span id="page-283-2"></span>**27.7.1** 使用 **Migrate** 用戶端設定移轉排程

#### 若要排程移轉開始日期和時間:

- **1** 在 「工作」檢視中找到所需的工作。
- **2** 在 「移轉工作」視窗的 「工作組態」區段,按一下排程。
- **3** 選取以後執行,然後指定首次複製的日期和開始時間。
- **4** 按一下 「確定」。

### <span id="page-283-3"></span>**27.7.2** 使用 **Migrate Web** 介面設定移轉排程

#### 若要排程移轉開始日期和時間:

- **1** 在 「編輯移轉詳細資料」頁面上,移至排程設定 > 完整複製,然後按一下編輯。
- 2 按一下啟動,然後設定要啟動首次完整複製的日期和時間。

您可以輸入日期 (dd/mm/yyyy),或按一下 「行事曆」圖示來選取日期。預設執行時間為 12:00:00 AM (hh:mm:ss AM 或 PM)。

- **3** 按一下關閉回到 「編輯移轉詳細資料」頁面。
- **4** 按一下儲存。

## <span id="page-283-1"></span>**27.8** 資料傳輸的關閉期間

關閉期間會在指定的時間期間及指定的模式期間中止所排程複製的啟動。在流量峰值期間,它可以協 助您為使用者或任務關鍵性通訊留出網路頻寬。您還可以使用它來防止其他資料備份或快照活動發生 衝突。例如,在網路使用率峰值期間暫停複製,或防止可感知 VSS 的軟體與 PlateSpin VSS 區塊層級 資料傳輸元件之間發生衝突。

預設設定是 「無」。不排程關閉期間。

附註:關閉開始和結束時間以 PlateSpin 伺服器上的系統時鐘為準。

- ◆ 第 27.8.1 節 「使用 Migrate [用戶端設定關閉期間」](#page-283-4) (第 284 頁)
- ◆ 第 27.8.2 節 「使用 Migrate Web [介面設定關閉期間」](#page-284-1) (第 285 頁)

## <span id="page-283-4"></span>**27.8.1** 使用 **Migrate** 用戶端設定關閉期間

PlateSpin Migrate 用戶端未提供用於設定資料傳輸關閉期間的選項。

### <span id="page-284-1"></span>**27.8.2** 使用 **Migrate Web** 介面設定關閉期間

#### 若要設定或修改關閉期間:

- **1** 在 「編輯移轉詳細資料」頁面上,移至排程設定 > 關閉期間,然後按一下編輯。
- **2** 指定關閉期間的開始和結束時間。 關閉開始和結束時間以 PlateSpin 伺服器上的系統時鐘為準。
- **3** 選取每日、每週或每月以啟用關閉期間,然後設定週期模式。
- **4** 按一下關閉回到 「編輯移轉詳細資料」頁面。
- **5** 按一下儲存。

# <span id="page-284-0"></span>**27.9** 資料傳輸期間的壓縮

「壓縮層級」設定控制是否在來源工作負載與工作負載間的資料傳輸期間對資料進行壓縮,以及 套用的資料壓縮層級。請參閱 [「資料壓縮」](#page-44-0) ( 第 45 頁 )。

選取以下選項之一:

- 無︰ 不壓縮。
- 快速:在來源上佔用的 CPU 資源最少,但產生的壓縮率較低。
- 最佳:( 預設設定 ) 在來源上佔用的 CPU 資源最佳,產生的壓縮率也最佳。此為建議的選項。
- 最大值:在來源上佔用的 CPU 資源最多,產生的壓縮率也較高。
- ◆ 第 27.9.1 節 「使用 Migrate [用戶端設定壓縮」](#page-284-2) (第 285 頁)
- 第 27.9.2 節 「使用 Migrate Web [介面設定壓縮」](#page-284-3) (第 285 頁)

### <span id="page-284-2"></span>**27.9.1** 使用 **Migrate** 用戶端設定壓縮

#### 若要為資料傳輸啟用和使用壓縮:

- **1** 在 「工作」檢視中找到所需的工作。
- **2** 在 「移轉工作」視窗的 「網路組態」區段,選取啟用壓縮。
- **3** 指定適當的壓縮層級︰快速、最佳或最大值。
- **4** 按一下 「確定」。

### <span id="page-284-3"></span>**27.9.2** 使用 **Migrate Web** 介面設定壓縮

#### 若要為資料傳輸啟用和使用壓縮:

- **1** 在 「編輯移轉詳細資料」頁面上,移至排程設定 > 壓縮層級。
- **2** 指定適當的壓縮層級︰快速、最佳或最大值。
- **3** 按一下儲存。

# <span id="page-285-0"></span>**27.10** 資料傳輸期間的頻寬限制

頻寬限制可讓您控制在工作負載移轉過程中所發生從來源到目標的直接通訊所佔用頻寬的可用量。限 制有助於避免移轉流量阻塞生產網路,並會減輕 PlateSpin 伺服器的整體負載。您可以為每個移轉工 作指定輸送率。請參閱[「頻寬節流」](#page-44-1) (第45頁)。

附註:限制時間是來源工作負載的本地時間。

- ◆ 第 27.10.1 節 「使用 Migrate [用戶端設定頻寬限制」](#page-285-2) (第 286 頁)
- ◆ 第 27.10.2 節 「使用 Migrate Web [介面設定頻寬限制」](#page-285-3) (第 286 頁)

### <span id="page-285-2"></span>**27.10.1** 使用 **Migrate** 用戶端設定頻寬限制

#### 若要為資料傳輸啟用和使用頻寬限制:

- **1** 在 「工作」檢視中找到所需的工作。
- **2** 在 「移轉工作」視窗的 「網路組態」區段,檢視頻寬限制。
- **3** 選取啟用限制選項,指定所需的最大值 (Mbps),並可選擇性地指定要強制執行限制的期間。 如果未定義時間間隔,預設會始終將頻寬限制為指定速率。如果定義了時間間隔,且移轉工作未 在此間隔內執行,則會以全速傳輸資料。
- **4** 按一下 「確定」。

### <span id="page-285-3"></span>**27.10.2** 使用 **Migrate Web** 介面設定頻寬限制

#### 若要為資料傳輸啟用和使用頻寬限制:

- **1** 在 「編輯移轉詳細資料」頁面上,移至排程設定 > 頻寬限制。
- **2** 在節流率中指定可佔用的最大頻寬 (Mbps)。

指定 「關閉」值會停用頻寬限制。

- **3** 指定以下限制模式之一︰
	- ◆ 永遠: 永遠限制複製的資料傳輸頻寬。無需指定限制模式。
	- ◆ 自訂:指定開始和結束時間以及星期日期,在該期間所執行複製的資料傳輸頻寬將受到限 制。
- **4** 按一下儲存。

## <span id="page-285-1"></span>**27.11** 轉換 **(** 資料傳輸方法 **)**

轉換選項可讓您指定:

◆ 資料從來源至目標的傳輸方式。PlateSpin Migrate 支援多種傳輸方法,具體可以使用哪些方法視 工作負載與移轉工作類型而定。

請參閱[「受支援的資料傳輸方法」](#page-39-0) (第40頁)。

 要從來源傳輸至目標的工作負載資料範圍 ( 完整移轉和僅限變更 )。只適用於伺服器同步工作。 請參閱[「使用伺服器同步同步工作負載」](#page-404-0) (第405頁)。

### **27.11.1** 使用 **Migrate** 用戶端設定轉換

#### 若要指定移轉工作的傳輸選項,請執行以下步驟:

- **1** 在 「工作」檢視中找到所需的工作。
- **2** 在 「移轉工作」視窗的 「工作組態」區段,按一下轉換。
- **3** 選取資料傳輸的範圍及方法。
- **4** 按一下確定。

### **27.11.2** 使用 **Migrate Web** 介面設定資料傳輸

- **1** 在 「編輯移轉詳細資料」頁面上,移至移轉設定 > 傳輸方法。
- **2** 指定相應的資料傳輸方法。
- **3** 按一下儲存。

# <span id="page-286-0"></span>**27.12** 加密資料傳輸

「加密資料傳輸」選項確定是否要對從來源工作負載傳輸到目標工作負載的資料加密。請參閱第 [2.3](#page-40-0)  節「安全性及隱私權」 (第41頁)。

- ◆ 第 27.12.1 節 「使用 Migrate [用戶端加密資料傳輸」](#page-286-1) (第 287 頁)
- ◆ 第 27.12.2 節 「使用 Migrate Web [介面加密資料傳輸」](#page-286-2) (第 287 頁)

## <span id="page-286-1"></span>**27.12.1** 使用 **Migrate** 用戶端加密資料傳輸

#### 若要為資料傳輸啟用和使用加密:

- **1** 在 「工作」檢視中找到所需的工作。
- **2** 在 「移轉工作」視窗的 「網路組態」區段,按一下加密。
- **3** 選取加密資料傳輸。
- **4** 按一下 「確定」。

### <span id="page-286-2"></span>**27.12.2** 使用 **Migrate Web** 介面加密資料傳輸

#### 若要對 **Windows** 工作負載的資料傳輸啟用和使用加密︰

- **1** 在 「編輯移轉詳細資料」頁面上,移至移轉設定 > 資料傳輸。
- **2** 選取加密資料傳輸。
- **3** 按一下儲存。

#### 若要對 **Linux** 工作負載的資料傳輸啟用和使用加密︰

- **1** 在 「編輯移轉詳細資料」頁面上,移至移轉設定 > 傳輸加密。
- **2** 選取加密資料傳輸。
- **3** 按一下儲存。

# <span id="page-287-0"></span>**27.13** 虛擬化增強軟體

對於不同虛擬化主機之間的移轉,PlateSpin Migrate 提供了一套機制,用於自動解除安裝虛擬化增強 軟體,例如 VMware Tools。

在裝有較低版本 VMware Tools 的 VMware 平台上轉換工作負載時,PlateSpin Migrate 將會識別是否 存在過時的軟體,並在移轉工作中新增 VMware Tools 清理步驟。

您必須提供管理員身分證明才能解除安裝 VMware Tools。提供的身分證明必須與安裝 VMware Tools 期間登入的管理員層級使用者帳戶相符。

解除安裝較低版本後,PlateSpin Migrate 會繼續安裝新版 VMware Tools。

附註: 如果您要降級裝有 VMware Tools 的虛擬機器,或者要將虛擬機器轉換為裝有舊版 VMware Tools 的另一個 VMware 目標,則在設定目標期間安裝 VMware Tools 將會失敗。

### **27.13.1** 使用 **Migrate** 用戶端取代 **VMware Tools**

#### 若要將工作設定為在移轉期間移除或取代 **VMware Tools**,請執行以下步驟:

- **1** 在 「工作」檢視中,選取所需的工作負載。
- **2** 在 「移轉工作」視窗的 「作業系統與應用程式組態」區段,按一下清理 **VMware Tools**。

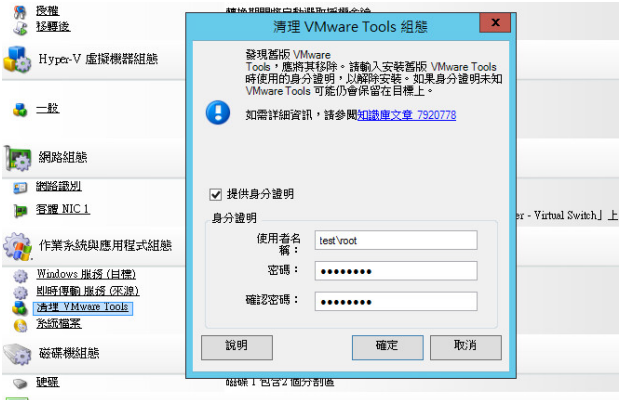

- 3 根據具體的目標,PlateSpin Migrate 會識別現有的 VMware Tools 例項,並相應地提示您取代或 移除這些例項:
	- 對於非 **VMware** 目標:工作組態介面會提示您解除安裝 VMware Tools。提供安裝該軟體時 所用的相同管理員層級身分證明。如果身分證明未知,則在移轉後,VMware Tools 會保留 在目標機器上。
	- 對於 **VMware** 目標:工作組態介面會提示您取代 VMware Tools。提供安裝已過時 VMware Tools 版本時所用的相同管理員層級身分證明。如果身分證明未知,請在完成移轉後手動安 裝新版 VMware Tools。
- **4** 按一下確定。
## **27.13.2** 使用 **Migrate Web** 介面取代 **VMware Tools**

#### 若要在移轉期間移除或取代 **VMware Tools** ︰

- **1** 在編輯目標工作負載詳細資料頁面上,移至目標工作負載設定 > 虛擬機器工具。
- **2** 要安裝虛擬機器工具,請選取安裝虛擬機器工具選項。依預設值,這個選項是選定的。
- **3** 在編輯目標工作負載詳細資料頁面上,移至目標工作負載測試設定 > 虛擬機器工具。
- 4 要安裝虛擬機器工具,請選取安裝虛擬機器工具選項。依預設值,這個選項是選定的。
- **5** 按一下儲存。

# **27.14** 自訂移轉後動作

PlateSpin Migrate 用戶端可讓您針對目標執行自訂動作。但必須提前定義並儲存您的自訂動作及其相 依項。請參閱 [「管理移轉後動作](#page-118-0) (Windows 和 Linux)」 ( 第 119 頁 )。

**附註:**只有對等移轉和一次性伺服器同步移轉才支援移轉後動作。

如果要設定某個移轉工作,請選取所需的動作及所有指令行參數,並視需要選取逾時。此外,您還必 須提供目標工作負載的有效身分證明。如果目標工作負載身分證明未知,可以使用來源工作負載的身 分證明。

#### 若要為移轉工作指定自訂的移轉後動作,請執行以下步驟:

- **1** 啟動移轉工作。如需啟動移轉工作的相關資訊,請參閱第 27.2 [節 「啟動移轉工作」](#page-277-0) ( 第 278 頁 [\)](#page-277-0)。
- **2** 在 「移轉工作」視窗的 「虛擬機器組態」區段,按一下移轉後。

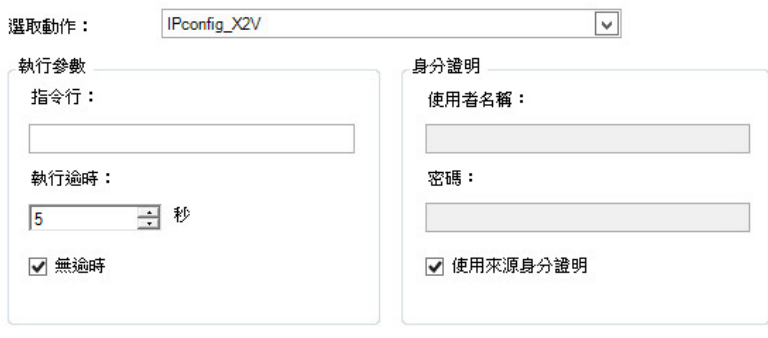

- **3** 指定下列選項:
	- ◆ 選取動作: 在下拉式清單中,選取先前儲存在移轉後動作程式庫中的某個自訂動作。
	- ◆ 執行參數: 指定該動作所需的所有指令行參數。如有必要,請指定逾時。
	- ◆ 身分證明: 提供目標機器的管理員身分證明。如果這些身分證明與來源機器的身分證明相 同,並且系統已儲存後者的身分證明,請選取使用來源身分證明。

# **27.15** 在複製或切換之前要停止的服務或精靈

PlateSpin Migrate 針對資料即時傳輸提供了一套機制,用於在移轉期間停止所選的服務或精靈。這樣 可確保以一致的狀態擷取來源上的資料。

如果來源工作負載正在執行 Microsoft SQL Server 或 Microsoft Exchange Server 軟體,則您可以將移 轉工作設定為自動複製這些伺服器的資料庫檔案。如果不需要在移轉中包含資料庫所在的磁碟區,請 考慮不要停止這些服務。

如果來源工作負載包含需要大量 I/O 的應用程式服務,而這些服務可能會導致檔案傳輸程序無法與變 更保持同步,那麼請考慮在執行即時傳輸移轉過程中停止這些服務。

在完成移轉後,選中要在即時傳輸移轉期間停止的服務將會在來源上自動重新啟動,除非您已明確將 移轉工作設定為在完成後關閉來源。

對於 Linux 系統,請考慮使用自訂的 freeze 和 thaw 程序檔功能。請參閱第 23.4 [節「使用自訂](#page-231-0) Freeze 和 Thaw 程序檔進行 Linux [區塊層級移轉」](#page-231-0) (第 232 頁)。

提示:您可以全域性地設定優先設定,以在使用 PlateSpin Migrate 用戶端執行 VSS 檔案式或 VSS 區 塊式即時傳輸期間停止所選的 Windows 服務。請參閱 [「設定來源服務預設值」](#page-115-0) ( 第 116 頁 )。

- ◆ 第 27.15.1 節 「使用 Migrate [用戶端設定要停止的服務和精靈」](#page-289-0) (第 290 頁)
- ◆ 第 27.15.2 節 「使用 Migrate Web [介面設定要停止的服務和精靈」](#page-290-0) (第 291 頁)

## <span id="page-289-0"></span>**27.15.1** 使用 **Migrate** 用戶端設定要停止的服務和精靈

#### 若要指定即時傳輸期間希望系統停止的服務或精靈,請執行以下步驟:

- **1** 在 「工作」檢視中,選取所需的工作負載。
- **2** 在 「移轉工作」視窗的 「作業系統與應用程式組態」區段,按一下即時傳輸服務 **/** 精靈 **(** 來源 **)**。
- **3** 若要指明您希望在移轉期間複製 SQL Server 和 Exchange Server 資料庫檔案,請按一下進階 ( 僅適用於 Windows 系統 )。

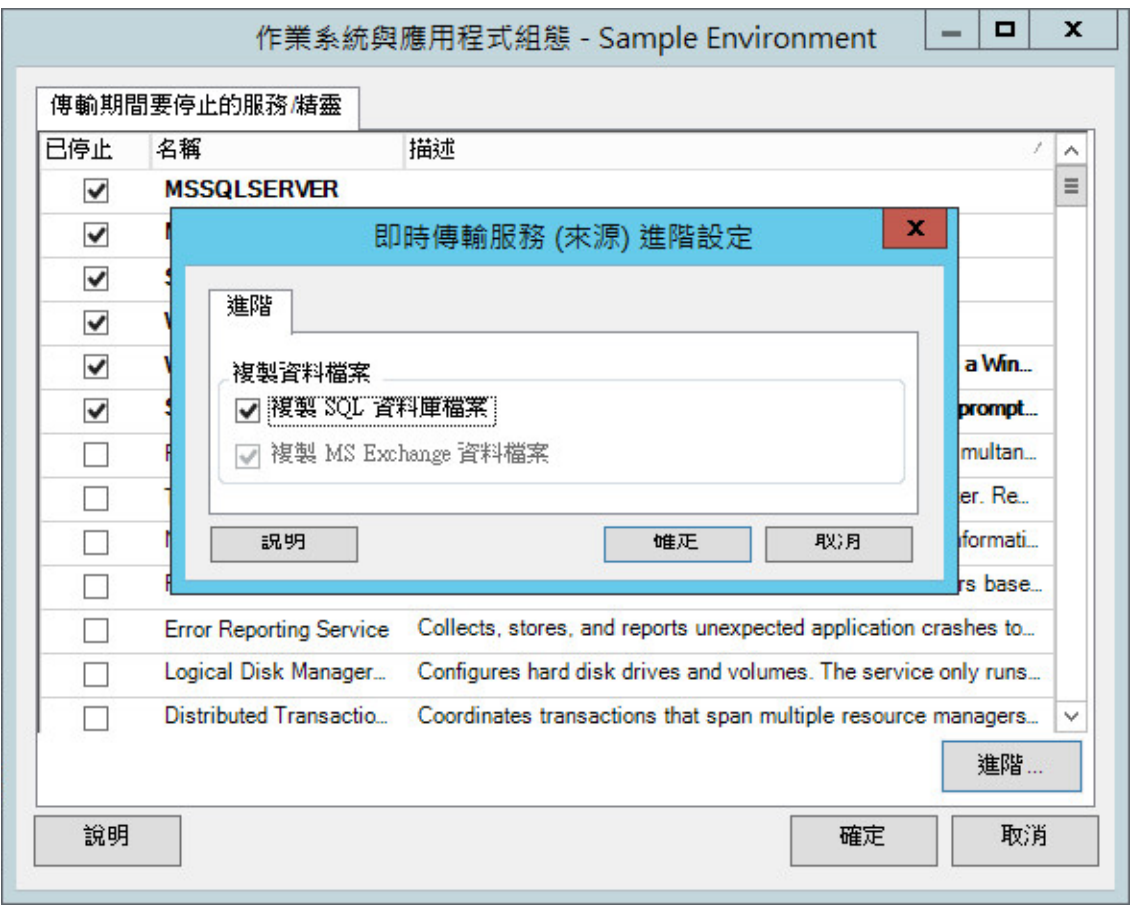

**4** 按一下 「確定」。

## <span id="page-290-0"></span>**27.15.2** 使用 **Migrate Web** 介面設定要停止的服務和精靈

#### 若要停止 **Windows** 服務︰

- **1** 在編輯目標工作負載詳細資料頁面上,移至移轉設定 > 在進行任何複製之前要停止的服務。
- **2** 選取進行複製需要停止的服務。

當來源上正在擷取 VSS 快照時,建議暫時在來源上停止所有與 VSS 不相容的服務或防毒服務。 選取當來源上正在擷取 VSS 快照時,您希望在來源工作負載上暫時停止的 Windows 服務。一旦 VSS 快照建立完成,這些服務即會還原。

- **3** 在編輯目標工作負載詳細資料頁面上,移至移轉設定 > 為透過複製進行切換而需停止的服務。
- **4** 選取為透過任何複製進行切換而應在來源工作負載上永久停止的 Windows 服務。複製過程中在 來源工作負載上停止的服務之後將不會還原,但測試切換不會如此。
- **5** 按一下儲存。

### 若要停止 **Linux** 精靈︰

- **1** 在編輯目標工作負載詳細資料頁面上,移至移轉設定 > 在進行任何複製之前要停止的精靈。
- **2** 選取在進行複製之前要在來源工作負載上暫時停止的 Linux 精靈。完成複製後,這些精靈將恢復 執行。
- **3** 在編輯目標工作負載詳細資料頁面上,移至移轉設定 > 為透過複製進行切換而需停止的精靈。
- **4** 選取為透過任何複製進行切換而應在來源工作負載上永久停止的 Linux 服務。複製過程中在來源 工作負載上停止的精靈在切換之後將不會恢復執行。這些停止的精靈在測試切換後會恢復執行。
- **5** 按一下儲存。

# **27.16** 目標 **Windows** 工作負載上的服務狀態

在下述情況下,您可能需要變更目標 Windows 工作負載上服務的啟動模式:

- ◆ 如果您不希望某個 Windows 服務在虛擬化工作負載上繼續執行,請設定工作,以在目標工作負 載上停用該服務。
- ◆ 如果您需要目標上的某個服務依據其他某個服務的申請啟動,可將所需服務的啟動模式設定為手 動。
- 如果您想設定一個工作,以便在移轉後還原服務的原始啟動模式。例如,您可能希望在移轉期間 停用病毒掃描程式,但在移轉完成後還原掃描程式的啟動模式。
- ◆ 來源工作負載上某些應用程式的相應服務若在轉換期間未停用,這些應用程式已知將導致目標工 作負載上的開機失敗。PlateSpin 伺服器組態頁面上的 **ApplicationsKnownForBootFailuresOnTarget** 參數會列出可能導致目標工作負載上開機失敗的 此類應用程式。您可以編輯此清單,在其中新增或移除應用程式。

PlateSpin 伺服器組態頁面上的全域設定 **ApplicationsKnownForBootFailuresOnTargetDefaultValue** 設定預設是否必須選取 **ApplicationsKnownForBootFailuresOnTarget** 參數中列出的所有此類應用程式的服務,以便在 轉換期間能夠在目標上停用相應的應用程式服務。

如需設定已知會導致 Windows 目標上開機失敗的應用程式的相關資訊,請參閱第 5.12 [節 「設定](#page-104-0) 已知會導致 Windows [目標上開機失敗的應用程式」](#page-104-0) ( 第 105 頁 )。

如需修改或停用目標上服務狀態的相關資訊,請查看以下章節:

- ◆ 第 27.16.1 節 「使用 Migrate [用戶端設定服務狀態」](#page-291-0) (第 292 頁)
- 第 27.16.2 節「使用 Migrate Web [介面設定服務狀態」](#page-293-0) (第 294 頁)

## <span id="page-291-0"></span>**27.16.1** 使用 **Migrate** 用戶端設定服務狀態

您可以指定目標 Windows 工作負載上將在切換或測試切換後啟用的服務的慣用執行狀態。Windows 服務狀態的選項包括:

- 自動
- 自動 ( 延遲開始 )
- 手動
- 已停用

## 修改移轉後目標上的 **Windows** 服務狀態

#### 若要設定 **Windows** 服務的移轉後啟動模式,請執行以下步驟:

**1** 啟動移轉工作。如需啟動移轉工作的相關資訊,請參閱第 27.2 [節 「啟動移轉工作」](#page-277-0) ( 第 278 頁 [\)](#page-277-0)。

**2** 在 「移轉工作」視窗的 「作業系統與應用程式組態」區段,按一下 **Windows** 服務 **(** 目標 **)**,然後 按一下啟動模式欄中的一項。

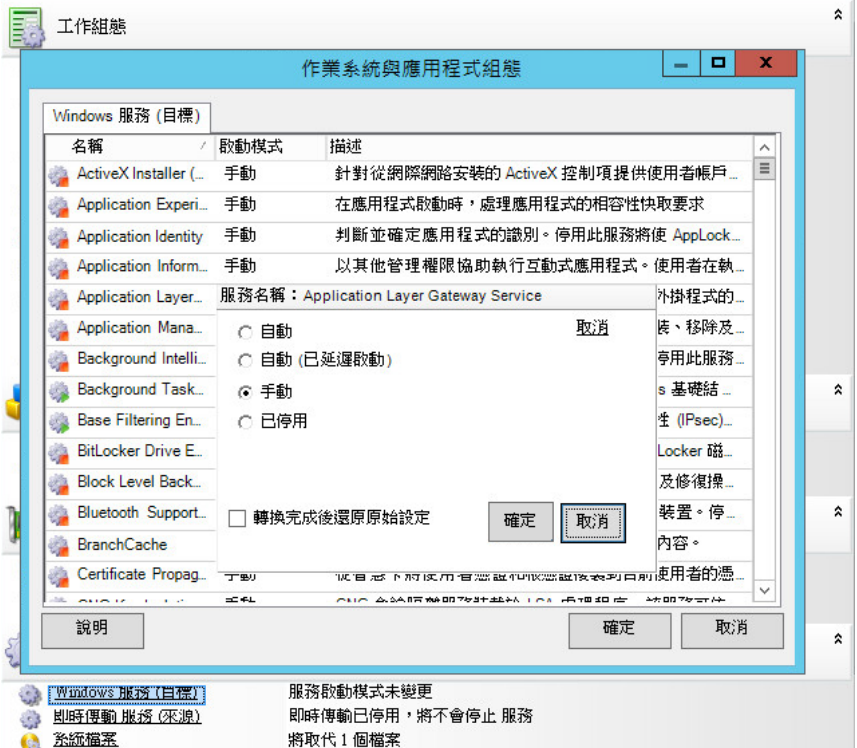

- **3** 選取所需的啟動模式。
- **4** 若要在完成轉換後還原原始設定,請選取該核取方塊。
- **5** 按一下 「確定」。

## 停用移轉後目標上的 **Windows** 開機服務狀態

- **1** 啟動移轉工作。如需啟動移轉工作的相關資訊,請參閱第 27.2 [節 「啟動移轉工作」](#page-277-0) ( 第 278 頁 [\)](#page-277-0)。
- **2** 在 「移轉工作」視窗的 「作業系統與應用程式組態」區段,按一下 **Windows** 服務 **(** 目標 **)**,然後 按一下更多選項。

PlateSpin Migrate 將查看來源上現有的應用程式,以檢查來源上是否安裝了

**ApplicationsKnownForBootFailuresOnTarget** 組態參數中所列的任何應用程式。PlateSpin Migrate 會在 「已知會導致開機失敗的應用程式」面板中列出已知會在轉換期間導致目標上開機 失敗的所有此類應用程式。

如果 PlateSpin 組態頁面上的 **ApplicationsKnownForBootFailuresOnTargetDefaultValue** 參數值 設定為 **true**,則預設會選取這些應用程式。

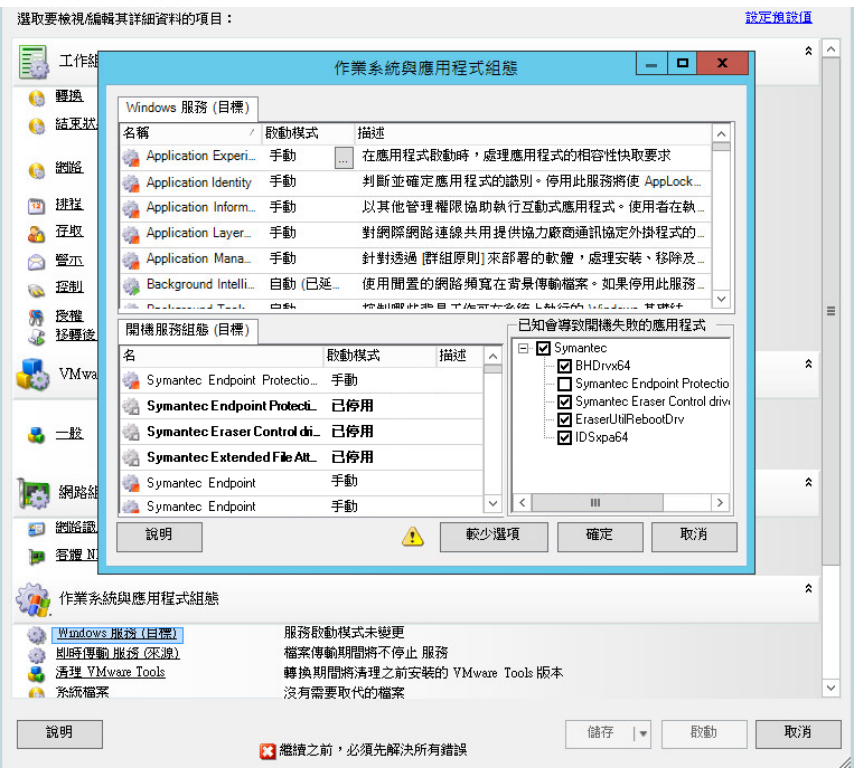

- **3** 請在 「已知會導致開機失敗的應用程式」面板中,依據您是否希望在目標上停用這些應用程式的 開機服務,變更所選的應用程式。選取某個應用程式會將目標上相應開機服務的啟動模式設定為 已停用。
- **4** 在 「開機服務組態 ( 目標 )」面板中,查看修改後的開機服務組態。確定已正確進行該設定,以 防出現任何作業系統問題。
- **5** 按一下 「確定」。

## <span id="page-293-0"></span>**27.16.2** 使用 **Migrate Web** 介面設定服務狀態

您可以指定目標 Windows 工作負載上將在切換或測試切換後啟用的服務的慣用執行狀態。Windows 服務狀態的選項包括:

- 自動
- 手動
- 已停用
- 自動 ( 延遲開始 )
- 開機
- 系統

## 修改移轉後目標上的 **Windows** 服務狀態

- **1** 在 「編輯移轉詳細資料」頁面上,移至目標工作負載設定 > 目標虛擬機器上的服務狀態。
- **2** 按一下新增服務。
- **3** 選取目標虛擬機器上 Windows 服務的啟動模式。

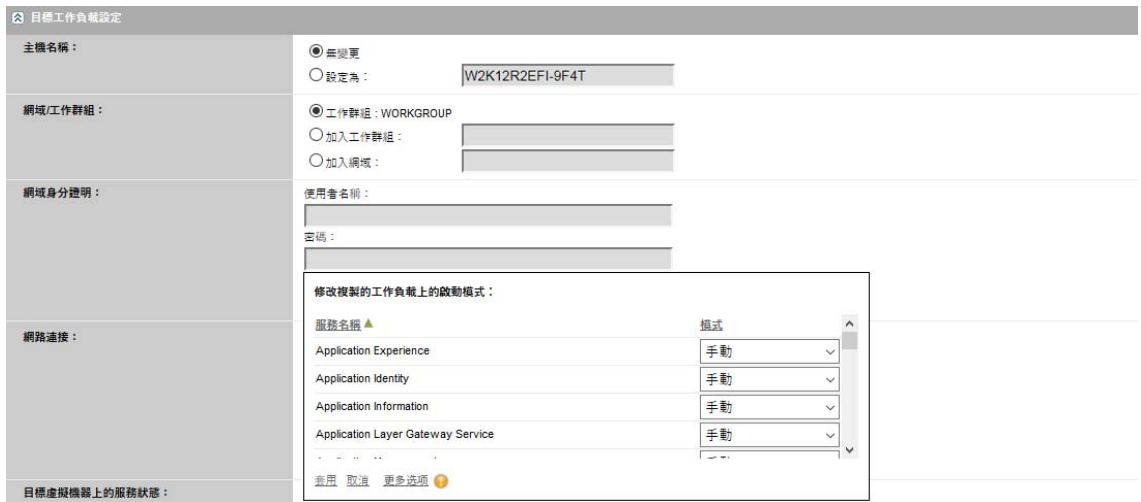

**4** 按一下 「套用」。

## 停用移轉後目標上的 **Windows** 開機服務狀態

- **1** 在 「編輯移轉詳細資料」中,移至移轉設定 > 目標上要停用的開機服務。
- **2** 按一下新增服務。

PlateSpin Migrate 將查看來源上現有的應用程式,以檢查來源上是否安裝了 **ApplicationsKnownForBootFailuresOnTarget** 組態參數中所列的任何應用程式。PlateSpin Migrate 會在 「已知會導致開機失敗的應用程式」面板中列出已知會在轉換期間導致目標上開機 失敗的所有此類應用程式。

如果 PlateSpin 組態頁面上的 **ApplicationsKnownForBootFailuresOnTargetDefaultValue** 參數值 設定為 true,則預設會選取這些應用程式。

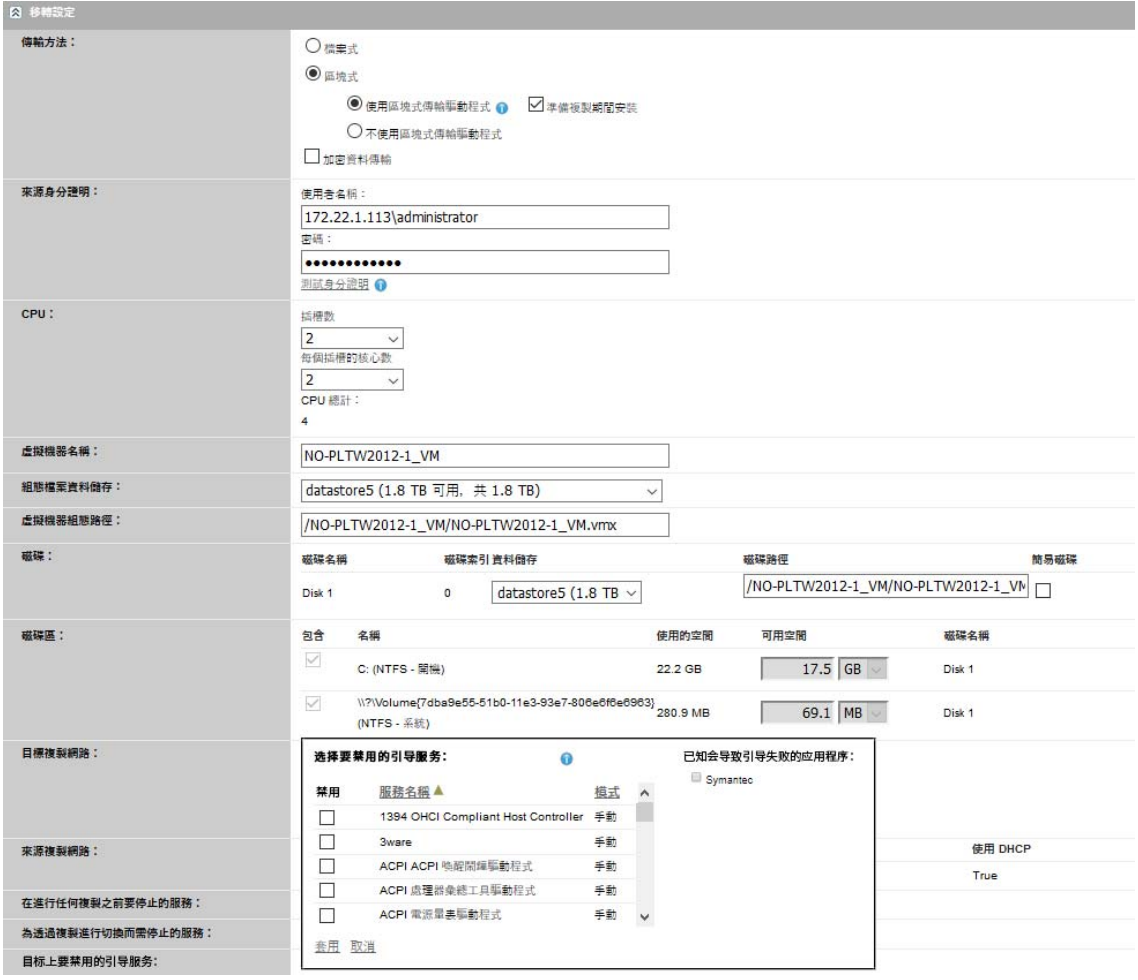

- **3** 請在 「已知會導致開機失敗的應用程式」面板中,依據您是否希望在目標上停用這些應用程式的 開機服務,變更所選的應用程式。選取某個應用程式會將目標上相應開機服務的啟動模式設定為 已停用。
- **4** 在 「選取要停用的開機服務」面板中,查看修改後的開機服務組態。確定已正確進行該設定,以 防出現任何作業系統問題。
- **5** 按一下 「套用」。

# **27.17** 目標 **Linux** 工作負載上的精靈狀態

您可以指定目標 Linux 工作負載上將在切換或測試切換後啟用的精靈的慣用執行狀態。在以下執行層 級以及在系統開機時,Linux 精靈的狀態選項為已啟用或已停用:

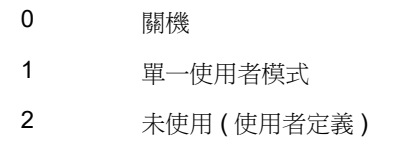

- 3 完全多使用者模式 ( 無 GUI)
- 4 未使用 (使用者定義)

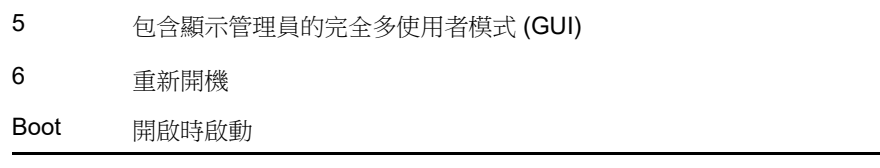

## **27.17.1** 使用 **Migrate** 用戶端設定精靈狀態

## 若要設定 **Linux** 精靈的移轉後執行層級,請執行以下步驟:

- **1** 啟動移轉工作。如需啟動移轉工作的相關資訊,請參閱第 27.2 [節 「啟動移轉工作」](#page-277-0) ( 第 278 頁 [\)](#page-277-0)。
- **2** 在 「移轉工作」視窗的 「作業系統與應用程式組態」區段,按一下 **Linux** 精靈 **(** 目標 **)**,然後按 一下執行層級欄中的一項。

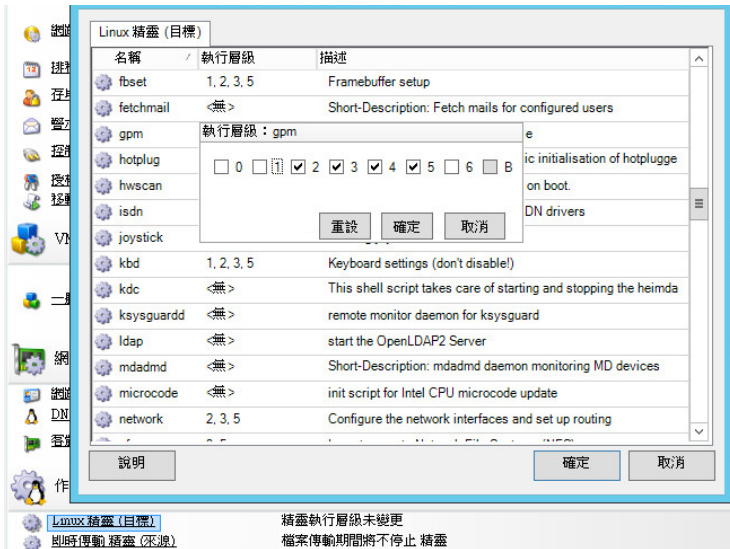

**3** 選取所需的執行層級。按一下 「確定」。

# **27.17.2** 使用 **Migrate Web** 介面設定精靈狀態

## 若要為目標虛擬機器上的 **Linux** 精靈設定啟動狀態︰

- **1** 在編輯目標工作負載詳細資料頁面上,移至目標工作負載設定 > 目標虛擬機器上的精靈狀態。
- **2** 選取目標虛擬機器上 Linux 精靈的啟動狀態。透過選取相應的核取方塊,讓精靈在相應的執行層 級 (0 到 6) 以及在開機時啟動。
- **3** 按一下儲存。

# **27.18 Windows HAL** 或核心檔案取代

當您使用 PlateSpin Migrate 用戶端移轉 Windows 工作負載時, 如果這些工作負載包含的系統檔案 (例如 HAL 或核心檔案)與目標基礎架構不相容,PlateSpin Migrate 會使用其程式庫中的適當檔案, 並在目標上的相同系統目錄中儲存原始檔案的備份副本 (\*.bak)。

您可以使用 Migrate 用戶端檢視 PlateSpin Migrate 識別為需要取代的 HAL 或核心檔案。

### 若要檢視選定要在移轉期間取代的檔案,請執行以下步驟:

- **1** 在 「工作」檢視中,選取所需的工作負載。
- **2** 在 「移轉工作」視窗的 「作業系統與應用程式組態」區段,按一下系統檔案。 選定要在移轉期間取代的檔案即會列出。

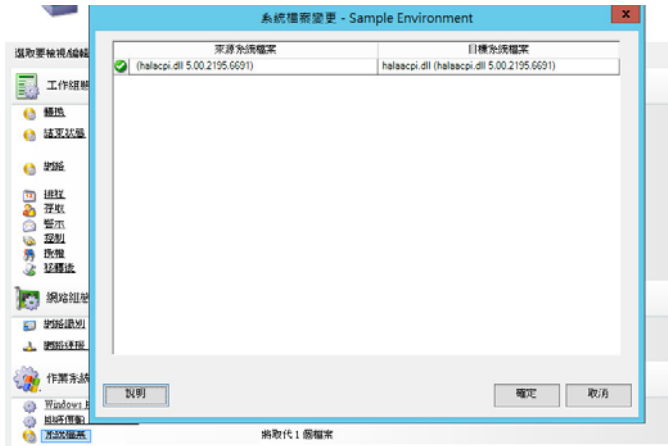

**3** 按一下確定。

對話方塊底部可能會顯示以下警告:

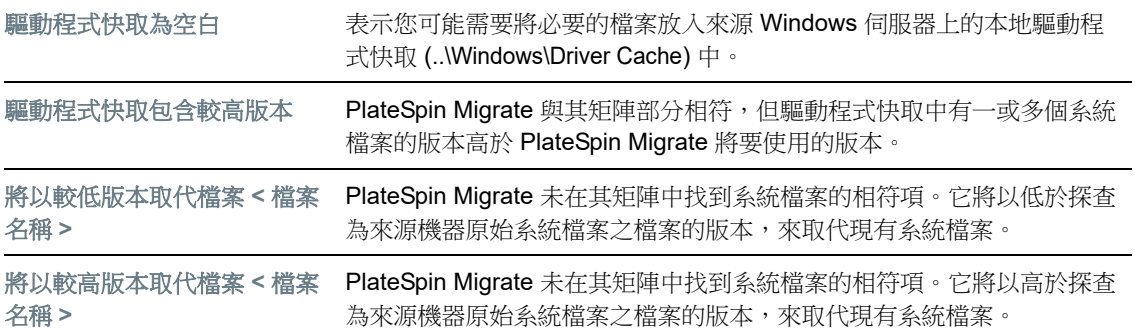

如果畫面上顯示警告,請按一下更多說明 ( 僅當存在警告時才適用 ),以瞭解更多資訊。

另請參[閱知識庫文章](https://www.netiq.com/support/kb/doc.php?id=7920815) 7920815 *FAQ* ︰ *[Understanding the System Files Information Screen \(](https://www.netiq.com/support/kb/doc.php?id=7920815)* 常見問題 ︰瞭解 [「系統檔案資訊」螢幕](https://www.netiq.com/support/kb/doc.php?id=7920815) *)* (https://www.netiq.com/support/kb/doc.php?id=7920815)。

# **27.19** 來源和目標工作負載的切換後結束狀態

成功完成切換後,PlateSpin Migrate 將依據移轉的性質決定是關閉還是啟動來源工作負載和目標工作 負載。例如,如果移轉目標是複製工作負載,則您可能希望切換後讓來源工作負載和目標工作負載都 保持執行。如果您要移動工作負載,則可能希望在切換後停止來源工作負載,讓目標工作負載保持執 行。

- ◆ 第 27.19.1 節 「使用 Migrate [用戶端設定工作負載結束狀態」](#page-298-0) (第 299 頁)
- ◆ 第 27.19.2 節 「使用 Migrate Web [介面設定工作負載結束狀態」](#page-298-1) (第 299 頁 )

## <span id="page-298-0"></span>**27.19.1** 使用 **Migrate** 用戶端設定工作負載結束狀態

#### 若要為來源和目標指定非預設的切換後結束狀態:

- **1** 在 「工作」檢視中,選取所需的工作負載。
- **2** 在 「移轉工作」視窗的 「工作組態」區段,按一下結束狀態。
- **3** 設定相應的設定︰
	- 來源機器結束狀態︰指定在成功切換後是否關閉來源工作負載。對於工作負載移動操作, 系統預設會選取關閉。
	- ◆ 目標機器結束狀態: 指定在成功切換後,是要開啟、關閉還是暫停目標工作負載。
- **4** 按一下 「確定」。

## <span id="page-298-1"></span>**27.19.2** 使用 **Migrate Web** 介面設定工作負載結束狀態

#### 若要指定透過複製完成切換之後,來源和目標工作負載的切換後結束狀態:

- **1** 在 「工作負載」頁面,選取您已準備好移轉的工作負載。
- **2** 按一下執行移轉。
- **3** 在 「工作負載指令」頁面上,指定完整複製或增量複製方法。
- **4** 對於 「複製後切換」,請啟用成功複製後執行切換。
- 5 透過啟用或停用以下設定,為來源和目標工作負載指定相應的執行狀態:
	- 切換後關閉來源
	- 切換後關閉目標
- **6** 按一下執行。

PlateSpin Migrate 將啟動工作負載的複製,執行切換,然後依據設定關閉來源或目標。

# **27.20** 虛擬機器的目標工作負載設定

對於涉及工作負載虛擬化的工作,PlateSpin Migrate 會根據所選虛擬化平台的特性與功能提供一套機 制,用於指定目標虛擬機器組態選項,例如提供目標虛擬機器名稱與組態檔案路徑、選取要使用的資 料儲存,以及配置虛擬記憶體。

如果您已在目標虛擬化平台上設定了資源池,則可以選取要將虛擬機器指定到的資源池。

附註:如果目標 VMware ESX Server 屬於完全自動化的分散式資源排程器 (DRS) 叢集 ( 虛擬機器移 轉自動化層級設定為完全自動化的叢集 ),則在移轉過程中,新建目標虛擬機器的自動化層級將會變更 為部分自動化。這意味著,目標虛擬機器可能不會在最初選取的 ESX Server 上開啟,但會阻止移轉自 動執行。

- 第 27.20.1 節 「Migrate [用戶端中的目標虛擬機器組態」](#page-299-0) (第 300 頁)
- ◆ 第 27.20.2 節 「Migrate Web [介面中的目標虛擬機器組態」](#page-299-1) (第 300 頁)

## <span id="page-299-0"></span>**27.20.1 Migrate** 用戶端中的目標虛擬機器組態

### 若要修改目標虛擬機器組態選項:

- **1** 在 「工作」檢視中,選取所需的工作負載。
- **2** 在 「移轉工作」視窗的 「虛擬機器組態」區段,按一下一般。
- **3** 指定組態選項的值,然後按一下確定。

PlateSpin Migrate 會顯示所選目標特定的目標虛擬機器組態選項,還會提供對進階組態選項的存取途 徑。請參閱︰

- ◆ 第 31.2.1 節 「目標虛擬機器組態: VMware ESXi 5 和更新版本 」 (第 349 頁 )
- ◆ 第 31.2.2 節 「目標虛擬機器組態: VMware ESX 4.1」 (第 350 頁)
- ◆ 第 32.2.1 節 「目標虛擬機器組態: Microsoft Hyper-V」 (第 372 頁 )
- **◆ 第 33.2.5 節 「目標虛擬機器組態: Citrix XenServer」 (第 381 頁)**

## <span id="page-299-1"></span>**27.20.2 Migrate Web** 介面中的目標虛擬機器組態

Migrate Web 介面會顯示所選目標特定的目標虛擬機器組態選項。您可以視需要為目標工作負載測試 設定指定不同的值。

- **1** 在編輯目標工作負載詳細資料頁面上,移至目標工作負載設定。
- **2** 依情況為目標容器平台修改目標虛擬機器設定︰
	- **Azure** ︰ [目標工作負載設定](#page-325-0)
	- **vCloud** ︰ [目標工作負載設定](#page-334-0)
	- **VMware** ︰ [目標工作負載設定](#page-325-0)
- **3** ( 選擇性 ) 移至目標工作負載測試設定,然後依情況修改目標容器平台的目標虛擬機器測試設定:
	- **Azure** ︰ [目標工作負載測試設定](#page-326-0)
	- **vCloud** ︰ [目標工作負載測試設定](#page-336-0)
	- **VMware** ︰ [目標工作負載測試設定](#page-326-0)
- **4** 按一下儲存。

# **27.21** 網路識別 **(** 網路連接 **)**

PlateSpin Migrate 可讓您管理移轉目標工作負載的網路身分與網域註冊,並在執行移轉工作過程中指 定相關的優先設定。依預設,工作會設定為保留來源工作負載的網路身分與網域註冊。您可以根據移 轉工作的目的修改預設組態。

當您要將工作負載移轉至其他網域、打算將它移出網域,或者要變更網域中某個工作負載的主機名稱 時,正確設定移轉目標的網路身分極為重要。

- ◆ 第 27.21.1 節 「使用 Migrate [用戶端設定網路識別」](#page-300-0) (第 301 頁)
- ◆ 第 27.21.2 節 「使用 Migrate Web [介面設定網路連接」](#page-301-0) (第 302 頁)

## <span id="page-300-0"></span>**27.21.1** 使用 **Migrate** 用戶端設定網路識別

### 若要設定目標工作負載的網路身分選項,請執行以下步驟:

- **1** 在 「工作」檢視中,選取所需的工作負載。
- **2** 在 「移轉工作」視窗的 「網路組態」區段,按一下網路識別。
- **3** 指定選項,然後按一下確定。

組熊選項會有所不同,具體視目標機器是 Windows 還是 Linux 而定。如需組熊選項的相關資訊,請參 閱下列部分:

- ◆ 「管理 Windows [工作負載的身分」](#page-300-1) (第 301 頁)
- 「管理 Linux [工作負載的網路身分」](#page-301-1) ( 第 302 頁 )

## <span id="page-300-1"></span>管理 **Windows** 工作負載的身分

這些設定用於設定您目標 Windows 工作負載的網路身分。

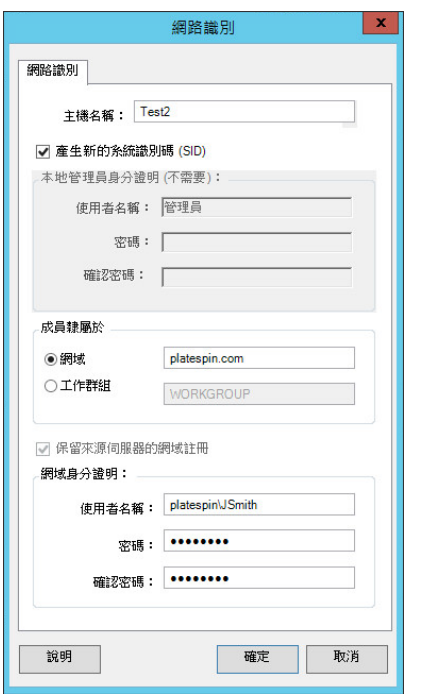

主機名稱︰為目標機器指定所需的主機名稱。

產生新的 **SID**:如果選取此選項,將會為目標工作負載指定新的系統識別碼 (SID)。僅當移轉 Windows 2008 時 才需要身分證明,而且它們必須是本地 ( 內嵌式 ) 管理員帳戶的身分證明。如果已在來源本地重新命名此帳戶, 請提供新名稱。

成員隸屬於 **(** 網域 **/** 工作群組 **)**:選取所需的選項,並輸入您希望目標機器加入之網域或工作群組的名稱。

保留來源伺服器的網域註冊:保留網域註冊,並確保來源伺服器網域註冊在移轉期間保持不變。如果停用此選 項,來源機器的網域帳戶將會傳輸至目標機器。來源伺服器可能仍在網域中,但不會建立有效的連接。

網域身分證明:如果目標機器屬於某個網域,請指定有權將伺服器新增至該網域的使用者帳戶的有效身分證明, 例如網域管理員群組或企業管理員群組的成員。

## <span id="page-301-1"></span>管理 **Linux** 工作負載的網路身分

這些設定用於設定您目標 Linux 工作負載的網路身分,以及視需要設定 DNS 伺服器位址。

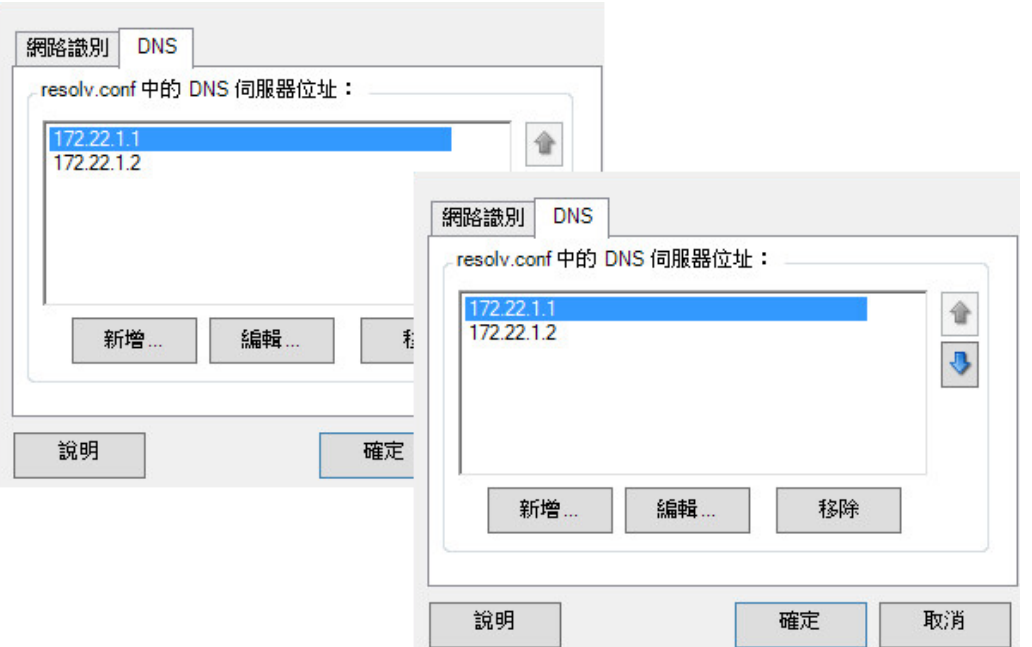

網路識別索引標籤︰為目標伺服器指定所需的主機名稱。

**DNS** 索引標籤:使用新增、編輯和移除按鈕管理新虛擬機器的 DNS 伺服器項目。

## <span id="page-301-0"></span>**27.21.2** 使用 **Migrate Web** 介面設定網路連接

Migrate Web 介面會顯示所選目標特定的目標網路組態選項。您可以視需要為目標工作負載測試設定 指定不同的網路值。

- **1** 在編輯目標工作負載詳細資料頁面上,移至目標工作負載設定 > 網路連接
- **2** 依情況為目標平台上的目標工作負載修改 「網路連接」設定︰

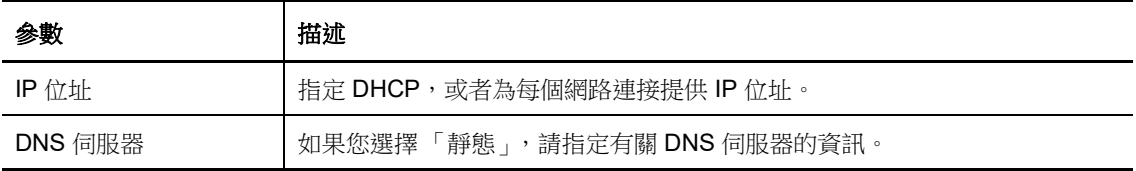

#### **Azure** ︰ [目標工作負載設定](#page-325-0) > 網路連接

對於 Azure,請另外進行以下設定:

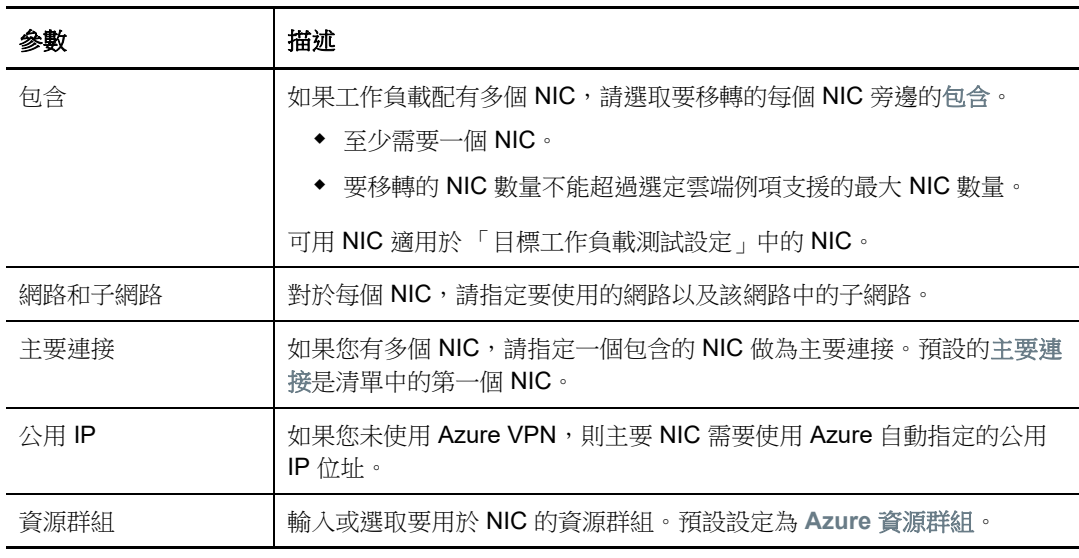

- **vCloud** ︰ [目標工作負載設定](#page-334-0) > 網路連接
- **VMware** ︰ [目標工作負載設定](#page-325-0) > 網路連接
- 3 (選擇性)移至目標工作負載測試設定 > 網路連接,然後依情況修改目標容器平台的目標虛擬機器 測試設定:
	- **Azure** ︰ [目標工作負載測試設定](#page-326-0) > 網路連接
	- **vCloud** ︰ [目標工作負載測試設定](#page-336-0) > 網路連接
	- **VMware** ︰ [目標工作負載測試設定](#page-326-0) > 網路連接
- **4** 按一下儲存。

# **27.22** 移轉網路 **(** 複製網路 **)**

對於每個工作負載移轉工作,必須正確設定工作負載網路,以便來源工作負載與目標工作負載或 PlateSpin 複製環境在移轉期間能夠互相通訊。目標工作負載的網路組態對於其結束狀態而言必須適 當。

- ◆ 第 27.22.1 節 「使用 Migrate [用戶端設定移轉網路」](#page-303-0) (第 304 頁)
- ◆ 第 27.22.2 節 「使用 Migrate [使用者介面設定複製網路」](#page-308-0) (第 309 頁)

## <span id="page-303-0"></span>**27.22.1** 使用 **Migrate** 用戶端設定移轉網路

**暫存網路:**亦稱為*控制網路設定*,適用於開機至臨時前置執行環境的來源與目標工作負載。請參閱 [「使用暫存開機環境進行離線傳輸」](#page-40-0) ( 第 41 頁 )。

- 「暫存 ( 控制 ) [網路設定」](#page-303-1) ( 第 304 頁 )
- ◆ 「TCP/IP [與進階網路設定」](#page-307-0) (第 308 頁)

## <span id="page-303-1"></span>暫存 **(** 控制 **)** 網路設定

暫存 ( 控制 ) 網路設定可控制移轉期間來源工作負載、目標與 PlateSpin 伺服器之間的通訊方式。如有 必要,您可以為來源和目標手動指定暫存網路位址,也可以將其設定為在移轉期間使用 DHCP 指定的 IP 位址。

在執行 Windows 和 Linux 工作負載移轉期間,暫存網路設定將會控制 PlateSpin 伺服器與開機至臨時 前置執行環境之來源工作負載與目標工作負載的通訊。請參閱 [「使用暫存開機環境進行離線傳輸」](#page-40-0) ( 第 [41](#page-40-0) 頁 )。

#### 若要設定暫存 **(** 控制 **)** 網路設定,請執行以下步驟:

- **1** 啟動移轉工作。如需啟動移轉工作的相關資訊,請參閱第 27.2 [節 「啟動移轉工作」](#page-277-0) ( 第 278 頁 [\)](#page-277-0)。
- **2** 在 「移轉工作」視窗的 「工作組態」區段,按一下控制。
- **3** 若要存取網路介面映射和 TCP/IP 設定,請在適用的來源與目標區域中按一下設定。
- **4** 按一下確定。

暫存網路的組態選項會有所不同,具體視網路介面是虛擬還是實體,以及是要連接 Windows 還是 Linux 工作負載而定。

- ◆ 「暫存 ( 控制 ) 網路設定:實體網路介面 」 ( 第 305 頁 )
- ◆ 「暫存 (控制)[網路設定:虛擬網路介面」](#page-304-1) (第305頁)
- [「目標移轉後網路」](#page-305-0) ( 第 306 頁 )

只有在離線移轉過程中才會使用目標控制網路設定。完成後,系統將從您為「目標移轉後網路」指定 的設定中讀取目標網路設定。請參閱[「目標移轉後網路」](#page-305-0) (第 306 頁 )。

## <span id="page-304-0"></span>暫存 **(** 控制 **)** 網路設定:實體網路介面

這些設定僅適用於來源實體機器。目標實體機器的臨時 ( 控制 ) 網路設定在使用 PlateSpin ISO 影像的 開機過程中設定。請參閱「使用 PlateSpin ISO [註冊和探查目標實體機器的詳細資料」](#page-201-0) (第 202 頁)。

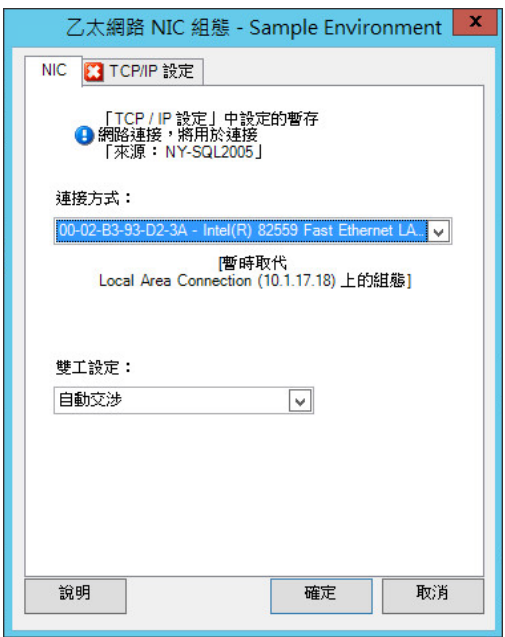

連接方式: 如果存在多個網路卡,請選取能與 PlateSpin 伺服器和目標通訊的網路卡。

雙工設定:使用下拉式清單選取網路卡雙工模式。該模式必須與網路介面連接之交換器的雙工設定相符。如果 來源連接到的交換器連接埠設定為 100 Mbit 全雙工傳輸且無法變更為自動交涉,請選取強制 **NIC** 使用全雙工傳 輸。

**TCP/IP** 設定索引標籤:按一下該索引標籤可存取 TCP/IP 和進階網路設定。請參閱 「TCP/IP [與進階網路設定」](#page-307-0) ( 第 [308](#page-307-0) 頁 )。

## <span id="page-304-1"></span>暫存 **(** 控制 **)** 網路設定:虛擬網路介面

這些設定適用於來源與目標控制網路設定。

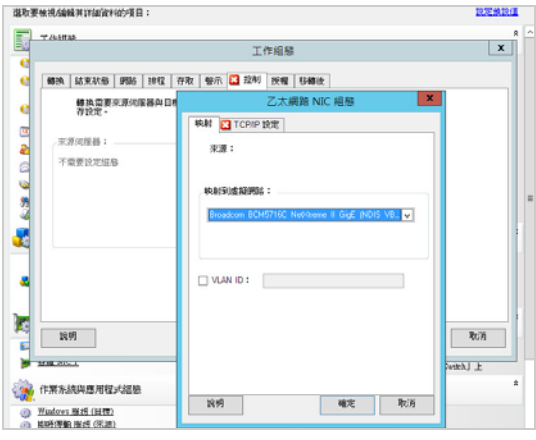

映射到虛擬網路︰在下拉式清單中,選取離線移轉期間用於通訊的虛擬交換器或網路。如果存在多個虛擬網路 卡,請選取能與 PlateSpin 伺服器和來源機器通訊的網路卡。此網路可以不同於移轉後執行目標虛擬機器的網 路。

**VLAN ID** ︰ ( 僅適用於 Hyper-V 伺服器上的目標機器 ) 啟用此選項可指定要在目標機器上使用的虛擬網路 ID。 如果您未指定此 ID,則預設將使用來源機器的虛擬網路 ID。

**TCP/IP** 設定索引標籤:按一下該索引標籤可存取 TCP/IP 和進階網路設定。請參閱 「TCP/IP [與進階網路設定」](#page-307-0) ( 第 [308](#page-307-0) 頁 )。

### <span id="page-305-0"></span>目標移轉後網路

移轉工作中定義的目標移轉後網路設定可控制完成移轉後目標的網路組態。這適用於實體和虛擬網路 介面。

移轉工作負載期間,將會在目標工作負載開機至前置執行環境時,設定該工作負載的移轉後網路設 定。

#### 若要設定目標移轉後網路設定,請執行以下步驟:

- **1** 啟動移轉工作。如需啟動移轉工作的相關資訊,請參閱第 27.2 [節 「啟動移轉工作」](#page-277-0) ( 第 278 頁 [\)](#page-277-0)。
- 2 在「移轉工作」視窗的「網路組態」區段,執行以下其中一項操作:
	- 針對目標虛擬機器︰按一下客體 **NIC**。
	- 針對目標實體機器︰按一下網路連接。

**3** 視需要設定選項,然後按一下確定。 依據網路介面是虛擬的還是實體的,以及它連接的是 Windows 還是 Linux 工作負載,目標移轉 後網路設定的組態選項會有所不同。如需選項的詳細資訊,請查閱下列部分:

- ◆ [「實體網路介面的移轉後網路](#page-306-0) (Windows 與 Linux) | (第 307 頁)
- ◆ [「虛擬網路介面的移轉後網路](#page-306-1) (Windows 與 Linux)」 (第 307 頁)

### <span id="page-306-0"></span>實體網路介面的移轉後網路 *(Windows* 與 *Linux)*

使用以下設定來設定要移轉至實體硬體之工作負載的移轉後網路設定。

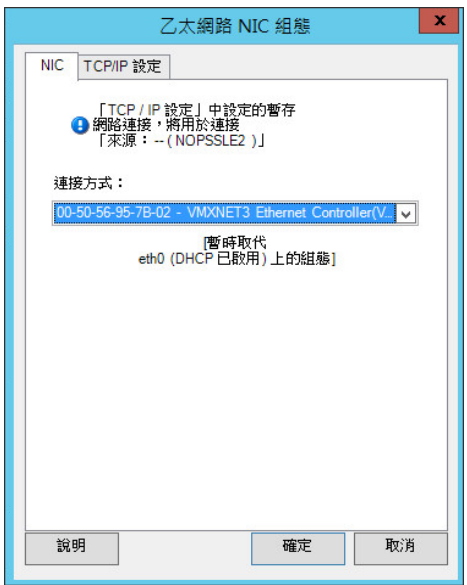

連接方式:如果存在多個網路卡,請選取能與 PlateSpin 伺服器通訊的網路卡。

**TCP/IP** 設定索引標籤:按一下該索引標籤可存取 TCP/IP 和進階網路設定。請參閱 「TCP/IP [與進階網路設定」](#page-307-0) ( 第 [308](#page-307-0) 頁 )。

### <span id="page-306-1"></span>虛擬網路介面的移轉後網路 *(Windows* 與 *Linux)*

依預設,PlateSpin Migrate 會設定一個移轉工作,以便為來源上找到的每個 NIC 建立一個虛擬 NIC。 為實現移轉後連接,請確保將目標虛擬 NIC 映射到目標虛擬化平台上的相應虛擬網路。

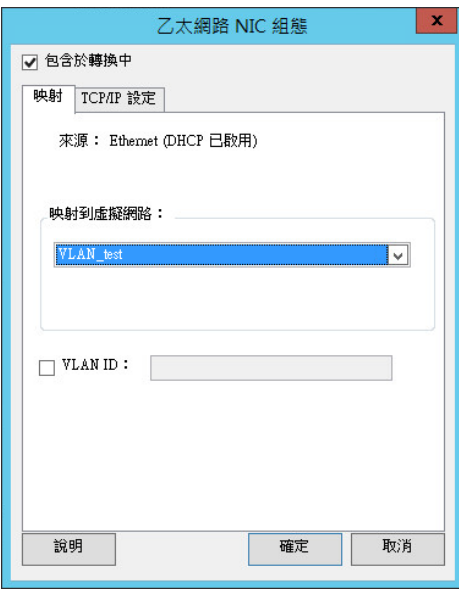

包含於轉換中:如果選取此選項,PlateSpin Migrate 將會為來源 NIC 建立一個虛擬 NIC。

映射到虛擬網路:選取要在目標虛擬機器上使用的虛擬網路。選擇允許目標虛擬機器與伺服器通訊的虛擬網路。

啟動時連接:啟用此選項可在啟動 ESX 目標機器時連接虛擬網路介面。

**VLAN ID** ︰ ( 僅適用於 Hyper-V 伺服器上的目標機器 ) 啟用此選項可指定要在目標機器上使用的虛擬網路 ID。 如果您未指定此 ID,則預設將使用來源機器的虛擬網路 ID。

**TCP/IP** 設定索引標籤:按一下該索引標籤可存取 TCP/IP 和進階網路設定。請參閱 「TCP/IP [與進階網路設定」](#page-307-0) ( 第 [308](#page-307-0) 頁 )。

## <span id="page-307-0"></span>**TCP/IP** 與進階網路設定

PlateSpin Migrate 提供一個標準網路組態介面,用於指定來源與目標網路設定,以及暫存和目標移轉 後網路。根據具體的作業系統,組態設定會略有不同。

- ◆ 「TCP/IP [與進階網路設定](#page-307-1) (Windows)」 (第 308 頁)
- ◆ 「TCP/IP [與進階網路設定](#page-308-1) (Linux)」 (第 309 頁)

## <span id="page-307-1"></span>**TCP/IP** 與進階網路設定 **(Windows)**

以下是適用於 Windows 工作負載的標準 TCP/IP 與進階網路設定:

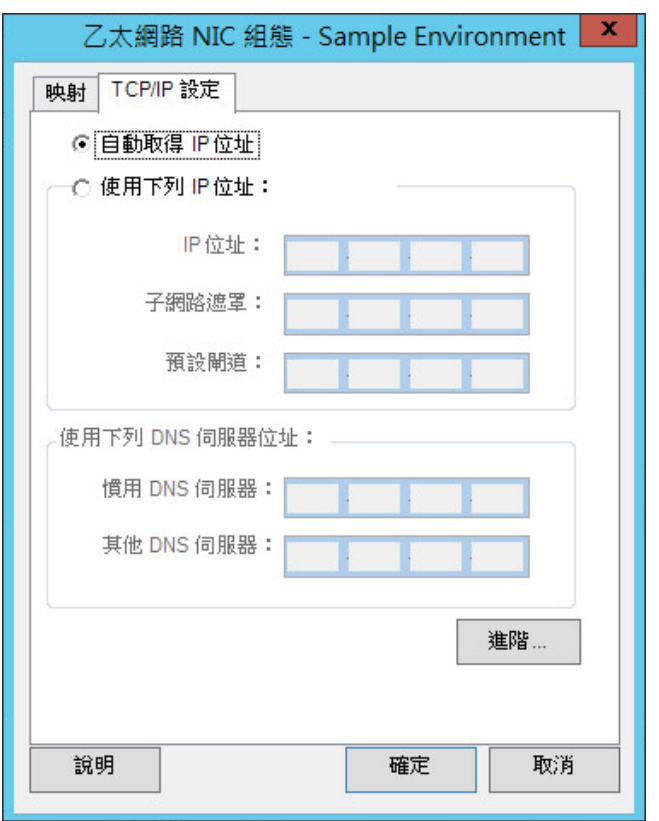

自動取得 **IP** 位址:如果選取此選項,工作負載將在移轉過程中使用 DHCP 伺服器自動指定的 IP 位址。

使用下列 **IP** 位址︰選取此選項可以指定靜態 IP 位址。

使用下列 **DNS** 伺服器位址︰視需要指定偏好及替代的 DNS 伺服器位址。

進階:按一下此按鈕可存取進階 TCP/IP 組態設定,然後視需要指定或編輯預設閘道、DNS 伺服器及 WINS 伺 服器資訊。

## <span id="page-308-1"></span>**TCP/IP** 與進階網路設定 **(Linux)**

以下是適用於 Linux 工作負載的標準 TCP/IP 與進階網路設定:

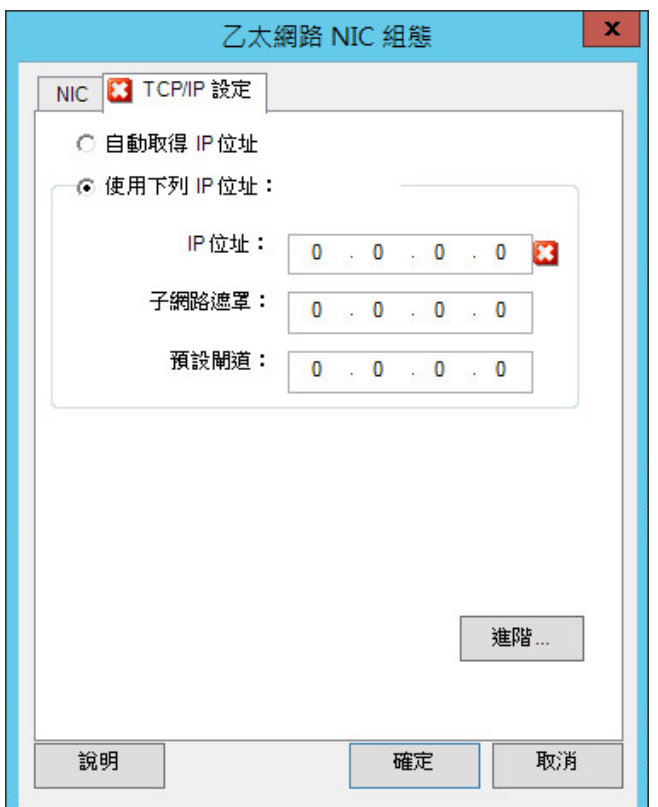

自動取得 **IP** 位址:如果選取此選項,工作負載將在移轉過程中使用 DHCP 伺服器自動指定的 IP 位址。

使用下列 **IP** 位址︰選取此選項可以指定靜態 IP 位址。

進階:按一下此按鈕可存取 DNS 組態設定,然後視需要指定偏好及替代的 DNS 伺服器位址。您還可以指明是 否要將 DNS 位址複製到目標 /etc 目錄中的 resolv.conf 檔案。

## <span id="page-308-0"></span>**27.22.2** 使用 **Migrate** 使用者介面設定複製網路

#### 若要為向 **Azure** 的移轉指定複製網路︰

- **1** 在 Web 介面中,選取 「工作負載」以移至 「目標組態」頁面,然後按一下編輯。
- **2** 導覽到目標工作負載設定 > 網路連接,然後指定主要 NIC。 Migrate 將使用主要 NIC 做為複製 NIC。
- **3** 在目標複製網路中的移轉設定下,指定複製網路設定︰
	- **3a** 選取用於複製流量的網路和子網路。
	- 3b 如果您未使用 Azure VPN,請按一下編輯,然後選取建立公用 IP。 如果部署中沒有 VPN,則複製 NIC 需要使用 Azure 自動指定的公用 IP 位址。
	- **3c** 指定用於複製網路的資源群組。
		- 預設設定為 **Azure** 資源群組。若要指定其他資源群組,請按一下編輯並執行以下操作之一︰
			- 輸入 PlateSpin 在建立新資源群組時要使用的名稱。
			- 從清單中選取現有的資源群組。
	- **3d** 選取下列任一選項:
		- **DHCP**:獲取由 DHCP 伺服器自動分配的 IP 位址。
		- 靜態︰ 指定靜態私人 IP 位址、子網路遮罩和閘道 IP 位址。
- **4** 在來源複製網路中,指定來源工作負載上用於複製流量且可有效與複製環境實現通訊的一或多個 網路介面 (NIC 或 IP 位址 )。

#### 若要為向 **vCloud** 的移轉指定複製網路︰

- **1** 在 Web 介面中,選取 「工作負載」以移至 「目標組態」頁面,然後按一下編輯。
- **2** 在目標複製網路中的移轉設定下,指定目標上用於複製流量的網路介面 (NIC 或 IP 位址 )。
- **3** 在來源複製網路中的移轉設定下,指定來源上用於複製流量的一或多個網路介面 (NIC 或 IP 位址 )。
	- **DHCP**:獲取由 DHCP 伺服器自動分配的 IP 位址。
	- ◆ **靜態 手動:** 指定靜態 IP 位址。
	- ◆ 靜態 IP 池: 選取此選項可從 IP 池自動發放 IP 位址。

對於配有多個 NIC 的 Windows 工作負載,請選取每個 NIC 的連接。

您也可以為此設定指定 PlateSpin Migrate Linux RAM Disk (LRD) 複製網路可使用的 MTU 值。設 定一個較低的值有利於避免網路中出現 jabber。例如:VPN。

預設值為空字串。在 LRD 中設定網路後,網路裝置便可以設定自身的預設值 ( 通常為 1500)。但 是,如果您指定了某個值,PlateSpin Migrate 會在設定網路介面時調整 MTU。

#### 若要為向 **VMware** 的移轉指定複製網路︰

- **1** 在 Web 介面中,選取 「工作負載」以移至 「目標組態」頁面,然後按一下編輯。
- **2** 在目標複製網路中的移轉設定下,指定目標上用於複製流量的網路介面 (NIC 或 IP 位址 )。
- **3** 在來源複製網路中的移轉設定下,指定來源上用於複製流量的一或多個網路介面 (NIC 或 IP 位址 )。

# **27.23** 儲存磁碟和磁碟區

PlateSpin Migrate 提供了一些機制,用於將移轉工作設定為處理目標基礎架構中的工作負載磁碟區, 及其實體或虛擬配置。如需受支援儲存的資訊,請參閱第 2.1.3 節「受支援的工作負載儲存」 ( 第 30 [頁](#page-29-0) )。

儲存配置和磁碟區組態設定取決於工作組態模式 ( 進階或精靈 )、移轉類型、目標虛擬化平台和來源作 業系統。

以下主題提供了詳細資訊:

- ◆ 第 27.23.1 節 「使用 Migrate [用戶端設定儲存磁碟和磁碟區」](#page-310-0) (第 311 頁)
- ◆ 第 27.23.2 節 「使用 Migrate Web [介面設定儲存和磁碟區」](#page-314-0) (第 315 頁)

## <span id="page-310-0"></span>**27.23.1** 使用 **Migrate** 用戶端設定儲存磁碟和磁碟區

若要存取磁碟機組態選項,請執行以下步驟:

在 「移轉工作」視窗的磁碟機組態中,按一下硬碟。

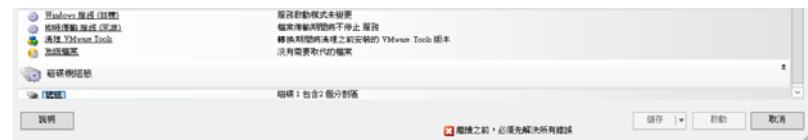

設定視目標系統而異。

- ◆ 「Windows [磁碟機組態」](#page-310-1) (第 311 頁)
- 「Linux 磁碟機和 LVM [磁碟區組態」](#page-311-0) (第 312 頁)
- [「目標虛擬機器特定的](#page-314-1) P2V/V2V 磁碟機組態」 ( 第 315 頁 )
- 「Server Sync [中的磁碟區映射」](#page-314-2) ( 第 315 頁 )

## <span id="page-310-1"></span>**Windows** 磁碟機組態

使用以下設定可以選取移轉期間要複製的磁碟區:

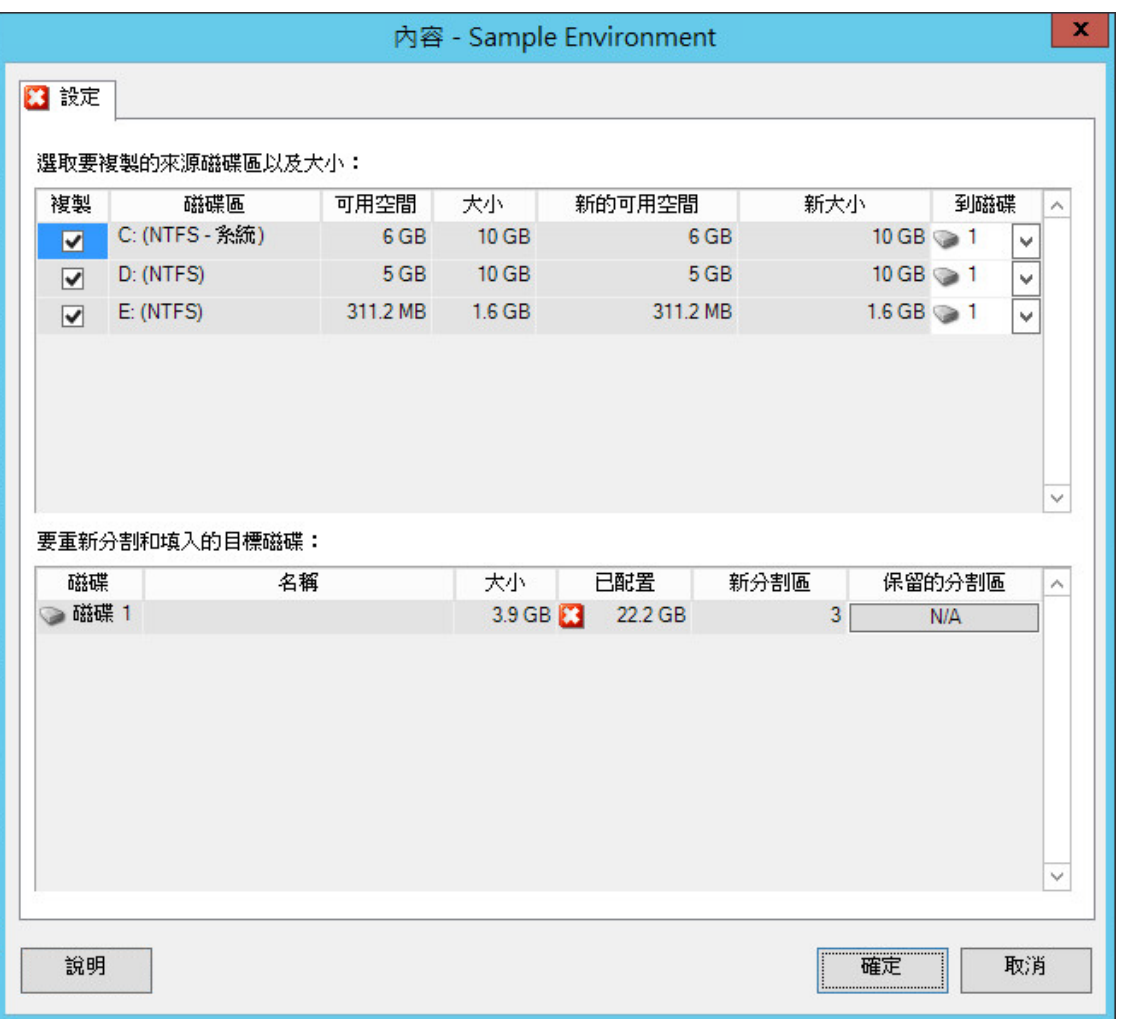

複製︰選取移轉期間要複製的磁碟區。

新的可用空間:若要在移轉期間調整磁碟區大小,請指定所需的可用空間量。PlateSpin Migrate 會自動調整新 大小。

新大小:若要在移轉期間調整磁碟區大小,請指定所需的大小。PlateSpin Migrate 會自動調整新的可用空間。

到磁碟:選取實體目標機器上要將磁碟區複製到的硬碟。

保留分割區:按一下此欄可確定是否應在移轉期間保持現有廠商分割區不變。如果未選取分割區,PlateSpin Migrate 將會從伺服器中永久移除這些分割區。

## <span id="page-311-0"></span>**Linux** 磁碟機和 **LVM** 磁碟區組態

使用以下設定可以選取移轉期間要複製和調整大小的磁碟區及非磁碟區來源空間。如果來源上安裝了 LVM,磁碟區群組索引標籤會向您提供相應的選項。

- 「處理 Linux [磁碟和磁碟區群組」](#page-312-0) ( 第 313 頁 )
- 「Linux 磁碟機和 LVM 磁碟區組態 ( [設定索引標籤](#page-312-1) )」 ( 第 313 頁 )
- ◆ 「Linux 磁碟機與 LVM 磁碟區組態 ([磁碟區群組索引標籤](#page-313-0))」 (第314頁)

## <span id="page-312-0"></span>處理 **Linux** 磁碟和磁碟區群組

PlateSpin Migrate 用戶端提供 Linux 特定的使用者介面元素,這些元素提供了讓您正確處理 Linux 儲 存的選項。

請注意,您必須按以下步驟順序執行,才能正確設定和映射新增的磁碟與磁碟區群組。

- **1** 新增磁碟後,請移至磁碟區群組索引標籤,然後透過選取包含選項來映射所需的磁碟區群組名稱。 請參閱 Linux 磁碟機與 LVM 磁碟區組態 ( [磁碟區群組索引標籤](#page-313-0) )。
- **2** 在 「磁碟區群組的配置」方塊中指定大小
- 3 對於新增的每個磁碟,請在相應的磁碟區群組的配置欄位中指定所需大小。 當系統焦點從該欄位移開後,將會動態更新新增磁碟的大小。

## <span id="page-312-1"></span>**Linux** 磁碟機和 **LVM** 磁碟區組態 **(** 設定索引標籤 **)**

使用以下設定可以選取要複製的來源磁碟區、要重新建立並調整大小的非磁碟區來源空間,以及要重 新分割和填入的目標磁碟。

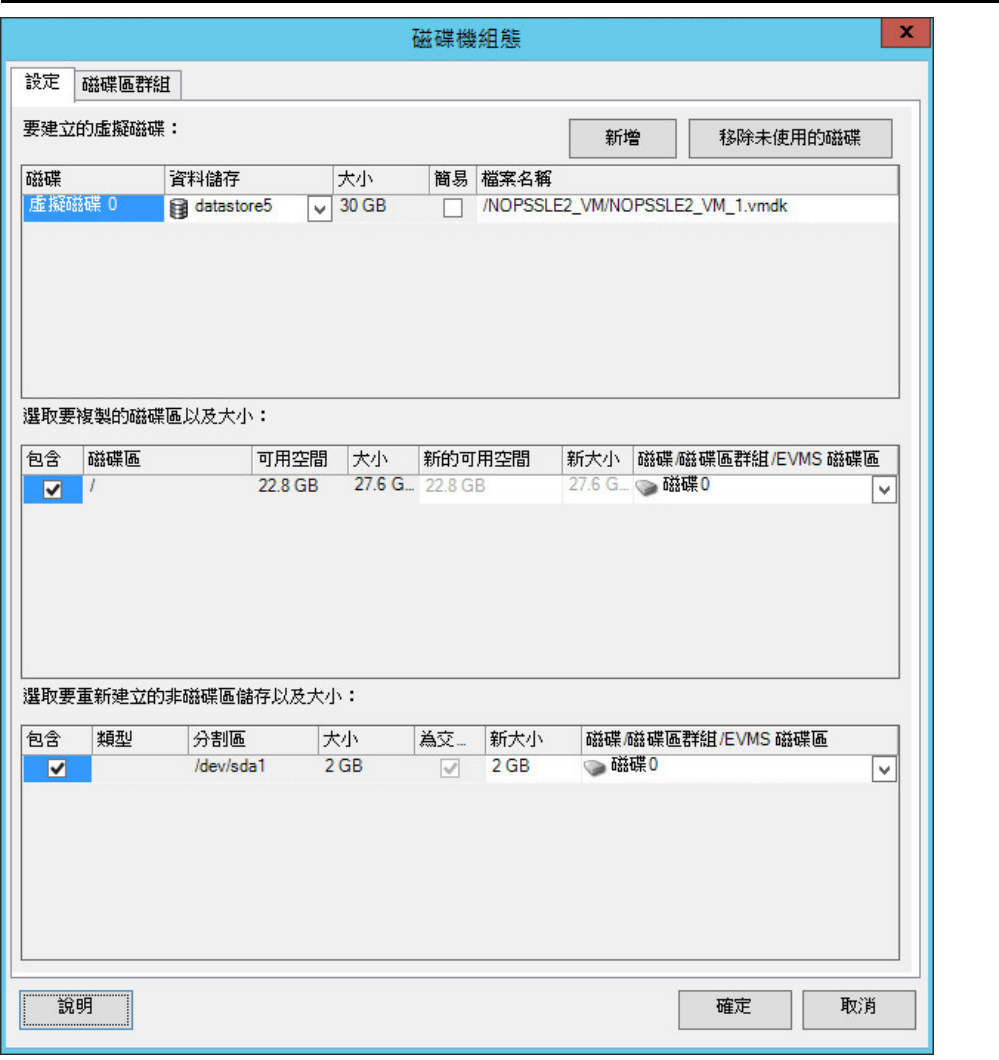

包含:選取移轉期間要複製或要重新建立並調整大小的磁碟區或非磁碟區來源空間。

新的可用空間:若要在移轉期間調整磁碟區大小,請輸入所需的可用空間量。PlateSpin Migrate 會自動調整新 大小。

新大小:若要在移轉期間調整磁碟區大小,請輸入所需的大小。PlateSpin Migrate 會自動調整新的可用空間。

磁碟 **/** 磁碟區群組:選取實體目標機器上要將磁碟區複製到的硬碟或磁碟區群組。

保留分割區:對於每個磁碟,請在此欄中按一下相應的儲存格,以選取移轉期間要保留的現有廠商分割區。如 果未選取分割區,PlateSpin Migrate 將會從伺服器中永久移除這些分割區。

## <span id="page-313-0"></span>**Linux** 磁碟機與 **LVM** 磁碟區組態 **(** 磁碟區群組索引標籤 **)**

使用以下設定可以管理磁碟區群組。

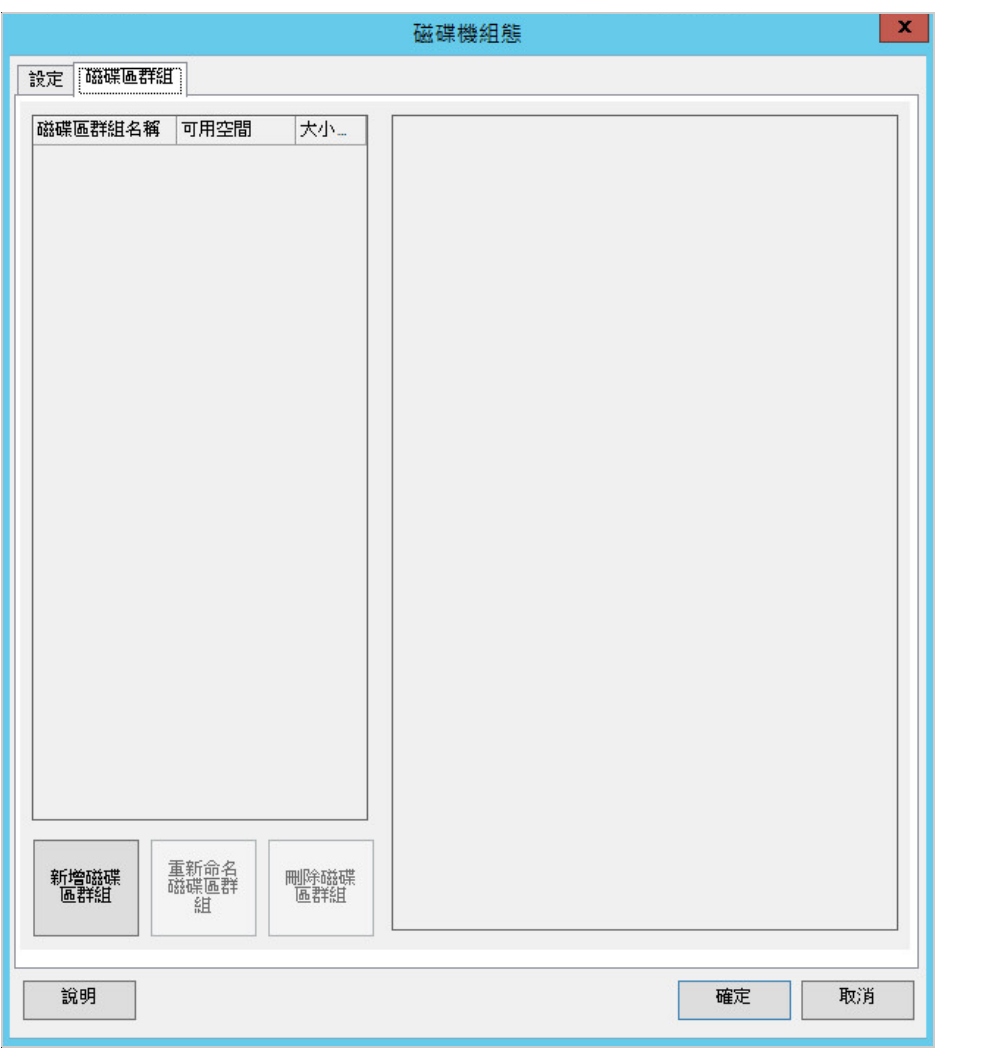

新增磁碟區群組:在目標機器上建立來源電腦中不存在的磁碟區群組。

重新命名磁碟區群組:重新命名要從來源複製到目標的磁碟區群組。

刪除磁碟區群組:刪除某個磁碟區群組,以便目標機器上不會建立該磁碟區群組。您可以使用設定索引標籤將 已指定給磁碟區群組的磁碟區重新指定到其他位置 ( 依預設,這些磁碟區將指定給磁碟 )。

磁碟區群組的配置:若要將磁碟上的空間配置給某個磁碟區群組,請選取該磁碟區群組,然後選取要包含在其 中的磁碟。指定包含的每個磁碟上要配置給該磁碟區群組的空間量。

## <span id="page-314-1"></span>目標虛擬機器特定的 **P2V/V2V** 磁碟機組態

當您設定對等虛擬化工作時,可以透過工作組態視窗存取目標虛擬化平台特定的設定。

PlateSpin Migrate 會顯示所選目標特定的目標虛擬機器磁碟機組態設定:

- ◆ 第 31.2.3 [節 「磁碟機組態:](#page-351-0) VMware ESX」 (第 352 頁)
- ◆ 第 32.2.2 [節 「磁碟機組態:](#page-374-0) Hyper-V」 (第 375 頁)

## <span id="page-314-2"></span>**Server Sync** 中的磁碟區映射

當您使用 Server Sync 同步兩個 Windows 或 Linux 工作負載時, PlateSpin Migrate 用戶端可讓您指定 來源磁碟區與目標上現有磁碟區之間所需的映射。請參閱第 38.4 節 「Server Sync [磁碟區對應」](#page-409-0) ( 第 [410](#page-409-0) 頁 )。

## <span id="page-314-0"></span>**27.23.2** 使用 **Migrate Web** 介面設定儲存和磁碟區

**1** 在編輯目標工作負載詳細資料頁面上,移至目標工作負載設定 > 移轉設定。

**2** 設定下列選項︰

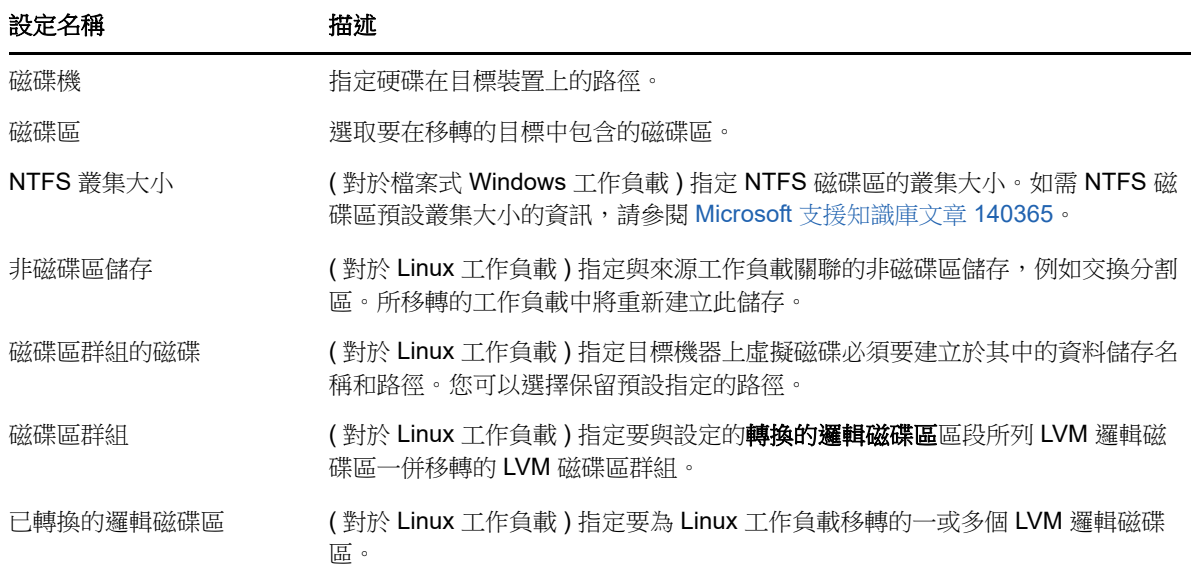

**3** 按一下儲存。

28 <sup>28</sup> 移轉至 **Amazon Web Services**

- ◆ 第 28.1 節 「有關移轉至 [Amazon Web Services](#page-316-0) 的規劃」 (第 317 頁)
- ◆ 第 28.2 節 「設定到 [Amazon Web Services](#page-317-0) 的工作負載移轉」 (第 318 頁)
- ◆ 第 28.3 節 「設定工作負載到 [Amazon Web Services](#page-317-1) 的完整移轉」 (第 318 頁)

# <span id="page-316-0"></span>**28.1** 有關移轉至 **Amazon Web Services** 的規劃

在開始移轉至 Amazon Web Services 中的雲端環境之前,請確定您的移轉環境符合以下準則:

#### 受支援的雲端平台

請參閱 [「受支援的目標雲端平台」](#page-37-0) ( 第 38 頁 )。

#### 支援的工作負載

◆ 請參閱「支援移轉至 [Amazon Web Services](#page-28-0) 的工作負載」 (第29頁)中適用於目標 Azure 雲端 環境的內容。

#### 網路存取和通訊

請參閱 [「跨移轉網路的存取和通訊要求」](#page-45-0) ( 第 46 頁 )。

#### 先決條件

◆ 請參閱第8章 「移轉至 [Amazon Web Services](#page-134-0) 的先決條件」 (第135頁)。

#### 目標和工作負載

- ◆ **目標 AWS EC2 雲端帳戶 ( 自動 ):** 請參閱第 20.4.1 節 「 Migrate 用戶端中的目標探查 」 ( 第 [196](#page-195-0) 頁 )。
- ◆ 來源工作負載: 請參閱第 21.6.2 節 「Migrate Web 介面中的工作負載探査」 ( 第 211 頁 )。

#### 其他資訊

- **[Amazon Elastic Compute Cloud](https://aws.amazon.com/documentation/ec2/)**  $\overline{\chi}$  **/# (https://aws.amazon.com/documentation/ec2/)**
- 《Amazon Virtual Private Cloud User Guide》 (Amazon Virtual Private Cloud 使用者指南 ) 中的 [AWS Managed VPN \(AWS](http://docs.aws.amazon.com/AmazonVPC/latest/UserGuide/VPC_VPN.html) 管理的 VPN) (http://docs.aws.amazon.com/AmazonVPC/latest/ UserGuide/VPC\_VPN.html)。
- 《Amazon Virtual Private Cloud Network Administrator Guide》(Amazon Virtual Private Cloud 網 路系統管理員指南 ) 中的 [Your Customer Gateway \(](http://docs.aws.amazon.com/AmazonVPC/latest/NetworkAdminGuide/Introduction.html) 您的客戶閘道 ) (http:// docs.aws.amazon.com/AmazonVPC/latest/NetworkAdminGuide/Introduction.html)。

# <span id="page-317-0"></span>**28.2** 設定到 **Amazon Web Services** 的工作負載移轉

依據您要從來源傳輸到目標的資料範圍,參閱以下章節之一:

- ◆ 完整移轉: 請參閱第 28.3 節「設定工作負載到 [Amazon Web Services](#page-317-1) 的完整移轉 』( 第 318 頁  $\sum$
- ◆ 伺服器同步化: 請參閱第 38.3 節 「到 [Amazon Web Services](#page-408-0) 的伺服器同步 」 ( 第 409 頁 )。

# <span id="page-317-1"></span>**28.3** 設定工作負載到 **Amazon Web Services** 的完整移轉

- **1** 啟動 PlateSpin Migrate 用戶端。
- **2** 探查您的來源工作負載。請參閱第 21 章 [「探查來源工作負載」](#page-206-0) ( 第 207 頁 )。
- **3** 以右鍵按一下探查到的來源工作負載,然後按一下準備 **AWS** 目標。
- **4** 請執行以下步驟:
	- **4a** 若為首次登入 AWS 帳戶,請指定以下資訊︰
		- ◆ AWS 存取金鑰 ID 和 AWS 秘密存取金鑰: 存取金鑰的兩個組成部分,存取金鑰是登 入 AWS 帳戶所需的安全身分證明的有效集。
		- **AWS** 區域︰ 您的 AWS 帳戶有權存取的地理區域。

後續登入期間,這些選項中會自動填入您先前登入時指定的值。

- **4b** 按一下更新區域清單以更新受支援的 AWS 區域。
- **4c** 按一下 「登入」。
- **4d** ( 視情況而定 ) 如果您是第一次登入,「複製環境詳細資料」對話方塊會顯示。指定以下各 項,然後按一下儲存︰
	- **Linux AMI ID** ︰ 指定 PlateSpin 複製環境 Linux AMI 的 ID。
	- ◆ Windows AMI ID : 依據您是要讓 AWS 啟用作業系統授權還是要自備 Microsoft 授權, 指定 PlateSpin 複製環境 - Windows 或 PlateSpin 複製環境 - Windows (BYOL) AMI 的 ID。
	- ◆ 快照 ID : 您在透過 AMI 專用例項建立快照時記下的 PRE AMI 快照 ID。請參閱 [「若要](#page-140-0) 使用 PRE AMI 建立快照: (第141頁)。
	- 金鑰組名稱︰ 指定與 AMI 快照關聯的金鑰組名稱。
	- 金鑰組檔案路徑︰ 指定金鑰組 (.pem) 檔案的儲存位置。
- **4e** ( 視情況而定 ) 如果您是第一次登入,「Migrate 伺服器詳細資料」對話方塊會顯示。指定用 於將目標例項註冊到 Migrate 伺服器的 Migrate 伺服器 IP 和身分證明,然後按一下儲存。
- **4f** 在 「準備 AWS 目標」對話方塊中,確定傳輸範圍設定為完整移轉,並執行以下操作︰
	- **4f1** 選取要使用的 VPC。

系統會依據您選取的 VPC 自動填入安全性群組和子網路選項的值。系統會依據來源工作 負載自動填入例項類型選項。您可以依據自己的要求選取不同的值。

<span id="page-317-2"></span>**4f2** 指定用於將目標註冊到 Migrate 伺服器的主機名稱。依預設,該值顯示為*來源名稱* RepEnv。

- **4f3** 若要設定網路介面,請按一下設定︰
	- **4f3a** 您可以視需要新增或移除 NIC。
	- **4f3b** 選取以下選項之一
		- ◆ 自動獲取設定: 若要讓 DHCP 伺服器自動指定網路設定,請選取此選項。
		- ◆ 使用以下設定: 若要指定網路設定,請選取此選項。該 IP 位址在受支援子網 路內必須是唯一的。
- **4f4** 「目標例項儲存」區段列出了來源工作負載上所有可用的磁碟。如果不想建立與來源相 同的目標儲存例項,您可以編輯目標例項上的磁碟大小或數量。
	- 若要在目標例項上新增更多資料磁碟,請按一下新增磁碟。
	- 若要移除現有的資料磁碟,請按一下移除。

對於目標例項上要加密的每個磁碟,請選取已加密選項並選取要用於加密磁碟的加 密金鑰。

- **4g** ( 選擇性 ) 按一下設定圖示以修改複製詳細資料或 Migrate 伺服器詳細資料。
- **4h** 按一下準備。
- **4i** 註冊工作完成時,系統會提示您檢視記錄。若要檢視記錄,請按一下是。
- **4j** 按一下 「關閉」。
- **5** PlateSpin Migrate 用戶端中列出已註冊目標例項時會顯示您[在步驟](#page-317-2) 4f2 中指定的名稱。將來源工 作負載拖曳到此目標上以啟動移轉工作。
- **6** 設定工作的必要參數。請參閱第 27 章 [「組態基本資訊」](#page-276-0) ( 第 277 頁 )。
- **7** 執行該工作。

29 **移轉至 Microsoft Azure** 

- 第 29.1 節 「有關移轉至 [Microsoft Azure](#page-320-0) 的規劃」 ( 第 321 頁 )
- ◆ 第 29.2 節 「設定到 Microsoft Azure [的工作負載移轉」](#page-320-1) (第 321 頁)

# <span id="page-320-0"></span>**29.1** 有關移轉至 **Microsoft Azure** 的規劃

在開始移轉至 Microsoft Azure 中的雲端環境之前,請確定您的移轉環境符合以下準則:

#### 受支援的雲端平台

◆ 請參閱「[「受支援的目標雲端平台」](#page-37-0) ( 第 38 頁 )」。

### 支援的工作負載

◆ 請參閱「支援移轉至 [Microsoft Azure](#page-25-0) 的工作負載」(第26頁)中適用於目標 Azure 雲端環境的內 容。

#### 網路存取和通訊

請參閱 [「跨移轉網路的存取和通訊要求」](#page-45-0) ( 第 46 頁 )。

### 先決條件

**◆ 請參閱第9章 「移轉至 Microsoft Azure** 的先決條件」 (第143頁)。

#### 目標和工作負載

- ◆ 日**標 Azure 雲端訂閱(自動):** 請參閱第 20.4.2 節 「Web [介面中的目標探查」](#page-196-0) ( 第 197 頁 )。
- ◆ 來源工作負載: 請參閱第 21.6.2 節 「Migrate Web [介面中的工作負載探查」](#page-210-0) ( 第 211 頁 )。

#### 其他資訊

- ◆ 請參閱 Microsoft Azure VPN *閘道文件*中的 「 在 Azure 入口網站中建立站對站連線 」。
- ◆ 請參閱 Microsoft Azure VPN *閘道文件*中的 「使用 PowerShell 建立具有站對站 VPN 連接的 VNet」。

## <span id="page-320-1"></span>**29.2** 設定到 **Microsoft Azure** 的工作負載移轉

在新增或探查到工作負載後,該工作負載將列入 「工作負載」頁面,且其狀態被設為未設定。在移轉 工作負載之前,您必須對其進行移轉設定:

- **1** 啟動 PlateSpin Migrate Web 介面。
- **2** 如果您尚未將 Microsoft Azure 位置設定為移轉目標,請按一下目標 > 新增目標,然後設定目標 Azure 容器。

```
請參閱第 3.3.3 節「目標」 (第 70 頁)。
```
- **3** 在 「工作負載」頁面上,選取要設定的工作負載。
- **4** 按一下設定移轉。
- 5 依據要從來源傳輸到目標的資料範圍,指定複製的啟始傳輸方法:
	- ◆ 完整複製: Migrate 會將整個磁碟區從來源複製到目標。
	- 增量複製:如果工作負載具有類似的作業系統和磁碟區設定檔,則 Migrate 只會將差異內容 從來源複製到目標。

附註:PlateSpin Migrate 不支援透過增量複製將資料啟始複製到 Azure 雲端的現有目標工作 負載。不過,您可以為後續的資料複製排程增量複製。請參閱[步驟](#page-321-0) 8 中[的增量複製週期](#page-321-1)。

**6** 選取要將來源工作負載移轉至的現有 Microsoft Azure 位置目標。

若要驗證進階儲存體對於目標位置是否可用,請參閱 [Microsoft Azure Products Available by](https://azure.microsoft.com/en-us/regions/services/)  [Region](https://azure.microsoft.com/en-us/regions/services/) (https://azure.microsoft.com/en-us/regions/services/) (Microsoft Azure 依區域提供的產品 )。

- **7** 按一下設定移轉。
- <span id="page-321-0"></span>**8** 設定以下設定:

<span id="page-321-1"></span>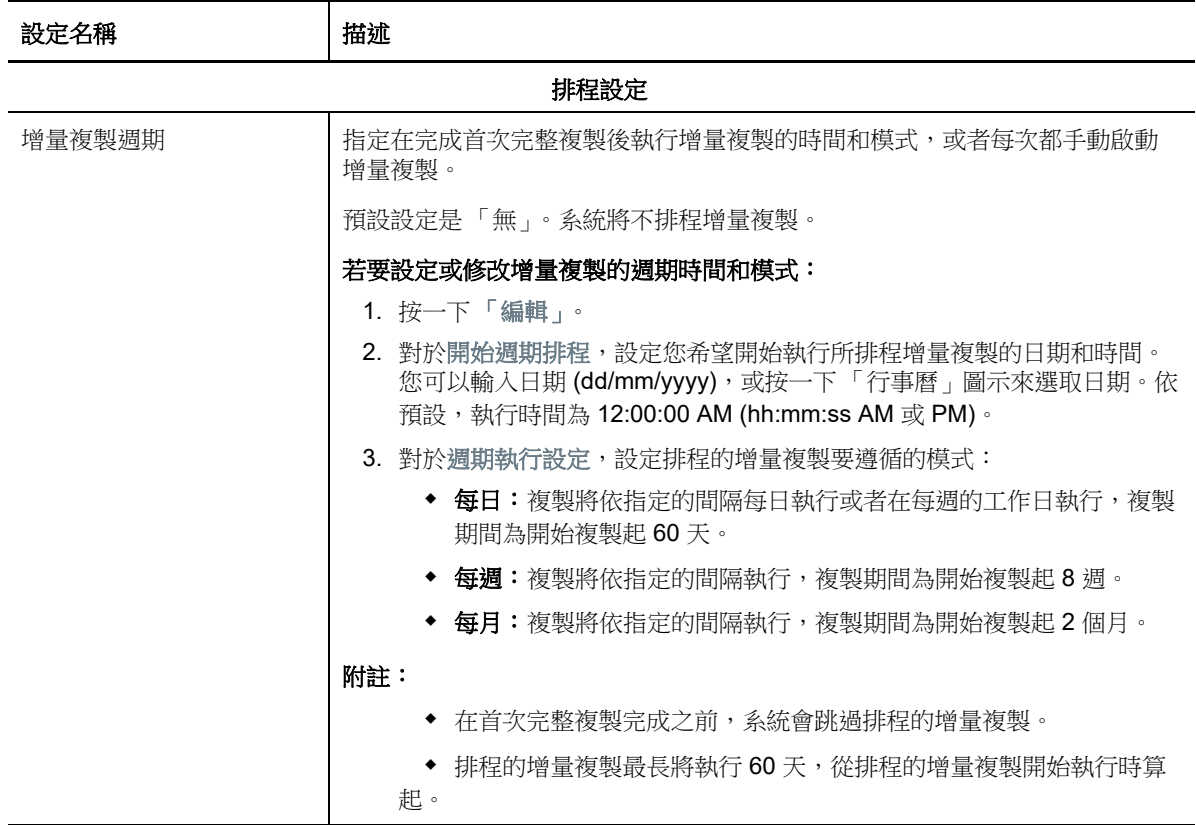

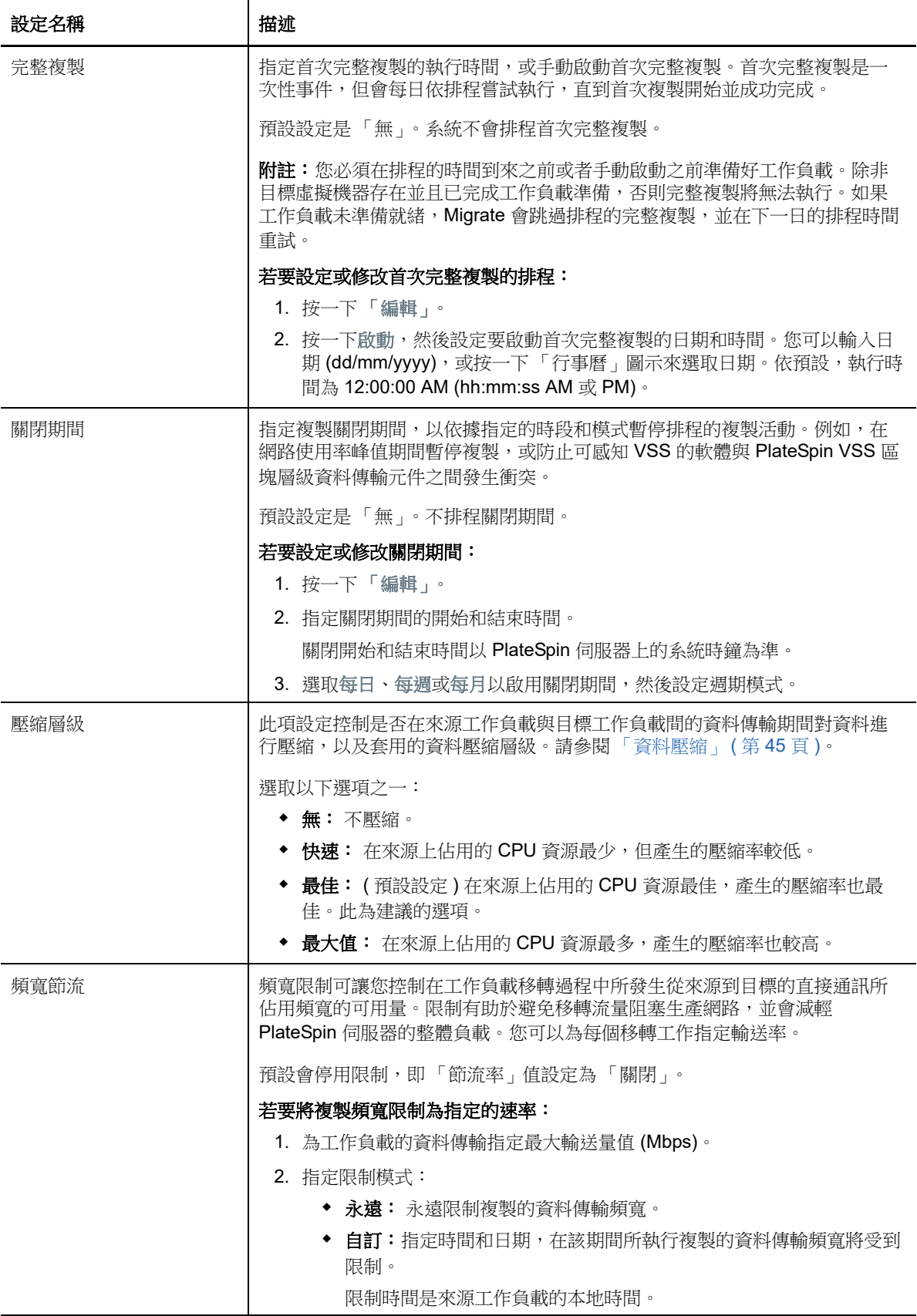

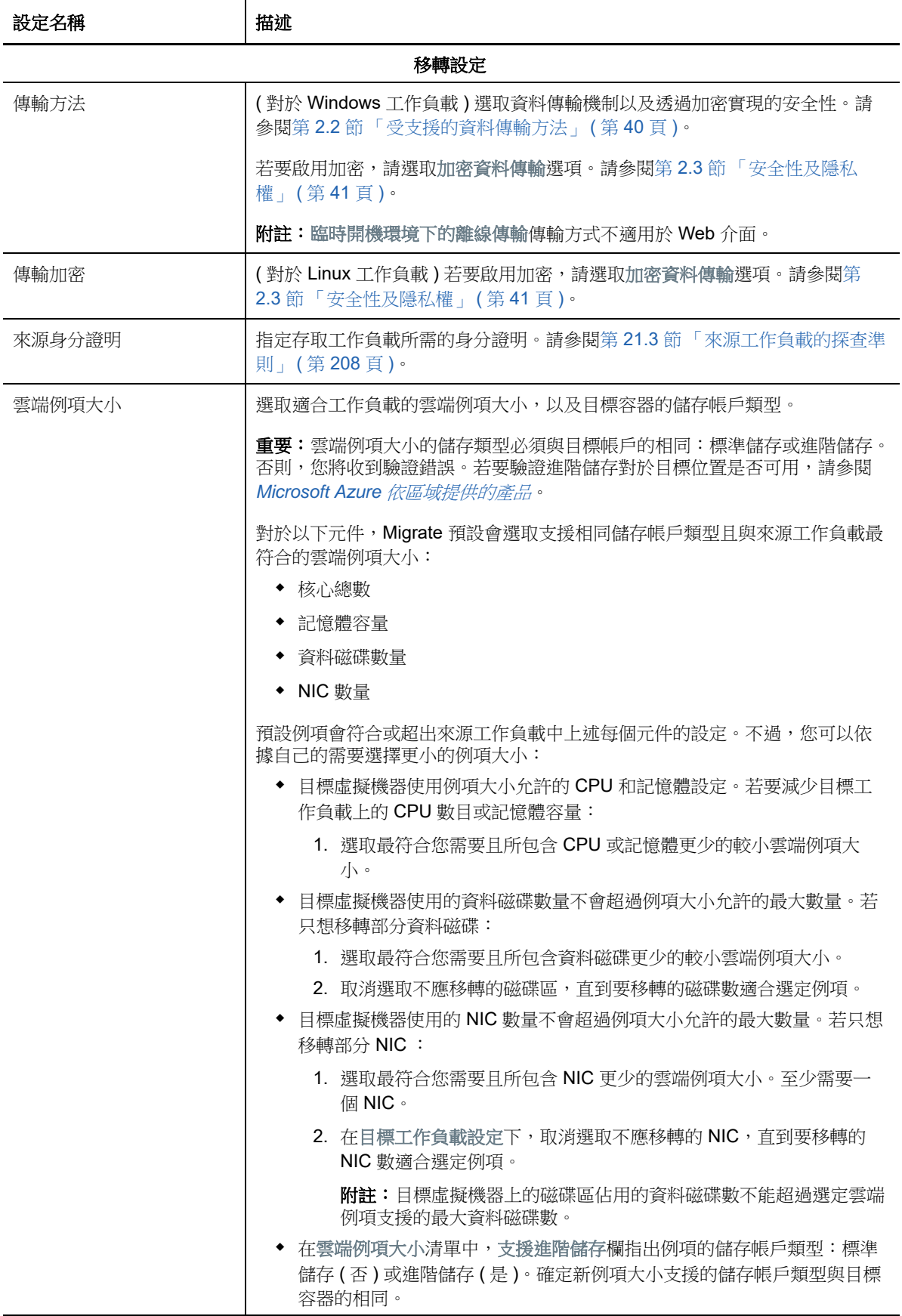
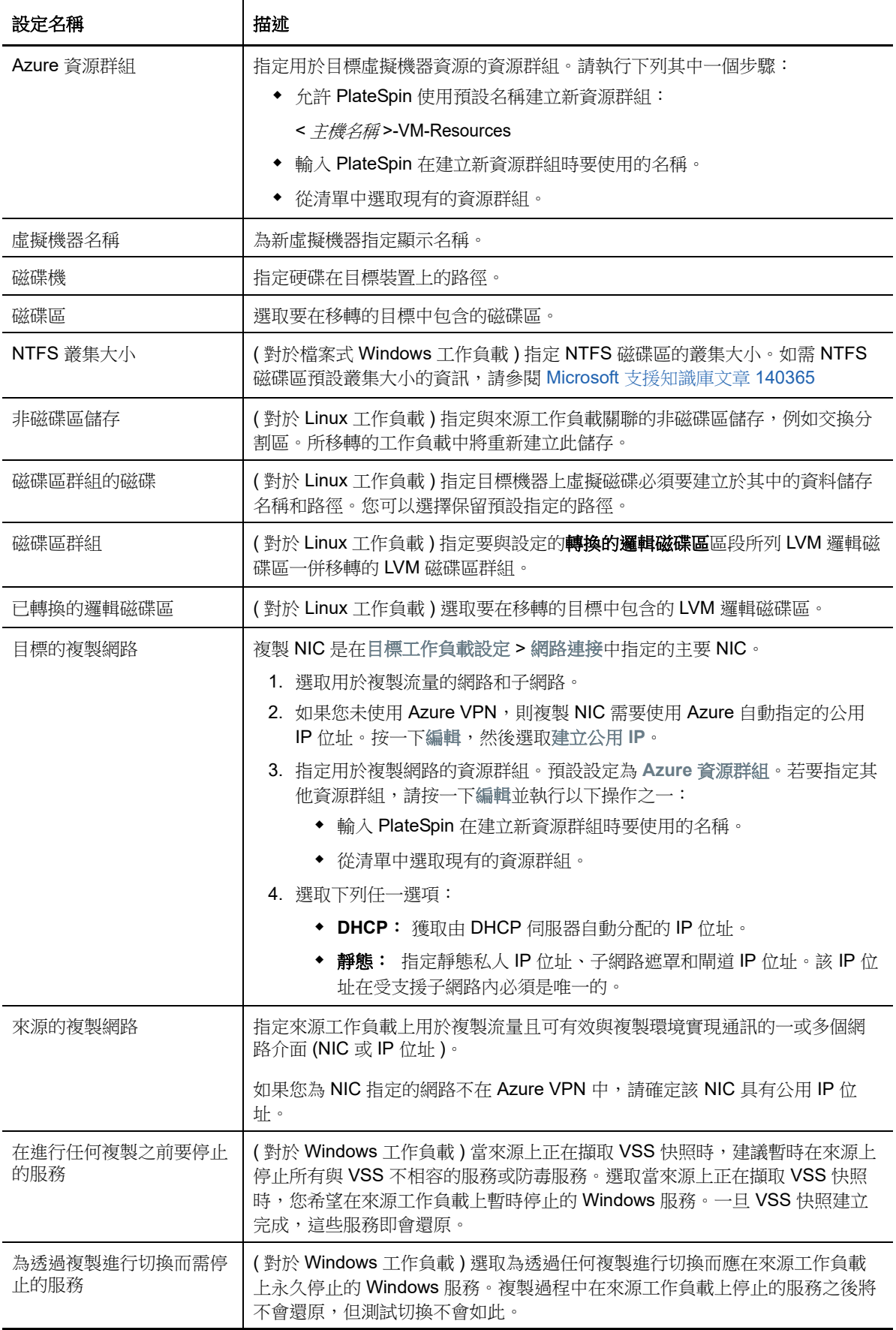

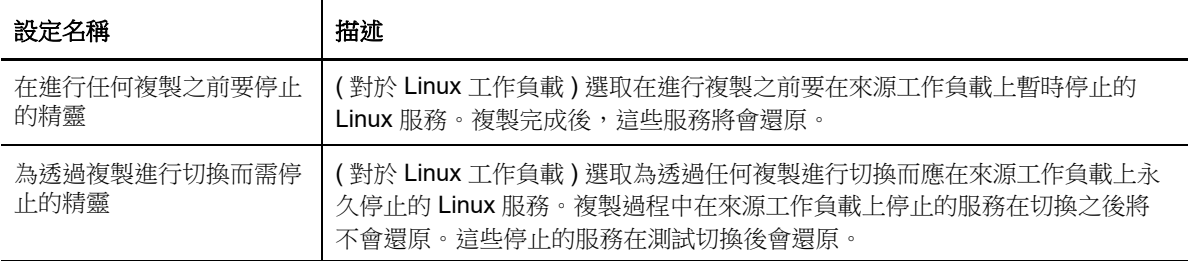

#### 目標工作負載設定

( 這些設定在執行切換期間套用 .)

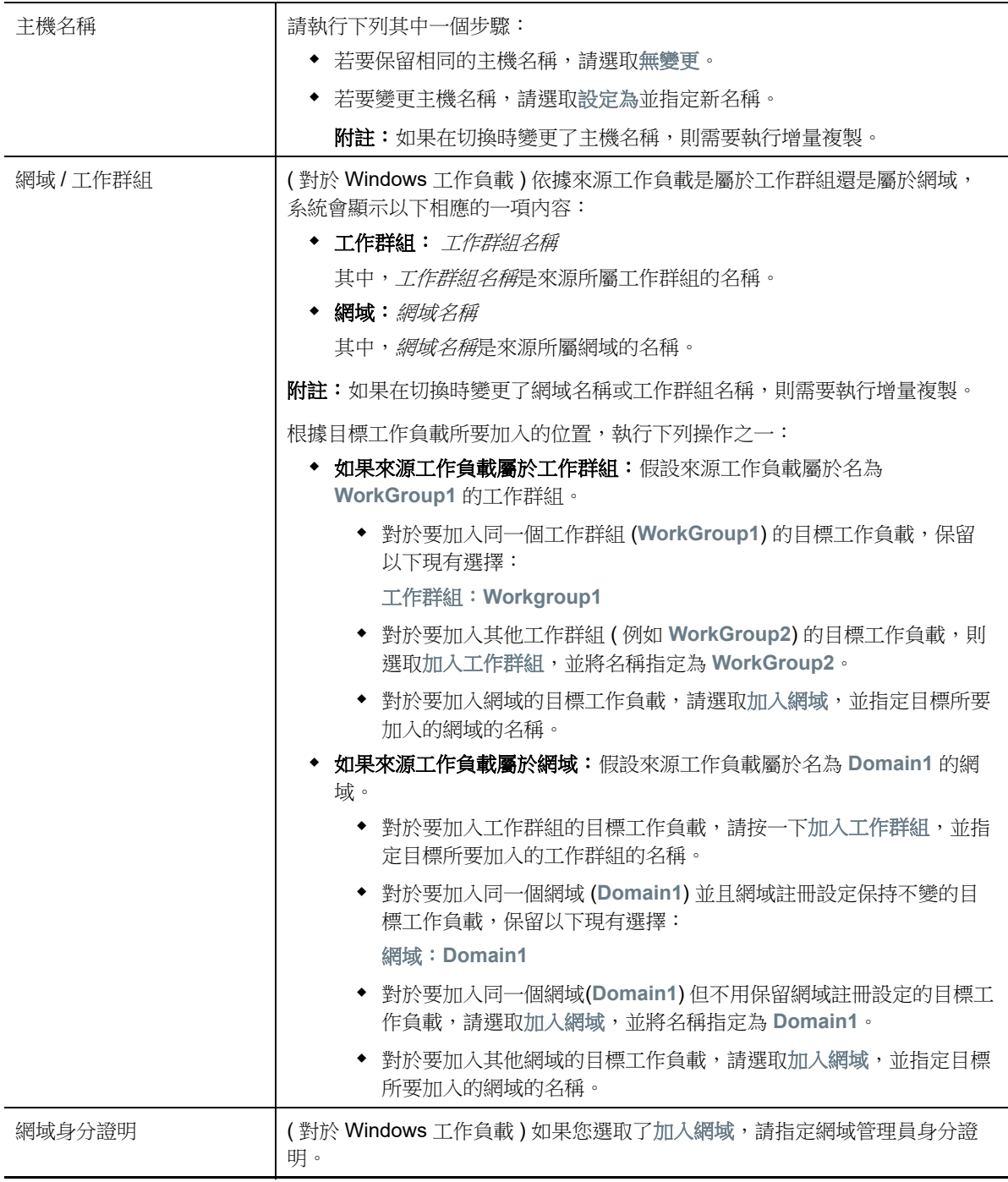

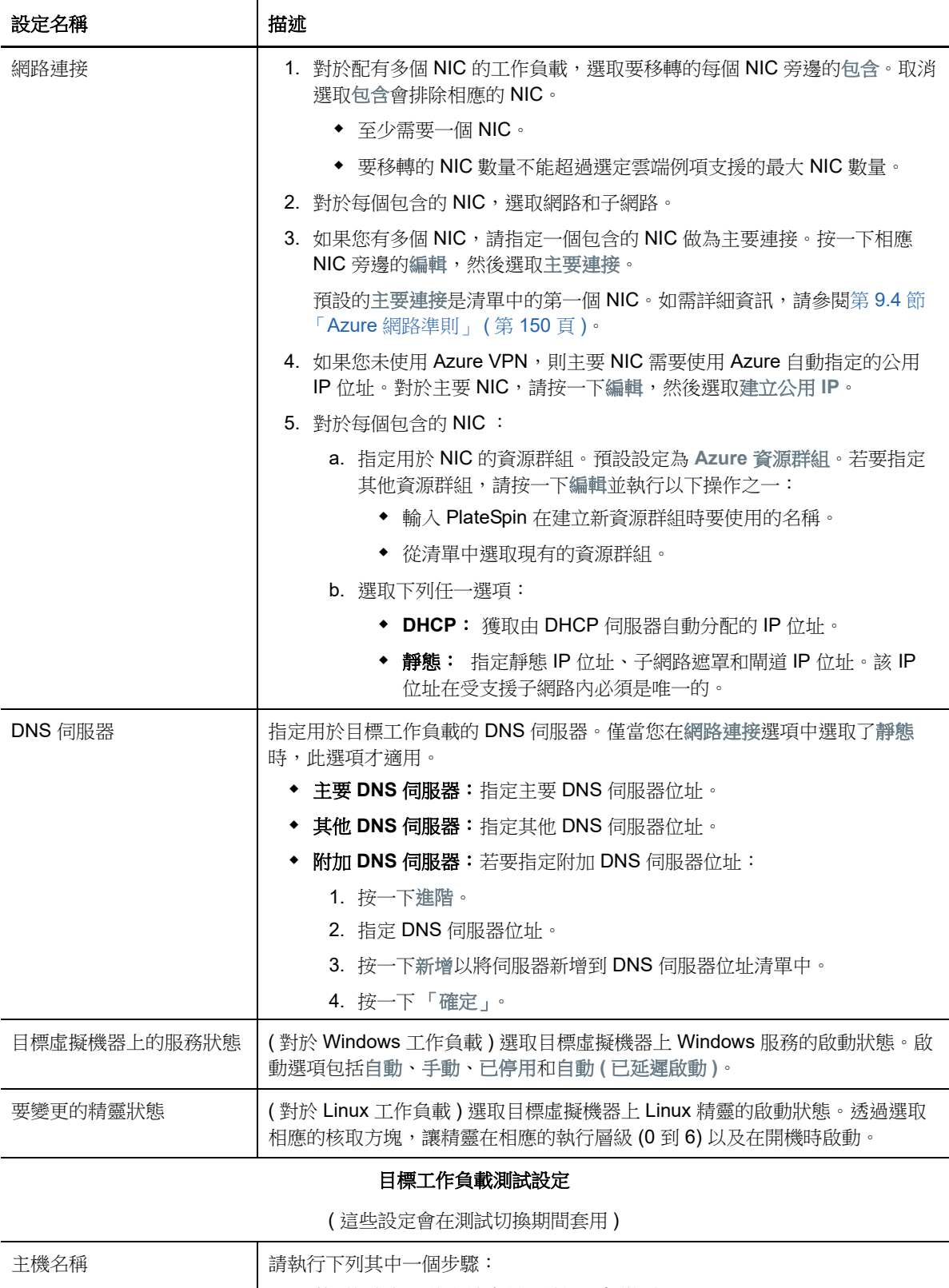

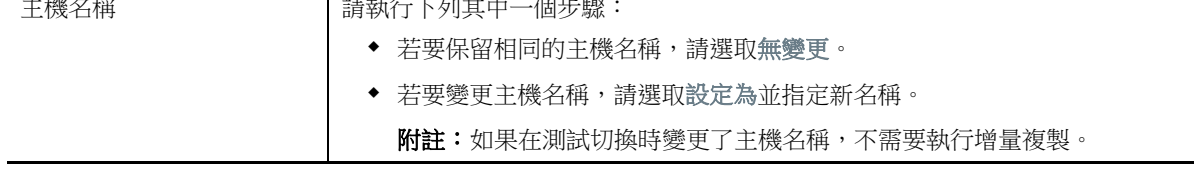

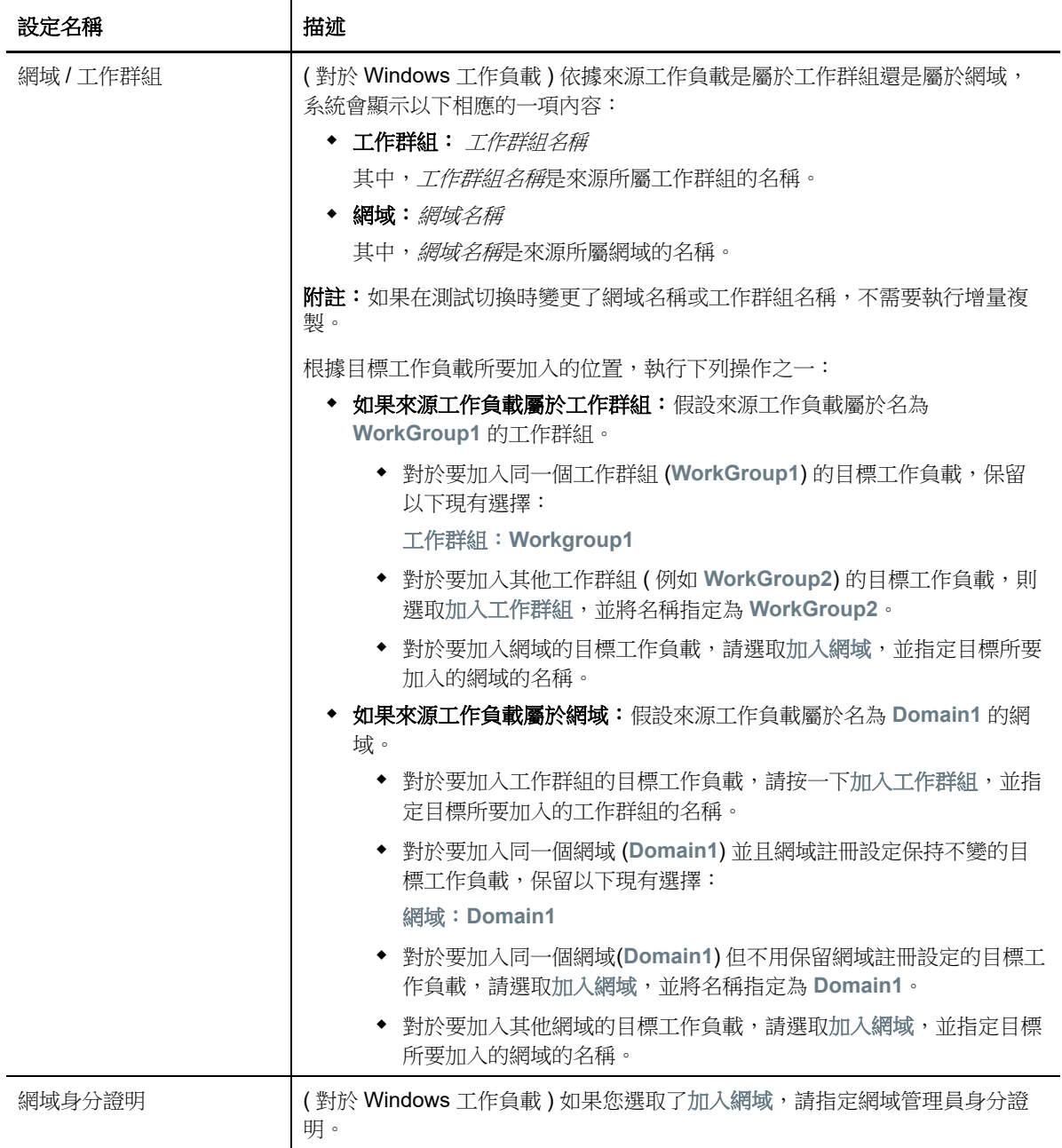

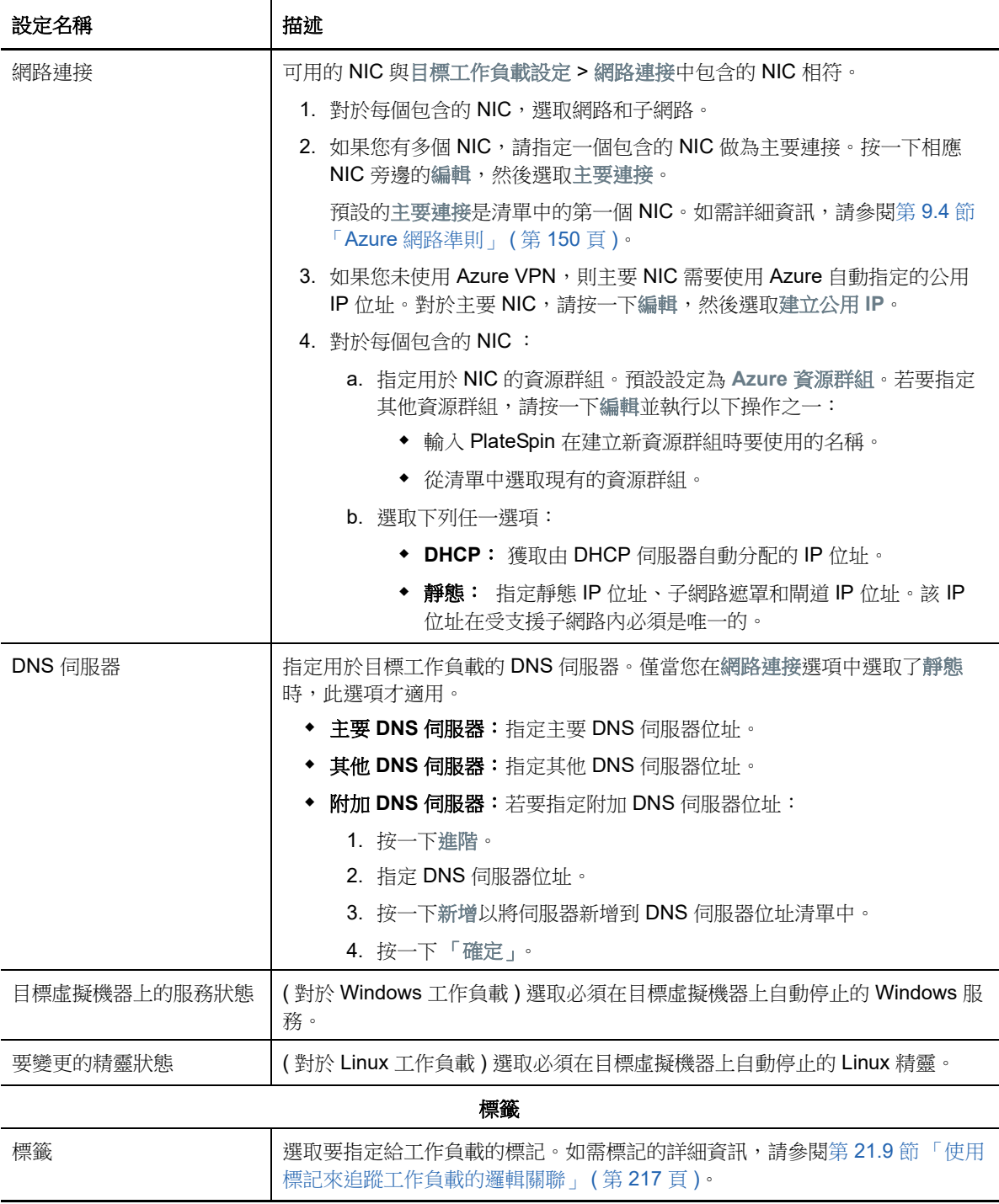

9 (選擇性) 若要變更目標, 請按一下變更目標。

**附註:** 變更目標後,您先前指定的所有相關設定都將被清除。

- **10** 請執行下列其中一個步驟:
	- 按一下儲存以儲存設定。
	- 按一下儲存並準備以儲存設定,並開始為工作負載移轉做準備。
	- 按一下取消可退出。

# 30 **移轉至 VMware vCloud Director**

- 第 30.1 節 「有關移轉至 [VMware vCloud Director](#page-330-0) 的規劃」 ( 第 331 頁 )
- 第 30.2 節 「設定到 [VMware vCloud Director](#page-330-1) 的工作負載移轉」 ( 第 331 頁 )

# <span id="page-330-0"></span>**30.1** 有關移轉至 **VMware vCloud Director** 的規劃

在開始移轉至 VMware vCloud Director 中的雲端環境之前,請確定您的移轉環境符合以下準則:

#### 受支援的雲端平台

◆ 請參閱 「 受支援的目標雲端平台 」 ( 第 38 頁 )。

#### 支援的工作負載

◆ 請參閱「支援移轉至 [VMware vCloud Director](#page-27-0) 的工作負載」(第28頁)中適用於目標 Hyper-V 平 台的內容。

#### 網路存取和通訊

請參閱 [「跨移轉網路的存取和通訊要求」](#page-45-0) ( 第 46 頁 )。

#### 先決條件

◆ 請參閱「移轉至 [VMware vCloud Director](#page-160-0) 的先決條件」 (第161頁)。

#### 目標和工作負載

- 目標 **VMware vCloud** 組織 **(** 自動 **)** ︰ 請參閱 「Web [介面中的目標探查」](#page-196-0) ( 第 197 頁 )。
- 來源工作負載: 使用以下探查方法之一:
	- ◆ 「Migrate Web 介面中的工作負載探査」 (第211頁)
	- 「使用 Migrate [代理程式註冊工作負載並探查詳細資料」](#page-211-0) ( 第 212 頁 )

#### 其他資訊

◆ *VMware vCloud Director 5.6 文件中心*中的「Working with Virtual Machines<sub>」</sub> (使用虛擬機器)。

# <span id="page-330-1"></span>**30.2** 設定到 **VMware vCloud Director** 的工作負載移轉

在新增或探查到工作負載後,該工作負載將列入 「工作負載」頁面,且其狀態被設為未設定。在移轉 工作負載之前,您必須對其進行移轉設定:

- **1** 啟動 PlateSpin Migrate Web 介面。
- **2** 在 「工作負載」頁面上,選取要設定的工作負載。
- **3** 按一下設定移轉。

**4** 基於要從來源傳輸到目標的資料範圍,選取以下其中一項:

T

- ◆ 完整複製:將整個磁碟區的資料從來源傳輸到目標。
- 增量複製:只有差異內容會從來源傳輸到其目標 ( 假設兩者有相似的作業系統和磁碟區設定 檔 )。

附註:PlateSpin Migrate 不支援透過增量複製將資料啟始複製到 VMware vCloud Director 中的現有目標工作負載。不過,您可以為後續的資料複製排程增量複製。請參閱[步驟](#page-321-0) 8 中的 [增量複製週期](#page-331-0)。

- **5** 選取您之前設定為來源資料移轉目標的 VMware vCloud 組織。請參閱第 3.3.3 [節 「目標」](#page-69-0) ( 第 [70](#page-69-0) 頁 )。
- **6** 按一下設定移轉。
- **7** 進行以下設定。確定來源工作負載的 IP 位址、目標的複製網路、切換網路以及測試切換網路均 不同。

<span id="page-331-0"></span>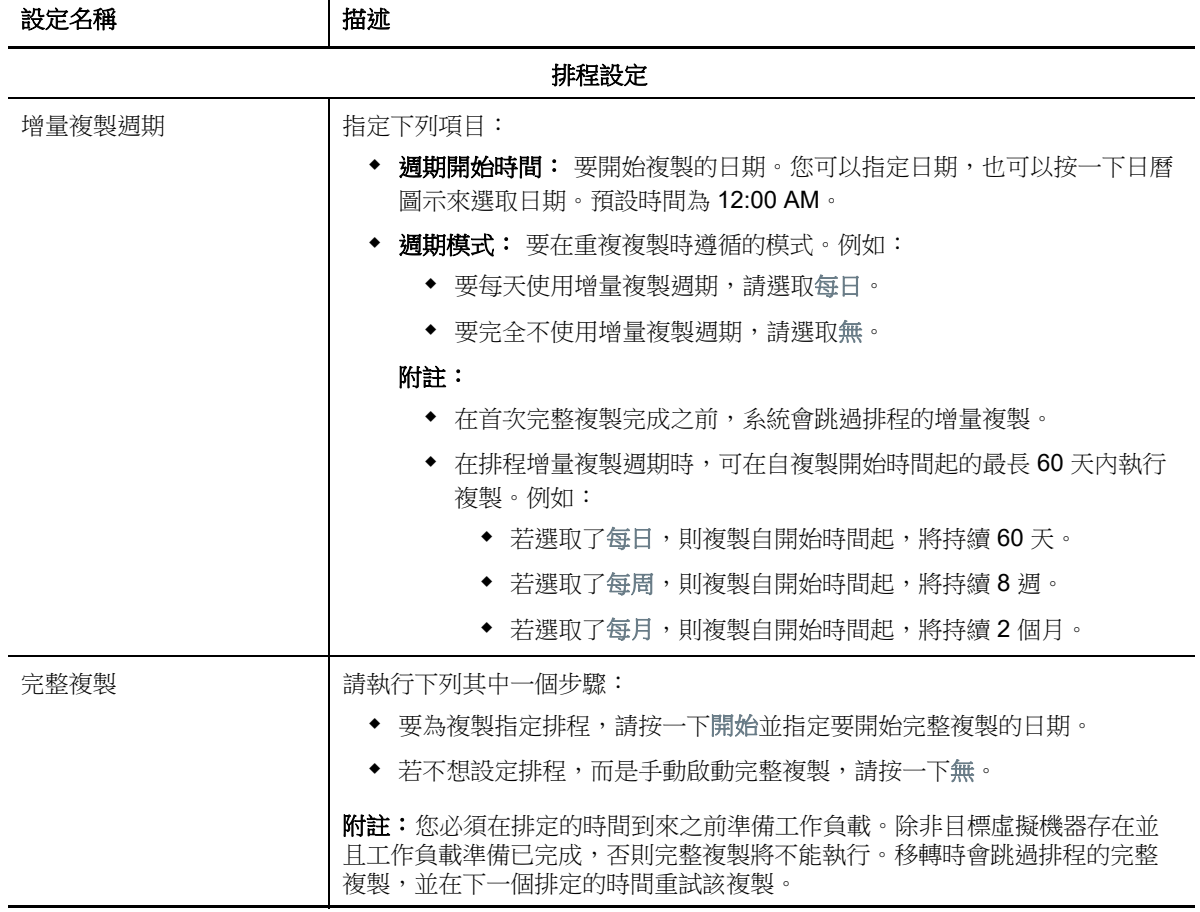

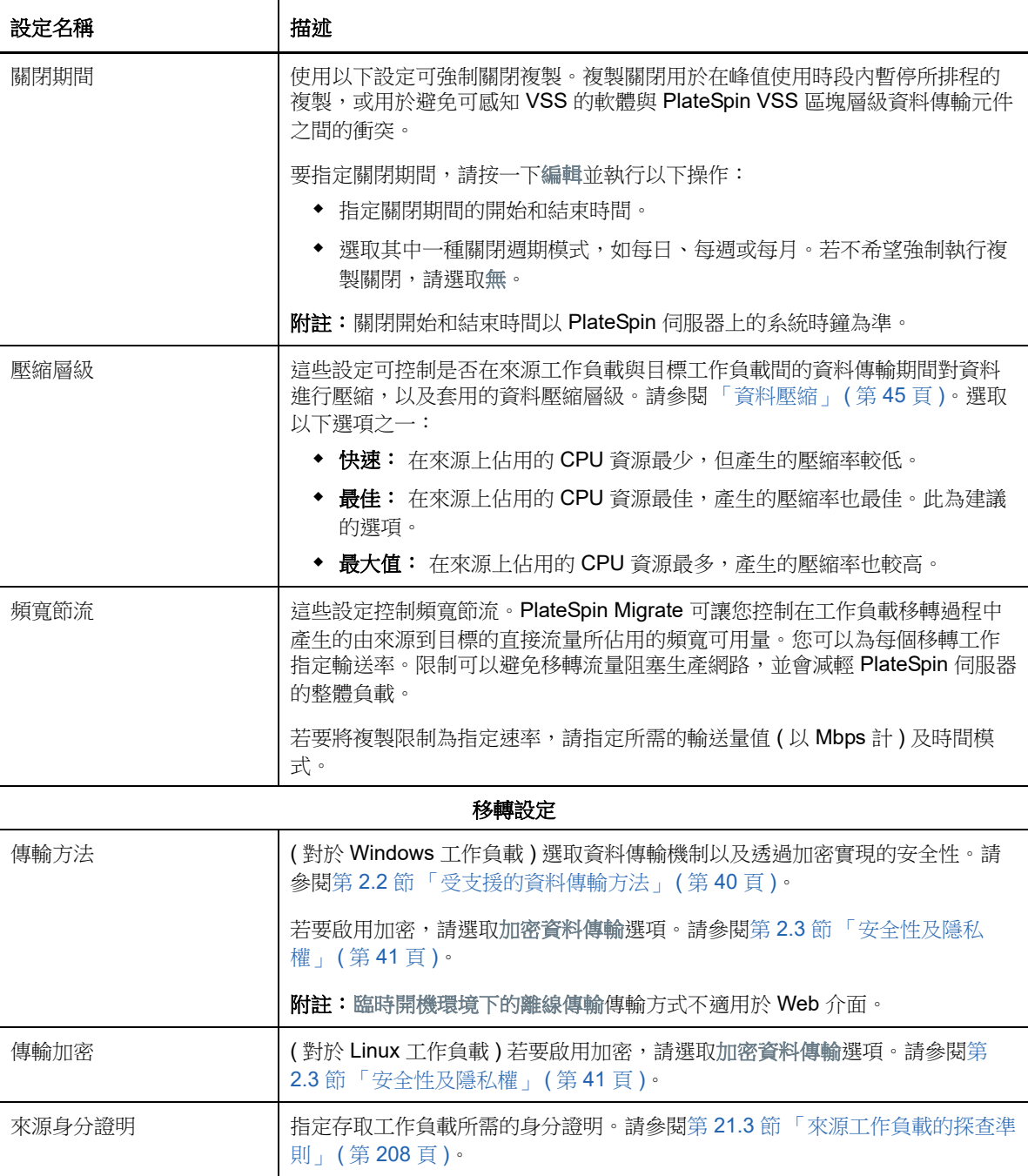

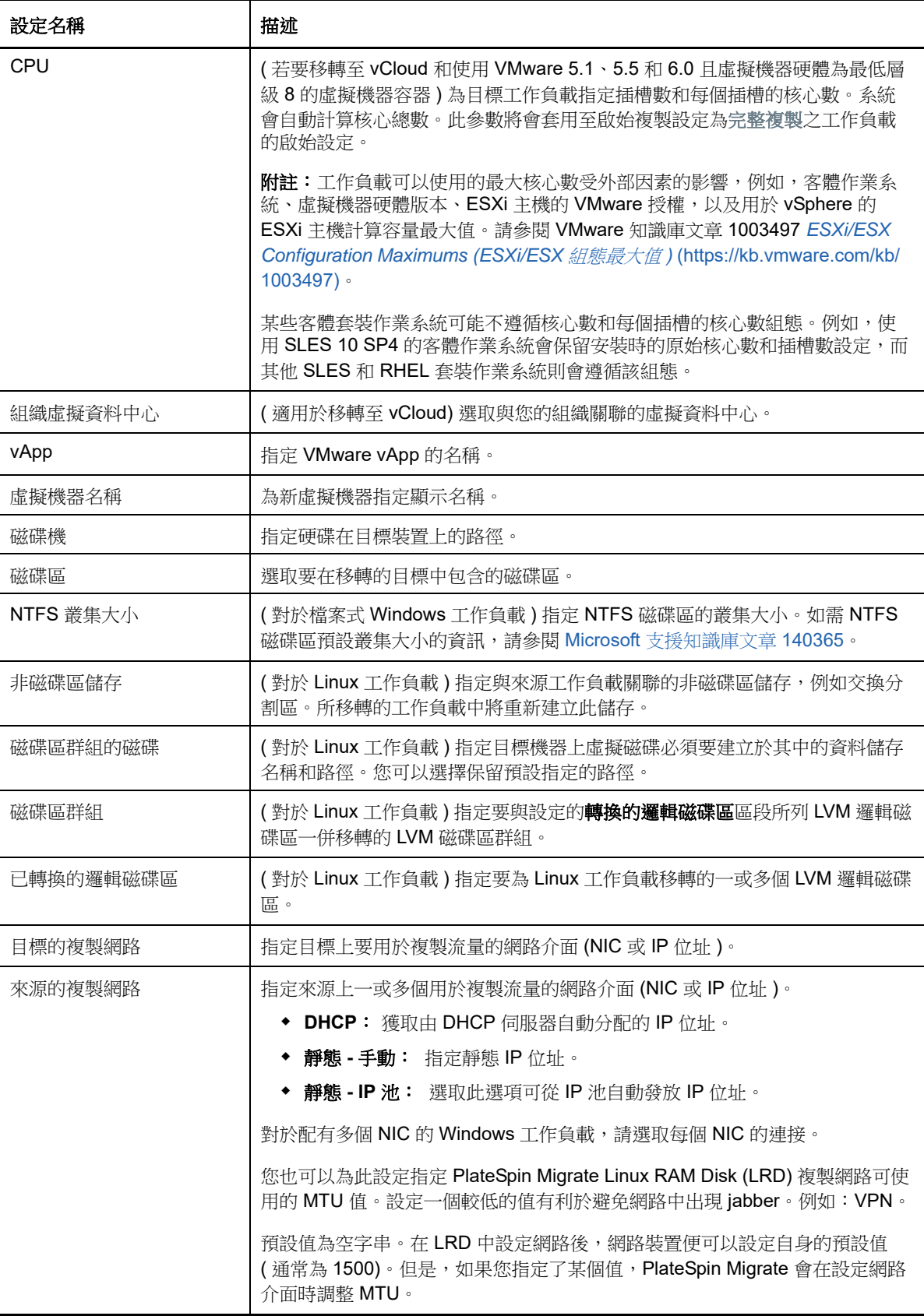

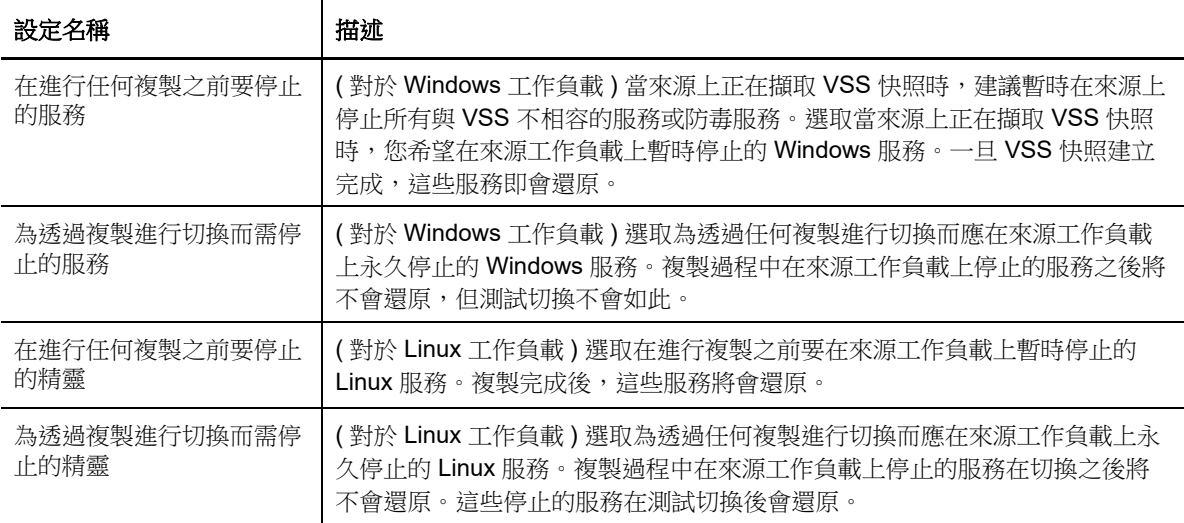

#### 目標工作負載設定

( 這些設定在執行切換期間套用 .)

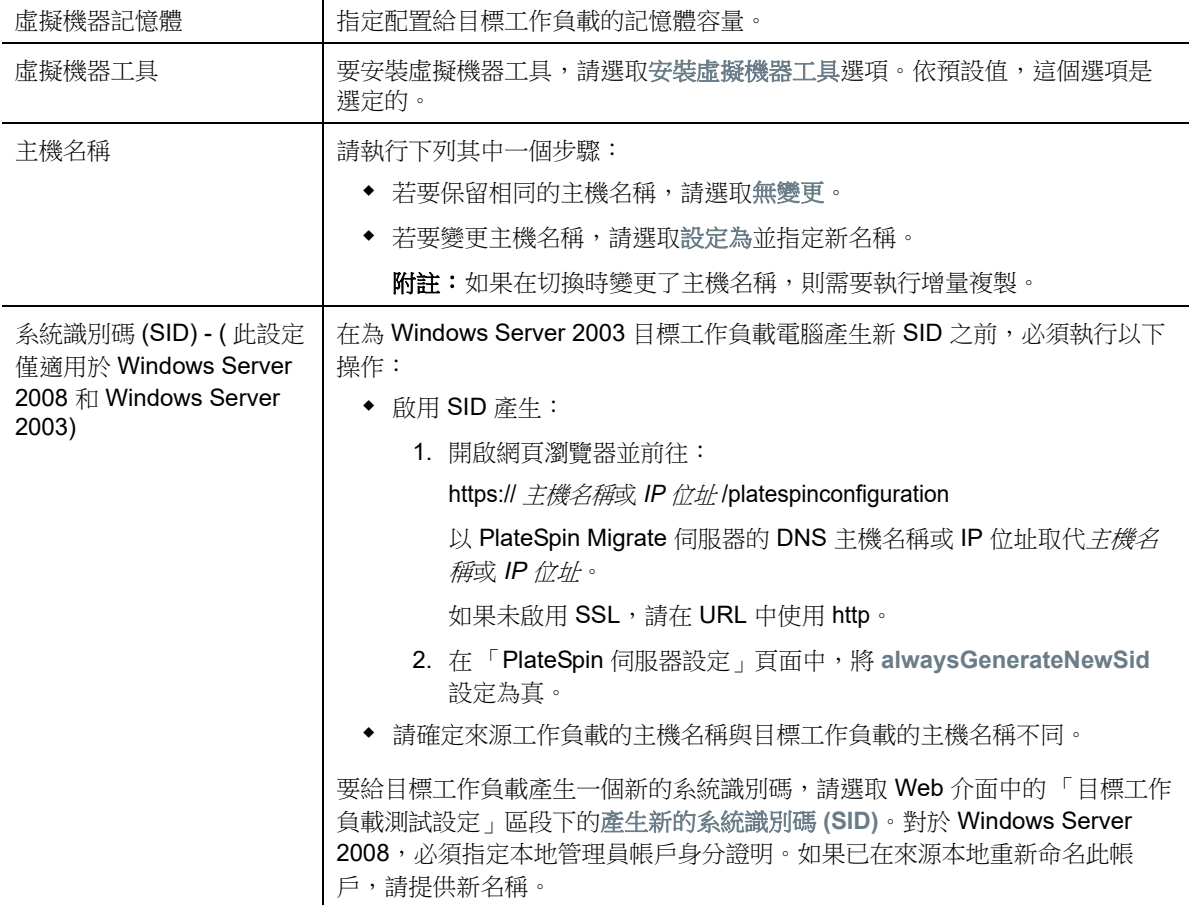

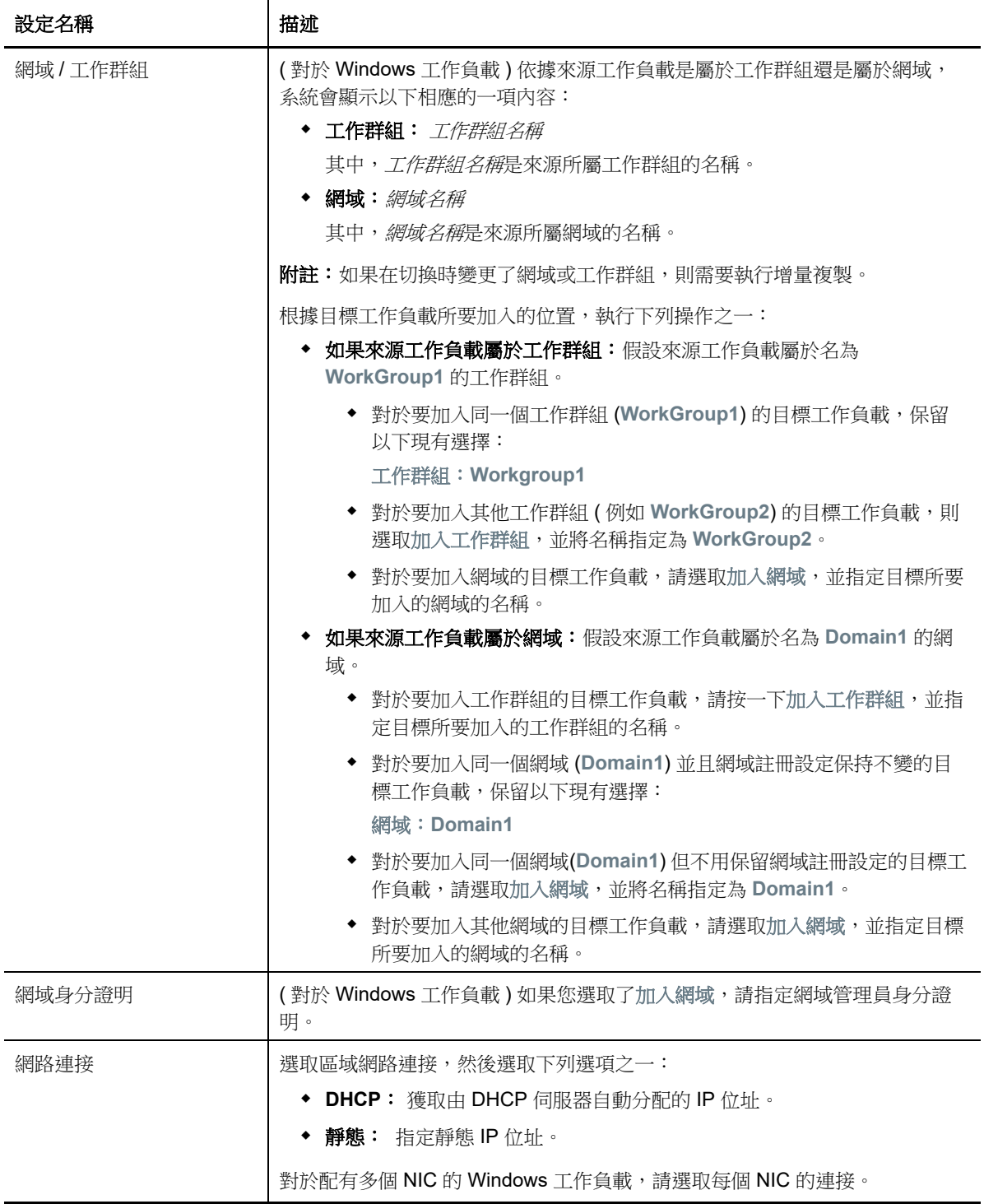

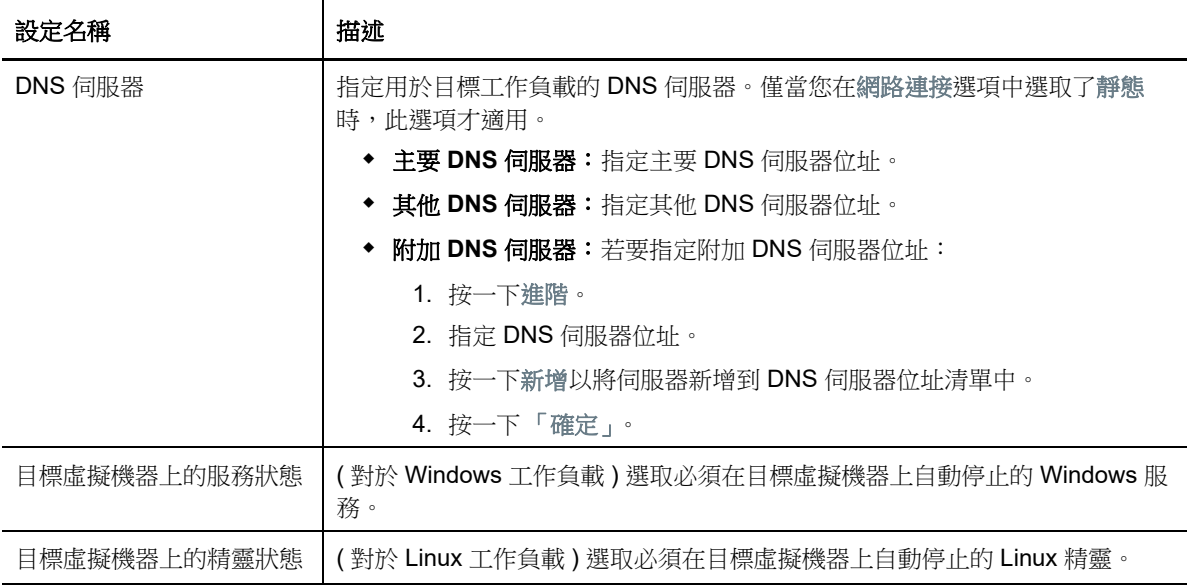

#### 目標工作負載測試設定

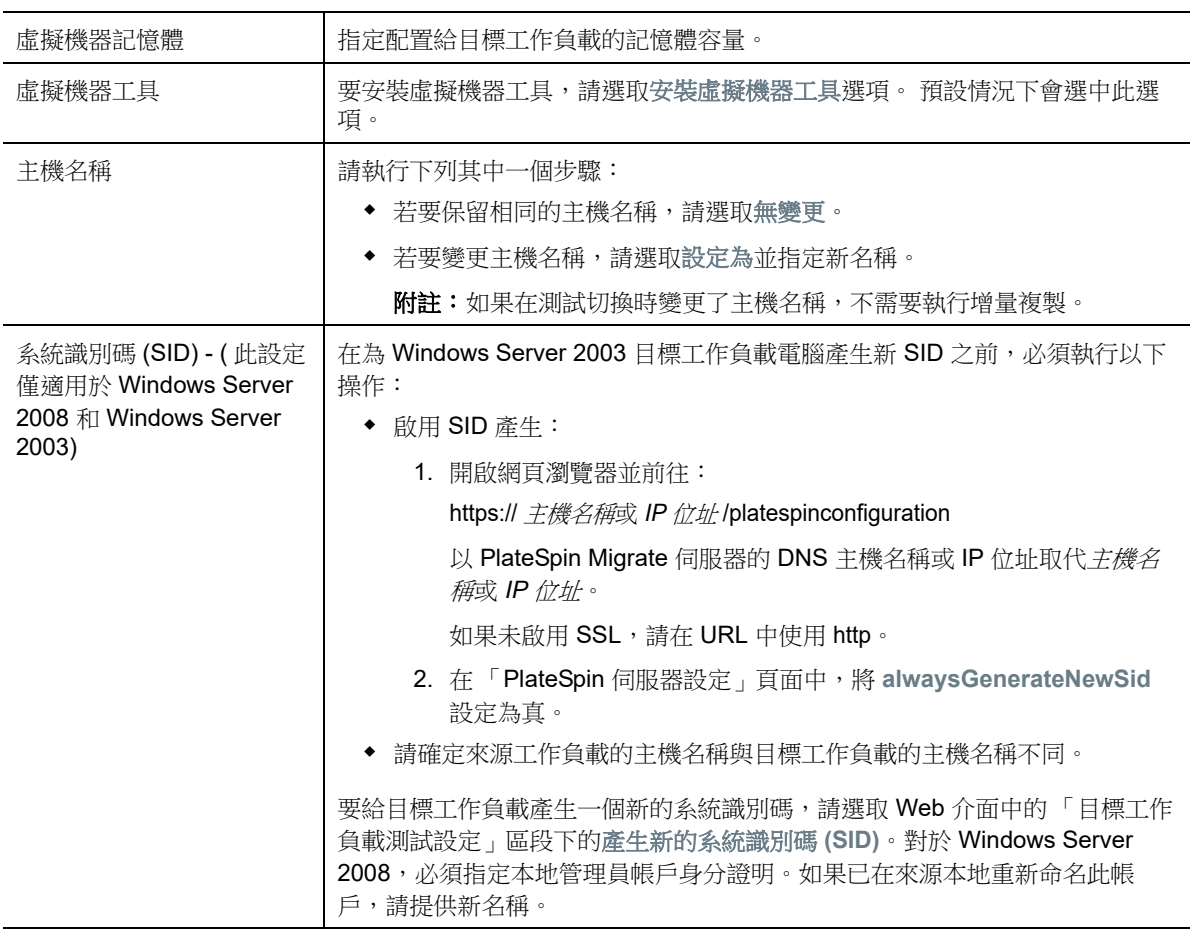

( 這些設定會在測試切換期間套用 )

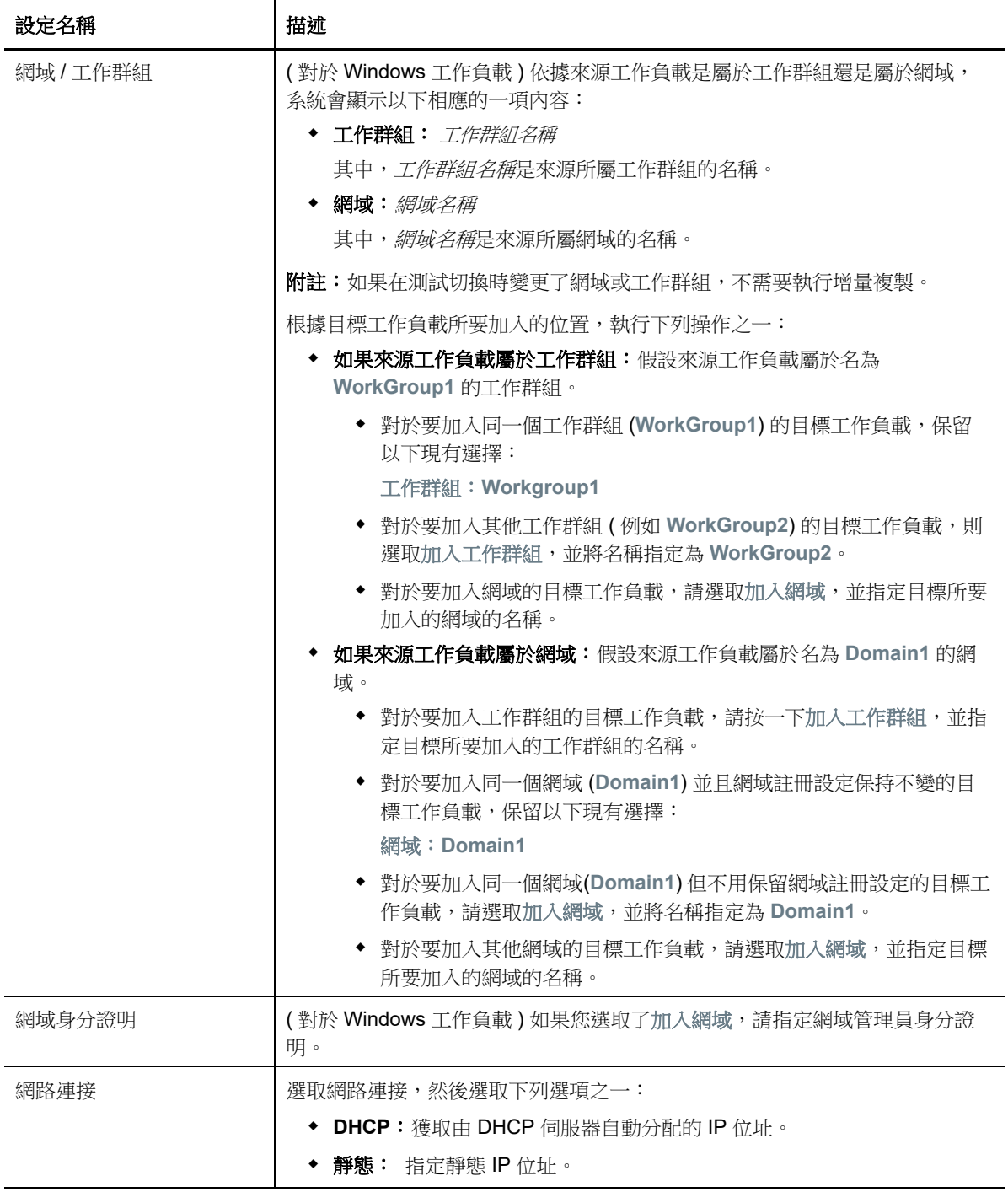

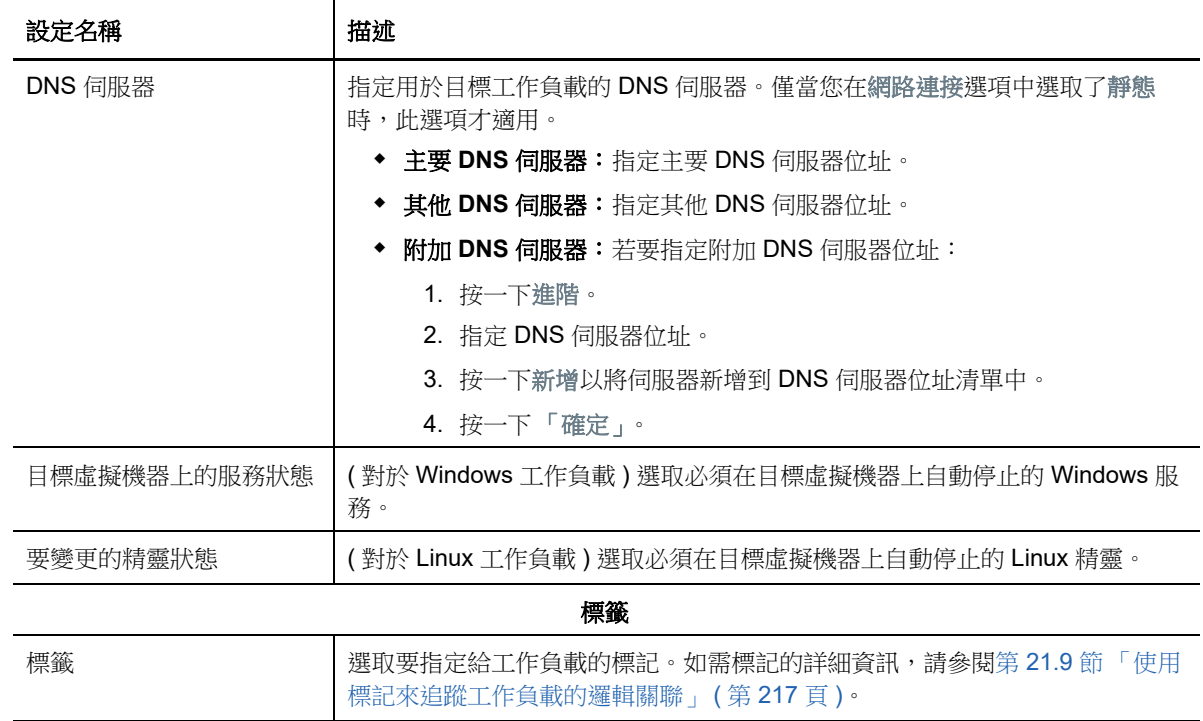

8 (選擇性) 若要變更目標, 請按一下變更目標。

**附註:** 變更目標後, 您先前指定的所有相關設定都將被清除。

- **9** 請執行下列其中一個步驟:
	- 按一下儲存以儲存設定。
	- 按一下儲存並準備以儲存設定,並開始為工作負載移轉做準備。
	- 按一下取消可退出。

31 <sup>31</sup> 移轉至 **VMware**

若要將工作負載移轉至 VMware 虛擬主機, PlateSpin Migrate 會依據選定虛擬化平台的特性和功能, 提供在指定 ESX 主機上自動設定目標虛擬機器的功能。除了移轉設定外,您還可以指定 Migrate 將建 立的目標虛擬機器的設定,例如︰

- 目標虛擬機器名稱和組態檔案路徑
- 要透過目標虛擬主機上的可用資源使用的資料儲存
- ◆ 網路設定
- 虛擬記憶體配置

附註:只有使用 X2P 工作流程才能對 VMware 上的目標虛擬機器執行原始裝置對應 (RDM)。使用 X2P 工作流程將工作負載移轉至 VMware 時,必須先為目標工作負載設定 VMware Tools,然後再執 行轉換。請參閱第 31.3.3 [節 「為目標工作負載設定](#page-353-0) VMware Tools」 ( 第 354 頁 )。

附註:如果目標 VMware ESX Server 屬於完全自動化的分散式資源排程器 (DRS) 叢集 ( 虛擬機器移 轉自動化層級設定為完全自動化的叢集 ),則在移轉過程中,新建目標虛擬機器的自動化層級將會變更 為部分自動化。這意味著,目標虛擬機器可能不會在最初選取的 ESX Server 上開啟,但會阻止移轉自 動執行。

請使用本章中的準則設定向 VMware 的移轉。

- 第 31.1 [節 「有關移轉至](#page-340-0) VMware 的規劃」 (第 341 頁)
- ◆ 第 31.2 節 「 使用 Migrate [用戶端自動移轉至](#page-341-0) VMware 」 ( 第 342 頁 )
- ◆ 第 31.3 節 「使用 X2P [工作流程移轉至](#page-352-0) VMware 上的虛擬機器」 (第 353 頁 )
- ◆ 第 31.4 節 「使用 Migrate Web [介面自動移轉至](#page-354-0) VMware」 ( 第 355 頁 )

# <span id="page-340-0"></span>**31.1** 有關移轉至 **VMware** 的規劃

在開始移轉至 VMware 上的虛擬機器之前,請確定您的移轉環境符合以下準則:

#### 支援的 **VMware** 平台

◆ 請參閱表格 2-13 「只有 Migrate [用戶端支援的目標虛擬化平台」](#page-36-0) (第37頁)中的「VMware [vCenter](#page-36-1)」。

#### 支援的工作負載

◆ 請參閱第 2.1.1 [節「支援移轉至非雲端平台的來源工作負載」](#page-22-0)(第23頁)中適用於目標 Hyper-V 平台的內容。

#### 網路存取和通訊

◆ 請參閱 [「跨移轉網路的存取和通訊要求」](#page-45-0) (第46頁)。

#### 先決條件

**◆ 請參閱第 12 章 「移轉至 VMware [的先決條件」](#page-166-0) (第 167 頁)。** 

#### 目標探查

使用 Migrate 用戶端

- ◆ 日**標 VMware 虛擬主機 (自動):** 請參閱第 20.4.1 節「Migrate [用戶端中的目標探查」](#page-195-0) (第 196 [頁](#page-195-0) )
- 使用 Migrate Web 介面
	- 目標 **VMware** 虛擬主機 **(** 自動 **)** ︰ 請參閱第 20.4.2 節 「Web [介面中的目標探查」](#page-196-0) ( 第 197 頁 )。
- 使用 PlateSpin ISO
	- **VMware** 虛擬主機上的目標虛擬機器 **(** 半自動 **)** ︰ 請參閱第 20.5 節 「使用 [PlateSpin ISO](#page-198-0) 註冊 [和探查虛擬主機上目標虛擬機器的詳細資料」](#page-198-0) (第199頁)。

#### 工作負載探查

使用 Migrate 用戶端

◆ 來源工作負載: 請參閱第 21.6.1 節 「Migrate [用戶端中的工作負載探查」](#page-209-0) (第 210 頁 )。

使用 Migrate Web 介面

◆ 來源工作負載: 請參閱第 21.6.2 節 「Migrate Web 介面中的工作負載探查 」 ( 第 211 頁 )。

使用 Migrate 代理程式

◆ 來源工作負載: 請參閱第 21.7 節 「使用 Migrate 代理程式註冊工作負載並探查詳細資料 」 ( 第 [212](#page-211-0) 頁 )。

#### 其他資訊

◆ [vSphere Virtual Machine Administration \(vSphere](https://docs.vmware.com/en/VMware-vSphere/6.5/vsphere-esxi-vcenter-server-65-virtual-machine-admin-guide.pdf) 虚擬機器管理) (https://docs.vmware.com/en/ VMware-vSphere/6.5/vsphere-esxi-vcenter-server-65-virtual-machine-admin-guide.pdf)

## <span id="page-341-0"></span>**31.2** 使用 **Migrate** 用戶端自動移轉至 **VMware**

- **1** 探查或重新整理您的來源工作負載與目標虛擬機器主機。 請參閱[「探查和準備工作負載與目標」](#page-190-0) (第191頁)。
- **2** 在 Migrate 用戶端中,啟動對等工作負載移轉。
	- **2a** 展開 「任務」選項,然後依據移轉目標選取轉換類型︰
		- 複製工作負載
		- 移動工作負載
		- 「來源」和 「目標」窗格會顯示適用於所選移轉工作類型的工作負載和目標。

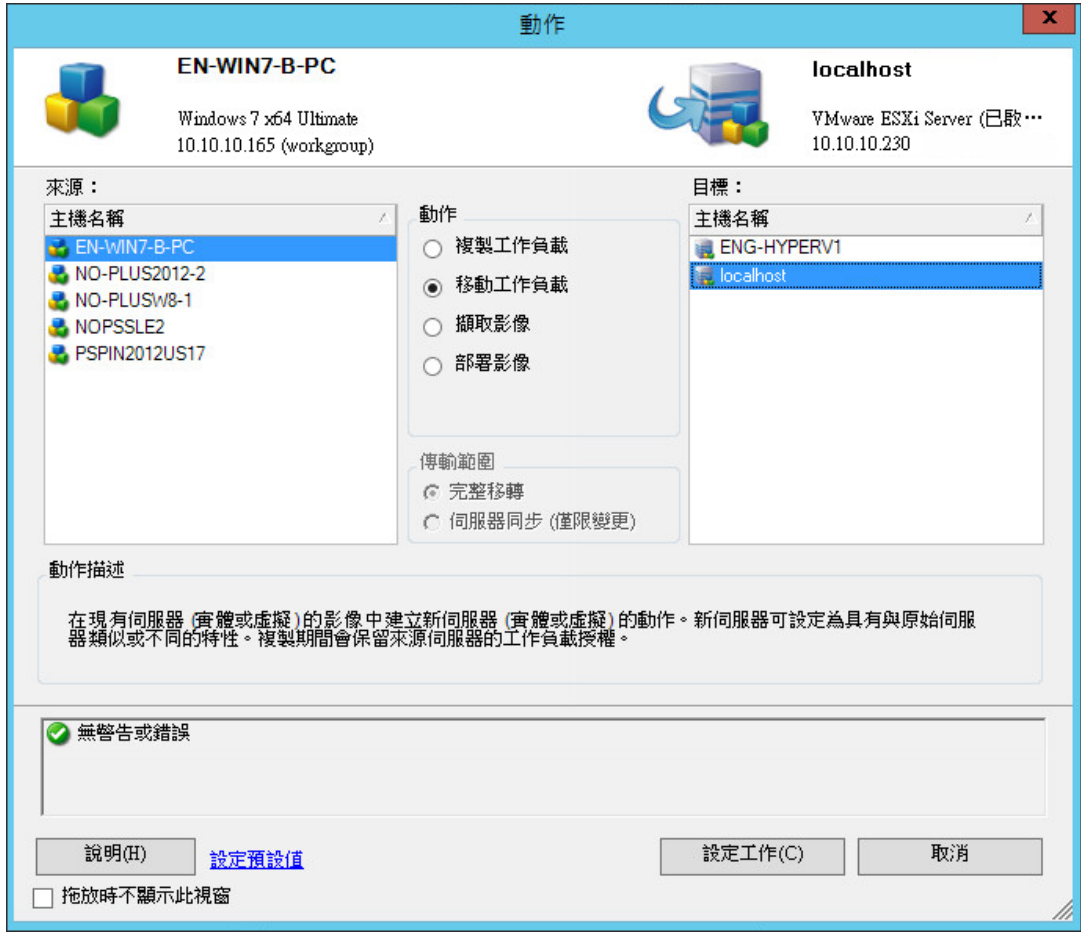

**2b** 在 「來源」窗格中,選取要移轉的工作負載。

- **2c** 在 「目標」窗格中,為移轉選取目標主機。
- **2d** 檢查視窗底部的驗證訊息。
- **2e** 按一下設定工作以存取 「對等移轉工作」視窗。

圖 *31-1* 對等移轉工作視窗

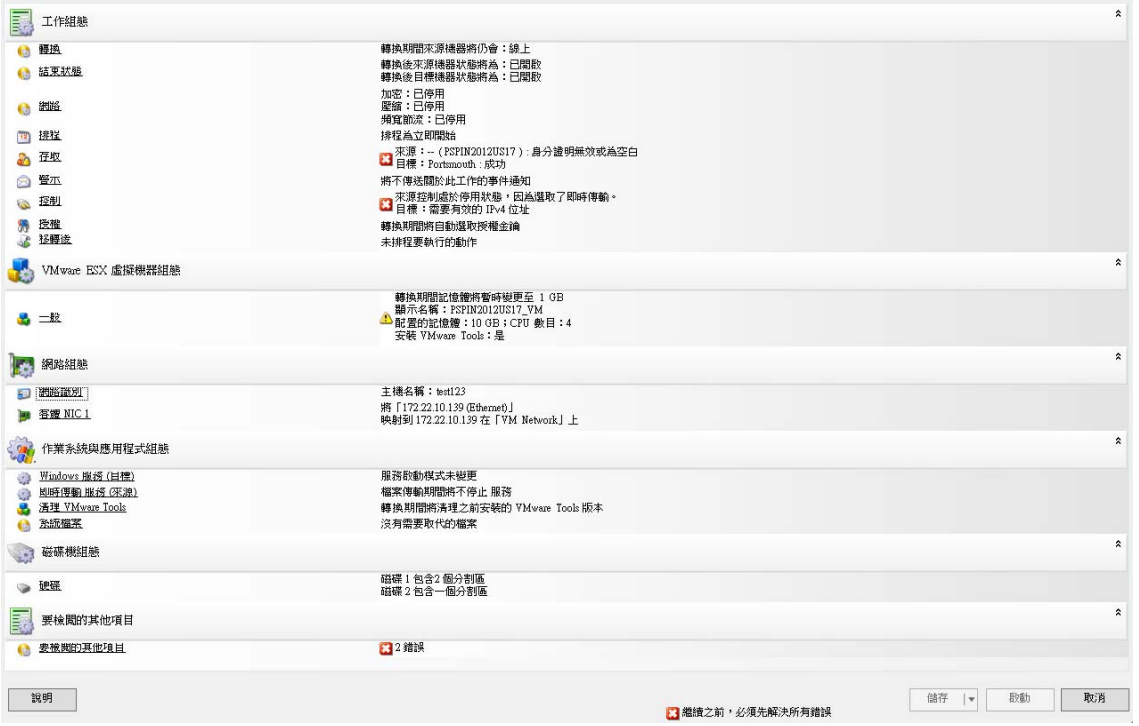

### **3** 在 「移轉工作」視窗的 「工作組態」區段,進行以下設定︰

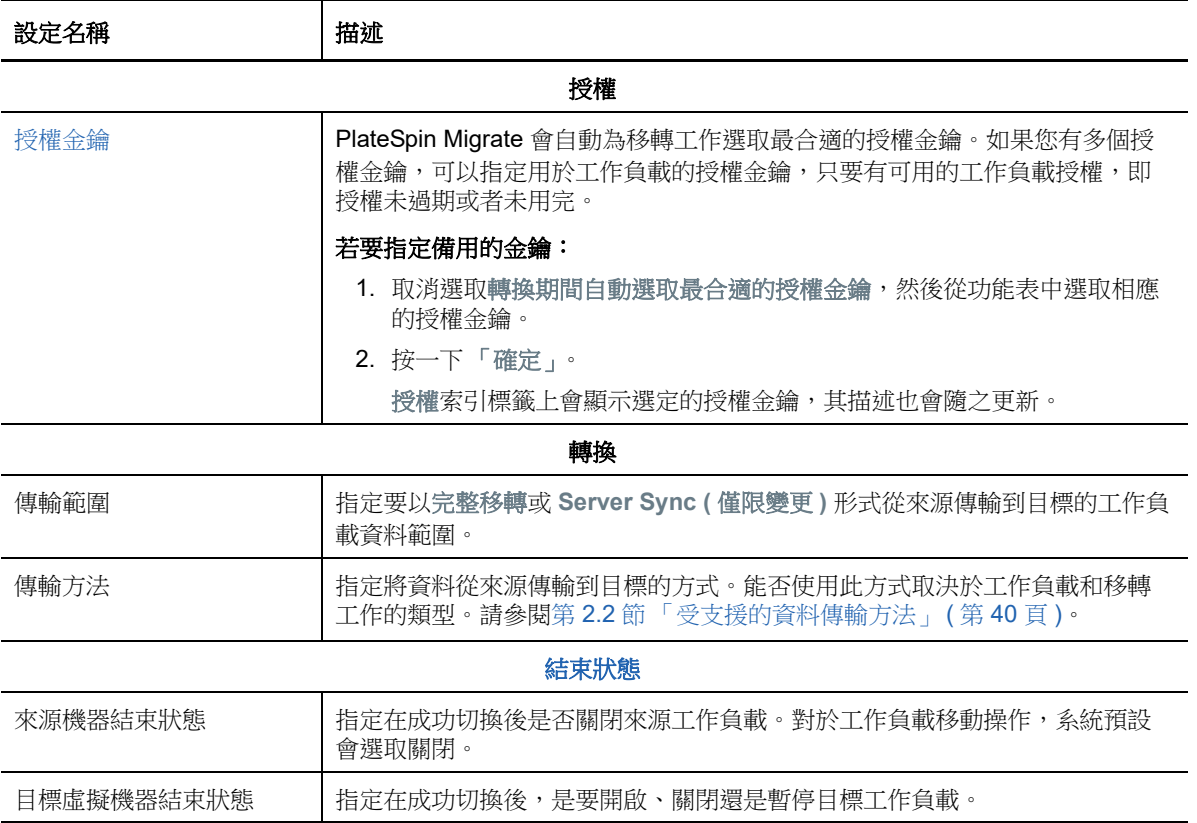

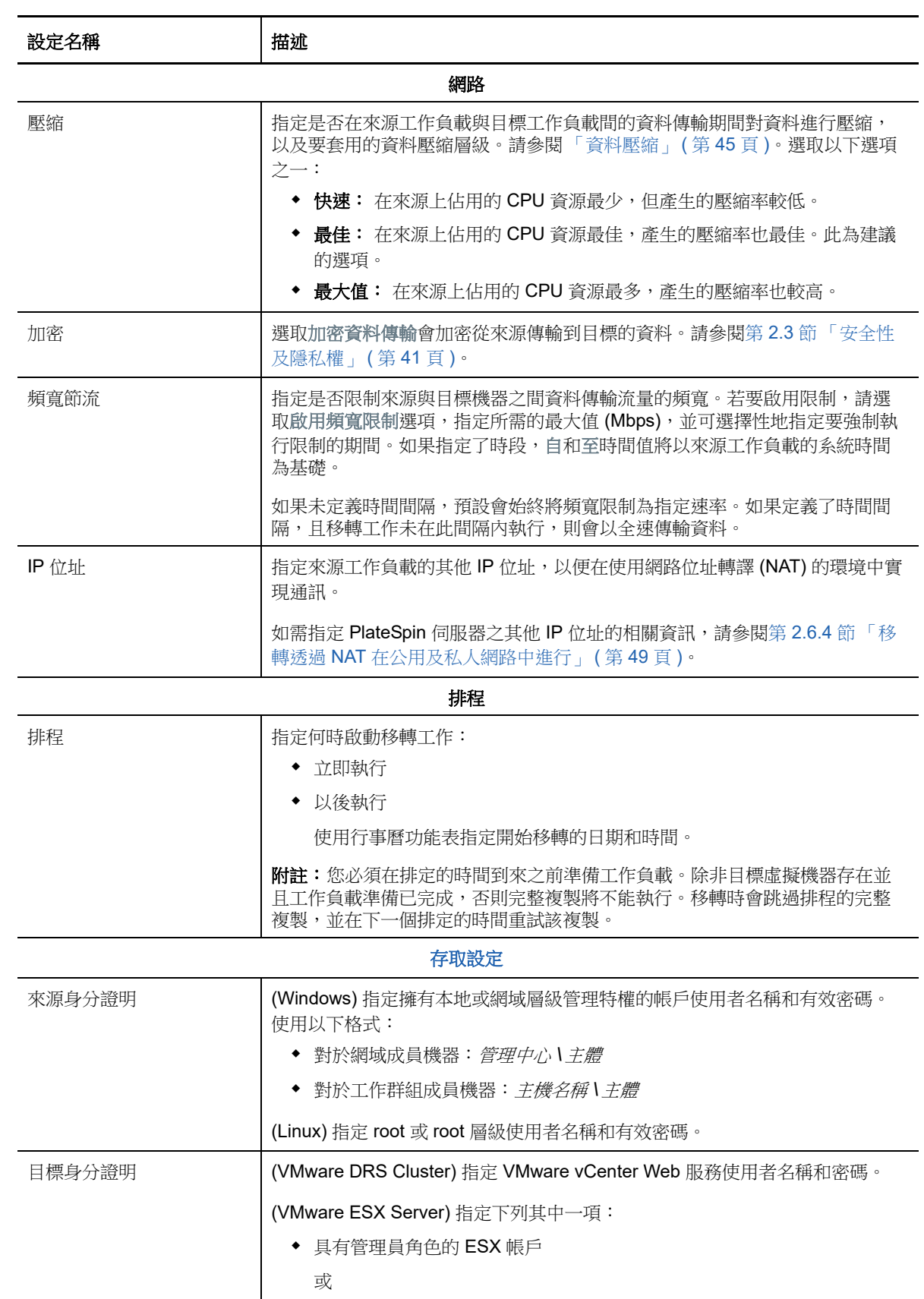

◆ Windows 網域身分證明 ( 僅限 4 版和 4.1 版 )

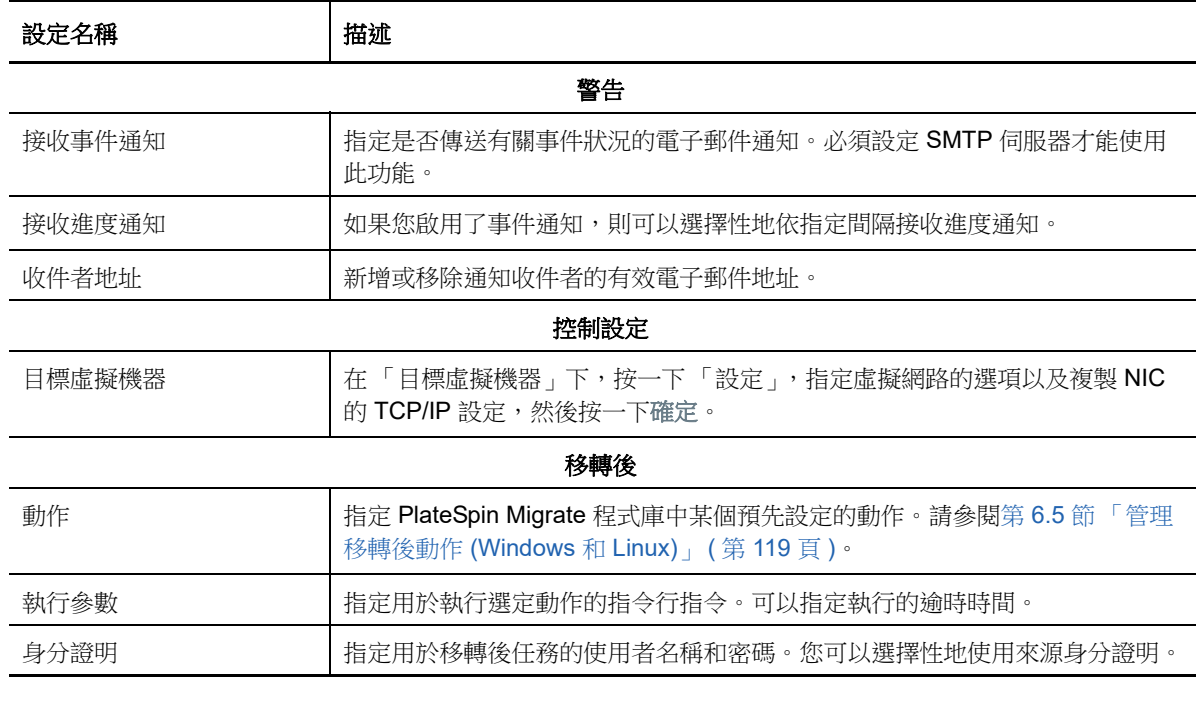

**4** 在 「移轉工作」視窗的 「虛擬機器組態」區段,按一下一般,然後進行以下設定︰

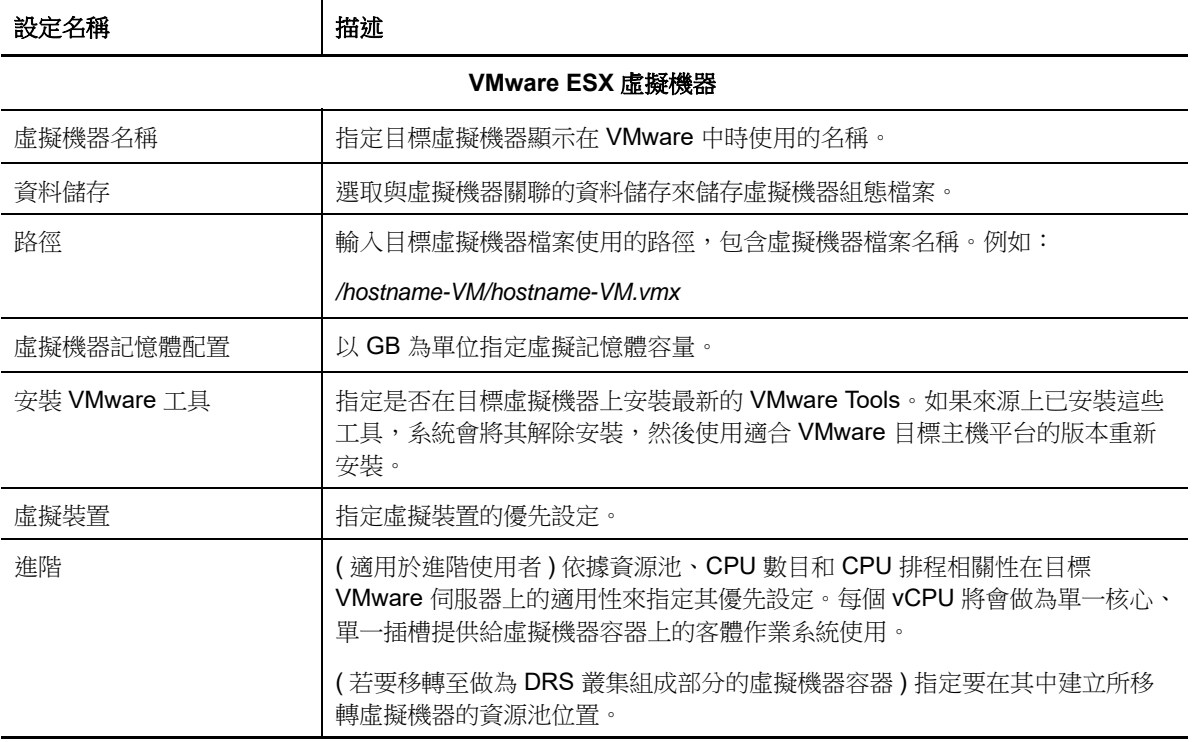

PlateSpin Migrate 會顯示所選目標特定的目標虛擬機器組態選項,還會提供對進階組態選項的存 取途徑。如需主機特定組態選項的資訊,請參閱:

- [目標虛擬機器組態︰](#page-348-0) VMware ESXi 5 和更新版本
- [目標虛擬機器組態︰](#page-349-0) VMware ESX 4.1

5 在「移轉工作」視窗的「網路組態」區段,進行以下設定:

| 設定名稱               | 描述                                                                                                    |  |
|--------------------|----------------------------------------------------------------------------------------------------|--|
| 網路組態               |                                                                                                    |  |
| 針對 Windows 的網路識別設定 |                                                                                                    |  |
| 主機名稱               | 為目標機器指定所需的主機名稱。                                                                                                    |  |
| 產生新的 SID           | 如果選取此選項,會為目標工作負載指定一個新系統識別碼 (SID)。僅當移轉<br>Windows 2008 系統時才需要身分證明,而且它們必須是本地 (內嵌式) 管理員<br>帳戶的身分證明。如果已在來源本地重新命名此帳戶,請提供新名稱。 |  |
| 網域 / 工作群組的成員       | 選取所需的選項,並輸入您希望目標機器加入的網域或工作群組的名稱。                                                                                        |  |
| 保留來源伺服器的網域註冊       | 保留網域註冊,並確定移轉期間來源伺服器網域註冊狀態保持不變。如果停用<br>此選項,來源機器的網域帳戶將會傳輸至目標機器。來源伺服器可能仍在網域<br>中,但不會建立有效的連接。                               |  |
| 網域身分證明             | 如果目標機器屬於某個網域,請指定有權將伺服器新增至該網域的使用者帳戶<br>的有效身分證明,例如網域管理員群組或企業管理員群組的成員。                                                     |  |
| 針對 Linux 的網路識別設定   |                                                                                                    |  |
| 主機名稱               | - 網路識別」索引標籤上,為目標機器指定所需的主機名稱。<br>在                                                                                       |  |
| <b>DNS</b>         | 使用新增、編輯和移除按鈕管理新虛擬機器的 DNS 伺服器項目。                                                                                         |  |

6 在 「移轉工作」視窗的 「作業系統與應用程式組態」區段,進行以下設定:

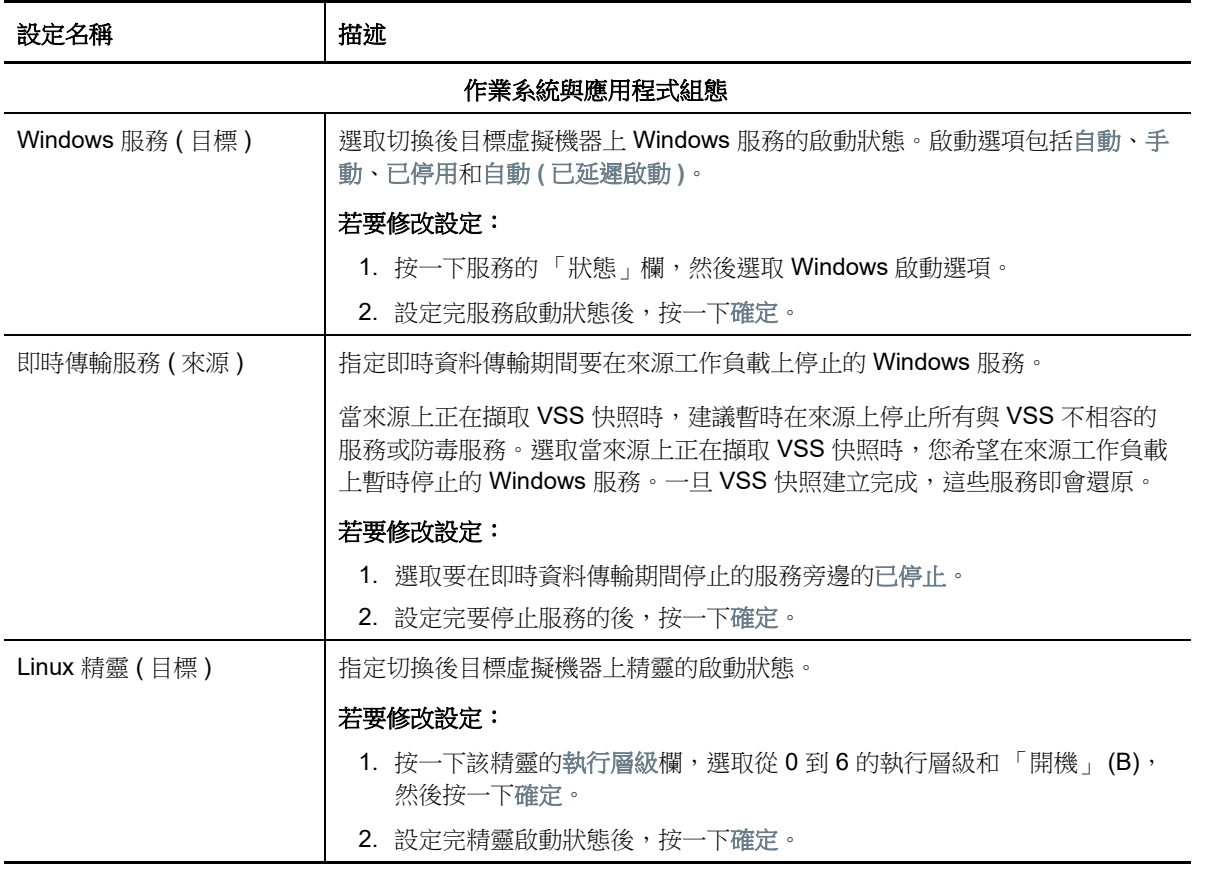

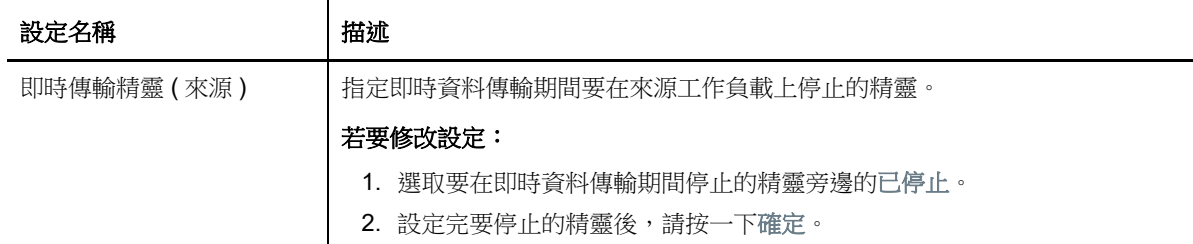

**7** 在 「移轉工作」視窗的 「磁碟機組態」區段,進行以下設定︰

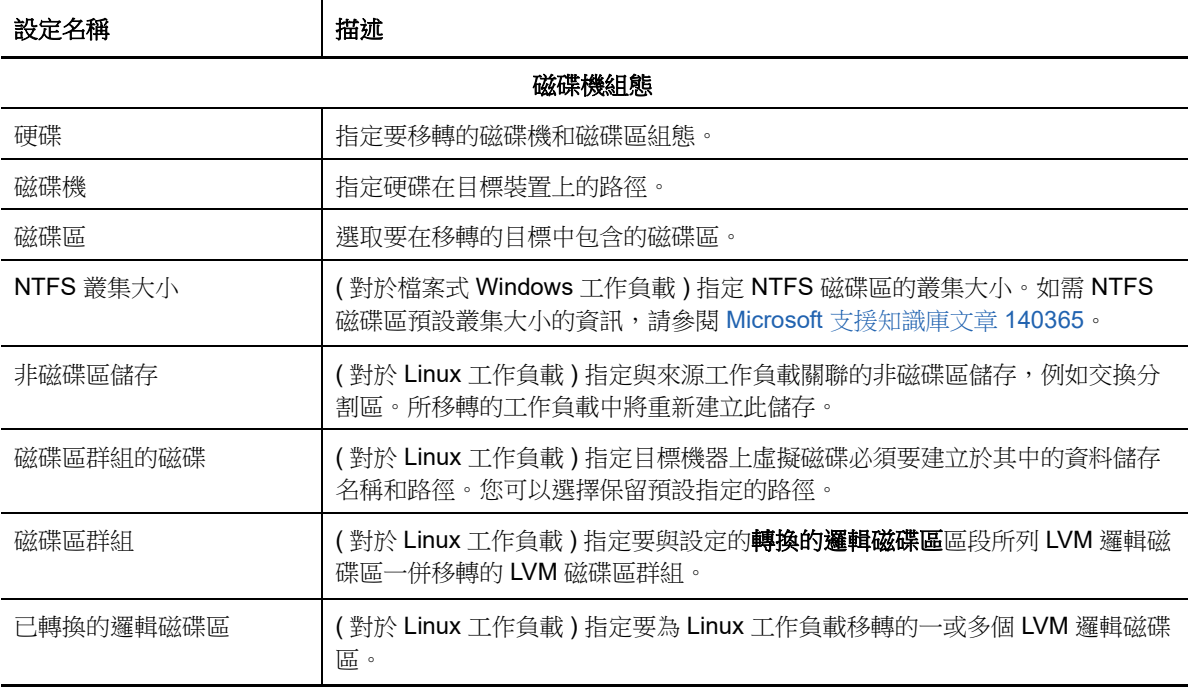

PlateSpin Migrate 會顯示所選目標特定的儲存組態選項。如需主機特定組態選項的資訊,請參閱  $\mathbb{C}^{\mathbb{Z}}$ 

- [磁碟機組態:](#page-351-0)VMware ESX
- **8** 在 「移轉工作」視窗的 「要檢閱的其他項目」區段,查看有關工作負載組態的錯誤和訊息。只 有在解決錯誤後,才能提交移轉工作。
- **9** 按一下 「確定」。

### <span id="page-348-0"></span>**31.2.1** 目標虛擬機器組態︰ **VMware ESXi 5** 和更新版本

下面是 VMware vSphere 5 和更新版本特定的組態選項 ( 適用於所包含資源池下的所有虛擬機器 )。

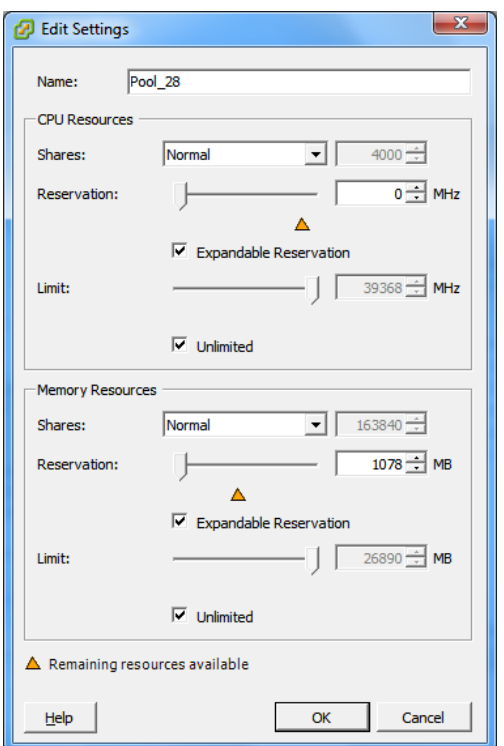

**Name** ( 名稱 ):指定新虛擬機器的顯示名稱。

**CPU Resources** (CPU 資源 )

- **Shares** (份額)︰此虛擬機器相對於父代總計的 CPU 份額。對等虛擬機器根據其受 **Reservation** (保留) 和 Limit ( 限制 ) 約束的相對份額值來共用資源。選取 Low ( 低 )、Normal ( 一般 ) 或 High ( 高 ), 以 1:2:4 的 比率分別指定相應份額值。選取 **Custom** ( 自訂 ) 可為每個虛擬機器指定一個特定數量的份額,以等比例 權數表示。
- **Reservation** ( 保留 ) ︰保證為此虛擬機器提供的 CPU 配置。

**Expandable Reservation** ( 可擴充保留 ):選取此選項可以指定當父代中有可用的資源時,配置的資源要 超過指定的保留數。

**Limit** ( 限制 ):此虛擬機器的 CPU 配置上限。

**Unlimited** ( 無限制 ):選取此選項就不必指定上限。

Memory Resources (記憶體資源): (類似於 CPU 資源設定,但適用於記憶體資源)

### <span id="page-349-0"></span>**31.2.2** 目標虛擬機器組態︰ **VMware ESX 4.1**

以下是低於 vSphere 5 之 VMware ESX 系統特定的組態選項。若要存取用於控制資源池、CPU 數目 和 CPU 排程相關性的設定,請按一下進階。

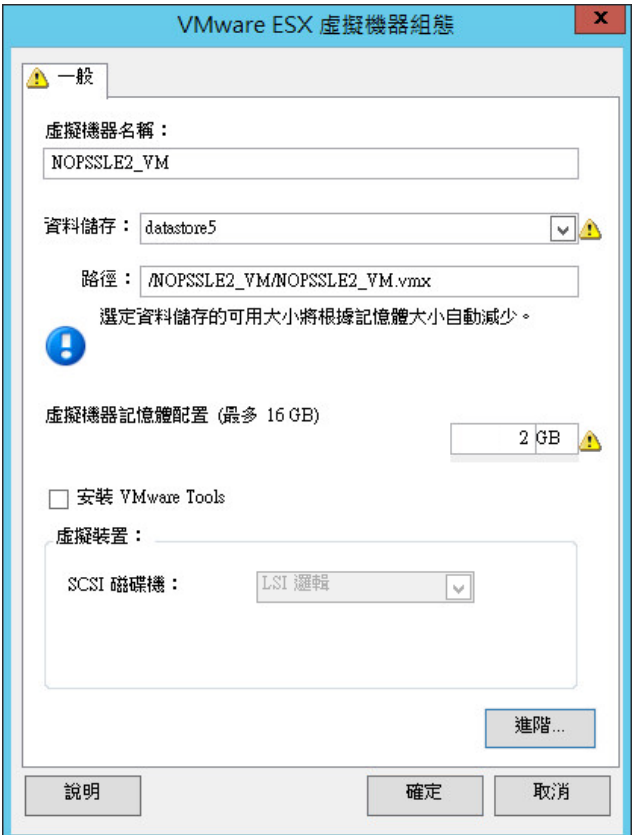

虛擬機器名稱:指定新虛擬機器的顯示名稱。

資料儲存:選取要在其中建立 \*.vmx 檔案的資料儲存。

組態檔案路徑:指定虛擬機器 \*.vmx 組態檔案的名稱和目錄路徑。

虛擬機器記憶體配置:指定要配置給虛擬機器的虛擬 RAM 數量值。

安裝 **VMware Tools**:啟用此選項可在移轉過程中安裝 VMware Tools ( 建議 )。

**SCSI** 磁碟機:選取 **BusLogic** 或 **LSIlogic** ( 建議的選項 )。

進階:按一下此按鈕可檢視或修改進階的虛擬機器組態設定。

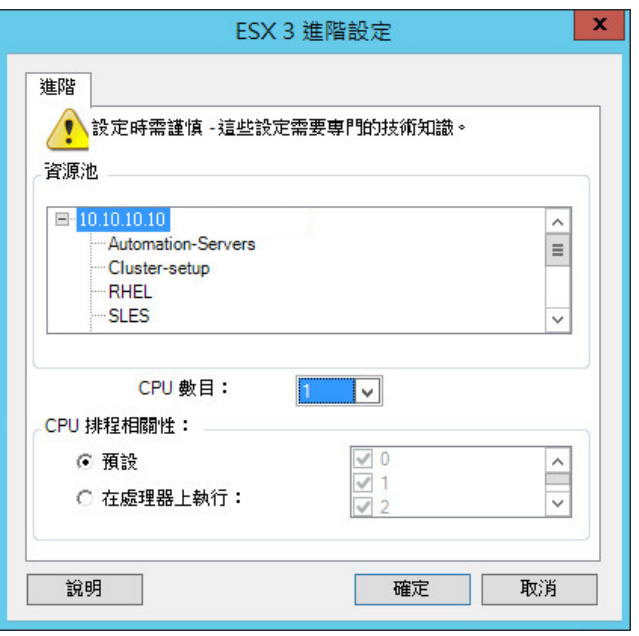

資源池:視需要將目標虛擬機器指定到資源池。如果未指定資源池,虛擬機器將會指定到根資源池。

**CPU** 數目:選取要指定給目標虛擬機器的所需 CPU 數目。例如,您可以將單處理器工作負載轉換為多處理器 虛擬機器,也可以將多處理器工作負載轉換為單處理器虛擬機器。

**CPU** 排程相關性:表示虛擬機器可在哪些 ESX Server 處理器上執行 ( 如果您的 ESX Server 是多處理器系統 )。指定所需的處理器,或選取預設 (建議)。

如需詳細資料,請參閱 VMware 文件。

# <span id="page-351-0"></span>**31.2.3** 磁碟機組態:**VMware ESX**

以下是 VMware ESX 特定的磁碟機組態設定:

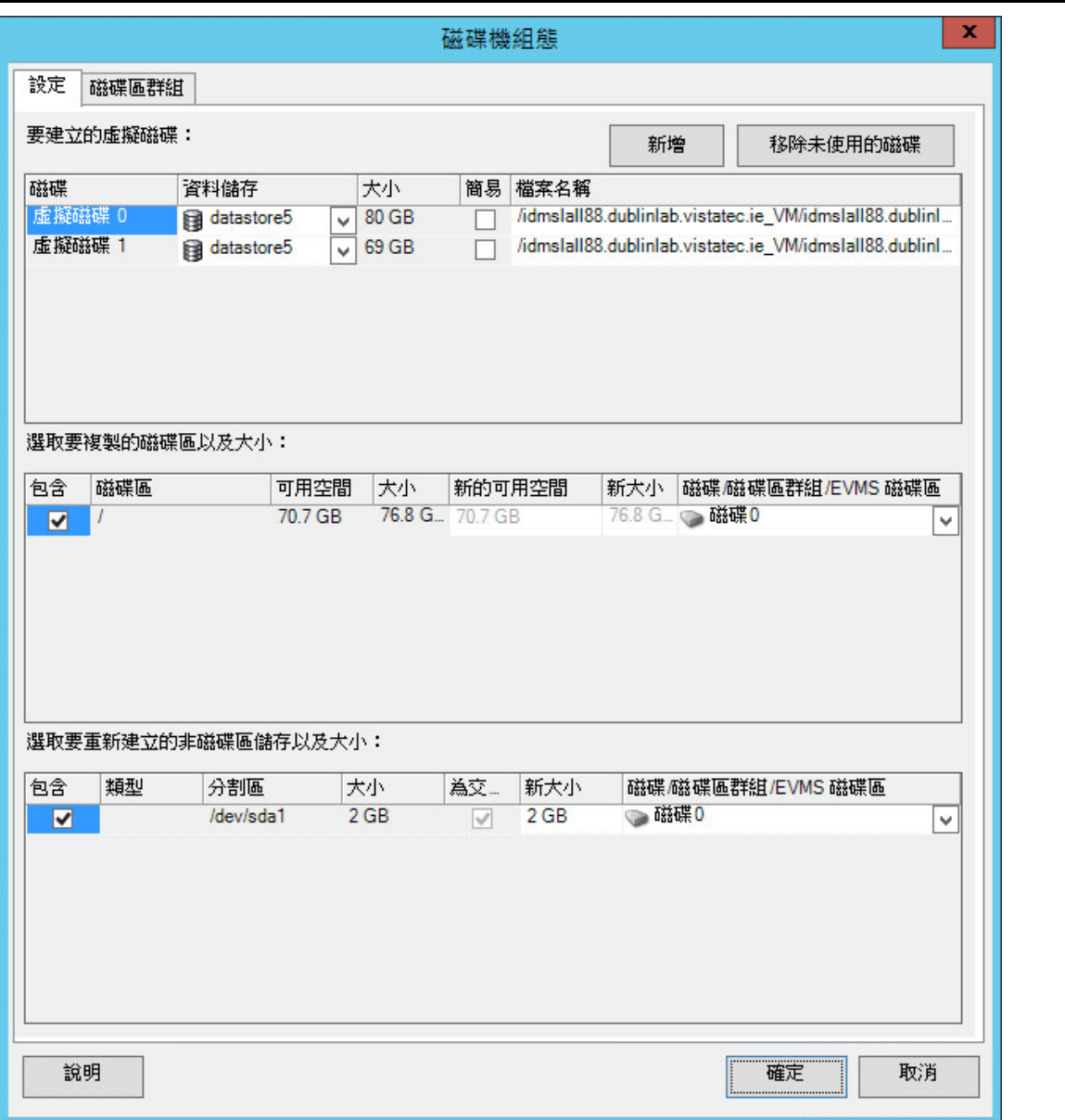

資料儲存:選取 ESX Server 上要用於存放 vmdk 檔案的資料儲存磁碟區。

複製:選取移轉期間要複製的磁碟區。

新的可用空間:若要在移轉期間調整磁碟區大小,請指定所需的可用空間量。PlateSpin Migrate 會自動調整 「新大小」。

新大小:若要在移轉期間調整磁碟區大小,請指定所需的大小。PlateSpin Migrate 會自動調整 「新的可用空 間」。

磁碟 **/** 磁碟區群組:將磁碟區指定給磁碟;如果已啟用 LVM,則指定給磁碟區群組。該磁碟區將複製到目標機 器上的此磁碟或磁碟區群組。

建立︰選取應在目標機器上建立的所有非磁碟區磁碟分割區 ( 例如 Linux 交換分割區 )。

新大小:若要在移轉期間調整非磁碟區分割區的大小,請指定所需的大小。

# <span id="page-352-0"></span>**31.3** 使用 **X2P** 工作流程移轉至 **VMware** 上的虛擬機器

只有使用 X2P 工作流程才能對 VMware 上的目標虛擬機器執行原始裝置對應 (RDM)。使用 X2P 工作 流程將工作負載移轉至 VMware 時,必須先為目標工作負載設定 VMware Tools,然後再執行轉換。

請使用本節中的準則設定向 VMware 虛擬主機上的虛擬機器的移轉。

- ◆ 第 31.3.1 [節 「下載並儲存](#page-352-1) PlateSpin ISO 影像 (VMware) 」 (第 353 頁)
- ◆ 第 31.3.2 [節 「建立和設定目標虛擬機器](#page-352-2) (VMware)」 (第 353 頁)
- ◆ 第 31.3.3 節 「 為目標工作負載設定 VMware Tools 」 ( 第 354 頁 )
- ◆ 第 31.3.4 [節 「將虛擬機器註冊](#page-354-1) PlateSpin 伺服器 (VMware) 」 (第 355 頁 )
- **◆ 第 31.3.5 [節 「將來源工作負載移轉至目標虛擬機器](#page-354-2) (VMware)」 (第 355 頁)**

### <span id="page-352-1"></span>**31.3.1** 下載並儲存 **PlateSpin ISO** 影像 **(VMware)**

**1** 下載並準備用於目標虛擬機器的 PlateSpin ISO 影像。可以使用有人管理和無人管理的註冊選 項。

請參閱 [「為註冊和探查目標準備](#page-264-0) PlateSpin ISO 影像」 ( 第 265 頁 )。

**2** 將 ISO 影像儲存在 VMware 伺服器可以存取的位置。例如:c:\temp。 這樣可確保目標虛擬機器可將 PlateSpin ISO 影像當成可開機的 CD-ROM 影像使用。

### <span id="page-352-2"></span>**31.3.2** 建立和設定目標虛擬機器 **(VMware)**

- **1** 使用 vSphere 用戶端登入 VMware 伺服器,然後使用 「新虛擬機器精靈」建立設定如下的新虛 擬機器︰
	- 名稱和位置:指定新目標的名稱,並接受預設位置。
	- 作業系統類型與版本: 指定與來源工作負載相符的作業系統類型和版本設定。該精靈使用此 資訊為虛擬機器設定合適的預設值 ( 例如所需記憶體容量 ) 和資源限制。
	- 指定記憶體:為虛擬機器至少指定 384 MB 的 RAM。
	- ◆ 連接虛擬硬碟:請確定每個磁碟的磁碟大小比來源工作負載上的相應磁碟多出 50 MB 左右。
- ◆ 安裝選項: 將虛擬機器設定為從 ISO 影像檔案開機,並將精靈指向下載的 PlateSpin ISO 影 像。
- ◆ 摘要: 將虛擬機器設定為建立後不啟動(取消選取建立虛擬機器後將它啟動選項)。
- **2** 為目標工作負載設定 VMware Tools。請參閱第 31.3.3 [節 「為目標工作負載設定](#page-353-0) VMware Tools」 ( 第 [354](#page-353-0) 頁 )。

### <span id="page-353-0"></span>**31.3.3** 為目標工作負載設定 **VMware Tools**

轉換期間會自動將 VMware Tools 設定套件複製到目標,如此,當目標虛擬機器聯絡 PlateSpin 伺服器 時,組態服務便可在目標虛擬機器上安裝這些工具。但是,如果您選擇使用 X2P 工作流程將工作負載 移轉至 VMware,則必須在執行轉換之前,為目標工作負載設定 VMware Tools。請執行以下步驟來準 備您的環境,以便為目標工作負載設定 VMware Tools ︰

- **1** 從 ESX 主機擷取 VMware 工具套件︰
	- **1a** 將 windows.iso 影像從可存取 ESX 主機上的 /usr/lib/vmware/isoimages 目錄安全複製 (scp) 到本 地暫存資料夾中。
	- 1b 開啟該 ISO,解壓縮其安裝套件並儲存到可存取的位置:
		- **VMware 5.***x* 和更新版本︰ 安裝套件是 setup.exe 和 setup64.exe。
		- **VMware 4.***x* 共存的一些資訊︰ 安裝套件是 VMware Tools.msi 和 VMware Tools64.msi。
- **2** 透過解壓縮的安裝套件建立 OFX 套件︰
	- **2a** 壓縮所需的套件,並確保安裝程式檔案位於 .zip 歸檔的根目錄。
	- 2b 將 .zip 歸檔重新命名為 1.package, 以便可以將它用做 OFX 套件。

附註:若要為多個安裝套件建立 OFX 套件,請記住,每個安裝套件必須具備其獨有的 .zip 歸檔。

因為每個套件必須具有相同的名稱 (1.package), 如果您要將多個 .zip 歸檔儲存為 OFX 套件, 則您需要將每個歸檔儲存在它自己獨有的子目錄中。

**3** 將相應的 OFX 套件 (1.package) 複製到 PlateSpin 伺服器上的 %ProgramFiles%\PlateSpin Migrate Server\Packages\%*GUID*% 目錄。

%GUID% 的值視 VMware ESX 主機版本及其 VMware Tools 架構而定,如表格 [31-1](#page-353-1) 中所示。使 用相應的 GUID 值將該套件複製到正確的目錄。

| <b>VMware Server</b> VMware Tools<br>版本 | 架構  | GUID                                 |
|-----------------------------------------|-----|--------------------------------------|
| 4.0                                     | x86 | D052CBAC-0A98-4880-8BCC-FE0608F0930F |
| 4.0                                     | x64 | 80B50267-B30C-4001-ABDF-EA288D1FD09C |
| 4.1                                     | x86 | F2957064-65D7-4bda-A52B-3F5859624602 |
| 4.1                                     | x64 | 80B1C53C-6B43-4843-9D63-E9911E9A15D5 |
| 5.0                                     | x86 | AD4FDE1D-DE86-4d05-B147-071F4E1D0326 |
| 5.0                                     | x64 | F7C9BC91-7733-4790-B7AF-62E074B73882 |

<span id="page-353-1"></span>表格 *31-1 VMware Tools* 目錄名稱的 *GUID*

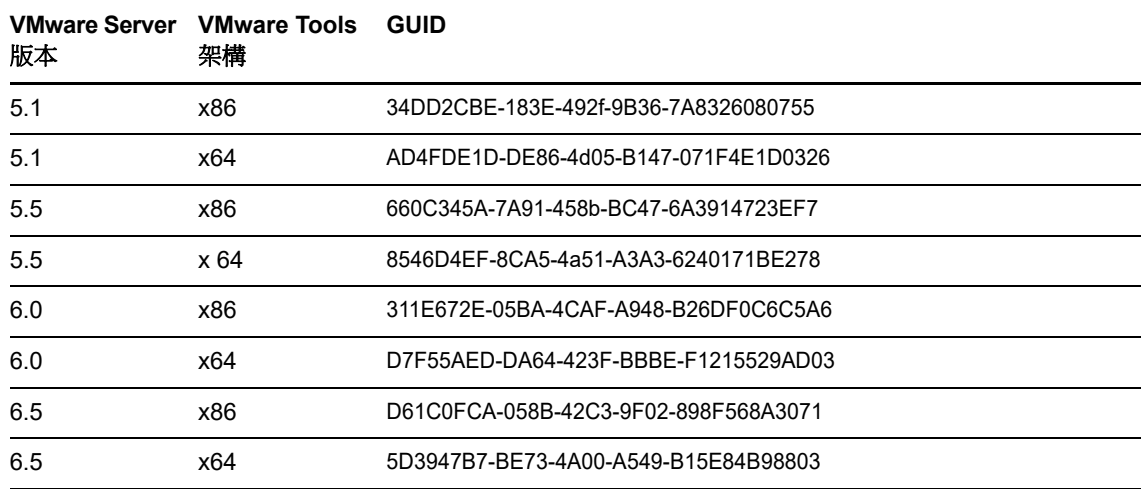

### <span id="page-354-1"></span>**31.3.4** 將虛擬機器註冊 **PlateSpin** 伺服器 **(VMware)**

建立虛擬機器並將其準備好要使用 PlateSpin ISO 開機之後,便可以將它做為目標虛擬機器註冊到 PlateSpin 伺服器。請參閱[「在虛擬主機上註冊和探查目標虛擬機器」](#page-199-0) (第 200 頁 )。

### <span id="page-354-2"></span>**31.3.5** 將來源工作負載移轉至目標虛擬機器 **(VMware)**

- **1** 使用 PlateSpin Migrate 用戶端啟動 X2P 移轉工作,來源工作負載為工作的移轉來源,目標為 VMware 上的新虛擬機器。 請參閱[「移轉至實體機器」](#page-390-0) (第391頁)。
- **2** 如需 「虛擬機器組態」對話方塊中主機特定的目標虛擬機器組態選項,請參閱︰
	- ◆ 「目標虛擬機器組態: VMware ESXi 5 和更新版本」 (第 349 頁)
	- ◆ 「目標虛擬機器組態: VMware ESX 4.1」 (第 350 頁)
- **3** 如需主機特定的儲存組態選項,請參閱第 31.2.3 [節 「磁碟機組態:](#page-351-0)VMware ESX」 ( 第 352 頁 [\)](#page-351-0)。
- **4** 在 PlateSpin Migrate 用戶端的 「工作」檢視中監控移轉工作。 當工作進行到設定目標機器這一步時,虛擬機器的主控台會回到 PlateSpin ISO 影像的開機提示。
- 5 關閉虛擬機器,並將其重新設定為從磁碟開機,而不是從開機影像開機。
- **6** 開啟虛擬機器。 移轉工作即會恢復,將目標重新開機,然後完成工作負載組態。

# <span id="page-354-0"></span>**31.4** 使用 **Migrate Web** 介面自動移轉至 **VMware**

- **1** 啟動 PlateSpin Migrate Web 介面。
- **2** 在 「工作負載」頁面上,選取要設定的工作負載。
- **3** 按一下設定移轉。
- **4** 基於要從來源傳輸到目標的資料範圍,選取以下其中一項:
	- ◆ 完整複製:將整個磁碟區的資料從來源傳輸到目標。
- 增量複製:只有差異內容會從來源傳輸到其目標 ( 假設兩者有相似的作業系統和磁碟區設定 檔 )。
- **5** 選取您之前設定為來源資料移轉目標的虛擬機器主機。 選取 .

如果尚未設定所需的目標,請按一下新增目標,設定該目標,然後再次嘗試設定工作負載。請參 閱第 20 章 [「探查目標主機」](#page-192-0) ( 第 193 頁 )。

- **6** 按一下設定移轉。
- **7** 設定以下設定:

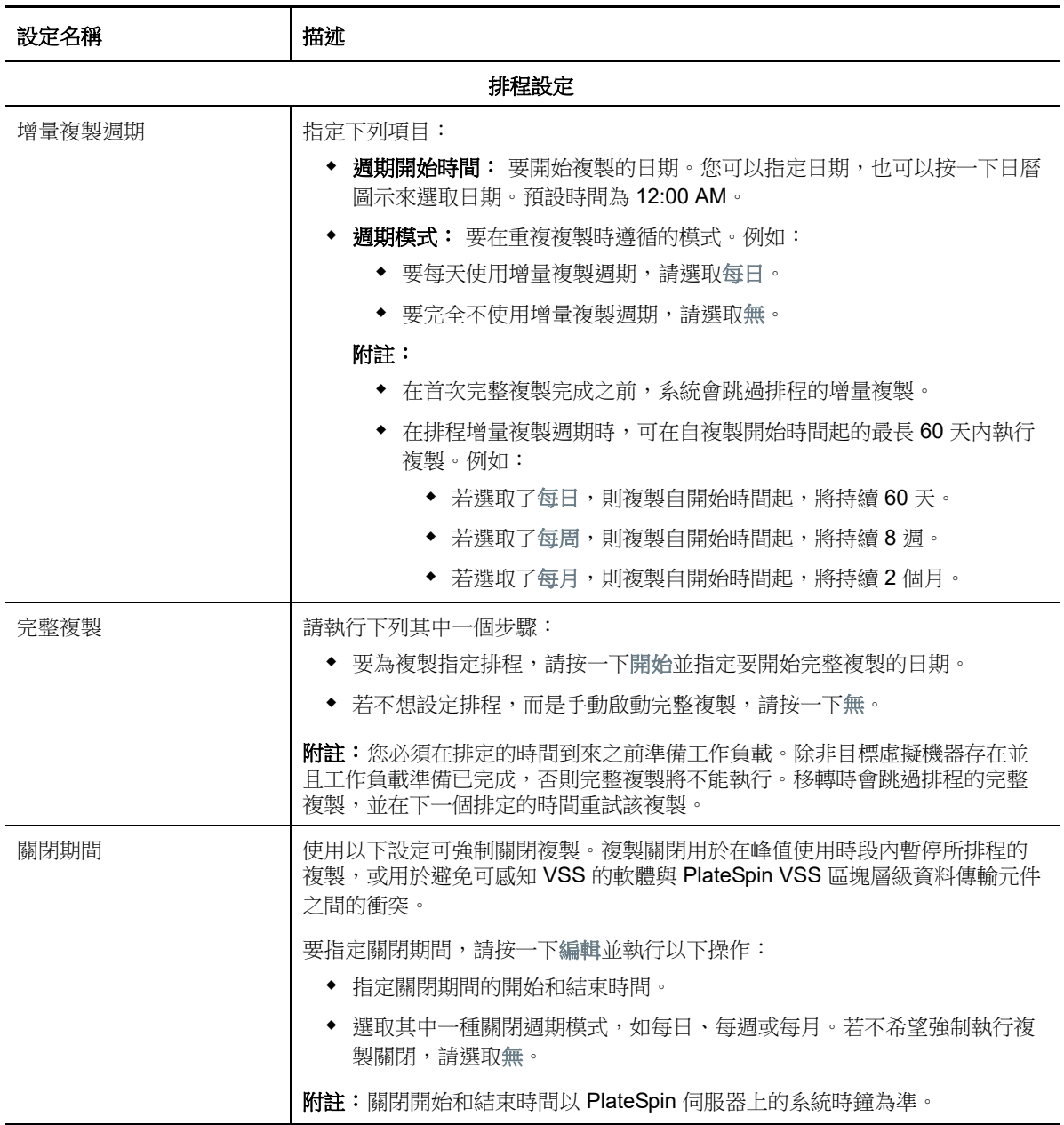

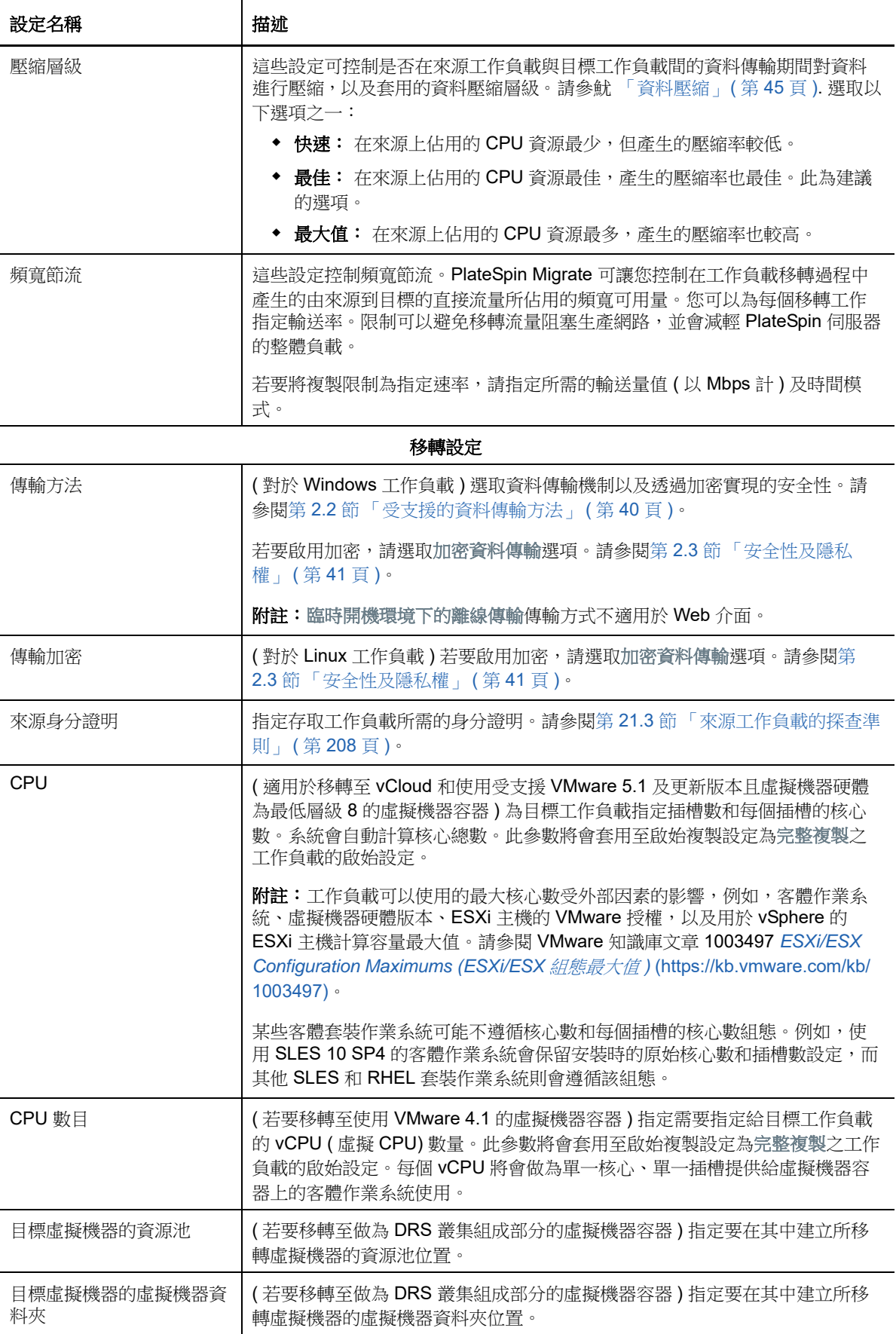

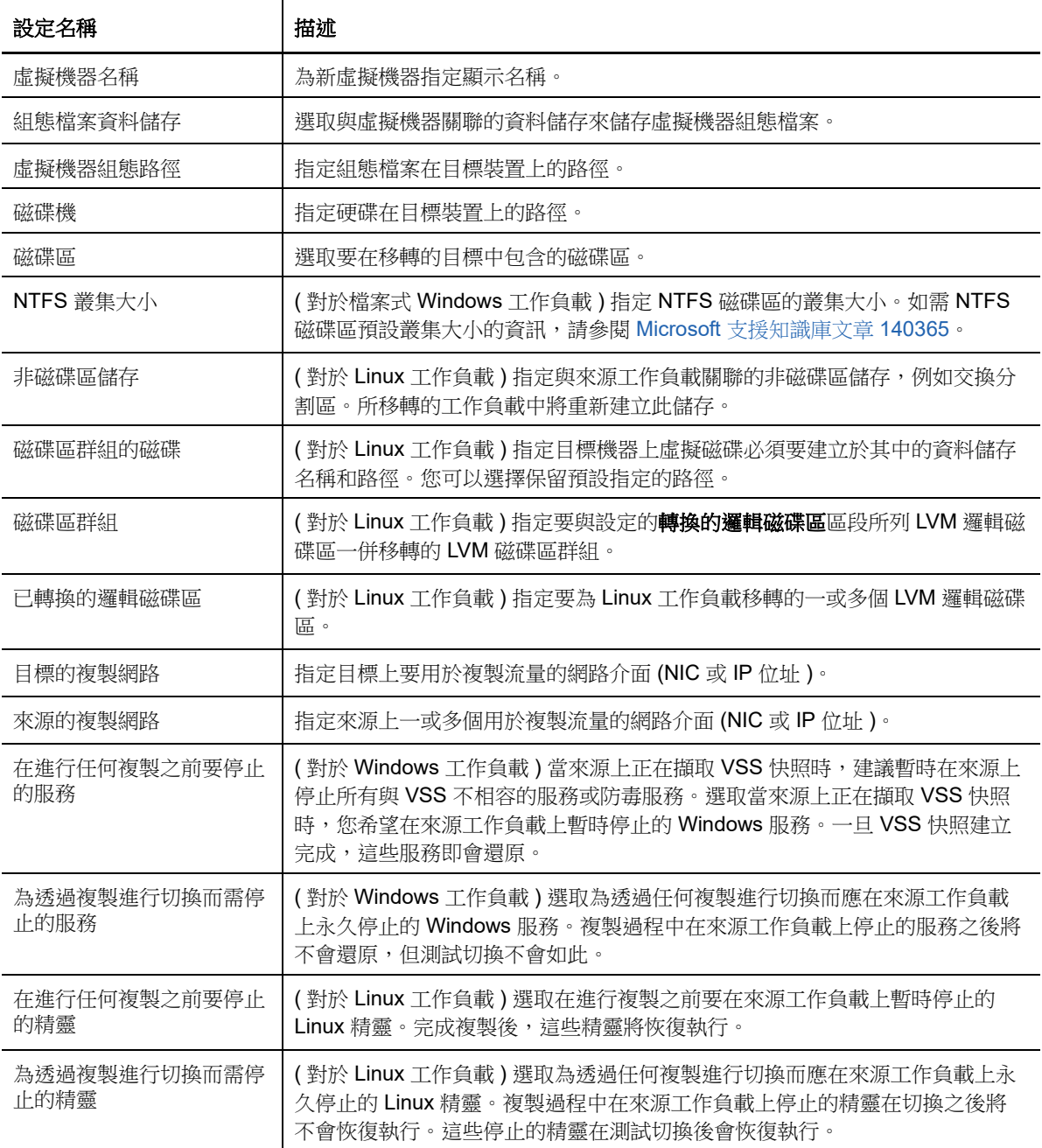

#### 目標工作負載設定

( 這些設定在執行切換期間套用 .)

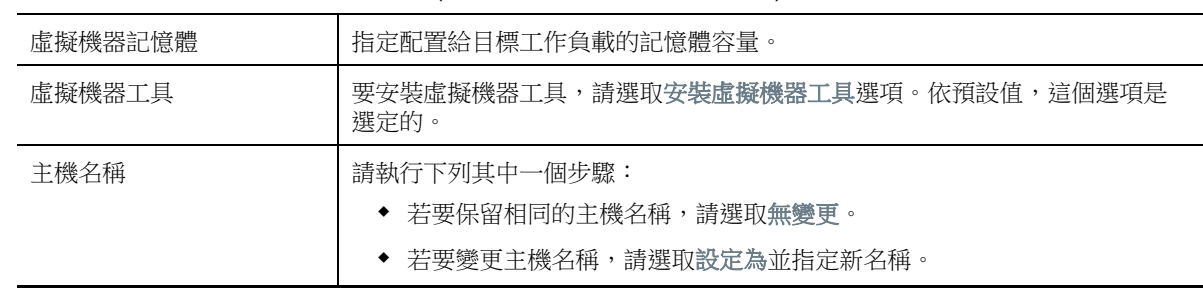

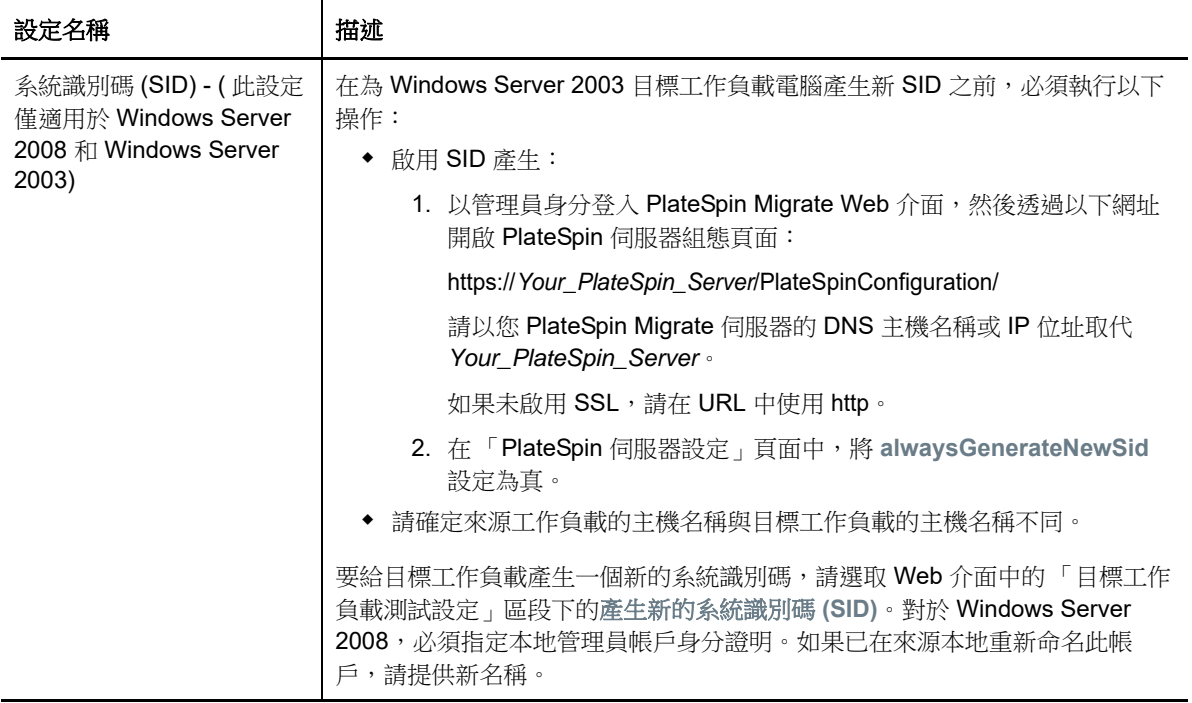

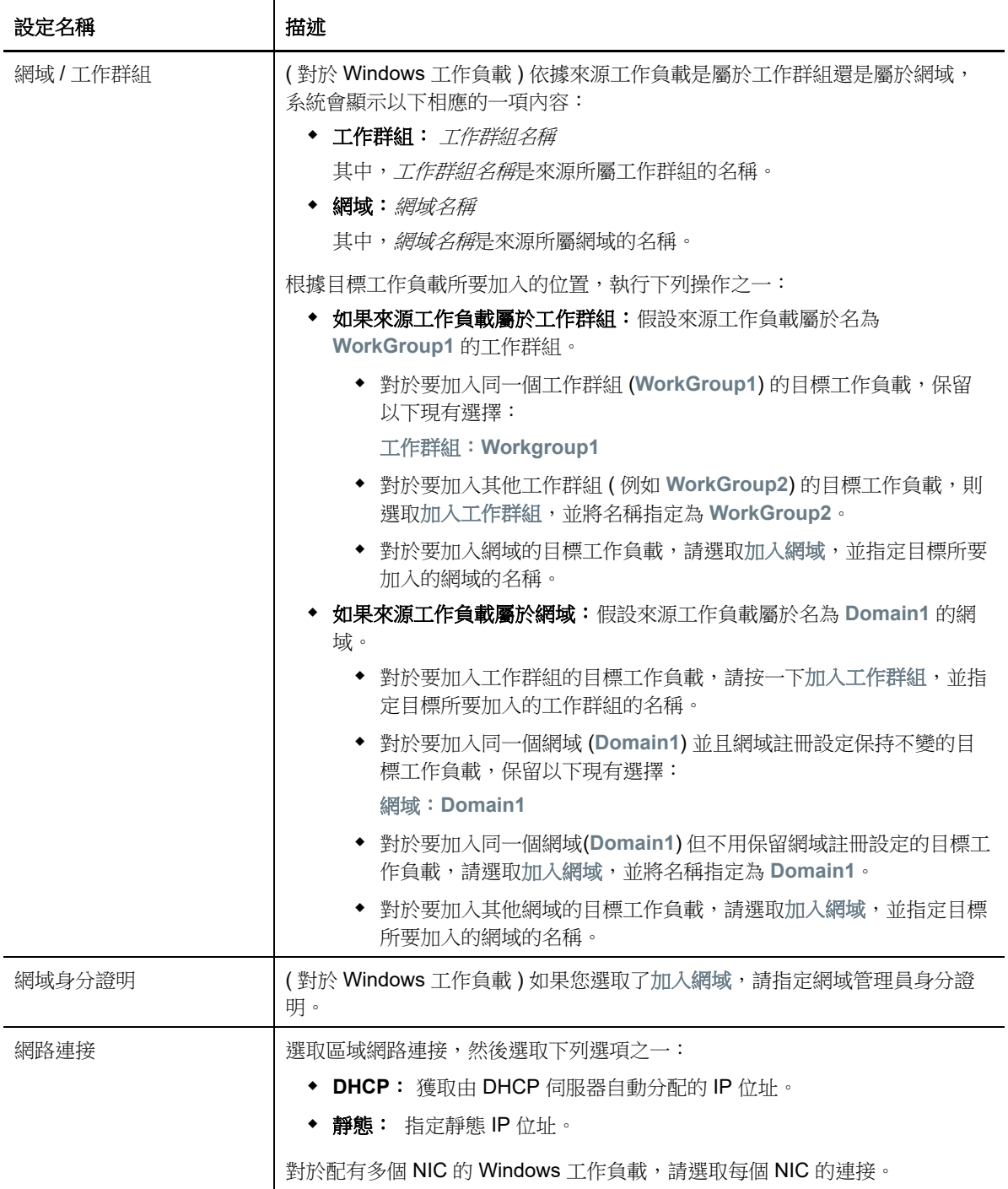
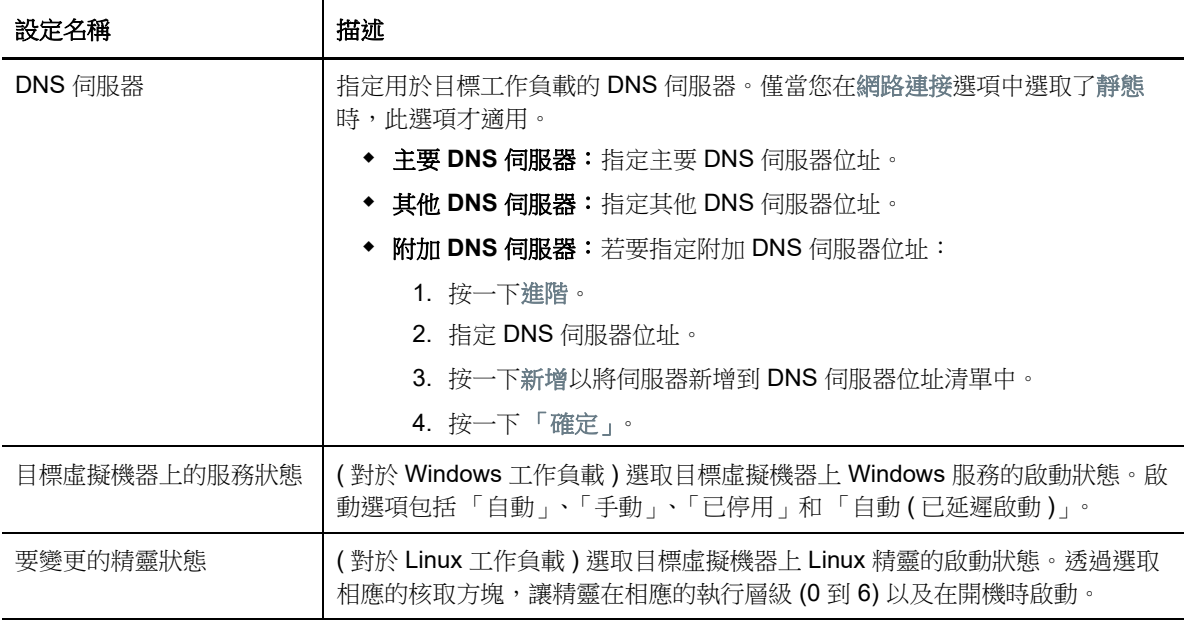

#### 目標工作負載測試設定

虛擬機器記憶體 指定配置給目標工作負載的記憶體容量。 虛擬機器工具 | 要安裝虛擬機器工具,請選取安裝虛擬機器工具選項。 預設情況下會選中此選 項。 主機名稱 | 前執行下列其中一個步驟: • 若要保留相同的主機名稱,請選取無變更。 若要變更主機名稱,請選取設定為並指定新名稱。 系統識別碼 (SID) - (此設定 僅適用於 Windows Server 2008 和 Windows Server 2003) 在為 Windows Server 2003 目標工作負載電腦產生新 SID 之前,必須執行以下 操作: ◆ 啟用 SID 產生: 1. 以管理員身分登入 PlateSpin Migrate Web 介面,然後透過以下網址 開啟 PlateSpin 伺服器組態頁面: https://*Your\_PlateSpin\_Server*/PlateSpinConfiguration/ 請以您 PlateSpin Migrate 伺服器的 DNS 主機名稱或 IP 位址取代 *Your\_PlateSpin\_Server*。 如果未啟用 SSL,請在 URL 中使用 http。 2. 在 「PlateSpin 伺服器設定」頁面中,將 **alwaysGenerateNewSid**

設定為真。

( 這些設定會在測試切換期間套用 )

#### 請確定來源工作負載的主機名稱與目標工作負載的主機名稱不同。

要給目標工作負載產生一個新的系統識別碼,請選取 Web 介面中的 「目標工作 負載測試設定」區段下的產生新的系統識別碼 **(SID)**。對於 Windows Server 2008,必須指定本地管理員帳戶身分證明。如果已在來源本地重新命名此帳 戶,請提供新名稱。

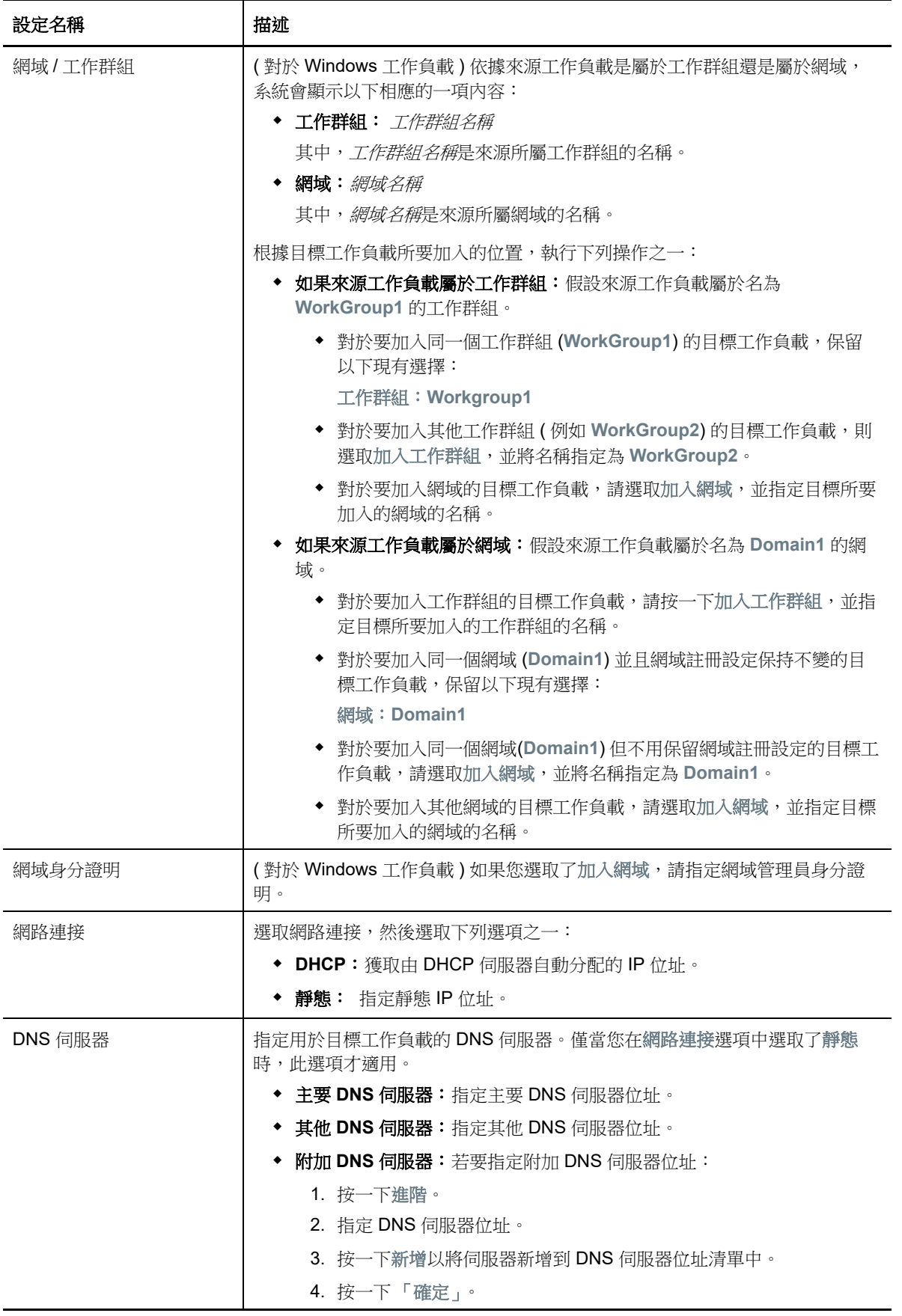

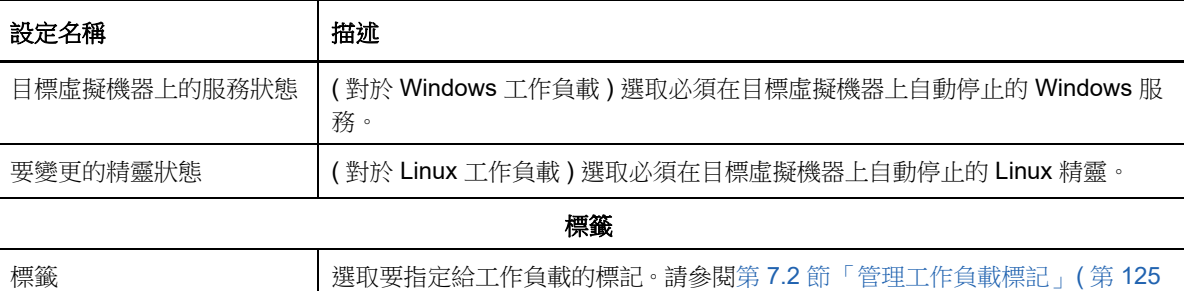

[頁](#page-124-0) )。

8 (選擇性)若要變更目標,請按一下變更目標。

**附註:** 變更目標後, 您先前指定的所有相關設定都將被清除。

- **9** 請執行下列其中一個步驟:
	- 按一下儲存以儲存設定。
	- 按一下儲存並準備以儲存設定,並開始為工作負載移轉做準備。
	- 按一下取消可退出。

# 32 <sup>32</sup> 移轉至 **Microsoft Hyper-V**

如果您要將工作負載移轉至 Microsoft Hyper-V 虛擬主機, PlateSpin Migrate 會依據選定虛擬化平台 的特性和功能,提供在指定 Hyper-V 主機上自動設定目標虛擬機器的功能。除了移轉設定外,您還可 以指定 Migrate 將建立的目標虛擬機器的設定,例如:

- 目標虛擬機器名稱和組態檔案路徑
- 要透過目標虛擬主機上的可用資源使用的資料儲存
- 網路設定
- 虛擬記憶體配置

附註:若要移轉至執行 Windows Server 且裝有 Hyper-V 的虛擬主機,可以使用半自動化工作負載虛 擬化。請參閱第 32.3 節 「 使用 X2P [工作流程移轉至](#page-375-0) Hyper-V 上的虛擬機器 」 ( 第 376 頁 )。

請使用本章中的準則設定向 Hyper-V 虛擬主機的移轉。

- ◆ 第 32.1 [節 「有關移轉至](#page-364-0) Hyper-V 的規劃」 (第 365 頁)
- ◆ 第 32.2 [節 「自動移轉至](#page-365-0) Hyper-V」 (第 366 頁)
- ◆ 第 32.3 節 「使用 X2P [工作流程移轉至](#page-375-0) Hyper-V 上的虛擬機器」 (第 376 頁)

# <span id="page-364-0"></span>**32.1** 有關移轉至 **Hyper-V** 的規劃

在開始移轉至 Hyper-V 虛擬主機上的虛擬機器之前,請確定您的移轉環境符合以下準則:

#### 受支援的 **Hyper-V** 平台

◆ 請參閱表格 2-13 「只有 Migrate [用戶端支援的目標虛擬化平台」](#page-36-0) (第37頁)中的「裝有 Hyper-V 的 [Microsoft Windows Server](#page-36-1)」。

#### 支援的工作負載

◆ 請參閱第 2.1.1 [節「支援移轉至非雲端平台的來源工作負載」](#page-22-0) (第 23 頁 ) 中適用於目標 Hyper-V 平台的內容。

#### 網路存取和通訊

◆ 請參閱「 跨移轉網路的存取和通訊要求 」 ( 第 46 頁 )。

#### 先決條件

◆ 請參閱第 13 章 「移轉至 [Microsoft Hyper-V](#page-170-0) 的先決條件」 (第 171 頁)。

#### 目標和工作負載

◆ 目標 Hyper-V 虛擬主機(自動): 請參閱 「Migrate [用戶端中的目標探查」](#page-195-0) (第196頁)

- **Hyper-V** 虛擬主機上的目標虛擬機器 **(** 半自動 **)** ︰ 請參閱 [「在虛擬主機上註冊和探查目標虛擬機](#page-199-0) 器」 ( 第 [200](#page-199-0) 頁 )。
- 來源工作負載: 使用以下探查方法之一:
	- 「Migrate [用戶端中的工作負載探查」](#page-209-0) ( 第 210 頁 )
	- 「使用 Migrate [代理程式註冊工作負載並探查詳細資料」](#page-211-0) ( 第 212 頁 )

#### 其他資訊

- ◆ [Microsoft Hyper-V Getting Started Guide \(Microsoft Hyper-V](http://technet.microsoft.com/en-us/library/cc732470.aspx) 入門指南) (http:// technet.microsoft.com/en-us/library/cc732470.aspx)https://technet.microsoft.com/en-us/library/ mt169373(v=ws.11).aspx
- *[Hyper-V](https://technet.microsoft.com/en-us/library/mt169373(v=ws.11).aspx)* (https://technet.microsoft.com/en-us/library/mt169373(v=ws.11).aspx)

# <span id="page-365-0"></span>**32.2** 自動移轉至 **Hyper-V**

- **1** 探查或重新整理您的來源工作負載與目標虛擬機器主機。 請參閱[「探查和準備工作負載與目標」](#page-190-0) (第191頁)。
- **2** 在 Migrate 用戶端中,啟動對等工作負載移轉。
	- **2a** 展開 「任務」選項,然後依據移轉目標選取轉換類型︰
		- 複製工作負載
		- 移動工作負載

「來源」和 「目標」窗格會顯示適用於所選移轉工作類型的工作負載和目標。

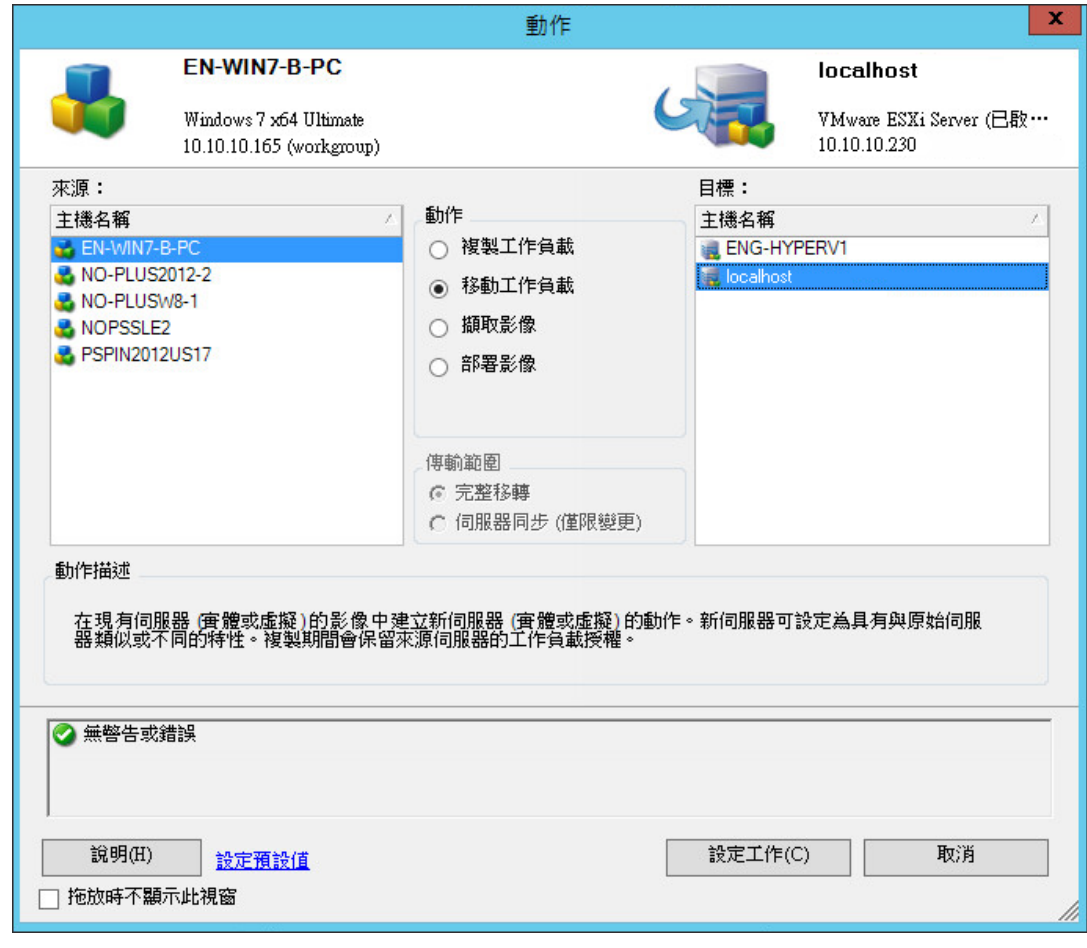

- **2b** 在 「來源」窗格中,選取要移轉的工作負載。
- **2c** 在 「目標」窗格中,為移轉選取目標主機。
- **2d** 檢查視窗底部的驗證訊息。
- **2e** 按一下設定工作以存取 「對等移轉工作」視窗。
- 3 在「移轉工作」視窗的「工作組態」區段,進行以下設定:

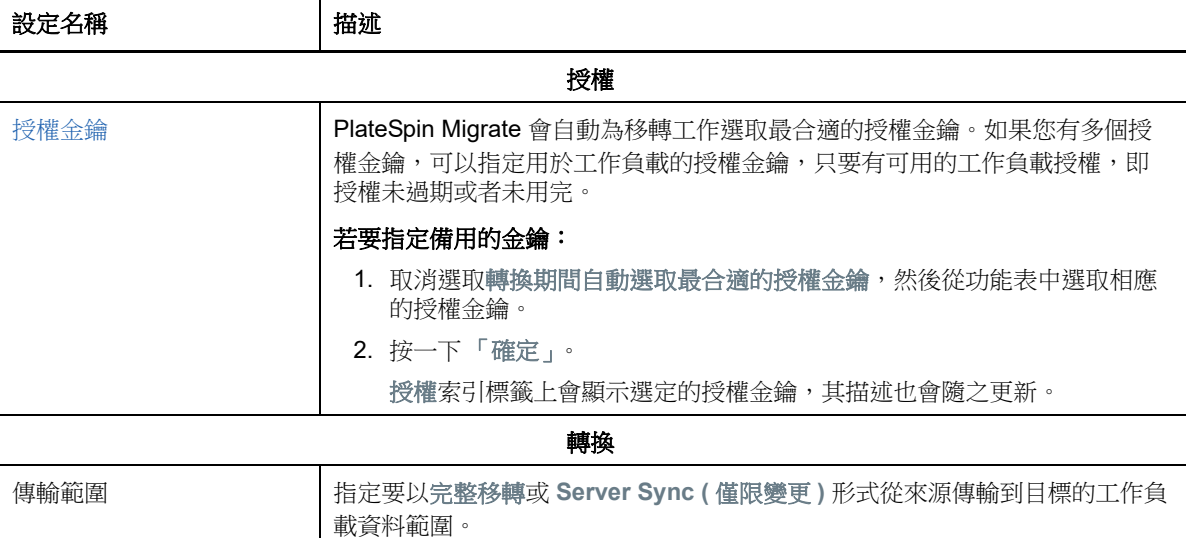

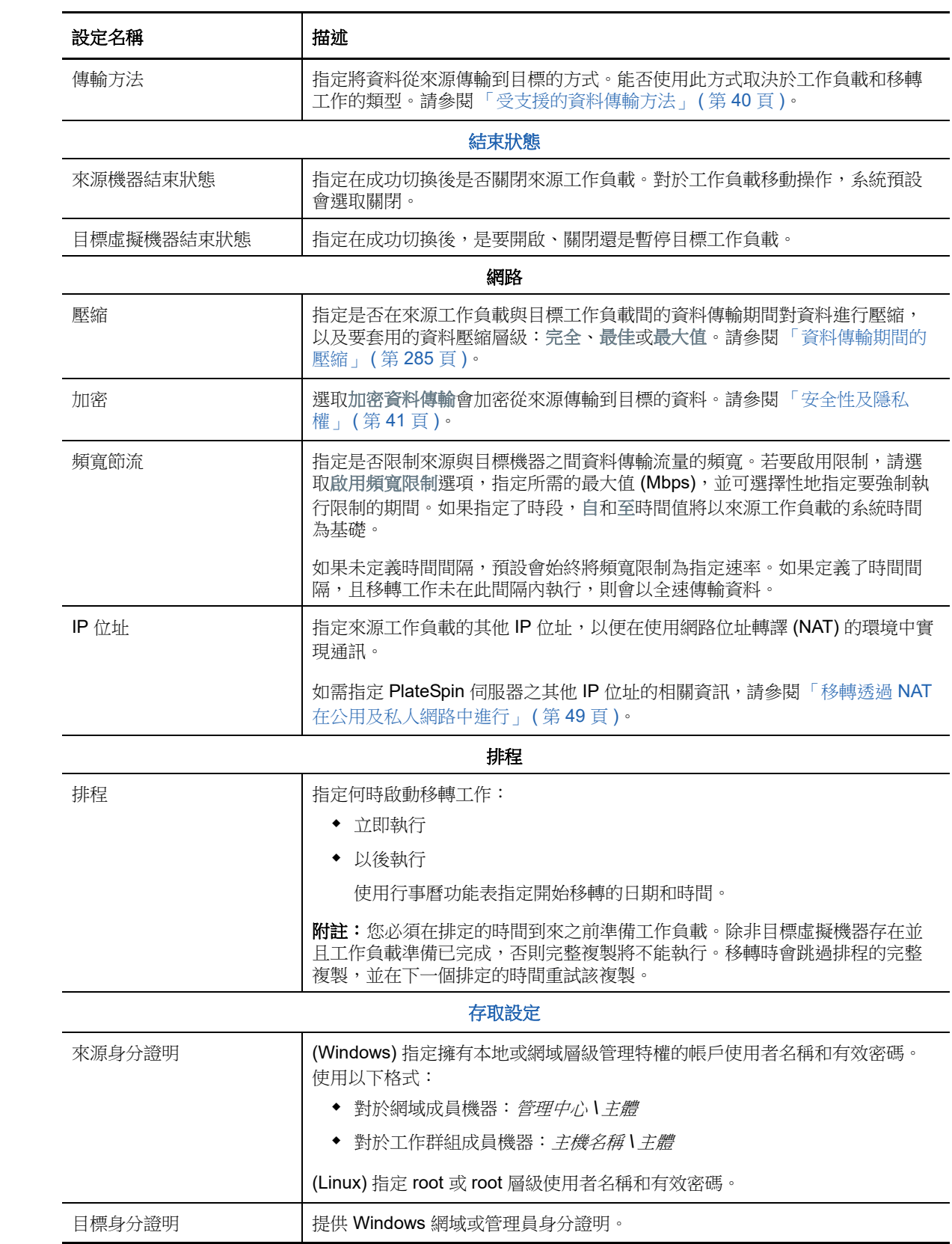

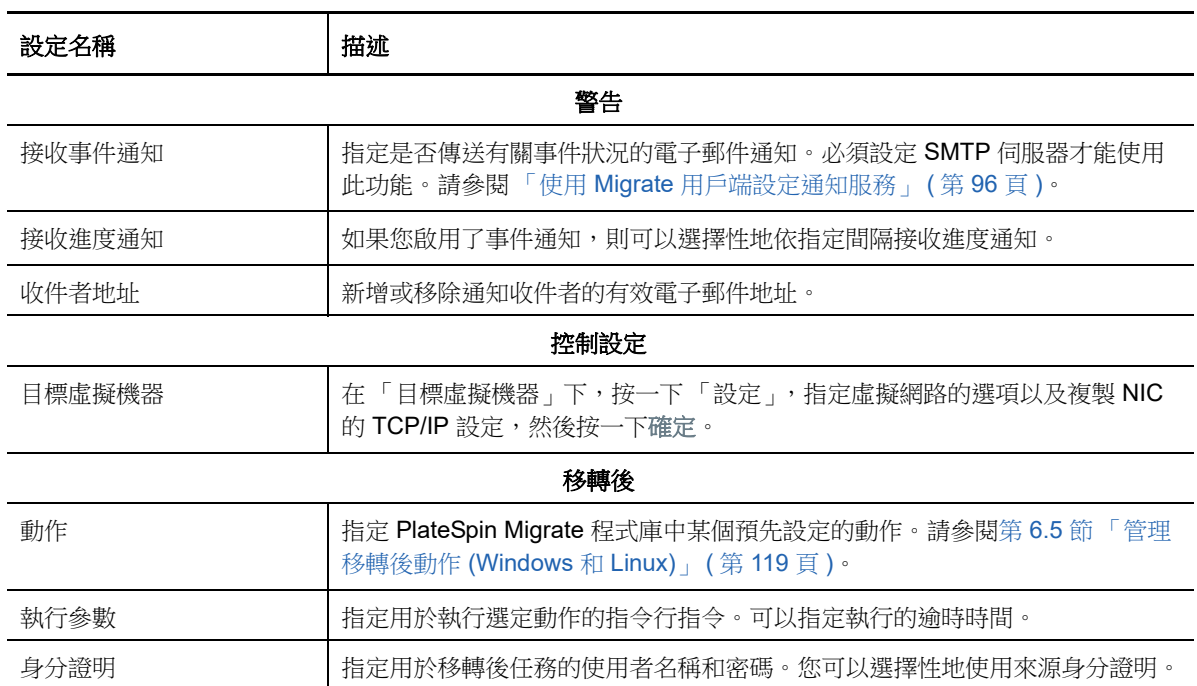

**4** 在 「移轉工作」視窗的 「虛擬機器組態」區段,按一下一般,然後進行所需的設定。 PlateSpin Migrate 會顯示所選目標特定的目標虛擬機器組態選項,還會提供對進階組態選項的存

取途徑。如需主機特定組態選項的相關資訊,請參閱「目標虛擬機器組態: Microsoft Hyper-[V](#page-371-0)」。

5 在「移轉工作」視窗的「網路組態」區段,進行以下設定:

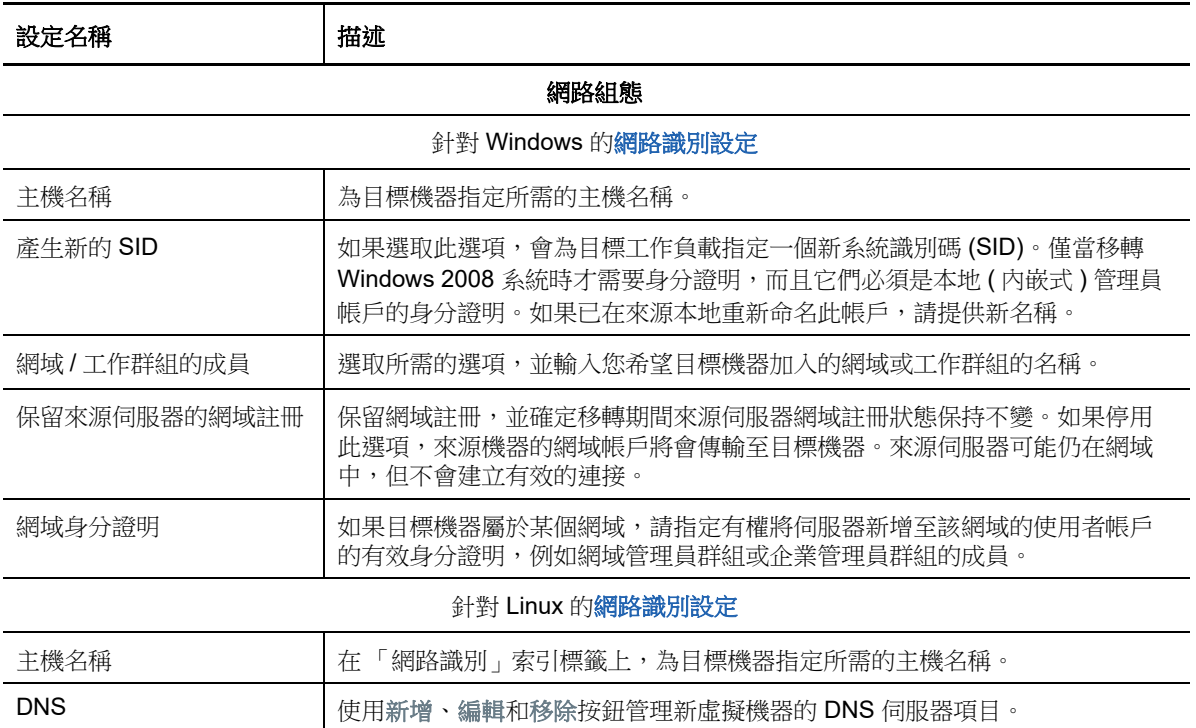

6 在 「移轉工作」視窗的 「作業系統與應用程式組態」區段,進行以下設定:

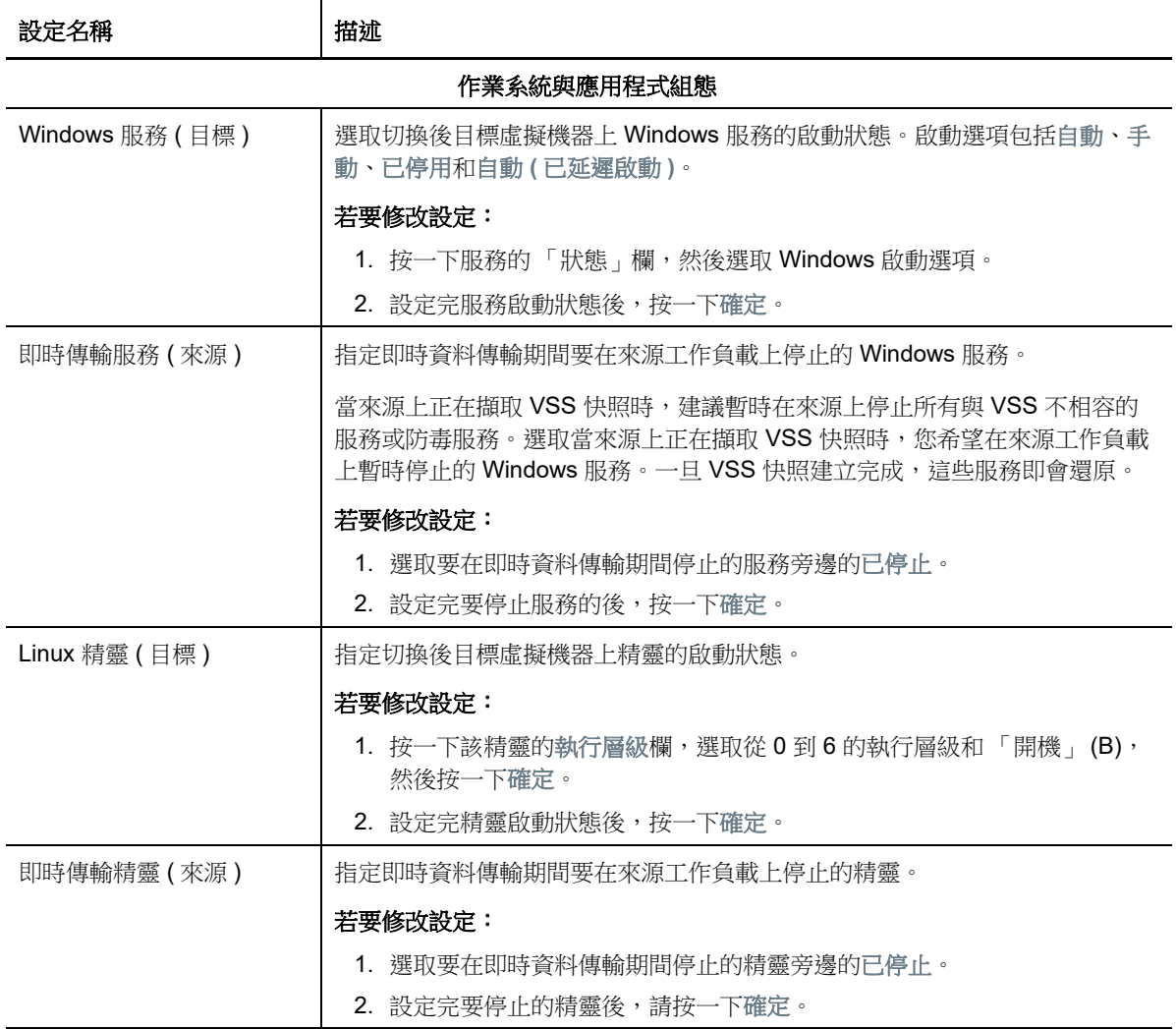

**7** 在 「移轉工作」視窗的 「磁碟機組態」區段,進行以下設定。如需 Hyper-V 特定的選項,請參 閱第 32.2.2 [節 「磁碟機組態:](#page-374-0) Hyper-V」 (第 375 頁)。

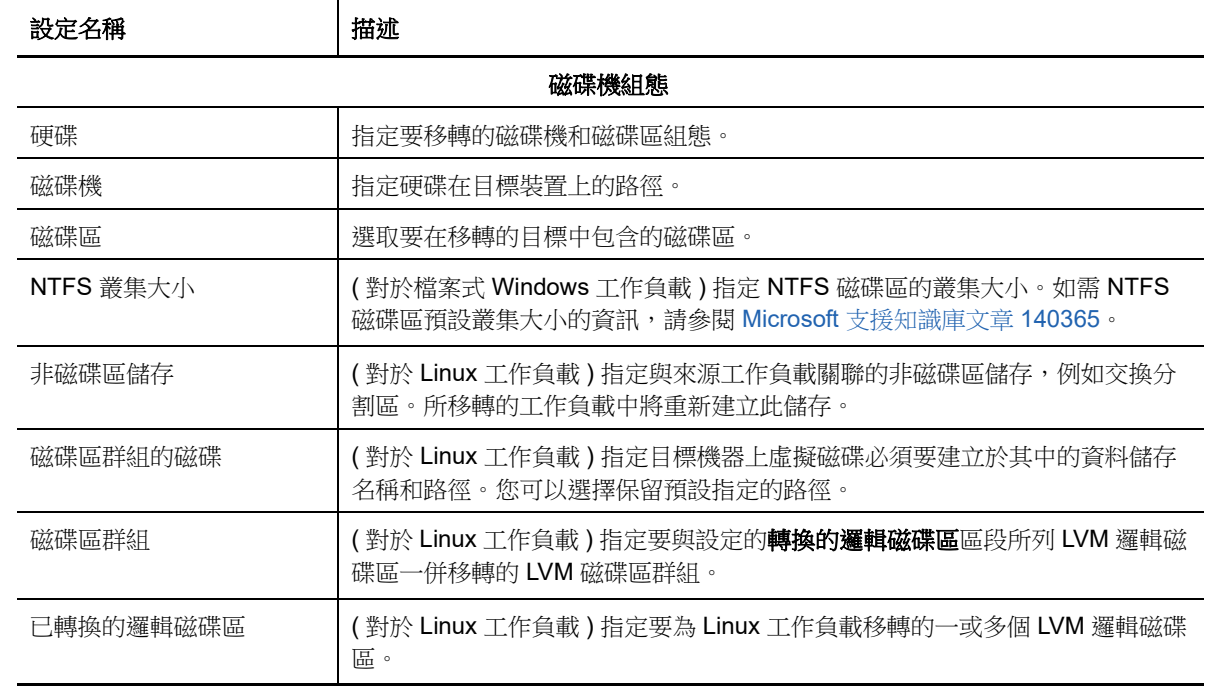

**8** 在 「移轉工作」視窗的 「要檢閱的其他項目」區段,查看有關工作負載組態的錯誤和訊息。只 有在解決錯誤後,才能提交移轉工作。

**9** 按一下 「確定」。

# <span id="page-371-0"></span>**32.2.1** 目標虛擬機器組態︰ **Microsoft Hyper-V**

<span id="page-371-1"></span>以下是 Hyper-V 2012 系統特定的組態選項。

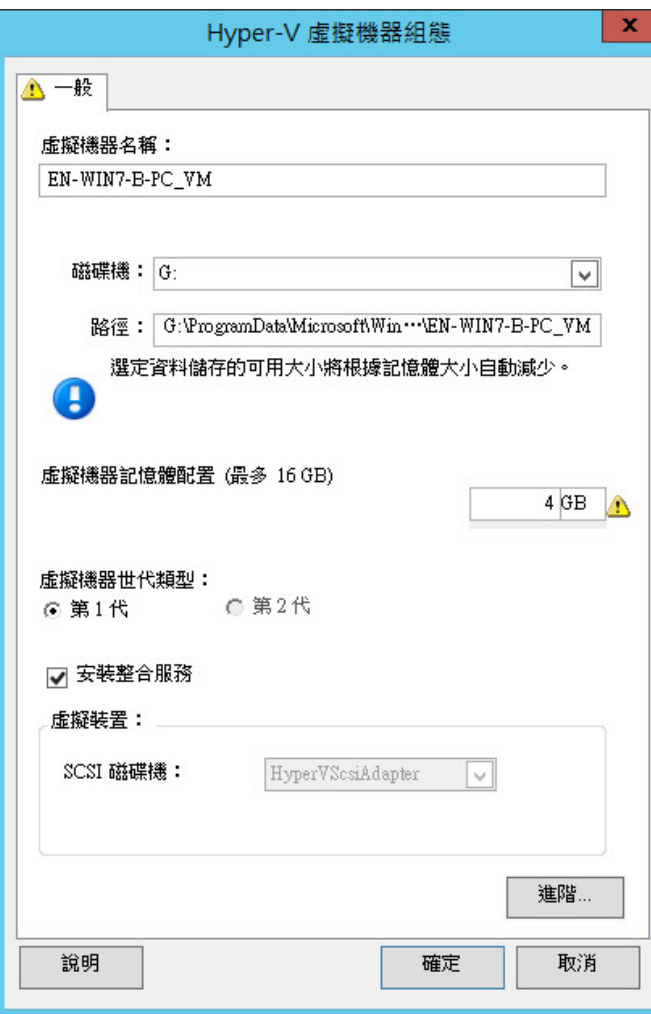

虛擬機器名稱:指定新虛擬機器的顯示名稱。

資料儲存:選取要在其中建立 \*.vmx 檔案的資料儲存。

組態檔案路徑:指定虛擬機器 \*.vmx 組態檔案的名稱和目錄路徑。

虛擬機器記憶體配置:指定要配置給虛擬機器的虛擬 RAM 數量值。

虛擬機器世代類型︰選取新虛擬機器的以下其中一種世代類型︰

- 第 **1** 代︰ 選取此選項會部署 Hyper-V BIOS 架構的目標虛擬機器。
- 第 **2** 代︰ 選取此選項會部署 Hyper-V UEFI 架構的目標虛擬機器。

僅當機器架構為 Hyper-V 時,才會顯示此選項。

安裝整合服務:啟用此選項可在移轉過程中安裝整合服務 (建議)。

**SCSI** 磁碟機:選取 **BusLogic** 或 **LSIlogic** ( 建議的選項 )。

進階:按一下此按鈕可檢視或修改進階的虛擬機器組態設定。

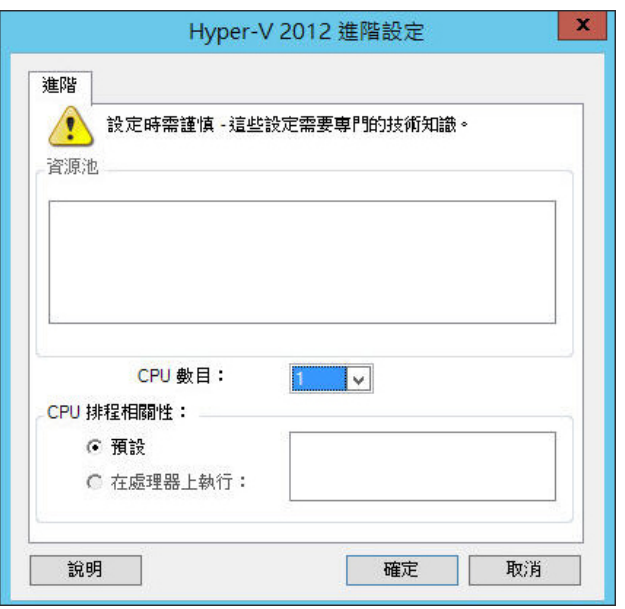

**CPU** 數目:選取要指定給目標虛擬機器的所需 CPU 數目。例如,您可以將單處理器工作負載轉換為多處理器 虛擬機器,也可以將多處理器工作負載轉換為單處理器虛擬機器。

附註:對於第1代,您可以建立4個舊式網路卡和8個綜合網路卡 (如果整合服務已啟用)。對於第2代,可以 建立 8 個綜合網路卡。

**CPU** 排程相關性:表示虛擬機器可在哪些 Hyper-V Server 處理器上執行 ( 如果您的 Hyper-V Server 是多處理 器系統)。指定所需的處理器,或選取預設 (建議)。

如需詳細資料,請參閱 Hyper-V 文件。

### <span id="page-374-0"></span>**32.2.2** 磁碟機組態:**Hyper-V**

<span id="page-374-1"></span>以下是 Hyper-V 特定的磁碟機組態設定:

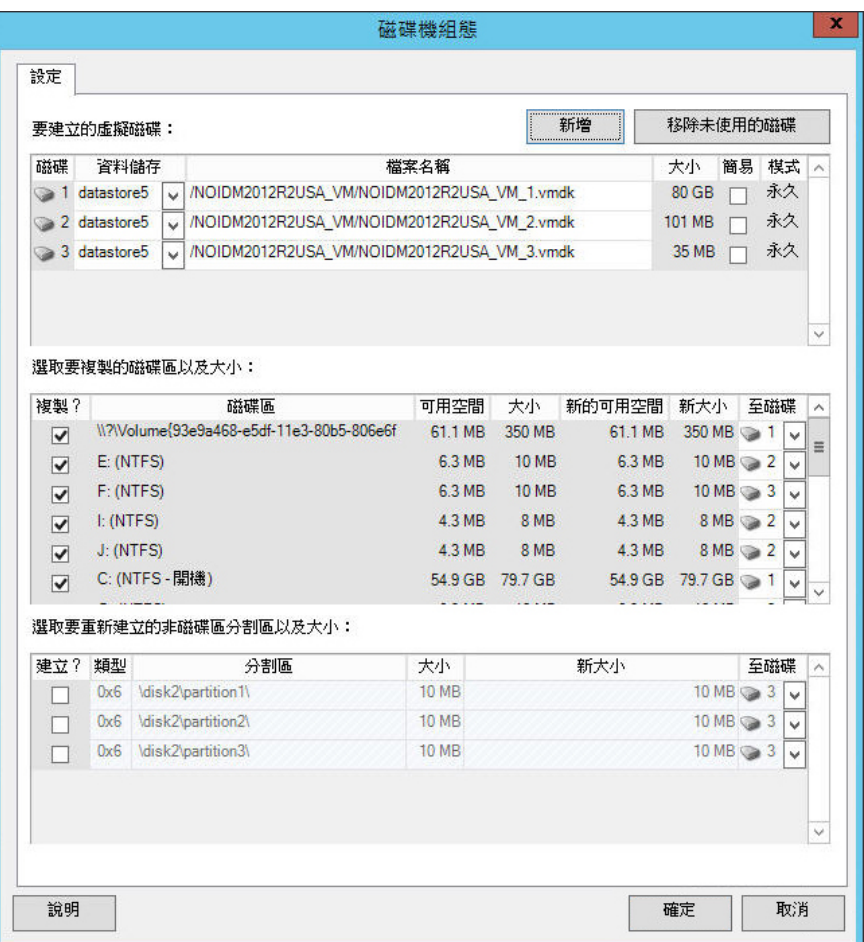

資料儲存:選取 Hyper-V Server 上要用於存放 .vhd 與 .vhdx 檔案的資料儲存磁碟區。

磁碟類型:包含系統 / 開機磁碟區的第 1 代磁碟應位於 IDE 磁碟上。( 最多可以建立三個 IDE 磁碟。)

附註:對於第 1 代磁碟,第二和第三個磁碟的值是相互鏈結的。例如,如果您將第三個磁碟選取為 **IDE** ( 從磁 碟類型清單的頂部 ),則第二個磁碟將自動選取為 **IDE**。如果將第二個磁碟選取為 **SCSI**,則第三個磁碟將自動 選取為 **SCSI**。

複製 **?**:選取移轉期間要複製的磁碟區。

新的可用空間:若要在移轉期間調整磁碟區大小,請指定所需的可用空間量。PlateSpin Migrate 會自動調整 「新大小」。

新大小:若要在移轉期間調整磁碟區大小,請指定所需的大小。PlateSpin Migrate 會自動調整 「新的可用空 間」。

到磁碟:將磁碟區指定給磁碟;如果已啟用 LVM,則指定給磁碟區群組。該磁碟區即會複製到目標機器上的此 磁碟或磁碟區群組。

建立 **?**:選取應在目標機器上建立的所有非磁碟區磁碟分割區 ( 例如 Linux 交換分割區 )。

新大小:若要在移轉期間調整非磁碟區分割區的大小,請指定所需的大小。

# <span id="page-375-0"></span>**32.3** 使用 **X2P** 工作流程移轉至 **Hyper-V** 上的虛擬機器

若要使用 X2P 工作流程將工作負載移轉至 Hyper-V 虛擬主機, PlateSpin Migrate 要求您依據 Hyper-V 虛擬化平台的特性和功能,使用與來源工作負載相符的客體作業系統類型和版本設定,來手動設定 目標虛擬機器。使用 PlateSpin ISO 將目標機器註冊到 PlateSpin 伺服器,並傳送機器詳細資料。使用 PlateSpin Migrate 用戶端設定、執行和管理移轉工作。

請使用本節中的準則設定向 Hyper-V 虛擬主機上的虛擬機器的移轉。

- ◆ 第 32.3.1 [節 「下載並儲存](#page-375-1) PlateSpin ISO 影像 (Hyper-V)」 (第 376 頁)
- ◆ 第 32.3.2 [節 「建立並設定目標虛擬機器](#page-375-2) (Hyper-V) | (第 376 頁)
- ◆ 第 32.3.3 [節 「將虛擬機器註冊到](#page-375-3) PlateSpin 伺服器 (Hyper-V)」 (第 376 頁)
- 第 32.3.4 [節 「將來源工作負載移轉至目標虛擬機器](#page-376-0) (Hyper-V)」 ( 第 377 頁 )
- ◆ 第 32.3.5 [節 「移轉後步驟](#page-376-1) (Hyper-V)」 (第 377 頁)

### <span id="page-375-1"></span>**32.3.1** 下載並儲存 **PlateSpin ISO** 影像 **(Hyper-V)**

**1** 下載並準備用於目標虛擬機器的 PlateSpin ISO 影像。可以使用有人管理和無人管理的註冊選 項。

請參閱[「為註冊和探查目標準備](#page-264-0) PlateSpin ISO 影像」 (第265頁)。

**2** 將 ISO 影像儲存在 Hyper-V 伺服器能夠存取的位置。例如:c:\temp。 這樣可確保目標虛擬機器可將 PlateSpin ISO 影像當成可開機的 CD-ROM 影像使用。

### <span id="page-375-2"></span>**32.3.2** 建立並設定目標虛擬機器 **(Hyper-V)**

- 1 在 Hyper-V 管理員中,使用 「 新增虛擬機器精靈 」 建立設定如下的新虛擬機器:
	- 名稱和位置:指定新目標的名稱,並接受預設位置。
	- 作業系統類型與版本: 指定與來源工作負載相符的作業系統類型和版本設定。該精靈使用此 資訊為虛擬機器設定合適的預設值 ( 例如所需記憶體容量 ) 和資源限制。
	- ◆ 指定記憶體:為虛擬機器至少指定 384 MB 的 RAM。
	- ◆ 連接虛擬硬碟:請確定每個磁碟的磁碟大小比來源工作負載上的相應磁碟多出 50 MB 左右。
	- ◆ 安裝選項: 將虛擬機器設定為從 ISO 影像檔案開機,並將精靈指向下載的 PlateSpin ISO 影 像。
	- ◆ 摘要: 將虛擬機器設定為建立後不啟動 ( 取消選取建立虛擬機器後將它啟動選項 )。
- 2 建立虛擬機器後,移除預設的 NIC,並將其取代為稱做*傳統網路介面卡*的一般 NIC。 之所以需要這樣做,是因為「新增虛擬機器精靈」會建立一個自訂 Microsoft 類型的 NIC,而 PlateSpin Migrate 目前不支援這種 NIC。
- **3** 將新增的 NIC ( 傳統網路介面卡 ) 連接到外部虛擬網路。

### <span id="page-375-3"></span>**32.3.3** 將虛擬機器註冊到 **PlateSpin** 伺服器 **(Hyper-V)**

建立虛擬機器並將其準備好要使用 PlateSpin ISO 開機之後,便可以將它做為目標虛擬機器註冊到 PlateSpin 伺服器。請參閱[「在虛擬主機上註冊和探查目標虛擬機器」](#page-199-0) (第 200 頁 )。

### <span id="page-376-0"></span>**32.3.4** 將來源工作負載移轉至目標虛擬機器 **(Hyper-V)**

- **1** 使用 PlateSpin Migrate 用戶端啟動 X2P 移轉工作,其中,來源工作負載為工作的移轉來源,目 標為 Hyper-V 上的新虛擬機器。 請參閱[「移轉至實體機器」](#page-390-0) (第391頁)。
- **2** 如需 「虛擬機器組態」對話方塊中主機特定的目標虛擬機器組態選項,請參閱 [「目標虛擬機器](#page-371-0) 組態︰ [Microsoft Hyper-V](#page-371-0)」 ( 第 372 頁 )。
- **3** 如需主機特定的儲存組態選項,請參閱第 32.2.2 [節 「磁碟機組態:](#page-374-0)Hyper-V」 ( 第 375 頁 )。
- **4** 在 PlateSpin Migrate 用戶端的 「工作」檢視中監控移轉工作。

當工作進行到設定目標機器這一步時,虛擬機器的主控台會回到 PlateSpin ISO 影像的開機提示。

- 5 關閉虛擬機器,並將其重新設定為從磁碟開機,而不是從開機影像開機。
- **6** 開啟虛擬機器。

移轉工作即會恢復,將目標重新開機,然後完成工作負載組態。

### <span id="page-376-1"></span>**32.3.5** 移轉後步驟 **(Hyper-V)**

安裝 Hyper-V 整合服務 ( 虛擬化增強軟體 )。如需詳細資訊,請參閱 《*[Microsoft Hyper-V Getting](http://technet.microsoft.com/en-us/library/cc732470.aspx)  Started Guide*》 *[\(Microsoft Hyper-V](http://technet.microsoft.com/en-us/library/cc732470.aspx)* 入門指南 *)*。

<sup>33</sup> 移轉至 **Citrix XenServer** 上的虛擬機器

若要將工作負載移轉至 Citrix XenServer 虛擬主機,PlateSpin Migrate 要求您依據 XenServer 虛擬化 平台的特性和功能,使用與來源工作負載相符的客體作業系統類型和版本設定,來手動設定目標虛擬 機器。使用 PlateSpin ISO 將目標機器註冊到 PlateSpin 伺服器,並傳送機器詳細資料。使用 PlateSpin Migrate 用戶端設定、執行和管理移轉工作。

請使用本章中的準則設定向 Citrix XenServer 虛擬主機上的虛擬機器的移轉。

- 第 33.1 節 「有關移轉至 [Citrix XenServer](#page-378-0) 的規劃」 ( 第 379 頁 )
- ◆ 第 33.2 節 「設定向 Citrix XenServer [虛擬主機上的虛擬機器的移轉」](#page-379-0) (第 380 頁)

# <span id="page-378-0"></span>**33.1** 有關移轉至 **Citrix XenServer** 的規劃

在開始移轉至 Citrix XenServer 虛擬主機上的虛擬機器之前,請確定您的移轉環境符合以下準則:

#### 受支援的 **Citrix XenServer** 平台

◆ 請參閱表格 2-13 「 只有 Migrate 用戶端支援的目標虛擬化平台 」 ( 第 37 頁 ) 中的 「 Citrix [XenServer](#page-37-0)」。

#### 支援的工作負載

33

◆ 請參閱[「支援移轉至非雲端平台的來源工作負載」](#page-22-0) (第23頁)中適用於目標 Citrix XenServer 平 台的內容。

#### 網路存取和通訊

◆ 請參閱 [「跨移轉網路的存取和通訊要求」](#page-45-0) (第46頁)。

#### 先決條件

◆ 請參閱 「移轉至 Citrix XenServer 上的虛擬機器的先決條件 」 ( 第 175 頁 )。

#### 目標和工作負載

- **Citrix XenServer** 虛擬主機上的目標虛擬機器 **(** 半自動 **)** ︰ 請參閱 [「在虛擬主機上註冊和探查目](#page-199-0) [標虛擬機器」](#page-199-0) (第200頁)。
- ◆ 來源工作負載: 使用以下探杳方法之一:
	- 「Migrate [用戶端中的工作負載探查」](#page-209-0) ( 第 210 頁 )
	- 「使用 Migrate [代理程式註冊工作負載並探查詳細資料」](#page-211-0) ( 第 212 頁 )

#### 其他資訊

 *[Citrix XenServer 6.1.0 Administrator](http://docs.vmd.citrix.com/XenServer/6.1.0/1.0/en_gb/reference.html)'[s Guide \(Citrix XenServer 6.1.0](http://docs.vmd.citrix.com/XenServer/6.1.0/1.0/en_gb/reference.html)* 管理員指南 *)* (http:// docs.vmd.citrix.com/XenServer/6.1.0/1.0/en\_gb/reference.html)

# <span id="page-379-0"></span>**33.2** 設定向 **Citrix XenServer** 虛擬主機上的虛擬機器的移 轉

您可以將 Citrix XenServer 用做半自動化工作負載虛擬化中的目標虛擬化平台。

本節包含下列各主題:

- ◆ 第 33.2.1 節 「下載並準備 PlateSpin ISO 影像 [\(Citrix XenServer\)](#page-379-1) 」( 第 380 頁 )
- ◆ 第 33.2.2 [節 「建立並設定目標虛擬機器](#page-379-2) (Citrix XenServer) | (第 380 頁)
- ◆ 第 33.2.3 [節 「將虛擬機器註冊到](#page-380-0) PlateSpin 伺服器 (Citrix XenServer)」 (第 381 頁 )
- ◆ 第 33.2.4 [節 「將來源工作負載移轉至目標虛擬機器](#page-380-1) (Citrix XenServer)」 (第 381 頁 )
- ◆ 第 33.2.5 節 「目標虛擬機器組態: Citrix XenServer」 (第 381 頁)

## <span id="page-379-1"></span>**33.2.1** 下載並準備 **PlateSpin ISO** 影像 **(Citrix XenServer)**

**1** 下載並準備用於目標虛擬機器的 PlateSpin ISO 影像。可以使用有人管理和無人管理的註冊選 項。

請參閱 [「為註冊和探查目標準備](#page-264-0) PlateSpin ISO 影像」 ( 第 265 頁 )。

**2** 將下載的影像檔案儲存到 Citrix XenServer 主機上的以下目錄中︰

#### /var/lib/xen/images

這樣可確保目標虛擬機器可將 PlateSpin ISO 影像當成可開機的 CD-ROM 影像使用。

## <span id="page-379-2"></span>**33.2.2** 建立並設定目標虛擬機器 **(Citrix XenServer)**

**1** 在 Citrix XenServer 中,使用 「Virtual Machine Manager」 ( 虛擬機器管理員 ) 精靈或 「Create Virtual Machines」 ( 建立虛擬機器 ) 程式快捷方式建立新虛擬機器。

確保新的虛擬機器建立為使用以下設定:

- 虛擬化方法:完全虛擬化。
- 作業系統類型與版本: 指定與來源工作負載相符的作業系統類型和版本設定。該精靈使用此 資訊為虛擬機器設定合適的預設值 ( 例如所需記憶體容量 ) 和資源限制。
- ◆ 記憶體:為虛擬機器至少指定 384 MB 的 RAM。這樣可確保移轉期間虛擬機器具有足夠的 資源,並可提升傳輸速度。如果移轉後虛擬機器需要的記憶體較少,請在移轉完成後減少指 定的記憶體。
- ◆ 磁碟機: 確定指定的每個磁碟的磁碟大小比來源工作負載上的相應磁碟多出 50 MB 左右。 儲存可以是原始 SAN LUN,也可以是虛擬磁碟。另外,還需建立要指定給所下載 PlateSpin ISO 影像的虛擬 CD-ROM。
- **2** 確保虛擬機器已透過以下方式設定為在重新開機時重新啟動︰將虛擬機器的設定從 xend 資料庫 輸出至文字檔,並確定 on\_reboot 參數設定為 restart。若未如此設定,請關閉虛擬機器,更新設 定,並將這些設定重新輸入到 xend 資料庫。

如需詳細指示,請參閱《[XenServer 6.1.0 Virtual Machine User's Guide](http://support.citrix.com/article/CTX134587)》(XenServer 6.1.0 虛擬 [機器使用者指南](http://support.citrix.com/article/CTX134587) ) (http://support.citrix.com/article/CTX134587)。

**3** 從虛擬機器管理員啟動虛擬機器主控台,然後監控開機程序。 虛擬機器完成開機程序後,會提示您指定相應的參數來控制如何將機器及其設定檔註冊到 PlateSpin Migrate。如果您使用的是無人管理的註冊程序,將會從回應檔案讀取必要參數。

## <span id="page-380-0"></span>**33.2.3** 將虛擬機器註冊到 **PlateSpin** 伺服器 **(Citrix XenServer)**

建立虛擬機器並將其準備好要使用 PlateSpin ISO 開機之後,便可以將它做為目標虛擬機器註冊到 PlateSpin 伺服器。請參閱[「在虛擬主機上註冊和探查目標虛擬機器」](#page-199-0) (第 200 頁 )。

## <span id="page-380-1"></span>**33.2.4** 將來源工作負載移轉至目標虛擬機器 **(Citrix XenServer)**

- **1** 使用 PlateSpin Migrate 用戶端啟動 X2P 移轉工作,其中,來源工作負載為工作的移轉來源,目 標為 Citrix XenServer 監管程式上的新虛擬機器。 請參閱[「移轉至實體機器」](#page-390-0) (第391頁)。
- **2** 如需 「虛擬機器組態」對話方塊中主機特定的目標虛擬機器組態選項,請參閱 [「目標虛擬機器](#page-380-2) 組態︰ [Citrix XenServer](#page-380-2)」 ( 第 381 頁 )。
- **3** 在 PlateSpin Migrate 用戶端的 「工作」檢視中監控移轉工作。

<span id="page-380-3"></span>當工作進行到設定目標機器這一步時,虛擬機器的主控台會回到 PlateSpin ISO 影像的開機提示。

- **4** 關閉虛擬機器,將其重新設定為從磁碟 ( 而非開機影像 ) 開機,然後取消選取安裝的 **VS** 工具選 項。
- **5** 開啟虛擬機器。 移轉工作即會恢復,將目標重新開機,然後完成工作負載組態。

## <span id="page-380-2"></span>**33.2.5** 目標虛擬機器組態︰ **Citrix XenServer**

以下是 Citrix XenServer 特定的組態選項。

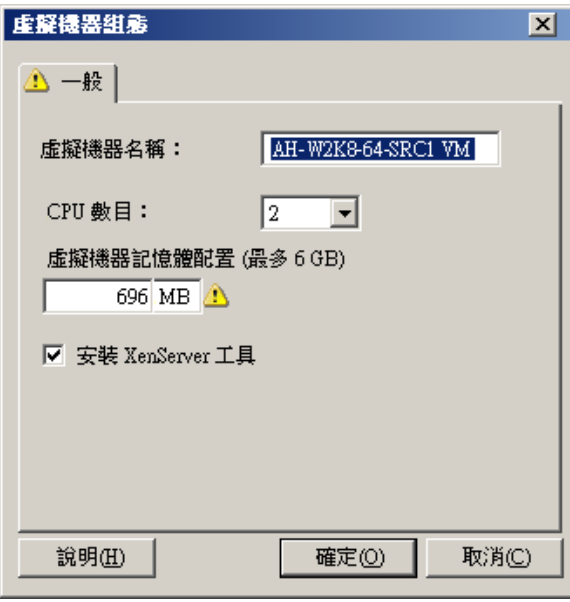

虛擬機器名稱:指定新虛擬機器的顯示名稱。

**CPU** 數目:選取要指定給目標虛擬機器的 CPU 數目。例如,您可以將單處理器工作負載轉換為多處理器虛擬 機器,也可以將多處理器工作負載轉換為單處理器虛擬機器。

虛擬機器記憶體配置:指定要配置給虛擬機器的虛擬 RAM 數量值。

安裝 **XenServer Tools**:啟用此選項可在移轉過程中安裝 XenServer Tools ( 建議 )。

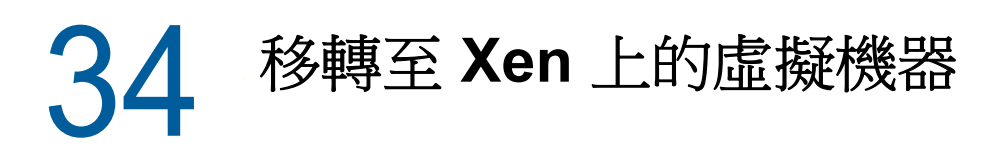

若要將工作負載移轉至 Xen 虛擬主機, PlateSpin Migrate 要求您依據 Xen 虛擬化平台的特性和功能, 使用與來源工作負載相符的客體作業系統類型和版本設定,來手動設定目標虛擬機器。使用 PlateSpin ISO 將目標機器註冊到 PlateSpin 伺服器,並傳送機器詳細資料。使用 PlateSpin Migrate 用戶端設 定、執行和管理移轉工作。

請使用本章中的準則設定向 Xen 虛擬主機上的虛擬機器的移轉。

- ◆ 第 34.1 [節 「有關移轉至](#page-382-0) Xen 的規劃」 (第 383 頁)
- ◆ 第 34.2 節 「設定向 Xen [虛擬主機上的虛擬機器的移轉」](#page-383-0) (第 384 頁)

## <span id="page-382-0"></span>**34.1** 有關移轉至 **Xen** 的規劃

在開始移轉至 Xen 虛擬主機上的虛擬機器之前,請確定您的移轉環境符合以下準則:

#### 受支援的 **Xen** 平台

◆ 請參閱表格 2-13 「只有 Migrate [用戶端支援的目標虛擬化平台」](#page-36-0) (第37頁) 中的「裝有 [Xen](#page-37-1) 的 [SUSE Linux Enterprise Server](#page-37-1)」。

#### 支援的工作負載

◆ 請參閱「 支援移轉至非雲端平台的來源工作負載」 ( 第 23 頁 ) 中適用於目標 Xen 平台的内容。

#### 網路存取和通訊

◆ 請參閱 [「跨移轉網路的存取和通訊要求」](#page-45-0) ( 第 46 頁 )。

#### 先決條件

請參閱 「移轉至 Xen [上的虛擬機器的先決條件」](#page-178-0) ( 第 179 頁 )。

#### 目標和工作負載

- ◆ XEN 虛擬主機上的目標虛擬機器 (半自動): 請參閱第 20.5.2 節「 在虛擬主機上註冊和探查目 [標虛擬機器」](#page-199-0) (第200頁)。
- ◆ 來源工作負載: 使用以下探杳方法之一:
	- 「Migrate [用戶端中的工作負載探查」](#page-209-0) ( 第 210 頁 )
	- ◆ 「使用 Migrate [代理程式註冊工作負載並探查詳細資料」](#page-211-0) (第 212 頁)

#### 其他資訊

 *[SUSE Linux Enterprise Server 11 SPX Virtualization with Xen \(](https://www.suse.com/documentation/sles11/singlehtml/book_xen/book_xen.html)* 使用 *Xen* 執行 *SUSE Linux [Enterprise Server 11 SPX](https://www.suse.com/documentation/sles11/singlehtml/book_xen/book_xen.html)* 虛擬化 *)* (https://www.suse.com/documentation/sles11/singlehtml/ book\_xen/book\_xen.html)

## <span id="page-383-0"></span>**34.2** 設定向 **Xen** 虛擬主機上的虛擬機器的移轉

在半自動工作負載虛擬化中,您可以使用 SUSE Linux Enterprise Server 11 上的 Xen 監管程式做為目 標虛擬化平台。

本節包含下列各主題:

- ◆ 第 34.2.1 節「下載並準備 PlateSpin ISO 影像 (SLES 上的 Xen) | (第 384 頁)
- ◆ 第 34.2.2 [節 「建立並設定目標虛擬機器](#page-383-2) (Xen on SLES)」 (第 384 頁)
- ◆ 第 34.2.3 [節 「將虛擬機器註冊到](#page-384-0) PlateSpin 伺服器 (Xen on SLES)」 (第 385 頁)
- ◆ 第 34.2.4 [節 「將來源工作負載移轉至目標虛擬機器](#page-384-1) (Xen on SLES)」 (第 385 頁)
- ◆ 第 34.2.5 [節 「移轉後步驟](#page-384-2) (Xen on SLES)」 (第 385 頁)

### <span id="page-383-1"></span>**34.2.1** 下載並準備 **PlateSpin ISO** 影像 **(SLES** 上的 **Xen)**

**1** 下載並準備用於目標虛擬機器的 PlateSpin ISO 影像。可以使用有人管理和無人管理的註冊選 項。

請參閱 [「為註冊和探查目標準備](#page-264-0) PlateSpin ISO 影像」 ( 第 265 頁 )。

**2** 將準備好的 PlateSpin ISO 影像儲存到以下目錄中︰

#### /var/lib/xen/images

這樣可確保目標虛擬機器可將 PlateSpin ISO 影像當成可開機的 CD-ROM 影像使用。

### <span id="page-383-2"></span>**34.2.2** 建立並設定目標虛擬機器 **(Xen on SLES)**

**1** 在 SLES 11 中,使用 「Virtual Machine Manager」 ( 虛擬機器管理員 ) 精靈或 「Create Virtual Machines」 ( 建立虛擬機器 ) 程式快捷方式建立新虛擬機器。

確保新的虛擬機器建立為使用以下設定:

- ◆ 虛擬化方法:完全虛擬化。
- ◆ 作業系統類型與版本: 指定與來源工作負載相符的作業系統類型和版本設定。該精靈使用此 資訊為虛擬機器設定合適的預設值 ( 例如所需記憶體容量 ) 和資源限制。
- ◆ 記憶體:為虛擬機器至少指定 384 MB 的 RAM。這樣可確保移轉期間虛擬機器具有足夠的 資源,並可提升傳輸速度。如果移轉後虛擬機器需要的記憶體較少,請在移轉完成後減少指 定的記憶體。
- ◆ 磁碟機: 確定指定的每個磁碟的磁碟大小比來源工作負載上的相應磁碟多出 50 MB 左右。 儲存可以是原始 SAN LUN, 也可以是虛擬磁碟。另外,還需建立要指定給所下載 PlateSpin ISO 影像的虛擬 CD-ROM。
- **2** 確保虛擬機器已透過以下方式設定為在重新開機時重新啟動︰將虛擬機器的設定從 xend 資料庫 輸出至文字檔,並確定 on reboot 參數設定為 restart。若未如此設定,請關閉虛擬機器,更新設 定,並將這些設定重新輸入到 xend 資料庫。

如需詳細指示,請參閱 [SLES 11](https://www.suse.com/documentation/sles11/) 文件 (https://www.suse.com/documentation/sles11/)。

**3** 從虛擬機器管理員啟動虛擬機器主控台,然後監控開機程序。 虛擬機器完成開機程序後,會提示您指定相應的參數來控制如何將機器及其設定檔註冊到 PlateSpin Migrate。如果您使用的是無人管理的註冊程序,將會從回應檔案讀取必要參數。

## <span id="page-384-0"></span>**34.2.3** 將虛擬機器註冊到 **PlateSpin** 伺服器 **(Xen on SLES)**

建立虛擬機器並將其準備好要使用 PlateSpin ISO 開機之後,便可以將它做為目標虛擬機器註冊到 PlateSpin 伺服器。請參閱[「在虛擬主機上註冊和探查目標虛擬機器」](#page-199-0) (第 200 頁 )。

### <span id="page-384-1"></span>**34.2.4** 將來源工作負載移轉至目標虛擬機器 **(Xen on SLES)**

**1** 使用 PlateSpin Migrate 用戶端啟動 X2P 移轉工作,其中,來源工作負載為工作的移轉來源,目 標為 Xen 監管程式上的新虛擬機器。

請參閱[「移轉至實體機器」](#page-390-0) (第391頁)。

- **2** 在 PlateSpin Migrate 用戶端的 「工作」檢視窗中監控移轉工作。 當工作進行到設定目標機器這一步時,虛擬機器的主控台會回到 PlateSpin ISO 影像的開機提示。
- **3** 關閉虛擬機器,將其重新設定為從磁碟 ( 而非開機影像 ) 開機,然後取消選取安裝的 **VS** 工具選 項。
- **4** 開啟虛擬機器。 移轉工作即會恢復,將目標重新開機,然後完成工作負載組態。

## <span id="page-384-2"></span>**34.2.5** 移轉後步驟 **(Xen on SLES)**

安裝適用於 Xen 的 SUSE 驅動程式 ( 虛擬化增強軟體 )。如需詳細資訊,請參閱以下線上文件:

*[SUSE Linux Enterprise Server 11 SPX Virtualization with Xen \(](https://www.suse.com/documentation/sles11/singlehtml/book_xen/book_xen.html)*使用 *Xen* 執行 *SUSE Linux Enterprise [Server 11 SPX](https://www.suse.com/documentation/sles11/singlehtml/book_xen/book_xen.html) 虚擬化* ) (https://www.suse.com/documentation/sles11/singlehtml/book\_xen/ book\_xen.html)

35 <sup>35</sup> 移轉至 **KVM** 上的虛擬機器

> 若要將工作負載移轉至 KVM 虛擬主機,PlateSpin Migrate 要求您依據 KVM 虛擬化平台的特性和功 能,使用與來源工作負載相符的客體作業系統類型和版本設定,來手動設定目標虛擬機器。使用 PlateSpin ISO 將目標機器註冊到 PlateSpin 伺服器,並傳送機器詳細資料。使用 PlateSpin Migrate 用 戶端設定、執行和管理移轉工作。

請使用本章中的準則設定向 KVM 虛擬主機上的虛擬機器的移轉。

- ◆ 第 35.1 [節 「有關移轉至](#page-386-0) KVM 的規劃」 (第 387 頁)
- ◆ 第 35.2 節 「設定向 KVM [虛擬主機上的虛擬機器的移轉」](#page-387-0) (第 388 頁)

# <span id="page-386-0"></span>**35.1** 有關移轉至 **KVM** 的規劃

在開始移轉至KVM 虛擬主機上的虛擬機器之前,請確定您的移轉環境符合以下準則:

#### 受支援的 **KVM** 平台

- ◆ 請參閱表格 2-13 「 只有 Migrate 用戶端支援的目標虛擬化平台 」 ( 第 37 頁 ) 中的以下資訊:
	- ◆ 「裝有 KVM 的 [SUSE Linux Enterprise Server \(SLES\)](#page-37-2)」
	- ◆ 「裝有 KVM 的 [Red Hat Enterprise Linux \(RHEL\)](#page-37-3)」

#### 支援的工作負載

◆ 請參閱「 支援移轉至非雲端平台的來源工作負載」 ( 第 23 頁 ) 中適用於目標 KVM 平台的内容。

#### 網路存取和通訊

◆ 請參閱[「跨移轉網路的存取和通訊要求」](#page-45-0) (第46頁)。

#### 先決條件

◆ 請參閱 「移轉至 KVM 上的虛擬機器的先決條件 」 ( 第 181 頁 )。

#### 目標和工作負載

- ◆ KVM 虛擬主機上的目標虛擬機器 (半自動): 請參閱[「在虛擬主機上註冊和探查目標虛擬機](#page-199-0) 器」 ( 第 [200](#page-199-0) 頁 )。
- 來源工作負載: 使用以下探查方法之一:
	- ◆ 「Migrate [用戶端中的工作負載探查」](#page-209-0) ( 第 210 頁 )
	- 「使用 Migrate [代理程式註冊工作負載並探查詳細資料」](#page-211-0) ( 第 212 頁 )

#### 其他資訊

- *[SUSE Linux Enterprise Server 11 SPX Virtualization with KVM \(](https://www.suse.com/documentation/sles11/singlehtml/book_kvm/book_kvm.html)* 使用 *KVM* 執行 *SUSE Linux [Enterprise Server 11 SPX](https://www.suse.com/documentation/sles11/singlehtml/book_kvm/book_kvm.html)* 虛擬化 *)* (https://www.suse.com/documentation/sles11/singlehtml/ book\_kvm/book\_kvm.html)
- *[Red Hat Enterprise Linux 7.X Virtualization Deployment and Administration Guide \(Red Hat](https://access.redhat.com/documentation/en-US/Red_Hat_Enterprise_Linux/7/html/Virtualization_Deployment_and_Administration_Guide/index.html)  Enterprise Linux 7.X* [虛擬化部署和管理指南](https://access.redhat.com/documentation/en-US/Red_Hat_Enterprise_Linux/7/html/Virtualization_Deployment_and_Administration_Guide/index.html) *)* (https://access.redhat.com/documentation/en-US/ Red\_Hat\_Enterprise\_Linux/7/html/Virtualization\_Deployment\_and\_Administration\_Guide/ index.html)

## <span id="page-387-0"></span>**35.2** 設定向 **KVM** 虛擬主機上的虛擬機器的移轉

您可以將 KVM 用做半自動化工作負載虛擬化中的目標虛擬化平台。

- ◆ 第 35.2.1 [節 「下載並準備](#page-387-1) PlateSpin ISO 影像 (KVM) 」 (第 388 頁)
- ◆ 第 35.2.2 [節 「建立並設定目標虛擬機器](#page-387-2) (RHEL KVM)」 (第 388 頁)
- ◆ 第 35.2.3 [節 「將虛擬機器註冊到](#page-388-0) PlateSpin 伺服器 (RHEL KVM)」 (第 389 頁 )
- ◆ 第 35.2.4 [節 「將來源工作負載移轉到目標虛擬機器](#page-388-1) (RHEL KVM) 」 (第 389 頁)

### <span id="page-387-1"></span>**35.2.1** 下載並準備 **PlateSpin ISO** 影像 **(KVM)**

**1** 下載並準備用於目標虛擬機器的 PlateSpin ISO 影像。可以使用有人管理和無人管理的註冊選 項。

請參閱 [「為註冊和探查目標準備](#page-264-0) PlateSpin ISO 影像」 ( 第 265 頁 )。

**2** 將 ISO 影像儲存在 KVM 虛擬主機可以存取的位置。 這樣可確保目標虛擬機器可將 PlateSpin ISO 影像當成可開機的 CD-ROM 影像使用。

### <span id="page-387-2"></span>**35.2.2** 建立並設定目標虛擬機器 **(RHEL KVM)**

**1** 在 RHEL KVM 中,使用 「Virtual Machine Manager」 ( 虛擬機器管理員 ) 精靈或 「Create Virtual Machines」 ( 建立虛擬機器 ) 程式快捷方式建立新虛擬機器。

確保新的虛擬機器建立為使用以下設定:

- 虛擬化方法:完全虛擬化。
- ◆ 作業系統類型與版本: 指定與來源工作負載相符的作業系統類型和版本設定。該精靈使用此 資訊為虛擬機器設定合適的預設值 ( 例如所需記憶體容量 ) 和資源限制。
- ◆ 記憶體:為虛擬機器至少指定 384 MB 的 RAM。這樣可確保移轉期間虛擬機器具有足夠的 資源,並可提升傳輸速度。如果移轉後虛擬機器需要的記憶體較少,請在移轉完成後減少指 定的記憶體。
- ◆ 磁碟機: 確定指定的每個磁碟的磁碟大小比來源工作負載上的相應磁碟多出 50 MB 左右。 儲存可以是原始 SAN LUN,也可以是虛擬磁碟。另外,還需建立要指定給所下載 PlateSpin ISO 影像的虛擬 CD-ROM。
- **2** 確定虛擬機器設定為在重新開機時重新啟動。

**3** 從虛擬機器管理員啟動虛擬機器主控台,然後監控開機程序。 虛擬機器完成開機程序後,會提示您指定相應的參數來控制如何將機器及其設定檔註冊到 PlateSpin Migrate。如果您使用的是無人管理的註冊程序,將會從回應檔案讀取必要參數。

### <span id="page-388-0"></span>**35.2.3** 將虛擬機器註冊到 **PlateSpin** 伺服器 **(RHEL KVM)**

建立虛擬機器並將其準備好要使用 PlateSpin ISO 開機之後,便可以將它做為目標虛擬機器註冊到 PlateSpin 伺服器。請參閱[「在虛擬主機上註冊和探查目標虛擬機器」](#page-199-0) (第 200 頁 )。

## <span id="page-388-1"></span>**35.2.4** 將來源工作負載移轉到目標虛擬機器 **(RHEL KVM)**

- **1** 使用 PlateSpin Migrate 用戶端啟動 X2P 移轉工作,其中,來源工作負載為工作的移轉來源,目 標為 RHEL KVM 監管程式上的新虛擬機器。 請參閱[「移轉至實體機器」](#page-390-0) (第391頁)。
- **2** 在 PlateSpin Migrate 用戶端的 「工作」檢視中監控移轉工作。 當工作進行到設定目標機器這一步時,虛擬機器的主控台會回到 PlateSpin ISO 影像的開機提示。
- 3 關閉虛擬機器,並將其重新設定為從磁碟開機,而不是從開機影像開機。
- **4** 開啟虛擬機器。 移轉工作即會恢復,將目標重新開機,然後完成工作負載組態。

36 <sup>36</sup> 移轉至實體機器

<span id="page-390-0"></span>PlateSpin Migrate 支援以半自動化方式移轉至實體機器。您需要依據移轉需求準備目標機器,然後使 用 PlateSpin Migrate 自動移轉資料。請使用本章中的準則設定向實體機器的移轉。

- 第 36.1 [節 「有關移轉至實體機器的規劃」](#page-390-1) ( 第 391 頁 )
- ◆ 第 36.2 [節 「設定到實體目標的移轉](#page-391-0) (P2P、V2P)」 (第 392 頁)

## <span id="page-390-1"></span>**36.1** 有關移轉至實體機器的規劃

在開始移轉至實體機器之前,請確定您的移轉環境符合以下準則︰

#### 受支援的實體硬體

- 請參閱 [「支援的組態」](#page-22-1) ( 第 23 頁 ) 中的以下資訊︰
	- [受支援的工作負載儲存](#page-29-0)
	- [受支援的工作負載架構](#page-33-0)

#### 支援的工作負載

◆ 請參閱[「支援移轉至非雲端平台的來源工作負載」](#page-22-0) (第23頁)。

#### 網路存取和通訊

請參閱 [「跨移轉網路的存取和通訊要求」](#page-45-0) ( 第 46 頁 )。

#### 先決條件

◆ 請參閱 [「移轉至實體機器的先決條件」](#page-182-0) (第183頁)。

#### 目標和工作負載

- ◆ 目**標實體主機 ( 半自動 ):** 請參閱 「 使用 PlateSpin ISO 註冊和探查目標實體機器的詳細資料 」 ( 第 [202](#page-201-0) 頁 )。
- 來源工作負載: 使用以下探查方法之一:
	- 「Migrate Web [介面中的工作負載探查」](#page-210-0) ( 第 211 頁 )
	- 「使用 Migrate [代理程式註冊工作負載並探查詳細資料」](#page-211-0) ( 第 212 頁 )

# <span id="page-391-0"></span>**36.2** 設定到實體目標的移轉 **(P2P**、**V2P)**

若要啟動將工作負載對等移轉至實體機器的操作,請執行以下步驟:

- **1** ( 建議 ) 使用 PlateSpin Analyzer 來確保:
	- PlateSpin Migrate 支援您的來源作業系統與硬體。
	- PlateSpin Migrate 的 X2P 裝置驅動程式資料庫包含目標使用要移植的作業系統所需的裝置 驅動程式。

請參閱[「分析是否適合將已探查的](#page-226-0) Windows 工作負載轉換到實體機器」(第227頁)。

**2** 探查您的來源工作負載。

使用以下探查方法之一:

- ◆ 第 21.6.1 節 「Migrate [用戶端中的工作負載探查」](#page-209-0) (第 210 頁)
- 第 21.7 節 「使用 Migrate [代理程式註冊工作負載並探查詳細資料」](#page-211-0) ( 第 212 頁 )
- **3** ( 視情況而定 ) 如果 PlateSpin Migrate 的 X2P 裝置驅動程式資料庫中未提供適用於實體目標的驅 動程式,請將所需的驅動程式上傳到該資料庫。

請參閱第 22 章 [「準備裝置驅動程式」](#page-218-0) (第 219 頁)。

- **4** 使用 PlateSpin 開機 OFX ISO 將目標實體機器開機,以將其註冊到 PlateSpin Migrate。 請參閱第 20.6 節 「使用 PlateSpin ISO 註冊和探查目標實體機器的詳細資料 」 ( 第 202 頁 )。
- **5** 啟動 Migrate 用戶端,然後啟動對等工作負載移轉。

「來源」和 「目標」窗格會顯示適用於所選移轉工作類型的工作負載和目標。 請參閱第 27.2 節「啟動移轉工作」 (第 278 頁)。

- **5a** 在 「任務」下,依據移轉目標選取轉換類型︰
	- 複製工作負載
	- 移動工作負載
	- 在 「動作」對話方塊中,「傳輸範圍」設定為完整移轉。
- **5b** 在 「來源」窗格中,選取要移轉的工作負載。
- **5c** 在 「目標」窗格中,為移轉選取目標實體機器。
- **5d** 閱讀視窗底部的驗證訊息。
- **5e** 按一下設定工作以存取 「對等移轉工作」視窗。
- **6** 設定工作的必要參數。

請參閱第 27 章 「 組態基本資訊 」 ( 第 277 頁 )。

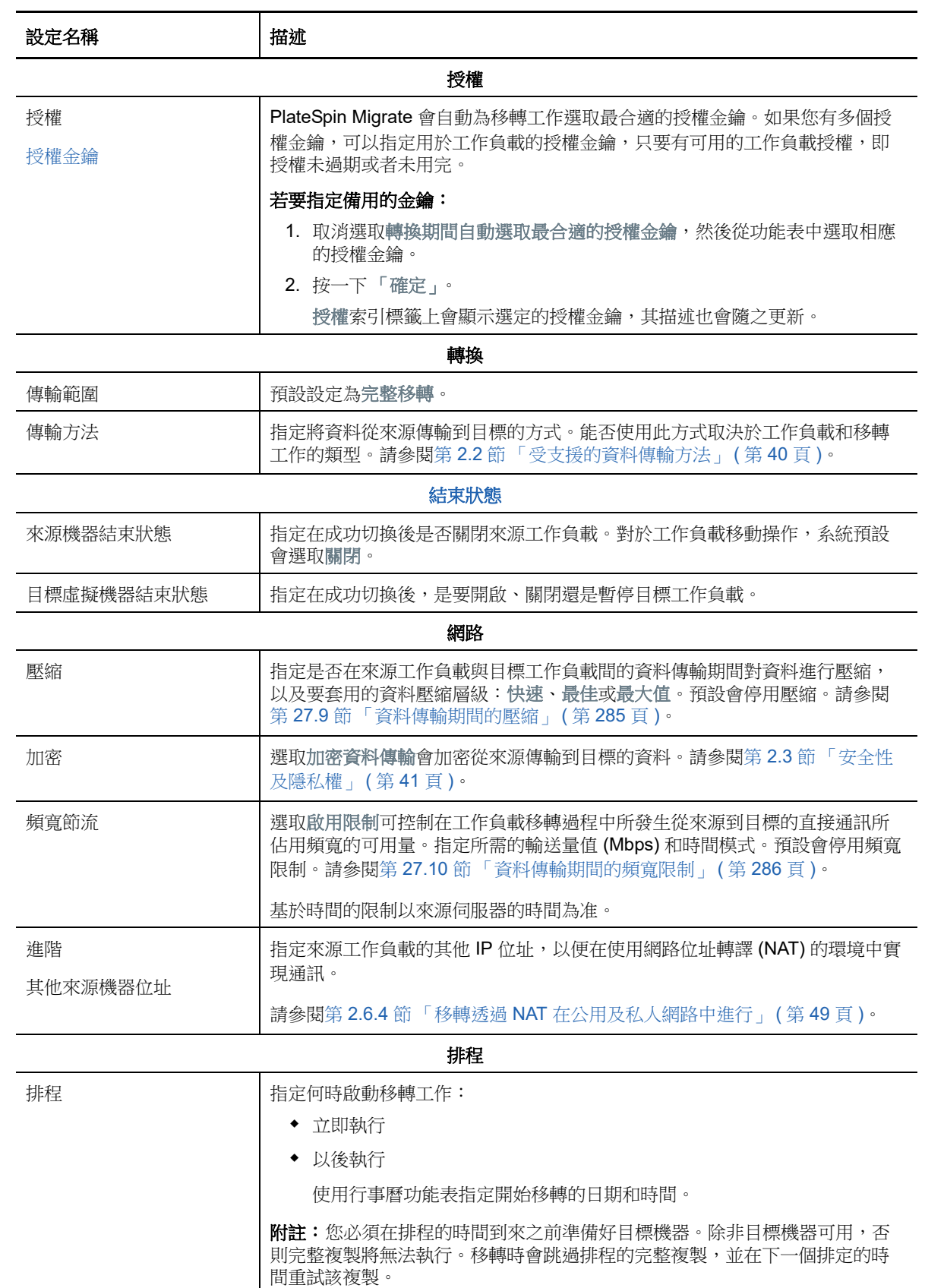

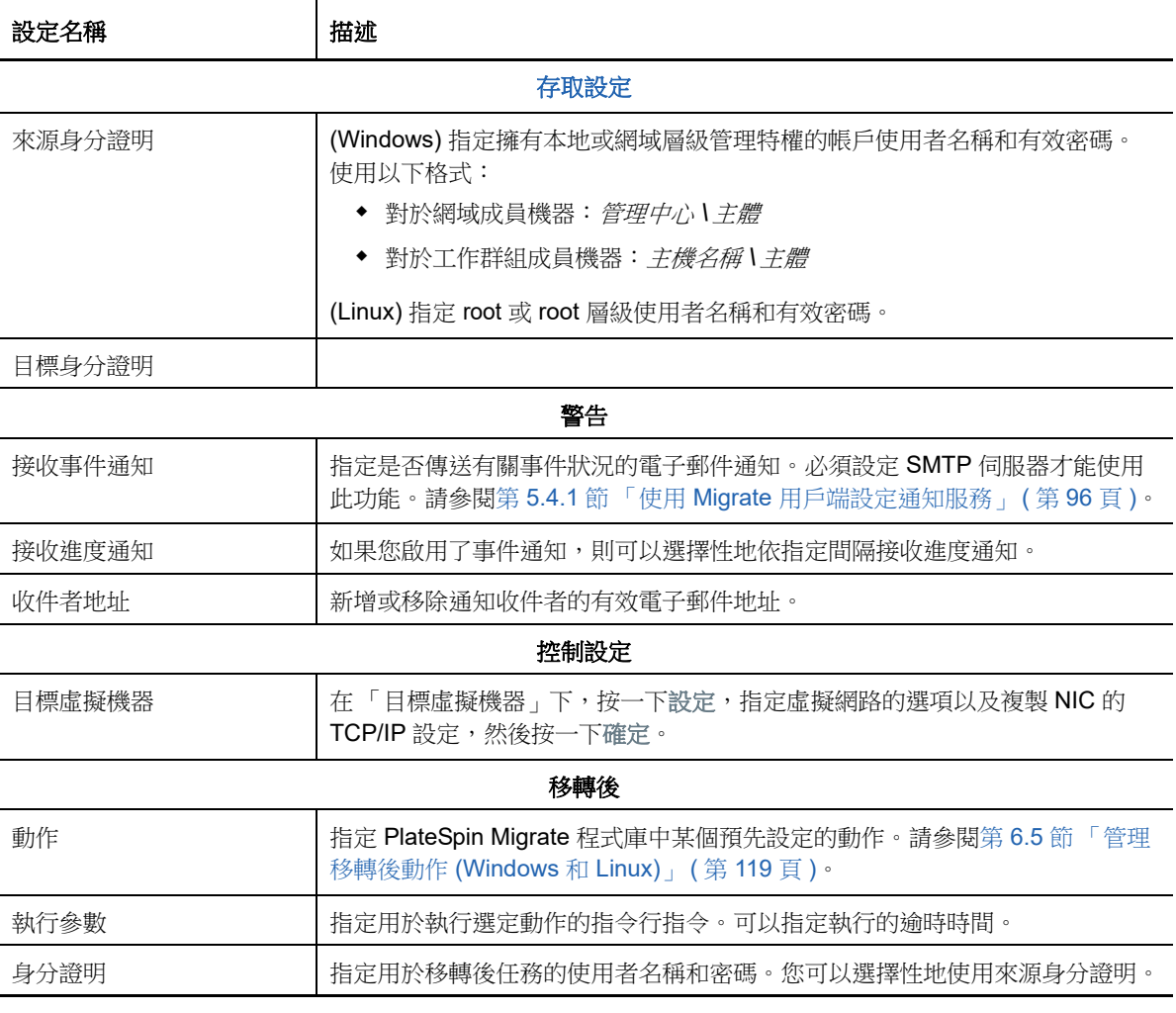

**7** ( 使用 X2P 工作流程的目標虛擬機器 ) 在 「移轉工作」視窗中的 「虛擬機器組態」區段,按一下 一般,然後進行所需的設定。

PlateSpin Migrate 會顯示所選目標特定的目標虛擬機器組態選項,並提供存取某些平台進階組態 選項的途徑。如需主機特定組態選項的資訊,請參閱:

- 「[目標虛擬機器組態︰](#page-348-0) VMware ESXi 5 和更新版本」
- 「[目標虛擬機器組態︰](#page-349-0) VMware ESX 4.1」
- 「[目標虛擬機器組態︰](#page-371-1) Microsoft Hyper-V」
- 「[目標虛擬機器組態︰](#page-380-3) Citrix XenServer」

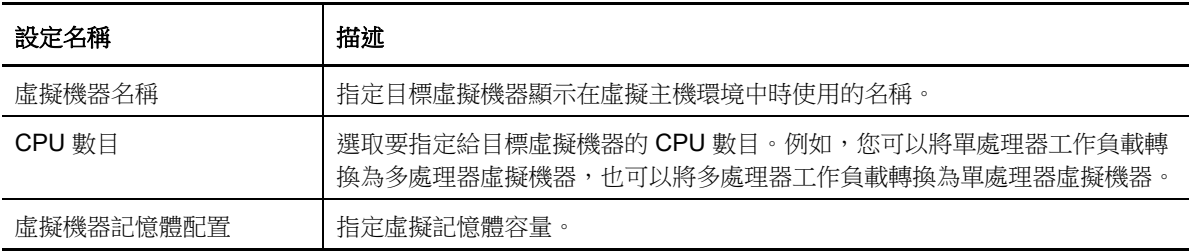

8 在「移轉工作」視窗的「網路組態」區段,進行以下設定:

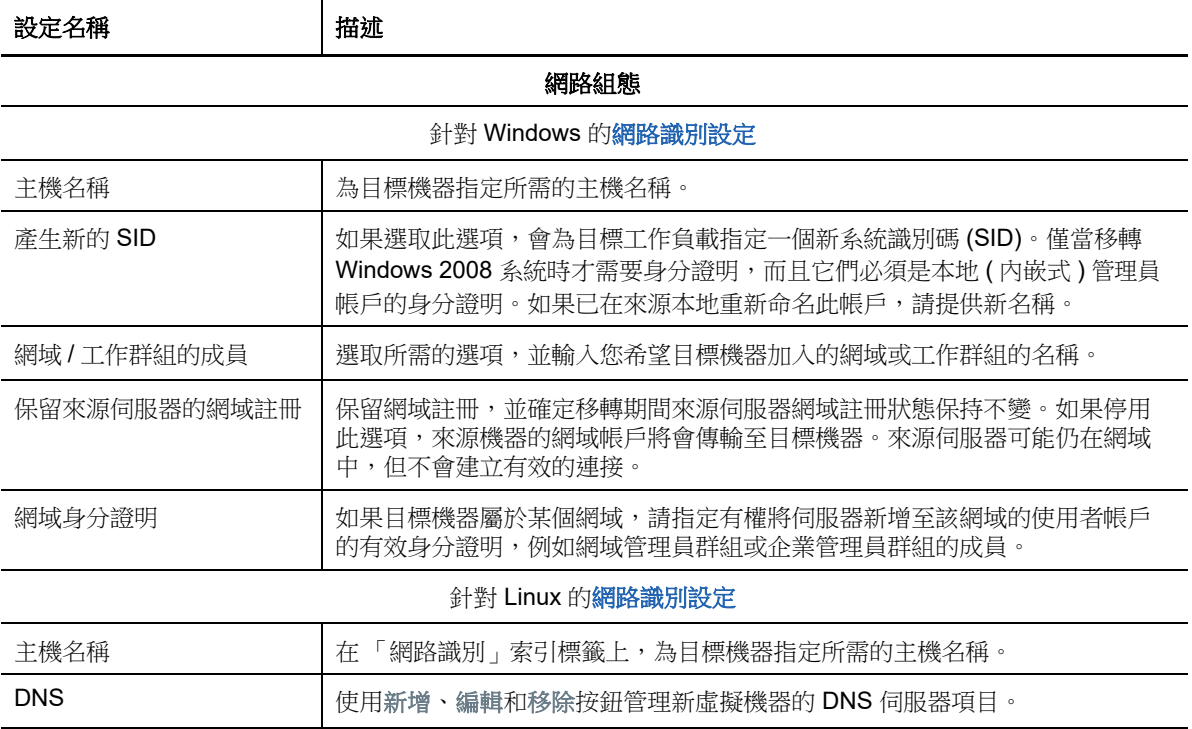

9 在「移轉工作」視窗的「作業系統與應用程式組態」區段,進行以下設定:

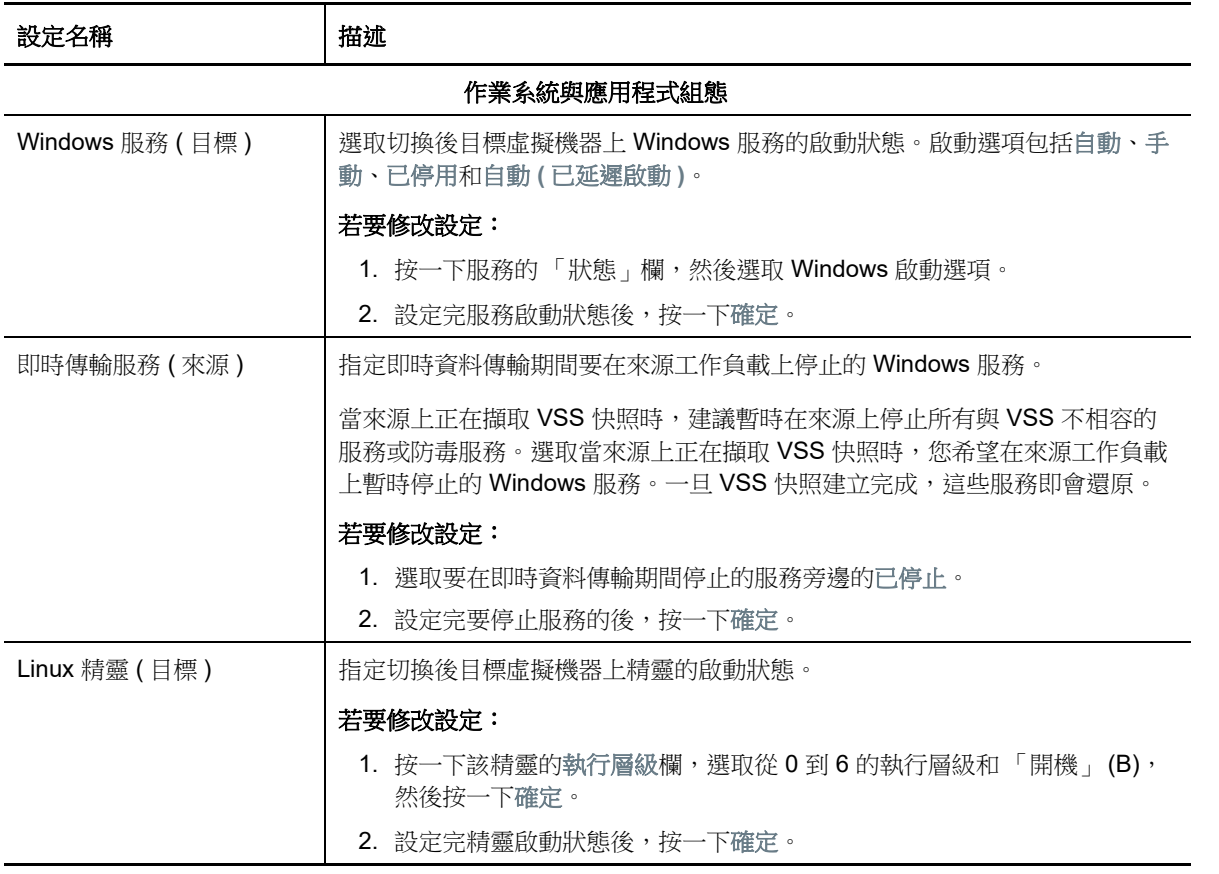

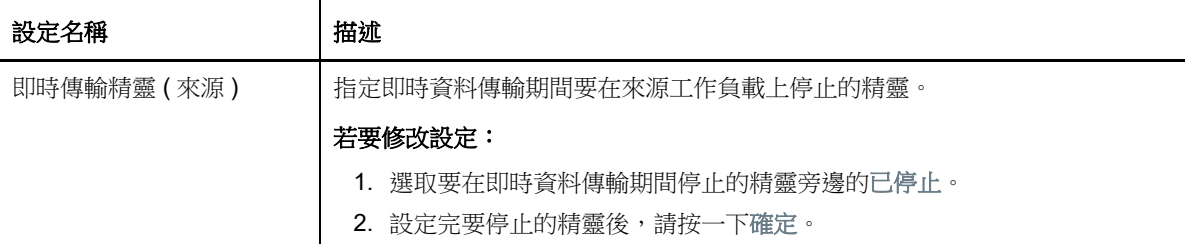

**10** 在 「移轉工作」視窗的 「磁碟機組態」區段,進行以下設定︰

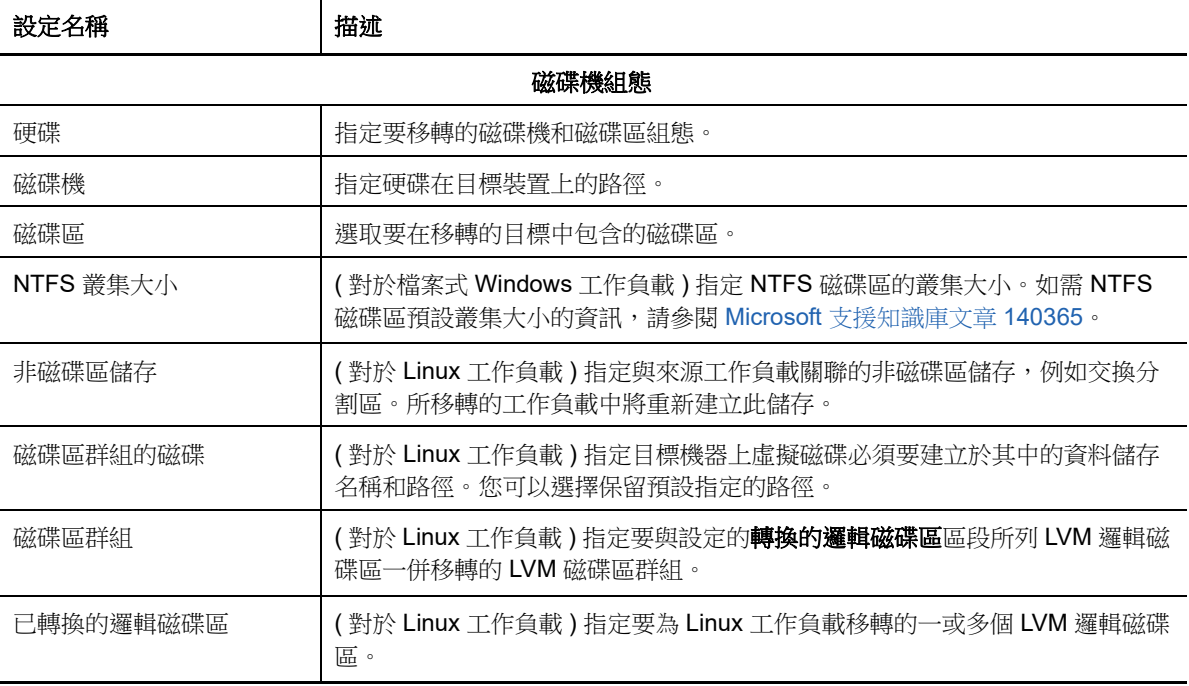

- **11** ( 使用 X2P 工作流程的目標虛擬機器 ) PlateSpin Migrate 會顯示所選目標特定的儲存組態選項, 並提供存取某些平台進階組態選項的途徑。如需主機特定組態選項的資訊,請參閱:
	- 「[磁碟機組態:](#page-351-0)VMware ESX」
	- 「[磁碟機組態:](#page-374-1)Hyper-V」
- **12** 在 「移轉工作」視窗的 「要檢閱的其他項目」區段,查看有關工作負載組態的錯誤和訊息。只 有在解決錯誤後,才能提交移轉工作。
- **13** 按一下 「確定」。
37 <sup>37</sup> 使用 **PlateSpin** 影像實現的工作負載移轉

本章提供使用 PlateSpin 影像磁碟區歸檔功能的相關資訊 ( 僅限 Windows)。

- ◆ 第 37.1 節 「關於 [PlateSpin](#page-396-0) 影像」 (第 397 頁)
- ◆ 第 37.2 節 「 指定 PlateSpin 影像伺服器 」 ( 第 397 頁 )
- ◆ 第 37.3 [節 「將工作負載擷取到](#page-398-0) PlateSpin 影像中」 (第 399 頁)
- **◆ 第 37.4 節 「部署 [PlateSpin](#page-399-0) 影像」 (第 400 頁)**
- ◆ 第 37.5 節 「管理 [PlateSpin](#page-400-0) 影像」 (第 401 頁)

## <span id="page-396-0"></span>**37.1** 關於 **PlateSpin** 影像

PlateSpin 影像是 PlateSpin Migrate 支援的三個基本工作負載基礎架構之一, 即為受支援 Windows 工 作負載的影像,由磁碟區資料以及來源伺服器的硬體、作業系統和網路身分具體組態資訊組成。

影像組態保留在 XML (config.xml) 檔案中, 每個影像都有一或多組關聯的磁碟區資料。

PlateSpin 影像和影像伺服器的 config.xml 組態檔案儲存在指定 PlateSpin 影像伺服器主機的以下目錄 中:

..\Program Files\PlateSpin Image Server

除了在 X2I 移轉期間直接擷取的磁碟區資料外,PlateSpin 影像還支援現有或原始磁碟區資料。

與對等移轉類似,影像部署允許使用重要的工作負載組態選項,例如用於管理工作負載磁碟配置、磁 碟區大小、網路身分及網域或工作群組從屬關係的選項。

## <span id="page-396-1"></span>**37.2** 指定 **PlateSpin** 影像伺服器

若要使用 PlateSpin 影像,首先必須在一部機器上安裝 PlateSpin 影像伺服器軟體,從而將該機器指定 為影像伺服器。您可以在專屬主機或 PlateSpin 伺服器主機上安裝 PlateSpin 影像伺服器例項。如需在 NAS (網路附加儲存) 裝置或遠端共用上儲存 PlateSpin 影像的相關資訊,請參閱[知識庫文章](https://www.netiq.com/support/kb/doc.php?id=7921021) [7921021](https://www.netiq.com/support/kb/doc.php?id=7921021) (https://www.netiq.com/support/kb/doc.php?id=7921021)。

**附註:**雖然 PlateSpin 伺服器和 PlateSpin 影像伺服器例項可在同一主機上共存,但建議您將 PlateSpin 影像伺服器安裝在專屬主機上,如此可簡化與影像功能相關的疑難排解過程。

專屬 PlateSpin 影像伺服器主機必須符合以下要求:

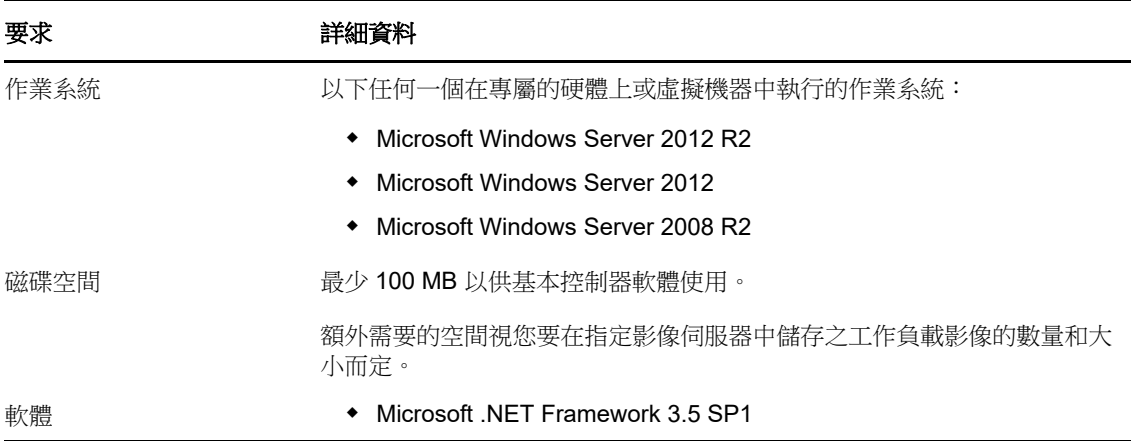

#### 若要將某部機器指定為 **PlateSpin** 影像伺服器,請執行以下步驟:

- **1** 探查要指定為 PlateSpin 影像伺服器的系統。
- **2** 在 「伺服器」檢視窗中,於探查到的伺服器上按一下滑鼠右鍵,然後選取安裝影像伺服器。

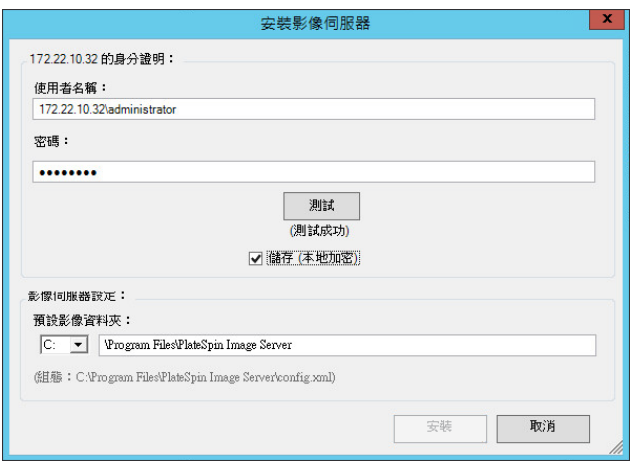

- **3** 提供所選主機的管理員身分證明,然後指定影像檔案的所需目錄。
- **4** 按一下 「安裝」。

PlateSpin 影像伺服器軟體會在選定主機上安裝一個控制器,並將其設定為以 PlateSpin 影像伺服 器的身分執行。完成後,「伺服器」檢視會列出新的 PlateSpin Migrate 項目:<mark>。</mark>

## <span id="page-398-0"></span>**37.3** 將工作負載擷取到 **PlateSpin** 影像中

使用以下程序來擷取要用做 PlateSpin 影像的實體或虛擬工作負載。

- <span id="page-398-1"></span>1 探查您的來源工作負載和 PlateSpin 影像伺服器,或重新整理其詳細資料。
- **2** 使用下列其中一種方法啟動新的擷取影像工作:
	- ◆ 在「伺服器」檢視窗中,於來源工作負載上按一下滑鼠右鍵,然後選取擷取影像。在「動 作」視窗中,選取來源工作負載和目標影像伺服器。
	- ◆ 在 「任務」窗格中,按一下擷取影像。在 「動作」視窗中,選取來源工作負載和目標影像伺 服器。
	- ◆ 在 「 伺服器 檢視窗中,將來源工作負載拖放至影像伺服器上。如果您已將 PlateSpin Migrate 設定為在執行拖放操作時略過「動作」視窗,則「建立影像」對話方塊會提示您指 定是要建立新影像,還是使用現有的磁碟區資料。

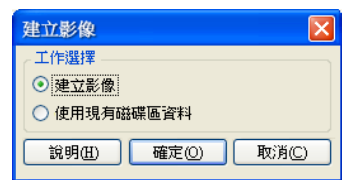

**3** 選取建立影像,然後按一下確定。

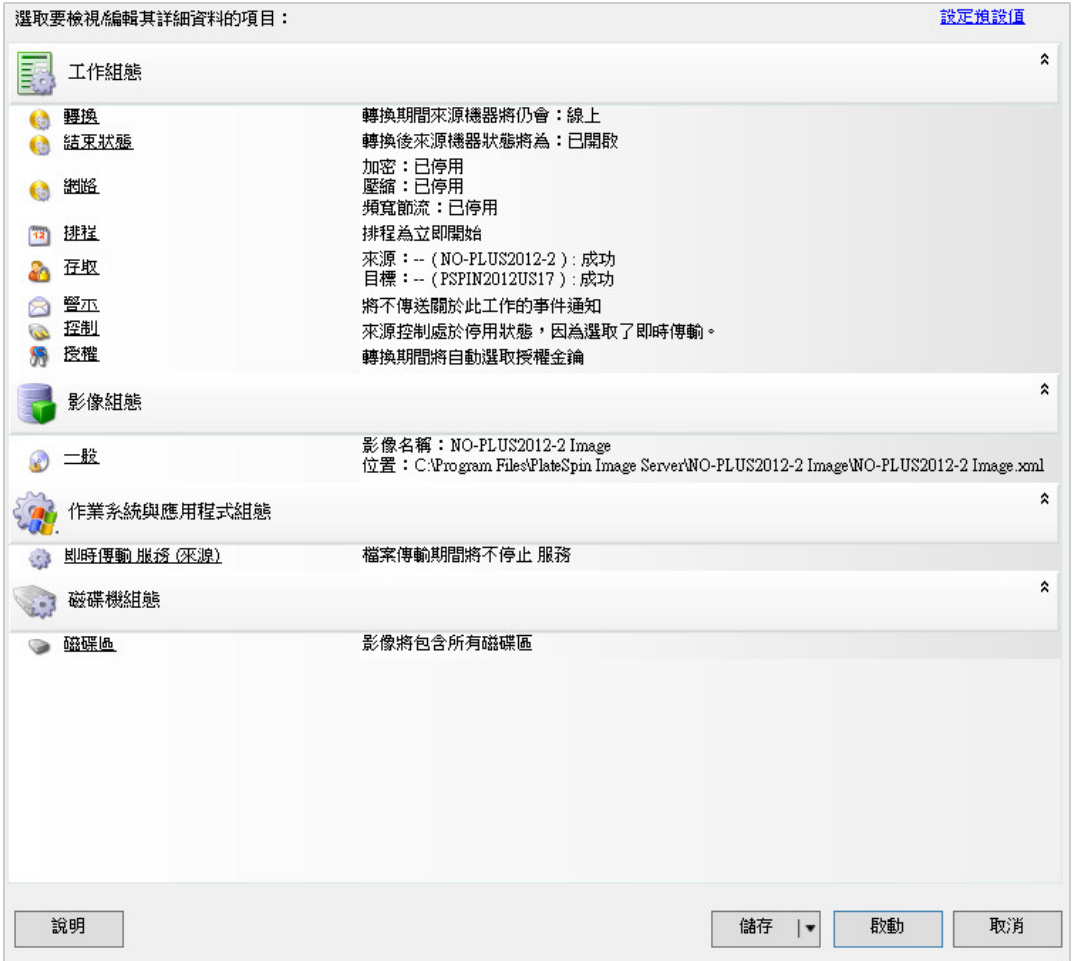

- 4 按一下每個類別中的連結,為移轉工作指定所需的設定:
	- 工作組態:指定來源和目標的所需傳輸方法與操作連續性設定 (一般)、排程選項 (排程)、 來源和目標身分證明 ( 身分證明 )、工作狀態和進度通知選項、暫存網路設定 ( 控制 ), 以及 需要使用的授權金鑰 (授權金鑰)。
	- 影像組態:指定影像名稱、影像儲存位置的路徑,以及是否使用 NTFS 壓縮 ( 在 「影像組 態」下,按一下一般 )。

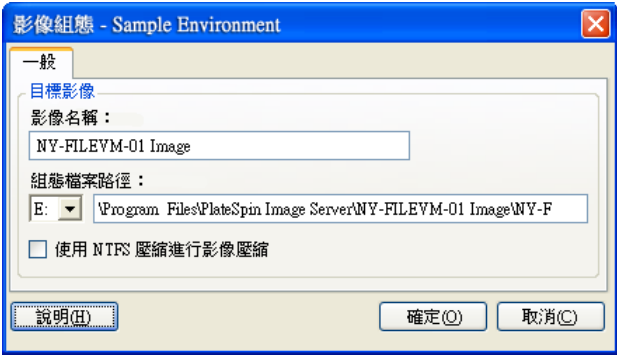

- ◆ 作業系統與應用程式組態: 如果選取了「即時傳輸」方法,請指定您希望 PlateSpin Migrate 如何處理來源上的作業系統與應用程式服務 ( 即時傳輸服務 )。
- ◆ 磁碟機組態: 選取要讓 PlateSpin Migrate 包含在影像中的磁碟區, 並指定套件檔案的路徑 (在「磁碟機組態」下, 按一下磁碟區)。

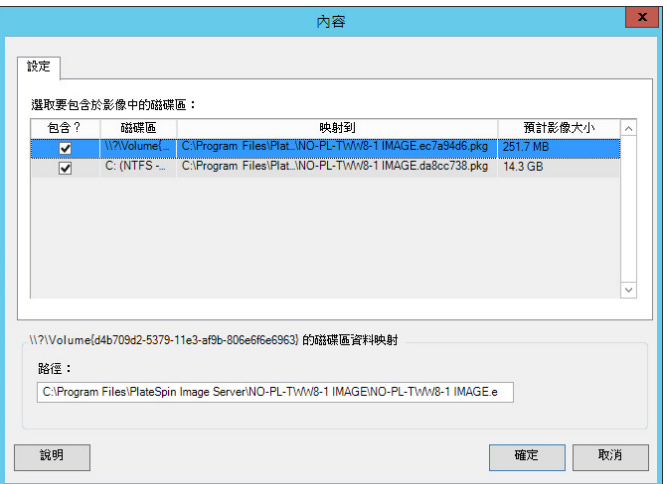

## <span id="page-399-0"></span>**37.4** 部署 **PlateSpin** 影像

使用以下程序在支援的實體機器或虛擬化平台上部署 PlateSpin 影像。

**1** 將所需的 PlateSpin 影像拖放至探查到的目標實體機器或虛擬機器主機上。

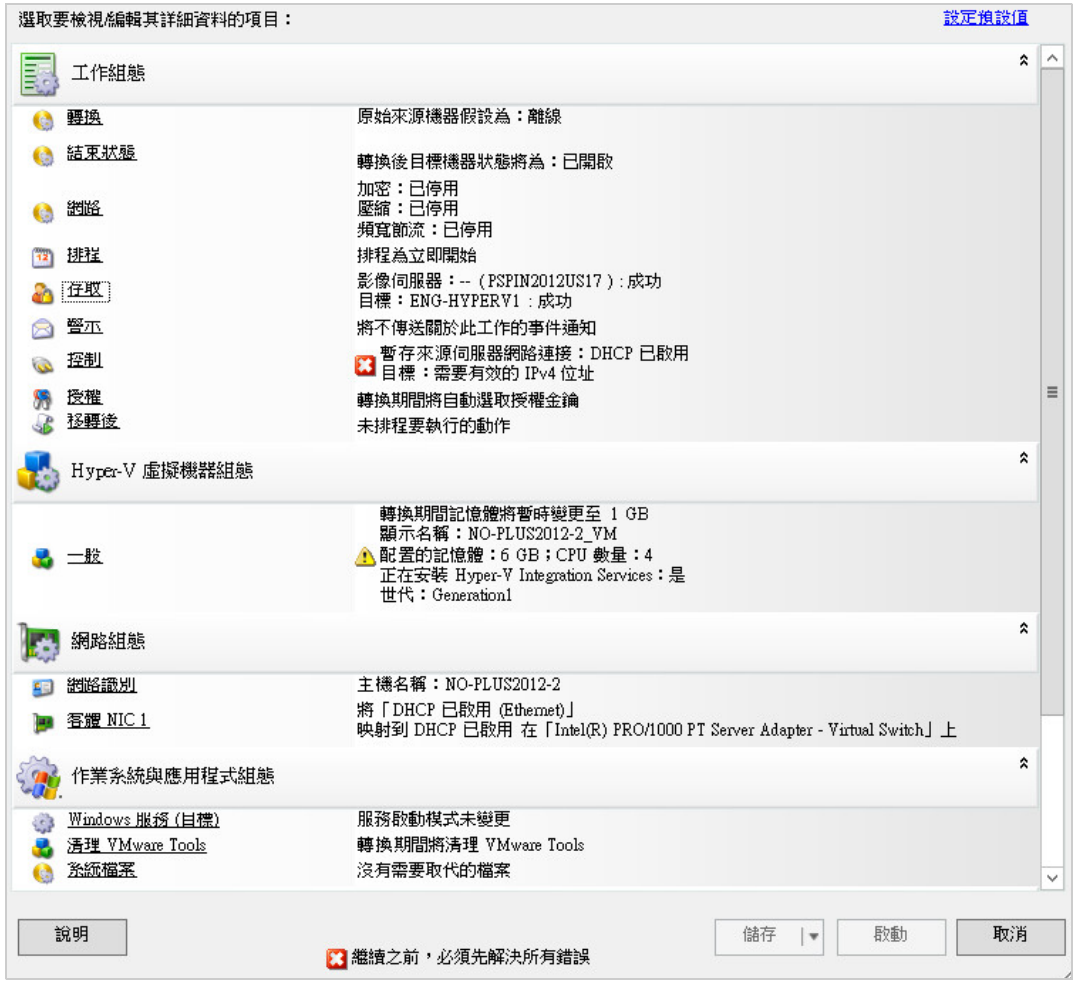

2 按一下每個類別中的連結,為移轉工作指定所需的設定。

移轉工作會自動設定為使用與來源伺服器相同的設定來建立目標機器。根據移轉的目的,您可 以:

- ◆ 修改網路識別設定,以設定目標機器的主機名稱和網域/工作群組註冊。
- 修改客體 **NIC** 設定,以設定目標機器上網路卡的 TCP/IP 內容。
- 修改磁碟機組態設定,以選取移轉期間要複製的磁碟區。
- **3** 如果預期的目標是虛擬機器,請指定所需的虛擬機器參數並選取所需的選項,例如記憶體配置或 自動安裝 VMware Tools 或 VMAdditions。
- **4** 檢閱並解決錯誤與警告。
- **5** 按一下啟動以部署該影像。

## <span id="page-400-0"></span>**37.5** 管理 **PlateSpin** 影像

- ◆ 第 37.5.1 節 「在不同的 PlateSpin [影像伺服器之間移動影像」](#page-401-0) (第 402 頁)
- ◆ 第 37.5.2 [節 「自動化影像操作」](#page-401-1) (第 402 頁)
- 第 37.5.3 [節 「瀏覽並擷取影像檔案」](#page-401-2) ( 第 402 頁 )

## <span id="page-401-0"></span>**37.5.1** 在不同的 **PlateSpin** 影像伺服器之間移動影像

- **1** 將影像目錄從舊 PlateSpin 影像伺服器主機的檔案系統複製到新 PlateSpin 影像伺服器主機上的 某個位置。
- **2** 更新新 PlateSpin 影像伺服器的 config.xml 檔案,以識別從舊 PlateSpin 影像伺服器移動之影像的 路徑與名稱。
- **3** 在 「伺服器」檢視中重新整理新影像伺服器的 PlateSpin Migrate 用戶端詳細資料。

如需詳細資訊,請參[閱知識庫文章](https://www.netiq.com/support/kb/doc.php?id=7920189) 7920189 (https://www.netiq.com/support/kb/ doc.php?id=7920189)。

### <span id="page-401-1"></span>**37.5.2** 自動化影像操作

您可以使用 PlateSpin Migrate 隨附的 ImageOperations 指令行公用程式來自動完成影像相關的多個任 務,例如在 PlateSpin 影像伺服器之間定期移動多個基本影像以及相關增量。

使用該公用程式可以自動執行以下操作:

- 註冊︰ 將影像或影像增量與指定的影像伺服器相關聯。
- 取消註冊:解除已註冊影像與已指定影像伺服器之間的關聯。
- ◆ 集合: 將 PlateSpin 影像的套件及其磁碟區組合到指定的子目錄中。

#### 若要使用 **ImageOperations** 指令行公用程式,請執行以下步驟:

- 1 在 PlateSpin 影像伺服器主機上,開啟指令直譯器 (cmd.exe ..\Program Files\PlateSpin Image Server), 並將目前的目錄切換到 \ImageOperations。
- 2 輸入 ImageOperations,接著輸入所需的指令和參數,然後按 Enter。

如需指令語法和用法的詳細資料,請輸入 ImageOperations, 然後按 Enter。

3 完成後,重新整理「伺服器」檢視窗中的影像伺服器詳細資料。

### <span id="page-401-2"></span>**37.5.3** 瀏覽並擷取影像檔案

在災難備援工作或業務連續性實行過程中,您可以透過儲存在 PlateSpin 影像中檔案的備份版本,有 選擇地還原生產伺服器檔案系統中的檔案。

為實現此目的,您可以使用 PlateSpin 影像瀏覽器公用程式,它可讓您瀏覽、搜尋、排序及擷取不同 來源中的檔案:

- 影像檔案
- 特定的影像增量檔案

您可以透過載入不同的檔案來使用基本影像和影像增量:

- ◆ 基本影像對應的二進位檔案 ( *磁碟區 x.*pkg) 或文字組態檔案 ( *影像名稱 .*xml)。
- ◆ 影像增量的二進位 ( *影像增量* .pkg) 檔案。您無法使用增量的文字組態檔案 ( *影像增量名稱 .*xml)。

此公用程式可讓您在類似 Windows 檔案總管的環境下使用影像檔案。指令行版本可讓您透過指令行 來擷取檔案。

- [「啟動影像瀏覽器並載入影像檔案」](#page-402-0) ( 第 403 頁 )
- [「在影像瀏覽器介面中排序及搜尋項目」](#page-402-1) ( 第 403 頁 )
- ◆ [「擷取」](#page-403-0) (第 404 頁)
- [「透過指令行瀏覽及擷取影像檔案」](#page-403-1) ( 第 404 頁 )

### <span id="page-402-0"></span>啟動影像瀏覽器並載入影像檔案

- **1** 啟動位於以下其中一個目錄中的影像瀏覽器程式 (ImageBrowser.exe) ︰
	- 在 PlateSpin 伺服器主機上:

..\PlateSpin Migrate Server\bin\ImageOperations

在 PlateSpin 影像伺服器主機上:

#### ..\Program Files\PlateSpin Image Server\ImageOperations

此公用程式即會啟動並顯示「開啟」對話方塊。您可在此程式初始啟動後的任意時間,透過按一 下 「檔案」 **>** 「開啟」來載入影像檔案。

**2** 在 「開啟」對話方塊中,選取檔案類型,導覽到所需的影像或影像增量檔案並選中它,然後按一 下確定。

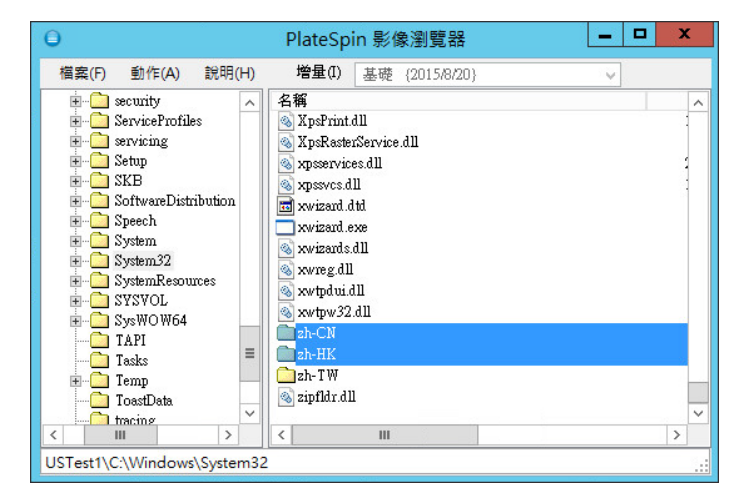

此公用程式會載入所需的檔案,並在兩窗格的介面中顯示其內容。

公用程式載入所需檔案的時間可能為幾秒到幾分鐘不等,具體取決於影像大小。

### <span id="page-402-1"></span>在影像瀏覽器介面中排序及搜尋項目

您可以按名稱、大小、類型、上次修改時間及檔案屬性對所選目錄下的內容進行排序。若要對所選檢 視窗中的項目進行排序,請按一下右側窗格頂部相應的列。

您可以搜尋特定的目錄名稱或檔案名稱。可以使用英數字元文字、萬用字元及規則運算式。您指定的 規則運算式搜尋模式必須符合 Microsoft .NET Framework 規則運算式的語法要求。請參閱 [MSDN](http://msdn.microsoft.com/en-us/library/hs600312.aspx) 上 的 「[Microsoft .NET Framework](http://msdn.microsoft.com/en-us/library/hs600312.aspx) 規則運算式」頁面 (http://msdn.microsoft.com/en-us/library/ hs600312.aspx)。

#### 若要搜尋項目:

- **1** 載入所需的影像或影像增量。請參閱 [「啟動影像瀏覽器並載入影像檔案」](#page-402-0) ( 第 403 頁 )。
- **2** 在左側窗格中,選取一個磁碟區或子目錄。
- **3** 在動作功能表中,按一下搜尋。

或者,也可在左側窗格中所需的磁碟區或子目錄上按一下滑鼠右鍵,然後按一下內容功能表中的 搜尋。

「影像瀏覽器搜尋」視窗即會開啟。

- **4** 指定您要搜尋的檔案名稱。若要使用規則運算式,請選取相應的選項。
- **5** 按一下搜尋。 結果即會顯示在右側窗格中。

#### <span id="page-403-0"></span>擷取

- **1** 載入所需的影像或影像增量。請參閱 [「啟動影像瀏覽器並載入影像檔案」](#page-402-0) ( 第 403 頁 )。
- **2** 找到所需的檔案或目錄並加以選取。您可以在右側窗格中選取多個檔案和目錄。
- **3** 在動作功能表中,按一下擷取。 或者,也可在所需的項目上按一下滑鼠右鍵,然後按一下內容功能表中的擷取。 「瀏覽資料夾」對話方塊即會開啟。
- **4** 瀏覽至所需的目的地,然後按一下確定。 所選的項目便會擷取到指定目的地。

附註: 如果中斷擷取過程,則您選擇要覆寫的檔案會被刪除。

### <span id="page-403-1"></span>透過指令行瀏覽及擷取影像檔案

若要透過指令行來瀏覽及擷取影像中的檔案和影像增量,您可以使用 ImageBrowser.Console 公用程 式。

若要啟動此公用程式:

- **1** 在 PlateSpin 影像伺服器主機上,開啟指令直譯器 (cmd.exe ..\Program Files\PlateSpin Image Server),並將目前的目錄切換到 \ImageOperations。
- 2 在指令提示符處,輸入 ImageBrowser.Console,然後按 Enter。

如需指令語法和用法詳細資料,請輸入 ImageBrowser.Console /help,然後按 Enter。

## 38 <sup>38</sup> 使用伺服器同步同步工作負載

<span id="page-404-1"></span>使用 「伺服器同步」功能可將從來源傳輸到目標的資料範圍縮減為僅包括來源與目標之間存在差異的 資料,進而有效地同步來源與目標的磁碟區內容。

例如,當設定工作以進行某項工作負載移轉操作時,您可以選擇更新現有的實體或虛擬機器,使之與 來源工作負載的狀態相符,而無需傳輸整個磁碟區資料。PlateSpin Migrate 會將目標的實體或虛擬工 作負載與所選的來源進行比較,隨後僅傳輸兩者之間存在差異的資料,並使用來源工作負載上的檔案 覆寫目標上的那些檔案。

如果磁碟區資料大小或網路狀況禁心網路進行來源與目標之間的直接虛擬化,則在這種情況下, 伺服器同步將十分有用。

- ◆ 第 38.1 [節 「對虛擬目標進行伺服器同步」](#page-404-0) (第 405 頁)
- 第 38.2 [節 「對實體目標進行伺服器同步」](#page-407-0) ( 第 408 頁 )
- ◆ 第 38.3 節 「到 [Amazon Web Services](#page-408-0) 的伺服器同步」 ( 第 409 頁 )
- 第 38.4 節 「Server Sync [磁碟區對應」](#page-409-0) ( 第 410 頁 )

## <span id="page-404-0"></span>**38.1** 對虛擬目標進行伺服器同步

- **1** 探查您的來源工作負載。 請參閱「探杳來源工作負載的詳細資料」 (第210頁)。
- **2** 使用下列其中一種方法建立目標虛擬機器:
	- ◆ 將工作負載啟始移轉至虛擬機器。請參閱第 27 章 [「組態基本資訊」](#page-276-0) ( 第 277 頁 )。 - 或 -
	- 使用虛擬化平台的原始介面手動安裝虛擬機器,其作業系統設定檔與來源的設定檔相同。

**附註:**當您建立虛擬目標以進行伺服器同步時,還應手動安裝相應的虛擬化增強工具,例如 VMware Tools 或 XenServer Tools。

- 或 -

- ◆ (僅限 Windows) 將工作負載擷取到 PlateSpin 影像中,然後將其部署到虛擬化平台上的虛擬 機器中。請參閱 [「將工作負載擷取到](#page-398-1) PlateSpin 影像中」 ( 第 399 頁 )。
- 3 ( 視情況而定 ) 由於 Server Sync 選項不可用於 Hyper-V 虛擬機器,因此需要執行以下步驟,如 [知識庫文章](https://www.netiq.com/support/kb/doc.php?id=7010748) 7010748 (https://www.netiq.com/support/kb/doc.php?id=7010748) 中所述︰

附註:可以使用 Hyper-V 自動化伺服器同步。

- **3a** 使用 LRD ISO (bootofx.x2p.iso) 將目標虛擬機器開機後,等待 Migrate 伺服器 URL 提示出 現,然後按 Alt+F7 啟動除錯主控台。
- **3b** 在除錯主控台中,執行以下指令以確定哪些裝置存放於 /、/boot 及 swap 下: fdisk -l
- **3c** 使用除錯主控台中取得的資訊,按如下所述掛接相應的裝置:

 mount /dev/%root device% / mount /dev/%boot device% /boot

- **3d** 按 Alt+F1 切換到伺服器指令行。
- **3e** 在指令行中,於每條提示處提供所需的資訊:
	- **PlateSpin** 伺服器︰ 請使用以下格式:

http:// 伺服器主機/platespinmigrate

以 PlateSpin 伺服器主機的實際名稱或 IP 位址取代*伺服器主機*。

- 身分證明 **(** 使用者名稱 **/** 密碼 **)**:輸入 PlateSpin 伺服器主機上管理員層級使用者的名 稱,包括網域名稱或機器名稱。例如:*網域 \ 使用者名稱*或*本地主機* \Administrator。提 供所指定使用者的有效密碼。
- 網路卡: 選取使用中的網路卡,然後為此網路卡輸入一個臨時的靜態 IP 位址,或按 Enter 以使用 DHCP 伺服器。
- ◆ 暫存主機名稱:提供一個暫存虛擬機器名稱,供 PlateSpin Migrate 用戶端用於列出新 註冊的虛擬機器。您在移轉工作中選取的工作負載目標主機名稱將覆寫此名稱。
- ◆ SSL 加密: 如果 PlateSpin Migrate 安裝在已啟用 SSL 加密的主機上,請輸入 Yes。否 則,請輸入 No。
- **PlateSpin Migrate** 網路:除非您已在 PlateSpin Migrate 用戶端中定義自己的 PlateSpin Migrate 網路, 否則請按 Enter。如果您使用的是非預設 PlateSpin Migrate 網 路,請輸入其名稱,然後按 Enter。

目標虛擬機器上的控制器會與 PlateSpin 伺服器進行通訊,並將該虛擬機器註冊為移轉 工作的實體目標。

<span id="page-405-0"></span>**4** 在 「伺服器」檢視窗中,將您的來源工作負載拖放至所需的目標 ( 伺服器同步目標或探查到的受 控制實體機器 ) 上。

系統將會驗證所選的來源與目標,如果偵測到兩者的作業系統相符,則會提供完整移轉和伺服器 同步這兩個傳輸範圍選項:

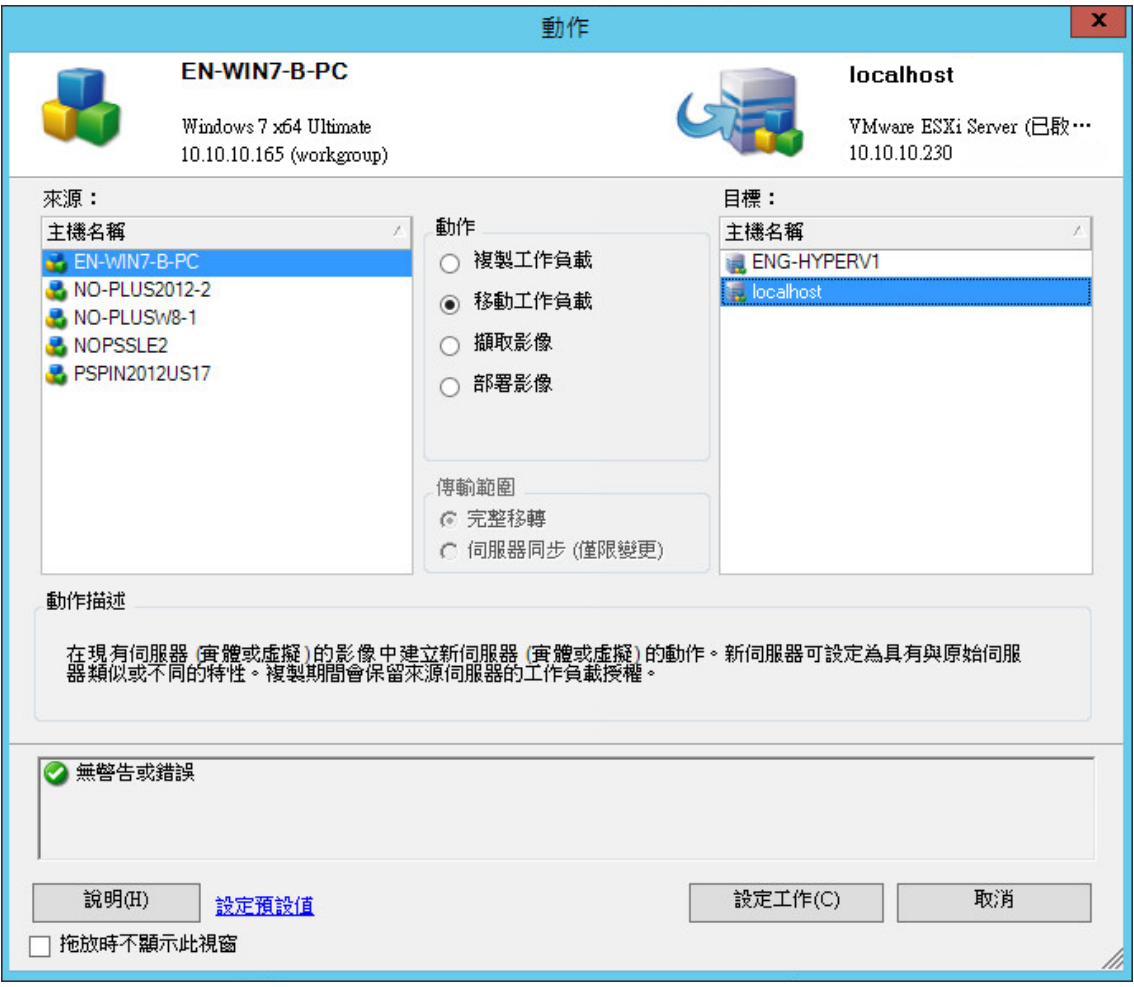

**5** 選取伺服器同步選項,然後按一下設定工作。

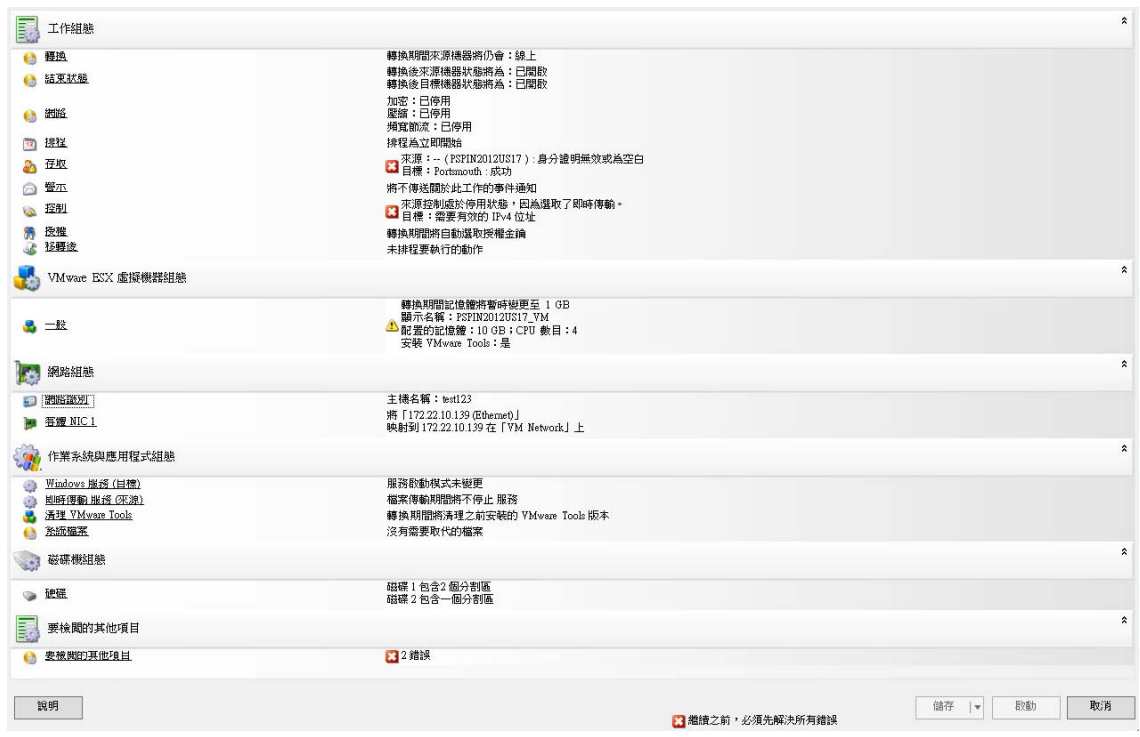

**6** 在工作組態視窗中,依據操作目的指定工作參數、處理任何警告和錯誤,並確定將來源上所需的 磁碟區對應到目標上相應的磁碟區 ( 請參閱 「Server Sync [磁碟區對應」](#page-409-0) ( 第 410 頁 ))。

對於 Hyper-V 伺服器上的目標機器,請啟用 **VLAN ID** 選項,以指定目標機器上要使用的虛擬網 路 ID。如果您未指定此 ID,則預設將使用來源機器的虛擬網路 ID。

完成後,請按一下啟動。

PlateSpin Migrate 隨即會啟動該工作,並將其列在「工作」檢視窗中。

## <span id="page-407-0"></span>**38.2** 對實體目標進行伺服器同步

**1** 探查您的來源工作負載。

請參閱 「 探查來源工作負載的詳細資料 」 ( 第 210 頁 )。

**2** 您可以使用相應的 PlateSpin ISO 開機影像來探查實體目標。

請參閱「使用 PlateSpin ISO [註冊和探查目標實體機器的詳細資料」](#page-201-0) (第 202 頁)。

**3** 在 「伺服器」檢視窗中,將您的來源工作負載拖放至所需的目標 ( 伺服器同步目標或探查到的受 控制實體機器 ) 上。

系統會驗證選定的來源和目標,如果偵測到來源和目標上的作業系統相符,將提供兩個傳輸範圍 選項︰完整移轉和 **Server Sync**,這與 [「對虛擬目標進行伺服器同步」](#page-404-0) ( 第 405 頁 ) 情況類似 ( 請 參閱[步驟](#page-405-0) 4)。

- **4** 選取伺服器同步選項,然後按一下設定工作。
- **5** 在工作組態視窗中,依照操作目的指定工作參數,解決所有警告和錯誤,並確定將來源上的所需 磁碟區對應到目標上的相應磁碟區。
- **6** 完成後,請按一下啟動。 PlateSpin Migrate 隨即會啟動該工作,並將其列在「工作」檢視窗中。

## <span id="page-408-0"></span>**38.3** 到 **Amazon Web Services** 的伺服器同步

- **1** 啟動 PlateSpin Migrate 用戶端。
- **2** 探查您的來源工作負載。請參閱第 21.6 [節 「探查來源工作負載的詳細資料」](#page-209-0) ( 第 210 頁 )。
- **3** 以右鍵按一下探查到的來源工作負載,然後按一下準備 **AWS** 目標。
- **4** 請執行以下步驟:
	- **4a** 若為首次登入 AWS 帳戶,請指定以下資訊︰
		- **AWS** 存取金鑰 **ID** 和 **AWS** 秘密存取金鑰︰ 存取金鑰的兩個組成部分,存取金鑰是登 入 AWS 帳戶所需的安全身分證明的有效集。
		- **AWS** 區域︰ 您的 AWS 帳戶有權存取的地理區域。

後續登入期間,這些選項中會自動填入您先前登入時指定的值。

- **4b** 按一下更新區域清單以更新受支援的 AWS 區域。
- **4c** 按一下 「登入」。
- **4d** ( 視情況而定 ) 如果您是第一次登入,「複製環境詳細資料」對話方塊會顯示。指定以下各 項,然後按一下儲存︰
	- **Linux AMI ID** ︰ 指定 PlateSpin 複製環境 Linux AMI 的 ID。
	- ◆ Windows AMI ID : 依據您是要讓 AWS 啟用作業系統授權還是要自備 Microsoft 授權, 指定 PlateSpin 複製環境 - Windows 或 PlateSpin 複製環境 - Windows (BYOL) AMI 的 ID。
	- ◆ 快照 ID : 您在透過 AMI 專用例項建立快照時記下的 PRE AMI 快照 ID。請參閱 [「若要](#page-140-0) 使用 PRE AMI [建立快照︰」](#page-140-0) ( 第 141 頁 )。
	- 金鑰組名稱︰ 指定與 AMI 快照關聯的金鑰組名稱。
	- 金鑰組檔案路徑︰ 指定金鑰組 (.pem) 檔案的儲存位置。
- **4e** ( 視情況而定 ) 如果您是第一次登入,「Migrate 伺服器詳細資料」對話方塊會顯示。指定用 於將目標例項註冊到 Migrate 伺服器的 Migrate 伺服器 IP 和身分證明,然後按一下儲存。
- **4f** 在 「準備 AWS 目標」對話方塊中,執行以下操作︰
	- **4f1** 選取 **ServerSync**。
	- **4f2** 請選取適當的目標例項。
	- **4f3** 指定用於將目標註冊到 Migrate 伺服器的主機名稱。

<span id="page-408-1"></span>「目標例項儲存」區段顯示所選目標上所有可用的磁碟。磁碟依裝置名稱排序。系統將依據 在第一次完整移轉期間指定的組態加密磁碟。

- **4g** ( 選擇性 ) 按一下設定圖示以修改複製詳細資料或 Migrate 伺服器詳細資料。
- **4h** 按一下準備。
- **4i** 註冊工作完成時,系統會提示您檢視記錄。若要檢視記錄,請按一下是。按一下 「關閉」。
- **5** PlateSpin Migrate 用戶端中列出已註冊目標例項時會顯示您[在步驟](#page-408-1) 4f3 中指定的主機名稱。將來 源工作負載拖曳到此目標上以啟動移轉工作。

系統將會驗證所選的來源與目標,如果偵測到兩者的作業系統相符,則會提供完整移轉和伺服器 同步這兩個傳輸範圍選項。

- **6** 選取伺服器同步選項,然後按一下設定工作。
- **7** 在工作組態視窗中,依照操作目的指定工作參數,解決所有警告和錯誤,並確定將來源上的所需 磁碟區對應到目標上的相應磁碟區。
- **8** 按一下 「啟動」。PlateSpin Migrate 隨即會啟動該工作,並將其列在 「工作」檢視窗中。

## <span id="page-409-0"></span>**38.4 Server Sync** 磁碟區對應

當您使用 Server Sync 同步兩個 Windows 或 Linux 工作負載時, PlateSpin Migrate 用戶端可讓您指定 來源磁碟區與目標上現有磁碟區之間所需的映射。請參閱 [「使用伺服器同步同步工作負載」](#page-404-1) ( 第 405 [頁](#page-404-1) )。

#### 若要在伺服器同步工作中存取磁碟區組態選項,請執行以下步驟:

- **1** 在 「工作」檢視中,選取所需的工作負載。
- 2 在「移轉工作」視窗的磁碟機組態區段,執行以下其中一項操作:
	- 在 **Windows** 上:按一下磁碟區映射。
	- 在 **Linux** 上︰按一下磁碟機與磁碟區。
- **3** 設定伺服器同步磁碟區組態選項。 以下主題提供了 Windows 和 Linux 工作負載特定之伺服器同步磁碟區組態選項的資訊。
- **◆ 第 38.4.1 [節 「伺服器同步磁碟區組態](#page-410-0) (Windows) 」 (第 411 頁)**
- **◆ 第 38.4.2** 節 「 伺服器同步磁碟區組態 (Linux)」 (第 412 頁)

## <span id="page-410-0"></span>**38.4.1** 伺服器同步磁碟區組態 **(Windows)**

Windows 工作負載的伺服器同步工作會提供來源和目標的磁碟機與磁碟區詳細資訊,並可讓您指定所 需的映射。

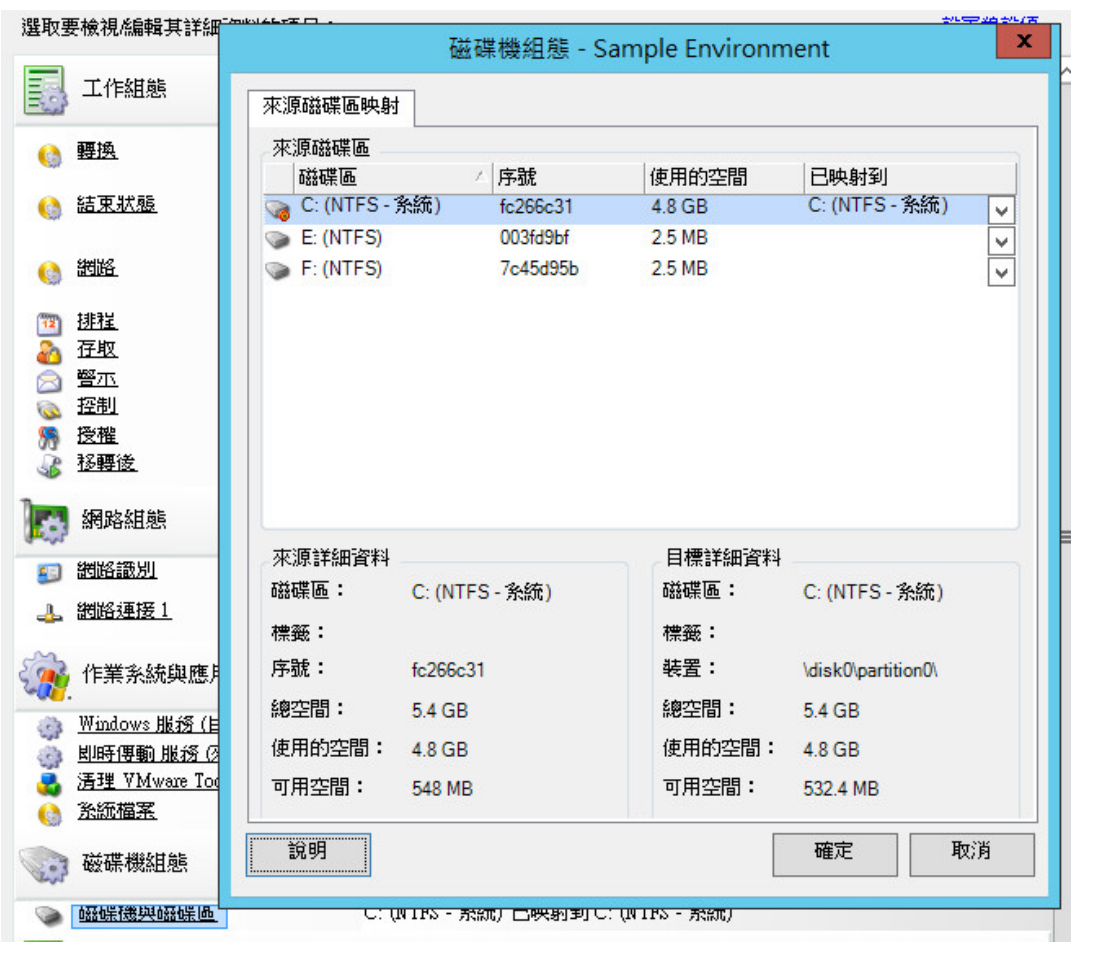

映射到:將來源上的每個磁碟區映射到目標上的現有磁碟區。

## <span id="page-411-0"></span>**38.4.2** 伺服器同步磁碟區組態 **(Linux)**

Linux 工作負載的伺服器同步工作會提供來源和目標的掛接點與磁碟區詳細資訊,並可讓您指定所需 的映射。

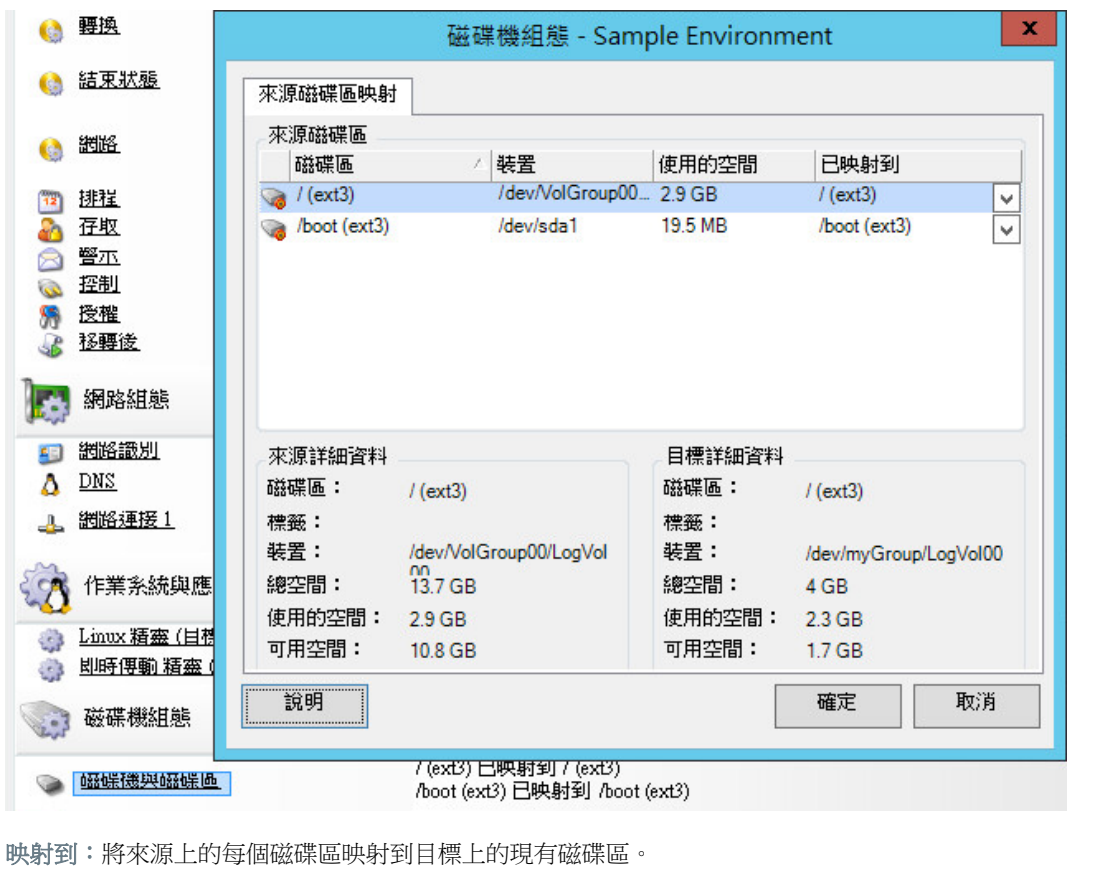

VI VI 執行移轉

為工作負載設定移轉設定後,便可以執行移轉。請確定已為移轉準備好目標虛擬機器,然後開始將資 料複製到目標。您可以監控移轉工作的狀態,並產生有關這些工作的報告。

- 第 39 章 [「執行工作負載移轉」](#page-414-0) ( 第 415 頁 )
- 第 40 章 [「產生報告」](#page-422-0) (第 423 頁)
- 第 41 章 [「來源工作負載的移轉後清理」](#page-426-0) ( 第 427 頁 )
- ◆ 附錄 H 「[PlateSpin Migrate](#page-428-0) 疑難排解」 (第429頁)

# 39 <sup>39</sup> 執行工作負載移轉

<span id="page-414-0"></span>為移轉探查並設定工作負載後,可透過執行本章中所述的移轉任務,來執行和監控移轉。依據移轉類 型和目標容器,使用 PlateSpin Migrate Web 介面或 PlateSpin Migrate 用戶端。請參閱 「[PlateSpin](#page-72-0)  Migrate 用戶端和 [PlateSpin Migrate Web](#page-72-0) 介面的移轉任務矩陣」 ( 第 73 頁 )。

- ◆ 第 39.1 節 「 準備移轉 」 ( 第 415 頁 )
- ◆ 第 39.2 [節 「開始執行移轉](#page-415-0) ( 首次複製 )」 ( 第 416 頁 )
- 第 39.3 [節 「排程移轉的執行](#page-416-0) ( 首次複製 )」 ( 第 417 頁 )
- ◆ 第 39.4 [節 「啟動增量複製」](#page-417-0) (第 418 頁)
- 第 39.5 [節 「排程增量複製」](#page-418-0) (第 419 頁)
- ◆ 第 39.6 [節 「檢視進行中或已完成移轉的內容」](#page-419-0) (第 420 頁)
- ◆ 第 39.7 [節 「取消進行中的移轉」](#page-419-1) (第 420 頁)
- ◆ 第 39.8 節 「 重新啟動或關閉來源工作負載」 ( 第 421 頁 )

## <span id="page-414-1"></span>**39.1** 準備移轉

當您為移轉設定工作負載後,PlateSpin Migrate 會使用移轉設定在來源工作負載上安裝任何所需的資 料傳輸軟體,並在目標容器上建立目標工作負載。

- ◆ 第 39.1.1 [節 「使用](#page-414-2) Migrate 用戶端」 ( 第 415 頁 )
- ◆ 第 39.1.2 節「使用 [Migrate Web](#page-415-1) 介面」 ( 第 416 頁 )

### <span id="page-414-2"></span>**39.1.1** 使用 **Migrate** 用戶端

當您從 PlateSpin Migrate 用戶端中啟動移轉工作時, PlateSpin Migrate 會驗證工作類型、來源、目標 和選定參數,並可能產生錯誤和警告。

■ 錯誤標記提示您在移轉工作開始之前需要變更的組態設定。

▲ 警告標記警示您在開始移轉之前應先行確認的設定。

在預設 PlateSpin Migrate 組態中,驗證訊息顯示在「動作」視窗底部。但是,如果您已將 PlateSpin Migrate 設定為在拖放時略過「動作」視窗,則錯誤和警告將顯示在獨立的視窗中:

#### 圖 *39-1* 移轉驗證視窗

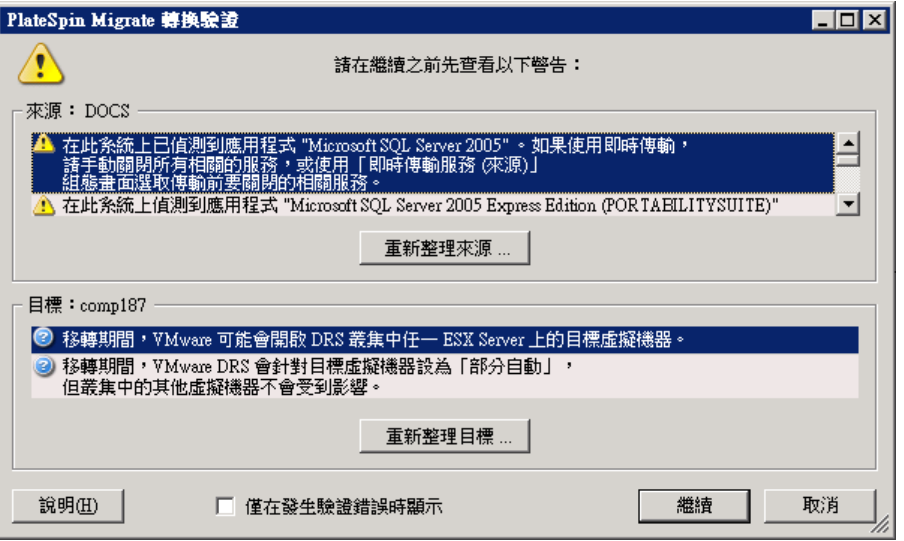

若要強制此視窗僅在出現錯誤時才開啟,請選取僅在發生驗證錯誤時顯示。

### <span id="page-415-1"></span>**39.1.2** 使用 **Migrate Web** 介面

#### 若要立即準備要移轉的工作負載:

**1** 在 「編輯移轉詳細資料」頁面上,按一下儲存並準備。

#### 若要準備要移轉的預先設定工作負載:

- **1** 在 「工作負載」頁面上,選取您要移轉的預先設定工作負載。
- **2** 按一下準備移轉。

## <span id="page-415-0"></span>**39.2** 開始執行移轉 **(** 首次複製 **)**

成功完成移轉準備工作後,便可以執行移轉。執行過程從首次複製開始。首次複製是使用 「完整複 製」合約類型執行的完整複製,或者是使用 「增量複製」合約類型對現有目標工作負載執行的增量資 料同步。

預設不會排程首次複製。欧有動啟動首次複製。或者,可以排程執行首次複製的日期和時間。請 參閱第 39.3 [節 「排程移轉的執行](#page-416-0) ( 首次複製 )」 ( 第 417 頁 )。

**附註:**在手動啟動首次複製之前,必須準備來源和目標工作負載。除非目標工作負載存在且工作負載 準備工作已完成,否則完整複製將無法執行。請參閱第 39.1 [節 「準備移轉」](#page-414-1) ( 第 415 頁 )。

- ◆ 第 39.2.1 [節 「使用](#page-416-1) Migrate 用戶端」 (第 417 頁)
- ◆ 第 39.2.2 節 「使用 [Migrate Web](#page-416-2) 介面」 (第 417 頁)

### <span id="page-416-1"></span>**39.2.1** 使用 **Migrate** 用戶端

#### 若要手動啟動首次複製:

- **1** 在 「工作」檢視中,找到您已準備好移轉的工作負載。
- **2** 在該工作上按一下滑鼠右鍵,然後選取啟動。
	- PlateSpin Migrate 會啟動該工作負載的首次完整複製。

## <span id="page-416-2"></span>**39.2.2** 使用 **Migrate Web** 介面

#### 若要手動啟動首次複製︰

- **1** 在 「工作負載」頁面,選取您已準備好移轉的工作負載。
- **2** 按一下執行移轉。
- **3** 在 「工作負載指令」頁面上,依據您為工作負載設定的移轉合約類型執行以下操作之一︰
	- **完整複製:**選取完整複製複製方法。
	- 增量複製:選取增量複製複製方法。
- 4 (選擇性) 如果您要在成功手動複製後切換工作負載,請相應地設定以下選項:
	- 成功複製後執行切換
		- 切換後關閉來源
		- 切換後關閉目標
- **5** 按一下執行。

PlateSpin Migrate 會啟動該工作負載的首次複製。

## <span id="page-416-0"></span>**39.3** 排程移轉的執行 **(** 首次複製 **)**

成功完成移轉準備工作後,便可以執行移轉。執行過程從首次複製開始。首次複製可能是完整複製, 也可能是對現有目標工作負載執行的資料同步。

預設的排程設定為 「無」。系統不會排程首次複製。您可以排程執行首次複製的開始日期和時間。或 者,可以手動啟動首次複製。請參閱第 39.2 [節 「開始執行移轉](#page-415-0) ( 首次複製 )」 ( 第 416 頁 )。

依據移轉執行排程進行的首次複製是一次性事件,但會每日依據排程嘗試執行,直到首次複製開始並 成功完成。

**附註:**您必須在排程的時間到來之前準備好工作負載,或手動啟動首次複製。除非目標工作負載存在 且工作負載準備工作已完成,否則首次複製將無法執行。如果工作負載未準備就緒,Migrate 會跳過 排程的複製,並在下一日的排程時間重試。

- ◆ 第 39.3.1 [節 「使用](#page-417-1) Migrate 用戶端」 (第 418 頁)
- ◆ 第 39.3.2 節 「使用 [Migrate Web](#page-417-2) 介面」 (第 418 頁)

### <span id="page-417-1"></span>**39.3.1** 使用 **Migrate** 用戶端

#### 若要修改首次複製的開始日期和時間:

- **1** 在 「工作」檢視中找到所需的工作。
- **2** 以滑鼠右鍵按一下工作,然後選取變更開始時間以開啟 「變更工作開始時間」對話方塊。

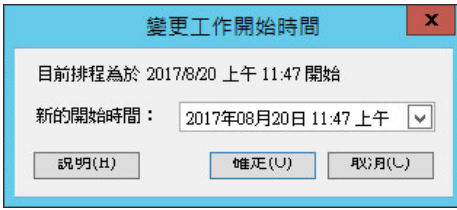

**3** 指定所需的開始日期和時間,然後按一下確定。 PlateSpin Migrate 會重新排程該工作,並在指定的時間加以執行。

### <span id="page-417-2"></span>**39.3.2** 使用 **Migrate Web** 介面

#### 若要修改首次複製的開始日期和時間:

- **1** 在 「工作負載」頁面上,找到並按一下相應的工作負載。
- **2** 在 「移轉詳細資料」頁面上,按一下編輯。
- **3** 在 「編輯移轉詳細資料」頁面上,移至排程設定 > 完整複製,然後按一下編輯。
- **4** 按一下啟動,然後設定要啟動首次完整複製的日期和時間。 您可以輸入日期 (dd/mm/yyyy),或按一下 「行事曆」圖示來選取日期。預設執行時間為 12:00:00 AM (hh:mm:ss AM 或 PM)。
- **5** 按一下關閉回到 「編輯移轉詳細資料」頁面,然後按一下儲存。

## <span id="page-417-0"></span>**39.4** 啟動增量複製

成功完成首次複製後,您可以每次都手動啟動增量複製。或者,可以排程首次複製後執行增量複製的 時間和模式。請參閱第 39.5 [節 「排程增量複製」](#page-418-0) ( 第 419 頁 )。

◆ 第 39.4.1 節 「使用 [Migrate Web](#page-417-3) 介面」 (第 418 頁)

### <span id="page-417-3"></span>**39.4.1** 使用 **Migrate Web** 介面

#### 若要手動啟動增量複製︰

- **1** 在 「工作負載」頁面上,找到並選取相應的工作負載。
- **2** 按一下執行移轉。
- **3** 在 「工作負載指令」頁面上,選取增量複製複製方法。
- 4 (選擇性) 如果您要在成功手動複製後切換工作負載,請相應地設定以下選項:
	- 成功複製後執行切換
		- 切換後關閉來源
		- 切換後關閉目標
- **5** 按一下執行。

PlateSpin Migrate 會啟動該工作負載的增量複製。

## <span id="page-418-0"></span>**39.5** 排程增量複製

設定並儲存工作負載移轉後,您可以修改首次複製後執行增量複製的時間和模式。或者,可以每次都 手動啟動增量複製。請參閱第 39.4 [節 「啟動增量複製」](#page-417-0) (第 418 頁 )。

#### 附註:

- 在首次完整複製完成之前,系統會跳過排程的增量複製。
- ◆ 排程的增量複製最長將執行 60 天,從排程的增量複製開始執行時算起。
- ◆ 第 39.5.1 節 「使用 [Migrate Web](#page-418-1) 介面」 (第 419 頁)

### <span id="page-418-1"></span>**39.5.1** 使用 **Migrate Web** 介面

#### 若要排程增量複製的週期時間和模式:

- **1** 在 「工作負載」頁面上,找到並按一下相應的工作負載。
- **2** 在 「移轉詳細資料」頁面上,按一下編輯。
- **3** 在 「編輯移轉詳細資料」頁面上,移至排程設定 > 增量複製週期,然後按一下編輯。 預設的 「增量複製週期」設定為 「無」。系統將不排程增量複製。
- **4** 對於開始週期排程,設定您希望開始執行所排程增量複製的日期和時間。 您可以輸入日期 (dd/mm/yyyy),或按一下 「行事曆」圖示來選取日期。預設執行時間為 12:00:00 AM (hh:mm:ss AM 或 PM)。
- 5 對於週期執行設定,設定排程的增量複製要遵循的模式:
	- ◆ 每日:複製將依指定的間隔每日執行或者在每週的工作日執行,複製期間為開始複製起 60 天。
	- ◆ 每週: 複製將依指定的間隔執行, 複製期間為開始複製起 8 週。
	- ◆ 每月:複製將依指定的間隔執行,複製期間為開始複製起 2 個月。
- **6** 按一下關閉回到 「編輯移轉詳細資料」頁面,然後按一下儲存。

## <span id="page-419-0"></span>**39.6** 檢視進行中或已完成移轉的內容

在您將某個工作負載新增至 PlateSpin Migrate 之後, 組態頁面會顯示該工作負載在整個移轉生命週期 的移轉組態內容。

- ◆ 第 39.6.1 [節 「使用](#page-419-2) Migrate 用戶端」 (第 420 頁)
- ◆ 第 39.6.2 節 「使用 [Migrate Web](#page-419-3) 介面」 (第 420 頁)

### <span id="page-419-2"></span>**39.6.1** 使用 **Migrate** 用戶端

#### 若要檢視工作負載移轉的內容:

- **1** 在 「工作」檢視中找到所需的工作。
- **2** 在該工作上按一下滑鼠右鍵,然後選取檢視。 Migrate 用戶端會開啟工作組態視窗。
- **3** 在唯讀模式下檢視工作負載移轉組態參數和設定。

## <span id="page-419-3"></span>**39.6.2** 使用 **Migrate Web** 介面

#### 若要檢視工作負載移轉的內容:

- **1** 在 「工作負載」頁面上,找到並按一下相應的工作負載。 Migrate Web 介面會開啟 「移轉詳細資料」頁面。
- **2** 在唯讀模式下檢視工作負載移轉組態參數和設定。

## <span id="page-419-1"></span>**39.7** 取消進行中的移轉

您可能需要取消進行中的無回應工作負載移轉。

- ◆ 第 39.7.1 [節 「使用](#page-419-4) Migrate 用戶端」 (第 420 頁)
- ◆ 第 39.7.2 節 「使用 [Migrate Web](#page-419-5) 介面」 (第 420 頁)

### <span id="page-419-4"></span>**39.7.1** 使用 **Migrate** 用戶端

- **1** 在 「工作」檢視中找到所需的工作。
- **2** 在該工作上按一下滑鼠右鍵,然後選取中止。

### <span id="page-419-5"></span>**39.7.2** 使用 **Migrate Web** 介面

#### 若要檢視工作負載移轉的內容:

- **1** 在 「工作負載」頁面上,找到並按一下停止的工作負載。
- **2** 檢視複製或切換狀態。
- **3** 按一下中止。

## <span id="page-420-0"></span>**39.8** 重新啟動或關閉來源工作負載

如果移轉工作處於非使用中狀態,PlateSpin Migrate 用戶端允許您重新啟動或關閉來源工作負載。

#### 若要從 **Migrate** 用戶端中關閉或重新啟動來源工作負載︰

- **1** 在 「工作」檢視中找到所需的工作。
- 2 在該工作上按一下滑鼠右鍵,然後視需要選取重新啟動來源或關閉來源。

若要自動設定來源和目標工作負載的啟動狀態,請在移轉工作中指定所需的移轉後狀態。請參閱 [「來](#page-298-0) [源和目標工作負載的切換後結束狀態」](#page-298-0) (第299頁)。

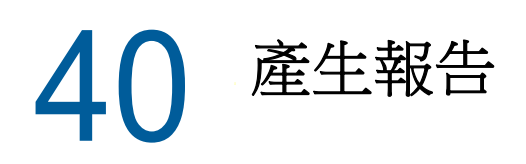

<span id="page-422-0"></span>可以使用 PlateSpin Migrate 用戶端或 PlateSpin Migrate Web 介面產生有關已探查工作負載和工作負 載移轉的報告。如需產生授權報告的資訊,請參閱「使用 Migrate [用戶端管理授權金鑰」](#page-91-0) (第 92 頁 [\)](#page-91-0)。

- ◆ 第40.1 [節 「產生工作負載和工作負載移轉報告」](#page-422-1) (第423頁)
- 第 40.2 節 「產牛診斷報告」 (第 424 頁)

## <span id="page-422-1"></span>**40.1** 產生工作負載和工作負載移轉報告

可以產生執行中和已完成移轉工作的詳細報告。移轉報告會記錄工作執行期間執行的任務。

- ◆ 第 40.1.1 節 「使用 Migrate [用戶端產生報告」](#page-422-2) (第 423 頁)
- 第 40.1.2 節 「使用 Web [介面產生報告」](#page-423-1) (第 424 頁)

### <span id="page-422-2"></span>**40.1.1** 使用 **Migrate** 用戶端產生報告

#### 若要產生工作報告,請執行以下步驟:

- **1** 在 「工作」檢視中找到所需的工作。
- **2** 在該工作上按一下滑鼠右鍵,然後選取報告。

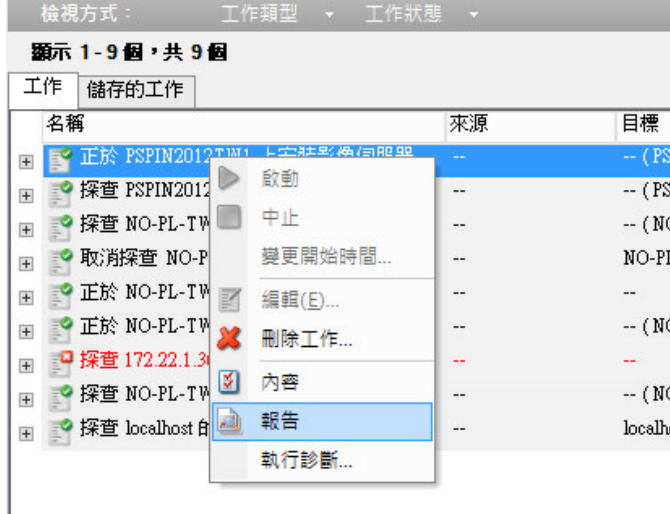

網頁瀏覽器視窗會顯示申請的報告。

## <span id="page-423-1"></span>**40.1.2** 使用 **Web** 介面產生報告

PlateSpin Migrate Web 介面可提供對一段時間內的工作負載移轉合約進行深入分析的報告。如需可用 報告的清單,請參閱表格 [40-1](#page-423-2)。報告會在 Web 介面中開啟。可以使用瀏覽器選項列印報告,或將其 輸出到 XML 檔案。

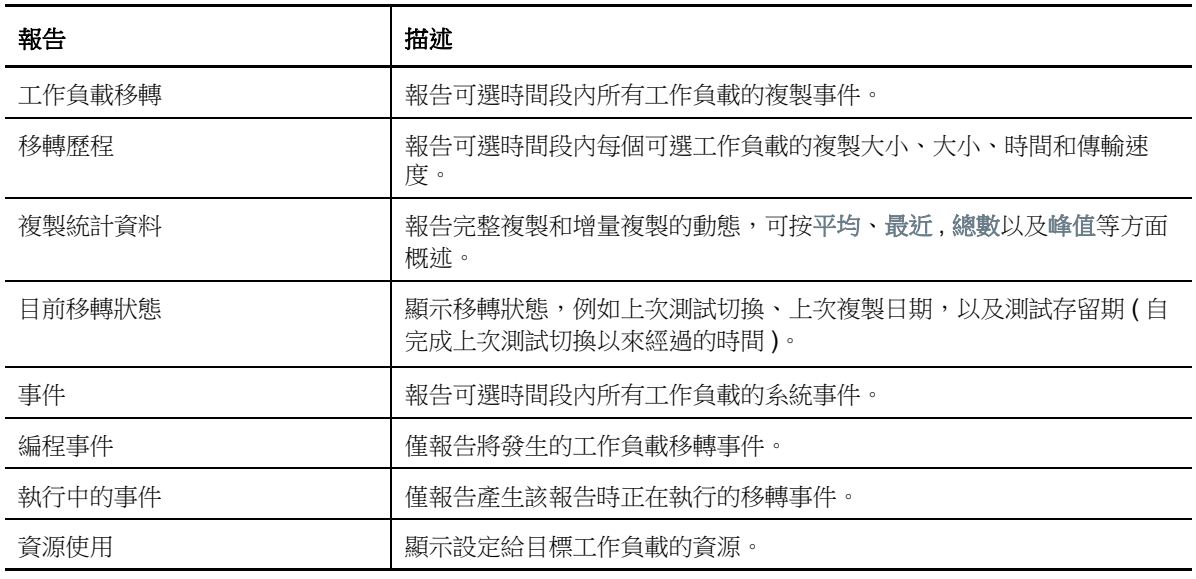

<span id="page-423-2"></span>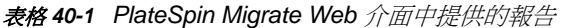

#### 若要產生報告:

**1** 在 PlateSpin Migrate 介面中,按一下報告。

一個報告類型清單即會顯示。

- **2** 按一下所需報告類型的名稱。
- **3** 選取要對其建立報告的一或多個工作負載。
- **4** 設定要檢視之報告的期間。
- **5** 請執行下列其中一個步驟:
	- 按一下可列印檢視,以在網頁瀏覽器中檢視報告。
	- 按一下輸出至 **XML**,然後將 XML 檔案儲存至電腦中。

## <span id="page-423-0"></span>**40.2** 產生診斷報告

- ◆ 第 40.2.1 [節 「使用](#page-423-3) Migrate 用戶端」 (第 424 頁)
- ◆ 第 40.2.2 節「使用 [Migrate Web](#page-424-0) 介面」 (第 425 頁)

### <span id="page-423-3"></span>**40.2.1** 使用 **Migrate** 用戶端

PlateSpin Migrate 提供一個可為任何執行中或已完成工作產生診斷報告的工具。

#### 若要檢視診斷報告,請執行以下步驟:

**1** 在 「工作」檢視中,以滑鼠右鍵按一下所需的工作,然後選取執行診斷。

- **2** 按一下確定以解除已啟動診斷報告通知。 此程序可能需要一些時間才能完成。
- **3** 您的 Web 瀏覽器中隨即顯示診斷報告。

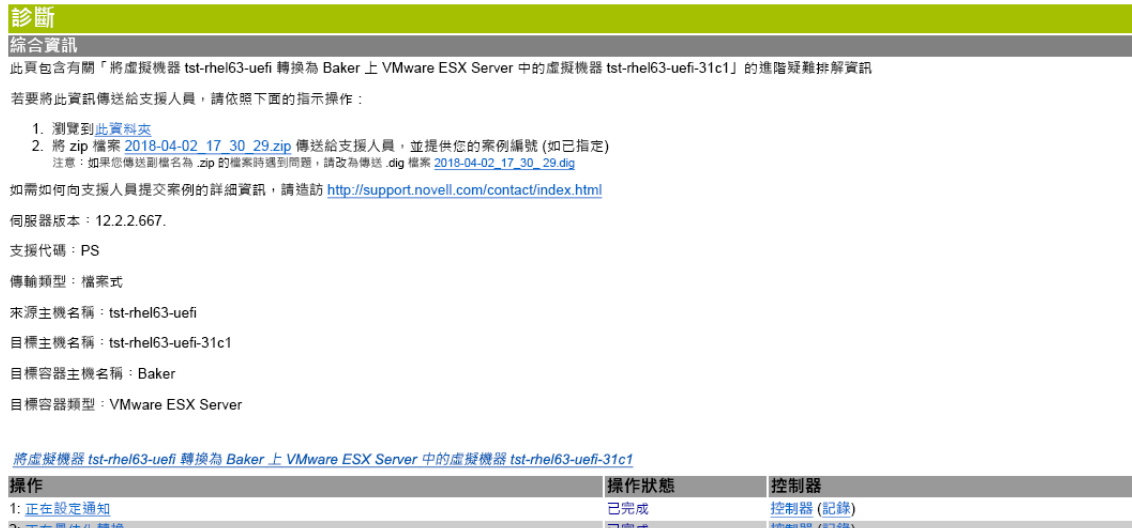

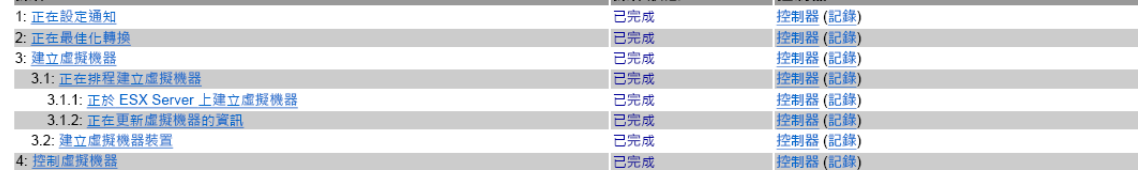

診斷報告會列出以下幾項統計資料:

- 工作中包括的所有操作。按一下任一操作可檢視其 XML 表示。
- 每項操作的狀態。
- ◆ 執行操作的控制器。按一下該控制器可檢視其 XML 表示,按一下記錄可檢視其事件記錄。

此外,報告還包含以下各項的連結:

- 來源機器、原始目標機器及目標虛擬機器主機的 XML 表示。
- 工作的根操作,以及各種記錄和報告。

您可將診斷報告直接傳送給技術支援人員。請遵照報告中提供的說明。

## <span id="page-424-0"></span>**40.2.2** 使用 **Migrate Web** 介面

在 Migrate Web 介面中,當您執行某個指令後,可以產生有關該指令詳細資料的詳細診斷報告。

- **1** 按一下指令詳細資料,然後按一下面板右下方的產生連結。 片刻之後,頁面會重新整理並在產生連結上方顯示下載連結。
- **2** 按一下下載。

下載的 .zip 檔案包含目前指令的完整診斷資訊。

- **3** 請儲存該檔案,然後將其解壓縮以檢視診斷資訊。
- 4 如果您需要聯絡技術支援,請預先準備好該.zip 檔案。

41 來源工作負載的移轉後清理

<span id="page-426-0"></span>來源工作負載有時需要進行移轉後清理。例如,您可能需要在移轉失敗後清理所有 PlateSpin 軟體元 件的來源工作負載。

- ◆ 第 41.1 節 「清理 Windows [工作負載」](#page-426-1) (第 427 頁)
- 第 41.2 節「清理 Linux [工作負載」](#page-427-0) (第 428 頁)

## <span id="page-426-1"></span>**41.1** 清理 **Windows** 工作負載

以下是按元件和使用案例清理 Windows 工作負載的指示。

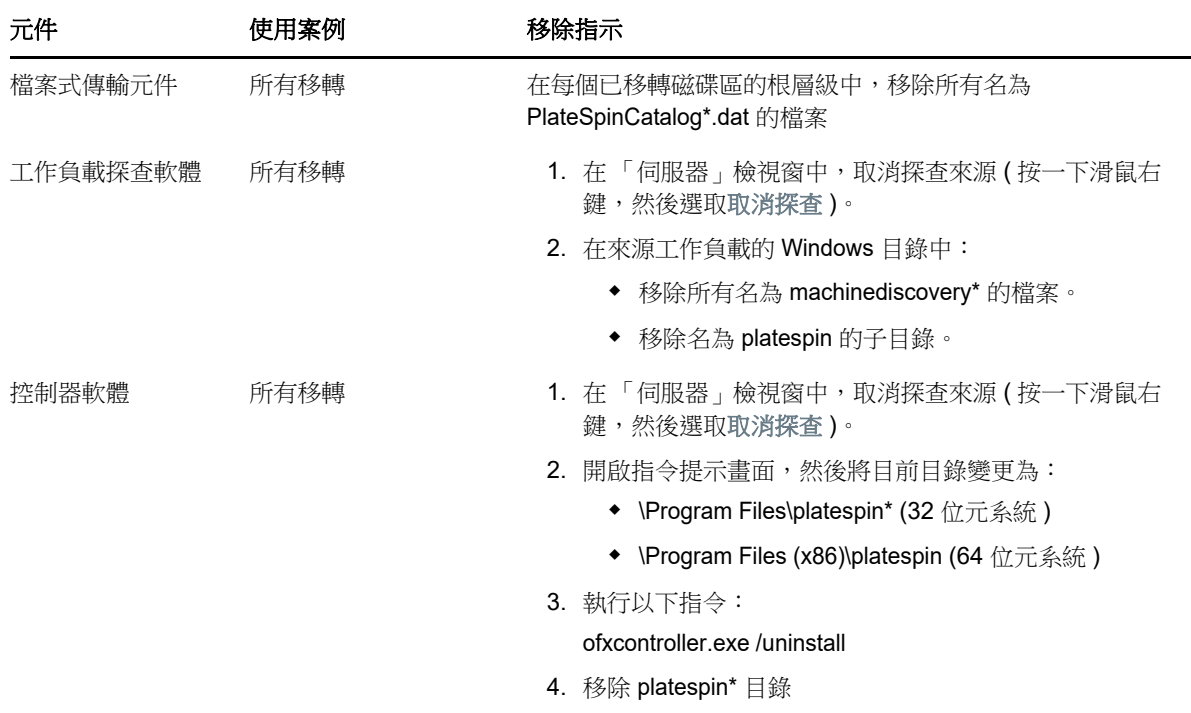

## <span id="page-427-0"></span>**41.2** 清理 **Linux** 工作負載

以下是按元件和使用案例清理 Linux 工作負載的指示。

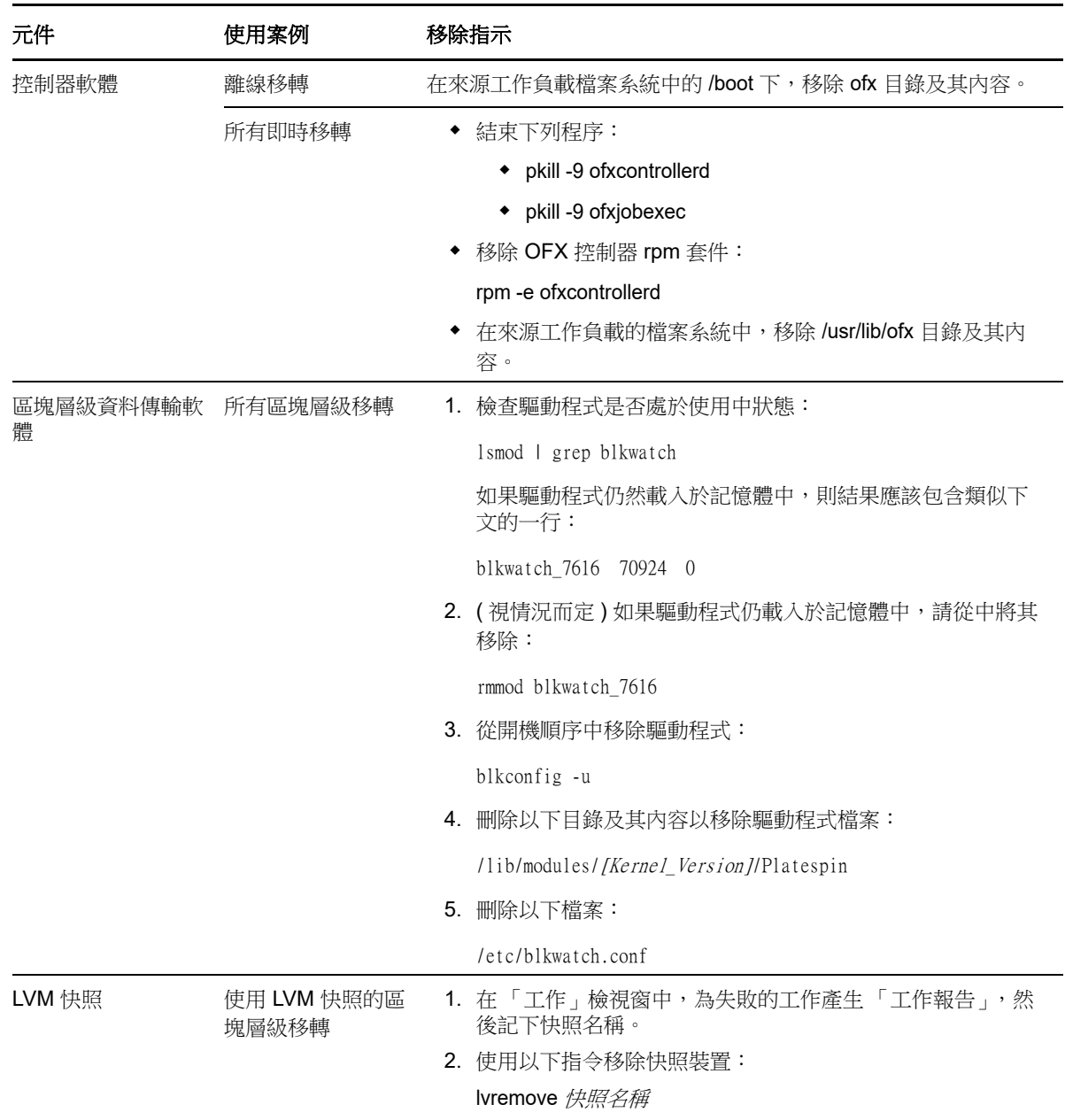

# H <sup>H</sup>**PlateSpin Migrate** 疑難排解

<span id="page-428-0"></span>本章提供一系列關於 PlateSpin Migrate 疑難排解的主題。

如需在探查工作負載或目標期間可能發生的常見問題的資訊,請參閱附錄 C [「探查疑難排解」](#page-242-0) ( 第 [243](#page-242-0) 頁 )。

- 第 H.1 [節 「將工作負載移轉至](#page-428-1) Azure 雲端」 ( 第 429 頁 )
- ◆ 第 H.2 [節 「將工作負載移轉至](#page-430-0) VMware」 (第 431 頁 )
- ◆ 第 H.3 [節 「對等移轉](#page-431-0) (Windows) | (第 432 頁)
- ◆ 第 H.4 節 「[PlateSpin](#page-432-0) 影像」 (第 433 頁)
- 第 H.5 節 「壓縮 [PlateSpin Migrate](#page-432-1) 資料庫」 ( 第 433 頁 )
- ◆ 第 H.6 節 「對組熊服務進行疑難排解」 ( 第 433 頁 )
- ◆ 第 H.7 節 「 PlateSpin OFX [控制器不會在來源虛擬機器上啟動」](#page-437-0) (第 438 頁 )
- 第 H.8 [節 「頻寬限制的驗證警告」](#page-437-1) ( 第 438 頁 )
- ◆ 第 H.9 節 「目標 Windows [機器在第二次開機時變得不可開機」](#page-437-2) (第 438 頁 )
- ◆ 第 H.10 [節 「兩個或兩個以上的磁碟區具有相同的序號」](#page-438-0) (第 439 頁)

## <span id="page-428-1"></span>**H.1** 將工作負載移轉至 **Azure** 雲端

使用本節中的資訊可協助您對將工作負載移轉至 Microsoft Azure 雲端期間可能發生的常見問題進行疑 難排解。

- ◆ 第 H.1.1 節 「為 Azure 中的 Migrate [伺服器指定一個保留的](#page-428-2) IP 位址 」 (第 429 頁)
- ◆ 第 H.1.2 [節 「電腦名稱對於](#page-429-0) Azure 入口網站中的 Azure 虛擬機器不可用」 (第 430 頁 )
- ◆ 第 H.1.3 節 「將 [Microsoft Exchange Server 2016](#page-429-1) 移轉至 Azure 雲端後, 外傳電子郵件阻塞」 ( 第 [430](#page-429-1) 頁 )

## <span id="page-428-2"></span>**H.1.1** 為 **Azure** 中的 **Migrate** 伺服器指定一個保留的 **IP** 位址

Azure 中預設對公用 IP 位址採用動熊指定方法。每次伺服器停止和啟動時,IP 位址都可能會變更。您 應修改該設定,以使用靜態指定方法。使用保留的 IP 位址可確保 Azure 配置一個 IP 位址並在資源的 生命週期內保留該 IP 位址。

附註:一旦 PlateSpin 伺服器上的 IP 位址變更,與來源工作負載之間的活動訊號通訊便會中斷。

#### 若要對 **Azure** 中擁有動態 **IP** 位址的現有 **Migrate** 伺服器套用保留的 **IP** 位址︰

- **1** 將 Migrate 伺服器資源的公用 IP 位址的指定方法指定為靜態︰
	- 1a 移至相應的 Azure 入口網站,然後登入您的 Azure 帳戶:
		- ◆ Azure [入口網站](http://portal.azure.com/) (http://portal.azure.com/)
		- Azure [中國區入口網站](http://portal.azure.cn/) (http://portal.azure.cn/)
	- 1b 開啟「Resources」 (資源),選取 Migrate 伺服器資源,然後選取 Stop (停止)。
	- **1c** 在 Migrate 伺服器的資訊中,選取公用 IP 位址。
	- **1d** 在 **Settings** ( 設定 ) 下的 **Public IP Address Configuration** ( 公用 IP 位址組態 ) 面板中,選 取 **Configuration** ( 組態 )。
	- **1e** 將公用 IP 位址的指定方法指定為 **Static** ( 靜態 )。
	- **1f** 按一下 **Save**( 儲存 )。

Azure 會從其可用 IP 位址池配置一個 IP 位址,並保留在您部署 Migrate 伺服器的 Azure 位 置。

**1g** 啟動 Migrate 伺服器資源。

現有移轉工作的活動訊號通訊將中斷,直到您修改來源工作負載上 OFX 控制器組態檔案中 儲存的伺服器 IP 位址為止。

**2** 對於 Migrate 伺服器上已設定為要移轉的每個來源工作負載,使用 Migrate 代理程式來設定新的 IP 位址︰

migrateagent.cli.exe config /setting=psserver:<new ipaddress or dns name>

psserver 選項會停止 OFX 控制器 (ofxcontroller) 服務、用新位址修改 OfxController.exe.config 檔案, 然後重新啟動該服務。現在,活動訊號通訊會使用伺服器的新 IP 位址運作。

## <span id="page-429-0"></span>**H.1.2** 電腦名稱對於 **Azure** 入口網站中的 **Azure** 虛擬機器不可用

成功將工作負載切換到 Azure 雲端後,Azure 入口網站 Web UI 不顯示目標電腦名稱。

若要檢視工作負載的電腦名稱和 DNS 名稱,請使用遠端桌面登入電腦,然後開啟 「控制台」和 「系 統」頁面。

## <span id="page-429-1"></span>**H.1.3** 將 **Microsoft Exchange Server 2016** 移轉至 **Azure** 雲端後,外 傳電子郵件阻塞

問題: 在您將 Microsoft Exchange 2016 伺服器移轉至 Microsoft Azure 之後,使用者的傳出郵件阻塞 在其 Microsoft Outlook 應用程式的草稿資料夾中。

修復:將 Microsoft Exchange Server 工作負載移轉至 Microsoft Azure 後,請務必修改 Exchange 內 部和外部 DNS 設定,以使用 **Microsoft Hyper-V** 網路卡。建立目錄連接。請參閱[知識庫文章](https://www.netiq.com/support/kb/doc.php?id=7021909) 7021909 (https://www.netiq.com/support/kb/doc.php?id=7021909)。

## <span id="page-430-0"></span>**H.2** 將工作負載移轉至 **VMware**

使用本節中的資訊可協助您對將工作負載移轉至 VMware 雲端期間可能發生的常見問題進行疑難排 解。

- ◆ 第 H.2.1 節「將 [Microsoft Exchange Server 2016](#page-430-1) 移轉至 VMware 後, 外傳電子郵件阻塞, (第 [431](#page-430-1) 頁 )
- ◆ 第 H.2.2 [節 「滑鼠在目標虛擬機器的虛擬機器主控台視窗中不運作」](#page-430-2) (第 431 頁 )
- ◆ 第 H.2.3 節 「在 VMware [的目標虛擬機器上未清理軟碟機」](#page-430-3) (第 431 頁)

## <span id="page-430-1"></span>**H.2.1** 將 **Microsoft Exchange Server 2016** 移轉至 **VMware** 後,外傳 電子郵件阻塞

問題: 在您將 Microsoft Exchange 2016 伺服器移轉至 VMware 後,使用者的傳出郵件阻塞在其草稿 資料夾中。

修復:將 Microsoft Exchange Server 工作負載移轉至 VMware 後,請務必修改 Exchange 内部和外 部 DNS 設定,以使用 **VMXNET 3**。請參閱[知識庫文章](https://www.netiq.com/support/kb/doc.php?id=7021909) 7021909 (https://www.netiq.com/support/kb/ doc.php?id=7021909)。

### <span id="page-430-2"></span>**H.2.2** 滑鼠在目標虛擬機器的虛擬機器主控台視窗中不運作

問題︰在測試切換或切換時,滑鼠有時對 vSphere Web 用戶端中的虛擬機器不運作。即,當您執行 動作 > 開啟主控台以開啟 VMware Web 主控台時,滑鼠指標在虛擬機器主控台視窗中無法正常運作。

修復:手動重新啟動虛擬機器,以便 VMware Tools 辨識滑鼠的 USB 控制器。在 vSphere 中,選取動 作 > 電源 > 重新啟動客體作業系統。

### <span id="page-430-3"></span>**H.2.3** 在 **VMware** 的目標虛擬機器上未清理軟碟機

問題:移轉至 VMware 工作的切換步驟完成後,有額外的軟碟機保持連接狀態,但未連接到目標虛擬 機器。

修復:PlateSpin 組態參數 RemoveVMwareDevicesAtCutover 控制在成功進行切換後是否移除軟碟機。 預設值是 False,表示讓額外的軟碟機保持連接狀態,但不連接到虛擬機器。您可以將值設定為 True,以強制移除額外的軟碟機。移除程序必須關閉客體作業系統,然後將其重新啟動。需要執行此 重新開機才能移除額外的磁片。

#### 若要啟動自動移除額外軟碟 **(** 針對所有至 **VMware** 容器的移轉進行測試切換或切換時實現該移除需要 執行重新開機 **)**:

**1** 以管理員身分登入 PlateSpin Migrate Web 介面,然後透過以下網址開啟 PlateSpin 伺服器組態頁 面︰

https://*Your\_PlateSpin\_Server*/PlateSpinConfiguration/

- **2** 尋找 **RemoveVMwareDevicesAtCutover** 參數,並按一下編輯。
- **3** 將設定從 False 變更為 True。
- **4** 儲存您的設定並結束頁面。

## <span id="page-431-0"></span>**H.3** 對等移轉 **(Windows)**

[表格](#page-431-1) H-1 中提供的資訊可協助您對 Windows 對等移轉期間可能發生的常見問題進行疑難排解。

<span id="page-431-1"></span>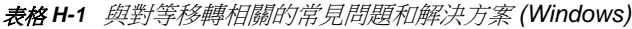

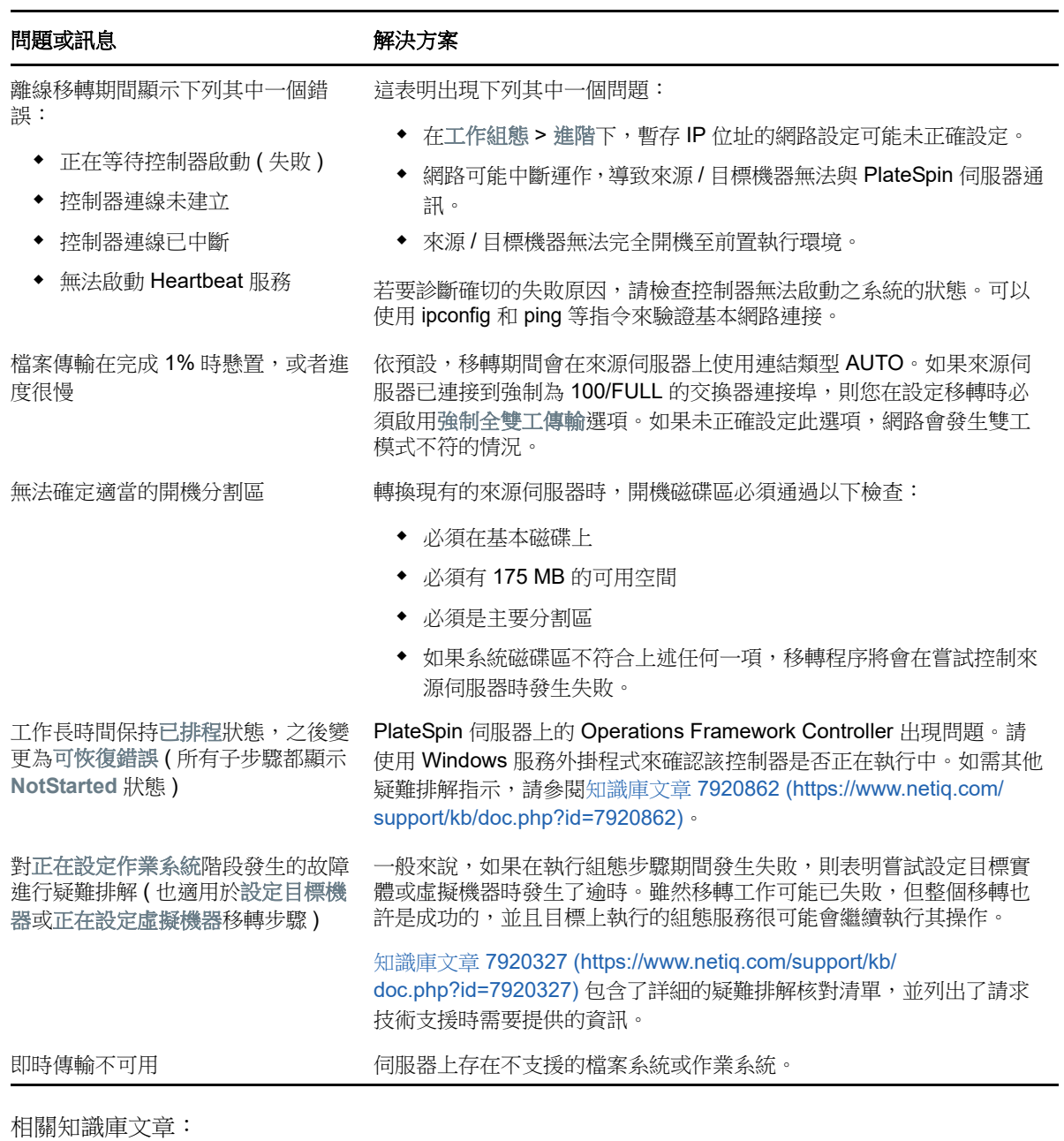

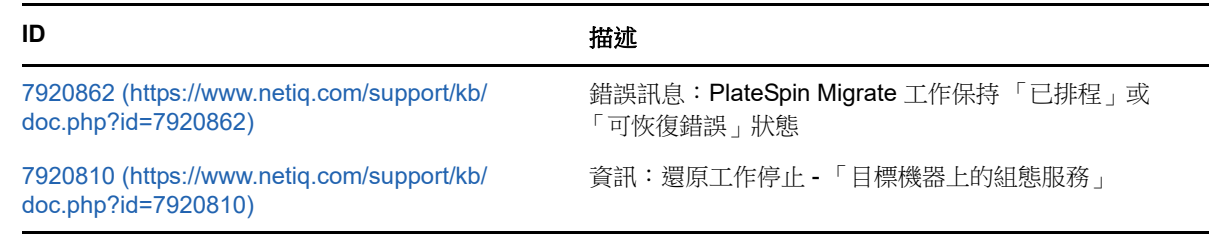
## **ID** the control of the control of the control of the control of the control of the control of the control of th

[2790341](https://www.netiq.com/support/kb/doc.php?id=7920341) (https://www.netiq.com/support/kb/ doc.php?id=7920341)

資訊:PlateSpin Migrate 在執行探查、移轉及檔案傳輸期 間使用哪些連接埠?

# **H.4 PlateSpin** 影像

[表格](#page-432-0) H-2 中提供的資訊可協助您對 PlateSpin 影像可能發生的常見問題進行疑難排解。

<span id="page-432-0"></span>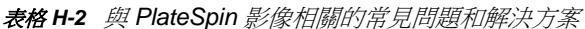

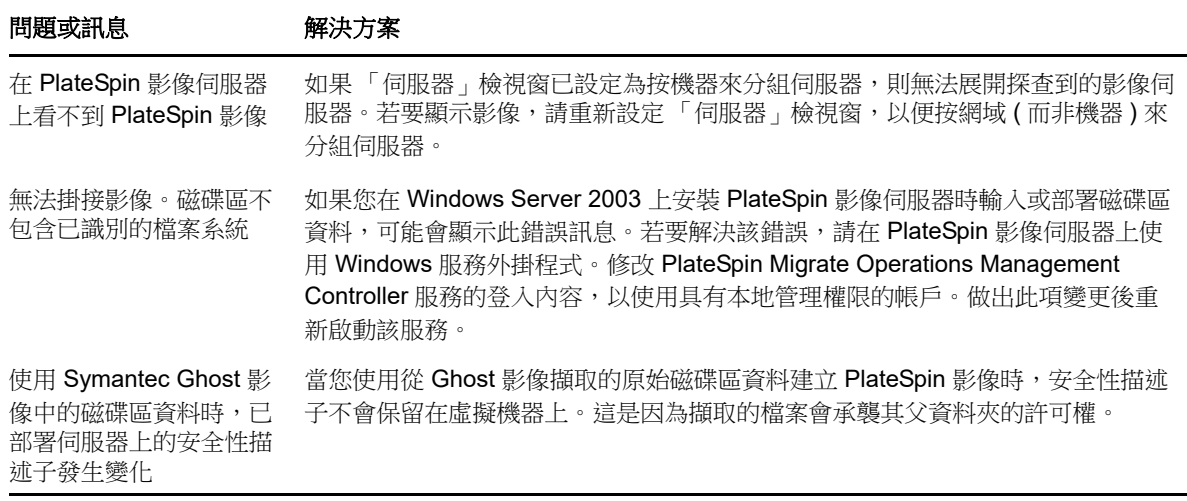

相關知識庫文章:

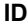

**ID** the contract of the contract of the contract of the contract of the contract of the contract of the contract of the contract of the contract of the contract of the contract of the contract of the contract of the cont

[7920879](https://www.netiq.com/support/kb/doc.php?id=7920879) (https://www.netiq.com/support/kb/ doc.php?id=7920879)

錯誤訊息:系統無法存取檔案

# **H.5** 壓縮 **PlateSpin Migrate** 資料庫

當 PlateSpin Migrate 資料庫 (OFX 及 PortabilitySuite) 達到預先指定的容量限制時, 系統將定期清理 這些資料庫。如果需要進一步管理這些資料庫的大小或內容,可使用 Migrate 提供的 PlateSpin 資料 庫清理公用程式 (PlateSpin.DBCleanup.exe) 進一步清理和縮小這些資料庫。如果您決定使用該工具進 行離線資料庫操作,可參[閱知識庫文章](https://www.netiq.com/support/kb/doc.php?id=7006458) 7006458 (https://www.netiq.com/support/kb/ doc.php?id=7006458) 瞭解工具的所在位置及其可用的選項。

# **H.6** 對組態服務進行疑難排解

測試切換或切換後,由於非特定組態服務問題,目標虛擬機器上發生錯誤。常見的錯誤訊息為: 目標機器中的組態服務似乎未啟動

本節中的疑難排解提示說明了常見組態服務問題以及一些解決問題的備用方法。

- **◆ 第 H.6.1** [節 「瞭解產生問題的原因」](#page-433-0) (第 434 頁)
- 第 H.6.2 [節 「如何解決問題」](#page-433-1) (第 434 頁)
- **◆ 第 H.6.3** [節 「其他疑難排解提示」](#page-436-0) (第 437 頁)

## <span id="page-433-0"></span>**H.6.1** 瞭解產生問題的原因

組態服務錯誤指出 PlateSpin 伺服器無法與目標虛擬機器上的組態服務通訊。請分析您的系統,以確 定可能導致該問題的根本原因。

- [「目標虛擬機器無法開機」](#page-433-2) ( 第 434 頁 )
- [「網路未正確設定」](#page-433-3) ( 第 434 頁 )
- [「無法在軟碟裝置中讀取或寫入狀態訊息」](#page-433-4) ( 第 434 頁 )

## <span id="page-433-2"></span>目標虛擬機器無法開機

必須在目標虛擬機器中載入作業系統,組態服務才能正常啟動。無法開機表示可能存在驅動程式衝 突、開機載入程式錯誤或者磁碟可能損毀。

如果目標虛擬機器上的作業系統無法開機,建議您向 Micro Focus Customer Care 開啟一份服務單。

## <span id="page-433-3"></span>網路未正確設定

網路必須設定正確,目標工作負載上的組態服務才能與 PlateSpin 伺服器通訊。

請確定您已將網路設定為可讓目標工作負載與 PlateSpin 伺服器通訊。

## <span id="page-433-4"></span>無法在軟碟裝置中讀取或寫入狀態訊息

組熊服務必須能夠與 VMware 虛擬機器的軟碟裝置通訊,才能讀取並寫入 PlateSpin 伺服器的狀態訊 息。

在目標虛擬機器上,驗證機器能否與軟碟裝置通訊:

- **1** 在虛擬機器上,開啟記錄檔案 (C:\windows\platespin\configuration\data\log.txt)。
- **2** 以下任何訊息都可能表示軟碟無法存取︰

Failed (5) to write to file \\?\Volume{<*guid-number*>}\log.zip

CopyFile \\?\Volume{<*guid-number*>}\windows\platespin\configuration\data\result.txt to \\?\Volume{<*guid-number*>}\result.txt failed

The output floppy was not accessible after the timeout period

# <span id="page-433-1"></span>**H.6.2** 如何解決問題

若要解決組態服務錯誤,您可以嘗試本節中的任一種解決方案。

- [「跳過目標虛擬機器重新開機最佳化」](#page-434-0) ( 第 435 頁 )
- [「減少對軟碟裝置的讀取](#page-434-1) / 寫入通訊」 ( 第 435 頁 )
- [「變更啟動類型以增加延遲」](#page-435-0) ( 第 436 頁 )
- ◆ [「將衝突服務設定為系統啟動時不自動執行」](#page-436-1) (第437頁)

## <span id="page-434-0"></span>跳過目標虛擬機器重新開機最佳化

Migrate 預設會嘗試最大程度地減少目標虛擬機器上發生的重新開機次數,以加速切換程序。允許額 外的重新開機有可能提高目標虛擬機器與 PlateSpin 伺服器通訊的能力。

## 若要跳過重新開機最佳化:

**1** 以管理員身分登入 PlateSpin Migrate Web 介面,然後透過以下網址開啟 PlateSpin 伺服器組態頁 面︰

https://*Your\_PlateSpin\_Server*/PlateSpinConfiguration/

- **2** 搜尋參數 **ConfigurationServiceValues**。
- **3** 編輯 **ConfigurationServiceValues** 參數,將 **SkipRebootOptimization** 選項設定為 true。
- **4** 按一下儲存。
- **5** 執行增量或完整複製。 複製時還會將修改後的組態設定傳播給目標虛擬機器。
- **6** 針對受影響的工作負載再次執行測試切換或切換。

## <span id="page-434-1"></span>減少對軟碟裝置的讀取 **/** 寫入通訊

如果診斷記錄中顯示以下錯誤,您可以減少 PlateSpin 伺服器嘗試讀取及寫入 VMware 輸入或輸出軟 碟裝置的次數:

## Information:1:Attempting floppy download

後接

Verbose:1:Failed to copy file from remote URL

- 或 -

## Exception: The remote server returned an error: (500) Internal Server Error

此錯誤因 VMware 鎖定資源導致。表明 PlateSpin 伺服器每次檢查狀態時都會中斷連接軟碟,然後再 重新連接。鎖定會導致目標虛擬機器無法讀取及寫入軟碟裝置。請參閱 「*[Using the VMware vCenter](https://kb.vmware.com/selfservice/microsites/search.do?language=en_US&cmd=displayKC&externalId=1019286)  [Server 4.x,5.x and 6.0 Datastore Browser to Download or Copy a Powered-On Virtual Machine's .vmx](https://kb.vmware.com/selfservice/microsites/search.do?language=en_US&cmd=displayKC&externalId=1019286)  and .nvram Files Fails*」*(* 使用 *VMware vCenter Server 4.x*、*5.x* 及 *6.0* 資料儲存瀏覽器下載或複製已 [開啟虛擬機器的](https://kb.vmware.com/selfservice/microsites/search.do?language=en_US&cmd=displayKC&externalId=1019286) *.vmx* 和 *.nvram* 檔案失敗 *)(1019286)* (https://kb.vmware.com/selfservice/microsites/ search.do?language=en\_US&cmd=displayKC&externalId=1019286)。

如果您遇到軟碟裝置鎖定問題,可以增加 PlateSpin 伺服器上組態服務輪詢設定的值:

## **vmwareConfigServicePollStartDelay**

此參數決定 PlateSpin 伺服器開始輪詢目標工作負載狀態之前的等待時間。預設值是 120 秒 ( 即 2 分鐘 )。

## **vmwareConfigServicePollIntervalInMilliseconds**

此參數決定 PlateSpin 伺服器嘗試與目標工作負載通訊以及讀取或寫入 VMware 軟碟裝置的頻 率。輪詢間隔預設為 30000 毫秒 (30 秒 )。

### **vmwareConfigServicePollStartTimeout**

此參數決定 PlateSpin 伺服器啟動目標虛擬機器後到在 Web 介面中顯示錯誤前的等待時間。預設 值是 420 秒 (即 7 分鐘 )。

### **vmwareConfigServicePollUpdateTimeout**

此參數決定 PlateSpin 伺服器每次執行輪詢後到在 Web 介面中顯示錯誤前的等待時間。預設值是 300 秒 ( 即 5 分鐘 )。

為這些參數設定較高的值可降低 PlateSpin 伺服器嘗試讀取及寫入目標虛擬機器上 VMware 軟碟裝置 的頻率。

### 若要減少對 **VMware** 軟碟裝置的讀取及寫入流量︰

**1** 以管理員身分登入 PlateSpin Migrate Web 介面,然後透過以下網址開啟 PlateSpin 伺服器組態頁 面︰

https://*Your\_PlateSpin\_Server*/PlateSpinConfiguration/

**2** 搜尋組態服務輪詢參數,適當修改其設定,然後按一下儲存。

例如:

```
vmwareConfigServicePollStartDelay = 180 (3 minutes) 
vmwareConfigServicePollIntervalInMilliseconds = 300000 (5 minutes) 
vmwareConfigServicePollStartTimeout = 1200 (20 minutes) 
vmwareConfigServicePollUpdateTimeout = 900 (15 minutes)
```
或

```
vmwareConfigServicePollStartDelay = 300 (5 minutes) 
vmwareConfigServicePollIntervalInMilliseconds = 480000 (8 minutes) 
vmwareConfigServicePollStartTimeout = 1200 (20 minutes) 
vmwareConfigServicePollUpdateTimeout = 900 (15 minutes)
```
**3** 執行增量或完整複製。

複製時還會將修改後的組態設定傳播給目標虛擬機器。

**4** 針對受影響的工作負載再次執行測試切換或切換。

## <span id="page-435-0"></span>變更啟動類型以增加延遲

組態服務可能會在資源進入可存取狀態前就啟動。您可以變更組態服務啟動類型以增加延遲。

## 若要變更啟動類型:

**1** 以管理員身分登入 PlateSpin Migrate Web 介面,然後透過以下網址開啟 PlateSpin 伺服器組態頁 面︰

https://*Your\_PlateSpin\_Server*/PlateSpinConfiguration/

- **2** 搜尋參數 **windowsConfigServiceStartType**。
- <span id="page-435-1"></span>**3** 將 **windowsConfigServiceStartType** 的值變更為 **AutoDelay**。

**windowsConfigServiceStartType** 的選項包括︰

**GroupDelay** 為預設值,會將組態服務新增至登錄中 **ServiceGroupOrder** 的結尾。

- **AutoDelay** 會將該服務啟動前的等待時間設為最大值 ( 開機後 2 分鐘 )。另外請[在步驟](#page-436-2) 4 中修 改 **ServicesPipeTimeoutForWindowsConfigService** 參數值。
- **NoDelay** 是最高效的選項,會在 Windows 可做到時立即啟動該服務。但不建議使用此選 項,因為連接到資源時可能會出現問題。
- <span id="page-436-2"></span>**4** (AutoDelay) 將 ServicesPipeTimeoutForWindowsConfigService 參數設定變更為 180 秒, 因為 若在[步驟](#page-435-1) 3 中為 **windowsConfigServiceStartType** 設定 「AutoDelay」,開機後到該服務啟動需 要 120 秒。
- **5** 按一下儲存。
- **6** 執行增量或完整複製。

複製時還會將修改後的組態設定傳播給目標虛擬機器。

**7** 針對受影響的工作負載再次執行測試切換或切換。

## <span id="page-436-1"></span>將衝突服務設定為系統啟動時不自動執行

在切換動作期間,某項 Windows 服務會干擾軟碟驅動程式的掛接。

請確定哪些 Windows 服務設定為在重新開機時啟動。有些服務已知會干擾組態服務寫入軟碟的操作, 例如無線組態和某些防毒軟體。您應將這些服務設定為在測試切換或切換時不自動執行,然後再次執 行測試切換或切換。

您還可以嘗試在 「組態」頁面上為測試切換及切換停用所有非必要服務,然後再次執行測試切換或切 換。

## <span id="page-436-0"></span>**H.6.3** 其他疑難排解提示

如果組態服務無法聯絡 PlateSpin 伺服器,診斷將只能指出部分情況。您還必須查看來自目標虛擬機 器的記錄:

- ◆ Windows 工作負載: 組態服務記錄位於 C:\windows\platespin\configuration\data 資料夾中。
	- ◆ 雖然 log.txt 檔案包含所有記錄資訊,但 Config.ini 檔案有助於瞭解要進行哪些設定。
	- result.txt 檔案包含組態服務執行的狀態。
	- ◆ 如果目標虛擬機器無法從輸入軟碟裝置讀取資料,其上將不存在合併的 Config.ini 檔案,此檔 案可能包含測試切換網路環境的自訂網路組態資訊。
	- ◆ 如果 Config.ini 檔案沒有網路相關資訊 ( 例如 [NIC0]),則表明目標虛擬機器網路卡的名稱中可 能包含特殊字元。

Config.ini 檔案在與軟碟裝置中的一個檔案合併前可能不正確,這是一個已知問題。

- 如果目標虛擬機器無法連接到輸出軟碟或輸入軟碟,它會嘗試重新開機 ( 只有一次 )。如果發 生此情況,您將看到一個 config.ini.floppyreboot 檔案。
- 非計畫性停機時間︰ 組態服務記錄位於 /tmp 資料夾中。
	- 主要記錄檔案名為 file\*.platespin.fileLogger。

建議您檢查 /tmp 中的所有組態資料夾。將組態資料夾與 file\*.platespin.fileLogger 檔案壓縮在 一起,以傳送給 Micro Focus Customer Care。

其他需要檢查的組態檔案如下︰

/tmp/Ofx.RunCommand.Output\* /tmp/\*DiskHelper\*

/tmp/\*VmTools\*

- 組態檔案為 /usr/lib/psconfigservice/data/config.conf。
- 最終產生的記錄檔案為 /usr/lib/psconfigservice/data/result.txt。

# **H.7 PlateSpin OFX** 控制器不會在來源虛擬機器上啟動

問題:如果將 Migrate 設定為在首次複製期間安裝區塊式元件,則在執行安裝區塊式元件步驟時, PlateSpin OFX 控制器可能不會在來源工作負載上啟動。如果虛擬機器執行速度緩慢,以致於 OFX 控 制器啟動事件逾時,服務管理員便會報告此問題。

解決方式︰在來源工作負載上手動啟動 PlateSpin OFX 控制器。

若要避免該問題,對於記憶體和 CPU 資源不足的工作負載,請執行以下任一操作來提高啟動效能:

- 將工作負載設定為在準備工作負載期間 ( 而不是第一次複製時 ) 安裝區塊式元件。
- 增加來源虛擬機器的記憶體和 CPU 資源。

# **H.8** 頻寬限制的驗證警告

**問題:** 如果您設定了工作負載移轉且未收到任何警告或驗證錯誤,但後來又設定或修改了頻寬限制的 值,則即使設定有效,您也可能仍會收到警告訊息。

解決方式:如果您設定的是有效的值,則可以儲存組態並繼續。

# **H.9** 目標 **Windows** 機器在第二次開機時變得不可開機

問題: 目標 Windows 機器在第二次開機期間變得不可開機。

當 PlateSpin Migrate 在目標 Windows 機器上執行組態服務時,下列情境下於第二次開機期間執行一 般網路任務可能會發生問題:

如果目標機器具有與來源機器相同的網路卡硬體和網路驅動程式。

目標機器需要的網路驅動程式與要移轉的來源機器上的已安裝網路驅動程式相同。不需要重新安 裝驅動程式。在某些情境下,移除然後再重新安裝驅動程式可能會導致目標機器變得不可開機。

如果目標機器從 SAN 開機。

如果目標機器從 SAN 開機, Migrate 會在第一次開機前安裝驅動程式。如果組態服務在第二次重 新開機期間移除了這些新安裝的驅動程式,目標機器會變得不可開機。必須避免在第二次重新開 機時執行驅動程式安裝任務。

解決方式: PlateSpin Migrate 為 PlateSpin 伺服器提供了兩個輕量級網路組態設定,以最佳化第二次 開機期間目標機器上的網路組態程序,並幫助避免發生可能會導致目標機器變得不可開機的情況。輕 量級網路適用於 P2P、V2V 和 C2C 移轉,也適用於 X2V 半自動化移轉 ( 即手動設定目標虛擬機器上 的網路硬體以與來源機器相符 )。請參閱第 5.10 節 「設定在目標 Windows [工作負載上安裝網路驅動](#page-102-0) [程式的行為」](#page-102-0) (第103頁)。

# **H.10** 兩個或兩個以上的磁碟區具有相同的序號

問題:當您嘗試對 Windows 伺服器設定移轉工作時, 系統顯示以下錯誤:

[ 來源 ] 兩個或兩個以上的磁碟區具有相同的序號。請將這些序號變更為唯一序號,然後重新探查機器。

解決方式:如果兩個或兩個以上磁碟區的磁碟區序號相同,便可能會發生此問題。PlateSpin Migrate 要求序號必須是唯一的。

若要解決此問題,請視情況修改資料磁碟區的序號,然後重新探查機器。如需如何使用 Windows 原 生工具來修改序號的資訊,請參[閱知識庫文章](https://www.novell.com/support/kb/doc.php?id=7921101) 7921101。

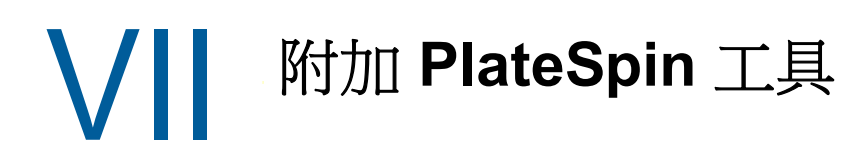

PlateSpin Migrate 提供附加的工具來支援您的移轉工作。

- 附錄 I 「使用 PlateSpin Migrate [用戶端指令行介面」](#page-442-0) ( 第 443 頁 )
- ◆ 附錄 J 「使用 iPerf 網路測試工具最佳化 PlateSpin [產品的網路輸送量」](#page-448-0) (第 449 頁)

# <span id="page-442-0"></span><sup>I</sup> 使用 **PlateSpin Migrate** 用戶端指令行 介面

PlateSpin Migrate 用戶端安裝包含一個指令行介面 (CLI) 工具,可協助您執行一般移轉任務。只有 VMware 和 Hyper-V 目標上支援使用 .ini 檔案的轉換工作。使用此工具可以

- 探查並隨後重新整理主機或目標伺服器,以便在 Migrate 伺服器中填入伺服器資訊。
- 在資料中心中跨 x86 伺服器和桌面基礎架構移轉 ( 也稱為 「轉換」 ) 異質工作負載。
- ◆ 根據目標主機的新工作負載準備好目標主機,並在轉換後同步主機和目標。
- ◆ 安裝影像伺服器、擷取影像、部署影像,或者以增量方式移轉影像。
- 檢查執行中工作的狀態,必要時中止該工作。

本章提供的資訊可協助您有效使用 CLI。內容包括:

- **◆ 第1.1** [節 「該工具位於哪個位置?」](#page-442-1) (第443頁)
- **◆ 第 I.2 [節 「使用工具之前」](#page-442-2) (第 443 頁)**
- 第 I.3 [節 「可與工具搭配使用的](#page-445-0) .ini 可設定檔案 ( 工作 )」 ( 第 446 頁 )

# <span id="page-442-1"></span>**I.1** 該工具位於哪個位置?

CLI 工具 PlateSpin.Migrate.Console.exe 隨 PlateSpin Migrate 用戶端一同安裝於以下位置:

- **32** 位元主機:C:\Program Files\PlateSpin Migrate Client\CommandLine\PlateSpin.Migrate.Console.exe
- **64** 位元主機:C:\Program Files(x86)\PlateSpin Migrate Client\CommandLine\PlateSpin.Migrate.Console.exe

# <span id="page-442-2"></span>**I.2** 使用工具之前

I

本節包含以下資訊:

- ◆ 第 I.2.1 節 「在 Migrate [伺服器中預先設定](#page-442-3) CLI 的值」 (第 443 頁 )
- 第 1.2.2 [節 「熟悉各項指令」](#page-443-0) (第 444 頁)

# <span id="page-442-3"></span>**I.2.1** 在 **Migrate** 伺服器中預先設定 **CLI** 的值

在使用指令行公用程式之前,需確定已正確設定 Migrate 伺服器。您可以在 PlateSpin.Migrate.Console.config 檔案 ( 位於指令行公用程式所在的同一路徑下 ) 中檢查組態。安裝 Migrate 後,下面的 .config 檔案中應已填入一些值。

```
<?xml version="1.0" encoding="utf-8 ?>"
<configuration>
  <appSettings>
   <add key="MigrateServerURL" value="https://localhost/PlateSpinMigrate/"/>
   <add key="ServerDomain" value=""/>
   <add key="psuser" value="administrator"/>
   <add key="pspassword" value="encoded_password"/>
   <add key ="encoded" value="yes"/>
  </appSettings>
</configuration>
```
該工具會在執行指令時使用這些值。您需要根據所要連接之 Migrate 伺服器的設定,調整該檔案中的 值。

pspassword 鍵的值預設為空白,您必須指定一個編碼密碼做為其值。若要編碼密碼,請使用 encode 指令。如需有關指令的詳細資訊,請參閱第 I.2.2 節「熟悉各項指令」 (第 444 頁)。

如果您選擇為來源工作負載和目標容器提供編碼密碼,請在 PlateSpin.Migrate.Console.config 檔案中, 將下面一行中編碼鍵的值設為 yes,否則設為 no。

<add key ="encoded" value="no"/>

# <span id="page-443-0"></span>**I.2.2** 熟悉各項指令

您可以在指令提示字元處,使用 Help 選項或?選項來執行該工具,由此顯示該工具支援的指令。例 如:

C:\Program Files\PlateSpin Migrate Client\CommandLine>PlateSpin.Migrate.Console.exe Help

該工具會顯示一個矩陣,其中包含類似於下表中所示的資訊:

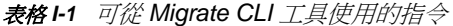

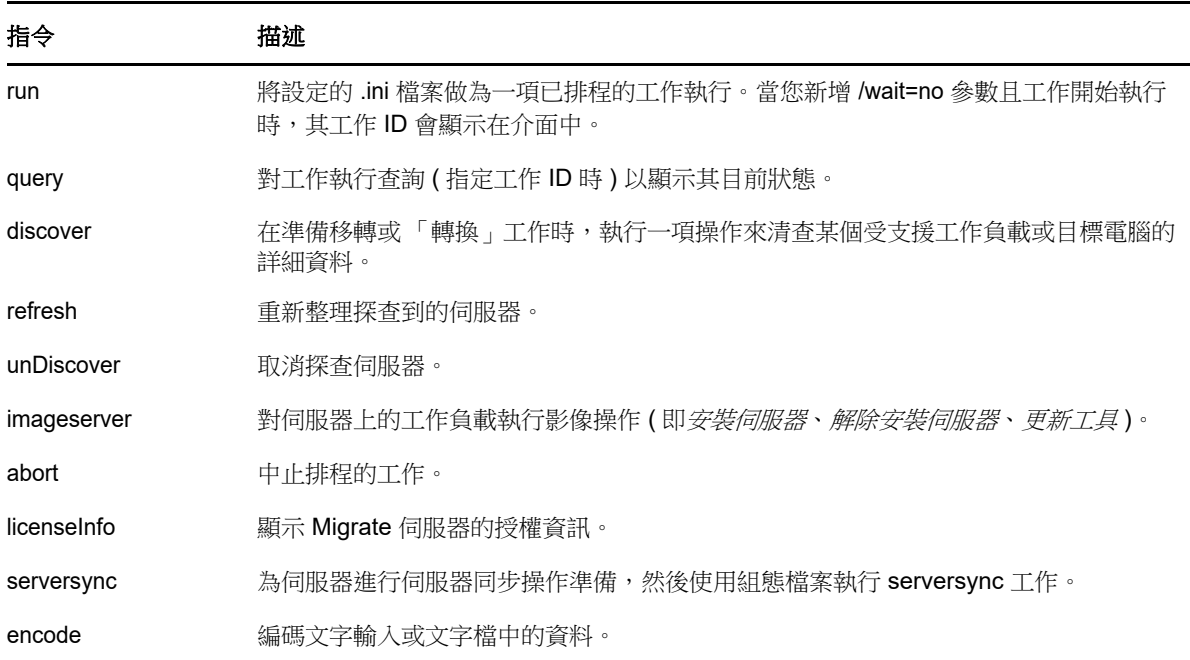

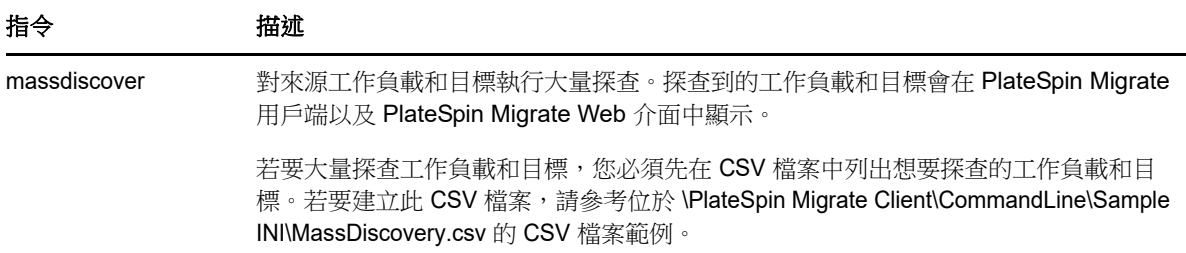

在執行上述任一指令時,您必須在指令行中包含該指令的必要參數,也可以根據需要包含一些選擇性 參數。例如,使用 savejob= 參數可將工作保存到預設的位置。

若要在指令提示字元處顯示這些參數的清單,請執行不帶任何參數的指令。例如,如果執行如下所示 不帶參數的 discover 指令:

C:\Program Files\PlateSpin Migrate Client\CommandLine>PlateSpin.Migrate.Console.exe discover

### 指令行介面會顯示以下內容:

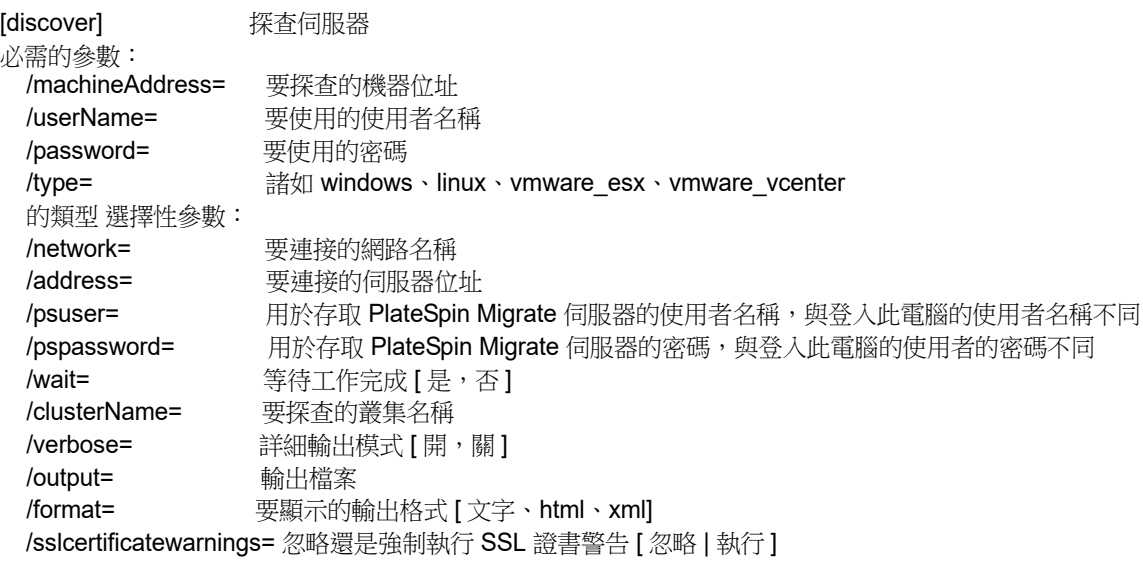

附註:您應該熟悉各個 CLI 指令,及其相應的必要參數和選擇性參數。

## 指令行語法

如果您要執行 discover 指令 ( 同時也是一個工作 ), 可以在指令提示字元處使用如以下範例所示的語 法:

C:\Program Files\PlateSpin Migrate Client\CommandLine>PlateSpin.Migrate.Console.exe discover / machineaddress=10.10.8.100 /username=administrator /password=password /type=windows /wait=no

請注意,此範例包含了所有必要參數和一個選擇性參數。

當 discover 指令 (工作) 啟動時, CLI 工具會顯示其工作 ID, 如以下範例所示:

### 8be8d306-7665-4869-9795-a9dbb3ce1471

您可以利用此 ID 來瞭解工作的狀態,只需使用如下所示的 query 指令即可:

C:\Program Files\PlateSpin Migrate Client\CommandLine>PlateSpin.Migrate.Console.exe query /id=8be8d306- 7665-4869-9795-a9dbb3ce1471

該 query 指令會產生一份狀態報告,其中包含工作的所有詳細資料。此類資訊可能與 Migrate 用戶端 「工作」檢視窗中顯示的資訊相同。

# <span id="page-445-0"></span>**I.3** 可與工具搭配使用的 **.ini** 可設定檔案 **(** 工作 **)**

當您安裝 PlateSpin Migrate 用戶端時,安裝程式將會為許多預先設定的工作 ( 實際上是一些 .ini 檔案 ) 單獨建立一個目錄。這些工作可執行以下操作:

- 工作負載轉換 ( 即移轉操作 )
- ◆ 伺服器同步化
- 影像擷取和影像目標部署

您可以在指令行中使用 run 指令來執行工作。檔案中的值是隨工作一同執行的選擇性參數。其中每個 函數都有一個使用基本設定執行的 「預設 」.ini 檔案版本,以及使用自訂設定執行的一或多個 「 平台 特定」 .ini 檔案:

- Conversion-Default.ini
- ◆ Conversion-Windows.ini ( 自訂 )
- ◆ Conversion-Linux.ini ( 自訂 )
- ServerSync-Default.ini
- ◆ ServerSync-Windows.ini ( 自訂 )
- ServerSync-Linux.ini ( 自訂 )
- CaptureImage-Default.ini
- CaptureImage.ini ( 自訂 )
- DeployImage-Default.ini
- ◆ DeployImage.ini (自訂)
- IncrementalImaging-Default.ini
- ◆ IncrementalImaging.ini (自訂)

本節的以下各小節提供了這些工作的詳細資料:

- ◆ 第 1.3.1 [節 「轉換工作」](#page-445-1) (第 446 頁)
- ◆ 第1.3.2 節 「[ServerSync](#page-446-0) 工作」 (第447 頁)
- ◆ 第1.3.3 [節 「影像工作」](#page-446-1) (第447頁)

## <span id="page-445-1"></span>**I.3.1** 轉換工作

CLI 工具支援將 Windows 和 Linux 工作負載 ( 來源 ) 轉換為 Hyper-V、vCenter 或 ESX 伺服器 ( 目標 )。.ini 檔案的類型有兩種,一種用於基本工作組態,另一種用於自訂組態。當工作正在執行時,您可 以中止該工作或檢查其狀態。

在啟動轉換工作之前,請務必依次對來源電腦和目標容器執行 discover 指令。以下是執行 discover 指 令時使用的語法範例:

discover /machineaddress=10.10.10.10 /username=administrator /password=anything@123 / type=vmware\_vcenter

如需轉換工作中的設定詳細資料,請參閱線上中文版 《*PlateSpin Migrate* 使用者指南》 CLI 附錄中的 [轉換工作](https://www.netiq.com/documentation/platespin-migrate-12-2-1/migrate-user/data/b1cbb09z.html#b1cbcxmm) *(https://www.netiq.com/documentation/platespin-migrate-12-2-1/migrate-user/data/ b1cbb09z.html#b1cbcxmm)*。

# <span id="page-446-0"></span>**I.3.2 ServerSync** 工作

使用 serversync 指令可執行伺服器同步操作。.ini 檔案的類型有兩種,一種用於基本工作組態,另一種 用於自訂組態。當工作正在執行時,您可以中止該工作或檢查其狀態。如果您指定了所需的設定,它 會啟動工作。然後,當工作執行時,便會使用預設設定填入其他值。

如需 Server Sync 工作中的設定詳細資料,請參閱線上中文版 《*PlateSpin Migrate* 使用者指南》 CLI 附錄中的 *[ServerSync](https://www.netiq.com/documentation/platespin-migrate-12-2-1/migrate-user/data/b1cbb09z.html#b1cbql20)* 工作 *(https://www.netiq.com/documentation/platespin-migrate-12-2-1/migrateuser/data/b1cbb09z.html#b1cbql20)*。

# <span id="page-446-1"></span>**I.3.3** 影像工作

CLI 工具透過其 imageserver 指令支援多項影像操作 ( 例如,安裝、解除安裝和更新工具 )。在啟動 imageserver 工作之前,請務必依次對來源電腦和目標容器執行 discover 指令。

除了 imageserver 工作以外,CLI 工具還支援將 Windows 工作負載 ( 來源 ) 複製影像到該目標。影像 .ini 檔案的類型有兩種,一種用於基本工作組態,另一種用於自訂組態。當工作正在執行時,您可以中 止該工作或檢查其狀態。

如需影像工作中的設定詳細資料,請參閱線上中文版 《*PlateSpin Migrate* 使用者指南》 CLI 附錄中的 [影像工作](https://www.netiq.com/documentation/platespin-migrate-12-2-1/migrate-user/data/b1cbb09z.html#b1cbqz4t) *(https://www.netiq.com/documentation/platespin-migrate-12-2-1/migrate-user/data/ b1cbb09z.html#b1cbqz4t)*。

# J <sup>J</sup> 使用 **iPerf** 網路測試工具最佳化 **PlateSpin** 產品的網路輸送量

<span id="page-448-0"></span>在執行複製前,請務必測試連接,以確定是否存在任何連接或頻寬問題,如有則予以解決。本章介紹 如何使用開放原始碼 iPerf 網路測試工具來最佳化連接上的輸送量。

- ◆ 第 J.1 [節 「介紹」](#page-448-1) (第 449 頁)
- 第 J.2 [節 「計算」](#page-448-2) (第 449 頁)
- ◆ 第 J.3 [節 「設定」](#page-449-0) (第 450 頁)
- 第 J.4 節「方法」 (第 451 頁)
- ◆ 第 J.5 [節 「預期」](#page-452-0) (第 453 頁)

# <span id="page-448-1"></span>**J.1** 介紹

為了協助 PlateSpin 管理員實現使用 PlateSpin 產品時獲得更佳網路輸送量的目標, PlateSpin LRD (Linux RAM 磁碟 ) 控制環境中提供了 iPerf 網路測試工具。如 iPerf 文件所述︰ 「iPerf 的主要目標是 協助調整特定路徑上的 TCP 連接。TCP 調整最根本的問題是 TCP 視窗大小, 後者控制著網路中任一 點上可容納的資料量。 」

本讀我檔案的目標是介紹當與使用 PlateSpin 產品相關時,進行網路調整和測試的基本方法。首先, 計算理論上最佳的 TCP 視窗大小。然後,使用 iPerf 工具驗證並微調計算出的大小,並測量產生的輸 送量。使用此方法還可用於確定給定網路的實際可達輸送量。

iPerf 工具和 PlateSpin 產品實際上都在使用 *TCP* 傳送 */* 接收緩衝區大小,以便影響 *TCP* 視窗大小的 最終內部選擇。進而言之,這些術語將來可互換使用。

附註:影響網路輸送量的因素有很多。您可以透過網際網路上的大量資訊加以瞭解。其中一種此類資 源就是 [Network Throughput Calculator](http://wintelguy.com/wanperf.pl) (http://wintelguy.com/wanperf.pl), 該計算器可協助計算給定 適用客戶網路特性的預計最大 TCP 輸送量。為了正確設定有關輸送量的預期值,我們強烈建議使用此 線上計算器。

# <span id="page-448-2"></span>**J.2** 計算

TCP 視窗大小的調整以多種因素為基礎,包括網路連結速度和網路延遲。出於使用 PlateSpin 產品目 的,為進行調整初始選擇的 TCP 視窗大小以如下所示的標準計算 ( 網際網路上及其他處所廣泛提供了 此類資訊)為基礎:

WinSizeInBytes=((LINK\_SPEED(Mbps)/8)\*DELAY(sec))\*1000\*1024

例如,如果連結速度為 54 Mbps,延遲為 150 毫秒,則合適的初始視窗大小應當為:

(54/8)\*0.15\*1024\*1000 = 1,036,800 位元組

如果連結速度為 1000 Mbps, 延遲為 10 毫秒,則合適的初始視窗大小應當為:

(1000/8)\*.01\*1000\*1024 = 1,280,000 位元組

若要獲得網路的延遲值,請在指令提示符 (Windows) 或終端機 (Linux) 處使用 ping。雖然 ping 往返時 間 (RTT) 按理與實際的延遲不同, 但獲得的值足夠接近, 可以用於此方法。

下面是 Windows ping 指令的範例輸出,其中觀察到的延遲為平均 164 毫秒:

### ping 10.10.10.232 -n 5

```
Pinging 10.10.10.232 with 32 bytes of data:
Reply from 10.10.10.232: bytes=32 time=154ms TTL=61
Reply from 10.10.10.232: bytes=32 time=157ms TTL=61
Reply from 10.10.10.232: bytes=32 time=204ms TTL=61
Reply from 10.10.10.232: bytes=32 time=153ms TTL=61
Reply from 10.10.10.232: bytes=32 time=153ms TTL=61
Ping statistics for 10.10.10.232:
    Packets: Sent = 5, Received = 5, Lost = 0 (0% loss),
Approximate round trip times in milli-seconds:
    Minimum = 153ms, Maximum = 204ms, Average = 164ms
```
下面是 Linux ping 指令的範例輸出,其中觀察到的延遲為平均 319 毫秒:

### ping 10.10.10.232 -c 5

PING 10.10.10.232 (10.10.10.232) 56(84) bytes of data. 64 bytes from 10.10.10.232: icmp\_seq=1 ttl=62 time=0.328 ms 64 bytes from 10.10.10.232: icmp\_seq=2 ttl=62 time=0.280 ms 64 bytes from 10.10.10.232: icmp\_seq=3 ttl=62 time=0.322 ms 64 bytes from 10.10.10.232: icmp\_seq=4 ttl=62 time=0.349 ms 64 bytes from 10.10.10.232: icmp\_seq=5 ttl=62 time=0.316 ms

--- 10.10.10.232 ping statistics --- 5 packets transmitted, 5 received, 0% packet loss, time 3998ms rtt min/ $avg/max/mdev = 0.280/0.319/0.349/0.022$  ms

實際執行時,您應使用 -n 或 -c 選項來指定大量 ping 封包,以便獲得更接近的延遲量值。

# <span id="page-449-0"></span>**J.3** 設定

iPerf 工具既可在伺服器模式下執行,也可在用戶端模式下執行。

iperf 伺服器模式的基本使用語法為:

iperf -s -w  $\langle$ win size>

iperf 用戶端模式的基本使用語法為:

iperf -c  $\langle$ server ip> -w  $\langle$ win size>

我們的目標是度量並調整來源與目標工作負載之間的網路。在許多情況下,它們可以是實際使用的來 源與目標。可以使用不同的工作負載代替來源或目標來完成測試,只要替代品擁有與原始工作負載相 同的網路特性,例如 NIC、網路連接等。

附註:請確定您測試的不是從 PlateSpin 伺服器到來源或目標的輸送量,因為此流量最少,不能代表 移轉或複製期間發生的流量。

儘管可以使用即時工作負載 (Windows 或 Linux) 做為目標 /iperf 伺服器,但下列步驟可提供與移轉 / 複製時的狀況最接近的環境,因此強烈建議採用以下做法。

### 在目標上設定並執行 **iperf** ︰

- **1** 使用 LRD 將目標開機。
- **2** 在 LRD 主控台中使用輔助程式終端機 ( 可透過 Alt-F2 存取 ) 執行以下操作︰ **2a** 使用選項 5 設定網路。
	- **2b** 使用選項 6 掛接 CD 媒體。
- **3** 在 LRD 主控台中,切換到除錯終端機 ( 可透過 Alt-F7 存取 ) 以轉至 iPerf 工具的位置︰

cd /mnt/cdrom/LRDTools/iperf\_2.0.X/linux

**4** 在伺服器模式下執行 iPerf 工具。輸入

./iperf -s -w  $\langle$ win size>

### 若要在來源上設定並執行 **iperf** ︰

- **1** 使用軟體或實體媒體掛接 LRD ISO。
- 2 開啟指令提示符 (Windows) 或終端機 (Linux), 並轉至 iPerf 工具的位置:

cd <media>/LRDTools/iperf\_2.0.X/

3 依據來源作業系統,轉至 windows 或 linux 子目錄:

cd windows

 $-OR-$ 

cd linux

**4** 在用戶端模式下執行 iPerf 工具。輸入

iperf -c <target\_ip> -w <win\_size>

附註:您可以下載並使用 iperf3 進行計算,該工具在 iperf2 無法產生有用的輸送量數值時非常實用。 雖然 iperf3 的指令語法和輸出略有不同,但需要時調整及解譯這種更新的輸出也很容易。

# <span id="page-450-0"></span>**J.4** 方法

以「[計算](#page-448-2)」一節中計算出的初始 win\_size 開始, 記錄 iPerf 工具使用該計算值以及稍大及稍小值進行 數次反覆運算的輸出。我們建議您以大約原始值 10% 的幅度增加和減少 win\_size。

例如,以上文中的 1,280,000 位元組為例,您可以使用大約 100,000 位元組的幅度增加或減少 win\_size。

附註:iperf 的 -w 選項允許指定 K ( 千位元組 ) 或 M ( 百萬位元組 ) 之類的單位。

仍以上面的例子為例,您可以使用 1.28M、1.38M、1.18M 等 -w 值做為步驟 4 中的 win\_size。當然,我 們假設對於 iPerf 工具的每次反覆運算僅重複執行步驟。

iperf 用戶端反覆運算的範例輸出與下文類似︰

### iperf.exe -c 10.10.10.232 -w 1.1M

------------------------------------------------------------ Client connecting to 10.10.10.232, TCP port 5001 TCP window size: 1.10 MByte ------------------------------------------------------------ [296] local 10.10.10.224 port 64667 connected with 10.10.10.232 port 5001 [ ID] Interval Transfer Bandwidth [296] 0.0-10.2 sec 11.3 MBytes 9.29 Mbits/sec

參考的目標伺服器的範例輸出與下文類似:

./iperf -s -w .6M

------------------------------------------------------------ Server listening on TCP port 5001 TCP window size: 1.20 MByte (WARNING: requested 614 Kbyte) ------------------------------------------------------------ [ 4] local 10.10.10.232 port 5001 connected with 10.10.10.224 port 64667 [ 4] 0.0-10.2 sec 11.3 MBytes 9.29 Mbits/sec

#### 附註:

- ◆ 單次反覆運算後用戶端會與伺服器解除連接,而伺服器會繼續監聽,直到使用 Ctrl-C 停止為止。
- ◆ 為 Linux 伺服器指定的視窗大小為所需值的一半,因為 Linux 預設會將要求的 TCP 緩衝區大小增 加一倍。

透過數次反覆運算確定 TCP 視窗大小的最佳值。當在 Linux 上為 iperf 指定 -w 選項時,請謹記只使用 所需值的一半。

輸送量提高表明您現在更接近最佳的 TCP 視窗大小。最後,隨著您越來越接近最佳值,使用更長的反 覆運算以更近似地模擬實際執行條件。若要實現更長的反覆運算,請對 iperf 使用 -t < 秒數> 選項。只 需在用戶端指定此選項。

例如:

iperf.exe -c 10.10.10.232 -w 1.25M -t 60

確定最佳值後,在相應 PlateSpin 伺服器的 FileTransferSendReceiveBufferSize 參數中設定此值,位置 如下︰

https://< 我的 *PS* 伺服器 >/PlatespinConfiguration/

此目標值適用於 PlateSpin 伺服器上的所有工作負載,因此在可用的 PlateSpin 伺服器間對工作負載及 其相應的網路分組時應小心謹慎,需確保分組方式切合實際。

# <span id="page-452-0"></span>**J.5** 預期

在某些情況下,透過 TCP 傳送 / 接收緩衝區大小間接修改 TCP 視窗大小,是一種非常有效的提高網 路輸送量的方法。有時可實現原始輸送量的兩到三倍甚至更多倍。但請牢記,網路特性可能會 (且往 往會)隨時間變化,因為使用模式、硬體、軟體或其他基礎架構發生了變更。

我們強烈建議您使用此方法,在所計劃的即時移轉或複製任務將執行的相同日期時間及將使用的相同 網路使用模式下來計算最佳值。另外還建議您定期重新計算該設定,以應對不斷變化的網路狀況。